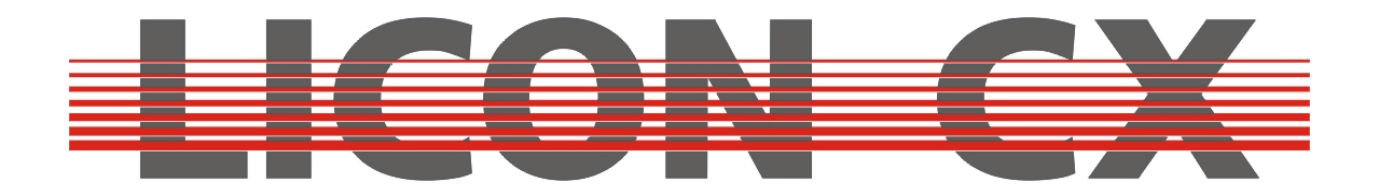

# **Bedienungsanleitung**  Version 2.1

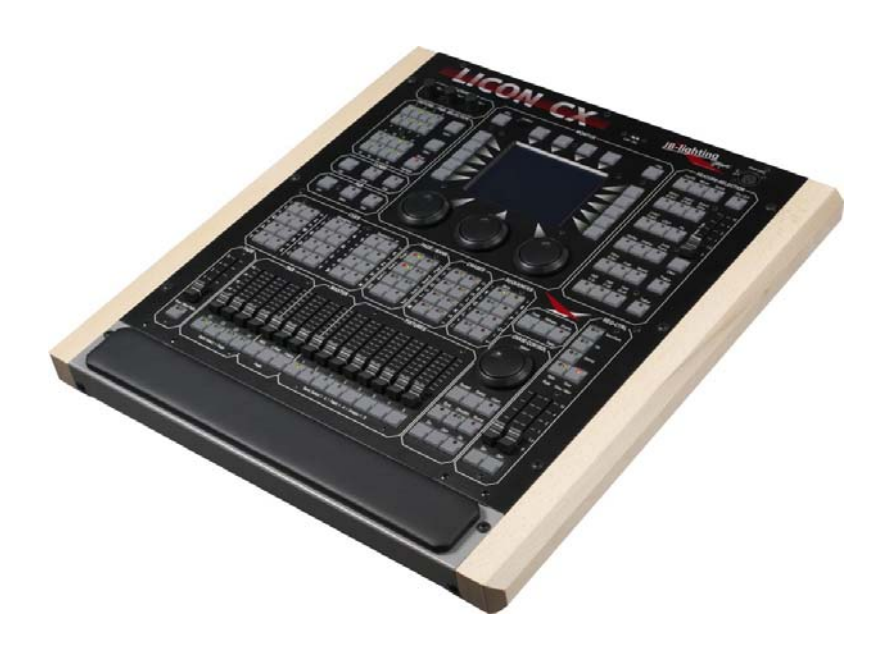

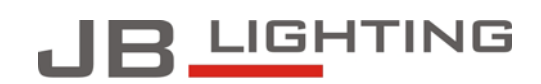

JB-lighting Lichtanlagentechnik GmbH<br>Sallersteig 15 D-89134 Blaustein<br>Telefon +49 7304 96170<br>Telefax +49 7304 961799 http://www.jb-lighting.de

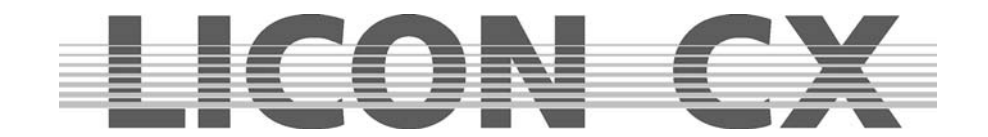

# **Vorwort**

Sie haben sich für den Kauf eines Licon CX entschieden und wir bedanken uns für das entgegengebrachte Vertrauen. Mit dem Licon CX können Sie nicht nur die derzeit auf dem Markt befindlichen intelligenten Scheinwerfer, sondern auch bis zu 48 Kanäle konventionelles Licht (über DMXgesteuerte Dimmer) kontrollieren. Die Licon CX zeichnet sich durch ihre klar strukturierte Bedienkonzeption aus, die Sie anhand dieser Bedienungsanleitung sicher in relativ kurzer Zeit erlernen werden. Wir beschreiben in diesem Handbuch alle Arbeitsschritte ausführlich, damit auch Anfänger ohne weiteres mit der Licon CX arbeiten können. Sollten Sie jedoch schon Erfahrung mit ähnlichen Lichtmischpulten gesammelt haben, dann empfehlen wir Ihnen einen Blick in unsere Kurzfassung zu werfen, in der nur die wichtigsten Programmierfunktionen erklärt sind.

Wir wünschen Ihnen viel Erfolg mit Ihrem neuen Lichtmischpult.

**Ihr JB-lighting Team** 

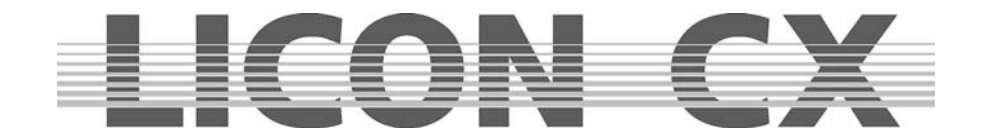

# **Allgemeine Anmerkungen**

Die JB-lighting Licon CX wurde zur einfachen und schnellen Bedienung sowohl von intelligenten Scheinwerfersystemen als auch von konventionellen DMX-Dimmer Kreisen konzipiert.

Es können bis zu 16 Moving-Lights mit maximal 25 Steuer-Kanälen und 7 Festwert-Kanälen gesteuert werden.

- Zusätzlich haben Sie Zugriff auf 48 konventionelle DMX-Kanäle.
- Die Steuerung der Moving-Lights erfolgt über Direktanwahl der einzelnen Scheinwerfer und der entsprechenden Parameter, wobei die Tasten beschriftet sind, um die Übersicht auch für ungeübte Benutzer zu erleichtern.
- Da Sequenzen und Chases mit Hilfe von Presets erstellt werden können, ist schnelles und effektives Programmieren möglich.
- Zusätzlich verfügt das Pult über einen Effekt-Generator, der es ermöglicht, Chases nach vorgefertigten Matrizen zu programmieren, womit sich in Sekundenschnelle effektvolle Abläufe realisieren lassen.
- Es kann während eines Programm-Ablaufes jederzeit sowohl auf einzelne Scheinwerfer oder Scheinwerfergruppen und deren Parameter als auch auf die Ablaufzeit zugegriffen werden.
- Das Pult kann über MIDI oder Musik von außen synchronisiert werden, und es ist möglich, mehrere Mischpulte zu linken, um die Anzahl der Steuerkanäle zu vervielfachen.
- Die Licon CX verfügt über eine DMX-In Schnittstelle zum Einschleifen eines DMX-Pults.
- Es stehen 3 AUX-Regler zur Steuerung von zusätzlichen DMX-Geräten wie z.B. Nebelmaschinen zur Verfügung.
- Die Datenspeicherung erfolgt auf USB-Memorystick.

Das Software-Update der Licon CX erfolgt über PC, wobei die neueste Software jeweils von unserer Homepage (www.JB-lighting.de) heruntergeladen werden kann.

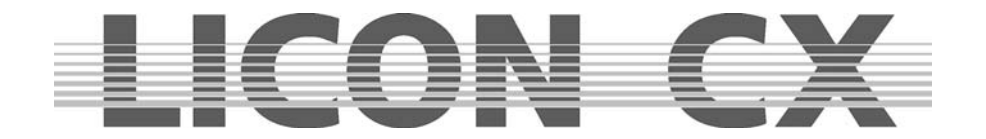

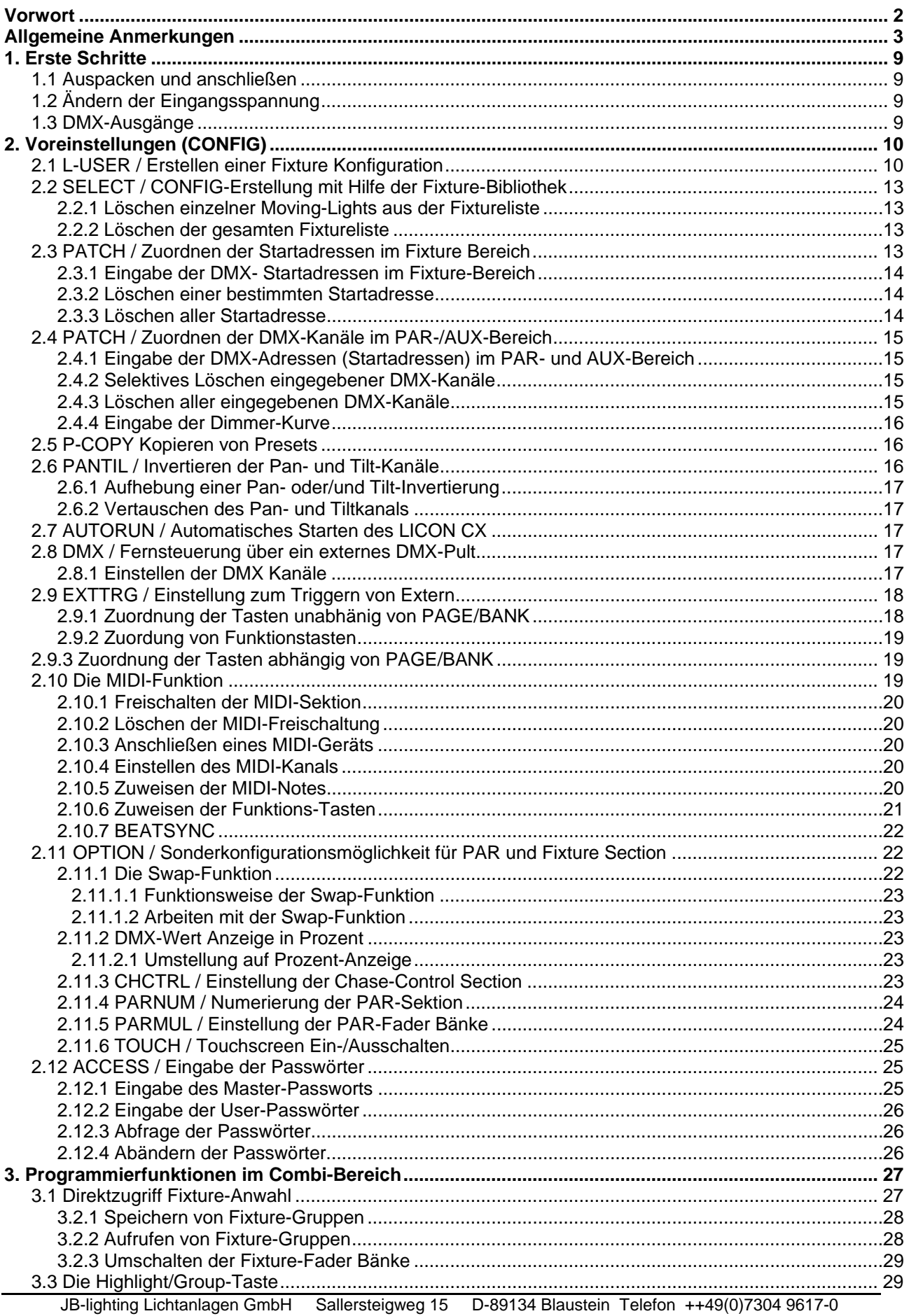

# **EIGON GY**

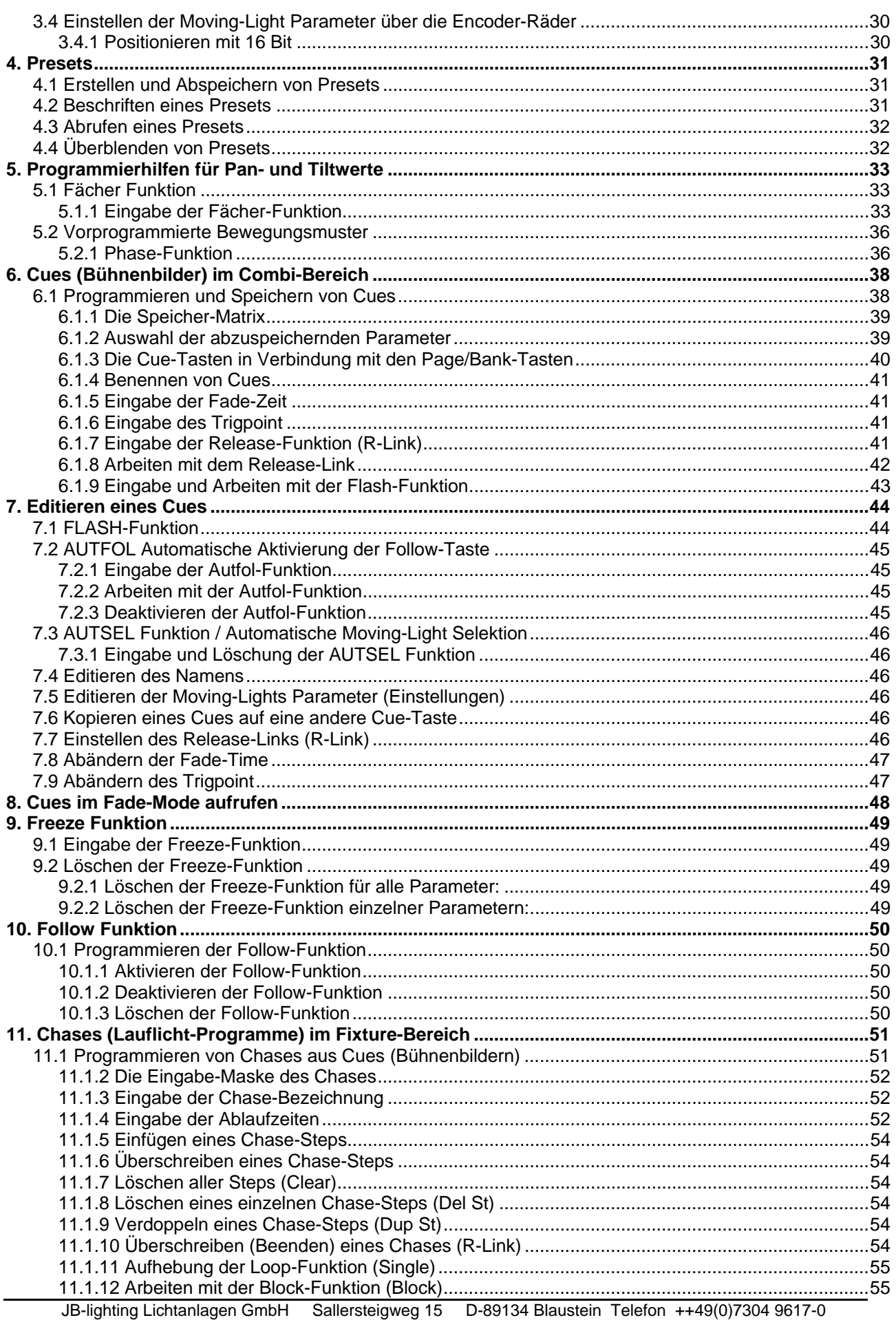

# LICON CX

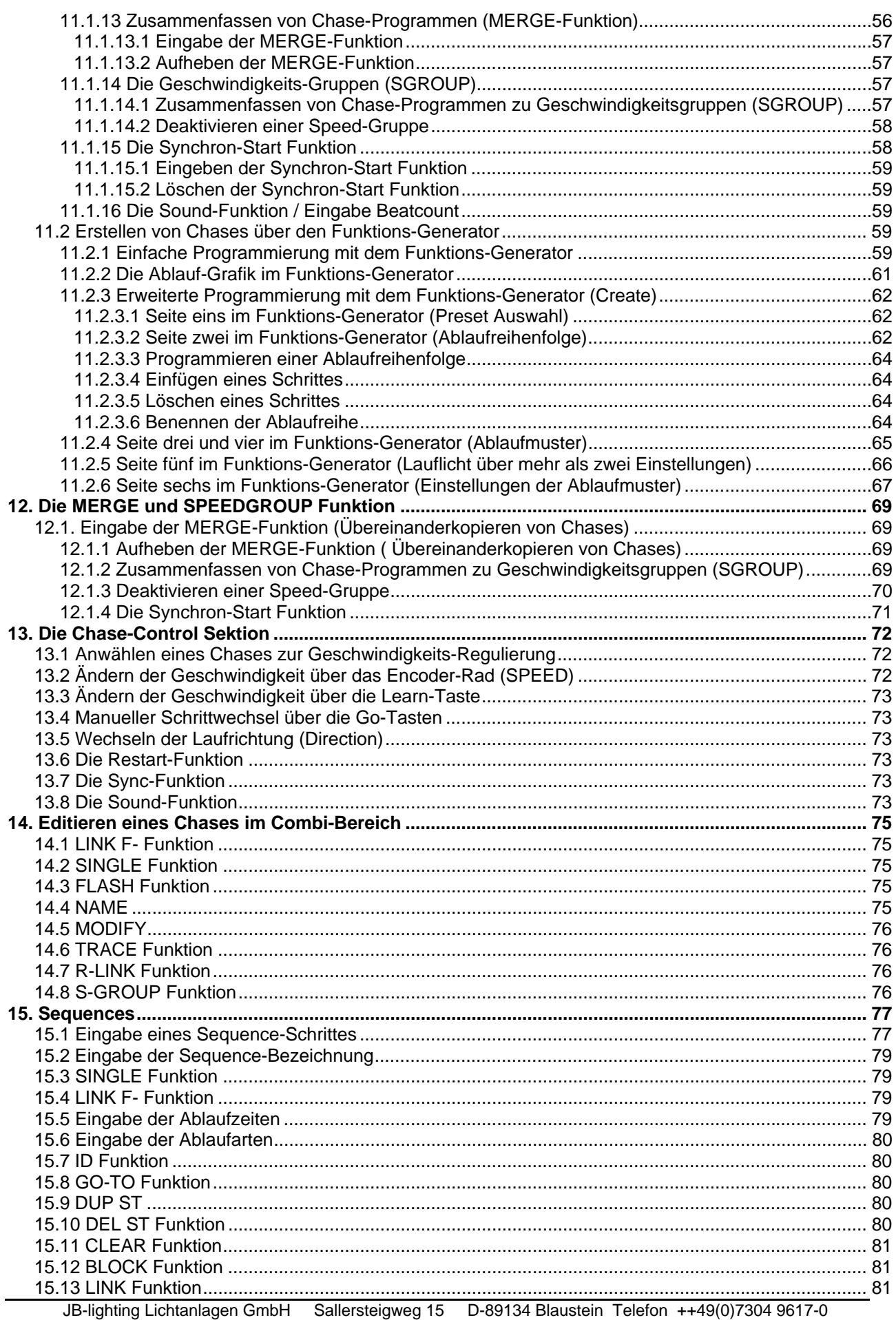

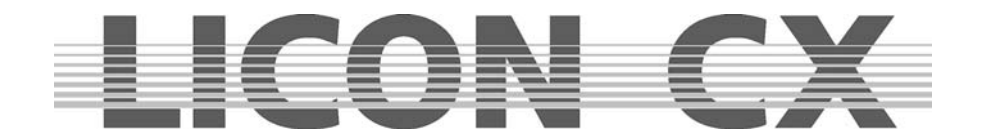

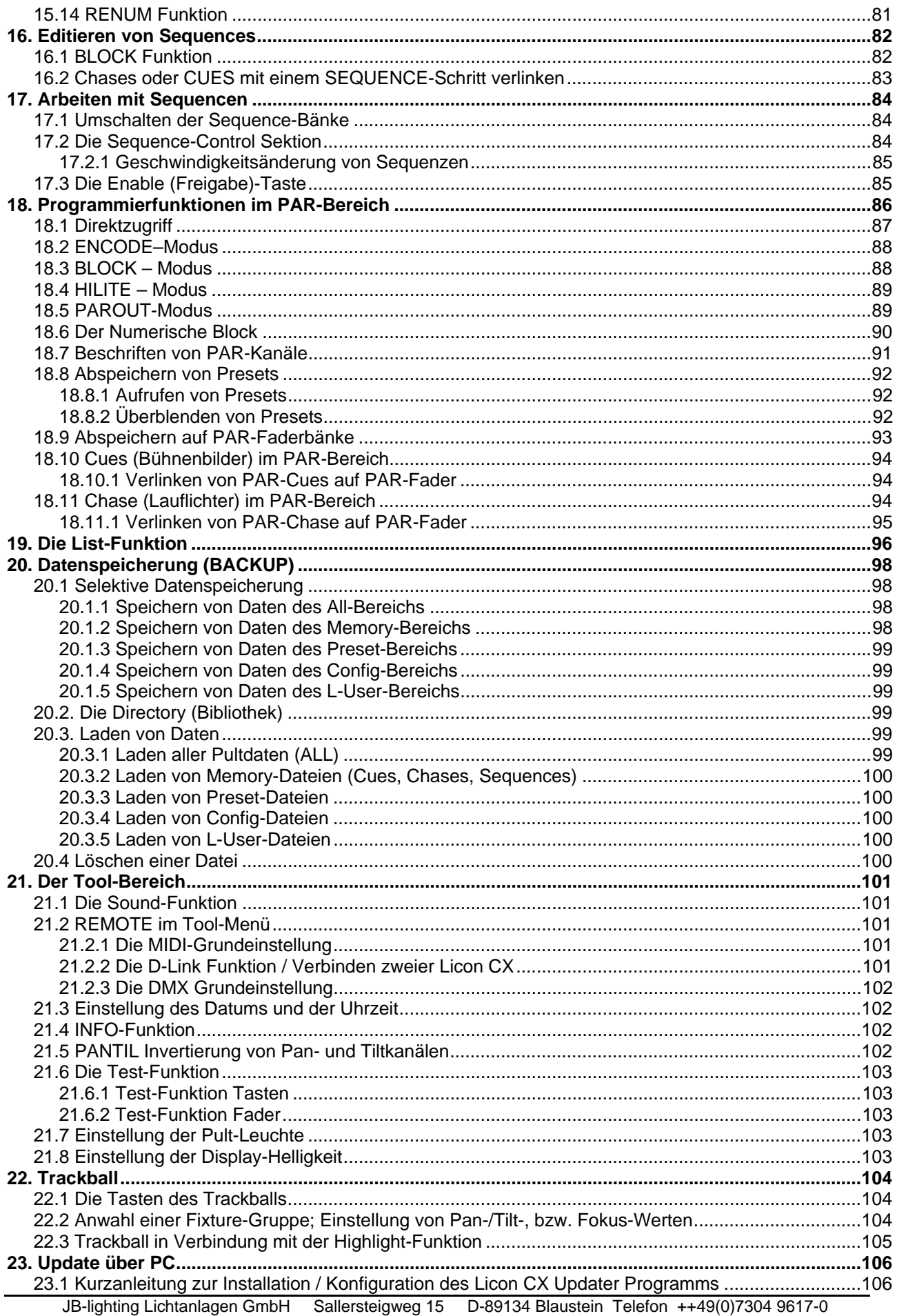

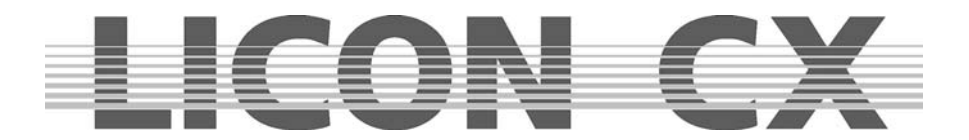

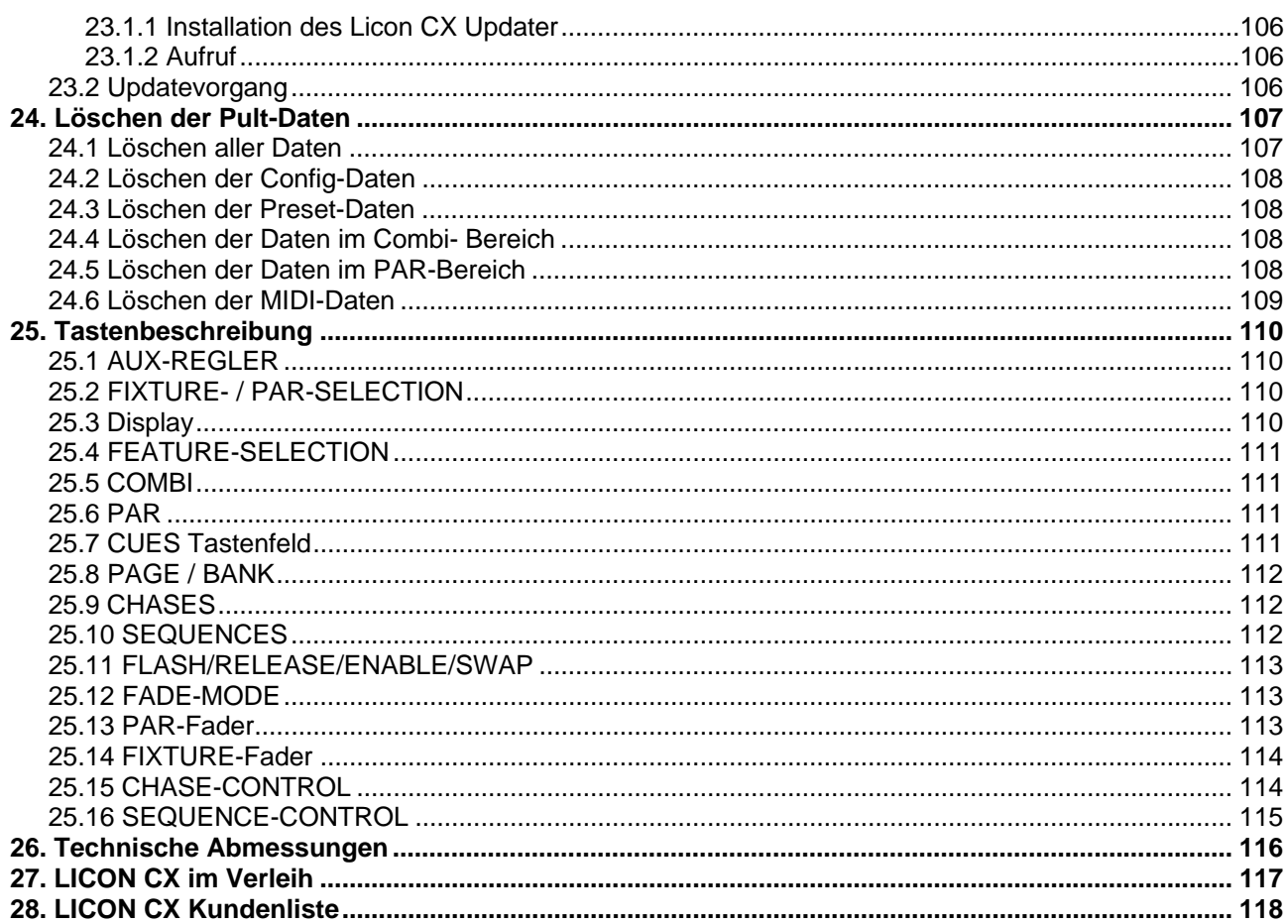

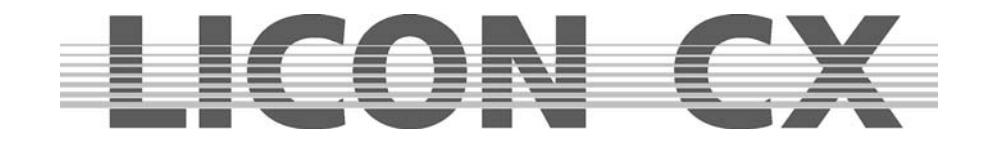

# **1. Erste Schritte**

## **1.1 Auspacken und anschließen**

**Mischpult** Anschlusskabel Bedienungsanleitung USB-Kabel

optional können Sie folgende Produkte erwerben:

**Pultleuchte Flightcase** Staubschutzhaube **Trackball** Holzrahmen mit Handauflage USB Memory Stick

Überprüfen Sie die Vollständigkeit Ihrer Lieferung.

Stecken Sie das Netzkabel ein und vergewissern Sie sich, dass die Stromzufuhr der Einstellung des Netzteiles entspricht. Werksseitig werden alle Mischpulte auf 230V voreingestellt. Nach dem Einstecken des Controllers leuchtet die LED an der On/Off-Taste auf. Sollte die LED nicht leuchten, gib es an dem Netzteil noch einen Hauptschalter. Legen Sie diesen um und aktivieren Sie das Mischpult durch Drücken der On/Off-Taste.

## **1.2 Ändern der Eingangsspannung**

Die Eingangsspannung der Licon CX kann unterhalb des Netzeinbausteckers eingestellt werden. Zur Auswahl stehen 230V und 115V. Die Einstellung muss vor dem Einstecken des Pultes vorgenommen werden und erfolgt mittels geeigneten Werkzeugs (z.B. Schraubendreher). Der zwischen Netzeinbaubuchse und Netzeinbaustecker platzierte rote Schieber wird entweder nach rechts verschoben (er muss dabei einrasten), und zeigt dann 115V an, oder nach links (auch dabei muss er einrasten), und zeigt dann 230V an. Sollte bei dem von Ihnen bezogenen Pult kein roter Schieber am Netzteil sichtbar sein, bitten wir Sie vor der Spannungseinstellung kurz mit unserer Service-Abteilung Rücksprache zu halten.

## **1.3 DMX-Ausgänge**

Die Licon CX verfügt über 2 DMX-Buchsen. Die Buchsen sind 5-polig und folgendermaßen belegt:

Pin  $1 \rightarrow$  Masse Pin  $2 \rightarrow$  Data – Pin  $3 \rightarrow$  Data + Pin  $4 \rightarrow$  nicht belegt Pin  $5 \rightarrow$  nicht belegt

Da bei langen DMX-Linien im Allgemeinen DMX-Merger oder DMX-Booster eingesetzt werden müssen, wurde die Licon CX werksseitig mit einem DMX-Booster versehen. D.h., es stehen Ihnen für die DMX-Linie mit 512 Kanälen zwei Ausgangs-Buchsen zur Verfügung. Die Buchsen sind jeweils mit A1 und A2 bezeichnet.

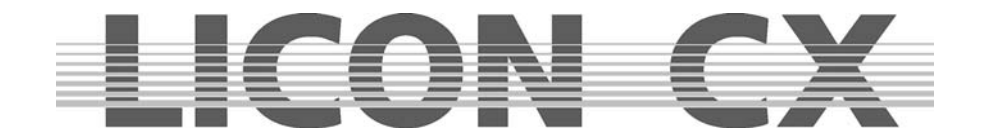

# **2. Voreinstellungen (CONFIG)**

Um mit der Licon CX arbeiten zu können, müssen alle Geräte, auf die zugegriffen werden soll, vorher im Setup angelegt werden. Dabei steht Ihnen eine umfangreiche Bibliothek zur Verfügung, aus der die gängigsten Scheinwerfer in die CONFIG kopiert werden können. Nach dem Einschalten der Licon CX drücken Sie die Funktions-Taste CONFIG um ins Setup-Menü zu gelangen.

Folgender Display-Aufbau erscheint:

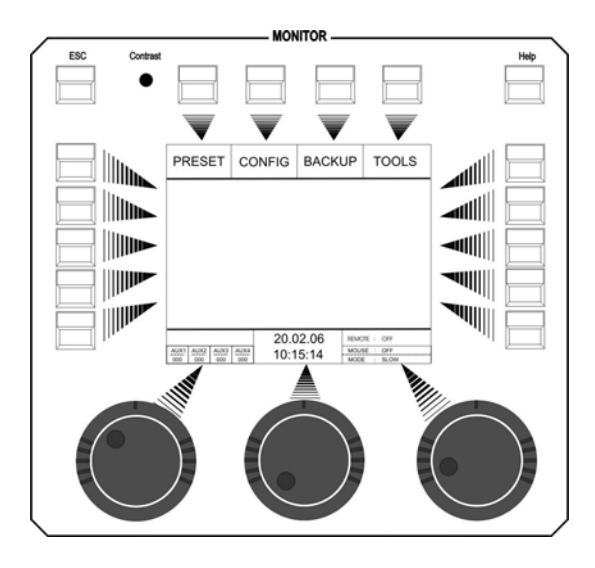

## **2.1 L-USER / Erstellen einer Fixture Konfiguration**

Wenn Sie mit Fixtures (Moving-Lights) arbeiten, die noch nicht in der Bibliothek angelegt sind, müssen Sie zuerst eine Konfiguration für Ihren Fixture erstellen.

Drücken Sie dazu im Hauptmenü die Funktions-Taste CONFIG und anschließend die Funktions-Taste L-USER.

Folgender Display-Aufbau erscheint:

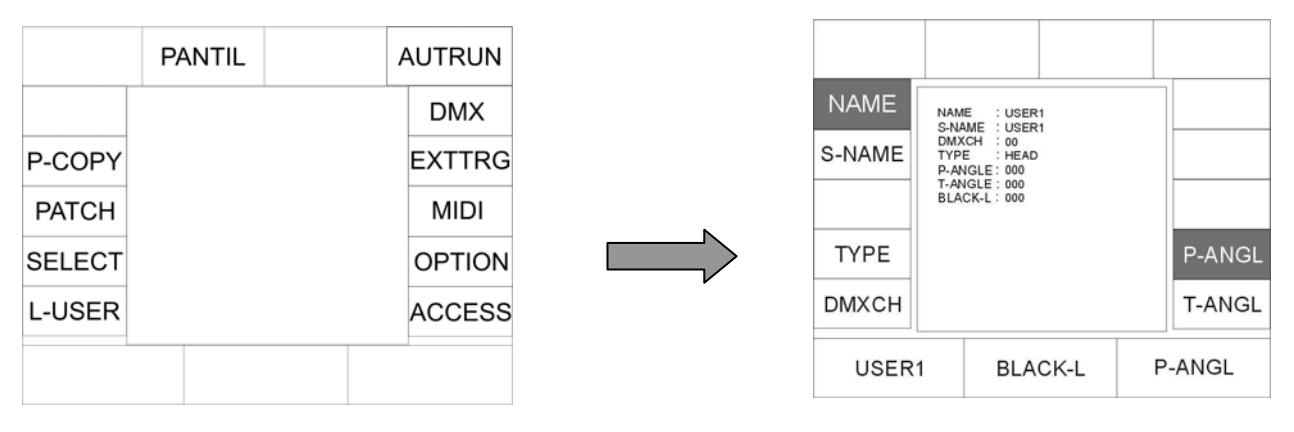

Mit dem linken Endcoder-Rad können Sie 20 verschiedene L-User Konfigurationen auswählen.

Nun geben Sie nacheinander die Daten des Gerätes ein. Mit den Funktions-Tasten links und rechts vom Display werden die jeweiligen Punkte aufgerufen. Wenn das Display-Feld invertiert dargestellt ist, dann können die Eingaben über die Doppelbelegung der Tasten in folgenden Felder gemacht werden: CUES, CHASES und SEQUENCES.

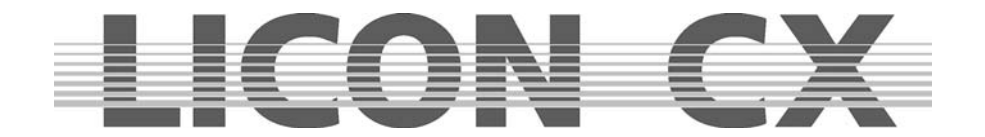

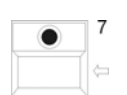

Vor den jeweiligen Eingaben müssen Sie allerdings die Beschriftung der Felder mit der Pfeiltaste löschen.

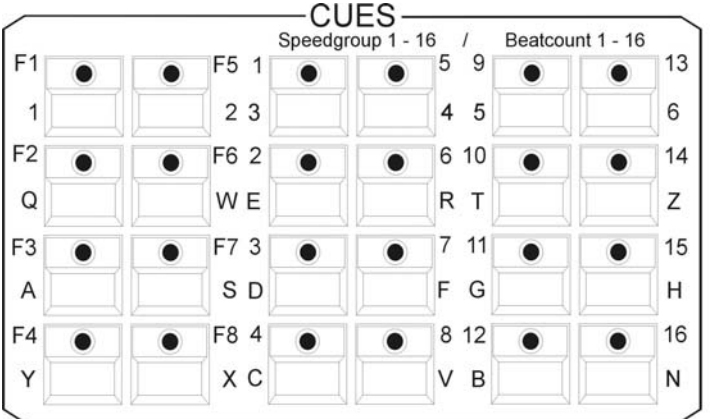

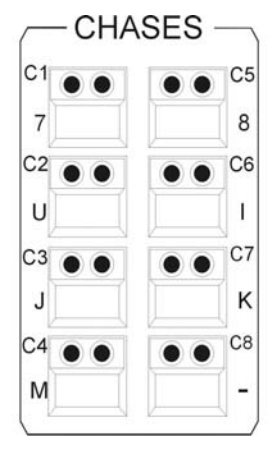

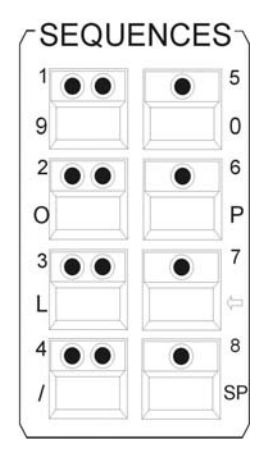

Die einzelnen Felder haben folgende Bedeutung:

- **NAME:** Name des Moving-Lights, es stehen bis zu 20 Zeichen zur Verfügung.
- **S-NAME:** Kurzname, der später im Display erscheinen wird, es stehen bis zu 6 Zeichen zur Verfügung.
- **TYPE:** Auswahlmöglichkeit zwischen Spiegel-Scan (→ Mirror) und vollpositionierbarem Scheinwerfer ( $\rightarrow$  Head). Zur Eingabe drücken Sie die Taste TYPE, bis der gewünschte Typ im Display angezeigt wird. Wirkt sich nur auf Moving-Patterns aus.
- **DMXCH:** Anzahl und Konfiguration der DMX-Kanäle über die das Moving-Light verfügt. Es stehen Ihnen pro Scheinwerfer 25 Funktions-Kanäle und 7 Festwert-Kanäle zur Verfügung. Bei den Funktionskanälen handelt es sich um Standard-Kanäle, wie zum Beispiel Pan, Tilt, Iris, Farbe, Gobo, Focus etc. Bei den Festwert-Kanälen handelt es sich um Kanäle, die nicht beim Programmieren verändert werden können. Sollte Ihr Scheinwerfer beispielsweise über einen Lamp on/off-Kanal verfügen, dessen Wert konstant bleibt, dann wird dieser Kanal unter "fixed" angelegt und mit dem entsprechenden DMX-Wert versehen.

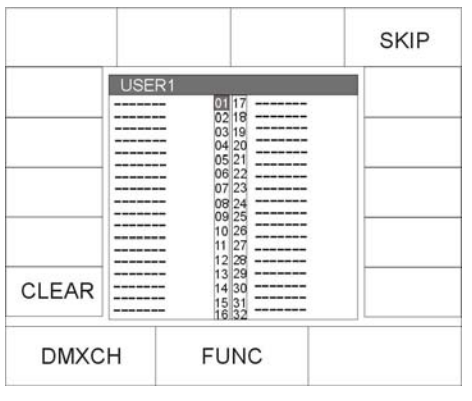

Nach dem Drücken dieser Taster erscheint folgendes Eingabe-Menü:

Nun ordnen Sie die einzelnen Funktionen Ihres Moving-Lights den DMX-Kanälen zu. Drehen Sie am mittleren Encoder-Rad (FUNC), bis die gewünschte Funktion erscheint und wechseln Sie dann durch Drehen des linken Encoder-Rades (DMXCH) zum nächsten DMX-Kanal. Die Bezeichnungen der einzelnen Funktionen entsprechen den Bezeichnungen der Tasten in der Feature-Selektion, über die später die Parameter aufgerufen werden. Sie können mit dem linken Encoder-Rad (DMXCH) jeweils nur einen DMX-Kanal weiter schalten. Sollte dieser Kanal im Scheinwerfer nicht belegt, also keiner Funktion zugeordnet sein, dann können Sie die Zuordnung mit Hilfe der Funktionstaste SKIP überspringen.

Wenn Sie einen Kanal invertieren möchten, dann drücken Sie nach Eingabe der Funktion die Funktions-Taste INVERS. Dies bezieht sich nicht auf Pan / Tilt.

Da die Licon CX Dimmer und Shutter separat verwaltet, muss bei Eingabe des Dimmer-, bzw. Shutter-Kanals eine zusätzliche Zuordnung eingegeben werden.

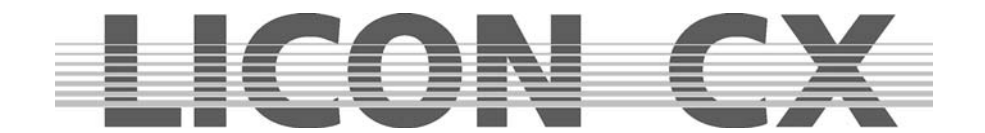

Scheinwerfer mit Dimmer und Shutter auf einem Kanal:

Drücken Sie, nachdem Sie dem Shutter einen DMX-Kanal zugeordnet haben, noch zusätzlich die Funktions-Tasten BRIGHT und BLACKO. Im Display erscheinen dann in der Zeile neben dem Shutter zusätzlich ein B und ein O.

Scheinwerfer mit getrennten Kanälen für Dimmer und Shutter:

Drücken Sie, nachdem Sie dem Shutter einen DMX-Kanal zugeordnet haben, zusätzlich die Funktions-Taste BLACKO. Im Display erscheint dann in der Zeile neben dem Shutter zusätzlich ein O. Drücken Sie, nachdem Sie dem Dimmer einen DMX-Kanal zugeordnet haben, zusätzlich die Funktions-Taste BRIGHT. Im Display erscheint dann in der Zeile neben dem Dimmer zusätzlich ein B.

Durch diese Eingaben stellen Sie sicher, dass Sie später die Helligkeit Ihrer Moving-Lights über die Fixtures-Fader regeln können.

Bei der Eingabe eines Festwert-Kanals erscheinen im Display hinter der Bezeichnung "fixed .." dreimal eine Null. Sie können nun über das rechte Encoder-Rad (VALUE) einen Wert eingeben. Dieser Wert ist feststehend und kann später beim Programmieren nicht verändert werden. (z.B. für Lamp on/off Befehle).

INVERS Mit dieser Funktions-Taste können Kanäle invertiert werden. (Ist bei einem Gerät z.B. die Iris so angelegt, dass sie bei einem DMX-Wert von 0 geöffnet und bei 255 geschlossen ist, können Sie den kompletten Kanal invertieren. Nach der Invertierung ist die Iris bei einem DMX-Wert von 0 geschlossen und bei 255 komplett geöffnet.)

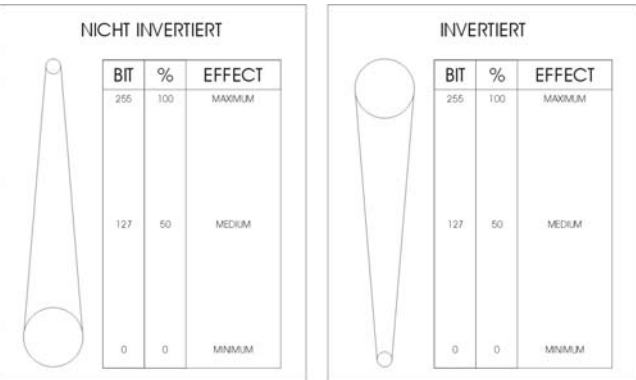

CLEAR Die Eingaben können jeweils über die Funktions-Taste CLEAR gelöscht werden Durch Drücken der Taste CLEAR wird die Eingabe gelöscht, die im Display invertiert dargestellt ist.

- P-ANGL Eingabe des maximalen Ausschlagwinkels (Pan) des anzulegenden Moving-Lights. Die Eingabe erfolgt über das rechte Encoder-Rad. Wichtig, wenn Sie später mit vorprogrammierten Bewegungsmustern arbeiten. (Fehlende oder falsche Eingabe des P-ANGL macht sich später evtl. bei Kreisbewegungen bemerkbar.)
- T-ANGL Eingabe des maximalen Ausschlagwinkels (Tilt) des anzulegenden Moving-Lights. Die Eingabe erfolgt über das rechte Encoder-Rad. Wichtig, wenn Sie später mit vorprogrammierten Bewegungsmustern arbeiten. (Fehlende oder falsche Eingabe des T-ANGL. macht sich später evtl. bei Kreisbewegungen bemerkbar.)
- BLACK-L Mit dem mittleren Encoder-Rad haben Sie die Möglichkeit, einen Wert von 0 255 einzugeben. Dieser Wert bestimmt die Fader-Stellung, bei welcher der Blackout aktiviert wird. (Blackout-Level) Wichtig: nicht auf den DMX-Wert 255 stellen!!!  $\rightarrow$  dieser Programm-Punkt wird über die Taste Escape verlassen

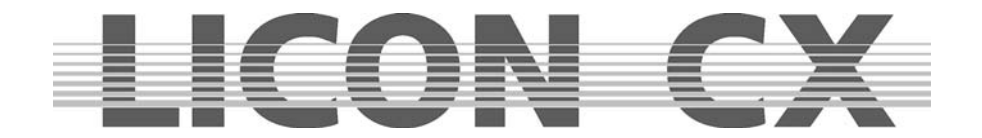

## **2.2 SELECT / CONFIG-Erstellung mit Hilfe der Fixture-Bibliothek**

Wählen Sie aus dem Hauptmenü den Menüpunkt CONFIG durch Drücken der entsprechenden Funktions-Taste aus. Aktivieren Sie anschließend den Menü-Punkt SELECT.

Folgender Display-Aufbau erscheint:

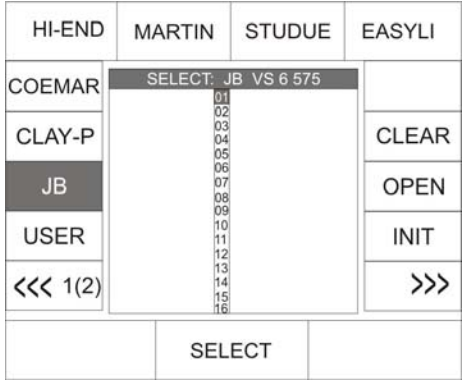

Nun Wählen Sie über die Tasten der Fixture-/Par-Selection die Fixture-Plätze (Tasten 1-16) aus, die belegt werden sollen. (Es kann immer nur ein Moving-Light-Typ während eines Initialisierungsvorgangs ausgewählt werden. Der Vorgang muss also für jeden unterschiedlichen Moving-Light-Typ wiederholt werden).

Sobald die LEDs der gewünschten Fixtureplätze (Tasten 1-16) leuchten, können Sie im Display den gewünschten Moving-Light Typ mit dem mittleren Endcoder-Rad (SELECT) anwählen. Im Display erscheinen die Felder des aktivierten Fixtureplatzes und des angewählten Moving-Light-Typs farblich invertiert. Durch Drücken der Funktions-Taste INIT wird nun der ausgewählte Moving-Light-Typ den ausgewählten Fixtureplätzen zugeordnet.

Sollen zusätzliche Moving-Light Typen den Fixtureplätzen (Tasten 1-16) zugeordnet werden, müssen zuerst die aktiven Tasten aus der Fixture-/Par-Selection deaktiviert werden (LEDs dürfen nicht mehr leuchten). Danach wählen Sie die gewünschten Fixtureplätze an und wiederholen dann den Initialisierungs-Vorgang, wie oben beschrieben.

#### **Achtung:**

#### **Wird ein Moving-Light aus der Bibliothek kopiert, so werden die PRESET-Namen mit kopiert.**

 $\rightarrow$  dieser Programm-Punkt wird über die Taste ESCAPE verlassen

#### **2.2.1 Löschen einzelner Moving-Lights aus der Fixtureliste**

Sollen ein oder mehrere Moving-Lights aus der Fixtureliste entfernt werden, dann müssen der/die Moving-Lights über die Fixture-/Par-Selektion (Tasten 1-16) aktiviert werden. Zum Löschen drücken Sie die Funktions-Taste OPEN im CONFIG/Select-Menü.

#### **2.2.2 Löschen der gesamten Fixtureliste**

Wenn Sie die komplette Fixtureliste löschen möchten, dann drücken Sie die Funktions-Taste CLEAR im CONFIG/Select-Menü. Bestätigen Sie den Vorgang durch Drücken der Funktions-Taste YES.

## **2.3 PATCH / Zuordnen der Startadressen im Fixture Bereich**

Nach dem Erstellen der Fixtureliste müssen den einzelnen Moving-Lights die Startkanäle zugeordnet werden. Diese Zuordnung wird im CONFIG/PATCH-Menü vorgenommen.

Wählen Sie aus dem Hauptmenü den Menüpunkt CONFIG durch Drücken der entsprechenden Funktions-Taste aus.

Rufen Sie anschließend den Menüpunkt PATCH auf.

#### **Es erscheint folgende Monitoranzeige:**

Im Display erscheint die zuvor angelegte Fixtureliste. Dabei steht jeweils unter dem Namenskürzel die Kanalanzahl des Moving-Lights in Klammern.

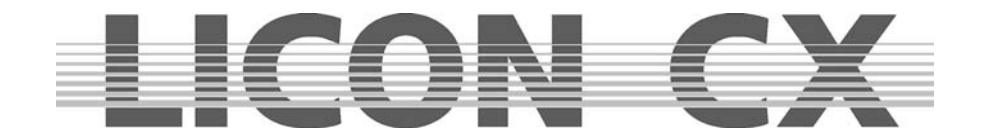

Die einzelnen Funktions-Tasten dienen zur Eingabe folgender Funktionen:

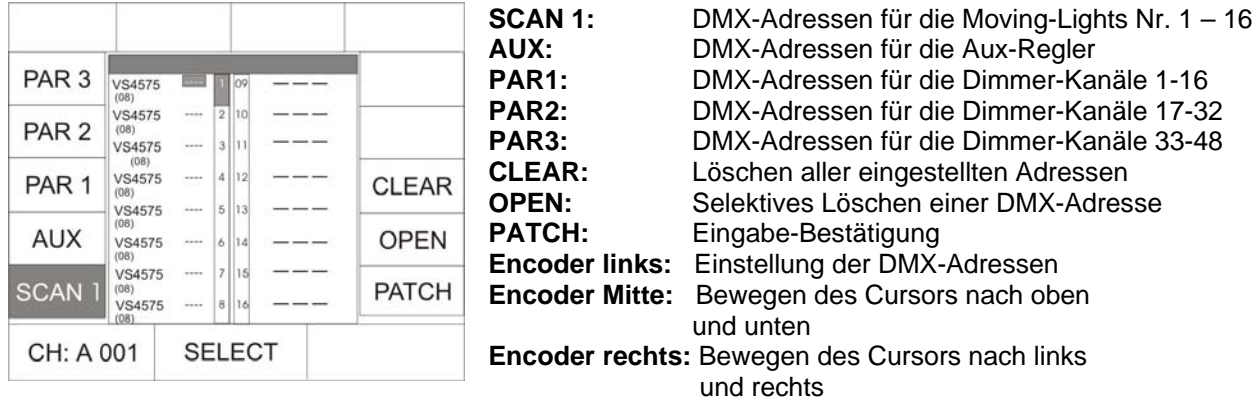

#### **2.3.1 Eingabe der DMX- Startadressen im Fixture-Bereich**

Nach dem Aufrufen des Menüpunktes PATCH ist automatisch das erste Moving-Light in der Liste aktiviert, und es wird der Startkanal 1, bzw. der erste freie Kanal vorgeschlagen. (DMX-Kanäle können nicht doppelt belegt werden!) Wenn Sie das Moving-Light Nr. 1 ab DMX-Kanal 1 betreiben wollen, dann bestätigen Sie mit der Funktions-Taste PATCH. Im Display wird nun das zweite Moving-Light invertiert dargestellt und der Controller schlägt automatisch den nächsten freien Kanal vor. (In unserem Beispiel Kanal Nr. 9, da die Varyscan 4 mit 8 Steuerkanälen betrieben werden). Wenn Sie diesen Kanal als Startkanal bestätigen möchten, dann drücken Sie erneut die Funktions-Taste PATCH. Sollten Sie einen anderen Startkanal wünschen, können Sie mit Hilfe des linken Encoder-Rades die benötigte Startadresse einstellen und wieder über die Funktions-Taste PATCH bestätigen.

Die Auswahl der Moving-Lights erfolgt über das mittlere Encoder-Rad.

 $\rightarrow$  dieser Programm-Punkt wird mit ESCAPE verlassen

#### **2.3.2 Löschen einer bestimmten Startadresse**

Soll eine bestimmte Startadresse gelöscht werden, dann wählen Sie das entsprechende Fixture mit Hilfe des mittleren Encoder-Rades aus. Sobald es im Display invertiert dargestellt wird kann die Startadresse durch drücken der Funktions-Taste OPEN im CONFIG/PATCH-Menü gelöscht werden.

 $\rightarrow$  dieser Programm-Punkt wird über die Taste ESCAPE verlassen

#### **2.3.3 Löschen aller Startadresse**

Sollen alle Startadressen gelöscht werden, dann drücken Sie die Funktions-Taste CLEAR im CONFIG/PATCH-Menü. Nun erscheint folgende Auswahl im Display:

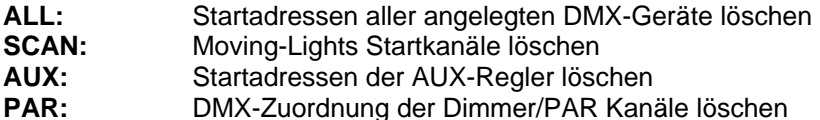

Der Löschvorgang erfolgt sofort, nachdem eine der Funktions-Tasten ALL, SCAN, AUX oder PAR gedrückt wurde. Es erfolgt keine zusätzliche Sicherheitsabfrage. Soll keine Startadresse gelöscht werden, drücken Sie auf die Taste ESC.

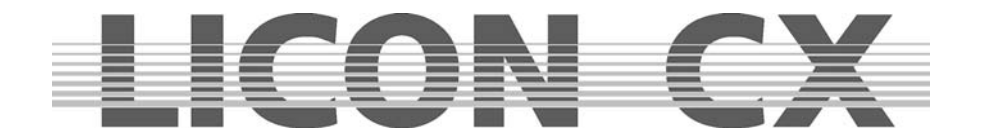

## **2.4 PATCH / Zuordnen der DMX-Kanäle im PAR-/AUX-Bereich**

Die Zuordnung der DMX-Kanäle für die AUX- und Par-Sektion erfolgt, ebenso wie die Zuordnung der DMX-Kanäle im Fixture Bereich, im PATCH-Menü. Nachdem Sie im CONFIG-Menü den Menü-Punkt PATCH aufgerufen haben, erscheint nach Anwahl der PAR1-Taste folgender Display-Aufbau:

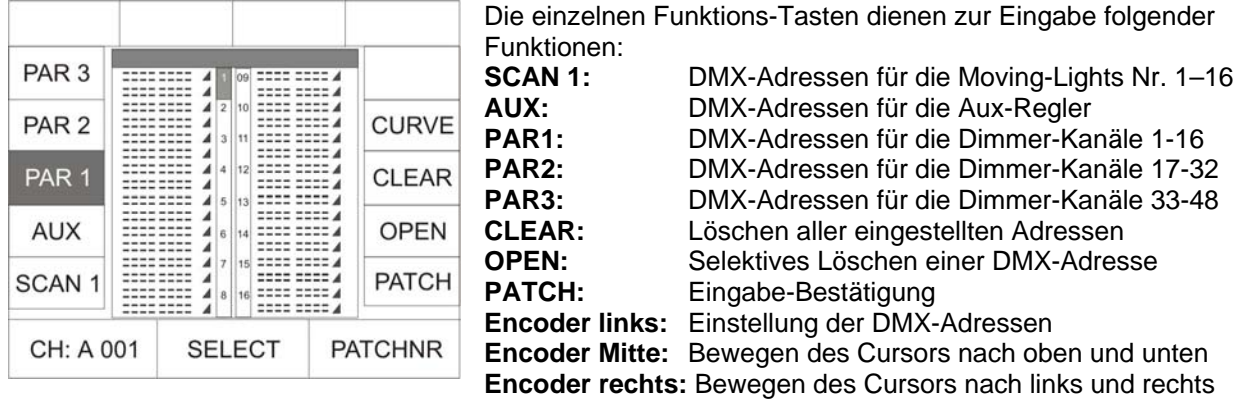

#### **2.4.1 Eingabe der DMX-Adressen (Startadressen) im PAR- und AUX-Bereich**

Sie können jeder Par-Taste (1-16) bis zu vier DMX-Adressen zuordnen. Dazu wählen Sie im Menü PATCH PAR 1 aus. Nun können Sie über das mittlere und rechte Encoder-Rad die Taste in der Fixture- /PAR-Selektion anwählen, für die Sie DMX-Adressen eingeben möchten. Über das linke Encoder-Rad geben Sie die Kanal-Zahl an.

Die Zuordnung des Kanals erfolgt durch Drücken der Funktions-Taste PATCH.

Der Cursor springt nach jeder Bestätigung durch die Funktions-Taste eine Position weiter und es wird automatisch der nächste freie DMX-Kanal vorgeschlagen, der wiederum nur mit PATCH bestätigt werden muss.

#### **2.4.2 Selektives Löschen eingegebener DMX-Kanäle**

Wenn die DMX-Zuordnung einer einzelnen Taste gelöscht werden soll, dann wählen Sie diese über das mittlere Encoder-Rad an und drücken anschließend die Funktions-Taste OPEN.

#### **2.4.3 Löschen aller eingegebenen DMX-Kanäle**

Zum Löschen der eingegebenen DMX-Kanäle drücken Sie die Funktions-Taste CLEAR. Im Display erscheint dann folgender Aufbau:

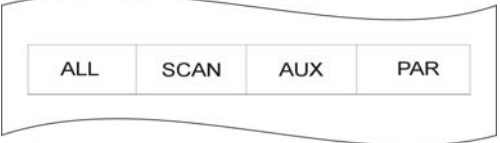

Der Löschvorgang erfolgt sofort, nachdem eine der Funktions-Tasten ALL, SCAN, AUX oder PAR gedrückt wurde. Es erfolgt keine zusätzliche Sicherheitsabfrage. Soll keine Startadresse gelöscht werden, drücken Sie auf die Taste ESC.

**ALL:** Startadressen aller angelegten DMX-Geräte löschen **SCAN:** Moving-Lights Startkanäle löschen **AUX:** Startadressen der AUX-Regler löschen **PAR:** DMX-Zuordnung der Dimmer/PAR Kanäle löschen

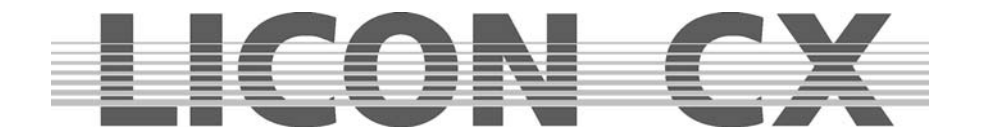

#### **2.4.4 Eingabe der Dimmer-Kurve**

Sie können im Par- und AUX-Bereich bei jedem Kanal zwischen folgenden drei Arbeitsweisen wählen:

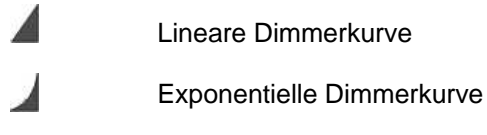

Schaltfunktion (Schaltet ab einem Wert von 127)

Die Eingabe der Arbeitsweise erfolgt durch Drücken der Funktions-Taste CURVE. Im Display können Sie an der Grafik erkennen, in welchem Modus der Kanal eingegeben wurde.

 $\rightarrow$  dieser Programm-Punkt wird über die Taste ESCAPE verlassen

## **2.5 P-COPY Kopieren von Presets**

Die Kopier-Funktion ermöglicht es Presets zu kopieren, nachdem die Fixture-Liste in der CONFIG abgeändert wurde. Die Funktion greift auf alle Parameter der Moving-Lights zu, ausgenommen Pan/Tilt und Moving- Patterns, da es keinen Sinn macht, Positions-Presets zu kopieren.

PAR-Presets können nicht kopiert werden.

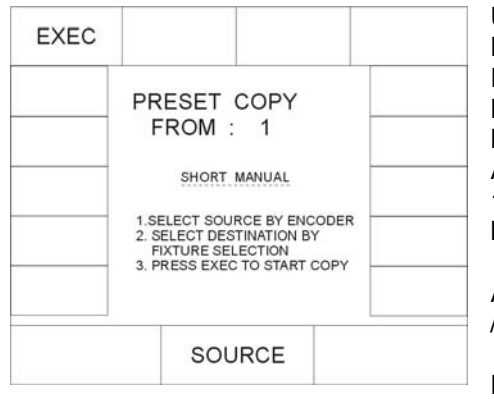

Um in das Preset-Copy Menü zu gelangen drücken Sie im Hauptmenü die Funktions-Taste CONFIG und anschließend die Funktions-Taste P-COPY. Nun wählen Sie über das mittlere Encoder-Rad (SOURCE) das Moving-Light aus, dessen Presets als Quelle dienen sollen. Anschließen wählen Sie über die Fixture-/Par-Selection (Tasten 1-16) Tasten die Moving-Light Plätze an, auf die die Presets kopiert werden sollen.

ACHTUNG: Die Presets werden auf alle Plätze in der Fixture- /PAR-Selektion kopiert, deren LED leuchtet.

Der Prozess wird durchgeführt, sobald die Funktions-Taste EXEC (execute / ausführen) gedrückt wurde.

 $\rightarrow$  dieser Programm-Punkt wird über die Taste ESCAPE verlassen

## **2.6 PANTIL / Invertieren der Pan- und Tilt-Kanäle**

Das Invertieren der Pan- und Tilt-Kanäle kann in zwei unterschiedlichen Menüs erfolgen. Wenn die Invertierung dauerhaft bestehen soll, dann kann dies im Config-Menü durchgeführt werden. Sollte die Invertierung jedoch nach dem Erstellen von Presets wieder gelöscht werden, wie dies im Live-Bereich häufig der Fall ist, dann ist es sinnvoller, die Invertierung im Tools-Menü vorzunehmen. Das Invertieren im Tools-Menü bietet den Vorteil, dass gespeicherte Presets nicht verändert werden, wenn die Invertierung geändert oder gelöscht wird.

Das Invertieren der Pan- und Tilt-Kanäle erfolgt im CONFIG-Menü unter dem Menü-Punkt PANTIL.

Nach dem Aufrufen dieses Menüpunktes erscheint eine Fixtureliste mit allen 16 Moving-Light Plätzen. Sie können nun über die Fixture-/Par Selektion (Tasten 1-16) die gewünschten Moving-Lights anwählen. Die Invertierung erfolgt anschließend über die Funktions-Tasten INVPAN bzw. INVTIL. Sobald auf dem Display eine invertierte Darstellung der Buchstabenkombinationen gezeigt wird, war die Umstellung erfolgreich.

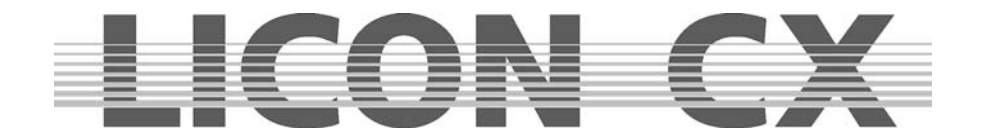

#### **2.6.1 Aufhebung einer Pan- oder/und Tilt-Invertierung**

Sollte eine Pan- oder/und Tilt-Invertierung nicht mehr benötigt werden, erfolgt das Löschen in der gleichen Reihenfolge wie die Eingabe.

Sie wählen zuerst die Moving-Lights, bei denen die Invertierung aufgehoben werden soll, über Ihre Fixture-/Par Selektion (Tasten 1-16) an. Danach drücken Sie die Funktions-Taste INVPAN oder INVTIL. Sobald die Display-Darstellung nicht mehr invertiert ist, war die Umstellung erfolgreich.

 $\rightarrow$  dieser Programm-Punkt wird über die Taste ESCAPE verlassen

#### **2.6.2 Vertauschen des Pan- und Tiltkanals**

Das Vertauschen der Pan- und Tilt-Kanäle erfolgt im CONFIG-Menü unter dem Menü-Punkt PANTIL.Nach dem Aufrufen dieses Menüpunktes erscheint eine Fixtureliste mit allen 16 Moving-Light Plätzen. Sie können nun über die Fixture-/Par Selektion (Tasten 1-16) die gewünschten Moving-Lights anwählen. Möchten Sie nun den PAN-Kanal mit dem TILT-Kanal tauschen, so drücken Sie die Funktions-Taste X-CHG.

Sobald auf dem Display eine invertierte Darstellung gezeigt wird, war die Umstellung erfolgreich. Diese Funktion wird durch erneutes Drücken der Funktions-Taste X-CHG aufgehoben.

## **2.7 AUTORUN / Automatisches Starten des LICON CX**

Über die Autorun Funktion kann die LiconCX direkt nach dem Einschalten mit einem Cue, Chase oder einer Sequenz gestartet werden.

Drücken Sie hierzu im CONFIG Bereich die Funktions-Taste "AUTRUN". Jetzt können Sie das Cue, Chase oder die Sequenz anwählen, mit der Sie die Licon CX starten wollen. Über die Funktions-Taste "KEYOFF" löschen Sie die jeweilige Eingabe.

#### **Wichtig!**

Sobald eine Autorun Funktion ausgewählt ist, zeigt die Licon CX beim Einschalten nicht mehr den Einschaltbildschirm, sondern wechselt direkt zu der jeweilig ausgewählten Funktion.

#### **2.8 DMX / Fernsteuerung über ein externes DMX-Pult**

Die DMX-Funktion ermöglicht es, die Licon CX über ein Externes DMX-Pult fernzusteuern. Der DMX-In Eingang befindet sich auf der Rückseite der Licon CX. 16 Tasten der Licon CX sind dabei zuweisbar. Wichtig ist, dass Sie die DMX-Sektion freischalten. Die aktuelle Einstellung können Sie im Hauptmenü (Mainmenü) im Bereich REMOTE erkennen.

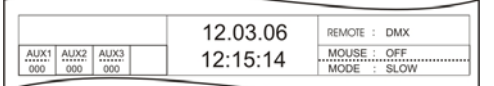

Eine Freischaltung können Sie an der Displaydarstellung: "REMOTE : DMX" erkennen.

Die DMX-Freischaltung wird im REMOTE-Menü (welches ein Untermenü des TOOL-Menüs ist) eingestellt.

Das TOOL-Menü wird im Hauptmenü aufgerufen. Drücken Sie die Funktions-Taste "TOOL". In dem Tool-Menü können Sie durch Drücken der Funktions-Taste "REMOTE", in das Remote-Menü gelangen. Dieses Menü ist für die Fernsteuer-Einstellungen der LiconCX zuständig.

Schalten Sie die DMX-Funktion durch Drücken der Funktions-Taste "DMX" frei. Die DMX-Funktion können Sie über die Taste "OFF" wieder ausschalten.

#### **2.8.1 Einstellen der DMX Kanäle**

Die Einstellung der DMX Kanäle erfolgt im CONFIG/DMX Bereich. Ist "DMX1" im Display invertiert dargestellt können die Positionen 01-16 programmiert werden, wird "DMX2" invertiert dargestellt, werden die Positionen 17-32 programmiert.

Wählen Sie über das linke Encoderrad den DMX Kanal aus über den Sie die Licon CX schalten möchten. Anschließend Drücken Sie die entsprechende Taste (Cue, Chase, Sequenz, …), die geschaltet werden soll.

Die Funktions-Tasten (Displaytasten) sind mit DISP bezeichnet, diese Funktions-Tasten DISP1, DISP2, DISP 3, ..., DISP 13, DISP 14 oder die Taste ESC können nur über die Funktions-Taste "S-KEY" eingestellt werden. Drücken Sie so oft auf die Funktions-Taste "S-KEY", bis die gewünschte Taste im

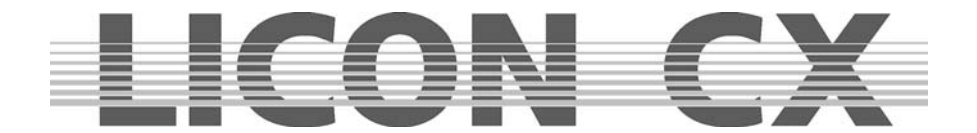

Bereich z.B. "KEY: DISP 13" erscheint. Mit "KEYOFF" können Sie einen bereits belegten Platz wieder löschen.

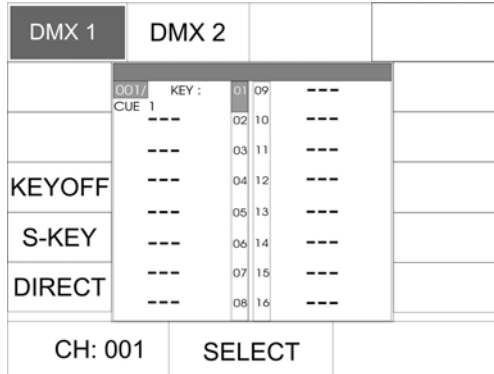

Im Beispiel links schaltet der DMX Kanal 1 des externen Pultes das CUE1 der Licon CX.

#### **Wichtig:**

Wenn im Display das Funktions-Feld DIRECT nicht invertiert dargestellt ist, dann wird bei der Zuordnung der Cue-, Chase- und Sequence-Tasten jeweils nur auf Page1, Bank A zugegriffen. Wenn das Funktions-Feld DIRECT invertiert im Display dargestellt wird können auch Cues, Chases und

Sequences zugeordnet werden, die auf den restlichen Pages bzw. Bänken abgelegt sind.

### **2.9 EXTTRG / Einstellung zum Triggern von Extern**

Die Extern-Trigger Funktion ermöglicht es, durch einen Fussschalter maximal zwei unterschiedliche Tasten zu aktivieren. Die Extern-Trigger Funktion arbeitet nur im Combi-Bereich.

#### **2.9.1 Zuordnung der Tasten unabhänig von PAGE/BANK**

Aktivieren Sie das Menü durch Drücken der Funktionstaste EXTTRG. Folgender Display-Aufbau erscheint:

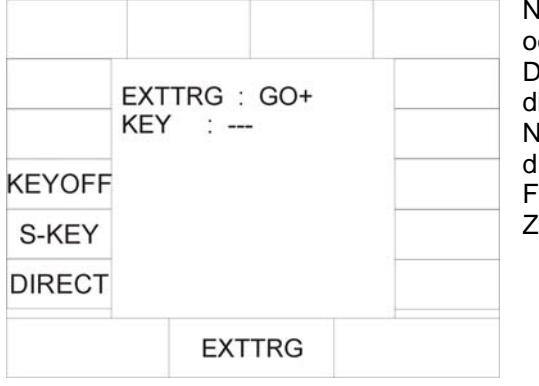

Nun können Sie über das mittlere Encoderrad entweder GO – der GO + einstellen. Dabei stehen die Bezeichnungen jeweils als Platzhalter für ie Taste, die zugeordnet wird. lachdem Sie entweder GO – oder GO + eingestellt haben rücken Sie die Taste, die anschließend über den ussschalter abgerufen werden soll. Sie können die Zuordnung im Display überprüfen.

Sollten Sie dem Befehl GO – die Cue-Taste CUE6 zugewiesen haben, sieht Ihr Display-Aufbau folgendermaßen aus:

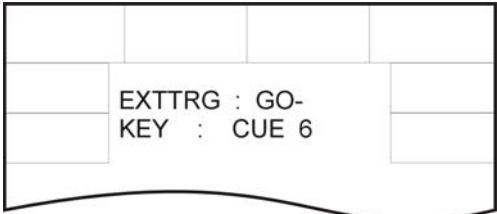

Wenn Ihr Fussschalter zwei Schaltbereiche hat, können Sie auch der zweiten GO-Funktion eine Taste zuweisen. Stellen Sie dazu über das mittlere Encoderrad die zweite GO-Funktion ein und wiederholen Sie den oben aufgeführten Vorgang.

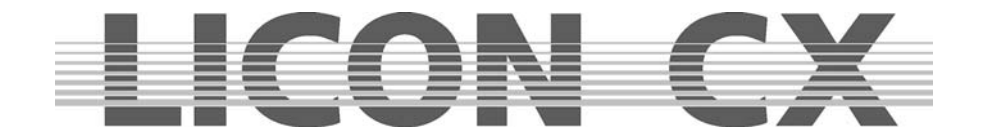

Abrufen einer Tastenzuordung über den Fussschalter:

Wenn während des Show-Ablaufs über den Fussschalter eine in dieser Form zugeordnete Taste abgerufen wird, dann wird automatisch die aktuelle Voreinstellung PAGE/BANK übernommen.

Beispiel: Sie haben GO – die Taste Chase 1 zugewiesen.

Wenn nun während des Showablaufs z. B. Page 2, Bank D aktiv ist und der Fussschalter (GO-) betätigt wird, dann wird automatisch das Lauflicht aufgerufen, das auf Page 2, Bank D, Taste M1 abgelegt wurde. Wenn die PAGE/BANK Einstellung z.B. Page 1, Bank C aktiv ist, dann wird der Chase aktiviert, der zuvor mit dieser Einstellung gespeichert wurde.

Die Zuweisung einer Taste erfolgt also unabhängig von den tatsächlich aktiven Pages oder Bänken

 $\rightarrow$  verlassen Sie das Menü durch Drücken der Escape-Taste

#### **2.9.2 Zuordung von Funktionstasten**

Sie können über den Fussschalter auch die Funktionstasten des Displays abrufen. Dazu stellen Sie über das mittlere Encoderrad entweder GO – oder GO + ein und drücken anschließend die Funktionstaste, die über den Fusschalter abgerufen werden soll. Sollte es sich bei der gewünschten Funktionstaste um die Funktionstasten Nr. 1, Nr. 2, Nr. 3, Nr.13, Nr. 14 oder die Escape-Taste handeln, können diese nicht durch Drücken der entsprechenden Taste aufgerufen werden, sondern durch mehrmaliges Drücken der Funktionstaste S-KEY.

Die Zuweisung wird im Display folgendermaßen dargestellt.

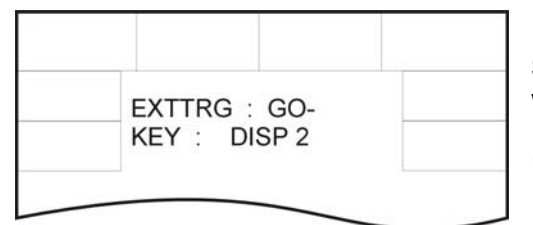

Sie können die Eingabe mit der zweiten GO-Funktion wiederholen, oder eine andere Taste zuordnen.

 $\rightarrow$  verlassen Sie das Menü durch Drücken der Escape-Taste

## **2.9.3 Zuordnung der Tasten abhängig von PAGE/BANK**

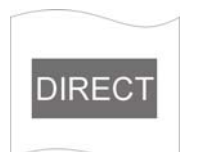

Wenn Sie dem Fussschalter eine bestimmte Taste einer zuvor festgelegten PAGE/BANK Einstellung zuordnen möchten, funktioniert dies folgendermaßen:

Stellen Sie über das mittlere Encoderrad entweder GO+ oder GO- ein. Drücken Sie die Funktionstaste DIRECT.

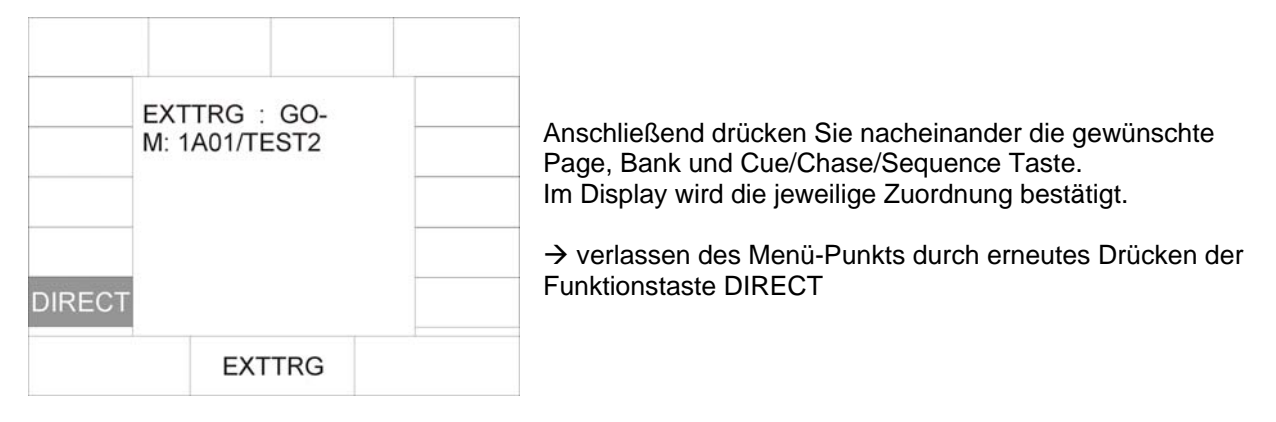

## **2.10 Die MIDI-Funktion**

Über die MIDI-Funktion können Sie die Licon CX komplett fernsteuern. Ob die Licon CX über ein MIDI-Keyboard oder einen MIDI-Sequenzer angesteuert werden soll ist gleichgültig, die Arbeitsweise unterscheidet sich nicht. Sie können jeder Taste an der Licon CX eine MIDI-Note zuweisen. Wichtig ist,

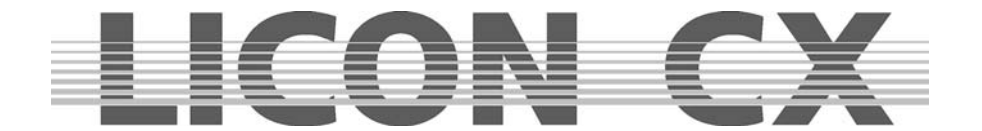

dass Sie die MIDI-Sektion freischalten. Die aktuelle MIDI-Einstellung können Sie im Hauptmenü (Mainmenü) in dem Bereich REMOTE erkennen.

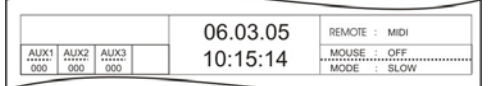

Eine Freischaltung können Sie an der Displaydarstellung "Remote : MIDI" erkennen.

#### **2.10.1 Freischalten der MIDI-Sektion**

Die MIDI-Freischaltung wird im REMOTE-Menü (welches ein Untermenü des TOOL-Menüs ist) eingestellt.

Das TOOL-Menü kann aufgerufen werden, wenn das Display das Hauptmenü anzeigt. Drücken Sie die Funktions-Taste TOOL. In dem Tool-Menü können Sie durch Drücken der Funktions-Taste REMOTE in das Remote-Menü gelangen. Dieses Menü ist für die Fernsteuer-Einstellungen der Licon CX zuständig. Schalten Sie die MIDI-Funktion durch Drücken der Funktions-Taste MIDI frei.

#### **2.10.2 Löschen der MIDI-Freischaltung**

Die MIDI-Freischaltung wird im REMOTE-Menü (welches ein Untermenü des TOOL-Menüs ist) eingestellt.

Das TOOL-Menü kann aufgerufen werden, wenn das Display das Hauptmenü anzeigt. Drücken Sie die Funktions-Taste TOOL. In dem Tool-Menü können Sie durch Drücken der Funktions-Taste REMOTE, in das Remote-Menü gelangen. Dieses Menü ist für die Fernsteuer-Einstellungen der Licon CX zuständig ist. Schalten Sie die MIDI-Funktion durch Drücken der Funktions-Taste OFF aus.

#### **2.10.3 Anschließen eines MIDI-Geräts**

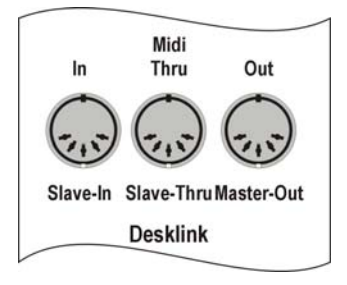

MIDI-Geräte werden mit einem handelsüblichen 5-pol. MIDI-Kabel an der Licon CX angeschlossen. Auf der Rückseite der Licon CX befinden sich die MIDI Anschlüsse. Stecken Sie Ihr MIDI-Kabel in die MIDI-Buchse IN ein und verbinden Sie den Stecker des Kabels dann mit Ihrem MIDI-Gerät (MIDI-OUT Buchse).

#### **2.10.4 Einstellen des MIDI-Kanals**

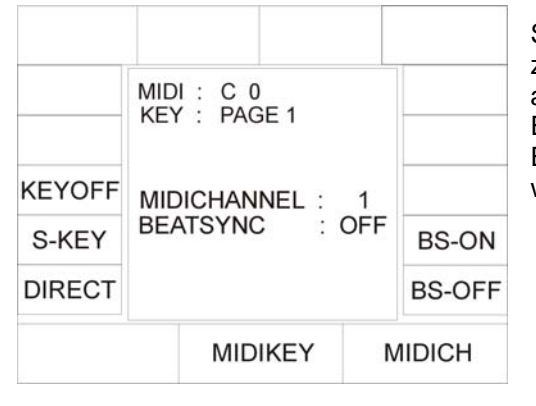

Sie haben die Möglichkeit, zwischen 16 MIDI-Kanälen auszuwählen. Die Licon CX reagiert nur auf die MIDI-Befehle, die auf dem eingestellten Kanal empfangen werden. Die Einstellung wird im CONFIG/MIDI-Bereich gemacht. Die Eingabe erfolgt mit dem rechten Encoder-Rad (MIDICH) und wird im Display grafisch dargestellt:

#### **2.10.5 Zuweisen der MIDI-Notes**

Die Zuweisung der MIDI-Notes mit angeschlossenem MIDI-Gerät:

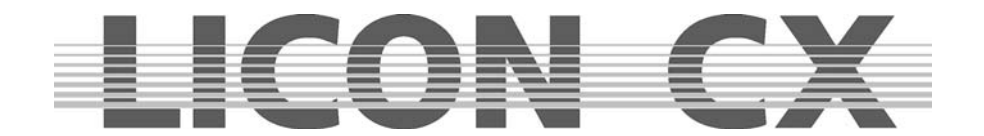

#### **Wichtig:**

Wenn im Display das Funktions-Feld DIRECT nicht invertiert dargestellt ist, dann wird bei der Zuordnung der Cue-, Chase- und Sequence-Tasten jeweils nur auf Page1, Bank A zugegriffen.

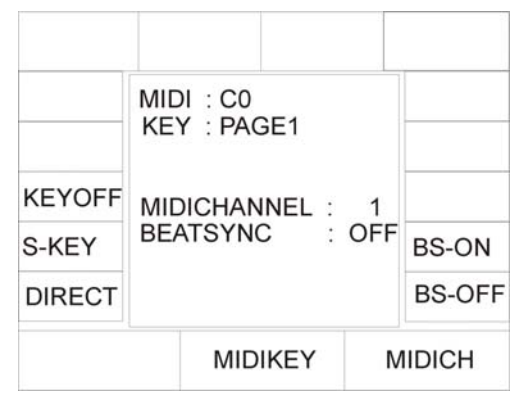

Wenn das Funktions-Feld DIRECT invertiert im Display dargestellt wird können auch Cues, Chases und Sequences zugeordnet werden, die auf den restlichen Pages bzw. Bänken abgelegt sind.

Rufen Sie das MIDI-Menü durch Drücken der Funktions-Tasten CONFIG und MIDI auf. Nun drücken Sie eine Taste des angeschlossenen Keyboards. Im Display wir die MIDI-Note (z.B. G 5) angezeigt. (Es gibt eine voreingestellte Zuweisung von Cues, Chases und Sequences, die jedoch nicht bindend ist. Sie kann einfach durch Anwahl einer anderen Cue, Sequence oder Chase-Taste geändert werden.)

Um der MIDI-Note nun ein Cue (Bühnenbild) zuzuweisen, drücken Sie auf die Cue-Taste, auf der das entsprechende Bühnenbild später abgespeichert wird.

Die Zuweisung können Sie im Display überwachen.

Achten Sie darauf, dass Sie auf die Page 2 und die Bänke B, C und D nur zugreifen können, wenn die Funktions-Taste "DIRECT" invertiert dargestellt wird!

Die Zuweisung der MIDI-Notes ohne angeschlossenes MIDI-Gerät:

Wenn Sie zum Zuweisen der MIDI-Notes keine MIDI-Geräte zur Verfügung haben, dann können Sie die MIDI-Notes über das mittlere Encoder-Rad anwählen. Die Zuordnung zu den Tasten der Cue-, Chaseund Sequence-Sektion erfolgt dann durch Drücken der entsprechenden Taste. Auch hierbei gilt wieder:

Achten Sie darauf, dass Sie auf die Page 2 und die Bänke B, C und D nur zugreifen können, wenn die Funktions-Taste "DIRECT" invertiert dargestellt wird!

#### **2.10.6 Zuweisen der Funktions-Tasten**

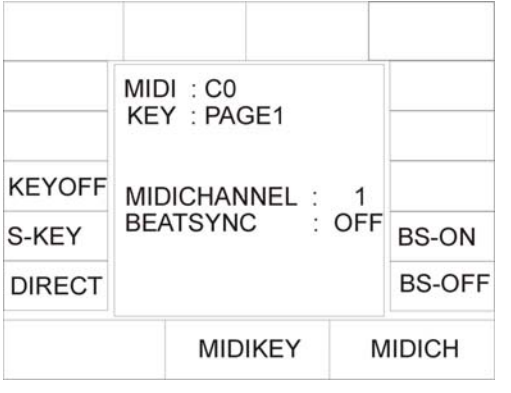

Die Funktions-Tasten sind mit DISP bezeichnet. Sie können diese Tasten wie unter "Einstellen von MIDI-Notes mit angeschlossenen MIDI-Gerät" beschrieben ist speichern. Die Funktions-Tasten DISP1, DISP2, DISP 3, DISP 13, DISP 14 oder die Taste ESC können Sie nur über die Funktions-Taste S-KEY eingestellt werden. Drücken Sie so oft auf die Funktions-Taste S-KEY, bis die gewünschte Taste im Bereich z.B., KEY : DISP 13, erscheint.

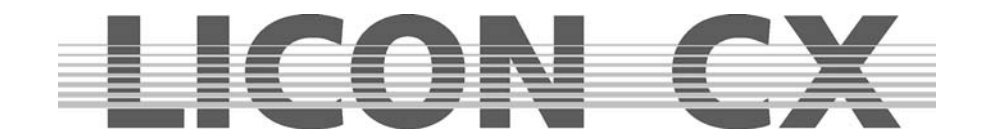

#### **2.10.7 BEATSYNC**

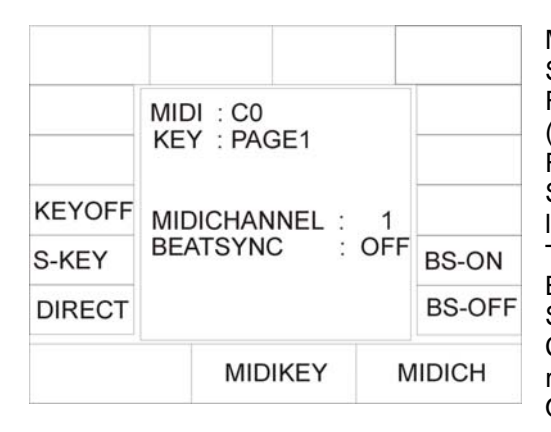

Mit der BEATSYNC-Funktion können Sie, wenn z.B. ein Sequenzer angeschlossen ist und über eine Beatsync-Funktion verfügt, den Chases (Lauflichtern) oder Sequences (Programmen) anstatt der Sound-Funktion die Beatsync-Funktion zuordnen. Das heißt: soll Ihr Chase oder Ihre Sequence im gleichen Takt weiterschalten wie Ihr Sequenzer läuft, drücken Sie im CONFIG/MIDI-Bereich die Funktions-Taste BS-ON. Im Display können Sie im Bereich BEATSYNC: ON erkennen, dass der Beatsync aktiv ist. Schalten Sie nun Chases oder Sequences im CHASE-CONTROL oder SEQUENCE-CONTROL auf "Sound", so reagieren sie auf den Beatsync. Mit der Funktions-Taste BS-OFF kann der Beatsync wieder deaktiviert werden.

## **2.11 OPTION / Sonderkonfigurationsmöglichkeit für PAR und Fixture Section**

#### **2.11.1 Die Swap-Funktion**

Die Swap-Funktion greift auf die Par- und Fixture-Fader zu. Sie wird im Config-Menü aktiviert. Die Arbeitsweise der Swap-Funktion wird im Kapitel 2.11.1.2 Arbeiten mit der Swap-Funktion beschrieben. Die Grundeinstellung zur Swap-Funktion wird im Config/Options Menü gemacht. Drücken Sie zuerst die Funktions-Taste CONFIG und anschließend die Funktions-Taste OPTION.

#### **Folgender Display Aufbau ist zu sehen:**

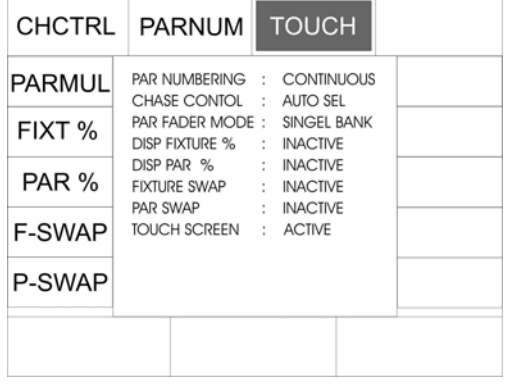

Die Zuordnung der Swap-Funktion kann selektiv für Par- und Fixture-Fader getroffen werden, wobei auch eine kombinierte Swap-Funktion möglich ist. Aktivieren der Swap-Funktion: Die Swap-Funktion wird durch Drücken der zugeordneten Funktions-Taste aktiviert. Es gibt jeweils für Par- und Fixture-Fader getrennt, drei mögliche Zuordnungen.

**Zuordung Fixture:** Status (wird im Display dargestellt): **Display Darstellung:** 

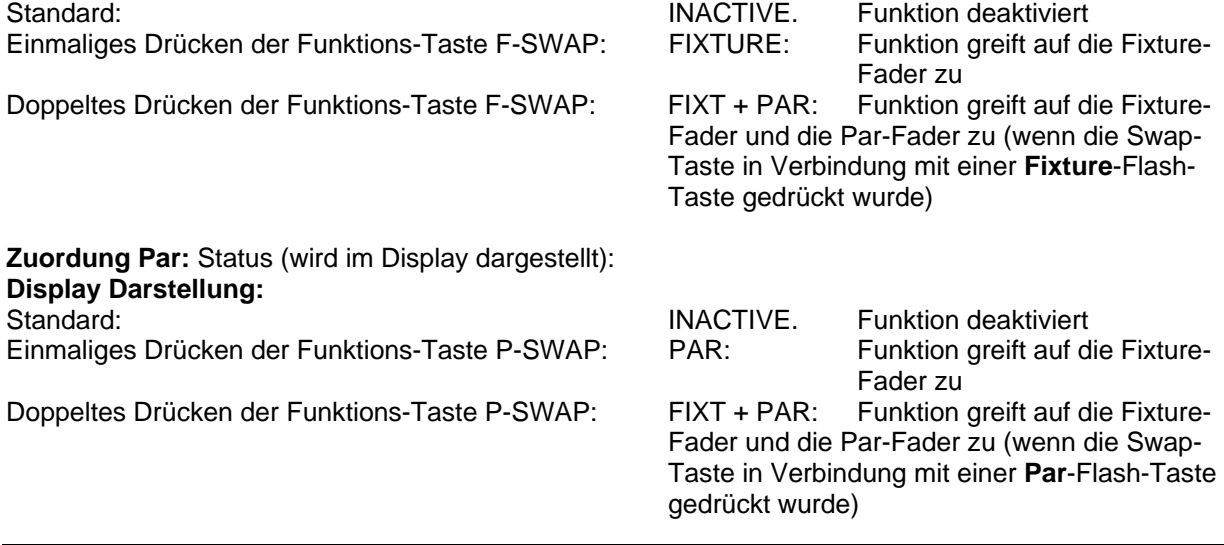

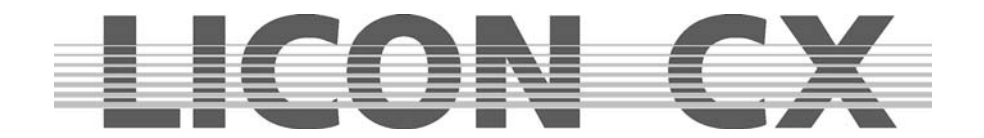

#### 2.11.1.1 Funktionsweise der Swap-Funktion

Die Swap-Funktion setzt alle Ausgabewerte der Fader im Par- und Fixture-Bereich auf Null, ausgenommen der Fader, deren zugeordnete Flash-Tasten gleichzeitig mit der Swap-Taste gedrückt werden.

2.11.1.2 Arbeiten mit der Swap-Funktion

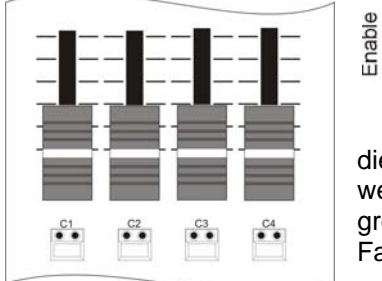

Die Helligkeitsausgabe im Fixture- und im Par-Bereich wird über die entsprechenden Fader geregelt. Wenn nun die Swap-Taste in Verbindung mit einer der Flash-Taster, die unterhalb eines Faders angeordnet sind, gedrückt wird, dann wird die Helligkeitsausgabe aller anderen Fader auf "Null" gesetzt, nur

die Werte, die über den/die Fader gesteuert werden, der angewählt ist, werden weiterhin ausgegeben. Abhängig von der Einstellung in der Config greift die Swap-Funktion auf die Par-Fader, die Fixture-Fader oder beide Fader-Bänke zu.

#### **2.11.2 DMX-Wert Anzeige in Prozent**

DMX-Werte können in der Licon CX in Werten von 000 bis 255 oder in Prozent von 000 – 100 eingestellt werden. Diese Einstellung kann unabhängig für PAR- oder Fixture-Werte eingegeben werden

2.11.2.1 Umstellung auf Prozent-Anzeige

Rufen Sie das Menü Config/Option durch drücken der entsprechenden Funktions-Tasten auf. Das Display wird folgenden Aufbau zeigen:

Swap

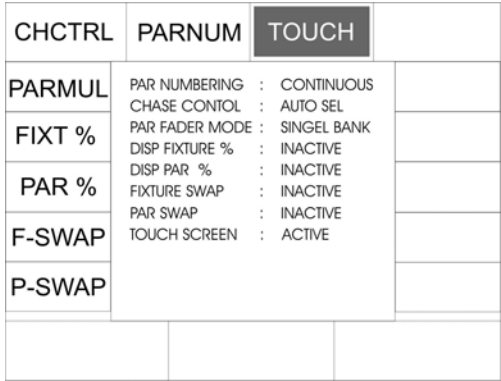

Um die Prozent-Funktion zu aktivieren drücken Sie nun die Funktions-Taste FIXT % oder / und PAR %. Im Display wird die aktivierte Funktion folgendermaßen dargestellt:

Zusätzlich wird im Display ein Prozent-Zeichen angezeigt:

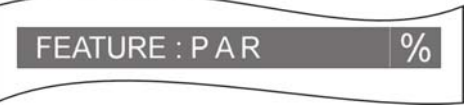

Zum Deaktiveren der Prozent-Funktion wiederholen Sie den Vorgang. Wenn die Funktions-Felder nicht mehr invertiert dargestellt sind, war die Umstellung erfolgreich.

#### **2.11.3 CHCTRL / Einstellung der Chase-Control Section**

Wenn die CHCTRL-Funktion nicht aktiviert ist (Display-Darstellung: CHASE CONTROL : MANUAL SEL), kann automatisch der im Combi-Bereich zuletzt aktivierte Chase über die Chase-Control Sektion gesteuert werden.

Wenn die CHCTRL-Funktion aktiviert ist (Darstellung im Display invertiert, CHASE CONTROL : MANUAL SEL), dann ist immer der Chase über die Chase-Control Sektion steuerbar, der über die Tastenkombination Select + Chase-Taste angewählt wurde.

Diese Funktion gilt im Combi-Bereich, da im PAR-Bereich grundsätzlich alle Chases über die Tastenkombination Select + Chase-Taste aktiviert werden.

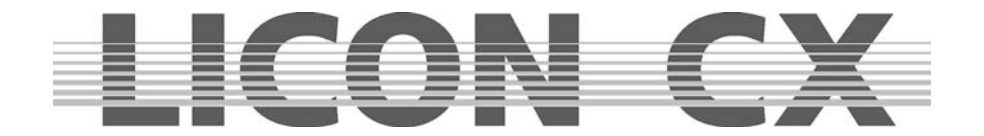

#### **2.11.4 PARNUM / Numerierung der PAR-Sektion**

Die PARNUM-Funktion ermöglicht es dem Benutzer die drei im Display zur Verfügung stehenden PAR-Seiten entweder je Seite von 1 – 16, oder fortlaufend von 1 – 48 zu numerieren.

Numerierung fortlaufend: PARNUM nicht invertiert, Displaydarstellung: PAR NUMBERING : CONTINUOUS

Darstellung der PAR-Kanäle:

## **CONTINUOUS**

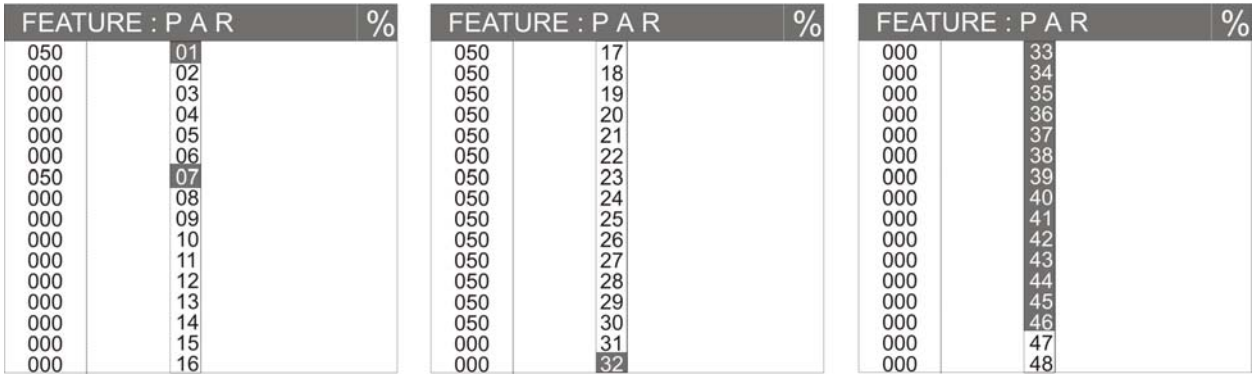

Numerierung je Seite: PARNUM invertiert, Displaydarstellung: PAR NUMBERING : SINGLE PAGE

## SINGLE PAGE

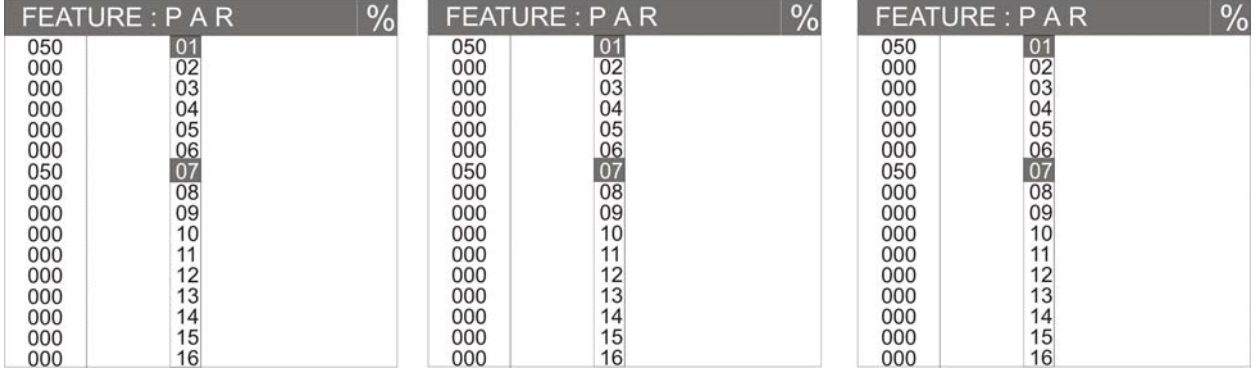

#### **2.11.5 PARMUL / Einstellung der PAR-Fader Bänke**

Die PARMUL-Funktion steuert den Zugriff auf die 4-fach umschaltbaren Faderbänke:

PARMUL nicht invertiert, Displaydarstellung:

PAR FADER MODE : SINGLE BANK

Sollten auf einer Bank Fader einen Wert größer als Null haben, so werden diese erst dann auf eine andere Bank umgeschaltet, wenn Sie den Fader auf Null zurückziehen. D.h. der jeweilige Fader steht immer nur einer Bank zur Verfügung.

## PARMUL invertiert, Displaydarstellung:

PAR FADER MODE : MULTI BANK

Sollten auf einer Bank Fader einen Wert größer als Null haben, so bleiben diese beim Umschalten auf eine andere Bank aktiv. Der Fader kann durch Unterschreiten des jeweiligen Faderwertes auf der umgeschalteten Bank aktiviert und so vierfach benutzt werden.

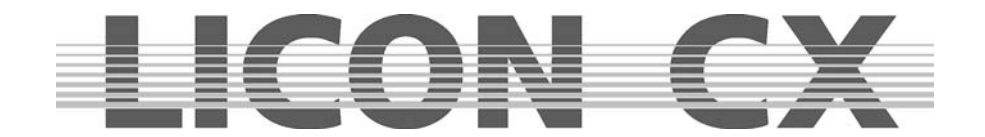

#### **2.11.6 TOUCH / Touchscreen Ein-/Ausschalten**

Die Touchscreen-Funktion des Displays kann hier Ein- bzw. Ausgeschaltet werden. TOUCH invertiert (Grundeinstellung): Touchscreen aktiviert TOUCH nicht invertiert: Touchscreen deaktiviert

## **2.12 ACCESS / Eingabe der Passwörter**

Sie können bei der Licon CX unterschiedliche Passwort-Ebenen aktivieren. Insgesamt stehen ein Masterpasswort und vier User-Passwörter zur Verfügung. Dabei können den einzelnen Usern unterschiedliche Zugriffsmöglichkeiten freigeschaltet werden.

Das Master-Passwort ist dabei allen anderen übergeordnet und Sie können die User-Passwörter nur nach Eingabe des Master-Passworts abändern.

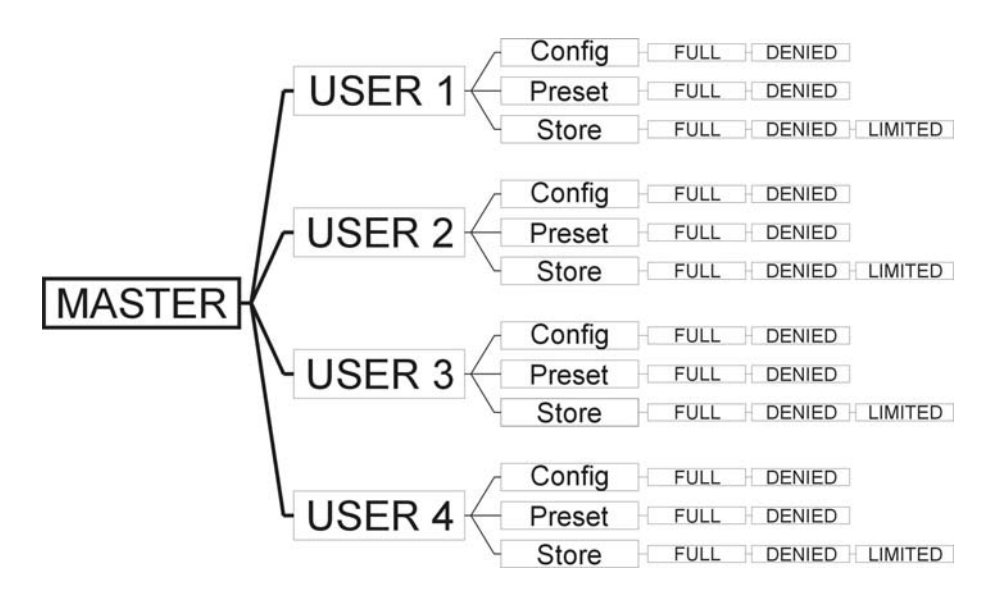

#### **2.12.1 Eingabe des Master-Passworts**

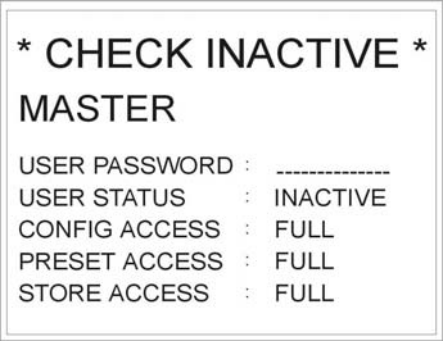

Drücken Sie im CONFIG-Menü die Funktions-Taste ACCESS. Folgender Display-Aufbau erscheint:

Geben Sie zuerst das Master-Passwort ein. Dazu stehen Ihnen die doppelt belegten Tasten aus den Bereichen: Cues, Chases und Sequences zur Verfügung.

Sobald diese Eingabe getätigt wurde erscheint auf Ihrem Display eine weitere Funktions-Taste mit der Bezeichnung CHECK. Durch Drücken dieser Funktions-Taste wird die Passwort-Funktion aktiviert oder deaktiviert. Wenn die Passwort-Funktion

aktiviert wurde, dann bestätigt das Display mit \* CHECK ACTIVE \*.

 $\rightarrow$  nach der Eingabe verlassen Sie den Menü-Punkt mit ESCAPE

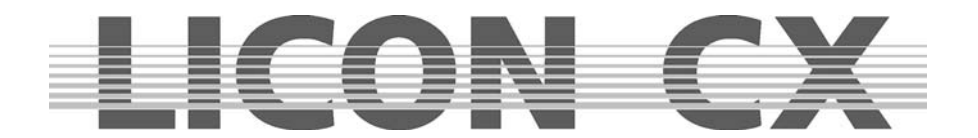

#### **2.12.2 Eingabe der User-Passwörter**

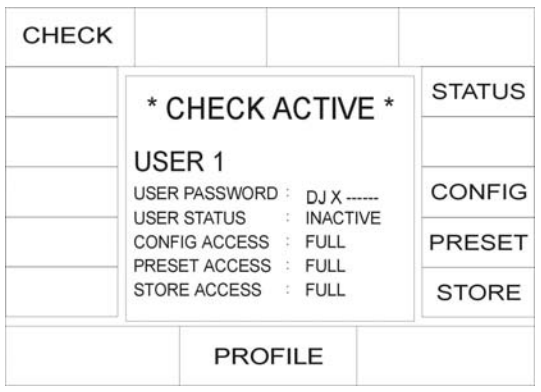

Nach Eingabe des Master-Passworts wird über das mittlere Encoder-Rad der Zugriff auf die einzelnen User-Profile freigegeben. Sie können durch Drehen des mittleren Encoder-Rades die einzelnen User-Profile aufrufen. Es stehen vier Profile zur Auswahl. Wählen Sie das Profil aus, für welches Sie den Zugriff regeln möchten.

Beispiel: USER 1

USER 1 soll als DJ keinen Zugriff auf die Konfiguration und die Preset-Speicherung haben. Zuerst geben Sie das Passwort des Users ein. Danach

können Sie das Passwort freischalten, indem Sie die Funktions-Taste STATUS drücken.

In der vierten Display-Zeile wird der Status durch "inactive" oder "active" angezeigt. Nun können Sie die einzelnen Zugriffe definieren. Es stehen beim Zugriff zum CONFIG- und Preset-Menü jeweils die Möglichkeiten: full (Zugriff komplett) oder denied (Zugriff verweigert) zur Verfügung. Da ein DJ normalerweise keine Konfigurationen oder Presets ändern muss, wird hier "DENIED" eingegeben. Die Eingabe erfolgt über die Funktions-Tasten, die den einzelnen Punkten zugeordnet sind. Drücken Sie also die Funktions-Taste CONFIG so lange, bis im Display "denied" erscheint. In derselben Weise verfahren Sie mit der Funktions-Taste für den Preset-Zugriff.

Im Bereich der Speicherung (Store-Funktion) können Sie nicht nur zwischen "full" und "denied" wählen, sondern es steht Ihnen frei, den Usern einen begrenzten Zugriff zu gewähren.

Drücken Sie die Funktions-Taste STORE so lange, bis im Display "limited" erscheint. Ihr User kann dann seine Cues auf der Page 2, Bank D (bei den Cues und Chase-Tasten) speichern. Ebenso hat er nur einen Zugriff auf die Seite 4 im SEQUENCE und bei den Fadern im PAR und FIXTURES Bereich.

→ nach der Eingabe verlassen Sie den Menü-Punkt mit ESCAPE

#### **2.12.3 Abfrage der Passwörter**

Sobald die Licon CX eingeschaltet wird, erfolgt die Abfrage nach den Passwörtern. (Wenn zuvor im Access-Menü aktiviert.)

Nach der Eingabe des Passwortes muss mit der Funktions-Taste OK bestätigt werden.

Master-Passwort  $\rightarrow$  ermöglicht den Zugriff auf alle Parameter des Pults

User Passwort  $1 - 4 \rightarrow$  schaltet jeweils nur die Parameter frei, die im ACCESS-Menü mit "FULL", bzw. "LIMITED" definiert wurden.

Sollten Sie das Master-Passwort vergessen haben, dann rufen Sie bitte bei Ihrem JB-lighting Händler an und erfragen Sie das Main-Passwort.

#### **2.12.4 Abändern der Passwörter**

Die Eingabe und das Abändern der Passwörter erfolgt im CONFIG-Menü. In das CONFIG-Menü gelangen Sie, nachdem Sie entweder das Master-Passwort oder ein User-Passwort eingegeben haben. Allerdings muss bei dem entsprechenden User zuvor eine Freigabe des CONFIG-Menüs eingegeben worden sein. Nachdem Sie im CONFIG-Menü sind, können Sie die Passwörter wie in Punkt 2.12.1 und 2.12.2 beschrieben, abändern.

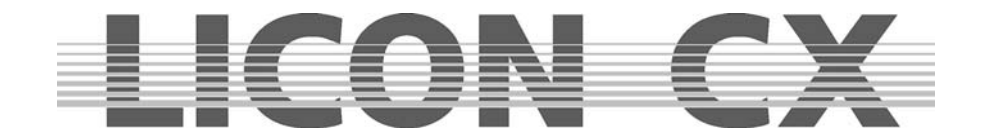

## **3. Programmierfunktionen im Combi-Bereich**

Der Combi-Bereich bietet die Möglichkeit kombinierte Cues, Chases und Sequences aus Moving-Lights und PAR-Kanälen abzuspeichern.

Wir behandeln in diesem Teil der Bedienungsanleitung den Combi-Bereich jedoch ausschließlich im Bezug auf Moving-Lights. Sollten Sie kombinierte Cues, Chases und Sequences abspeichern wollen, dann programmieren Sie die entsprechenden PAR-Kanäle zu den jeweiligen Moving-Lights dazu und speichern Sie alle Daten gemeinsam ab.

Der Combi-Bereich arbeitet ausschließlich nach dem LTP Prinzip. Dies bedeutet, dass der zuletzt eingestellte bzw. aufgerufene Wert für einen Kanal Vorrang hat.

Die aktuell gültigen PAR-Werte der Combi Sektion sind im Display auf den entsprechenden Feature Seiten ersichtlich.

Diese werden noch über den mittleren Master Fader (Combi Par) skaliert und über DMX ausgegeben.

Anwendungsgebiete für diese kombinierte Speicherung sind z.B.:

- $\triangleright$  komplette Sequenzen, z.B. für Theateranwendungen
- $\triangleright$  kombinierte Farbstimmungen bei Live-/Bühnenanwendungen
- $\triangleright$  komplett ferngesteuerte Shows, z.B. über MIDI
- allgemein : alle Anwendungsbereiche, bei denen bereits zur Programmierzeit komplette Lichtstimmungen bzw. Farbstimmungen feststehen

## **3.1 Direktzugriff Fixture-Anwahl**

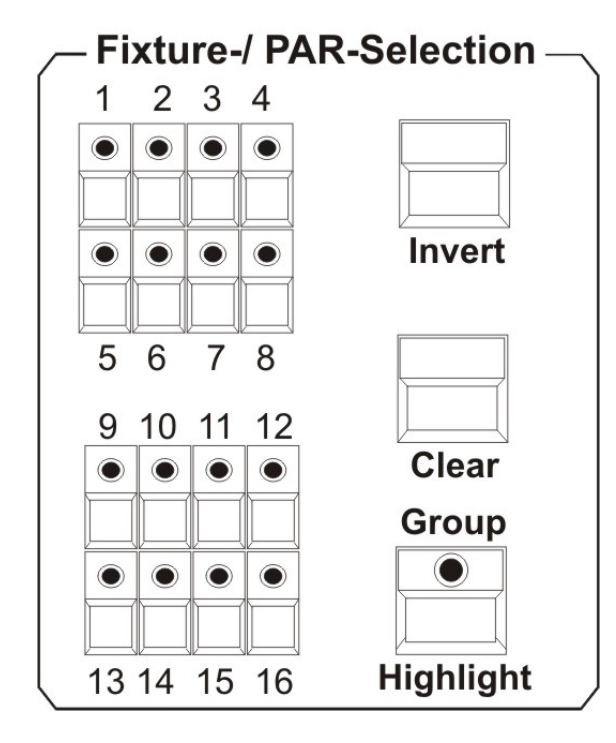

Sie haben bei der Licon CX Zugriff auf insgesamt 16 Moving-Lights. Die Anwahl der Moving-Lights erfolgt über die Fixture-/PAR-Selection (Tasten 1-16) Tasten. Die Moving-Lights sind dann aktiviert, wenn die entsprechende LED aufleuchtet.

**Um die einzelnen Parameter eingeben zu können, muss das gewünschte Moving-Light in wenigstens einer Fixture-Gruppe angelegt sein und die entsprechenden Master- und Gruppenfader hochgezogen sein!** 

 $\rightarrow$  Speichern und Aufrufen von Fixture-Gruppen.

Als Fixture-Gruppen werden Moving-Light Gruppen bezeichnet, deren Helligkeit mit den Gruppen-Fadern im Fixture-Bereich gesteuert wird.

## **3.2 Fixture-Gruppen**

Die Helligkeit der Moving-Lights wird bei der Licon CX separat geregelt. Damit überhaupt ein Lichtstrahl bei den Moving-Lights zu sehen ist, müssen sowohl der Master-Fader der Fixtures-Sektion, als auch der Fixture-Fader für die entsprechende Gruppe hochgezogen sein. Es stehen insgesamt 8 Gruppen-Fader zur Verfügung, die 4-fach umgeschaltet werden können (Sie erhalten somit Zugriff auf insgesamt 32 Gruppen).

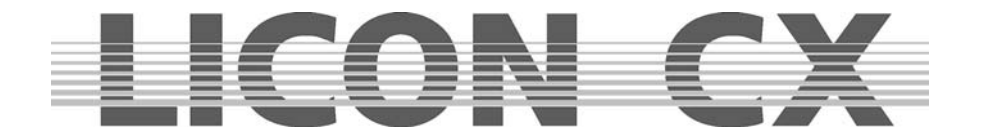

#### **3.2.1 Speichern von Fixture-Gruppen**

Es stehen Ihnen 8 Speicherplätze für unterschiedliche Fixture-Gruppen zur Verfügung, die vierfach umgeschaltet werden können. Um die Fixture-Gruppen zu definieren, aktivieren Sie die gewünschten Moving-Lights mit den Fixture/PAR-Selection Tasten. (LED muss leuchten.)

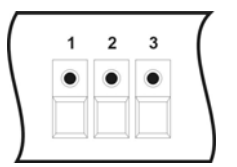

Anschließend drücken Sie im Combi-Bereich die Store-Taste und halten diese solange gedrückt, bis Sie im Fixtures-Bereich den Taster ausgewählt haben, über den Sie die Fixture-Gruppe abrufen wollen. (Zur Verfügung stehen die Taster 1-8). Sobald Sie die gewünschte Gruppen-Taste gedrückt haben, können Sie sowohl die Store-Taste, als auch die Taste unterhalb der Fixtures-Fader loslassen.

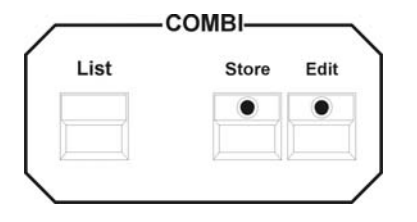

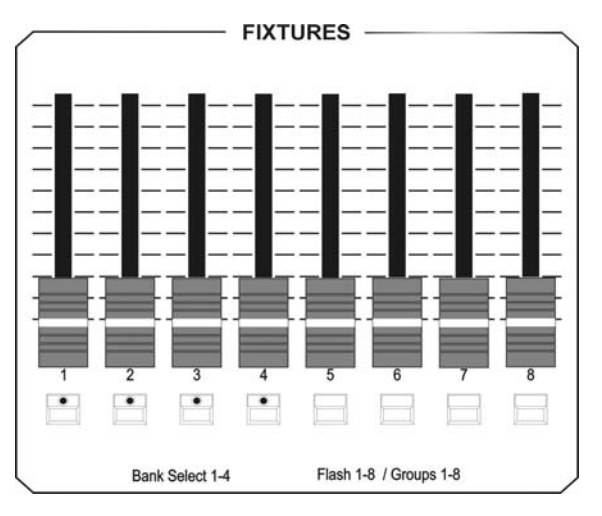

Mit den vier grünen LEDs in dem FIXTURES Bereich können Sie die acht Fader auf vier Bänke umschalten. Um die Bänke umzuschalten, drücken Sie die Taste SHIFT und halten diese gedrückt. Anschließend drücken Sie die gewünschte Bank im Bereich FIXTURE. Die grüne LED zeigt ihnen die Bank an.

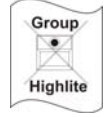

#### **Bitte beachten Sie, dass beim Speichern der Fixture-Gruppen die LED der Group-Taste in der Fixtures-/PAR-Selection nicht leuchten darf!!!**

Um die Gruppe abzuändern, wiederholen Sie diesen Vorgang mit einer anders zusammengestellten Fixture-Gruppe.

#### **3.2.2 Aufrufen von Fixture-Gruppen**

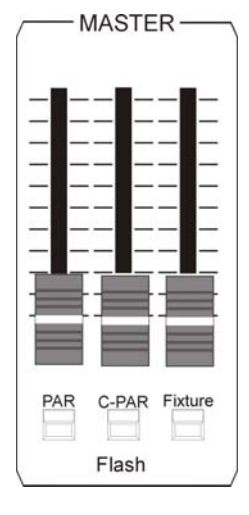

Drücken Sie zuerst die Group-Taste in der Fixtures-/PAR-Selection (die LED der Taste Group/ Highlight leuchtet). Danach rufen Sie die abgespeicherten Gruppen über die Anwahl der gewünschten Taster 1-8 im Fixtures-Bereich auf. Sie können die jeweils aktivierten Moving-Lights an der leuchtenden LED erkennen. Sollten Sie verschiedene Fixture-Gruppen gemeinsam benötigen, dann drücken Sie zeitgleich die entsprechenden Taster im Fixtures-Bereich. Es werden dann alle Moving-Lights aktiviert, die auf den jeweiligen Gruppen-Tastern abgespeichert wurden.

Die Helligkeit der Moving-Lights wird über die Fader geregelt, die oberhalb der Taster angebracht sind.

Wenn im Combi-Bereich gearbeitet wird, muss der Fixture-Fader, auf dem die Gruppe abgespeichert wurde, **und** der Combi-Masterfader aufgezogen werden. Der Masterfader für den Combi-Bereich, ist der rechte Fader in der Master-Sektion.

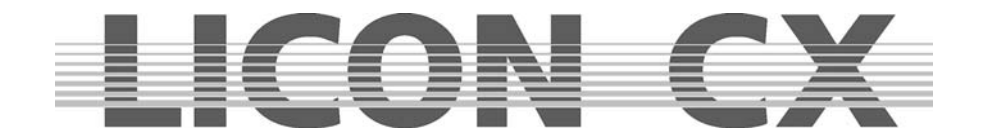

#### **3.2.3 Umschalten der Fixture-Fader Bänke**

Insgesamt stehen 8 Gruppen-Fader zur Verfügung, die 4-fach umgeschaltet werden können. Die mit einer LED bestückten Flash-Tasten unterhalb der Fixture-Fader 1-4 markieren die einzelnen Bänke. Um die Bänke umzuschalten, drücken Sie die Shift-Taste im Page/Bank Bereich und gleichzeitig eine der Flash-Tasten, die unterhalb der Fixtures-Fader angeordnet sind. Sollten Fader einen Wert größer als Null haben, werden diese erst dann auf die neue Seite umgeschaltet, wenn Sie den Fader auf Null zurück ziehen.

## **3.3 Die Highlight/Group-Taste**

#### **Highlight**

Diese Taste hat zwei Funktionen:

Aktivieren von Fixture-Gruppen

Group Lokalisieren von Moving Lights

#### **Aktivieren von Fixture-Gruppen:**

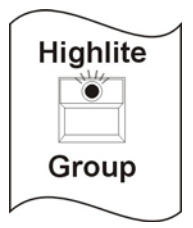

Es gibt zwei Arten, mit der Group-Funktion zu arbeiten: Drücken Sie die Hightlite/Group Taste (die LED leuchtet). Anschließend können Fixture-Gruppen, die auf den Fixture-Fadern zuvor gespeichert worden sind, aufgerufen werden. Dazu drücken Sie die Flash-Taste, die unterhalb des entsprechenden Faders angeordnet ist. Wenn der Master-Fader und der Fixture-Fader aufgezogen werden, dann leuchten die Moving-Lights, die in der entsprechenden Fixture-Gruppe zusammengefasst sind.

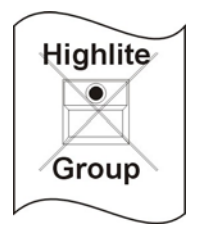

Um die Moving-Heads einer Fixture-Gruppe zu flashen, drücken Sie die Highlite/Group-Taste und halten diese gedrückt. (Die LED leuchtet bei diesem Vorgang nicht auf!) Nun drücken Sie eine der Flash-Tasten, die unterhalb der Fixture-Fader angeordnet sind und lassen Sie beide Tasten wieder los.

Sie können nun die soeben angewählte Fixture-Gruppe flashen, indem Sie den Fixture-Fader auf Null positionieren und die Flash-Taste, die unterhalb der Gruppe angeordnet ist, drücken.

#### **Lokalisieren von Moving-Lights:**

Die Group-Taste im Highlight Modus dient zur schnellen und einfachen Lokalisierung von Moving-Lights. Möchten Sie mit der Programmierhilfe HIGHLIGHT arbeiten, dann gehen Sie wie folgt vor: Drücken Sie die Taste HIGHLIGHT und halten diese gedrückt, wählen Sie in der FIXTURE-SELECTION ein Moving-Light per Tastendruck an. Es wird nun das Moving-Light das Sie angewählt haben den Speedwert, Gobowerte, Colorwerte, Prismarwerte und Frostwert auf 000 gesetzt. Die Werte Shutter und Dimmer werden auf 255 gesetzt, PAN/Tilt, Moving-Patterns , Iris und Focus werden nicht verändert. Das Moving-Light zeigt dadurch einen offenen, weißen Lichtstrahl. Die entsprechende LED blinkt. Zum Deaktivieren drücken Sie erneut die Taste HIGHLIGHT und halten sie gedrückt. Zeitgleich Drücken Sie die Fixture-Taste mit der blinkenden LED. Nachdem Sie beide Tasten wieder losgelassen haben, ist die Highlite-Funktion deaktiviert.

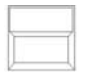

Die Clear-Taste deaktiviert alle angewählten Moving-Lights (LED erlischt).

Clear

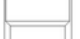

Die Invert-Taste invertiert die Moving-Light Anwahl.

Invert

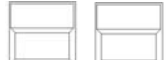

Die Tastenkombination Clear – Invert aktiviert alle Moving-Lights.

**Clear Invert** 

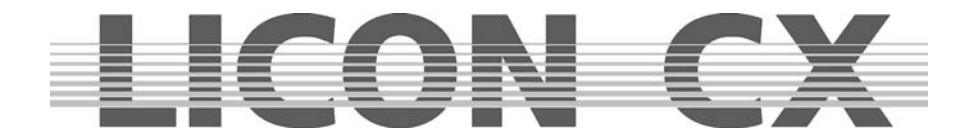

## **3.4 Einstellen der Moving-Light Parameter über die Encoder-Räder**

Die Moving-Light Parameter können nur eingestellt werden, wenn die jeweiligen Moving-Lights zuvor über die Tasten der Fixture-/PAR-Selection aktiviert wurden (die LED muss leuchten). Danach haben Sie Zugriff auf die einzelnen Features (Parameter z.B. PAN/TILT oder Gobo), die dann über die Feature-Selektion Tasten aufgerufen und über die Encoder-Räder eingestellt werden können.

#### **Achtung:**

Die Helligkeitswerte werden an der Licon CX separat gesteuert.

Zur visuellen Kontrolle Ihrer Eingaben, müssen Sie die entsprechenden Helligkeits-Regler hochziehen. Das bedeutet, dass Sie wie in Kapitel 3.2.1 und 3.2.2 Speichern und Aufrufen von Fixture-Gruppen, zuerst die Gruppen anlegen müssen, damit Sie anschließend Zugriff auf die Helligkeits-Fader haben.

#### **3.4.1 Positionieren mit 16 Bit**

Die grobe Positionierung erfolgt mit 8 Bit. Im Display wird dies in Schritten von 0 bis 255 angezeigt. Möchten Sie eine genauere Positionierung, dann erfolgt die Feineinstellung im 16-Bit Bereich. (Die Voraussetzung dafür ist, dass das Moving-Light im Pan/Tilt Bereich mit 16 Bit angesteuert werden kann, und dass dies in der Konfiguration des Moving-Lights und der Licon CX angelegt wurde).

Die Umschaltung zwischen 8 Bit und 16 Bit erfolgt über das mittlere Endcoder-Rad (FINE OFF). Im Display werden dann Werte von 000 - 65535 angegeben.

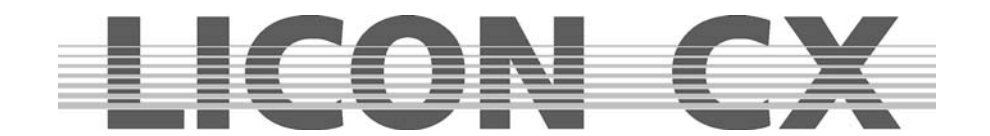

## **4. Presets**

Presets sind Voreinstellungen, auf die immer wieder zugegriffen wird. Sie gehören zu den wichtigsten "Werkzeugen" bei der Moving-Light Programmierung. Presets sollten für jeden Parameter voreingestellt werden, da sie das Programmieren erheblich beschleunigen. Für die in der Bibliothek vordefinierten Moving-Lights sind die Presets teilweise vorprogrammiert.

Bei Verwendung von unterschiedlichen Scheinwerfer-Typen empfiehlt es sich, eine einzige einheitliche Aufteilung der Presets für alle Scheinwerfer-Typen vorzunehmen. Falls ein Gerät manche Funktionen nicht unterstützt, oder über weniger Farben, Gobos etc. als ein anderes verfügt, empfiehlt es sich, die entsprechenden Preset-Einträge frei zu lassen. Beim gleichzeitigen Arbeiten mit unterschiedlichen Scheinwerfer-Typen ist dann immer gewährleistet, dass die Preset-Beschriftung auf alle Presets passt.

Presets können auch für Bewegungen und PAR -Licht (Dimmer-Einstellungen) gespeichert werden.

Arbeiten Sie mit Presets im Pan/Tilt-Bereich, dann haben Sie den Vorteil, dass Sie bei der nächsten Veranstaltung mit derselben Scheinwerferkonfiguration in anderer Örtlichkeit nur die Pan/Tilt-Presets ändern müssen, um das Programm anzupassen. Alle Cues, Chases und Sequences, die mit Hilfe der entsprechenden Presets programmiert wurden, werden dann mit dem abgeänderten Wert ausgegeben. **TIPP:** Arbeiten Sie immer mit PAN/TILT Presets !!!

## **4.1 Erstellen und Abspeichern von Presets**

Um Presets zu erstellen und abzuspeichern, drücken Sie im Hauptmenü die Funktions-Taste PRESET. Anschließend aktivieren Sie die gewünschten Moving-Lights. Nachdem die entsprechenden LEDs leuchten, können Sie im Feature-Selektion Bereich das Feature (z.B. Pan/Tilt oder Color) anwählen, für das Sie ein Preset erstellen und speichern möchten. (Es kann immer nur die ausgewählte Funktion als PRESET gespeichert werden. Möchten Sie mehrere Funktionen z.B. PAN/ TILT und Color speichern, dann ist dies ein Cues und kein Preset.)

Nachdem Sie die Einstellung der Werte über die Encoder-Räder vorgenommen haben, drücken Sie die Taste Store im Combi-Bereich (die LED leuchtet). Nun werden alle Moving-Lights aktiviert, die im Setup angelegt sind. Die Fixture-Nummern werden im Display invertiert dargestellt. Jetzt wählen Sie sich einen Speicherplatz im Display aus und drücken die zugehörige Funktions-Taste. Das entsprechende Feld wird invertiert dargestellt und die LED in der Store-Taste beginnt zu blinken. Nun bestätigen Sie nochmals durch Drücken der Store-Taste. Die LED erlischt und das Feld ist nicht mehr invertiert dargestellt. (Sie können das Funktions-Feld immer dann beschriften, wenn es invertiert dargestellt ist).

Hier sind nun die einzelnen Schritte nochmals graphisch dargestellt:

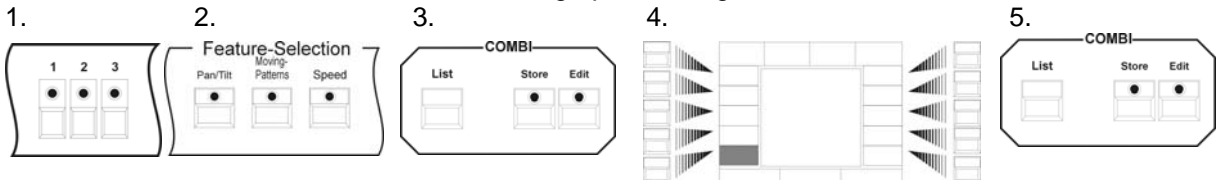

## **4.2 Beschriften eines Presets**

Sie können ein Preset vor dem Abspeichern beschriften, indem Sie die doppelt belegten Tasten des Cues/Chases /Sequence-Bereichs benutzen. Zu diesem Zweck wurde diesen Tasten jeweils ein Buchstabe des Alphabets zugeteilt. Die Buchstaben sind wie auf einer herkömmlichen Computer-Tastatur angeordnet. Bestätigen Sie die Eingabe mit Store.

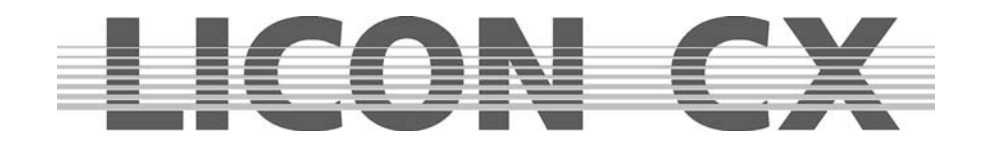

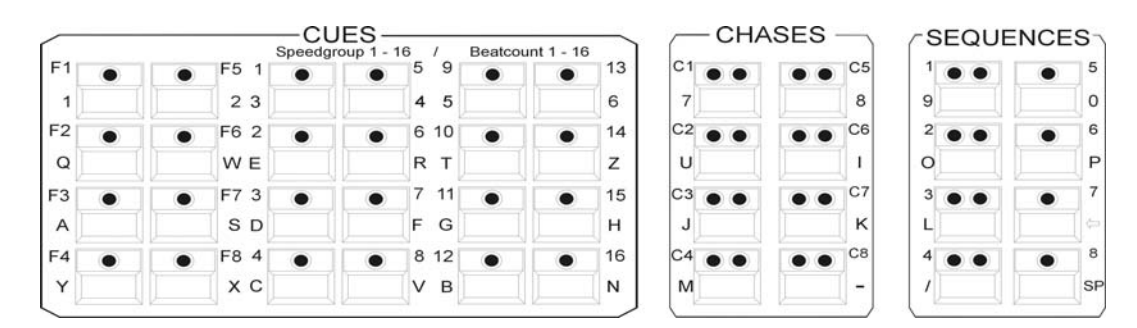

Wollen Sie ein Preset nachträglich beschriften, dann wählen Sie im Menü PRESET das zu beschriftende Feld aus. Sobald es invertiert dargestellt ist, können Sie die Beschriftung mit Hilfe der Cues- /Chase/Sequence-Tasten vornehmen.

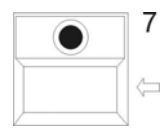

Wenn die Beschriftung eines Presets abgeändert werden soll, dann wählen Sie es wie oben beschrieben an. Durch die Pfeil-Taste können Sie vorherige Eingaben löschen und anschließend den neuen Namen eingeben.

Abgespeichert wird Ihre Eingabe, indem Sie das Menü mit ESCAPE verlassen, oder die nächste Preset-Taste gedrückt wird. Das beschriftete Feld wird dann nicht mehr invertiert dargestellt.

## **4.3 Abrufen eines Presets**

Die Presets werden im Display angezeigt, nachdem über die Feature-Selektion (z.B. PAN/TILT oder Gobo) Taste ein Parameter angewählt wurde. Sie können durch Druck der Funktions-Tasten angewählt werden.

Bei den Feature-Selektion Tasten werden die Presets immer auf der ersten Seite angezeigt. Die Editier-Funktionen können durch erneutes Drücken der Feature-Selektion Tasten aufgerufen werden.

## **4.4 Überblenden von Presets**

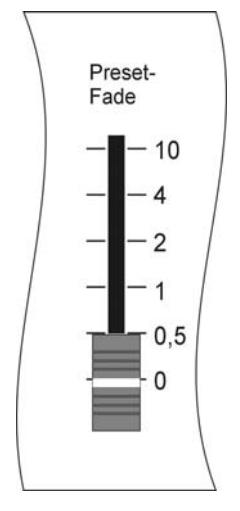

Zum Überblenden von Presets muss der Preset-Fade Fader aufgezogen werden. Er befindet sich im Feature-Selection-Bereich (unterhalb des ON/OFF Schalters) und ist skaliert von 0,0 Sekunden bis 10 Sekunden.

Parameter können entweder übergeblendet (gefadet) oder umgeschaltet werden. Zu den Parametern, die übergeblendet werden, gehören: Pan/Tilt Positionen, Iris-Einstellungen, CYM-Farbeinstellungen und Focus-, bzw. Zoom-Einstellungen. Alle anderen Parameter werden umgeschaltet.

Wenn der Preset-Fader aufgezogen wurde und ein Preset angewählt wird, dann wird das Preset, entsprechend der über den Preset-Fader eingestellten Zeit, umgeschaltet oder übergeblendet.

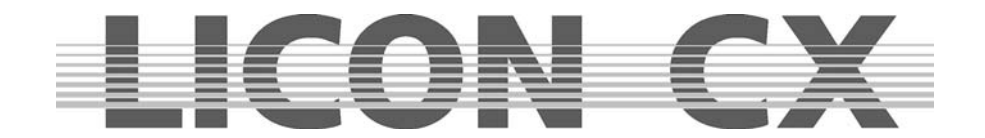

# **5. Programmierhilfen für Pan- und Tiltwerte**

Mit Programmierhilfen für Pan und Tiltwerte werden Funktionen bezeichnet, mit denen komplexe Abfolgen einfach und schnell programmiert werden können. In diesem Kapitel sind zum einen die Fächer-Funktion (Fixture Selection Pan/Tilt) und die vorprogrammierten Bewegungsmuster (Fixture-Selection Moving-Patterns) beschrieben. Die in diesen beiden Parameterbereichen eingestellten Abfolgen können als Presets gespeichert werden.

## **5.1 Fächer Funktion**

Mit der Fächer-Funktion können einer Gruppe von Moving-Lights unterschiedliche Ablenkwinkel zugeordnet werden. Als Resultat aus dieser Zuweisung entstehen wellen- oder fächerförmige Bühnenbilder.

Dabei werden fächerförmige Bühnenbilder durch Eingabe von Ablenkwinkel im Pan-Bereich und wellenförmige Bühnenbilder durch Eingabe von Ablenkwinkeln im Tilt-Bereich erreicht. Um die Erklärungen nicht unnötig zu komplizieren, gehen wir bei den folgenden Beispielen immer von einer Mittelstellung der Moving-Lights im Tilt-Bereich aus (50% oder DMX-Wert 127). Bei den grafischen Darstellungen wird diese Mittelstellung mit einer Linie markiert, um dem Betracher das Verständnis zu erleichtern.

Das Aufrufen der Fächer-Funktion erfolgt durch zweimaliges Drücken der Pan/Tilt-Taste im Feature-Selection Bereich. Folgender Display-Aufbau erscheint:

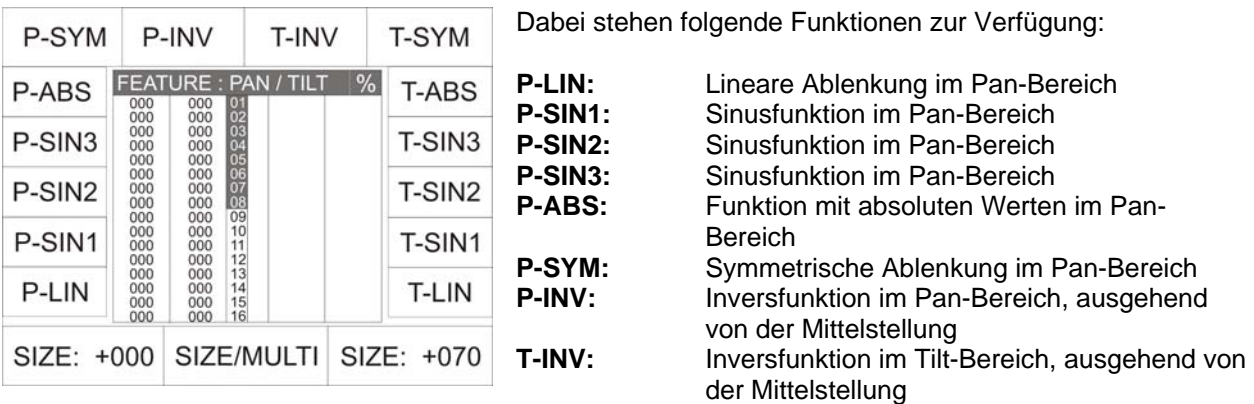

- **T-SYM:** Symmetrische Ablenkung im Tilt-Bereich<br> **T-ABS:** Funktion mit absoluten Werten im Tilt-Ber
- Funktion mit absoluten Werten im Tilt-Bereich
- **T-SIN3:** Sinusfunktion im Tilt-Bereich
- **T-SIN2:** Sinusfunktion im Tilt-Bereich
- **T-SIN1:** Sinusfunktion im Tilt-Bereich
- **T-LIN:** Lineare Ablenkung im Tilt-Bereich

#### **5.1.1 Eingabe der Fächer-Funktion**

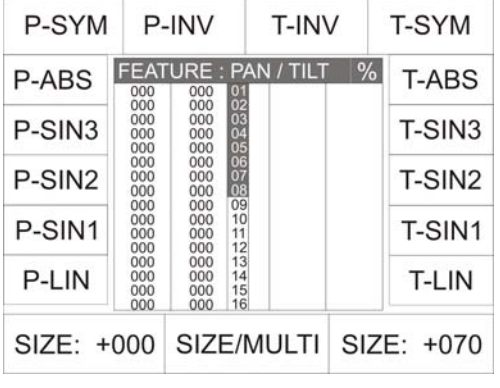

In den folgenden Beispielen werden die unterschiedlichen Eingaben anhand von Eingabewerten im Tiltbereich erklärt. Um die Fächerfunktion eingeben zu können, drücken Sie zwei Mal auf die Taste Pan/Tilt in der Feature-Selection. Der Displayaufbau sieht aus, wie links dargestellt.

Wählen Sie die gewünschten Moving-Lights an. Achten Sie dabei darauf, in Gruppen zu arbeiten. Also entweder die Scheinwerfer der Backtruss, oder die der Fronttruss, oder die Gruppe, die evtl auf dem Boden platziert ist. Wenn Sie alle Scheinwerfer in dieser Funktion mit einbeziehen, ohne auf deren Aufhängung (in einer Linie) zu achten, dann wird im Ergebnis vermutlich weder ein schöner Fächer, noch eine Welle erkennbar sein.

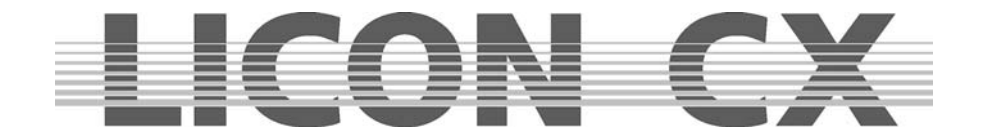

Unsere Beispiele und die zugehörigen Grafiken beziehen sich immer auf 8 Moving-Lights, die in einer Linie aufgehängt wurden.

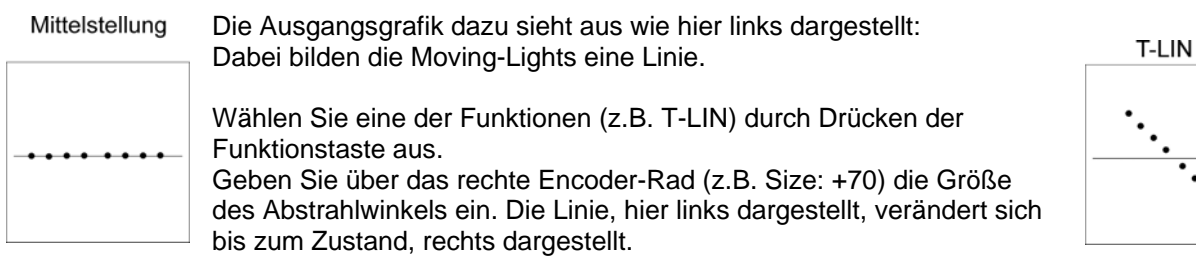

Im Folgenden sehen Sie die grafische Aufschlüsselung aller möglichen Fächer-Funktionen, die bei 8 Scheinwerfern, Grundeinstellung Size: +70 erstellt werden können. Oberhalb der Grafik ist dabei jeweils die aktive Funktion benannt.

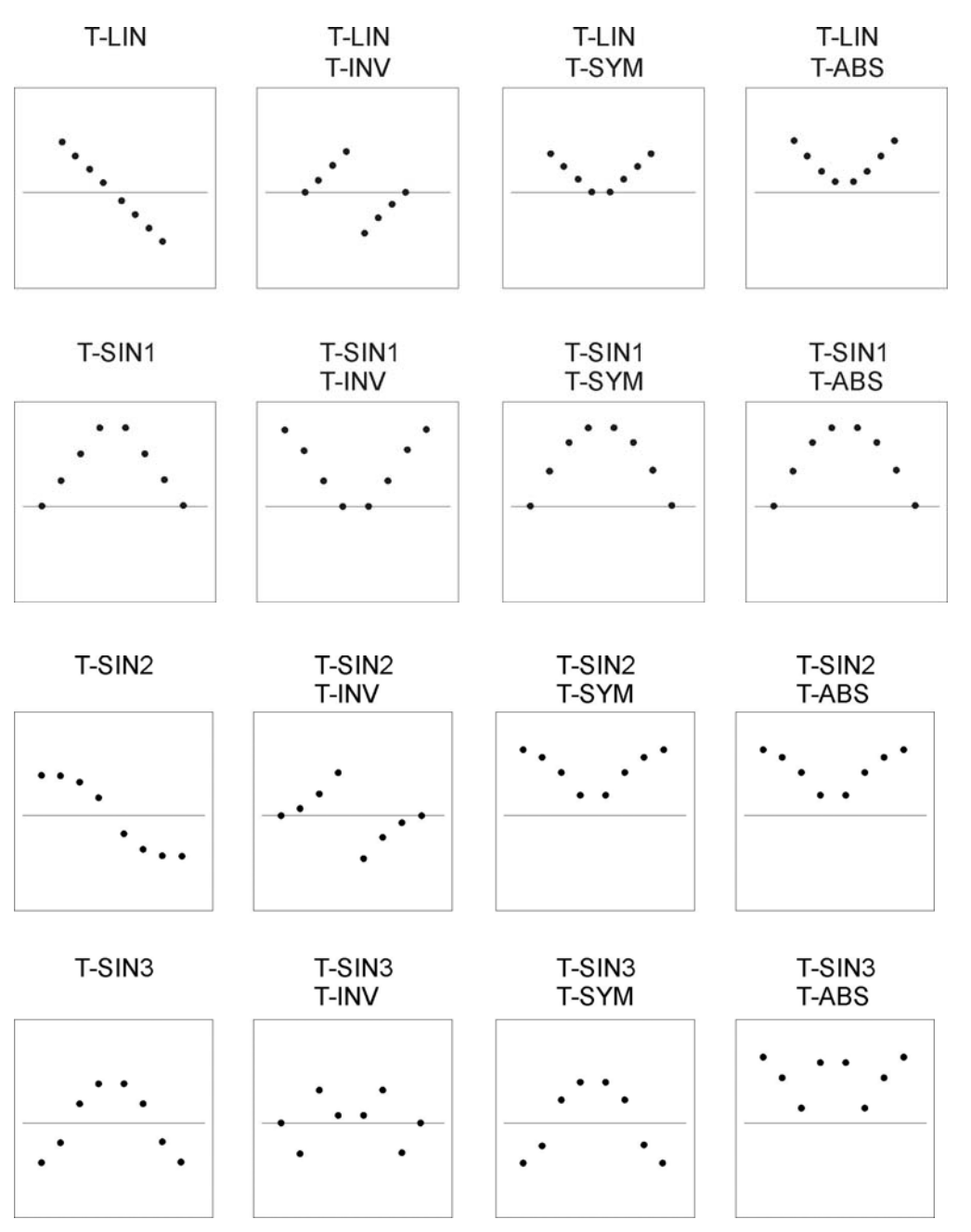

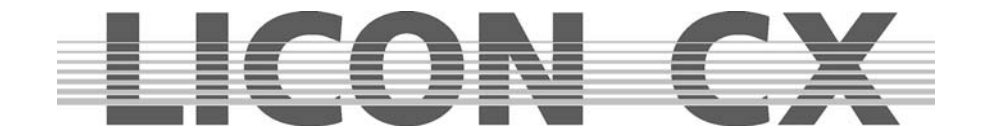

Zusätzlich können die jeweiligen Einstellungen, wie Linie oder Sinus-Welle, mit einer Multi-Funktion kombiniert werden. Das Ergebnis dieser Kombinationen stellt sich grafisch folgendermaßen dar:

### **Einstellung MULTI**

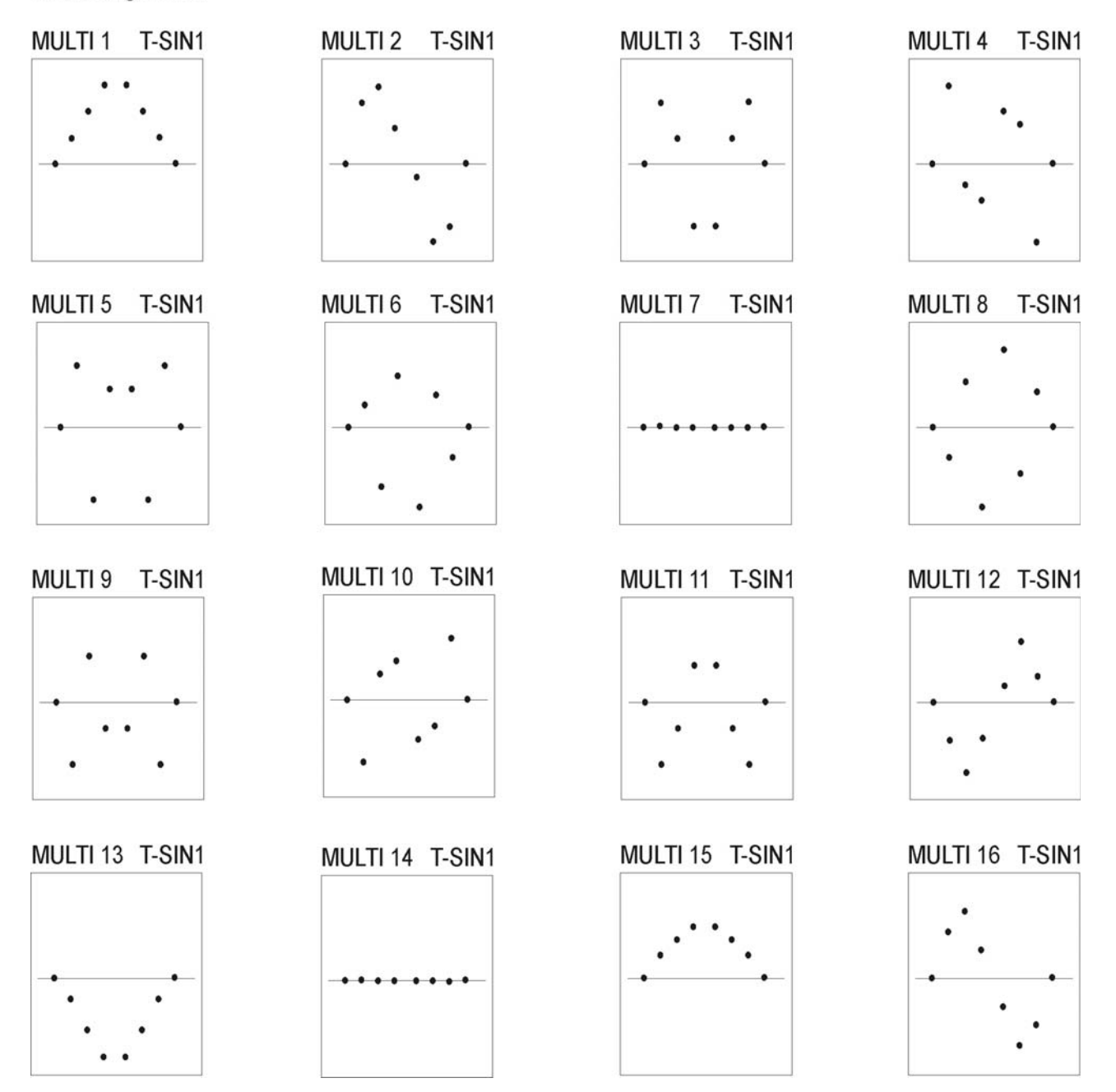

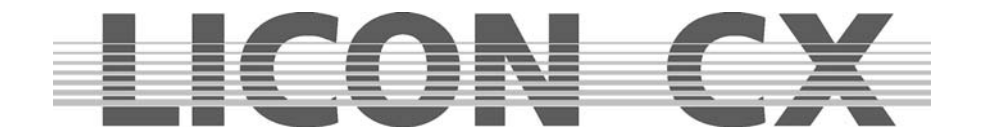

## **5.2 Vorprogrammierte Bewegungsmuster**

Die Licon CX stellt Ihnen sechs verschiedene Bewegungsmuster zur Verfügung. Diese Bewegungsmuster werden durch **zweimaliges** Drücken der Moving-Patterns Taste aufgerufen. Die Moving-Pattern Taste befindet sich im Feature-Selektion Block. Sie können bei den Moving-Patterns, genauso wie bei jedem anderen Parameter, Presets abspeichern.

Die einzelnen Funktions-Felder haben folgende Bedeutung:

OFF: Stoppt die Bewegung bei allen aktivierten Moving-Lights.

CLRPH: Setzt eine eingestellte Phasenverschiebung der aktivierten Fixtures auf 0 zurück.

CLRINV: Ändert eine negative Invertierung in eine positive Invertierung ab.

INV: Invertiert die Bewegung bei allen aktivierten Moving-Lights.<br>WAVE: siehe Phase-Funktion (5.2.1)

siehe Phase-Funktion (5.2.1)

2-WAVE: siehe Phase-Funktion (5.2.1)

SYM1: Invertiert die Bewegung jedes zweiten Moving-Lights.

SYM2: Invertiert die Bewegung der 2 Hälfte der angewählten Moving-Lights.

O: Kreisbewegung

 $\infty$ : Doppelkreis (Lissajou)

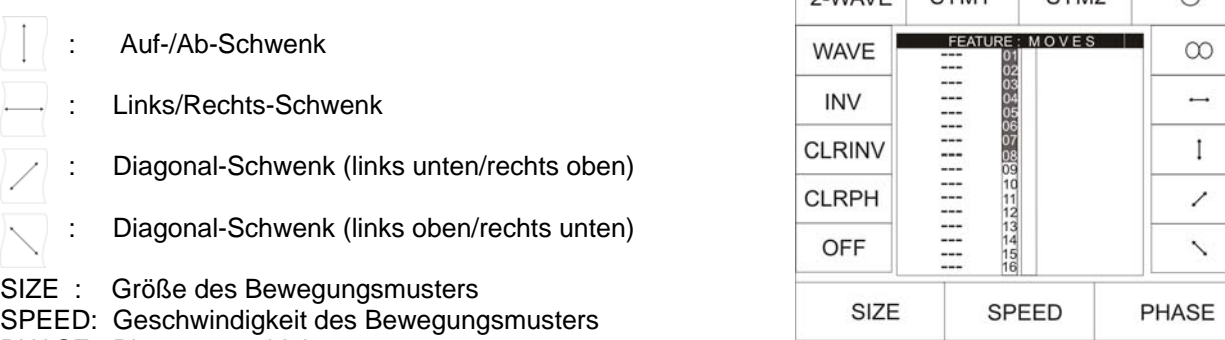

 $2$  MAVE SYM1 SYM2

PHASE: Phasenverschiebung

Um ein Bewegungsmuster einzugeben, müssen zuerst die gewünschten Moving-Lights aktiviert werden. (LED leuchtet/Moving-Lights wird im Display invertiert dargestellt). Danach drücken Sie die Taste des gewünschten Bewegungsmusters und stellen mit Hilfe des Size- und Speed-Encoders die Größe, bzw. die Geschwindigkeit ein. Achten Sie darauf, dass Sie Größe und Geschwindigkeit im richtigen Verhältnis wählen. Scheinwerfer unterschiedlicher Hersteller weichen häufig in Geschwindigkeit und Spiegelablenkung voneinander ab. Das Verhältnis Größe/Geschwindigkeit muss so gewählt werden, dass der Scheinwerfer in der Lage ist die komplette Bewegung durchzuführen.

Sollten Sie trotz richtiger Eingabe von Geschwindigkeit und Größe kein zufriedenstellendes Ergebnis erzielen können, überprüfen Sie bitte Ihre Konfiguration. Sollten Scheinwerfer über das L-User Setup konfiguriert worden sein, könnte der Pan- bzw. Tilt-Ablenkwinkel falsch eingegeben worden sein.

#### **5.2.1 Phase-Funktion**

Nachdem Sie den Moving-Lights ein Bewegungsmuster mit Größe und Geschwindigkeit zugeordnet haben, können Sie dafür noch eine Phasen-Verschiebung eingeben. Die Phase bezeichnet die unterschiedlichen Start-Positionen der im Bewegungsmuster integrierten Scheinwerfer. Diese Funktion benötigen Sie z.B. zum Programmieren einer Welle. Jedes Bewegungsmuster ist in maximal 32 Phasen aufgeteilt (Zahlen 0-31). Beim Programmieren einer Bewegung mit Phasenverschiebung kann jedem Moving-Light eine andere Startposition zugeordnet werden. Um eine Wellenbewegung über 16 Moving-Lights zu programmieren, wählen Sie zuerst alle Moving-Lights an. (LEDs leuchten). Anschließend rufen Sie über die Feature-Selektion Taste Moving-Patterns die vorprogrammierten Bewegungsmuster aus und wählen den Auf-/Ab-Schwenk an.
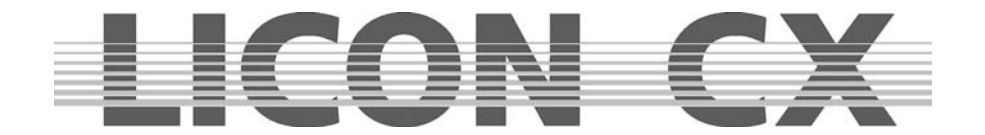

Geben Sie dann Größe und Geschwindigkeit über die Encoder-Rad ein. Die Phasenverschiebung wird im Display durch die letzte Spalte angezeigt.

Da das erste Moving-Light ohne Phasenverschiebung starten soll, muss in dieser Spalte "00" stehen. Dem zweiten Moving-Light ordnen Sie die 1. Phase zu, also "01" . Dazu muss es zuerst aktiviert und dann über den linken Encoder-Rad der Wert eingegeben werden.

Deaktivieren Sie das zweite Moving-Light wieder und wählen Sie das dritte an.

Verfahren Sie so mit allen Scheinwerfern. Schlussendlich sieht der Display-Aufbau folgendermaßen aus:

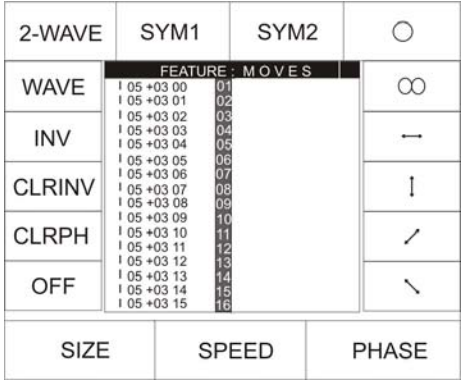

**Wichtig:** Die Licon CX geht bei der Gesamtzahl von 32 Phasenschritten von einer Sinuswelle aus. Setzen Sie also 16 Moving-Heads ein, so verteilen Sie diese jeweils auf die 32 Phasenschritte (2er Schritte).

Durch die Funktionstasen WAVE und 2-WAVE wählt die Licon CX derart programmierbare Muster eigenständig an.

- WAVE: Verteilt die Phasenverschiebung je nach Anzahl der Moving-Heads immer im optimalen Abstand im Verhältnis zur Sinuswelle.
- 2-WAVE: Verteilt die Phasenverschiebung der 1. Hälfte der angewählten Moving-Heads im optimalen Abstand zur Sinuswelle, die 2. Hälfte startet mit dem Endwert der ersten Welle und endet mit dem Startwert.

Es können auch Bewegungen als Presets gespeichert werden. Dazu gehen Sie wie in Kapitel 4.1 beschrieben vor.

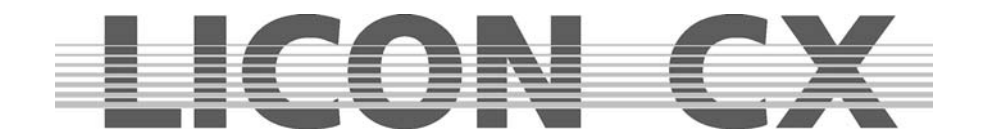

# **6. Cues (Bühnenbilder) im Combi-Bereich**

Als Cues bzw. Bühnenbilder werden feste Parameter-Einstellungen für Moving-Lights und Dimmer bezeichnet.

Ein Cue (Bühnenbild) setzt sich aus DMX-Einstellungen von einer oder mehreren Funktionen eines oder mehrerer Scheinwerfer zusammen.

Diese Cues werden auf den Cue-Tasten abgelegt und durch Tastendruck aufgerufen. Sie haben die Möglichkeit, einzelne Parameter entweder als Presets oder als Standard-Einstellung zu definieren. Wenn Parameter als Presets abgespeichert werden, dann ändern sich die Einstellungen automatisch, wenn später die Presets abgeändert werden.

Sie können Cues für mit allen Features (Funktionen) eines Scheinwerfers oder nur mit einem Teil der Features abspeichern. Wenn ein Cue (Bühnenbild) vom Mischpult ausgegeben wird und ein anderer danach aufgerufen wird, dann gelten die Werte des zuletzt aufgerufenen Cues (Bühnenbilder). Sollte im zuletzt aufgerufenen Cue (Bühnenbild) ein Feature (Funktion) nicht abgespeichert sein, dass im vorigen Cue (Bühnenbild) angesprochen wurde, dann bleibt die Ausgabe unverändert.

**Beispiel:** Im Cue (Bühnenbild) 1 ist eine bestimmte Pan/Tilt Stellung und ein Gobo abgespeichert. Im Cue (Bühnenbild) 2 dagegen ist nur eine Pan/Tilt-Stellung abgespeichert. Wenn nun diese Cues nacheinander aufgerufen werden, dann bleibt bei der Ausgabe des zweiten Cues das Gobo gleich und es ändert sich nur die Pan/Tilt-Stellung.

**Tipp:** Verwenden Sie nach Möglichkeit immer Presets zur Erstellung von Cues (Bühnenbilder),Chases (Lauflichtern) oder Sequences (Programmen). Verändern Sie nachträglich Presets, so werden diese in allen Cues, Chases oder Sequences verändert, in denen sie abgespeichert wurden.

## **6.1 Programmieren und Speichern von Cues**

Um Cues zu speichern, müssen Sie sich im Main-Menü oder im Bereich Feature (Einstellungen) befinden, auf keinen Fall im PRESET Bereich!.

Grundsätzlich werden beim Programmieren und Speichern von Cues folgende Arbeitsschritte durchgeführt:

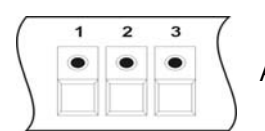

Anwahl der Moving-Lights über die Feature-/Par-Selection Tasten. (Tasten 1-16)

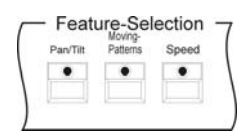

Anwahl der gewünschten Parameter und Eingabe der DMX-Werte über die Encoder-Räder oder Preset-Tasten

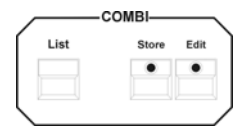

Drücken der Store-Taste im Combi-Bereich

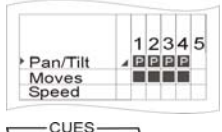

Auswahl der Parameter aus der Speicher-Matrix

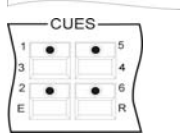

Drücken der Cue-Taste, auf der das Cue (Bühnenbild) gespeichert werden soll

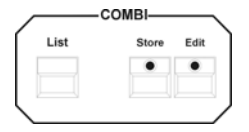

Bestätigen durch erneutes Drücken der Store-Taste im Combi-Bereich

Zusätzlich können Cues mit Fade- und Schaltzeit versehen werden. Außerdem

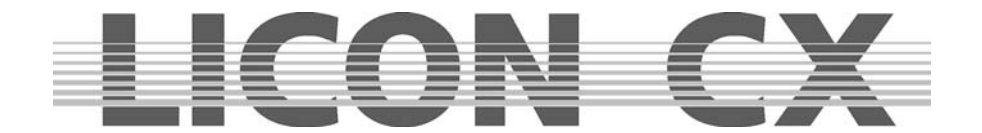

können sie benannt und mit einem Release-Link versehen werden. Diese Optionen werden in den folgenden Kapiteln im Einzelnen erklärt.

## **6.1.1 Die Speicher-Matrix**

Wählen Sie die gewünschten Moving-Lights an und stellen Sie die Parameter ein. Drücken Sie anschließend die Store-Taste im Combi-Bereich. Der erscheinende Display-Aufbau wird dieser Grafik gleichen:

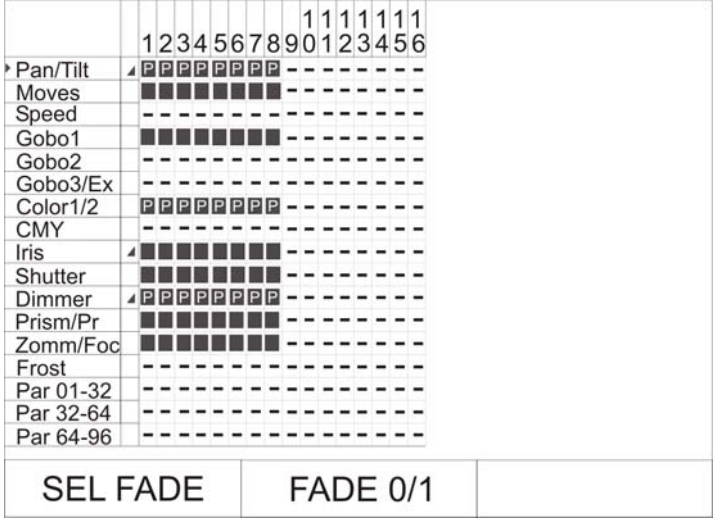

Diese Grafik stellt die **Speicher-Matrix** dar. Die Speicher-Matrix ist das wichtigste Werkzeug beim Erstellen von Cues/Chases /Sequences und erscheint immer, wenn Sie die Store-Taste im Combi-Bereich und anschließend eine der Tasten der Cue-/Chase- und Sequence-Sektion anwählen. Die Speicher-Matrix gibt Ihnen den Überblick über alle angelegten Moving-Lights und Dimmer-Kanäle. Wenn ein Strich (-) dargestellt ist, dann ist entweder der entsprechende Parameter für das Moving-Light nicht verfügbar, oder es wurde auf diesem Fixture-Platz (Tasten 1-16) kein Scheinwerfer konfiguriert.

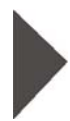

Vor den einzelnen Features erkennen Sie ein kleines Dreieck. Dieses ermöglicht Ihnen, für verschiedene Parameter (Einstellungen) entweder eine Fade- oder eine Schaltfunktion einzugeben. Dieses Dreieck stellt den Cursor in der Matrix dar und kann über das linke Encoder-Rad (SEL FADE) auf und ab bewegt werden.

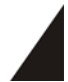

Über das mittlere Encoder-Rad (FADE 0/1) kann die Fade-Funktion aktiviert oder deaktiviert werden. Überall dort, wo im Display eine Rampe erscheint werden später die Features (Funktionen) gefadet. Sinnvoll ist dies bei Dimmer-, Iris- und Pan-/Tilt-Werten und Zoom, bzw. Focus.

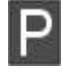

Bei den Features (Funktionen), die mit "P" gekennzeichnet sind, wurde ein Preset übernommen. Das bedeutet, wenn Sie dieses Preset später ändern, dann wird das Bühnenbild automatisch abgeändert.

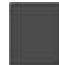

Bei den Features, die mit einem Kästchen gekennzeichnet sind, wurden die zuvor über die Encoder-Räder (Absolutwert) eingegebenen Werte, übernommen.

## **6.1.2 Auswahl der abzuspeichernden Parameter**

Sie können in einem Cue (Bühnenbild) entweder alle eingestellten Parameter abspeichern, oder vor dem Abspeichern eine Auswahl treffen.

#### **Anwahl aller Parameter:**

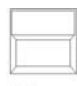

Stellen Sie zuerst sicher, dass alle gewünschten Moving-Lights aktiviert sind (LEDs leuchten).Drücken Sie anschließend so oft auf die Taste Clear im FEATURE-SELECTION Bereich, bis im Display alle Features (Funktionen) angewählt sind (Die Felder werden in der Clear Matrix invertiert dargestellt).

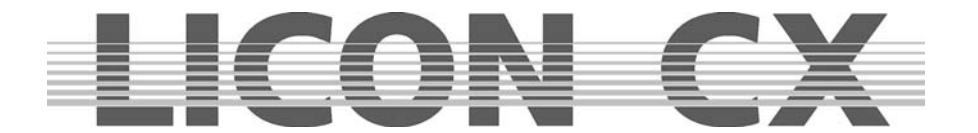

#### **Anwahl bestimmter Parameter:**

Wenn alle Feature-Felder (Funktionen) in der Matrix invertiert dargestellt sind, dann können Sie einzelne Features (Funktionen) abwählen, indem Sie folgendermaßen vorgehen: deaktivieren Sie zuerst alle Moving-Lights und drücken Sie anschließend auf die Feature-Taste (Funktion), des

Clear Parameters, der nicht abgespeichert werden soll.

Das Feature wird sofort aus der Speicher-Matrix entfernt (es bleiben leere Felder übrig). Wählen Sie anschließend den gewünschten Speicherplatz aus, auf dem das Cue gespeichert werden soll und bestätigen Sie den Vorgang durch erneutes Drücken der Store-Taste.

#### **6.1.3 Die Cue-Tasten in Verbindung mit den Page/Bank-Tasten**

Im Cue-Bereich stehen Ihnen 24 Taster zur Verfügung, die jeweils in 8er Blöcke aufgeteilt sind.

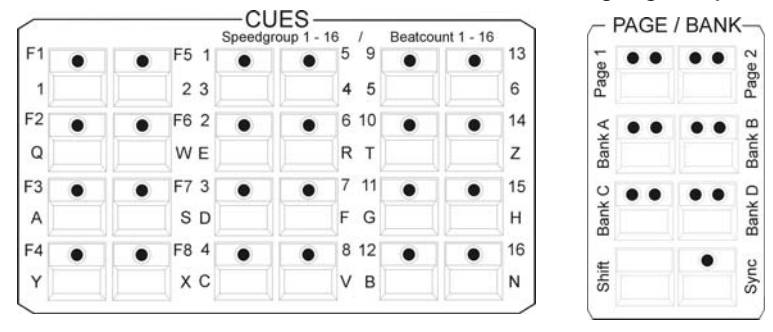

Die Tasten des ersten Blockes (jede Taste ist mit einer Nummer von F1 bis F8 beschriftet) sind jeweils mit einem Cue (Bühnenbild) belegbar. Dieser Block ist für wichtige Cues vorgesehen, die häufig aufgerufen werden müssen. Die Cue-Tasten des ersten Blocks sind nicht über die Page/Bank-Funktion umschaltbar.

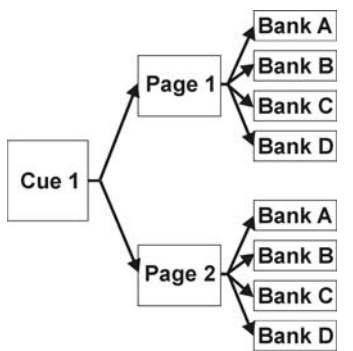

Die Tasten der beiden anderen Blöcke (jede Taste ist mit einer Nummer von 1 bis 16 beschriftet) können über die Page- (Seiten) bzw. Bank-Tasten umgeschaltet werden. Es stehen Ihnen zwei Pages (Seiten) und vier Bänke (A bis D) zur Verfügung. Die aktivierte Page / Bank für die Cues (Bühnenbilder) wird über eine rote LED signalisiert.

Wie in der Grafik dargestellt, kann jede Cue-Taste den zwei Pages (Seiten) und pro Page wiederum einer der 4 Bänke zugeordnet werden. Dadurch können auf diesen 16 Tasten maximal 128 Cues gespeichert werden. Addiert man die 8 Cue-Tasten (F1 – F8), die nicht umgeschaltet werden können, erhält man die maximale Anzahl von 136 Speicherplätzen. Die Umschaltung der Pages und Bänke erfolgt durch Anwahl der entsprechenden Page, bzw. Bank-Taste. Die rote LED der jeweiligen Page,

bzw. Bank-Taste beginnt bei der Anwahl zu blinken. Dieses Blinken erlischt, sobald eine Cue-Taste zusätzlich gedrückt wird.

Nach dem Aufrufen oder Abspeichern eines Cues wird dieses im Display dargestellt:

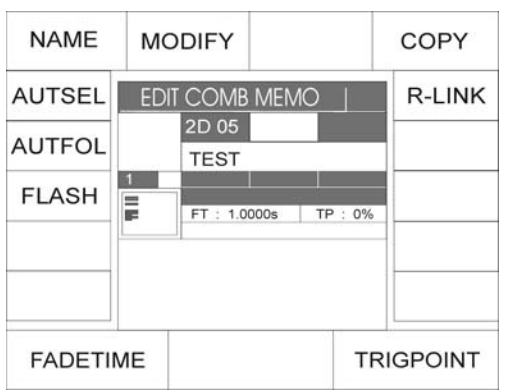

In dieser Display-Darstellung erkennen Sie, dass die Cue-Taste Nr. 5 auf der 2. Page, Bank D aufgerufen wurde.

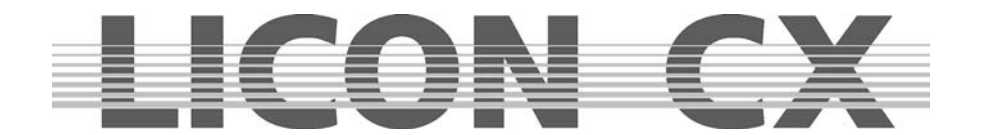

#### **6.1.4 Benennen von Cues**

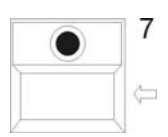

Vor dem Abspeichern, wird das Cue benannt. Dazu stehen Ihnen dreizehn Zeichen zur Verfügung. Drücken Sie die Funktions-Taste NAME, bis das Displayfeld invertiert dargestellt wird, und geben Sie dann über die Doppelbelegung der Cue/Chase/Sequence-Tasten den Cue-Namen ein.

Sollte der Cue bereits benannt worden sein, muss der Name zuerst gelöscht werden. Dies geschieht mit Hilfe der Pfeil-Taste.

Nach dem Löschen kann der neue Name wie oben beschrieben eingegeben werden.

## **6.1.5 Eingabe der Fade-Zeit**

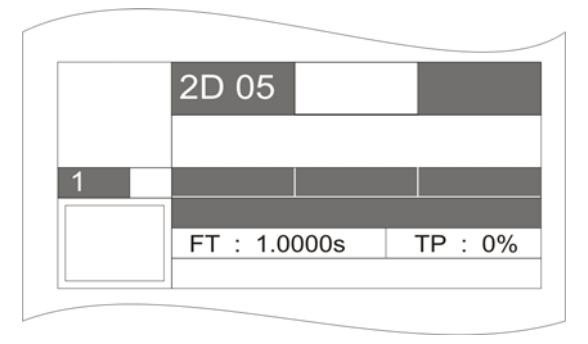

Sie können jedem Cue (Bühnenbild) eine feste Fade-Zeit zuordnen. Diese Fade-Zeit greift auf alle Parameter zu, die Sie mit einer Fade-Rampe in der Speicher-Matrix gekennzeichnet haben und bestimmt, in welcher Geschwindigkeit die entsprechenden Features eingeblendet werden. Die Fade-Zeit wird über das linke Encoder-Rad (FADETIME) eingegeben. Die maximale Fade-Zeit beträgt 1638,3 Sekunden. Die Eingabe erfolgt in Zehntel-Sekunden Schritten. Im Display wird die eingegebene Fade-Zeit hinter dem

Kürzel "FT" dargestellt.

## **6.1.6 Eingabe des Trigpoint**

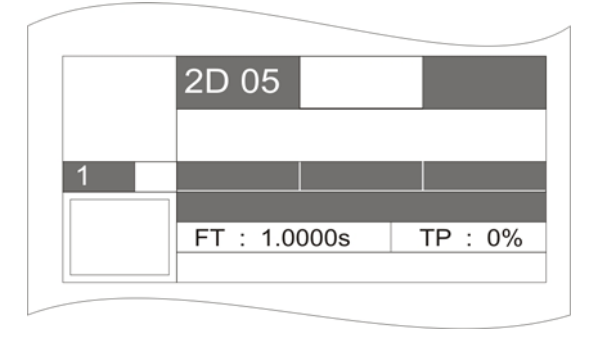

Der Trigpoint bezeichnet den Zeitpunkt, an dem sämtliche, nicht fadebare Parameter, umgeschaltet werden. Dies gilt z.B. für Gobos, Farben etc. Die Eingabe erfolgt über das rechte Encoder-Rad (TRIGPOINT) in Prozent. Der Prozent-Wert bezieht sich auf die Fade-Zeit. Dabei wird die komplette Fade-Zeit als 100% betrachtet und Sie können nun eingeben, ab welchem Prozentwert die Funktionen umgeschaltet werden sollen.

Im Display wird der eingegebene Trigpoint hinter dem Kürzel "TP" in Prozent-Werten dargestellt.

## **6.1.7 Eingabe der Release-Funktion (R-Link)**

Bei der Licon CX gibt es keine Möglichkeit, ein aktives Cue oder Chase durch erneutes Drücken der entsprechenden Taste abzuschalten. Die aktive DMX-Ausgabe bleibt solange aktuell, bis ein neuer DMX-Wert für die aktiven Parameter ausgegeben wird.

Wir bezeichnen ein Cue, bei dem für einen oder mehrere Parameter ein DMX-Wert von "offen" oder "000" angegeben wird, als Stop-Cue (Stop-Bild).

Da häufig ein Stop-Cue nur für ein bestimmtes Cue erstellt wird, kann eine Zuordnung des Stop-Cues zum Cue durchgeführt werden. Bei dieser Zuordnung spricht man von einem Release-Link.

Die Zuordnung eines Release-Links hat folgende Vorteile gegenüber dem getrennten Verwalten von zwei Cues:

- Dadurch, dass sowohl das Cue, als auch das entsprechende Stop-Cue über dieselbe Taste abgerufen werden, können die Stop-Cues auf untergeordnete Bänke gespeichert werden.
- Es wird immer das passende Stop-Cue aufgerufen.
- Das Stop-Cue spricht genau die Parameter an, die benötigt werden.

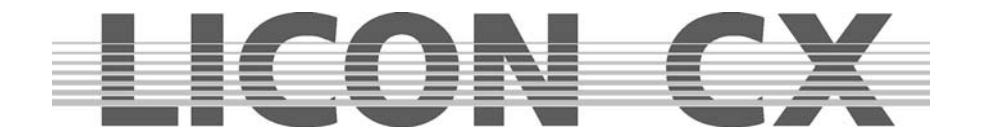

Erstellen Sie ein Cue (Bühnenbild) wie in Kapitel 6.1 Programmieren und Speichern von Cues beschrieben.

Erstellen Sie anschließend ein Stop-Cue, mit dem die gewünschten Parameter auf den DMX-Wert "offen" oder "000" gesetzt werden.

Zur Zuordnung des Release-Links wählen Sie die Edit-Taste im Combi-Bereich an und rufen anschließend das Cue durch Drücken der Cue-Taste auf.

Im Display erscheint die Funktions-Taste R-LINK.

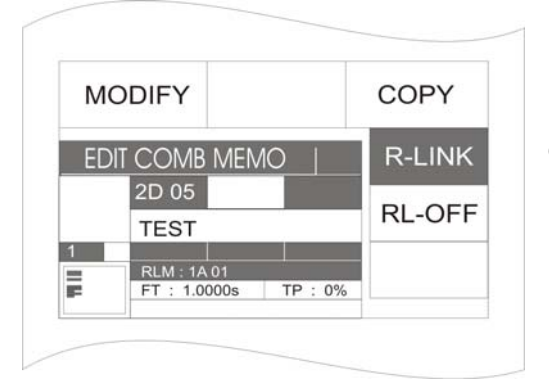

Drücken Sie nun die Funktions-Taste R-LINK und sie wird invertiert dargestellt. Gleichzeitig erscheint eine weitere Funktions-Taste im Display mit der Bezeichnung RL-OFF. Um ein Stop-Cue (Release-Cue) zuzuordnen, drücken Sie die Cue-Taste, auf der Sie es zuvor abgespeichert haben. Die Eingabe wird im Display dargestellt, z.B. RLM: 1A01. Das bedeutet, dass dieses Cue (Bühnenbild) einen Release-Link auf das Cue der Page (Seite) 1 Bank A Cue-Taste 01 hat.

Das Löschen des Release-Links erfolgt durch Drücken der Funktions-Taste RL-OFF.

## **6.1.8 Arbeiten mit dem Release-Link**

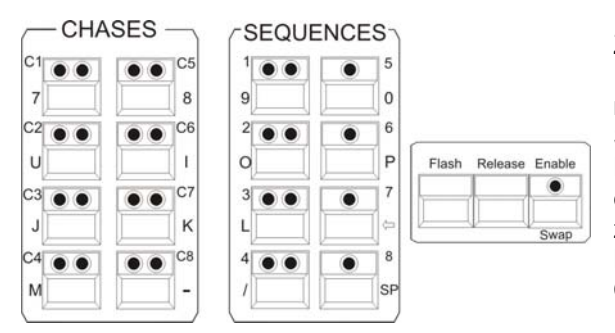

Zur Aktivierung eines Release-Links benötigen Sie die Release-Link Taste. Diese befindet sich gemeinsam mit der Flash-Release-Enable-Taste rechts von Sequence-Block.

Durch das Eingeben eines Release-Links haben Sie einer Cue-Taste zwei Cues (Bühnenbilder) zugewiesen.

Der erste Cue (Bühnenbild) wird durch Drücken der Cue-Taste aufgerufen.

Der Stop-Cue (zweite Cue, Bühnenbild) wird aufgerufen, indem man die Release-Taste und gleichzeitig dieselbe Cue-Taste wie zuvor drückt. Lassen Sie zuerst die Cue-Taste und anschließend die Release-Taste wieder los.

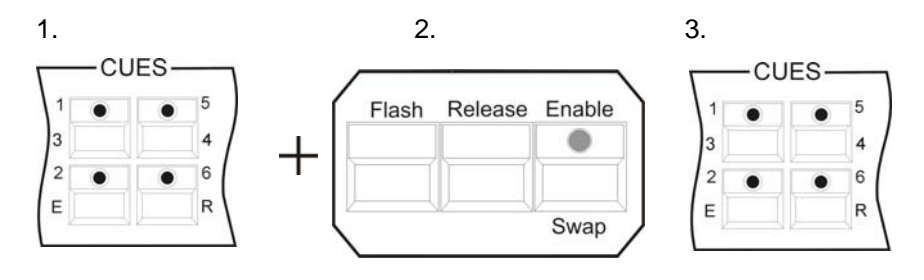

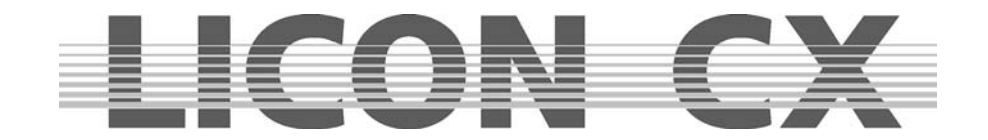

## **6.1.9 Eingabe und Arbeiten mit der Flash-Funktion**

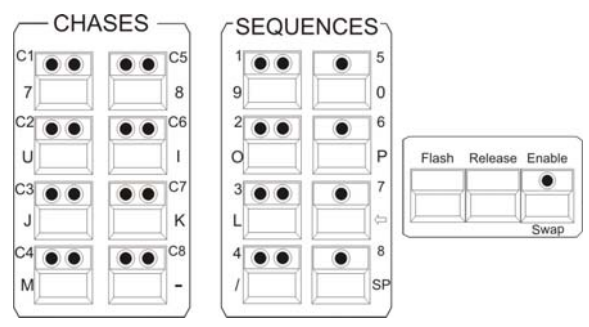

Mit der Flash-Funktion können Sie **nur** dann arbeiten, wenn Sie zuvor einen Release-Link vergeben haben! Die Flash-Taste finden Sie gemeinsam mit der Release-Taste und der Enable-Taste in dem Block, der neben dem Sequence-Bereich angeordnet ist. Sie können diesen Release-Link im Combi-Store oder Combi-Edit Bereich vergeben. Im Kapitel 6.1.7 wird die Vorgehensweise beschrieben.

Die Tasten im Cue-Bereich sind als Switch-Tasten angelegt. Wenn Sie die Tasten in der Flash-Funktion

benötigen, z. B. für Strobe-Sequenzen, dann drücken Sie zuerst die Flash-Taste im Release-Block und anschließend die Cue-Taste, auf der Sie das gewünschten Cue gespeichert haben. Solange Sie beide Tasten gedrückt halten, ist das Cue (Bühnenbild) aktiv. Sobald Sie beide Tasten loslassen, ist das Cue (Bühnenbild) wieder deaktiviert.

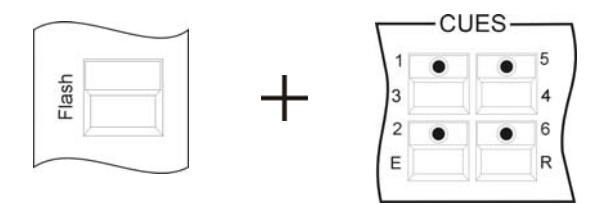

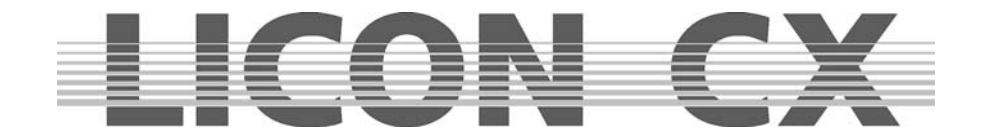

# **7. Editieren eines Cues**

Alle Funktionen und Einstellungen eines Cues (Bühnenbilds) können einzeln verändert werden, ohne den kompletten Cue (Bühnenbild) neu schreiben zu müssen.

Grundsätzlich werden beim Editieren von Cues folgende Arbeitschritte durchgeführt:

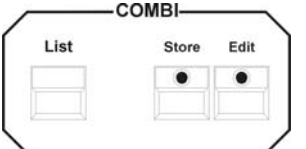

Um in das Edit-Menü zu gelangen, drücken Sie die Taste Edit (LED leuchtet) im Combi-Bereich. Wählen Sie über die Cue-Taste das gewünschte Cue (Bühnenbild) aus und drücken sie die Funktions-Taste MODIFY. Nun können die einzelnen Parameter (Einstellungen) abgeändert werden. Um die Änderungen abzuspeichern drücken Sie die Store-Taste und es

erscheint die Speicher-Matrix, die nun nach Wunsch abgeändert werden kann. Erneutes Drücken der Store-Taste bestätigt die Änderungen. Verlassen Sie das Edit-Menü durch erneutes Drücken der Edit-Taste oder der Taste ESC.

Nach dem Aufrufen eines Cues über die Edit-Taste im Combi-Bereich erscheint folgender Display-Aufbau:

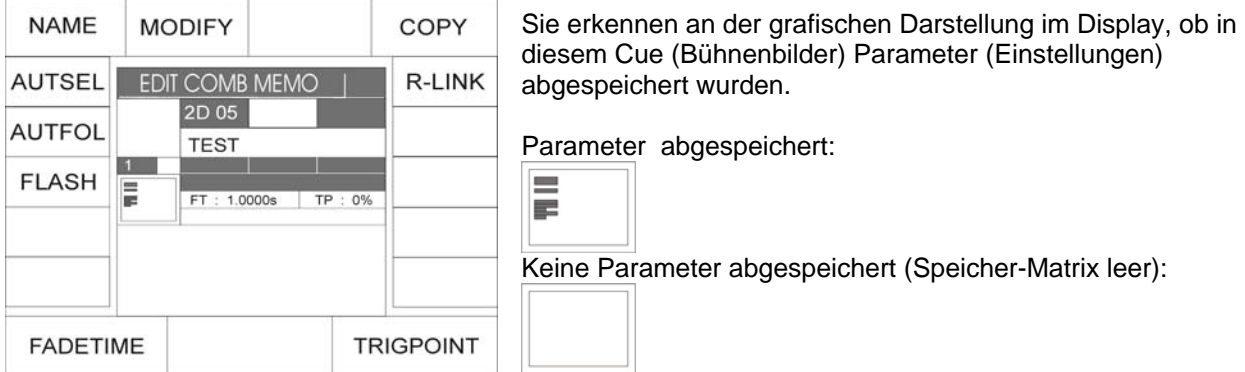

Sie haben nun direkten Zugriff auf folgende Cue-Werte: Namen, Fadezeit, Trigpoint und Release-Link. Alle weiteren Cue-Werte können abgeändert werden, nachdem die Funktions-Taste MODIFY gedrückt wurde.

## **7.1 FLASH-Funktion**

Die Flash-Funktion kann nur in Verbindung mit einem Release-Link und einem zusätzlichen Cues gesetzt werden.

Wenn ein Cue mit einer Flash-Funktion belegt wurde, dann arbeitet die Cue-Taste nicht als Schalt-Taste, sondern als Flash-Taste.

Um die Flash-Funktion zu aktivieren, drücken Sie die zugeordnete Funktionstaste FLASH. Das Display wird invertiert dargestellt.

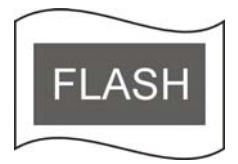

Zusätzlich drücken Sie die Funktionstaste R-LINK und die Cue-Taste, auf der das "Off-Cue" gespeichert wurde.

Vgl. 6.1.7 Eingabe der Release-Funktion und 6.1.8 Arbeiten mit dem Release-Link

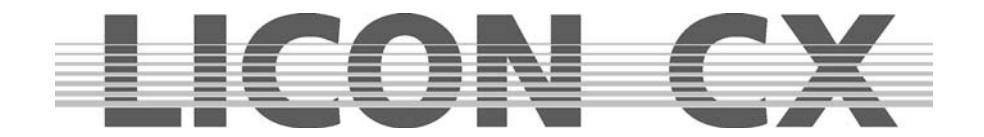

# **7.2 AUTFOL Automatische Aktivierung der Follow-Taste**

Wenn die AUTFOL-(Autofollow)-Funktion einem Cue zugewiesen wurde, dann werden nach dem Aufrufen alle in diesem Cue gespeicherten Moving-Lights in der Follow-Funktion aktiviert und können direkt über einen angeschlossenen Trackball in PAN und TILT verändert werden. Gleichzeitig sind alle weiteren Parameter eingefroren.

## **7.2.1 Eingabe der Autfol-Funktion**

Um die Follow-Funktion zu aktivieren, drücken Sie nacheinander die Edit-Taste im Combi-Bereich und die Cue-Taste, auf der das zu editierende Cue abgelegt wurde.

Anschließend drücken Sie die Funktions-Taste AUTFOL. Die aktive Taste wird invertiert dargestellt. Verlassen Sie das Menü durch erneutes Drücken der Edit-Taste

Bild: AUTFOL invertiert dargestellt

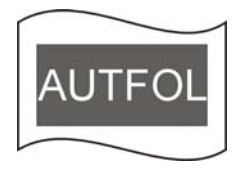

## **7.2.2 Arbeiten mit der Autfol-Funktion**

Wenn ein Cue mit zugeordneter Autfol-Funktion aufgerufen wird, dann sind automatisch alle Pan und Tilt-Kanäle aller in diesem Cue gespeicherten Moving-Lights auf einem angeschlossenen Trackball aktiv und können verfahren werden.

Alle anderen Parameter dieser Moving-Lights sind eingefroren und können ausschließlich über die Presets oder Encoder verändert werden. Wenn ein weiteres Cue aufgerufen wird, in dem dieselben Moving-Lights aktiv sind, dann ändern sich die eingefrorenen Parameter nicht.

Um visuell zu überprüfen, welche Moving-Lights in diesem Cue aktiv sind, gehen Sie folgendermaßen vor:

Drücken Sie eine der Feature-Selection Tasten. Anschließend drücken Sie die Follow-Taste im Feature-Selection Bereich und halten Sie diese gedrückt. Sie erkennen an den nun in der Fixture-Selection aufleuchtenden LEDs, welche Moving-Lights im aktiven Cue gespeichert wurden. Gleichzeitig erscheint im Display ein invertiertes Funktions-Feld mit der Beschriftung ACTIVE

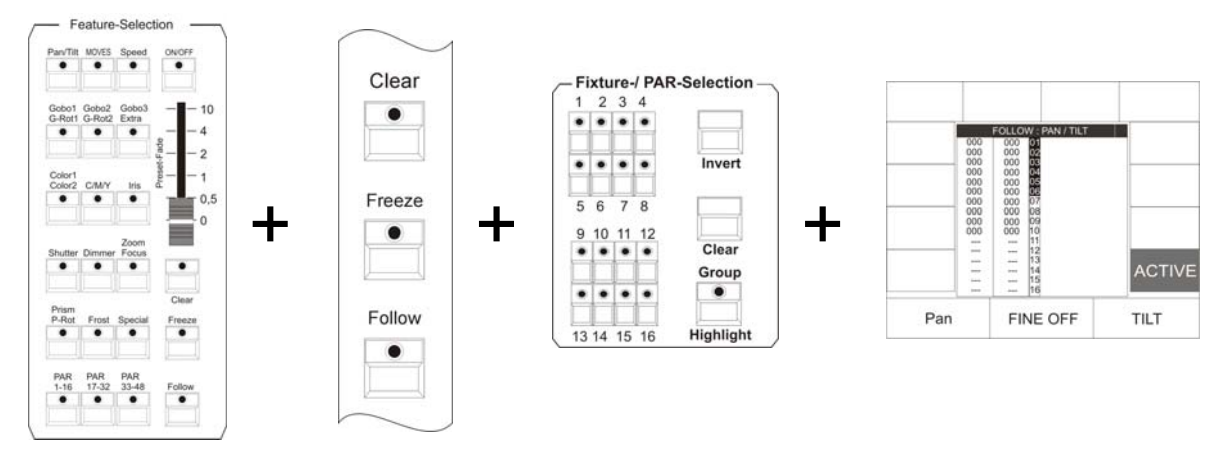

## **7.2.3 Deaktivieren der Autfol-Funktion**

Um bei einem aktiven Cue die zugeordnete Autfol-Funktion zu deaktivieren, drücken Sie zuerst eine Taste in der Feature-Selection. Anschließend drücken Sie die Follow-Taste im Feature-Selection Bereich und halten diese gedrückt. Solange die Taste gedrückt ist, erscheint im Display ein Funktions-Feld mit der Beschriftung ACTIVE, das invertiert dargestellt ist. Durch Drücken der zugeordneten Funktions-Taste werden sowohl Invertierung als auch Follow-Funktion deaktiviert.

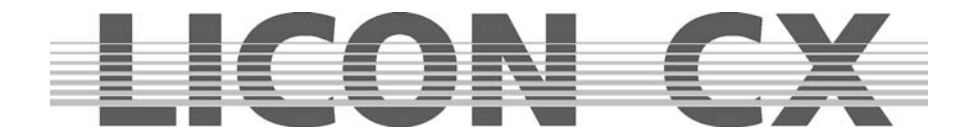

# **7.3 AUTSEL Funktion / Automatische Moving-Light Selektion**

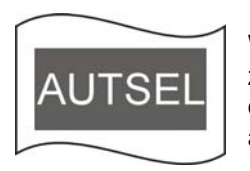

Wurde einem Cue die Autsel Funktion (automatische Selektion der Moving-Lights) zugeordnet, dann leuchten beim Aufrufen des Cues die LEDs der Moving-Lights auf, die in diesem Cue gespeichert sind. Die dadurch angewählten Moving-Lights sind aktiv und können in ihren Parametern verändert werden.

## **7.3.1 Eingabe und Löschung der AUTSEL Funktion**

Um die AUTSEL Funktion zu aktivieren, drücken Sie nacheinander die Edit-Taste im Combi-Bereich und die Cue-Taste, auf der das zu editierende Cue abgelegt wurde. Der Displayaufbau sieht dann folgendermaßen aus:

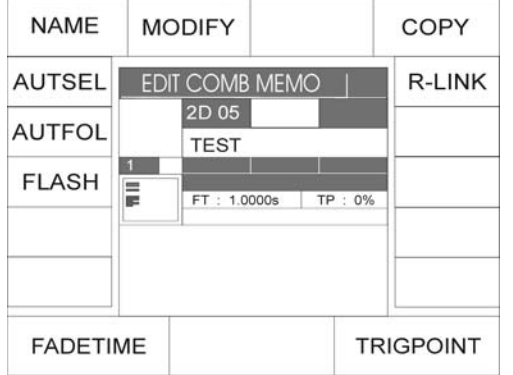

Die AUTSEL Funktion wird durch Drücken der zugeordneten Funktionstaste aktiviert. Die Funktionstaste ist bei aktiver Funktion invertiert dargestellt.

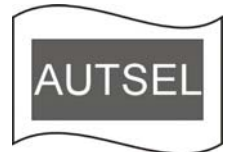

Durch erneutes Drücken der Funktionstaste wird die Funktion wieder deaktiviert.

## **7.4 Editieren des Namens**

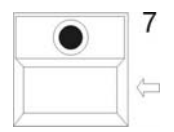

Drücken Sie die Funktions-Taste NAME, so dass das Display-Feld invertiert dargestellt wird. Anschließend löschen Sie den eingegebenen Namen mit Hilfe der Pfeiltaste, und geben Sie über die doppelt belegten Tasten des Bereiches Cues/Chases/Sequences den neuen Namen ein.

Durch erneutes Drücken der Funktions-Taste NAME wird die Eingabe gespeichert und der Beschriftungs-Bereich verlassen.

# **7.5 Editieren der Moving-Lights Parameter (Einstellungen)**

Sie können alle eingegebenen Werte nach dem Drücken der Funktions-Taste MODIFY abändern. Sobald das Display-Feld invertiert dargestellt ist, haben Sie Zugriff auf die Feature-Selektion Tasten, deren Werte nach dem Aktivieren der einzelnen Tasten über die Encoder-Räder oder Preset-Tasten abgeändert werden können.

Zum Speichern drücken sie die Taste Store und es erscheint im Display wieder die Speicher-Matrix. Diese können Sie nach Belieben abändern. Der Speicher-Vorgang wird durch erneutes Drücken der Store-Taste abgeschlossen. (Das Display-Feld MODIFY ist dann nicht mehr invertiert dargestellt). Verlassen Sie das Edit-Menü durch erneutes Drücken der Edit-Taste oder der Taste ESC.

# **7.6 Kopieren eines Cues auf eine andere Cue-Taste**

Drücken Sie die Funktions-Taste COPY. Halten Sie die Funktions-Taste COPY gedrückt und wählen Sie dann den Speicherplatz (Cue-Taste) aus, auf dem Sie in Zukunft den Cue (Bühnenbild) abrufen möchten. Sobald Sie beide Tasten loslassen, ist der Prozess durchgeführt und der entsprechende Cue kann von beiden Cue-Tasten abgerufen werden.

# **7.7 Einstellen des Release-Links (R-Link)**

Vgl: Kapitel 6.1.7 Eingabe der Release-Funktion und 6.1.8 Arbeiten mit dem Release-Link

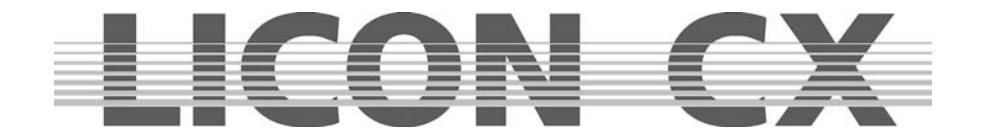

Drücken Sie die Funktions-Taste R-Link (R-Link erscheint invertiert im Display). Jetzt können Sie die Cue-Taste drücken, auf welcher zuvor der Cue (Bühnenbild) mit den Nullstellungen der gewünschten Parameter (Einstellungen) gespeichert wurde. Im Display wird Ihre Eingabe visualisiert. Hinter den drei Buchstaben "RLM" wird der Speicherplatz und der Name des Cues (Bühnenbildes) angezeigt, den Sie als Release-Link hinterlegt haben. Haben Sie einen Release-Link gesetzt, können Sie ihn mit den Tasten RELEASE oder FLASH aufrufen.

## **7.8 Abändern der Fade-Time**

Die Fade-Time können Sie im Edit-Cue Menü durch Drehen des zugeordneten Encoder-Rades (FADETIME) abändern.

## **7.9 Abändern des Trigpoint**

Den Trigpoint können Sie im Edit-Cue Menü durch Drehen des zugeordneten Encoder-Rades (TRIGPOINT) abändern.

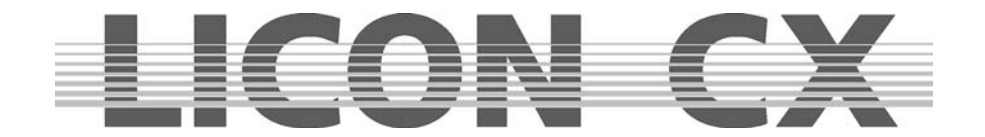

# **8. Cues im Fade-Mode aufrufen**

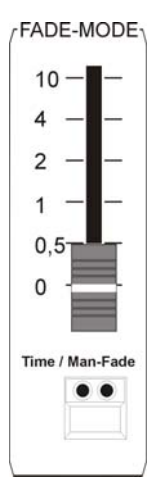

Unabhängig davon, ob Sie Ihren Cues (Bühnenbild) eine Fade-Zeit zugeordnet haben, können Sie über den Fade-Mode Regler eine Fade-Zeit aktivieren. Dieser Fader hat höhere Priorität, als die Fade-Zeiten, die zuvor abgespeichert wurden. Er ist unterteilt in Schritte von 0,0 bis 10 Sekunden. Die darunter angeordnete Taste ist mit zwei LEDs ausgerüstet.

Leuchtet die rote LED, dann wird auf die am Fader eingestellte Fade-Zeit zugegriffen.

Leuchtet die grüne LED, dann können Sie manuell zwischen zwei Cues (Bühnenbilder) überblenden. Der Überblend-Vorgang (Fade-Vorgang) zwischen zwei Cues (z.B. Cue A / Cue B) dauert solange, wie Sie benötigen, um den Fader ganz nach oben zu schieben. Wenn der Regler wieder nach unten gezogen wird, fadet das zweite Cue (Cue B) aus und das erste Cue (Cue A) wird wieder eingeblendet. Sie können jedoch, wenn der Regler ganz oben steht, ein neues Cue (Bühnenbilder) aufrufen. Dann fadet das Cue B aus, sobald Sie den Regler nach unten schieben, und Cue C erscheint.

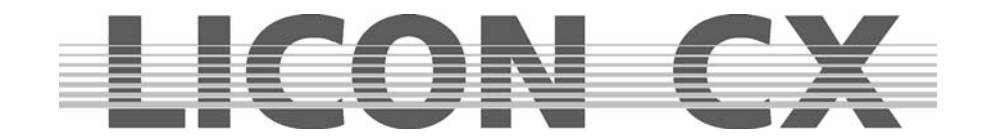

# **9. Freeze Funktion**

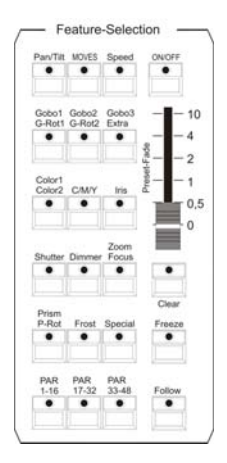

Die Freeze-Funktion dient zum Fixieren von Moving-Light Parametern.

Sie finden die Freeze-Taste im Feature-Selektion Bereich auf der linken Seite.

Sie können alle Parameter über die Freeze-Funktion fixieren. Das bedeutet, nachdem die Freeze-Funktion für einen Parameter (Einstellung) eingegeben wurde, ändert sich dieser nicht, wenn ein anders Cue (Bühnenbild), Chase (Lauflicht) oder eine Sequences (Programm) aufgerufen wird.

Die einzelnen Features (Funktionen), die mit einer Freeze-Funktion belegt wurden, können jedoch mit Hilfe eines Presets jederzeit überschrieben werden.

# **9.1 Eingabe der Freeze-Funktion**

Die Freeze-Funktion kann nicht aktiviert werden, wenn das Display das Hauptmenü anzeigt.

Sie müssen deshalb zuerst eine Funktion im Bereich Feature-Selektion anwählen. Anschließend wählen Sie die Moving-Lights an, deren Features über die Freeze-Funktion beeinflusst werden sollen. Nun drücken Sie die Freeze-Taste und halten diese gedrückt. Wenn Sie jetzt die Feature-Taste mit dem gewünschten Parameter anwählen dann wird diese Funktion eingefroren. Im Display können sie dies dann an den dunklen Kästchen erkennen.

**Beispiel:** Freeze-Funktion aktiviert für Gobo-1:

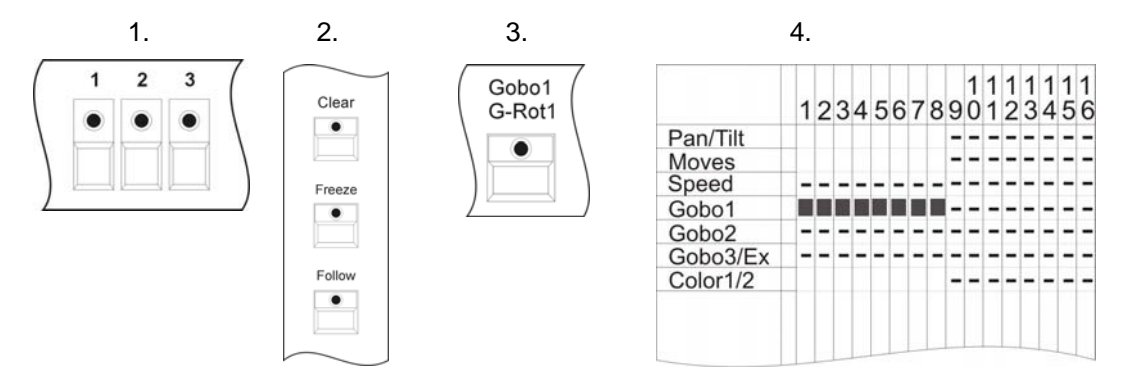

Sie können die Freeze-Funktion beliebig ändern, indem Sie die Moving-Light-Auswahl neu definieren und dann nochmals die Freeze-Taste in Verbindung mit der gewünschten Feature-Selektion Taste drücken.

# **9.2 Löschen der Freeze-Funktion**

Sie können die Freeze-Funktion selektiv oder für alle Parameter aufheben.

## **9.2.1 Löschen der Freeze-Funktion für alle Parameter:**

Wählen Sie alle Moving-Lights an (LED muss leuchten). Drücken Sie die Freeze-Taste und gleichzeitig die Clear-Taste im Feature-Selection-Block. Im Display verschwinden die schwarzen Felder wieder aus der Speicher-Matrix.

## **9.2.2 Löschen der Freeze-Funktion einzelner Parametern:**

Wählen Sie alle Moving-Lights ab (LED erlischt). Drücken Sie dann die Freeze-Taste und halten diese gedrückt. Nun können Sie über die Feature-Selektion Tasten die Freeze-Funktion selektiv für die einzelnen Parameter löschen, indem sie die gewünsche Feature-Selektion Taste drücken. Im Display sind die entsprechenden Felder dann nicht mehr invertiert dargestellt.

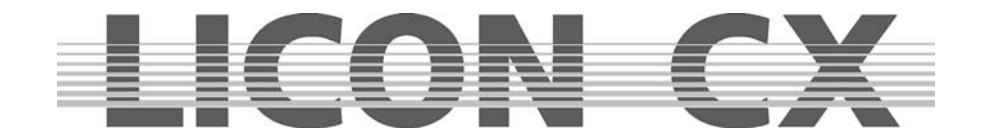

# **10. Follow Funktion**

Mit der Follow-Funktion können Moving-Lights unabhängig von aufgerufenen Cues, Chases oder Sequenzen als Verfolgerscheinwerfer definiert und bewegt werden. Die als Verfolgerscheinwerfer definierten Moving-Lights reagieren nur auf Pan- und Tiltwerte, die über einen angeschlossenen Trackball empfangen werden.

# **10.1 Programmieren der Follow-Funktion**

Die Follow-Funktion kann nur programmiert und aktiviert werden, wenn irgendeine Taste der Feature-Select Sektion zuvor gedrückt wurde.

Drücken Sie anschließend die Follow-Taste und halten Sie diese gedrückt. Nun wählen Sie die Moving-Lights an, die als Verfolger eingesetzt werden sollen (die LEDs leuchten).

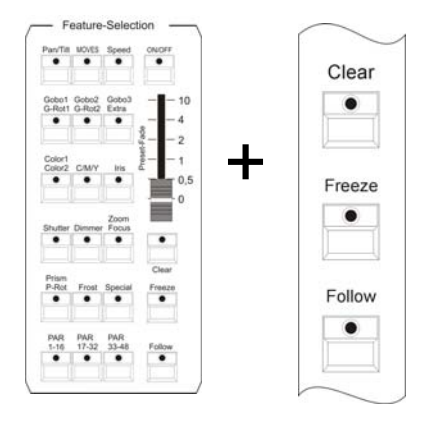

**10.1.1 Aktivieren der Follow-Funktion** 

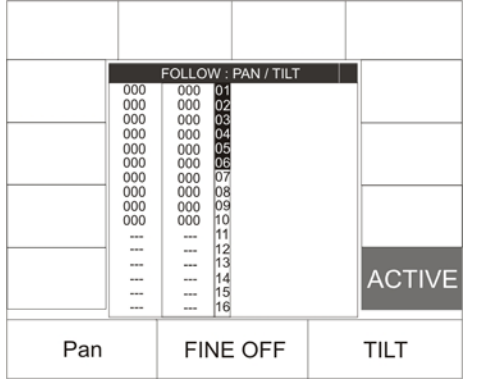

Aktivieren Sie die Funktion, indem Sie die Follow-Taste im Feature-Selection Block drücken und gedrückt halten. Im Display erscheint die Funktions-Taste ACTIVE. Die Follow-Funktion wird aktiviert, indem die Funktions-Taste gedrückt wird. Die aktivierte Funktion erkennen Sie an der invertierten Display-Darstellung.

## **10.1.2 Deaktivieren der Follow-Funktion**

Drücken Sie die Follow-Taste und halten Sie diese gedrückt. Drücken Sie zusätzlich die Funktions-Taste ACTIVE. Die Follow-Funktions ist deaktiviert, sobald die Displaydarstellung nicht mehr invertiert ist.

## **10.1.3 Löschen der Follow-Funktion**

Um die Follow-Funktion in einem Cue zu löschen, muss das Cue im Edit-Mode aufgerufen werden. Drücken Sie zuerst die EDIT-Taste im Combi-Bereich und anschließend die Cue-Taste auf der das Cue abgespeichert wurde.

Im Display erkennen Sie die AUTOFOL Funktion invertiert dargestellt. Drücken Sie die zugeordnete Funktionstaste. Die AUTOFOL-Funktion ist gelöscht, sobald die Funktionstaste nicht mehr invertiert dargestellt ist.

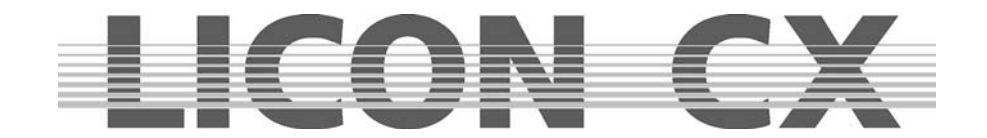

# **11. Chases (Lauflicht-Programme) im Fixture-Bereich**

Als Chase oder Lauflicht wird eine Abfolge von einzelnen Cues (Bühnenbilder) bezeichnet. Bei einem Chase sind die Ablaufzeiten aller Schritte gleich. Sie können bei der Licon CX die Chases auf zwei unterschiedliche Arten erstellen. Zum einen mit Hilfe von zuvor programmierten Cues, oder schneller und effektiver über den Funktions-Generator, der Ihnen eine Fülle verschiedener Ablauf-Muster zur Verfügung stellt, denen Sie nur noch die gewünschten Parameter und Ablaufzeiten zuordnen müssen.

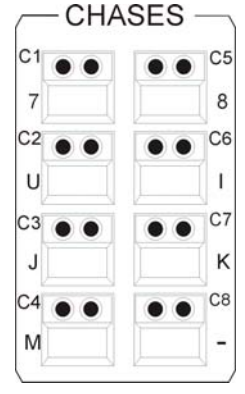

Sie haben beim Licon CX insgesamt 64 Speicherplätze für Chase-Programme zur Verfügung. Es können 32 gleichzeitig laufen.

Diese acht Tasten in der Chase-Sektion dienen zum Abspeichern und Aufrufen von Chases. Sie werden über die Tasten der Page/Bank-Sektion umgeschaltet.

## **11.1 Programmieren von Chases aus Cues (Bühnenbildern)**

Beim Programmieren von Chases mit Hilfe bereits bestehender Cues (Bühnenbilder) müssen diese Cues zuvor programmiert und abgespeichert werden.  $\rightarrow$  Kapitel 6.1 Programmieren und Speichern von Cues.

Um ein Chase aus Cues zu erstellen, müssen generell folgende Arbeitsschritte durchgeführt werden:<br>
— CUES—

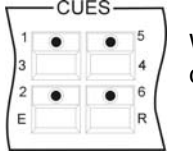

Wählen Sie über die Cue-Tasten das Cue aus, welches den ersten Schritt Ihres Lauflichts darstellen soll.

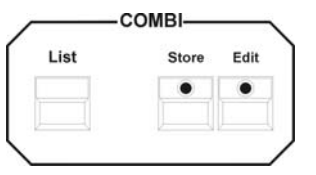

Drücken Sie anschließend die Store-Taste im Combi-Bereich.

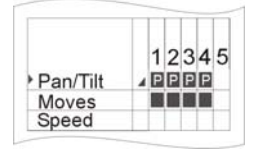

Wählen Sie die gewünschten Parameter aus der Speicher-Matrix aus.

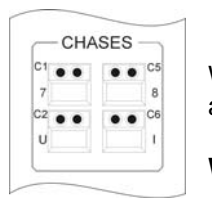

Wählen Sie die Chase-Taste aus, auf der das Chase abgespeichert und aufgerufen werden soll.

**WICHTIG:** Die LED der Store-Taste beginnt dann zu blinken!

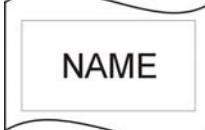

Wählen Sie die Funktion NAME an und geben Sie über die Tasten der Cue/Chase/Sequence-Sektion einen Namen ein.

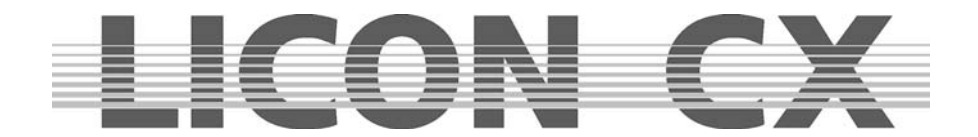

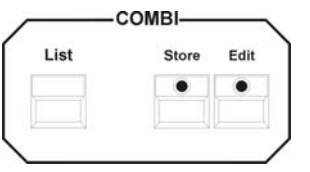

Bestätigen Sie den Vorgang durch erneutes Drücken der Store-Taste im Combi-Bereich.

Zum Anhängen eines weiteren Chase-Schrittes wiederholen Sie die Arbeitsschritte.

## **11.1.2 Die Eingabe-Maske des Chases**

Nachdem Sie ein Chase, die Taste Store im Combi-Bereich und die Parameter aus der Speicher-Matrix ausgewählt haben, drücken Sie die gewünschte Chase-Taste. Nun erscheint die Eingabe-Maske für das Chase:

Die Funktions-Felder haben folgende Bedeutung:

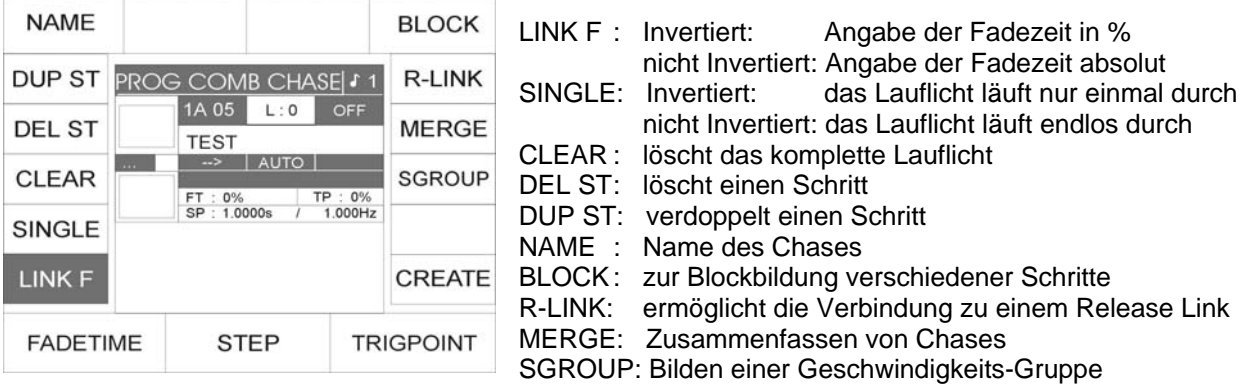

CREATE: Aufrufen des Funktions-Generators

FADETIME: Eingabe der Fadezeit für das komplette Lauflicht

STEP: Ermöglicht das Auf- und Abscrollen zwischen den Schritten

TRIGPOINT: Eingabe des Zeitpunkts, an dem alle Parameter, die nicht gefadet werden, geschaltet werden sollen

## **11.1.3 Eingabe der Chase-Bezeichnung**

Nun benennen Sie das Chase, indem Sie die Funktions-Taste NAME drücken mit Hilfe der Doppelbelegung der Tasten im Cues/Chase/Sequences- Bereich. Nach der Eingabe drücken Sie zum Abspeichern erneut die Funktions-Taste NAME.

## **11.1.4 Eingabe der Ablaufzeiten**

Es stehen Ihnen drei Ablaufzeiten, mit folgenden Kürzeln bezeichnet, zur Verfügung:

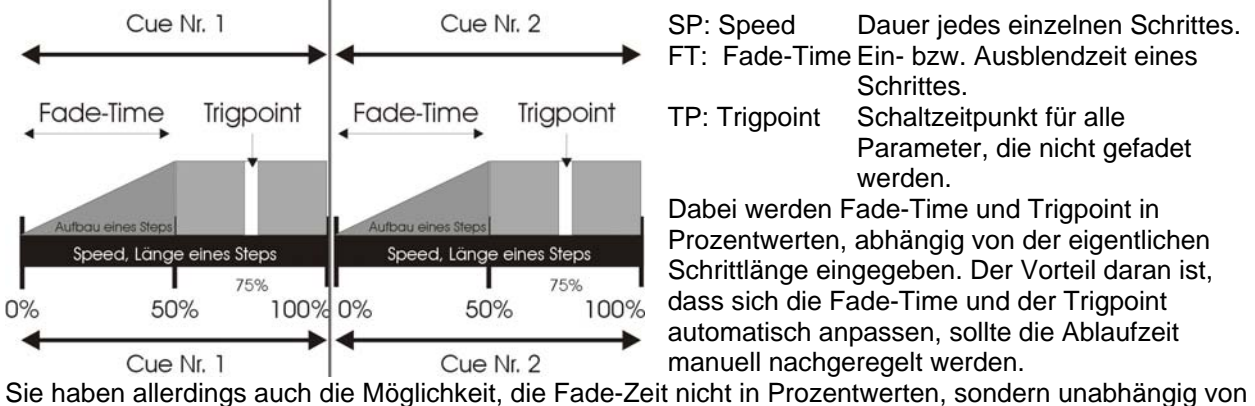

der Schrittlänge, in Sekundenbruchteilen einzugeben. (Sollte in diesem Fall das Chase manuell nachgeregelt werden, findet keine Anpassung/Abänderung der Fade-Time statt.)

Die Ablaufzeit der Chases kann über die Chase-Control-Sektion manuell abgeändert werden.  $\rightarrow$  Kapitel 13

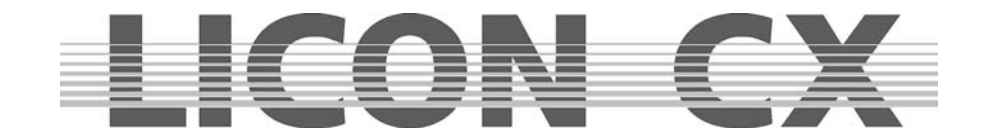

Länge der einzelnen Schritte (Speed)

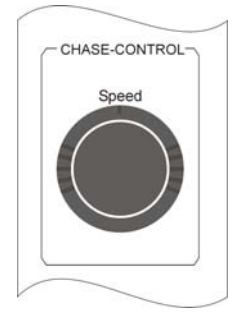

Die Dauer eines Schrittes wird über das Encoder-Rad (Speed) im Chase-Control-Bereich eingestellt. Sie kann jedoch später manuell (wiederum über die Chase-Control-Sektion) verändert werden.

Länge der Fade-Time / Prozent Eingabe

Die Fade-Time greift auf alle Parameter zu, die in der Speicher-Matrix mit einer Fade-Rampe versehen wurden.

(Vgl. Kapitel 6.1.1 Die Speicher-Matrix)

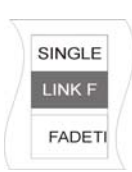

Wird die Fade-Time als Prozent-Wert eingegeben, dann bezieht sie sich auf die Länge des Schrittes (Speed). Sollte ein Chase-Schritt 5 Sekunden lang sein und die Fade-Time mit 50% angegeben werden, dann werden alle Parameter, die gefadet werden können, in 2,5 Sekunden eingeblendet.

Zur Eingabe der Fade-Time in Prozent muss die Funktions-Taste LINK F invertiert dargestellt sein. Die Eingabe erfolgt über das linke Encoder-Rad.

Länge der Fade-Time / Sekunden Eingabe

Sie können die Eingabe der Fade-Time von der Länge der Chase-Schritte unabhängig gestalten. Dazu drücken Sie die Funktions-Taste LINK F. Sobald das Feld nicht mehr invertiert dargestellt wird, erfolgt die Eingabe der Fade-Time mit Hilfe des linken Encoder-Rades. Die Eingabe erfolgt in Schritten von 0,0250 Sekunden.

Bitte beachten Sie, dass bei der manuellen Änderung der Ablaufzeit kein Nachregeln im Bereich Fade-Time erfolgen wird. Sie müssen dann eventuelle Änderungen für jeden Schritt einzeln eingeben. Des

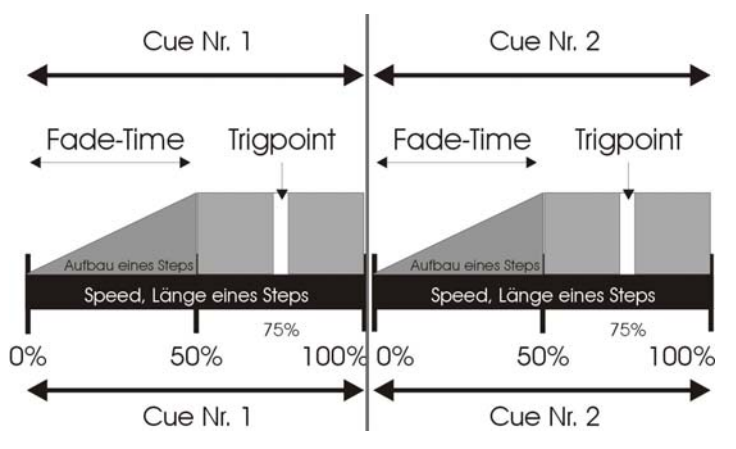

Weiteren sollten Sie beachten, dass die Fade-Time im Allgemeinen nicht länger als der komplette Schritt sein soll, da die Abbildung des Schrittes sonst nicht vollständig erfolgen kann.

> Zeitpunkt der Schaltfunktion (Trigpoint)

Der Trigpoint bezeichnet den Zeitpunkt, an dem alle Parameter, die nicht gefadet werden, umgeschaltet werden. Diese Kanäle sind in der Speicher-Matrix nicht mit einer Fade-Rampe angelegt. (Vgl.Kapitel 6.1.1 Die Speicher-Matrix).

Der Trigpoint wird in Prozent von der gesamten Schrittlänge angegeben. Ist die Schrittlänge also auf 5 Sekunden eingestellt, und der Trigpoint auf 75%, so schalten Parameter, wie z.B. Gobo und Farbe nach 3,75 Sekunden auf den neuen Wert um.

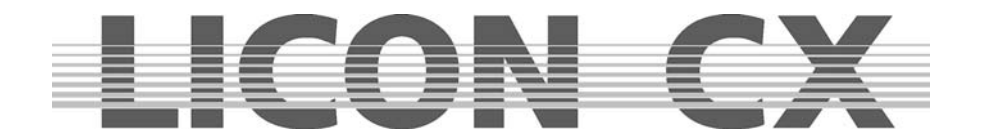

## **11.1.5 Einfügen eines Chase-Steps**

Wenn nichts anderes angegeben wird, so wird jeder neue Schritt beim Abspeichern an das bestehenden Chase angehängt.

Sollten Sie den Schritt jedoch an einer anderen Stelle des Lauflichts einfügen wollen, dann können Sie mit Hilfe des mittleren Encoder-Rades (STEP) die bisher bestehenden Schritte auf- und abscrollen. Sobald Sie das Encoder-Rad bewegen, wird die Funktions-Taste INSERT eingeblendet. Durch Drücken der Funktions-Taste INSERT wird das Bild vor dem im Display invertiert dargestellten Schritt eingefügt. Alle folgenden Schritte erhalten eine um Eins erhöhte Nummer.

Durch Drücken der Funktions-Taste INSERT wurde gleichzeitig auch der Speicher-Befehl gegeben. Sie brauchen in diesem Fall nicht nochmals die Store-Taste im Combi-Bereich zu drücken.

#### **11.1.6 Überschreiben eines Chase-Steps**

Wenn Sie einen bestehenden Schritt in einem Lauflicht überschreiben möchten, dann scrollen Sie mit dem mittleren Encoder-Rad, bis der zu überschreibende Schritt im Display invertiert dargestellt ist. Anschließend drücken Sie die Store-Taste im Combi-Bereich und bestätigen so die Eingabe.

#### **11.1.7 Löschen aller Steps (Clear)**

Im Prog Comb Chase-Menü können Sie durch Drücken der Funktions-Taste CLEAR alle eingegebenen Schritte löschen.

Verlassen Sie nach dem Löschen das Menü mit der Taste ESC!

Wenn Sie das Menü durch erneutes Drücken der Store-Taste verlassen, haben Sie automatisch die aktuelle Einstellung als neuen Schritt 1 gespeichert.

Zur visuellen Kontrolle: Wenn kein Schritt im Chase gespeichert ist, leuchte die gelbe LED nicht. Sobald ein Schritt gespeichert ist, dann leuchtet oder blinkt die gelbe LED.

#### **11.1.8 Löschen eines einzelnen Chase-Steps (Del St)**

Rufen Sie über die Store-Taste im Combi-Bereich Ihr Lauflicht auf und wählen Sie dann über das mittlere Encoder-Rad den Schritt aus, den Sie löschen möchten. Sobald der Schritt im Display invertiert dargestellt ist, drücken Sie die Funktions-Taste DEL ST.

Der Schritt wird gelöscht und alle nachfolgenden Schritte rücken vor.

→ Verlassen Sie diesen Menü-Punkt mit Escape

## **11.1.9 Verdoppeln eines Chase-Steps (Dup St)**

Rufen Sie über die Store-Taste im Combi-Bereich das gewünschte Chase-Programm auf. Nun können Sie mit Hilfe des mittleren Encoder-Rades den Schritt (Step) anwählen, den Sie verdoppeln möchten. Drücken Sie anschließend die Funktions-Taste DUP ST. Der Schritt wird verdoppelt und direkt angehängt. D.h. wenn Sie z.B. Schritt 5 verdoppeln, dann besteht Ihr Chase-Programm anschließend aus einem Schritt mehr, wobei Step 5 und 6 die gleichen Parameter beinhalten.

→ Verlassen Sie diesen Menü-Punkt mit Escape.

## **11.1.10 Überschreiben (Beenden) eines Chases (R-Link)**

Ein Chase läuft permanent durch, wenn er nicht über die Funktions-Taste SINGLE anders eingestellt ist. Deshalb muß zum Beenden ein Stop-Bild programmiert werden.

Dieses Stop-Bild wird als Cue (Bühnenbild) abgelegt und muss für alle Parameter, die im Lauflicht angesprochen werden, einen neuen Wert enthalten. Nach dem Abspeichern als Cue (Bühnenbild), können Sie über die Funktions-Taste R-Link eine Verknüpfung zwischen Chase (Lauflicht) und Cue (Bühnenbild) herstellen. Dazu drücken Sie im Prog Combi Chase-Menü die Funktions-Taste R-LINK. Sobald das Feld im Display invertiert dargestellt ist, drücken Sie die Cue-Taste, auf der zuvor das Stop-Bild gespeichert wurde. Im Display werden nun hinter dem Kürzel RLM die Koordinaten des Stop-Bildes angezeigt. Drücken Sie die Funktions-Taste R-Link erneut um den Menü-Punkt wieder zu verlassen. (Vgl. Kapitel –6.1.7 und 6.1.8 Eingabe und Arbeiten mit dem Release-Link)

Über den Release-Link können auch zwei Chases miteinander verlinkt werden. Das führt dazu, dass ein Chase vom nächsten abgelöst wird.

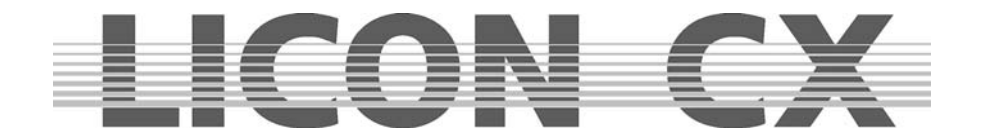

## **11.1.11 Aufhebung der Loop-Funktion (Single)**

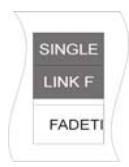

Ein Chase-Programm läuft endlos durch, wenn nichts anderes eingestellt wurde. Sie können allerdings die Funktions-Taste SINGLE aktiveren. Dadurch bestimmen Sie, dass das Lauflicht nur einmal durchläuft. Die Single-Funktion ist aktiv, wenn sie im Display invertiert dargestellt wird.

## **11.1.12 Arbeiten mit der Block-Funktion (Block)**

Sie können mehrere Chase-Schritte zu einem Block zusammenfassen und danach entweder löschen oder kopieren.

#### **Definieren eines Blocks**

Sie können einen Block aus Schritten zusammenstellen, die hintereinander in Ihrem Chase angeordnet sind. Dazu bewegen Sie den Curser zum ersten Schritt, der im Block integriert sein soll. Drücken Sie jetzt die Funktions-Taste Block (das Display-Feld wird invertiert dargestellt) und halten Sie diese gedrückt. Drehen Sie das mittlere Encoder-Rad bis zum letzten Schritt, den der Block beinhalten soll. Alle im Block integrierten Schritte werden im Display mit einem B gekennzeichnet.

Zusätzlich wird der Vorgang im Display nochmals graphisch dargestellt.

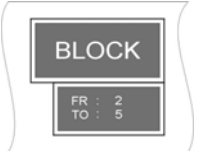

Sie erkennen:

Der Block im Beispiel umfasst insgesamt vier Schritte von Schritt 2 bis Schritt 5

#### **Kopieren eines Blocks**

Nachdem Sie einen Block definiert haben, wählen Sie über das mittlere Encoder-Rad die Stelle aus, an der sie den Block einfügen möchten. Der Block wird immer vor dem aktivierten Schritt eingefügt. Drücken Sie nun die Funktions-Taste B-COPY. Die Funktion wird sofort ausgeführt. Sie brauchen die Store-Taste im Combi-Bereich nicht mehr zusätzlich zu drücken, sondern verlassen das Menü über die Escape Taste.

#### **Löschen eines Blocks**

Definieren Sie den gewünschten Block, wie oben beschrieben. Drücken Sie anschließend die Funktions-Taste B-DEL. Der markierte Block wird sofort gelöscht. Verlassen Sie diesen Menü-Punkt mit Escape.

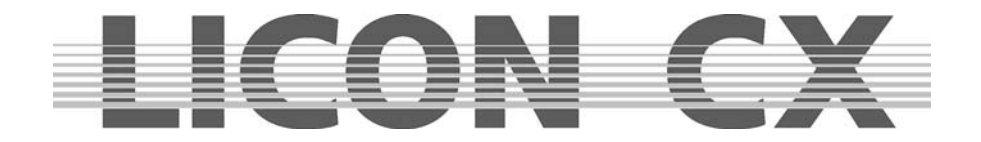

## **Verschieben eines Blocks**

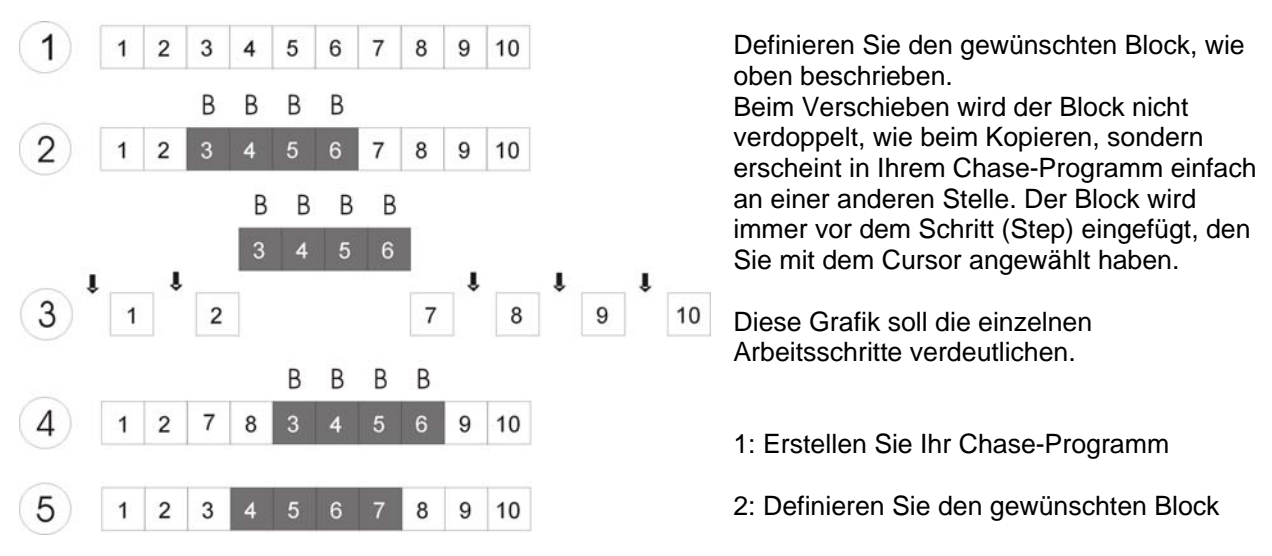

3: Wählen Sie den Step, **vor** welchem Sie den Block einfügen möchten (überall dort, wo ein Pfeil eingezeichnet ist, ist dies möglich). In diesem Fall Step # 8

- 4: Bestätigen Sie den Vorgang durch Drücken der Funktions-Taste B-MOVE
- 5: Das Chase-Programm sortiert sich neu
- → Verlassen Sie diesen Menü-Punkt mit Escape.

## **11.1.13 Zusammenfassen von Chase-Programmen (MERGE-Funktion)**

Unter "Mergen" verstehen wir den Vorgang, bei dem zwei Chases (die unterschiedliche Scheinwerfer-Parameter ansprechen) zu einem Chase zusammengefasst werden.

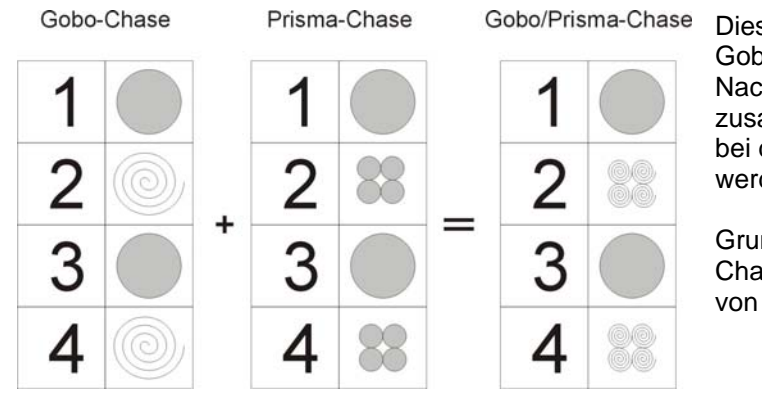

Diese Grafik stellt das Mergen von einem Gobo-Chase und einem Prisma-Chase dar. Nachdem die beiden Chases zusammengefasst wurden entsteht ein Chase, bei dem sowohl die Gobos gewechselt werden, als auch ein Prisma angesteuert wird.

Grundvoraussetzung für das Mergen zweier Chases ist, dass sie aus der **gleichen Anzahl** von Schritten bestehen.

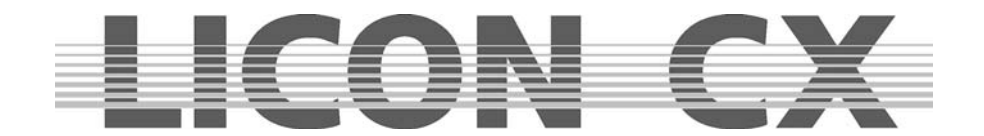

## 11.1.13.1 Eingabe der MERGE-Funktion

Programmieren Sie das erste Chase an und speichern Sie es auf einer Chase-Taste ab. Erstellen Sie dann den zweiten Chase, mit derselben Schrittanzahl wie das erste. Drücken Sie anschließend die Funktions-Taste MERGE. Halten Sie diese gedrückt und rufen Sie den ersten Chase über die Chase-Taste auf. Lassen Sie anschließend sowohl die Funktions-Taste MERGE, als auch die Chase-Taste los. Speichern Sie die Eingabe durch Drücken der Store-Taste ab.

Im Display wird das Mergen in der Grafik der Speicher-Matrix dargestellt.

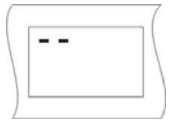

Bei einem Chase, in dem nur ein Parameter abgespeichert ist, kann die Darstellung der Speicher-Martrix aussehen, wie links abgebildet.

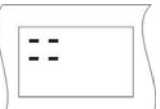

Bei einem Chase, das gemerged wurde und deshalb mehr als nur einen Parameter anspricht, kann die Darstellung der Speicher-Matrix aussehen, wie in diesem Fall dargestellt.

Wenn nach dem Mergen das erste der beiden Chases aufgerufen wird, laufen automatisch beide Chases ab. Die Ablaufzeit wird vom ersten Chase für beide übernommen.

Wenn das zweite Chase aufrufen wird, läuft dieses alleine ab.

## 11.1.13.2 Aufheben der MERGE-Funktion

Zum Aufheben der Merge-Funktion gibt es keine Sonderfunktion. D.h. Sie müssen den Chase über die Edit-Taste im Combi-Bereich aufrufen und anschließend alle unerwünschten Parameter (Einstellung) mit Hilfe der MODIFY-Funktion und der Speichermatrix entfernen.

## **11.1.14 Die Geschwindigkeits-Gruppen (SGROUP)**

Bei der Licon CX stehen 16 verschiedene Geschwindigkeits-Gruppen zur Verfügung, denen sowohl Fixture- als auch Par-Chases zugeordnet werden können.

Alle Chases, die einer Speed-Gruppe zugeordnet wurden, laufen in der gleichen Ablaufzeit (Geschwindigkeit) ab. Auch Chases mit unterschiedlicher Schritt-Anzahl können einer Speed-Gruppe zugeordnet werden. Sollte während des Ablaufs bei einem Chase die Ablaufgeschwindigkeit verändert werden, dann wird automatisch die Ablaufgeschwindigkeit aller in dieser Speed-Gruppe befindlichen Chases abgeändert.

Der Vorteil von Geschwindigkeits-Gruppen ist, dass jeder Chase separat aufgerufen werden kann und nicht, wie beim Mergen, ein Zusammenfassen der einzelnen Schritte erfolgt.

11.1.14.1 Zusammenfassen von Chase-Programmen zu Geschwindigkeitsgruppen (SGROUP) Die Tasten 1 bis 16 der Cue-Sektion dienen zum Zuordnen und Aufrufen der Speed-Groups

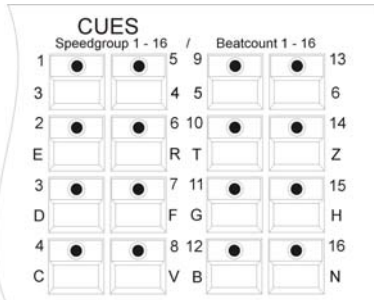

Das Zuordnen eines Chases zu einer Speed-Group erfolgt im Program-Combi-Chase Menü oder im Edit-Combi-Chase Menü.

Erstellen Sie Ihre Chases wie gewohnt und speichern Sie diese auf den Chase-Tasten ab.

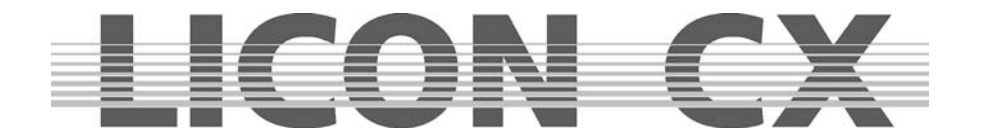

Während des Speichervorgangs wird im Display die Funktions-Taste SGROUP sichtbar. Drücken Sie nun die Funktions-Taste SGROUP und halten diese gedrückt. Drücken Sie anschließend die Speedgroup-Tasten im Cue-Bereich, der Sie den Chase zuordnen möchten.

MERGE CUES **SGROUF**  $\frac{16}{5}$   $\frac{1}{9}$  Besto CREATE  $\bullet$  $\bullet$  $\bullet$  $\bullet$ GPOINT  $\bullet$  8.12  $\bullet$ 

**BLOCK** R-LINK

Die Zuordnung wir im Display graphisch dargestellt:

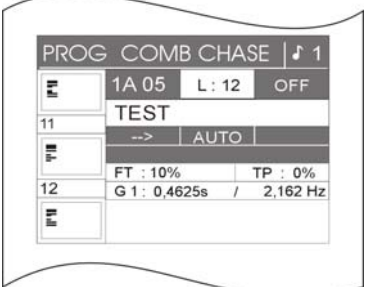

In der Mitte des Displays wird die Speed-Gruppe genannt, der das Chase zugewiesen wurde; in diesem Fall die Speed-Gruppe 1 (G1). Zusätzlich erscheint eine weitere Funktion auf dem Display, nämlich die Synchron-Start Funktion (abgekürzt SYNCST).

Die Geschwindigkeit des Chases kann nun, wie beschrieben über die Chase-Control-Sektion abgeändert werden.  $\rightarrow$  Kapitel 13

## 11.1.14.2 Deaktivieren einer Speed-Gruppe

Wollen Sie ein Chase aus einer Speed-Gruppe herausnehmen, dann gehen Sie folgendermaßen vor: Drücken Sie die Edit-Taste im Combi-Bereich und rufen Sie das gewünschte Chase mittels der Chase-Taste auf. Drücken Sie dann die Funktions-Taste SGROUP. Die Zuordnung wird sofort gelöscht. Im Display erkennen Sie dies daran, dass keine Speed-Gruppe, sondern die Geschwindigkeit in Sekunden angezeigt wird. Zusätzlich erlischt die Funktion SYNCST im Display.

## **11.1.15 Die Synchron-Start Funktion**

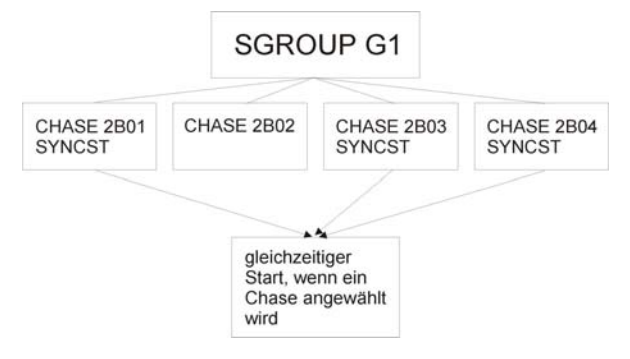

Bei allen Chases, die in einer Speed-Gruppe mit der Funktion **Synchron-Start** (SYNCST) angelegt wurden, erfolgt ein synchroner Einsatz, sobald ein Chase der Gruppe aufgerufen wird. Diese Grafik soll das Prinzip verdeutlichen.

Die Funktion Synchron-Start ergibt den gleichen sichtbaren Effekt wie die Funktion MERGE. Intern, im Pult, wird sie jedoch anders verwaltet. Während die

Funktion MERGE eine feste Verbindung von zwei oder mehr Chases bedeutet, die nur mit viel Aufwand wieder aufgelöst werden kann, kann die Funktion Synchron-Start mit nur einem Tastendruck wieder gelöscht werden.

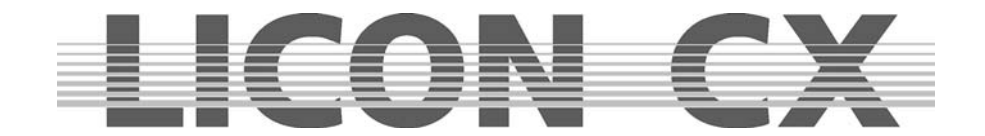

## 11.1.15.1 Eingeben der Synchron-Start Funktion

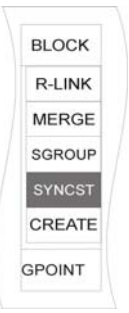

Das Funktions-Feld SYNCHST erscheint erst, wenn einem Chase während eines Speicher-Vorgangs eine Speedgruppe zugeteilt wurde. Nun kann die Funktion Synchron-Start durch Drücken der Funktions-Taste SYNCST aktiviert werden. Die Funktion erscheint invertiert im Display.

## 11.1.15.2 Löschen der Synchron-Start Funktion

Wurde die Funktion Synchron-Start für ein Chase aktiviert ist dies im Display ersichtlich (siehe: Eingeben der Synchron-Start Funktion). Deaktiviert wird die SYNCHST-Funktion durch erneutes Drücken der Funktions-Taste SYNCST. Sobald das Feld nicht mehr invertiert dargestellt wird, ist die Funktion deaktiviert.

## **11.1.16 Die Sound-Funktion / Eingabe Beatcount**

Chases können soundgesteuert ablaufen, d.h. das Signal für die Weiterschaltung der Chase-Schritte gibt jeweils der Bass-Schlag des über den Sound-Eingang angelegten Musiksignals an.

Die Eingangs-Buchse für den Sound befindet sich auf der Rückseite des Mischpults, es handelt sich um eine Stereo-Klinke-Buchse.

Die Bass-Frequenz wurde werksseitig eingestellt und kann nicht verändert werden. Sie können allerdings die Anzahl der Bass-Schläge einstellen, die bis zum nächsten Weiterschalten übersprungen werden können.

Die Einstellung und Arbeitsweise der Sound-Funktion wird detailliert in Kapitel 13.8 beschrieben.

## **11.2 Erstellen von Chases über den Funktions-Generator**

Chases können schnell und effektiv über den Funktions-Generator erstellt werden. Der Funktions-Generator stellt dazu eine Reihe von Ablauf-Mustern zur Verfügung, denen jeweils nur noch die Moving-Lights und das gewünschte Parameter zugeordnet werden muss.

Sie können einem Chase, der über den Funktions-Generator erstellt wurde, jeweils nur **einen** Fixture-Parameter zuordnen. Es kann also zum Beispiel entweder ein Shutter-Chase **oder** ein Iris-Chase **oder**  ein Pan-Chase (je nachdem, über wie viel Features Ihr Moving-Light verfügt) sein.

Allerdings lassen sich Chases zusammenfassen und zwar über die Merge- oder Speed-Gruppen Funktion.

Diese Funktionen in Verbindung mit dem Funktions-Generator ermöglichen es Ihnen, Chases für einzelne Parameter zu erstellen und diese gemeinsam abzurufen.

Der Funktions-Generator bietet Ihnen Ablauf-Muster für unterschiedliche Bühnenvarianten. Sollten Ihre Moving-Lights in einer Linie hängen (z.B. auf der Back-Truss einer Bühne), dann können Sie die Ablauf-Muster der ersten Seite im Funktions-Generator Display nutzen.

Hängen Ihre Moving-Lights symmetrisch (z. B. links und rechts von einer Bühne), dann nutzen Sie die Ablauf-Muster der zweiten Seite im Funktions-Generator Display.

Bei einem doppelt symmetrischen Aufbau (Moving-Lights in gleicher Reihenfolge auf vier Seiten einer Bühne) empfiehlt es sich, die Ablauf-Muster der dritten Seite des Funktions-Generator Displays zu nutzen.

## **11.2.1 Einfache Programmierung mit dem Funktions-Generator**

Der Funktions-Generator ermöglicht es Ihnen, möglichst schnell Chases (Lauflichter) zu erstellen. Der Funktions-Generator wird anhand eines Shutter-Chases erklärt. Sie können ihn jedoch für jede Funktion Ihres Moving-Lights anwenden.

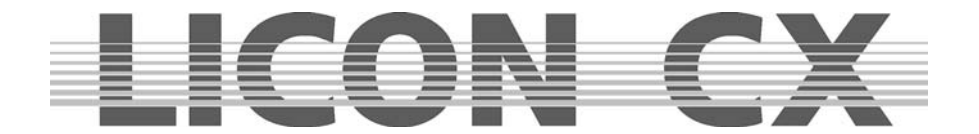

## **Der Funktions-Generator wird folgendermaßen aufgerufen:**

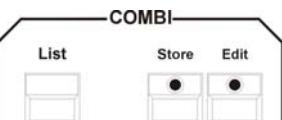

Drücken Sie zuerst die Store-Taste im Combi-Bereich.

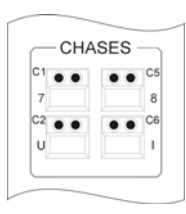

Anschließend drücken Sie die Chase-Taste, von der das Lauflicht später abgerufen werden soll.

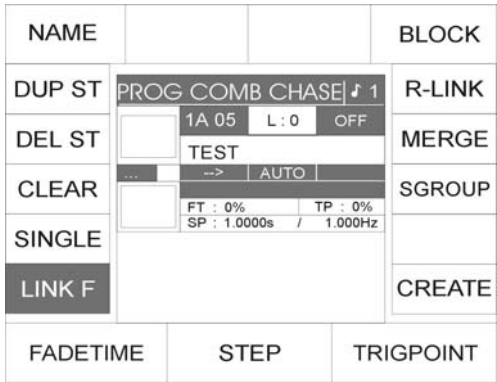

Es erscheint das Programm-Combi-Chase Menü auf dem Display.

Nun kann durch Drücken der Funktions-Taste CREATE der Funktions-Generator aufgerufen werden.

## **Der Aufbau des Funktions-Generators sieht folgendermaßen aus:**

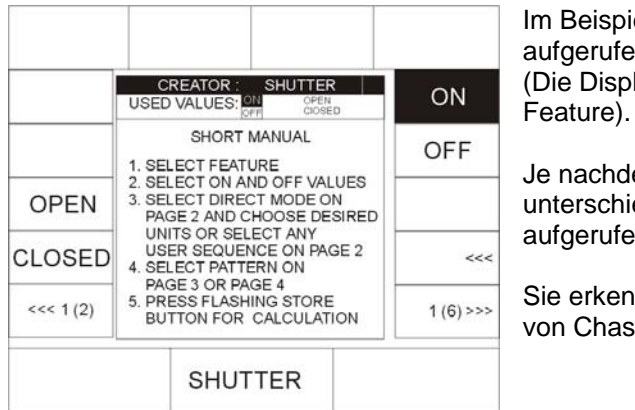

leispiel wurde in der Feature-Selektion Shutter erufen. Display-Darstellung variiert je nach angewähltem

achdem, welches Feature aktiv ist, können rschiedliche Presets über die Funktions-Tasten ierufen werden.

erkennen im Display eine Kurzanleitung zur Erstellung Chases über den Funktions-Generator.

Die Arbeitsschritte werden in dieser Reihenfolge ausgeführt:

- 1. Wählen Sie das Feature (die Funktion) aus, für welches das Chase programmiert werden soll. Drücken Sie dazu die gewünschte Taste im Feature-Selektion Block.
- 2. Geben Sie die Werte für ON und OFF ein. Dazu stehen sowohl die Preset Tasten, als auch die Encoder-Räder zur Verfügung. Drücken Sie die Funktions-Taste ON, bis das Display-Feld invertiert dargestellt wird. Geben Sie ein Preset über Tastendruck, oder einen DMX-Wert durch einstellen des Encoder-Rades ein. Drücken Sie anschließend die Funktions-Taste OFF und geben Sie den entsprechenden Wert ein.
- 3. Wählen Sie nun die gewünschten Moving-Lights oder Par-Kanäle an, die im Chase gespeichert werden sollen. Dazu verwenden Sie die Seite 2 des Funktions-Generators. Das Umschalten erfolgt mit den Funktions-Tasten "<<<" oder ">>>". (Achten Sie darauf, dass die Funktions-Taste DIRECT auf der zweiten Seite invertiert dargestellt ist.
- 4. Wählen Sie nun ein Ablaufmuster von den Seiten 3 und 4 an.

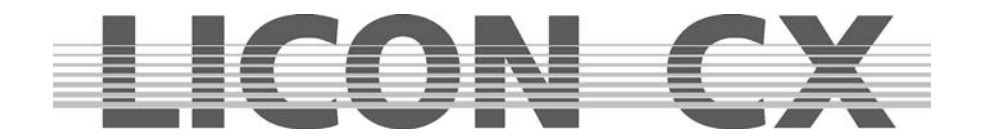

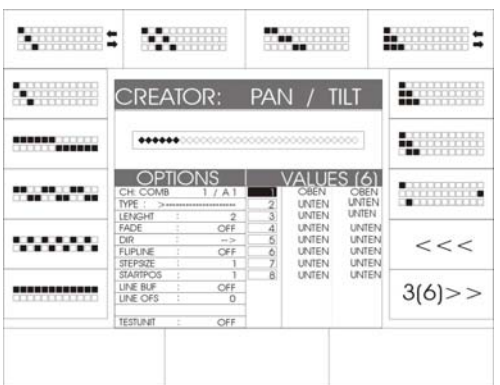

Es stehen verschiedene Ablauf-Muster zur Verfügung, die jeweils über die zugeordnete Funktions-Taste aufgerufen werden können.

Weiterhin erkennen Sie im Display eine Grafik, die 16 Fixture-Plätze darstellt. Die invertierten Felder in dieser Grafik stellen jeweils die aktivierten Moving-Lights dar.

5. Um den Rechenvorgang zu starten, drücken Sie die blinkende Store-Taste im Combi-Bereich ein Mal.

Nachdem der Rechenvorgang abgeschlossen wurde, fängt die gelbe LED im Chase-Bereich an zu blinken. Im Display erkennen Sie die Darstellung des "PROG COMB MENU" und nicht mehr den Funktions-Generator.

Zur Bestätigung und Abspeicherung des Chases muss die Store-Taste im Combi-Bereich nochmals gedrückt werden. Die blinkende LED der Store-Taste erlischt daraufhin und die LED der Chase-Taste beginnt zu blinken.

#### **11.2.2 Die Ablauf-Grafik im Funktions-Generator**

Die Ablauf-Grafiken, die im Funktions-Generator auf Seite 3 und 4 dargestellt sind, verdeutlichen jeweils den Ablauf der On- und Off-Einstellungen eines Chases.

Dabei symbolisiert ein ungefülltes Kästchen "<sup>m"</sup> einen "Off"-Wert. Ein schwarz gefülltes Kästchen "■" symbolisiert den "On"-Wert Ein Chase schaltet jeweils zwischen dem On- und Off-Wert, und zwar konform zu der in der Ablaufgrafik dargestellten Reihenfolge

```
\begin{array}{l}\textbf{1} & \textbf{0} & \textbf{0} & \textbf{8. PBC802888888888888
```
Die hier dargestellte Ablauf-Grafik ist also folgendermaßen zu entschlüsseln:

#### **Beispiel:**

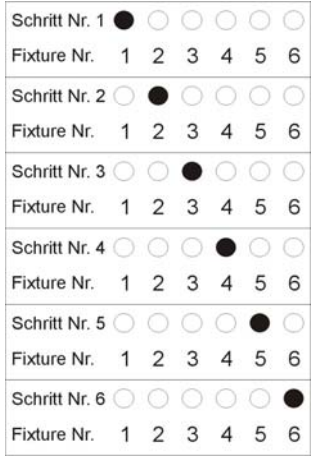

Im Chase werden 6 Moving-Lights angesteuert. Der On-Wert ist: Shutter offen

Der Off-Wert ist: Shutter geschlossen.

Im ersten Schritt wird Moving-Light 1 den Shutter offen haben, während die anderen fünf Moving-Lights den Shutter geschlossen haben.

Im zweiten Schritt werden die Moving-Lights Nummer 1, 3, 4, 5 und 6 die Shutter geschlossen haben und das Moving-Light Nr. 2 den Shutter geöffnet haben.

Im dritten Schritt sind die Shutter von Moving-Light Nr. 1,2,4,5 und 6 geschlossen, während der Shutter von Moving-Light Nr. 3 geöffnet ist, usw.

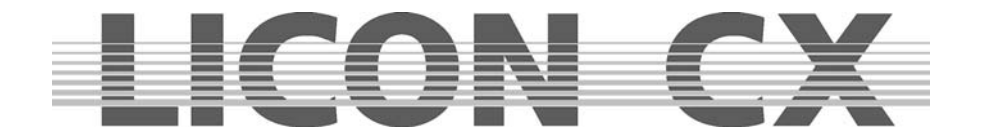

## **11.2.3 Erweiterte Programmierung mit dem Funktions-Generator (Create)**

In den folgenden Kapiteln wird auf die Funktionen des Funktions-Generators im Einzelnen eingegangen. Um es Ihnen möglichst einfach zu machen die entsprechenden Schritte nachvollziehen zu können, wird hier jeweils von den Seiten des Funktions-Generators gesprochen.

Sobald der Funktions-Generator wie in Kapitel 11.1 aufgerufen wurde erkennen Sie bei den Funktions-Tasten unten links und rechts die Umschalt-Funktion, die mit den Pfeilen ">>>" oder "<<<"

gekennzeichnet ist. Daneben steht jeweils, welche Seite gerade im Display dargestellt wird, z.B. " 2 (6)" bedeutet es ist Seite 2 von insgesamt 6 Seiten aktiv.

#### 11.2.3.1 Seite eins im Funktions-Generator (Preset Auswahl)

Auf dieser Seite befindet sich eine englische Kurzanleitung, die nochmals die Schritte der in Kapitel 11.1 "Einfachen Programmierung mit dem Funktions-Generator" aufzeigt.

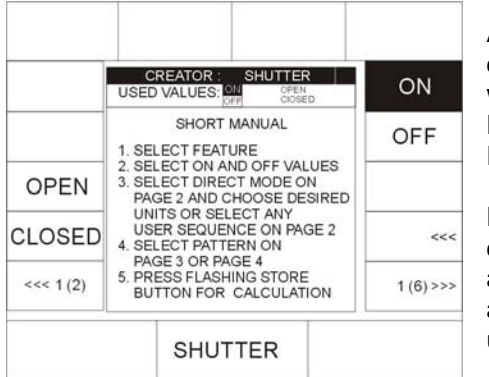

Außerdem stellt die Seite eins des Funktions-Generators jeweils die Presets dar, die für das aktuell aktive Feature abgespeichert wurden. Im Beispiel hier für den Shutter. Die Feature-Anwahl kann durch Drücken der Tasten in der Feature-Selektion geändert werden.

Die Presets werden auf der linken und oberen Seite im Display dargestellt und können über die zugeordneten Funktions-Tasten aufgerufen werden. Wenn mehr Presets abgespeichert wurden, als im Display dargestellt werden können, dann können diese über die Funktions-Taste "<<<" angezeigt werden.

Das Chase schaltet jeweils zwischen den sogenannten On- und Off-Werten, die in Kapitel 11.1.1 nochmals näher beschrieben sind.

Geben Sie nun den Wert für den On-Wert an.

Dafür muss zuerst die Funktions-Taste "ON" angewählt werden, bis sie im Display invertiert dargestellt wird.

Nun drücken Sie eine der Funktions-Tasten, denen ein Preset zugeordnet ist, oder stellen Sie den Wert über die Encoder-Räder ein.

Geben Sie anschließend den Wert für den Off-Wert an.

Dafür drücken Sie die Funktions-Taste "OFF", die daraufhin invertiert dargestellt wird. (Die Invertierung der Funktions-Taste "ON" wird gleichzeitig aufgehoben).

11.2.3.2 Seite zwei im Funktions-Generator (Ablaufreihenfolge)

Grafik zur Ablaufreihenfolge:

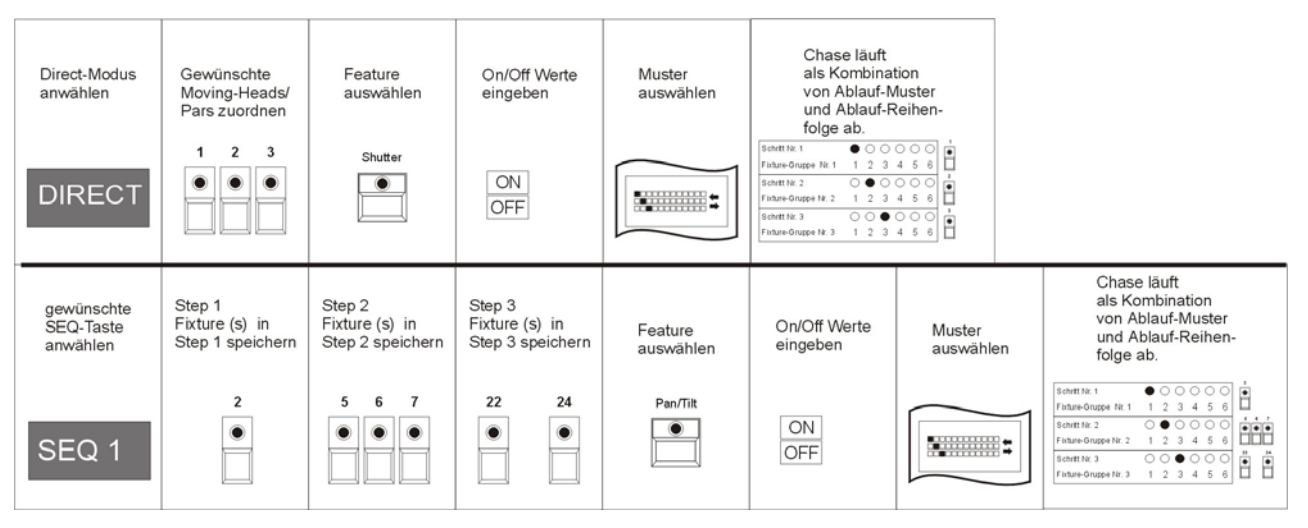

Der Chase läuft als Kombination aus Ablaufreihenfolge und Ablaufmuster ab.

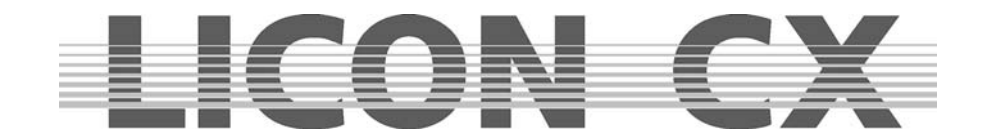

- im **Direct-Modus** besteht ein Step immer aus **einem** Fixture/Par-Scheinwerfer
- als **SEQ1 SEQ8** besteht ein Step aus **einem** Fixture/Par-Scheinwerfer oder **einer Gruppe** Fixture/Par-Scheinwerfern

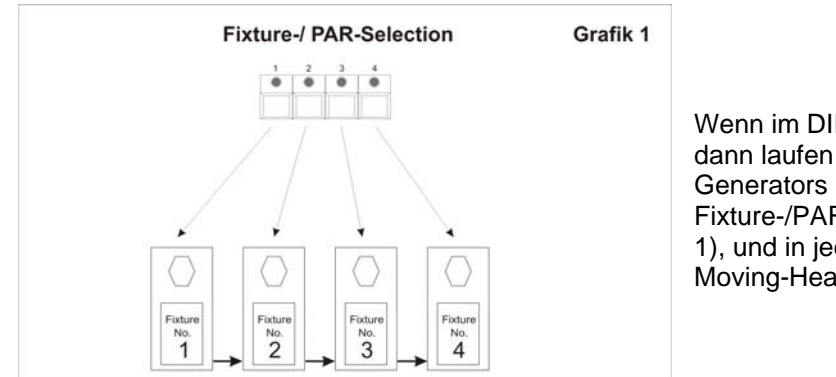

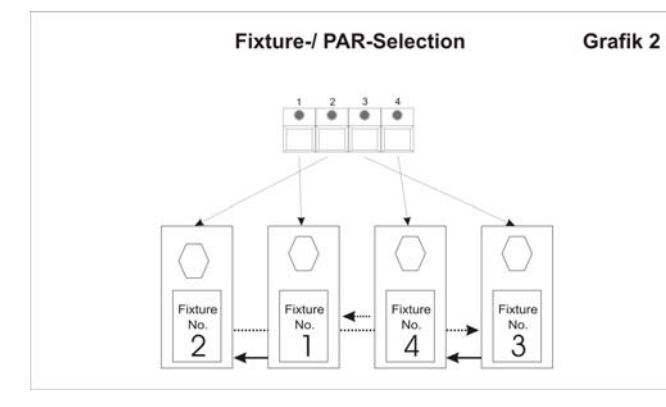

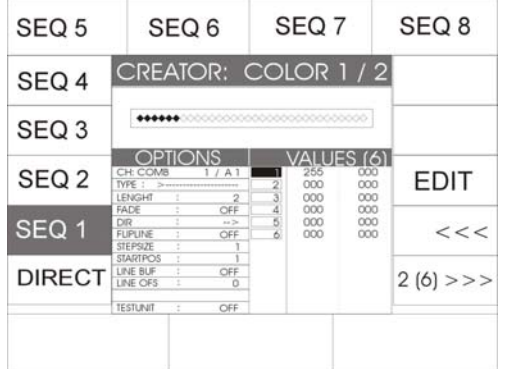

Wenn im DIRECT-Modus programmiert wurde, dann laufen die Muster des Funktions-Generators immer in der Reihenfolge der Fixture-/PAR-Selection Tasten ab. (Siehe Grafik 1), und in jedem Step des Chases wird nur ein Moving-Head angesprochen.

Dies ist jedoch nicht bei jedem Aufbau sinnvoll, da die Scheinwerfer oft nicht entsprechend ihrer Reihenfolge in der Fixture-/PAR-Selektion aufgebaut sind.

(Siehe Grafik 2), oder machmal mehr als ein Gerät (-> also eine Gerätegruppe) in einem Step angesprochen werden soll.

Deshalb kann auf der zweiten Seite im Funktions-Generator die Ablaufreihenfolge festgelegt werden.

Mit den Funktions-Tasten SEQ1-SEQ8 (Namen können geändert werden) können Sie eine eigene Ablaufreihenfolge programmieren.

Wählen Sie sich die Funktions-Taste (SEQ1-SEQ8) aus, auf der Sie die gewünschte Ablaufreihenfolge programmieren wollen. Ist die Funktions-Taste invertiert dargestellt, so erscheint im Display zusätzlich die Funktions-Taste EDIT. Durch Drücken der Funktions-Taste EDIT wird das Menü zum Programmieren von Ablaufreihenfolgen aufgerufen.

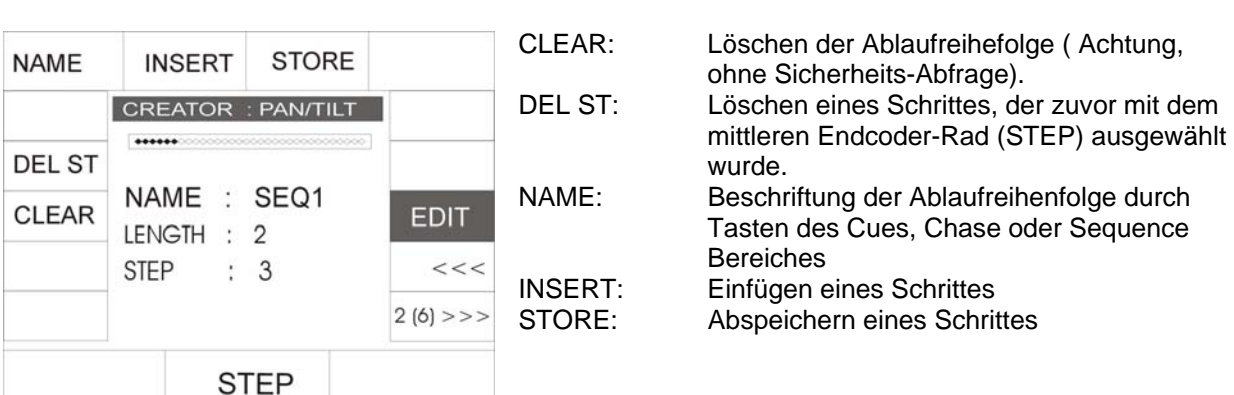

## **Die einzelnen Funktionen haben folgende Bedeutung:**

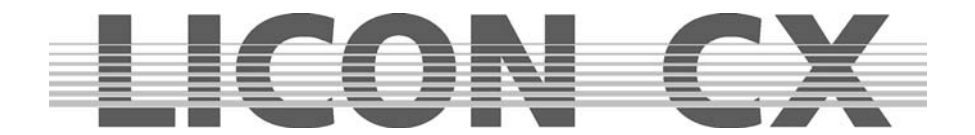

## 11.2.3.3 Programmieren einer Ablaufreihenfolge

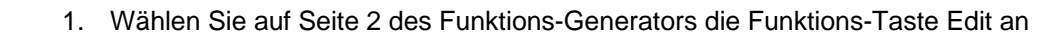

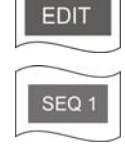

- 2. Rufen Sie eine der 8 möglichen Ablaufreihenfolgen (SEQ1 SEQ8) auf
- 3. Drücken Sie die Taste im Bereich FIXTURE-/PAR-SELECTION (Tasten 1-16) auf der das Moving-Light angelegt ist, das im ersten Schritt Ihres Chases aufgerufen werden soll. (LED muss leuchten). Sie können durch gleichzeitiges Drücken mehrerere FIXTURE-/PAR-Selection Tasten mehrere Scheinwerfer in einen Schritt programmieren.

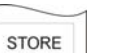

4. Drücken Sie anschließend auf die Funktions-Taste STORE (im Display).

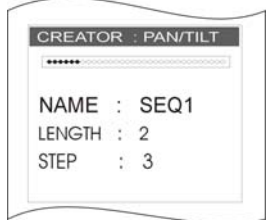

Jeder neu einprogrammierte Schritt wird an die anderen angehängt. Im Display erkennen Sie, wie viel Schritte bereits programmiert wurden. Dabei wird die programmierte Schritt-Anzahl der Ablaufreihenfolge hinter der Bezeichnung LENGTH angegeben. STEP im Display bezeichnet den Schritt, indem Sie sich gerade in der

Ablaufreihenfolge befinden.

## 11.2.3.4 Einfügen eines Schrittes

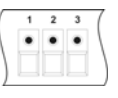

1. Wählen Sie das/die gewünschte(n) Moving-Lights an (LED leuchtet).

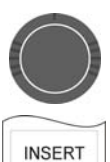

- 2. Wählen Sie über das mittlere Encoder-Rad den Schritt an, vor dem Sie den neuen Schritt einfügen wollen.
- 3. Bestätigen Sie den Vorgang durch Drücken der Funktions-Taste INSERT.

## 11.2.3.5 Löschen eines Schrittes

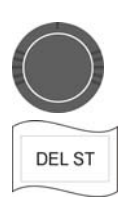

- 1. Wählen Sie über das mittlere Encoder-Rad den Schritt an, den Sie löschen möchten.
- 2. Bestätigen Sie den Vorgang durch Drücken der Funktions-Taste DEL ST.

## 11.2.3.6 Benennen der Ablaufreihe

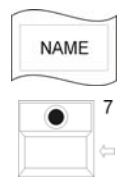

- 1. Drücken Sie die Funktions-Taste NAME.
- 2. Löschen Sie die SEQ Bezeichnung mit Hilfe der Pfeiltaste.
- 3. Geben Sie die Bezeichnung über die Tasten der Cue/Chase und Sequence-Sektion ein.

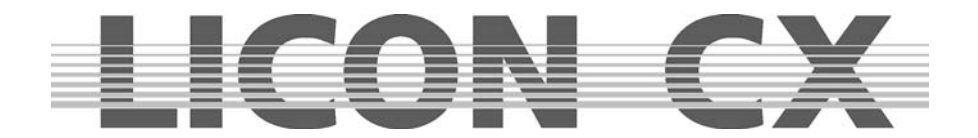

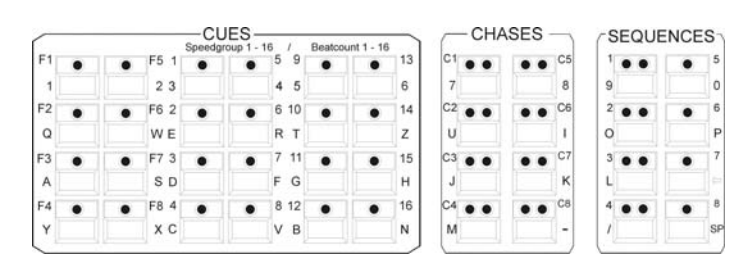

Um diese Funktion zu verlassen drücken Sie auf die Funktions-Taste "  $2(6)$  >>>".

## **11.2.4 Seite drei und vier im Funktions-Generator (Ablaufmuster)**

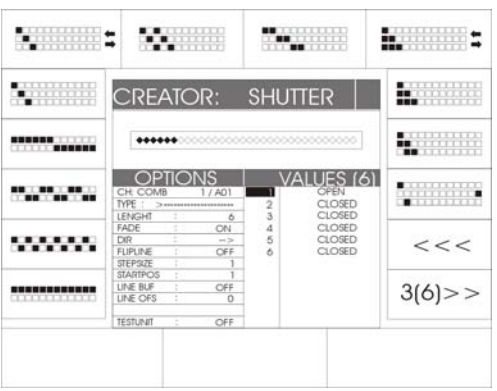

Auf den Seiten drei und vier stehen Ihnen insgesamt 24 Ablaufmuster zu Verfügung. Diese werden über die jeweils zugeordneten Funktions-Tasten ausgewählt und mit der zuvor eingestellten Ablaufreihenfolge kombiniert.

Die Ablauf-Grafiken verdeutlichen jeweils den Ablauf der Onund Off-Einstellungen eines Chases.

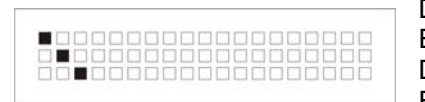

Dabei symbolisiert ein ungefülltes Kästchen "<sup>"</sup> einen "Off"-Wert. Ein schwarz gefülltes Kästchen "■" symbolisiert den "On"-Wert Die Eingabe der ON und OFF Werte erfolgt auf Seite 1 des Funktions-Generators.

Ein Chase schaltet jeweils zwischen dem On- und Off-Wert, und zwar konform zu der in der Ablaufgrafik dargestellten Reihenfolge.

Die hier dargestellte Ablauf-Grafik ist also folgendermaßen zu entschlüsseln: Beispiel:

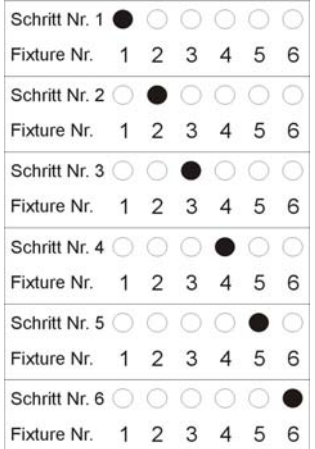

Im Chase werden 6 Moving-Lights angesteuert.

Der On-Wert ist: Shutter = open (offen)

Der Off-Wert ist: Shutter = closed (geschlossen)

Im ersten Schritt wird Moving-Light 1 den Shutter öffnen, währen die anderen fünf Moving-Lights den Shutter geschlossen haben.

Im zweiten Schritt werden die Moving-Lights Nummer 1, 3, 4, 5 und 6 die Shutter geschlossen haben und das Moving-Light Nr. 2 hat den Shutter offen.

Im dritten Schritt sind die Shutter von Moving-Light Nr. 1,2,4,5 und 6 geschlossen, während der Shutter von Moving-Light Nr. 3 offen ist, usw.

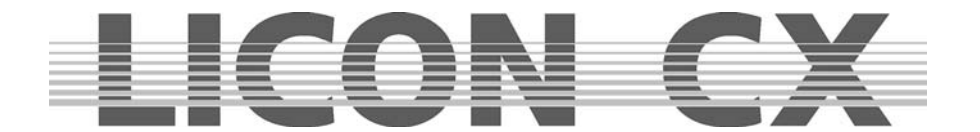

Sind hinter der Abbildung eines Ablaufmusters zwei Pfeile, dann läuft dieses Muster bis zum Ende durch und wieder zurück. Im Gegensatz dazu laufen die nicht mit Pfeilen gekennzeichneten Ablaufmuster als Schleife immer vom ersten bis zum letzten Schritt durch.

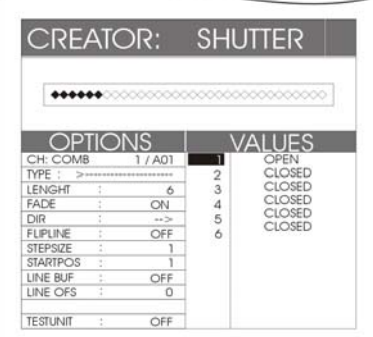

Nachdem Sie wie zuvor beschrieben die Anzahl und Ablaufreihenfolge der gewünschten Moving-Lights oder PARs angewählt haben, rufen Sie nun über Druck der entsprechenden Funktions-Taste das gewünschte Muster auf. Im Display wird sofort die Anzahl und Reihenfolge der Chase-Schritte dargestellt. Hinter der Bezeichnung VALUES steht die Anzahl der Schritte in Klammer. Zusätzlich werden die DMX-Werte jedes Schrittes nochmals in der Ablaufliste (unterhalb der Bezeichnung VALUES) aufgeführt. Wenn Sie nun die einzelnen Chase-Parameter einstellen möchten, drücken Sie die Funktions-Tasten "<<<" oder ">>>" um auf die Seite 5 zu wechseln.

Um die Eingabe zu bestätigen drücken Sie die STORE-Taste im Kombi-Bereich. Das Display springt dann wieder in das PROG COMB CHASE Menü.

## **11.2.5 Seite fünf im Funktions-Generator (Lauflicht über mehr als zwei Einstellungen)**

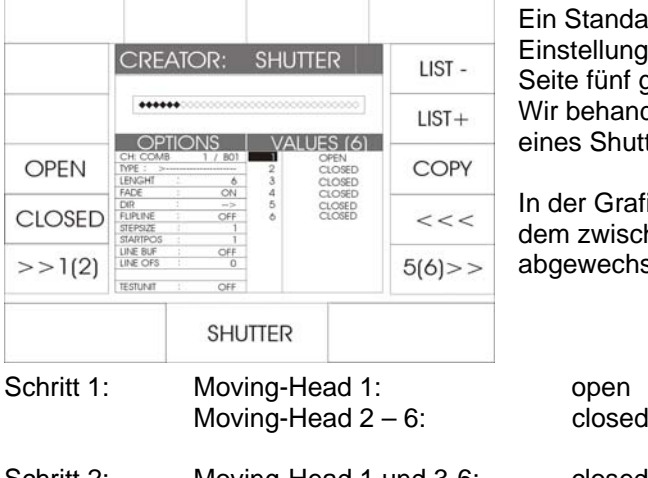

Ein Standard-Chase schaltet immer zwischen zwei Einstellungen (entweder Presets oder DMX-Werte). Auf der Seite fünf gibt es die Möglichkeit, diese Liste zu erweitern. Wir behandeln die Seite fünf im Funktions-Generator anhand eines Shutter-Chases.

In der Grafik erkennen Sie ein Chase über sechs Schritte, in dem zwischen open (offen) und closed (geschlossen) abgewechselt wird.

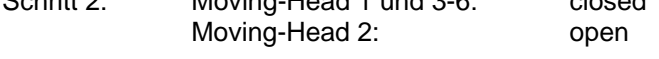

Dieser Shutterwechsel wird Schritt für Schritt durchgeführt.

Nun haben Sie die Möglichkeit, z Bsp. eine zusätzlich Farbe zu einem Colour Chase zu programmieren. Dazu verwenden Sie die Funktions-Tasten deren Bedeutung folgende ist:

closed

- LIST : nächst kleineren Schritt in der Liste aufrufen
- LIST+ : nächst größeren Schritt in der Liste aufrufen
- COPY : Einstellung eines Schrittes in einen anderen kopieren

Wählen Sie die Stelle im Lauflicht an, an der Sie die zusätzliche Farbe einprogrammieren wollen. Nutzen Sie dafür die Funktions-Tasten LIST – und LIST+.

Wählen Sie das gewünschte Preset über die Funktions-Taste aus oder geben Sie einen DMX-Wert über die Encoder-Räder ein.

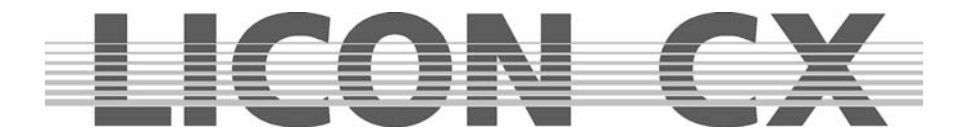

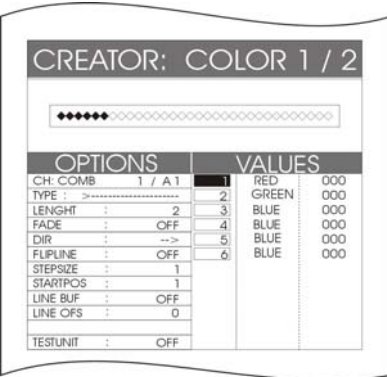

In diesem Beispiel wurde in den zweiten Schritt die Farbe grün programmiert.

Der Ablauf würde dann folgendermaßen aufgebaut sein:

Schritt 1: Moving-Head 1 : Farbe rot Moving-Head 2 : Farbe grün Moving-Head 3-6: Farbe blau Schritt 2: Moving-Head 1 : Farbe blau Moving-Head 2 : Farbe rot Moving-Head 3 : Farbe grün Moving-Head 4-6: Farbe blau

Kopieren der Einstellung in einem Schritt:

Wählen Sie den gewünschten Schritt über die Funktions-Taste LIST- oder LIST+ an. Drücken Sie anschließend die Funktions-Taste COPY und halten Sie diese gedrückt.

Mit gedrückter Funktions-Taste COPY wählen Sie über die Funktions-Taste LIST- oder LIST+ die Stelle im Chase an, deren Werte überschrieben werden soll. Lassen Sie die Funktions-Taste COPY wieder los. Die Werte werden sofort übernommen und im Display dargestellt.

Sie können jedem Schritt einen unterschiedliche DMX-Wert oder Preset Einstellung zuordnen. Um diese Einstellung zu speichern, drücken Sie die Taste STORE im Combi Bereich. Nach einer kurzen Rechen-Zeit springt das Display in das PROG COMB CHASE-Menü zurück. Hier können Sie weitere Einstellungen vornehmen.

## **11.2.6 Seite sechs im Funktions-Generator (Einstellungen der Ablaufmuster)**

Auf dieser Seite können Sie die Einstellungen der Ablaufmuster verändern. Im Display-Bereich OPTIONS können Sie die Parameter des Chases erkennen. Die einzelnen Felder haben folgende Bedeutung:

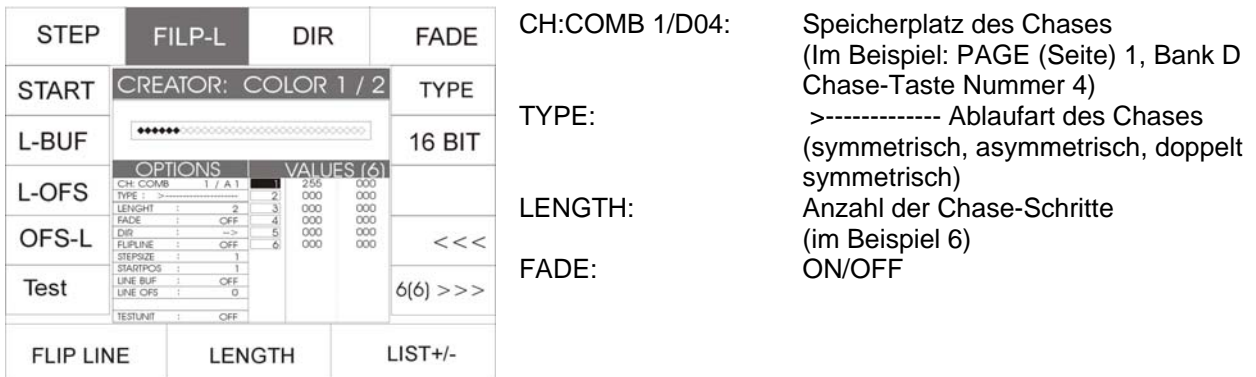

Diese Einstellung sagt aus, dass in der Speicher-Matrix die Fadetime-Rampe gesetzt wurde. Sie können diesem Chase eine Fadetime geben.

DIR---->: das ausgewählte Ablaufmuster hat die Richtung, z.B.von links nach rechts.

- FLIPLINE: Mit dieser Einstellung können Sie erkennen, dass das Ablaufmuster bis zum Ende läuft und wieder zurück.
- TYPE: Durch Drücken der Funktions-Taste TYPE können Sie die Ablaufmuster umstellen zwischen Symmetrisch,. Unsymmetrisch, Zweifach Symmetrisch, Zweifach Unsymmetrisch, Vierfach Symmetrisch und Vierfach Unsymmetrisch und sie werden grafisch im Display so dargestellt: >----------- ; >-----------< ; >------>------ ; >---< >---< ; >---- >---<-----< ; >->--->->

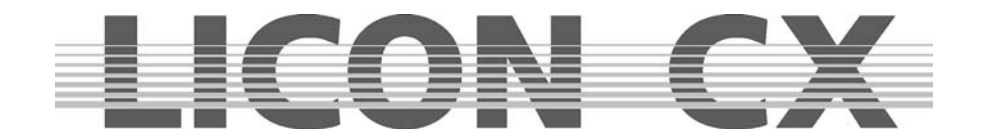

## LENGTH

Die Length steht für die Anzahl der einzelnen Steps Ihres Chases (Lauflichtes). Mit dem mittleren Endcoder-Rad (LENGTH) können Sie die Legende verändern.

#### FADE

Wird die Funktions-Taste FADE invertiert dargestellt, so kann dieser Fader mit einer Fadetime versehen werden. Um den Chase (Lauflicht) über die Trigpoint-Zeit zu schalten, drücken Sie auf die Funktions-Taste FADE. Im Display erscheint im Bereich FADER die Mitteilung OFF, die Funktions-Taste wird nicht mehr invertiert dargestellt.

#### DIR

Im Bereich DIR wird Ihnen angezeigt in welcher Richtung der Chase (Lauflicht) läuft. Ist die Funktions-Taste DIR invertiert dargestellt so läuft der Chase in die eine Richtung. Durch drücken der Funktions-Taste DIR (Taste wird nicht mehr invertiert dargestellt) läuft der Chase in die umgekehrte Richtung.

Bestätigen Sie die Speicherung und verlassen das Menü durch erneutes Drücken der Store-Taste im Combi-Bereich.

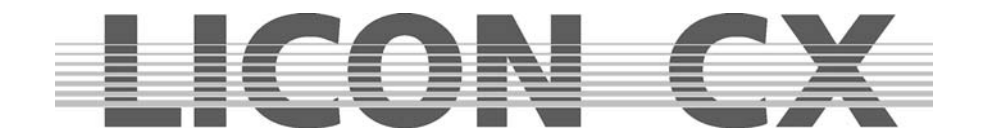

# **12. Die MERGE und SPEEDGROUP Funktion**

Wie oben beschrieben, können mit dem Funktions-Generator Chases für jeweils einen Parameter (Einstellungen) erstellt werden. Um verschiedene Chases simultan ablaufen zu lassen, müssen sie gemerged (übereinander kopiert) werden.

#### **Die Voraussetzung um mehrere Chases mergen zu können ist**, **dass sie die gleiche Schrittanzahl (Länge) haben.**

Mit der Speedgroup-Funktion lassen sich mehre Chases zeitlich zusammenfassen, gleichgültog ob sich die Chases im Combi-Breich oder im Par-Bereich befinden. Wird die Speedgruppe mit der Taste GO angehalten, so wird jeder Chase dieser Gruppe, der aktiv ist, angehalten. Bei einer Speedgruppe ist die Länge der einzelnen Chases unerheblich.

## **12.1. Eingabe der MERGE-Funktion (Übereinanderkopieren von Chases)**

Die Merge-Funktion wird im Program-Combi-Chase Menü aufgerufen und ausgeführt.

Programmieren Sie das erste Chase an und speichern Sie es auf einer Chase-Taste ab. Erstellen Sie dann den zweiten Chase mit derselben Schrittanzahl wie der erste. Drücken Sie anschließend die Funktions-Taste MERGE. Halten Sie diese gedrückt und rufen Sie den ersten Chase über die Chase-Taste auf. Lassen Sie anschließend sowohl die Funktions-Taste MERGE, als auch die Chase-Taste los. Speichern Sie die Eingabe durch Drücken der Store-Taste ab.

Wenn Sie nun den ersten der beiden Chases aufrufen, dann startet automatisch der zweite mit und übernimmt gleichzeitig auch die Ablaufzeit des ersten.

Wenn Sie den zweiten Chase aufrufen, läuft dieser alleine.

Das Display bietet Ihnen die Möglichkeit visuell zu überprüfen, ob ein Chase gemerged wurde oder nicht. Dazu stehen Ihnen die kleinen Felder aus der symbolischen Speicher-Matrix zur Verfügung.

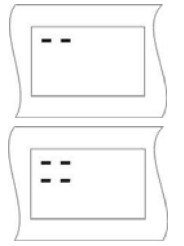

Bei einem Chase, in dem nur ein Parameter angesprochen wird, kann sie Darstellung der Speicher-Matrix aussehen, wie links abgebildet.

Bei einem Chase, der gemerged wurde und deshalb mehr als nur einen Parameter anspricht, kann die Darstellung der symbolischen Speicher-Matrix aussehen, wie in diesem Fall dargestellt.

## **12.1.1 Aufheben der MERGE-Funktion ( Übereinanderkopieren von Chases)**

Zum Aufheben der Merge-Funktion gibt es keine Sonderfunktion. D.h., Sie müssen den Chase über die Edit-Taste im Combi-Bereich aufrufen und anschließend alle unerwünschten Parameter (Einstellung) mit Hilfe der MODIFY-Funktion und der Speichermatrix entfernen.

## **12.1.2 Zusammenfassen von Chase-Programmen zu Geschwindigkeitsgruppen (SGROUP)**

Beim Licon CX stehen 16 verschiedene Geschwindigkeits-Gruppen zur Verfügung, denen sowohl Fixture-

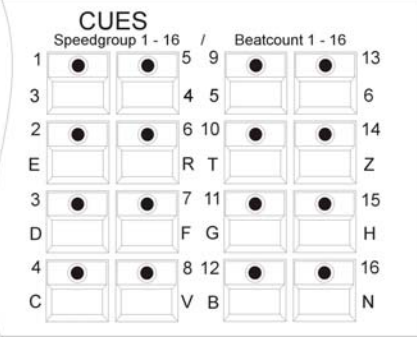

als auch Par-Chases zugeordnet werden können. Alle Chases, die einer Speed-Gruppe zugeordnet wurden, laufen in der gleichen Ablaufzeit ab. Die Chases einer Speed-Gruppe können über unterschiedliche Schritt-Anzahl verfügen. Sollte während des Ablaufs bei einem Chase die Ablaufgeschwindigkeit verändert werden, dann wird automatisch die Ablaufgeschwindigkeit aller in dieser Speed-Gruppe befindlichen Chases abgeändet. Der Vorteil bei einer Geschwindigkeits-Gruppe ist, dass jeder Chase separat aufgerufen werden kann und nicht wie beim Mergen ein Zusammenfassen der einzelnen Schritte erfolgt. Die Tasten 1 bis 16 der Cue-Sektion dienen zum Zuordnen der Speed-Groups.

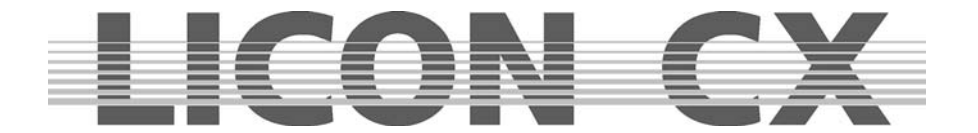

Das Zuordnen eines Chases zu einer Speed-Group erfolgt im Program-Combi-Chase Menü oder im Edit-Combi-Chase Menü.

Erstellen Sie Ihre Chase wie gewohnt und speichern Sie diese auf den Chase-Tasten ab. Drücken Sie anschließend die Edit-Taste im Combi-Bereich und rufen Sie den Chase über die Chase-Taste auf.

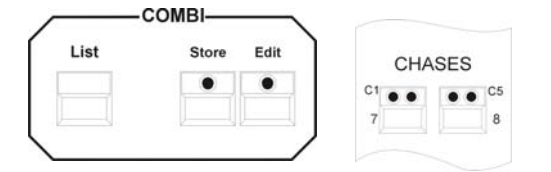

Im Edit-Combi-Chase Menü wird die Funktion SGROUP angezeigt. Drücken Sie die zugeordnete Funktions-Taste und halten Sie diese gedrückt. Gleichzeitig mit der Funktions-Taste drücken Sie nun die Speed-Group-Taste im Cue-Bereich, der Sie den Chase zuordnen möchten.

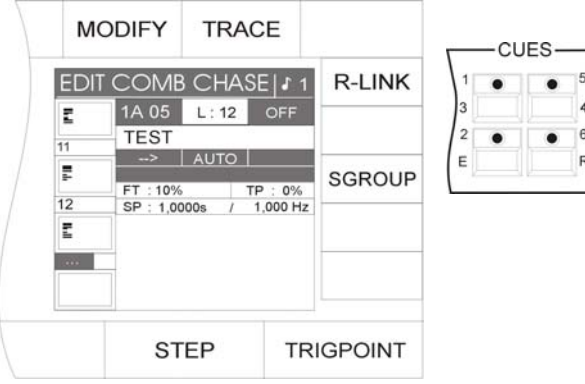

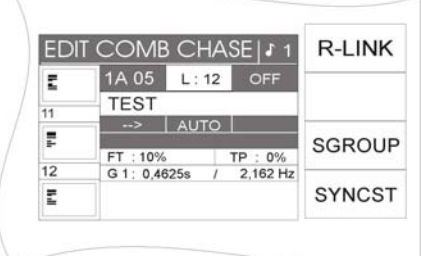

Die Zuordnung wird im Display graphisch dargestellt:

In der Mitte des Displays wird die Speed-Gruppe genannt, der das Chase zugewiesen wurde; in diesem Fall die Speed-Gruppe 1 (G1). Zusätzlich erscheint eine weitere Funktion auf dem Display, nämlich die Synchron-Start Funktion (abgekürzt SYNCST). Die Geschwindigkeit des Chases kann nun, wie beschrieben, über die Chase-Control-Sektion abgeändert werden.  $\rightarrow$  Kapitel 13

## **12.1.3 Deaktivieren einer Speed-Gruppe**

Sollten Sie ein Chase aus einer Speed-Gruppe herausnehmen wollen, dann gehen Sie folgendermaßen vor:

Drücken Sie die Edit-Taste im Combi-Bereich und rufen Sie den gewünschten Chase mittels der Chase-Taste auf. Drücken Sie dann die Funktions-Taste SGROUP. Die Zuordnung wird sofort gelöscht. Im Display erkennen Sie dies daran, dass keine Speed-Gruppe, sondern die Geschwindigkeit in Sekunden angezeigt wird. Zusätzlich erlischt die Funktion SYNCST im Display.

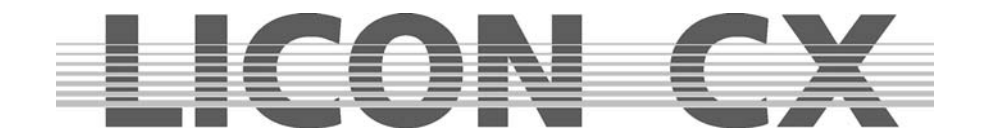

## **12.1.4 Die Synchron-Start Funktion**

Bei allen Chases, die in einer Speed-Gruppe mit der Funktion Synchron-Start angelegt wurden, erfolgt ein synchroner Einsatz, sobald ein Chase der Gruppe aufgerufen wird. Diese Grafik soll das Prinzip verdeutlichen:

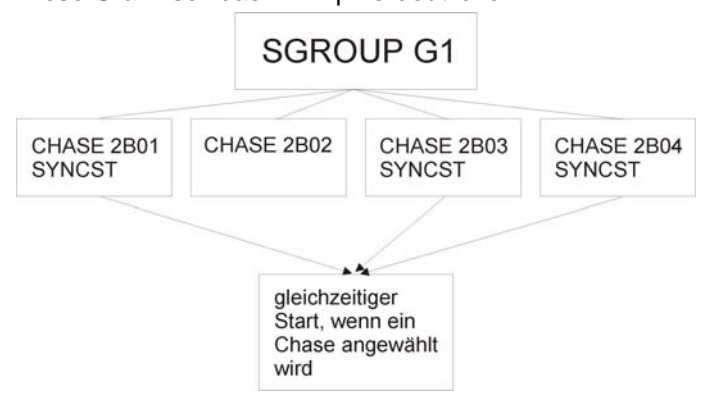

Die Funktion Synchron-Start ergibt den gleichen sichtbaren Effekt wie die Funktion MERGE. Intern im Pult wird sie jedoch anders verwaltet. Während die Funktion MERGE eine feste Verbindung von zwei oder mehr Chases bedeutet, die nur mit viel Aufwand wieder aufgelöst werden kann, kann die Funktion Synchron-Start mit nur einem Tastendruck wieder gelöscht werden.

Eingeben der Synchron-Start Funktion:

|    | EDIT COMB CHASE   \$ 1       | <b>R-LINK</b> |
|----|------------------------------|---------------|
| E  | 1A 05<br>L:12<br><b>OFF</b>  |               |
| 11 | <b>TEST</b>                  |               |
|    | <b>AUTO</b><br>$\rightarrow$ |               |
| F  | FT: 10%<br>TP: 0%            | <b>SGROUP</b> |
| 12 | 2,162 Hz<br>G 1: 0.4625s     |               |
| Ē  |                              | <b>SYNCST</b> |

Sobald im Edit-Combi-Chase Menü ein Chase einer Speed-Gruppe zugeordnet wurde, erscheint im Display die Funktion SYNCST (Sychron-Start). Nun kann die Funktion Synchron-Start durch Drücken der Funktions-Taste SYNCST aktiviert werden. Die Funktion erscheint invertiert im Display.

Löschen der Synchron-Start Funktion:

Wurde die Funktion Synchron-Start für ein Chase aktiviert ist dies im Edit-Combi-Chase Menü ersichtlich (siehe A. Eingeben der Synchron-Start Funktion). Deaktiviert wird sie durch erneutes Drücken der Funktions-Taste SYNCST. Sobald das Feld nicht mehr invertiert dargestellt wird, ist die Funktion deaktiviert.

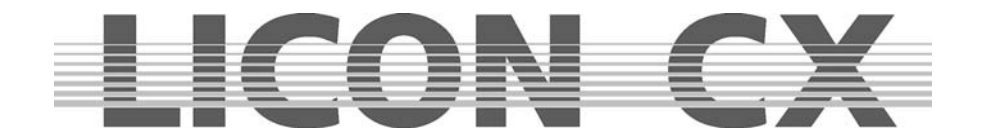

# **13. Die Chase-Control Sektion**

Die Chase-Control Sektion ermöglicht Ihnen den direkten Zugriff auf die aktiven Chases und Speed-Gruppen (Geschwindigkeitsgruppen).

Die Geschwindigkeit eines Chases wird über die ihm zugeordnete gelbe LED signalisiert. Sie können die Geschwindigkeit der Chase-Programme unabhängig von der Ablaufzeit, die zuvor programmiert wurde, manuell abändern. Der Zugriff wird über die Chase-Control-Sektion ermöglicht. Die über die Chase-Control-Sektion abgeänderten Ablaufzeiten überschreiben die zuvor programmierten Zeiten. Für die Eingabe stehen Ihnen folgende Bedienelemente zur Verfügung:

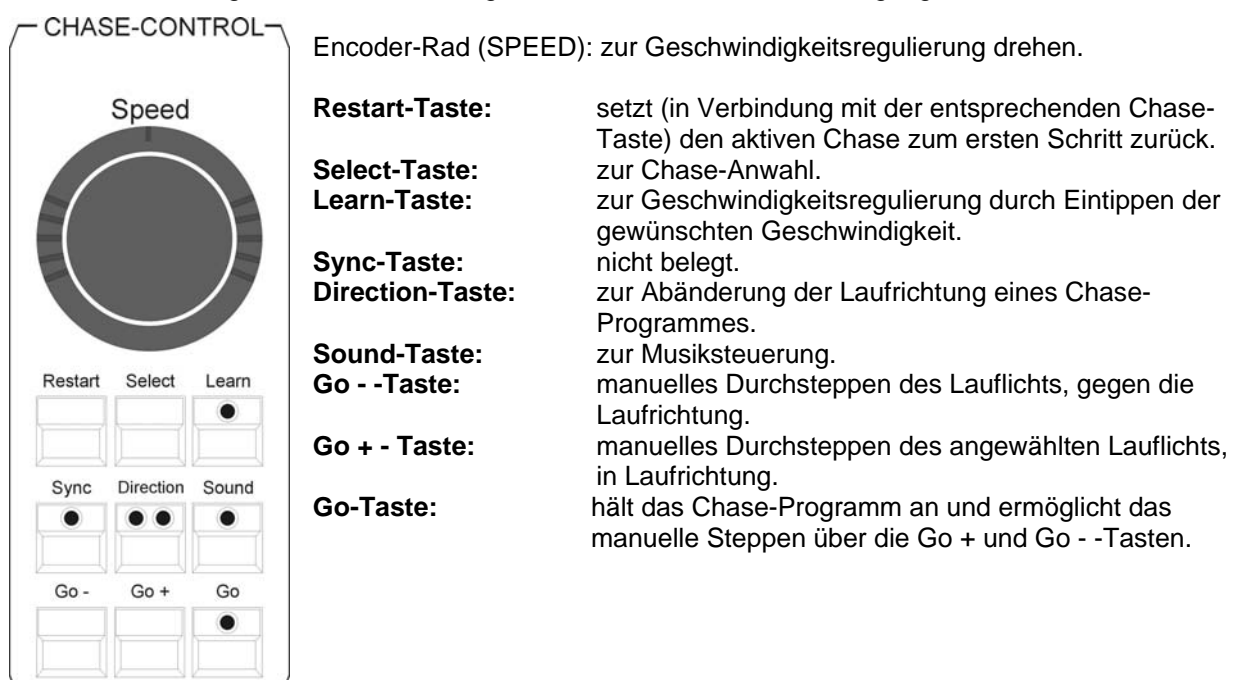

# **13.1 Anwählen eines Chases zur Geschwindigkeits-Regulierung**

Drücken Sie die Select-Taste in der Chase-Control-Section und halten Sie diese gedrückt. Drücken Sie dann zusätzlich die Chase-Taste, auf welcher das gewünschte Chase-Programm abgespeichert wurde. Nun haben Sie direkten Zugriff auf das angewählte Chase und können es mit den unten aufgelisteten Bedienelementen verändern.

# **13.2 Ändern der Geschwindigkeit über das Encoder-Rad (SPEED)**

Nach der in 13.1 beschriebenen Anwahl Ihres Chases, kann die Geschwindigkeit stufenlos über das Encoder-Rad (Speed) eingestellt werden. Der Geschwindigkeits-Bereich ist von 0,0500 Sekunden bis zu 819,18 Sekunden einstellbar.

Sie können die Geschwindigkeit in Schritten von 0,0125 Sekunden abändern, wenn Sie am inneren Ring des Encoder-Rades (SPEED) drehen.

Durch Drehen des äußeren Ringes verändern Sie die Geschwindigkeit in größeren Schritten. Die Eingabe ist davon abhängig, wie weit Sie den äußeren Ring nach rechts oder links drehen.
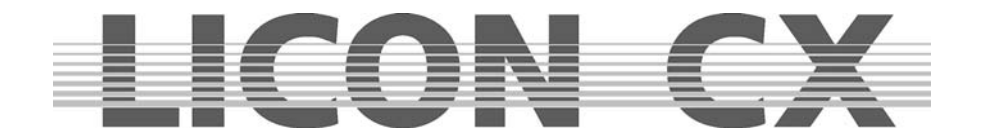

## **13.3 Ändern der Geschwindigkeit über die Learn-Taste**

Wählen Sie das gewünschte Chase-Programm an, wie in 13.1 beschrieben. Drücken Sie anschließend die Learn-Taste zwei Mal in der Geschwindigkeit, in welcher die Steps ablaufen sollen (z.B. zum Takt der Musik). Es wird die Zeit übernommen, die vergeht, während die LED blinkt. Das Chase-Programm wird sofort auf die neue Geschwindigkeit umgestellt. Sie können die Geschwindigkeit an dem Blinken der gelben LED erkennen.

## **13.4 Manueller Schrittwechsel über die Go-Tasten**

Wenn das Chase-Programm manuell gesteppt werden soll, wählen Sie es zuerst an wie in Punkt 13.1 beschrieben. Drücken Sie anschließend die Go Taste. Sobald die LED leuchtet kann nun das Chase-Programm durchgesteppt werden. Durch Drücken der Go + Taste wird das Programm einen Schritt weiter geschaltet, durch Drücken der Go--Taste einen Schritt zurück.

## **13.5 Wechseln der Laufrichtung (Direction)**

Sie können, während ein Chase-Programm abläuft, die Laufrichtung verändern. Dazu selektieren Sie zuerst das Chase-Programm an (in Punkt 13.1. beschrieben.)

Der Wechsel der Laufrichtung wird über die Direction-Taste eingegeben. Dabei gibt es drei Funktionen, die durch die LEDs gekennzeichnet werden.

Funktion 1:

Keine LED leuchtet.

Das Chase-Programm läuft in der abgespeicherten Reihenfolge ab.

Funktion 2:

Die rote LED leuchtet.

Das Chase-Programm wechselt die Laufrichtung und läuft entgegen der programmierten Reihenfolge ab. Funktion 3:

Die rote und die grüne LED leuchten.

Das Chase-Programm läuft entgegen der programmierten Abfolge bis zum ersten Schritt. Danach wechselt es die Laufrichtung und läuft mit der programmierten Reihenfolge bis zum letzten Schritt, wo es wieder seine Laufrichtung ändert.

## **13.6 Die Restart-Funktion**

Die Restart-Funktion ermöglicht es, das Chase-Programm, welches zuvor über die Select-Taste (Punkt 13.1) angewählt wurde, mit einem Tasten-Druck wieder von vorne ablaufen zu lassen.

## **13.7 Die Sync-Funktion**

Vgl. Kapitel 12.2.3 Die Synchron-Start Funktion

## **13.8 Die Sound-Funktion**

Die Sound-Funktion ermöglicht es, Chases und Sequences per Bass-Schlag weiter zu schalten. Dazu legt man ein Soundsignal am Audio-In Eingang an (Stereo-Klinke). Sobald ein Sound-Signal anliegt, wird das Schaltereignis (oder Triggerereignis) über die grüne LED der Sound-Taste im Sequence-Control Bereich angezeigt.

Werksseitig ist die Bass-Frequenz auf die zugegriffen wird fest eingestellt und kann nicht abgeändert werden.

Sie können allerdings die Anzahl der Schläge einstellen, nach denen Ihr Chase oder die Sequence geschaltet werden soll. Die Anzahl der Bass-Schläge kann von einem bis sechzehn gewählt werden. Um die Sound-Funktion zu aktivieren, drücken Sie die Sound-Taste, die LED muß leuchten.

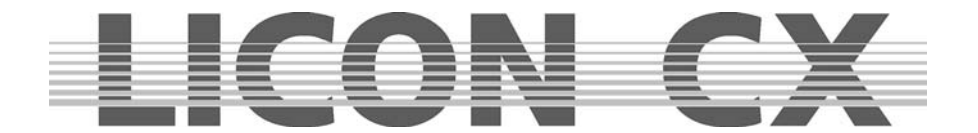

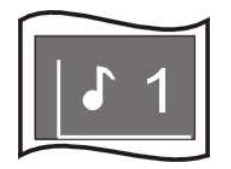

Im Display erkennen Sie an der Zahl, die hinter der Note abgebildet ist, nach welcher Anzahl von Bass-Schlägen der jeweilige Chase oder die Sequence um einen Schritt weitergeschaltet wird. In diesem Beispiel würde jeweils nach einem Bass-Schlag der nächste Schritt aufgerufen werden.

(Das Display wird aufgerufen, indem Sie die Edit-Taste oder die Store-Taste des Combi-Bereiches in Verbindung mit der Chase-Taste drücken).

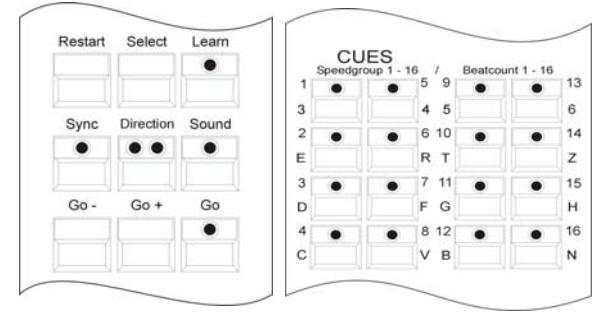

Im Prog-Chase oder Edit-Chase Menü kann die Anzahl der Bass-Schläge durch gleichzeitiges Drücken der Sound-Taste im Chase-Control-Bereich und einer der Beat-Count-Tasten im Cues-Bereich eingegeben werden.

Die Cue-Tasten 1 bis 16 entsprechen der Anzahl von Bass-Schlägen, die gezählt werden, bis das Chase einen Schritt weitergeschaltet wird. Möchten Sie das Chase bei jedem vierten Bass-Schlag um einen Schritt weiterschalten, dann drücken Sie die Cue-Taste 4 / C.

Da viele Musikstücke Passagen mit schnell aufeinander folgenden Bass-Schlägen haben, kann zusätzlich eine GATE-Zeit (Totzeit) eingestellt werden, die einer Ruhe-Zeit entspricht, in der die Bass-Schläge nicht gezählt werden. Um die GATE-Zeit einzustellen, drücken Sie im Hauptmenü die Funktions-Taste TOOLS und anschließend die Funktions-Taste SOUND. Nun können Sie über das mittlere Encoder-Rad (GATE TIME) die gewünschte GATE-Zeit eingeben. Erfahrungsgemäß wird eine Einstellung von 0,3 Sekunden den meisten Musikstücken gerecht.

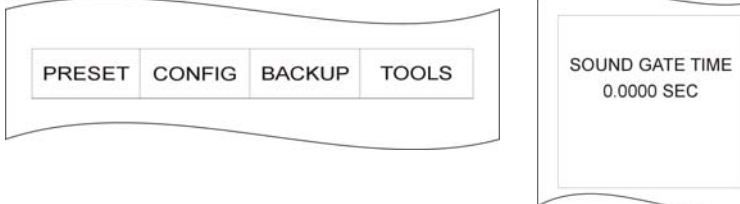

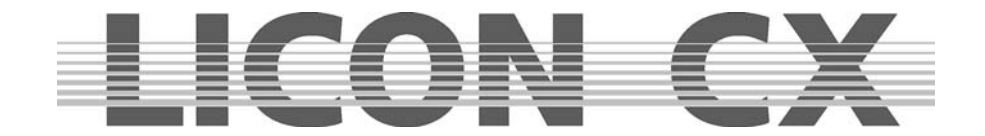

## **14. Editieren eines Chases im Combi-Bereich**

Änderungen von Chases werden über die Edit-Taste im Combi-Bereich eingegeben. Davon ausgenommen ist lediglich die manuelle Eingabe der Ablaufzeit, die über den Chase-Control-Bereich eingegeben wird.

Das Edit Chase Display ist folgendermaßen aufgebaut:

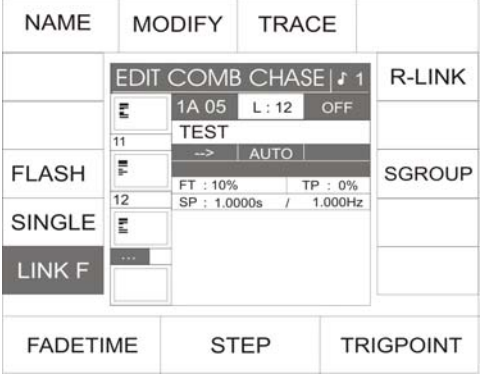

Befinden Sie sich im EDIT-COMBI-CHASE, dann können Sie den gewünschten Step über das mittlere Endcoder-Rad (STEP) auswählen.

## **14.1 LINK F- Funktion**

Mit der Funktionstaste LINK F kann gewählt werden, ob die Fadezeit in absoluten Zahlen, also Sekunden oder als Prozentwert abhängig von der Nextzeit, abgearbeitet wird.

LINK F invertiert: in Prozent

LINK F nicht invertiert: in absoluten Zahlen

## **14.2 SINGLE Funktion**

Mit der SINGLE Funktion kann eingegeben werden, ob ein Chase permanet als Loop oder nur einmal durchläuft. SINGLE invertiert: Chase bleibt nach dem letzten Step stehen SINGLE nicht invertiert: Chase läuft permanent als Loop durch

## **14.3 FLASH Funktion**

Die FLASH Funktion kann nur in Verbindung mit einem Release-Link eingesetzt werden. Wenn eine FLASH Funktion für ein Chase programmiert wurde, dann ist das Chase nur so lange aktiv, wie die Chase-Taste gedrückt gehalten wird.

Zum Einstellen des Release-Links verfahren Sie wie in Kapitel 6.1.7 und 6.1.8 besprochen.

Die FLASH Funktion wird durch Drücken der zugeordneten Funktionstaste aktiviert. FLASH invertiert: Funktion ist aktiv FLASH nicht invertiert: Funktion is deaktiviert

## **14.4 NAME**

Funktion zum Benennen des Chase. Wenn die NAME Funktion aktiviert ist können die Tasten der CUE/CHASE/SEQUENCE Sektion zum Beschriften des Chases benutzt werden. NAME invertiert: Funktion aktiv NAME nicht invertiert: Funktion nicht aktiv

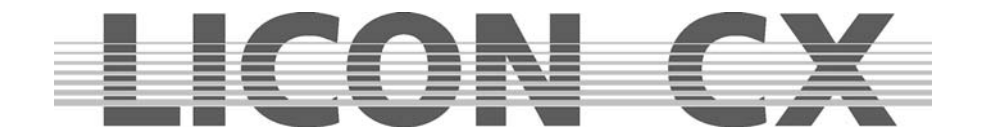

## **14.5 MODIFY**

Über die MODIFY Funktion können Scheinwerfer-Parameter einzelner Chase-Steps verändert und neu abgespeichert werden.

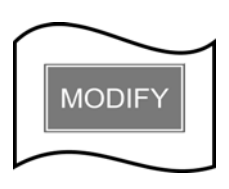

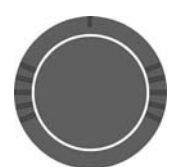

 Funktionstaste drücken. Sobald MODIFY aktiv ist, wird die Funktion im Display invertiert dargestellt.

Aktivieren Sie die MODIFY Funktion, in dem Sie die zugeordnete

 Wählen Sie nun über das Encoderrad STEP den zu verändernden Step aus. (Während der MODIFY Funktion werden die Steps immer direkt über die DMX- Linie ausgegeben.)

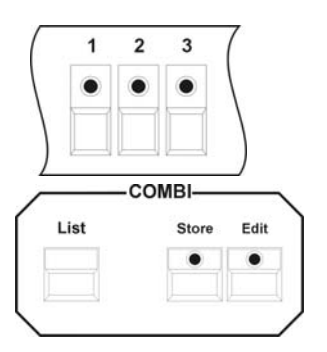

 Wählen Sie über den Fixture-Selection Block die Moving-Lights an, die in diesem Cue geändert werden sollen. Benutzen Sie die Tasten des Feature-Selection Block in Verbindung mit Presets oder den Encoder-Rädern, um die Parameter zu ändern.

Speichern Sie den Vorgang durch Drücken der Store-Taste im Combi-Bereich.

 $\rightarrow$  Dieser Funktion wird über Escape verlassen

## **14.6 TRACE Funktion**

Die TRACE Funktion zeigt an, welcher Step bei einem aktiven Chase im Moment aktiv ist, also ausgegeben wird. Um die TRACE Funktion zu benutzen, starten Sie zuerst einen oder mehrere Chases. Drücken Sie die Edit-Taste im Combi-Bereich und wählen Sie dann den Chase an, dessen Steps Sie verfolgen möchten. Nun aktivieren Sie die TRACE Funktion durch Drücken der Funktionstaste. Sie können den Ablauf der einzenen Steps nun im Display nachvollziehen.

→ Verlassen Sie diesen Menüpunkt über Escape

## **14.7 R-LINK Funktion**

Vgl. Kapitel 6.1.7 und 6.1.8

## **14.8 S-GROUP Funktion**

→ Vgl. Kapitel 11.14, 11.14.1 und 11.14.2

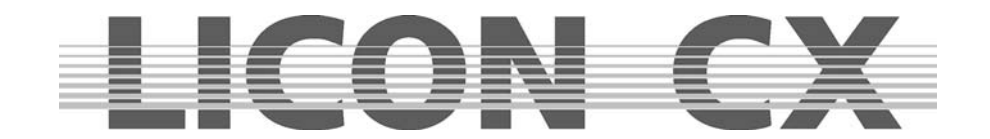

## **15. Sequences**

Als Sequence wird eine programmierte Abfolge von Cues (Bühnenbilder) bezeichnet. Es können dabei in jedem einzelnen Schritt sowohl unterschiedliche Par- und Moving-Light Kanäle, als auch unterschiedliche Parameter (Einstellungen) angesprochen werden. Von Schritt zu Schritt können auch die Ablaufzeiten und Ablaufarten variieren. Im Unterschied dazu werden bei einem Chase die einmal eingestellten Ablaufzeiten und Ablaufarten für alle Schritte übernommen.

#### **SEQUENCES**

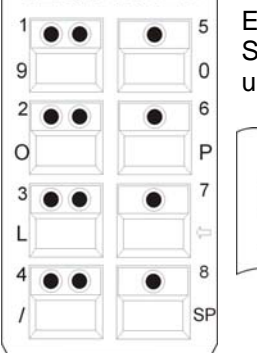

Es stehen 8 Tasten zur Sequence-Anwahl zur Verfügung. Diese können über die Shift-Taste in Verbindung mit den mit grünen LEDs bestückten Sequence-Tasten umgeschaltet werden.

> Zum Umschalten halten Sie die Shift-Taste gedrückt und wählen Sie dann die gewünschte Bank durch Drücken einer vier Sequence-Taste mit grüner LED aus.

Die grüne LED wird zu blinken beginnen und signalisiert damit, dass eine Voranwahl getroffen wurde. Sobald nun von dieser Bank eine Sequence durch Tastendruck aktiviert wird, hört die grüne LED zu blinken auf.

## **15.1 Eingabe eines Sequence-Schrittes**

Shift

Die Programmierung der Sequenzen wird im Combi-Bereich vorgenommen. Es können bereits vorprogrammierte Cues (Bühnenbilder) oder neu erstellte Cues (Bühnenbilder) verwendet werden.

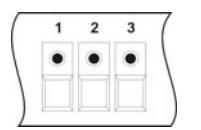

 Anwahl der Moving-Lights über die Feature-/Par-Selection (Tasten 1-16) Tasten.

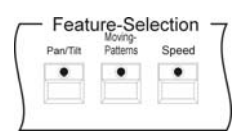

 Anwahl der gewünschten Parameter (Einstellungen) und Eingabe der DMX- Werte über die Encoder-Räder oder Preset-Tasten.

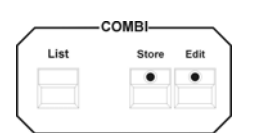

Drücken der Store-Taste im Combi-Bereich.

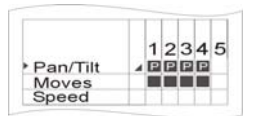

Auswahl der Parameter aus der Speicher-Matrix.

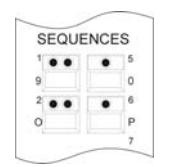

 Drücken der Sequence-Taste, in die das Cue (Bühnenbild) gespeichert werden soll.

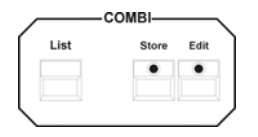

Bestätigen durch erneutes Drücken der Store-Taste im Combi-Bereich.

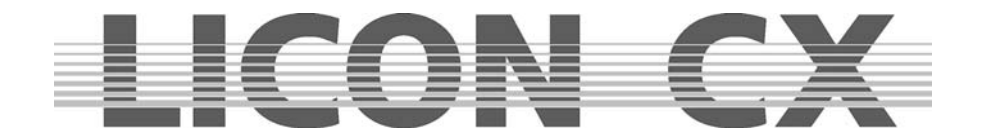

Beim Aufrufen der Sequence über die Taste Store erscheint folgender Displayaufbau:

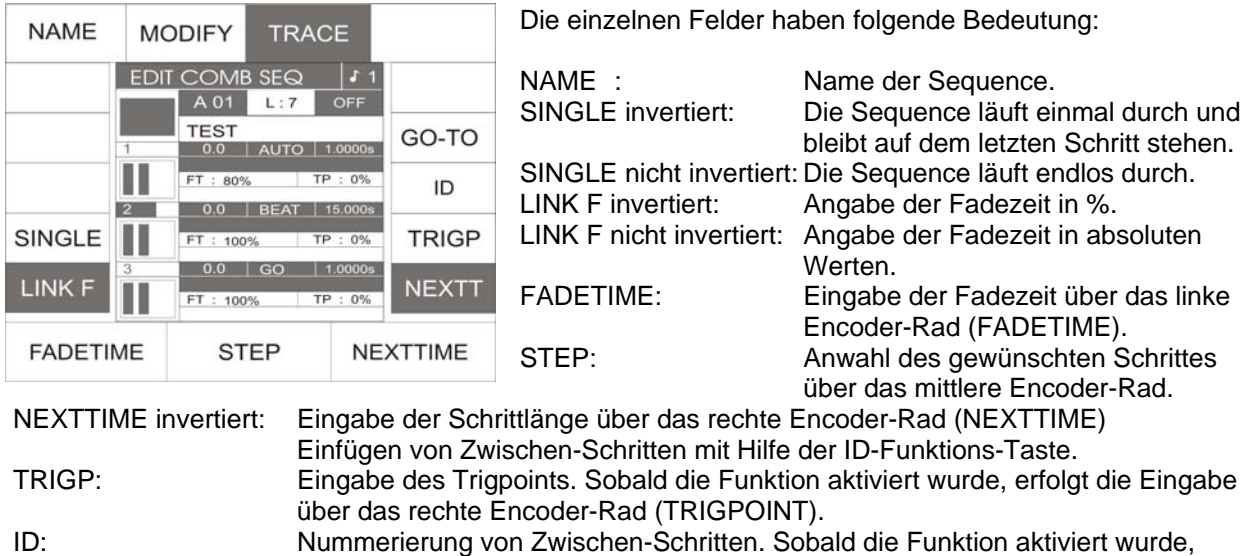

erfolgt die Eingabe über das rechte Encoder-Rad (ID).

GO-TO Über GO-TO kann in Verbindung mit den CUES/CHASES/SEQUENCE Tasten ein Schritt direkt angewählt werden.

Wenn nun zusätzlich die Funktionstaste MODIFY gedrückt wird, verändert sich der Aufbau folgendermaßen:

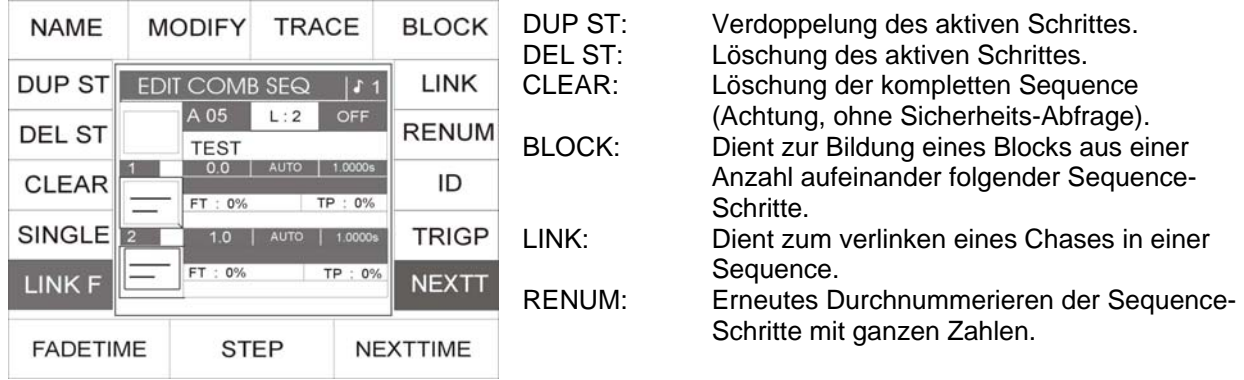

Folgende Angaben beziehen sich auf unser Musterbeispiel und variieren von Sequence zu Sequence:

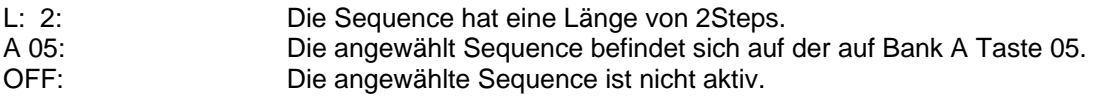

Mit folgender Einstellung können Sie die Ablaufart der Sequence eingeben. Die Aktivierung erfolgt immer über die Tasten des Sequence-Control Bereiches:

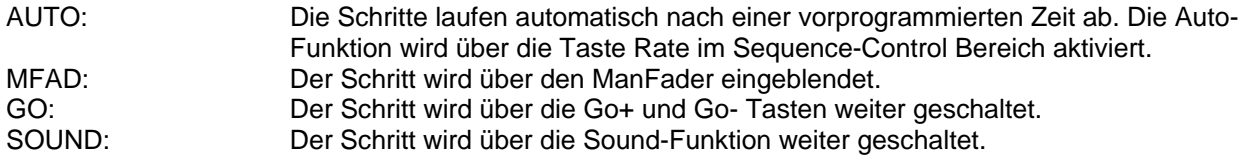

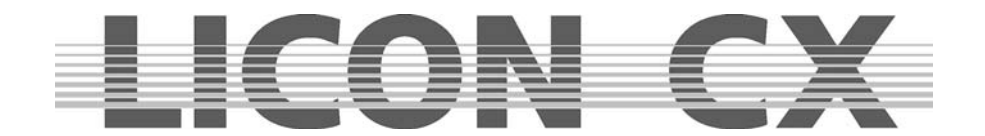

## **15.2 Eingabe der Sequence-Bezeichnung**

Während des Speichervorganges kann die Sequence benannt werden. Dafür drücken Sie die Funktions-Taste NAME und schalten sich somit den Zugriff auf die doppelt belegten Tasten der Cues/Chases /Sequence-Sektion frei. Nach der Eingabe des Namens wird die Funktion durch erneutes Drücken der Funktions-Taste NAME verlassen.

## **15.3 SINGLE Funktion**

Mit der SINGLE Funktion kann eingegeben werden, ob eine Sequence permanent als Loop oder nur einmal durchläuft. SINGLE invertiert: Sequence bleibt nach dem letzten Step stehen. SINGLE nicht invertiert: Sequence läuft permanent als Loop durch.

## **15.4 LINK F- Funktion**

Mit der Funktionstaste LINK F kann gewählt werden, ob die Fadezeit in absoluten Zahlen, also Sekunden oder als Prozentwert abhängig von der Nextzeit, abgearbeitet wird. LINK F invertiert: in Prozent LINK F nicht invertiert: in absoluten Zahlen

## **15.5 Eingabe der Ablaufzeiten**

Es stehen Ihnen pro Schritt folgende Ablaufzeiten zur Verfügung:

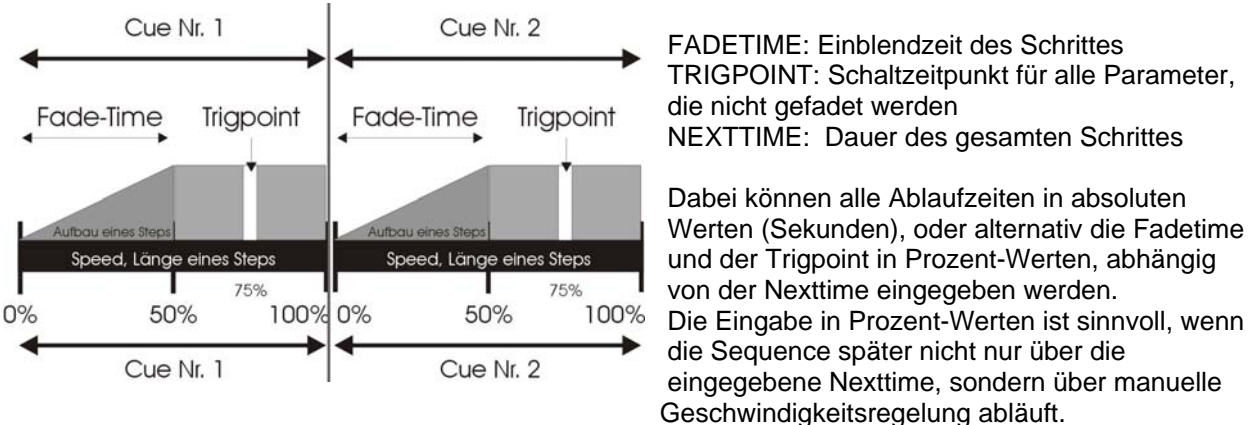

Die grafische Darstellung der verschiedenen Ablaufzeiten:

Länge der einzelnen Schritte

Die Nexttime gibt die Länge des Schrittes an. Sie wird über das rechte Encoder-Rad (NEXTTIME) eingegeben, nachdem die Funktions-Taste NEXTT gedrückt wurde.

Länge der Fadetime / Sekunden Eingabe

Die Eingabe der Fadetime erfolgt über das linke Encoder-Rad (FADETIME). Der Wert wird in Sekunden angezeigt, wenn die Funktions-Taste LINK F im Display **nicht** invertiert dargestellt ist.

Länge der Fadetime / Prozent Eingabe

Die Eingabe der Fadetime erfolgt über das linke Encoder-Rad (FADETIME). Der Wert wird in Prozent angezeigt, nachdem die Funktions-Taste LINK F gedrückt wurde und das Feld invertiert dargestellt wird.

Zeitpunkt der Schaltfunktion (Trigpoint)

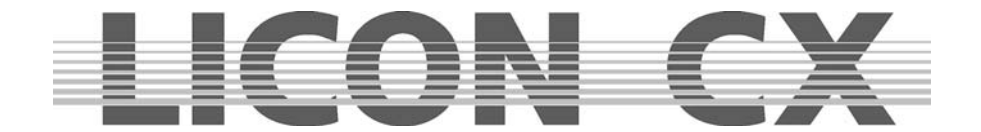

Der Trigpoint bezeichnet den Schalt-Zeitpunkt, für alle Parameter (Einstellungen), die nicht gefadet werden. Er wird über das rechte Encoder-Rad (TRIGPOINT) eingegeben, nachdem die Funktions-Taste TRIGP gedrückt wurde.

## **15.6 Eingabe der Ablaufarten**

Mit folgenden Einstellungen können Sie die Ablaufart der Sequence auswählen. Die Aktivierung erfolgt immer durch Aktivierung des gewünschten Schrittes im Display, in Verbindung mit der entsprechenden Taste des Sequence-Control Bereiches:

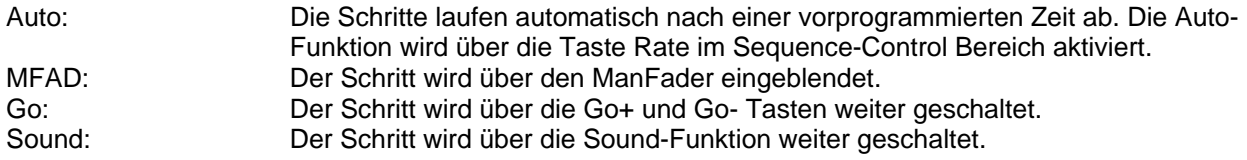

## **15.7 ID Funktion**

Mit der ID Funktion können in eine Sequence eingefügte Steps mit Unternummern belegt werden. Dazu wird nach dem Einfügen (Dupplizieren) eines Steps die Funktionstaste ID gedrückt und anschließend die Unternummer mit dem rechten Encoderrad eingegeben. Sie können von x.1 bis x.9 wählen. Im Display erkennen Sie dann links unterhalb der Speichermatrix-Grafik die tatsächliche Anzahl der Steps, während etwas weiter rechts im Display die Unternummern dargestellt werden.

## **15.8 GO-TO Funktion**

Mit der GO-TO Funktion kann ein Step direkt angewählt werden. Sie wird hauptsächlich angewandt, wenn während des Ablaufs einer Sequence einige Steps übersprungen werden sollen. Wenn Sie sich z.B. im ersten Step Ihrer Sequence befinden und den achten Step aktivieren möchten, dann drücken Sie zuerst die Funktionstaste GO-TO, geben Sie anschließend entweder durch Drehen des linken Encoderrads oder über die CUES/CHASE/SEQUENCE Tasten die Nummer des gewünschten Steps an.

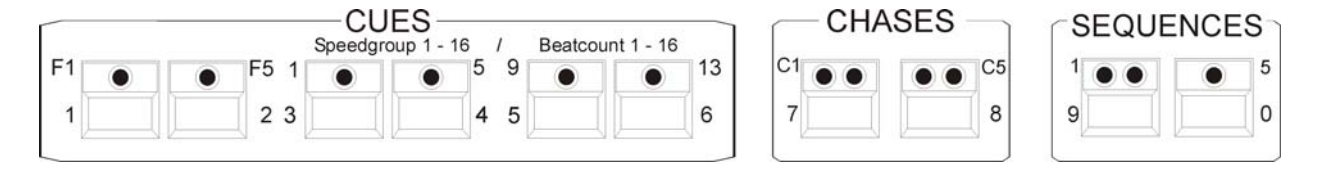

Bestätigen Sie durch drücken der Funktionstaste EXE-GO.

Wichtig: Während Sie über die Funktion GO-TO einen Step anwählen, läuft eine programmierte und aktivierte Sequence nach eingestellten Ablaufzeiten und –arten ab.

## **15.9 DUP ST**

Mit der Funktion DUP ST wird der jeweils aktive Step verdoppelt.

Wählen Sie dazu über das mittlere Encoderrad den gewüschten Step aus und drücken Sie anschließend die Funktionstaste DUP ST.

## **15.10 DEL ST Funktion**

Mit der Funktion DEL ST wird der jeweils aktive Step gelöscht. Wählen Sie dazu über das mittlere Encoderrad den gewüschten Step aus und drücken Sie anschließend die Funktionstaste DEL ST.

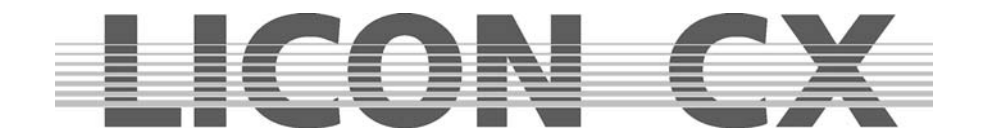

## **15.11 CLEAR Funktion**

Durch Drücken der Funktionstaste CLEAR wird die komplette Sequence gelöscht. ACHTUNG: Es erfolgt keine zusätzliche Sicherheitsabfrage.

## **15.12 BLOCK Funktion**

→ Vgl. Kapitel 16.1 BLOCK-Funktion

## **15.13 LINK Funktion**

→ Vgl. Kapitel 16.2 LINK Funktion

## **15.14 RENUM Funktion**

Mit der RENUM Funktion wird eine Sequence neu durchnummeriert. Dabei werden allen Unterschritten ganze Zahlen zugewiesen.

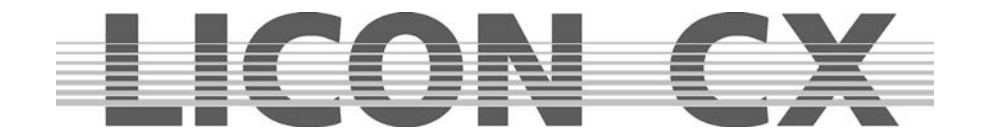

# **16. Editieren von Sequences**

Um Sequences zu editieren, gehen Sie wie folgt vor:

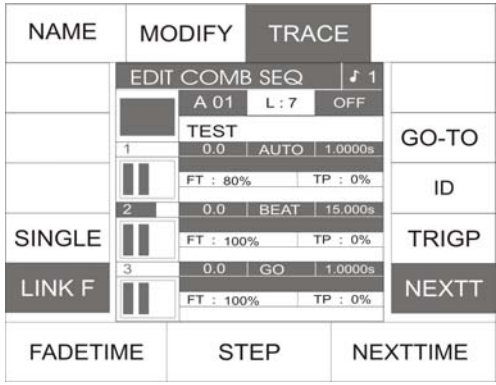

Drücken Sie so oft auf die Taste ESC, bis Sie sich im Hauptmenü (Mainmenü) befinden. Drücken Sie anschließend die Taste EDIT im COMBI-Bereich (LED leuchtet). Nun können Sie durch Drücken einer der Sequences-Tasten die gewünschte Sequence auswählen. Es erscheint folgender Display Aufbau:

Alle Einstellungen, die in diesem Aufbau möglich sind, wurden bereits im Kapitel 15 erklärt.  $\rightarrow$  Vgl Kapitel 15.1 bis 15.14

Nach dem Drücken der Funktionstaste MODIFY ändert sich der Aufbau folgendermaßen:

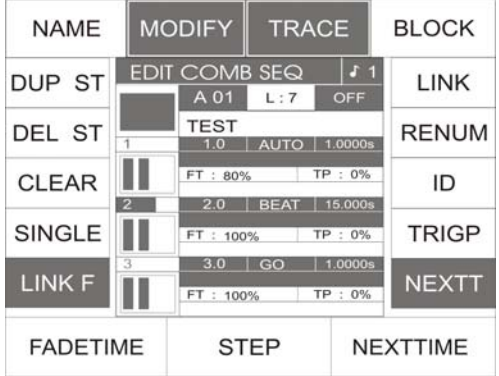

## **16.1 BLOCK Funktion**

Sie können mehrere Sequenz-Schritte zu einem Block zusammenfassen und danach entweder löschen oder kopieren.

So können z. B. in einem Lauflicht, welches aus 10 Schritten besteht, die Schritte 2 – 5 als Block definieren und an eine andere Stelle im Lauflicht kopieren.

Sollten Sie Teile Ihres Chase-Programms löschen wollen, können Sie dies auch über die Block-Funktion tun, indem Sie zuerst die entsprechenden Schritte als Block definieren und dann die Delete-Taste drücken.

Definieren eines Blocks:

Sie können einen Block aus Schritten zusammenstellen, die hintereinander in Ihrem Lauflichtprogramm angeordnet sind. Dazu bewegen Sie den Cursor in Ihrer PROG COMB CHASE-Matrix zum ersten Schritt, der im Block integriert sein soll. Drücken Sie jetzt die Funktions-Taste Block (das Display-Feld wird invertiert dargestellt) und halten diese gedrückt. Drehen Sie das mittlere Encoder-Rad bis zum letzten Schritt, den der Block beinhalten soll. Alle im Block integrierten Schritte werden im Display mit einem B gekennzeichnet.

Zusätzlich wird der Vorgang im Display nochmals graphisch dargestellt.

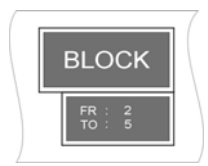

Sie erkennen, der Block im Beispiel umfasst insgesamt vier Schritte von Schritt 2 bis Schritt 5

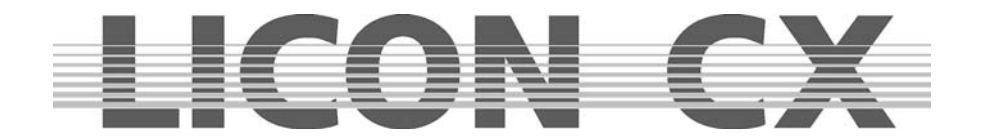

Kopieren eines Blocks:

Nachdem Sie einen Block definiert haben (siehe oben), wählen Sie über das mittlere Encoder-Rad die Stelle aus, an der sie den Block einfügen möchten.

Drücken Sie nun die Funktions-Taste B-COPY. Die Funktion wird sofort ausgeführt.

Sie brauchen nicht mehr zusätzlich die Store-Taste im Combi-Bereich drücken, sondern verlassen das Menü über die Escape Taste.

#### Löschen eines Blocks:

Definieren Sie den gewünschten Block, wie oben beschrieben. Drücken Sie anschließend die Funktions-Taste B-DEL. Der markierte Block wird sofort gelöscht. Verlassen Sie diesen Menü-Punkt mit Escape.

Verschieben eines Blocks:

Definieren Sie den gewünschten Block, wie oben beschrieben.

Beim Verschieben wird der Block nicht verdoppelt, wie beim Kopieren, sondern erscheint in Ihrem Chase-Programm einfach an einer anderen Stelle. Der Block wird immer vor dem Step eingefügt, den Sie mit dem Cursor angewählt haben. Aus diesem Grund kann ein Block nicht zum direkt folgenden Step verschoben werden. Sie müssen den ersten, dem Block folgenden Step, immer überspringen.

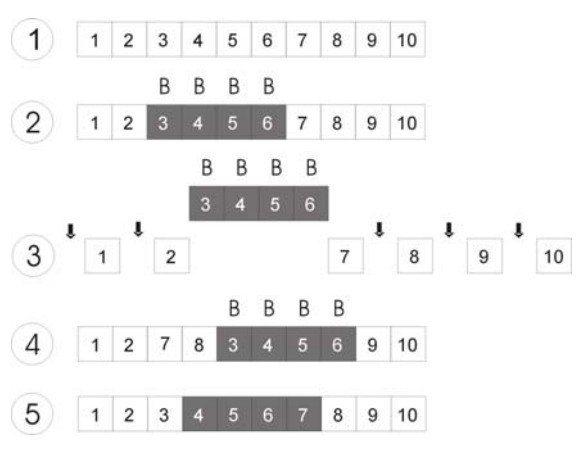

Diese Grafik verdeutlicht die einzelnen Schritte.

1: Erstellen Sie Ihr Chase-Programm.

2: Definieren Sie den gewünschten Block.

3: Wählen Sie den Step, **vor** welchem Sie den Block einfügen möchten (überall dort, wo ein Pfeil eingezeichnet ist). In diesem Fall Step # 8. 4: Bestätigen Sie den Vorgang durch Drücken der Funktions-Taste B-MOVE.

5: Das Chase-Programm sortiert sich neu.

→ Verlassen Sie diesen Menü-Punkt mit Escape.

## **16.2 Chases oder CUES mit einem SEQUENCE-Schritt verlinken**

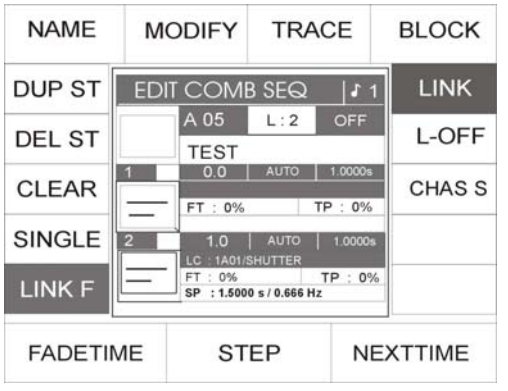

Um einen Chase oder CUES in eine Sequence zu linken, brauchen Sie mindestens einen Step in der Sequence. Wenn Sie sich im Edit/Combi-SEQ befinden, können Sie mit dem mittleren Endcoder-Rad den Step auswählen, dem Sie ein Chase (Lauflicht) oder ein Cue (Bühnenbild) zuweisen wollen. Drücken Sie dann auf die Funktions-Taste LINK, so wird dann diese Funktions-Taste invertiert dargestellt. Anschließend können Sie auswählen, welcher Chase (Lauflicht) oder welches Cue (Bühnenbild) Sie linken wollen (Diese Linken hat nichts mit dem R-Link eines Chase (Lauflicht) oder eines Cue (Bühnenbild) zu tun. Haben Sie zum Beispiel einen Chase (Lauflicht) ausgewählt, so erscheint im Display "LC :1A01 / Shutter" das heißt der gelinkte Chase (Lauflicht) befindet sich auf der PAGE (Seite)

1 auf der Bank D und der Taste Nummer 1, er wurde mit dem Namen Shutter beschriftet. Sie können nun unabhängig von der programmierten Zeit die Zeiten verändern. Sie können auch einen Chase (Lauflicht) öfter linken und ihm unterschiedliche Zeiten geben. Haben Sie einen Chase (Lauflicht) in eine Sequence gelinkt, so wird dieser, wenn er mit einer Speedgruppe versehen war, aus der Speedguppe heraus genommen.

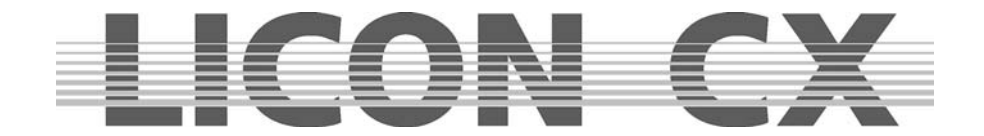

## **17. Arbeiten mit Sequencen**

Es kann immer nur eine Sequence aktiv sein.

Die Sequencetasten sind von 1 bis 8 durchnummeriert. Die linke Tastenreihe 1 – 4 ist mit jeweils zwei LEDs bestückt, die rechte Tastenreihe 5-8 mit jeweils einer. Die roten LEDs zeigen den Status der Sequence an, die grünen die aktuell angewählte Bank.

Rote LED leuchtet: Sequence aktiv Rote LED leuchtet nicht: Sequence nicht aktiv Grüne LED leuchtet: Bank aktiv<br>Grüne LED blinkt: Bank ist ar Bank ist angewählt, aber noch keine Sequence aktiv

## **17.1 Umschalten der Sequence-Bänke**

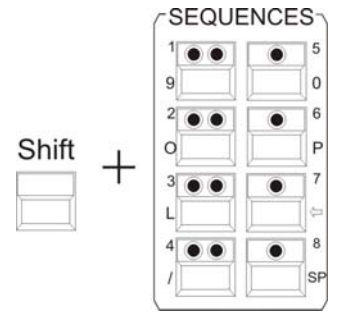

Drücken Sie die Shift-Taste und halten diese gedrückt. Drücken Sie zusätzlich die gewünschte Bank-Taste im Sequence-Block (Taste mit zwei LEDs). Die grüne LED in der angewählten Bank beginnt zu blinken. Drücken Sie nun die gewünschte Sequence-Taste. Sobald eine Sequence angewählt wurde, leuchten sowohl die rote LED der Sequence-Taste als auch die grüne LED der Bank-Taste.

## **17.2 Die Sequence-Control Sektion**

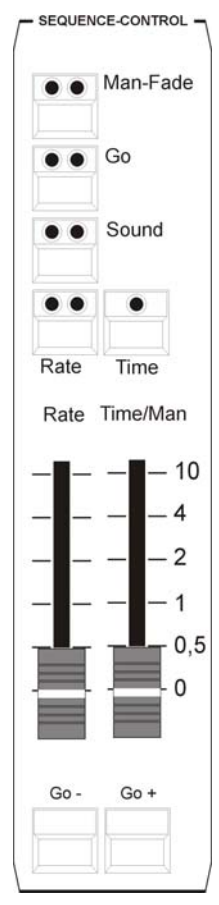

Jede Sequence läuft nach dem Aktivieren in den programmierten Ablaufzeiten und –arten ab. Diese Zeiten können jedoch über die Tasten und Fader der Sequence-Control Sektion überschrieben werden. Die Sequence-Control Sektion hat höhere Priorität als die zuvor programmierten Zeiten.

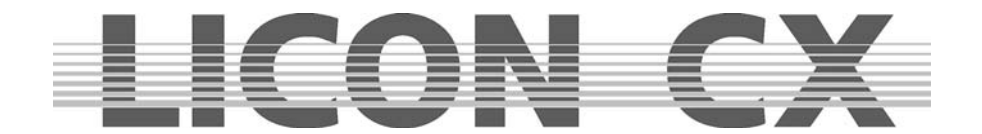

#### **17.2.1 Geschwindigkeitsänderung von Sequenzen**

Man-Fade Taste:

rote LED: zeigt aktiven Status an, die Sequences kann nun über den Fader Time/Man manuell gefadet werden

grüne LED: keine Funktion

Go-Taste:

rote LED: zeigt aktiven Status an, das heißt die Sequences kann mit den Tasten GO- oder GO+ von Hand durchgeschaltet werden grüne LED: keine Funktion

Sound-Taste: rote LED: zeigt aktiven Status an grüne LED: zeigt den Takt an, der am Musikeingang auf der Rückseite der Licon1 angelegt ist

Rate-Taste: rote LED: zeigt aktiven Status an mit dieser Taste können Sie die Nexttime Ihrer Sequences überschreiben gelbe LED: zeigt die Geschwindigkeit des Rate-Fader an

Time-Taste: rote LED: zeigt aktiven Status an, wird die Fadetime ihrer Sequences mit der am Fader eingestellten Zeit überschrieben

Rate-Fader:

Der Rate-Fader greift auf die Next-Time von Sequence-Schritten zu. Sobald die rote LED der Rate-Taste leuchtet, kann die Next-Time der Sequenze-Schritte manuell überschrieben werden.

Time/Man-Fader:

Der Time/Man-Fader greift auf die Fade-Time von Sequence-Schritten zu.

Time/Man-Fader in Verbindung mit der Man-Fade Taste:

Ermöglicht das manuelle Überblenden von Sequence-Schritten. Die Zeit, in der der Fader von 0 bis 10 bewegt wird gibt dabei die Fade-Time an. Sobald der Fader entweder auf Position 0 oder auf Position 10 steht, wird der nächste Sequence-Schritt aktiviert.

Time/Man-Fader in Verbindung mit der Time-Taste:

Schaltet die Zeit-Skalierung des Time/Man Faders frei. Die Fade-Time kann von 0 bis 10 Sekunden eingestellt werden (Schritte wie über die Skala dargestellt).

## **17.3 Die Enable (Freigabe)-Taste**

Wird während eine Sequenz gestartet ist die Priorität von Scheinwerfern aus der Sequenz genommen, z.B. durch ein Preset, Cue oder Chase, so können diese Prioritäten der Sequenz zurückgegeben werden, ohne die Sequenz neu starten zu müssen. Diese Funktion greift nicht bei einer Follow oder Freeze Funktion (siehe Kapitel 9 u. 10).

Drücken Sie hierfür die Tastenkombination Enable + aktive Sequenztaste.

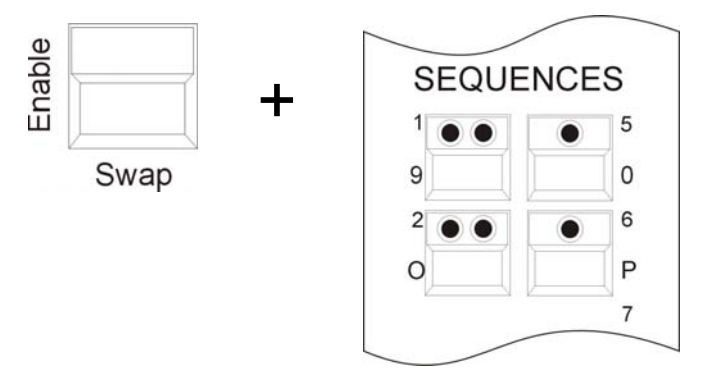

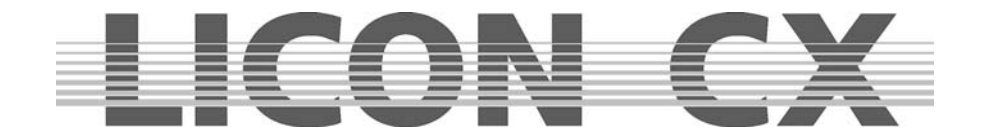

## **18. Programmierfunktionen im PAR-Bereich**

Der Zugriff auf PAR Kanäle ist in der Licon CX in zwei Hauptbereiche aufgeteilt:

Die **Combi Sektion** ermöglicht die Verwendung von **kombinierten** Cues, Chases, bzw. Sequenzen, die sowohl Zugriff auf PAR Kanäle als auch auf Fixture Funktionen bieten.

Sie arbeitet ausschließlich nach dem LTP Prinzip. Dies bedeutet, dass der zuletzt eingestellte Wert für einen Kanal Vorrang hat.

Die aktuell gültigen PAR-Werte der Combi Sektion sind im Display auf den entsprechenden Feature Seiten ersichtlich.

Diese werden über den mittleren Master Fader (Combi Par) skaliert und über DMX ausgegeben.

Anwendungsgebiete für diese kombinierte Speicherung sind z.B.:

- komplette Sequenzen, z.B. für Theateranwendungen
- kombinierte Farbstimmungen bei Live Bühnenanwendungen
- komplett ferngesteuerte Shows, z.B. über MIDI
- allgemein: alle Anwendungsbereiche, bei welchen bereits zur Programmierzeit komplette Lichtstimmungen bzw. Farbstimmungen feststehen

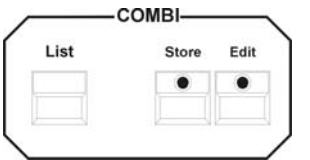

Die Abspeicherung kombinierter PAR-Fixture Cues im Combi-Bereich erfolgt generell über die Store-Taste im Combi-Bereich.

Die **Par Sektion** ermöglicht die Verwendung von Cues bzw. Chases, die ausschließlich Zugriff auf PAR Kanäle bieten, d.h. speichere ich Cues und Chases nur für PAR-Kanäle auf die entsprechenden Cues und Chasetasten ab, so stehen auf einer Unterebene ebenso 136 Cues und 48 PAR Speicherplätze nur für den PAR-Bereich zur Verfügung.

Die Ausgabe der aktuell gültigen Werte erfolgt ausschließlich nach dem HTP Prinzip. Dies bedeutet, dass der aktuell höchste Wert für jeden Kanal Vorrang hat.

Der Aufruf dieser Cues und Chases erfolgt ausschließlich über die entsprechenden Fader bzw. Flash Tasten im Par Bereich des Pultes.

Zur Aktivierung dieser Sektion dient der linke Master Fader (PAR).

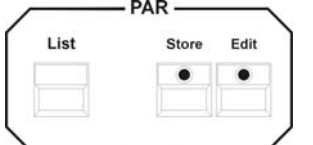

Die Abspeicherung reiner PAR-Cues in der Par Sektion erfolgt generell über die Store-Taste im PAR-Bereich.

Anwendungsgebiete für diese Sektion sind z.B.:

- Frontlicht, das während einer Show manuell gesteuert wird
- Effektlicht, wie z.B. ACL Sätze
- allgemein: alle Anwendungsbereiche, bei denen der Bediener einen direkten Zugriff auf Lichtstimmungen bzw. Farbstimmungen zur Showzeit benötigt

Durch die flexible Kombination beider Sektionen lässt sich der Einsatz von PAR Kanälen mit der Licon CX in vielen Anwendungsgebieten erheblich vereinfachen.

#### **ACHTUNG !!!**

**Sämtliche Direktzugriffe auf PAR Kanäle sowie das Erstellen und Editieren jeglicher Presets, Cues, Chases und Sequenzen für Combi und Par Sektion erfolgen ausschließlich in der Combi Sektion (auch PAR-Presets können nur im Combi Bereich gespeichert werden). Dies bedeutet für die visuelle Kontrolle der Par Kanäle für diese Vorgänge :** 

- **mittleren Master Fader (Combi PAR) aktivieren**
- **linken Master Fader (PAR) deaktivieren**

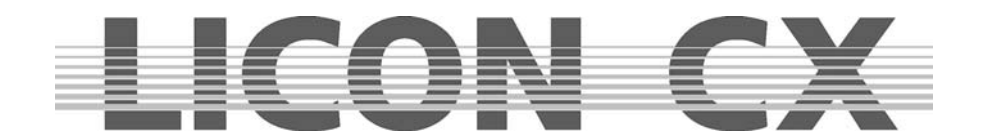

Für die Skalierung der Werte, die im Display dargestellt werden, ist der mittlerer Master ( C-PAR) zuständig.

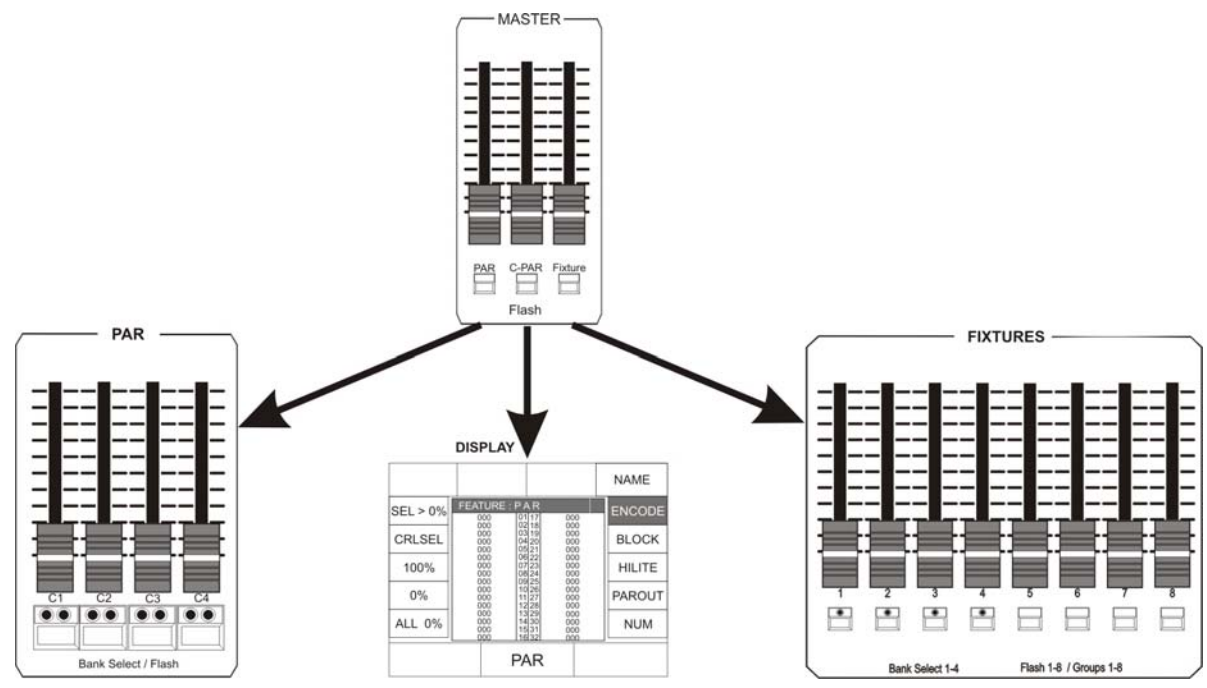

## **18.1 Direktzugriff**

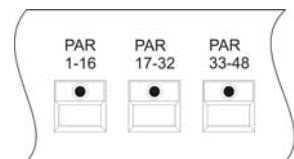

Um den direkten Zugriff auf die Editier-Funktionen im PAR Bereich zu erhalten, muss einer der drei PAR Tasten im Feature-Selektion Bereich gedrückt werden.

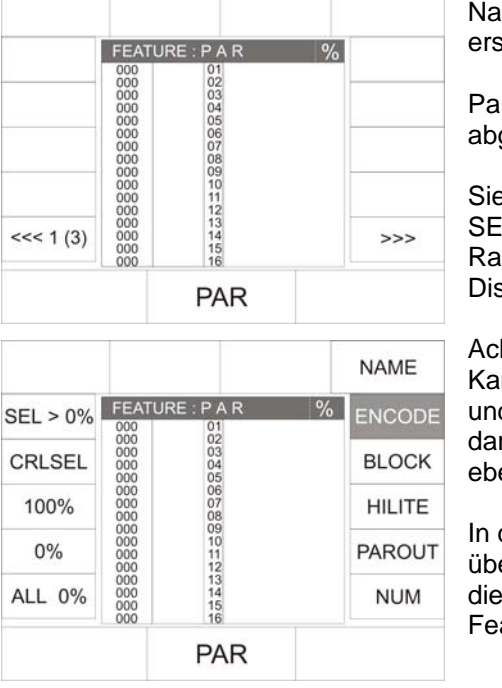

ich dem ersten Tastendruck auf eine der PAR-Tasten cheint folgender Display-Aufbau:

Par-Presets können nach dem Abspeichern auf dieser Seite gerufen werden.

e können die einzelnen Kanäle über die FIXTURE-/PAR-LECTION Tasten anwählen und die Werte über das Encoderid in der Mitte einstellen. Die selektierten Kanäle werden im splay invertiert dargestellt.

htung: Die Eingabe der DMX-Werte wird für alle angewählten Kanäle vorgenommen. Sollten Sie parallel Kanäle zwischen 33 d 48 aktiviert haben (die nicht alle gleichzeitig auf dem Display rgestellt werden können) dann werden diese Kanäle im Wert enfalls verändert.

der Praxis werden allerdings die Werte schneller und effektiver er die Funktions-Tasten des Par-Bereiches eingegeben. Um in sen Bereich zu gelangen, muss eine der drei PAR-Tasten im ature-Selektion Bereich **doppelt** gedrückt werden.

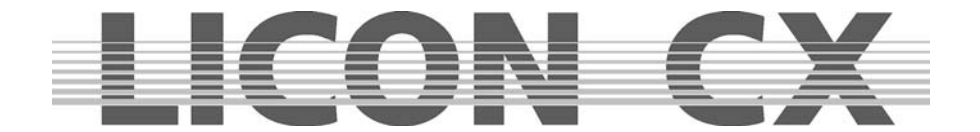

Nach zweimaligem Drücken auf dieselbe PAR-Taste werden im Display folgende Funktionen dargestellt: Der Direktzugriff auf Par Kanäle kann auf vier unterschiedliche Arten erfolgen:

## **18.2 ENCODE–Modus**

Der Encode-Modus wird über die Funktions-Taste ENCODE angewählt. Er ist aktiv, sobald ENCODE im Display invertiert dargestellt wird.

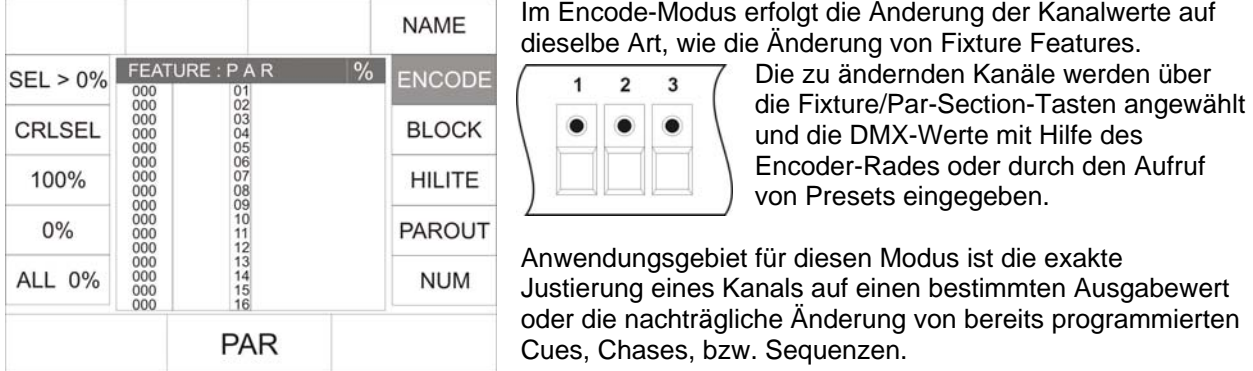

Hier werden die aktuellen Pegel der reinen Par Sektion (ohne Skalierung durch den linken Par Master Fader) als aktuelle Pegel für die Combi Sektion übernommen. Für diese Funktion ist es wichtig zu wissen, welcher PAR-Scheinwerfer über welche Taste (1-16) der Fixture/PAR-Selektion angewählt wird.

## **18.3 BLOCK – Modus**

Der BLOCK-Modus wird über die Funktions-Taste BLOCK angewählt. Er ist aktiv, sobald BLOCK im Display invertiert dargestellt wird.

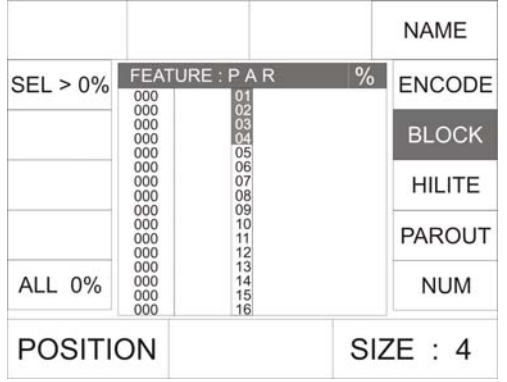

Hier lassen sich zur Editierung der Par Kanäle Blöcke unterschiedlicher Größe bilden. Die Kanäle des gerade selektierten Blocks lassen sich einzeln nur mittels der Fader der Par Sektion in ihrem Wert verändern. Bei der Block-Funktion ist es wichtig, den PAR-Master auf Null zu stellen und den C-PAR-Master nach oben zuziehen. Möchten Sie die Startposition ihres Blockes angeben, so stellen Sie mit dem linken Endcoder-Rad (POSITION) die erste Position des Blockes ein. Mit dem rechten Encoder-Rad können Sie die Größe eines Blockes einstellen. Sie erkennen an den leuchtenden LEDs im Fixtuer/PAR-Selektion Block, welche Kanäle aktiv sind.

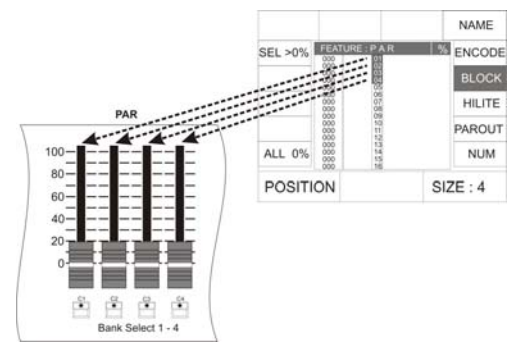

Da DMX-Werte über die 4 PAR Fader eingegeben werden, ist die maximale Größe eines Blocks 4 Kanäle. Die Position eines Blocks kann durch Drehen des linken Encoder-Rades verändert werden.

Anwendungsgebiete : Einfache und schnelle Neuerstellung von Presets, Cues,

Chase–Schritten bzw. Sequence – Schritten

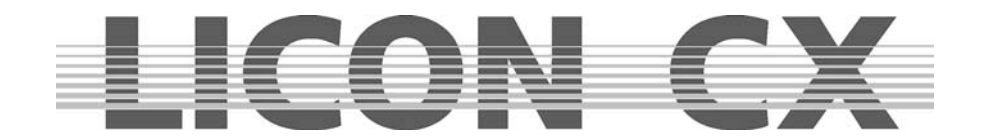

## **18.4 HILITE – Modus**

Der HILITE-Modus wird über die Funktions-Taste HILITE angewählt. Er ist aktiv, sobald HILITE im Display invertiert dargestellt wird.

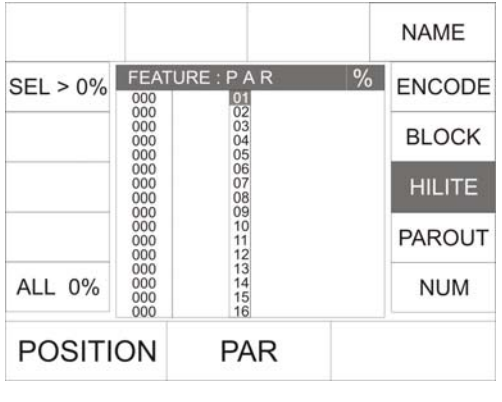

Im HILITE-Modus wird immer ein aktiver Kanal im High Light (wechselndes Schalten des Kanals zwischen 100 % und 0 %) dargestellt: Dies dient zum Lokalisieren einzelner Kanäle. Der DMX-Wert für den aktiven Kanal kann entweder über das mittlere Encoder-Rad oder den ersten Fader der Par-Sektion geändert werden.

Bei dieser Funktion muss der mittlere Master-Fader (C-PAR) nach oben gezogen sein. Um Verwirrung zu vermeiden, sollte der linke Master-Fader (PAR) auf Null stehen. Ist die HILITE-Funktion aktiv, so beginnt der angewählte Kanal zu blinken. Stellt man über den Fader 1 im PAR-Bereich oder das mittlere Endcoder-Rad (PAR) einen DMX-

Wert ein, so hört der Kanal zu blinken auf und übernimmt den wert.

Über das linke Encoder-Rad wird jeweils der Kanal ausgewählt, der aktiviert und somit in den HILITE-Modus versetzt werden soll.

Anwendungsgebiete :

- Einfache und komfortable nachträgliche Änderung von bestehenden Presets, Cues, Chases bzw. Sequenzen, durch Anpassen einzelner Kanäle.
- Diese Funktion erleichtert das Arbeiten, wenn Sie nicht genau wissen, auf welcher Taste welcher Scheinwerfer angelegt ist.

## **18.5 PAROUT-Modus**

Der PAROUT-Modus wird über die Funktions-Taste PAROUT angewählt. Er ist aktiv, sobald PAROUT im Display invertiert dargestellt wird.

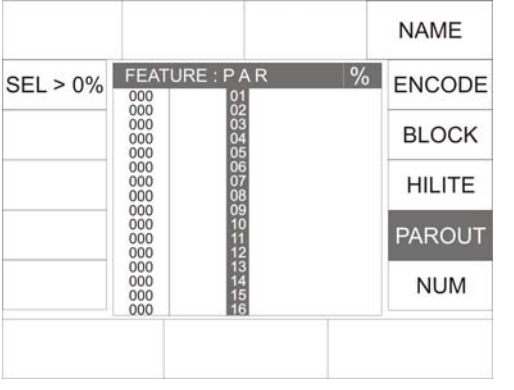

Im PAROUT-Modus können z.B. bereits programmierte Cues in Chases übernommen werden.

Dafür rufen Sie nach dem Aktivieren des PAROUT-Modus das gewünschte Cue durch Hochziehen des entsprechenden Faders auf. Der DMX-Wert des Cues wird im Display dargestellt. Nun drücken Sie die Store-Taste im PAR-Bereich und anschließend auf eine der Flash-Tasten, die unterhalb der Chase-Fader angeordnet sind. Bestätigen Sie den Vorgang durch erneutes Drücken der Store-Taste. Es werden immer die Werte gespeichert, die im Display angezeigt werden. In diesem Modus ist es gleichgültig, welcher von den beiden Master-Fadern nach oben gezogen ist. Wichtig: Alle Werte, die im Display stehen, werden gespeichert.

Anwendungsgebiete:

- Überprüfung von Cues bzw. Chases der reinen Par Sektion über das Display  $\rightarrow$  wichtig bei Programmierung des Pultes im Blackout, ohne Pegel über DMX auszugeben.
- Verwendung von bereits programmierten Cues der reinen Par Sektion zur Erstellung von weiteren, aus mehreren Cues zusammengesetzten Lichtstimmungen.
- Verwendung von bereits programmierten Cues der reinen Par Sektion zur Erstellung von Par Chases.

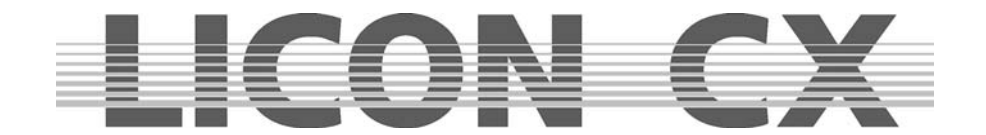

## **18.6 Der Numerische Block**

Um Kombinationen von PAR Kanälen anzuwählen eignet sich der Numerische Block. Aufgerufen wird er über die Funktions-Taste NUM. (Auch diese Funktion ist im Display zu verfolgen, deshalb muss der mittlere Master-Fader (C-PAR) nach oben gezogen sein).

Nach dem Aufrufen des Numerischen Blocks erscheinen folgende Funktions-Tasten im Display:

Kanalkombinationen können nun über die Funktions-Tasten SEL + , SEL - und SEL→ in Kombination mit den Tasten der CUES/CHASES/SEQUENCES Sektion eingegeben werden.

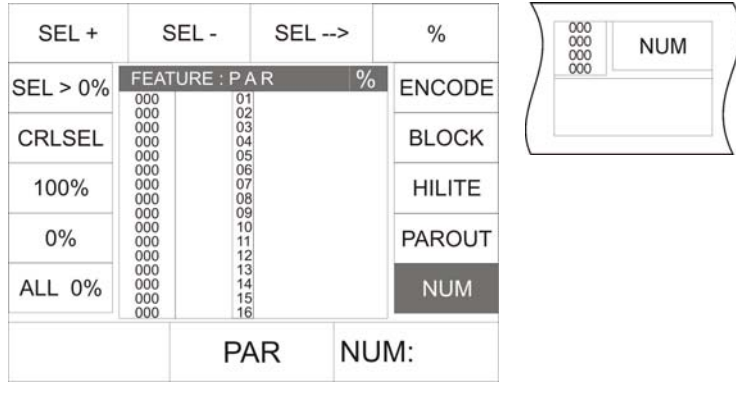

SEL +: Zur Bestätigung der Eingabe eines einzelnen Kanals.

SEL - : Zur Bestätigung der Löschung eines einzelnen Kanals.

SEL→: Zur Bestätigung eines Kanal-Blocks.

% : Eingabe des prozentualen DMX-Werts für die selektierten Kanäle.

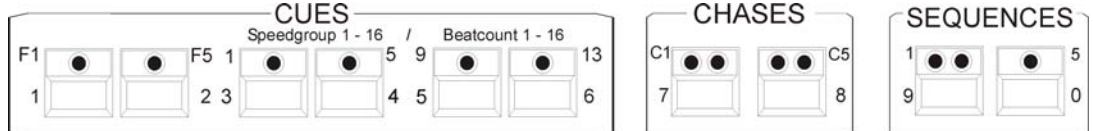

Beispiel zur Eingabe einer PAR-Kombination mit Hilfe des Numerischen Blocks:

Wichtig: Um sicher zu sein, dass keine unerwünschten Kanäle angesprochen werden, löschen Sie zuerst die aktuelle Auswahl durch Drücken der Funktions-Taste CLRSEL (es leuchten dann keine LEDs im Bereich FIXTURE-/PAR-SELECTION).

Der gewünschte Block soll aus den Kanälen 1,7 und 32-46 mit einem DMX-Wert von 50% bestehen.

Die Eingabe erfolgt in folgender Reihenfolge:

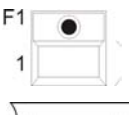

Cue-Taste 1 drücken

SEL+

Mit der Funktions-Taste SEL+ bestätigen

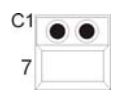

Cue-Taste 7 drücken

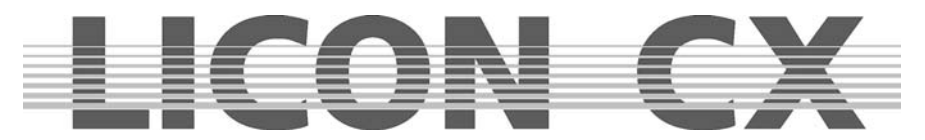

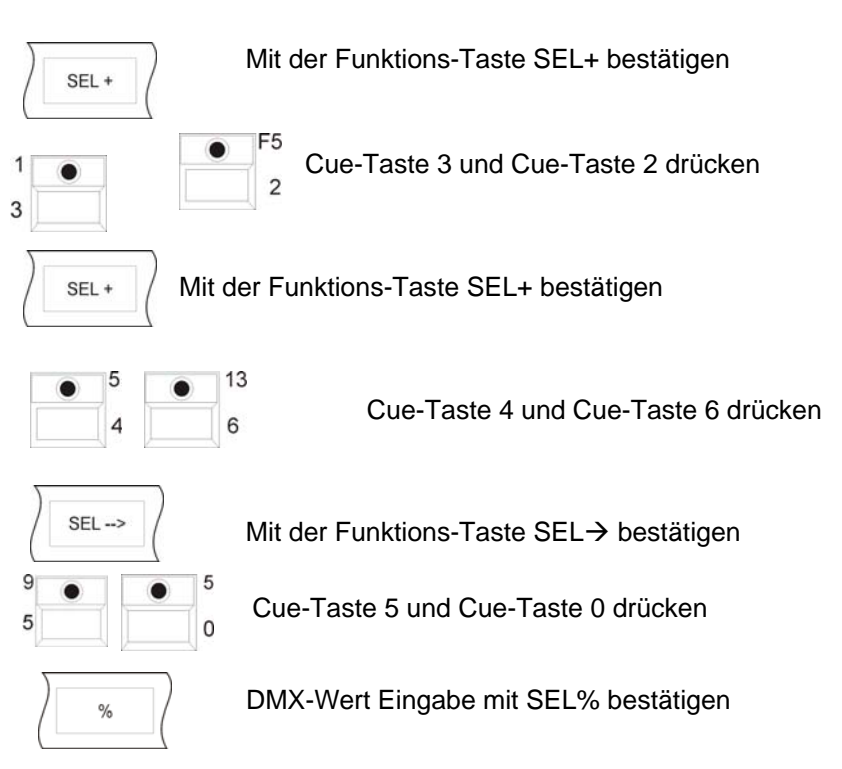

Wenn alle Eingaben gemacht wurden, sieht das Display folgendermaßen aus:

### Display PAR 1 -16 Display PAR 17 - 32 Display PAR 33 - 48

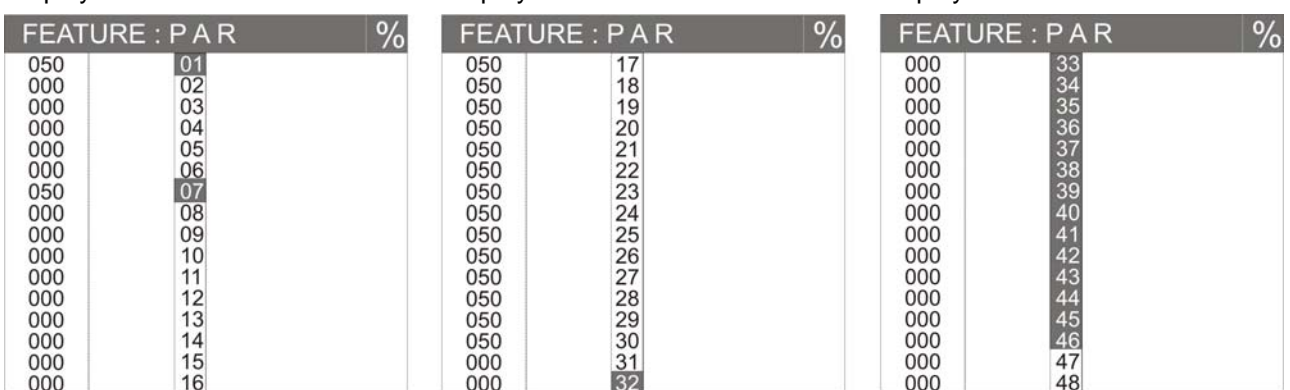

## **18.7 Beschriften von PAR-Kanäle**

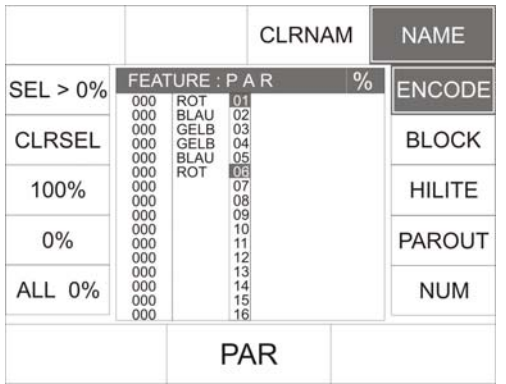

Sie können jeden der 48 Par-Kanäle einzeln beschriften. Gehen Sie wie folgt vor:

Wählen Sie den gewünschten Scheinwerfer über die Tasten der Feature-/Par-Selektion aus. (Die LED leuchtet). Drücken Sie anschließend auf die Funktions-Taste NAME. Sie können jetzt über die doppelt belegten Tasten der CUES, CHASE und SEQUENCES Bereiche den Namen eingeben. Möchten Sie die Eingabe löschen, drücken Sie die Funktions-Taste CLRNAM. Es werden dann bei allen selektierten Tasten die Namen gelöscht.

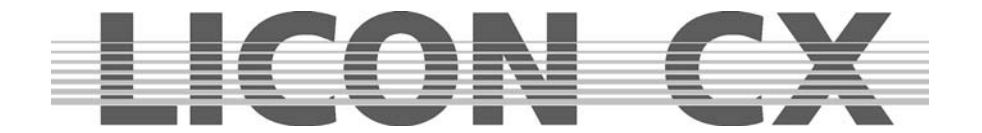

## **18.8 Abspeichern von Presets**

Im Par-Bereich können, ebenso wie im Fixtures-Bereich, Presets abgelegt werden. **Die Par-Presets werden immer im Combi-Bereich abgespeichert.** 

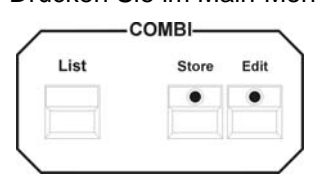

Drücken Sie im Main-Menü die Funktions-Taste PRESET. Wählen Sie dann im Feature-Selection-Bereich die Taste PAR 1-16 (PAR 17-32, PAR 33-48) an und stellen Sie die DMX-Werte für die gewünschten Par-Kanäle ein.

> Drücken Sie nun zum Abspeichern die Taste Store im Combi-Bereich (die Store LED leuchtet) und wählen Sie über die Funktions-Taste den gewünschten Speicherplatz im Display aus (Die Store LED blinkt).

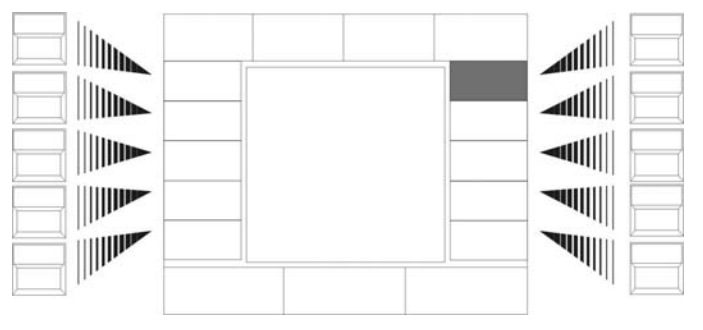

Sobald das Feld im Display invertiert dargestellt ist, können Sie dem Preset einen Namen geben. Dazu stehen Ihnen die doppelt belegten Tasten aus der Cues/Chase/Sequence-Sektion zur Verfügung.

Beim Abspeichern der Presets im PAR Bereich werden nicht automatisch alle Kanäle angewählt, wie im Fixture-Bereich. Das

bedeutet, dass nur die zuvor angewählten Kanäle im Preset abgespeichert werden. (Es muss mindestens eine LED in der FIXTURE-/PAR-SELECTION leuchten.)

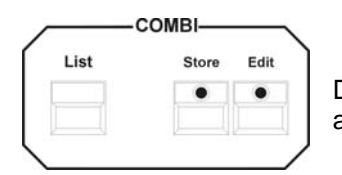

Drücken Sie erneut die Store-Taste im Combi-Bereich, um den Vorgang abzuschließen.

#### **18.8.1 Aufrufen von Presets**

Die abgespeicherten Presets lassen sich aufrufen, wenn im Feature-Selection-Block eine der PAR-Tasten angewählt wird und die Funktion ENCODE aktiviert ist. Nun können die Presets durch Drücken der entsprechenden Funktions-Taste aufgerufen werden.

#### **18.8.2 Überblenden von Presets**

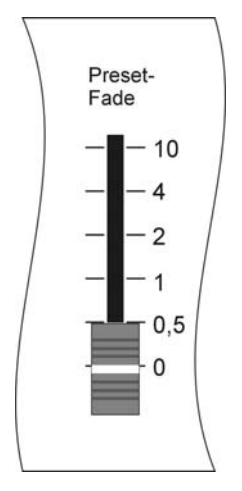

Nachdem im Feature-Selection-Bereich eine der PAR-Tasten angewählt wurde, erscheinen die abgelegten Presets im Display und können über die Funktions-Tasten aufgerufen werden. Die Überblendzeit der Presets wird über den Preset-Fade Regler im Feature-Selection-Bereich geregelt. Schritte von 0,0 bis 10 Sekunden sind möglich.

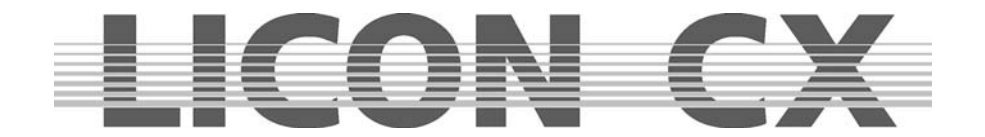

## **18.9 Abspeichern auf PAR-Faderbänke**

Beim Abspeichern auf PAR-Faderbänke stehen Ihnen 4 Fader zur Verfügung, die als Doppelfunktion Festwerte (stehende Bühnenbilder) oder auch Chases (Lauflichter) abspeichern können, je nachdem ob Sie nur einen oder mehrere Schritte eingeben.

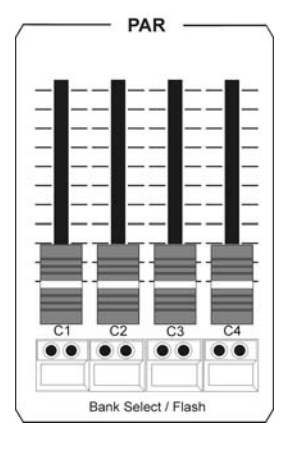

Diese 4 Fader lassen sich 4-fach durch die Tastenkombination "SHIFT" + Flashtaste 1-4 (Grüne LED) umschalten. Somit können insgesamt 16 Fader für PAR-Kanäle genutzt werden.

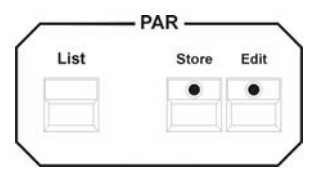

Haben Sie die entsprechenden PAR-Kanäle über die einzelnen Programmierfunktionen (Kapitel 18.1 -18.6) ausgewählt, drücken Sie die Store-Taste im PAR-Bereich, die LED der Store-Taste leuchtet, anschließend wählen Sie einen Fader (C1-C4) im PAR-Bereich aus und drücken die darunter liegende Flashtaste.

**Hinweis:** Diese Flashtasten sind, sofern im PAR-Bereich gespeichert wird, dieselben C1-C4 Tasten in der Chase-Sektion.

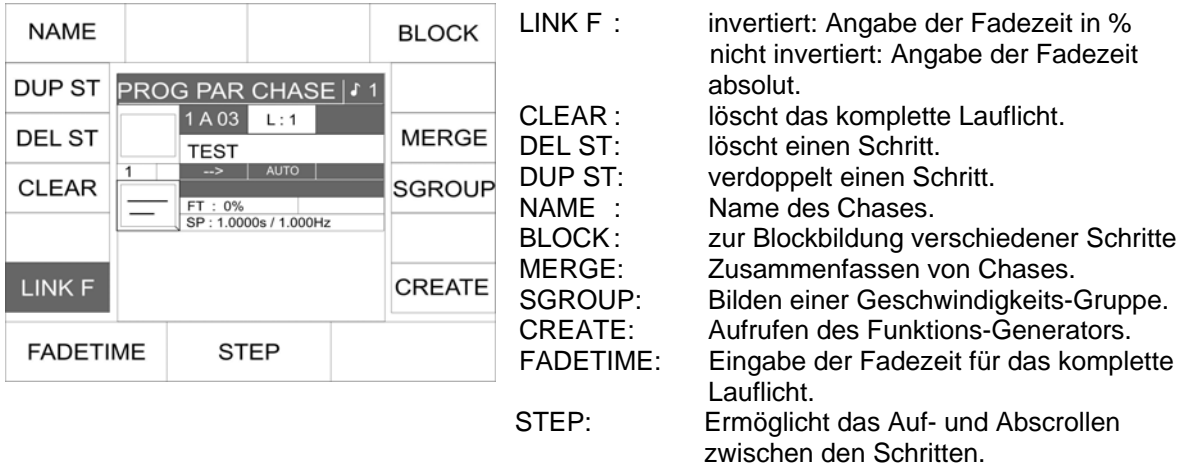

Folgende Displaydarstellung erscheint auf den Tasten C1 – C4:

Bestätigen Sie den Speichervorgang mit nochmaligem Drücken der Store-Taste, die LED der Store-Taste erlischt. Ein belegter Fader wird über die gelbe LED auf der darunterliegenden Flashtaste signalisiert. Diesen Schritt können Sie beliebig oft wiederholen (max. 99 Chase steps). Sollten Sie nur einen Schritt abgespeichert haben, leuchtet die Gelbe LED konstant, bei mehreren Schritten (Lauflicht) blinkt die LED in der über die Chase-Control angewählten Geschwindigkeit.

**Achtung: Die Bedienung des Lauflichts erfolgt wie im Fixture-Bereich (Kapitel 11) über die Chase-**Control, nur muß das jeweilige Lauflicht zur Steuerung immer mit der "Select"-Taste in der Chase-**Control angewählt werden.** 

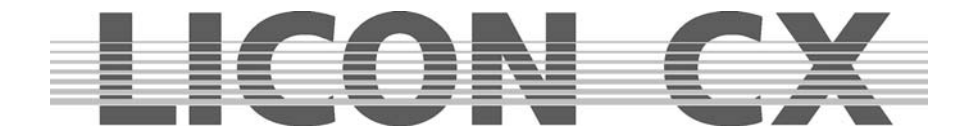

## **18.10 Cues (Bühnenbilder) im PAR-Bereich**

Wie in Kapitel 6 (Cues im Combi-Bereich) beschrieben, können auch 136 reine PAR-Cues auf eine Unterebene gespeichert werden. Die Speicherung erfolgt hierfür über die PAR-Sektion.

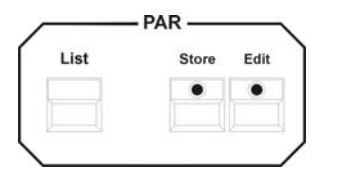

#### **Der Zugriff auf diese Unterebene erfolgt ausschließlich über die PAR-Faderbank (Fader C1-C4).**

#### **18.10.1 Verlinken von PAR-Cues auf PAR-Fader**

Zum Aufrufen des jeweiligen Cues muss ein Fader in der PAR-Fader Sektion ausgewählt werden.

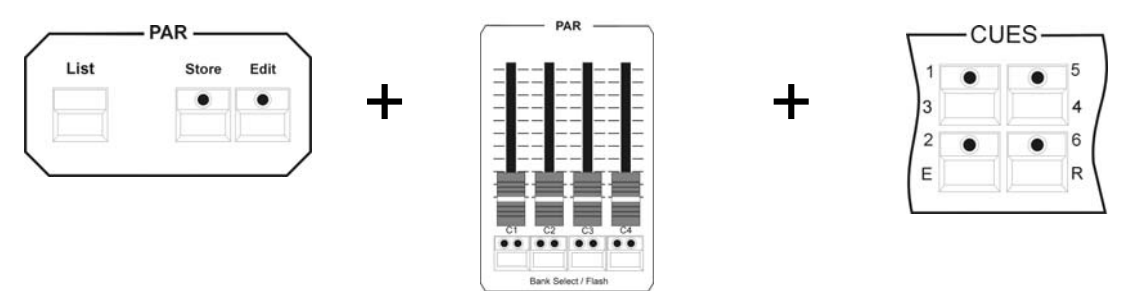

Drücken Sie die Store Taste im PAR-Bereich, halten diese gedrückt, wählen einen PAR-Fader aus (Drücken die darunterliegende Flashtaste) und Drücken danach die Cue Taste auf der das gewünschte Cue hinterlegt ist. Anschließend lassen Sie die Store Taste wieder los, die verlinkung ist somit vollzogen.

**Hinweis**: Um eine Übersicht über die Cues zu erhalten ist es wichtig, diese mit Namen zu versehen. Zum Auffinden der Cues benutzen Sie die dritte Tabelle der List-Funktion (Kapitel 19).

## **18.11 Chase (Lauflichter) im PAR-Bereich**

Wie in Kapitel 11 (Chases im Fixture-Bereich) beschrieben, können auch 64 reine PAR-Chases auf eine Unterebene gespeichert werden. Die Speicherung erfolgt hierfür über die PAR-Sektion. Dabei ist es gleich, ob die Speicherung aus den Cue Tasten oder von den PAR-Fadern erfolgt.

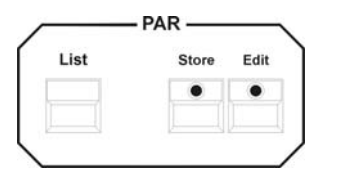

**Der Zugriff auf diese Unterebene erfolgt ausschließlich über die PAR-Faderbank (C1-C4).** 

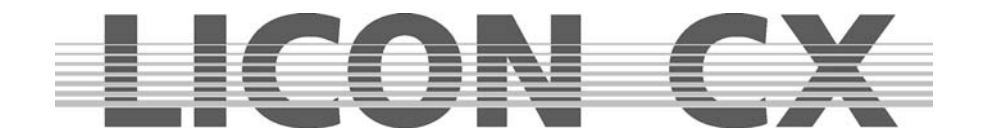

#### **18.11.1 Verlinken von PAR-Chase auf PAR-Fader**

Zum Aufrufen der insgesamt 64 speicherbaren Chases im PAR-Bereich, müssen die PAR-Fader (C1-C4) mit den Speicherplätzen verlinkt werden.

Drücken Sie hierfür die Select-Taste in der Chase-Control Sektion und gleichzeitig eine Flashtaste (C1- C4), lassen beide Tasten los und drücken erneut die Select-Taste. Folgender Bildschirm erscheint:

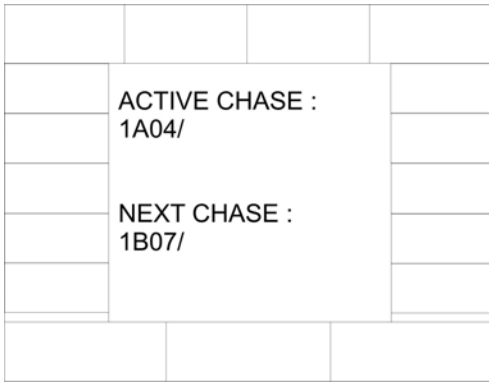

Der aktive Chase wird in unserem Beispiel als 1A04 angezeigt, d.h. Fader C4 auf Page1, Bank A.

Mit dem mittleren Encoderrad kann der nächste Chase, der auf diesem Fader ablaufen soll, angewählt werden. In unserem Beispiel ist das der Chase 07auf der Page 1, Bank B.

Drücken Sie erneut die Taste Select und Sie befinden sich wieder im Standard Menü. Der Chase, den Sie ausgewählt haben, wird auf dem entsprechenden Fader aktiv, sobald dieser auf Null gezogen wird.

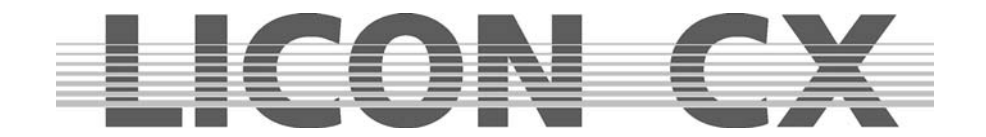

## **19. Die List-Funktion**

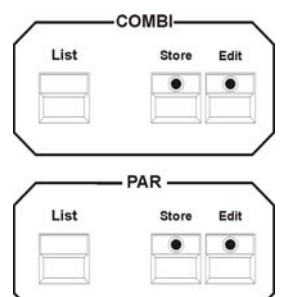

Die List-Funktion ermöglicht es Ihnen, sich alle beschrifteten Cues/Chases und Sequences im Display anzeigen zu lassen. Die Funktion wird über die List-Taste im Combi/ oder PAR-Bereich aufgerufen.

Ist der Touchscreen aktiviert, können Cues, Chases und Sequenzen direkt über das Display aufgerufen werden.

#### **Folgender Display-Aufbau erscheint für den Combi-Bereich:**

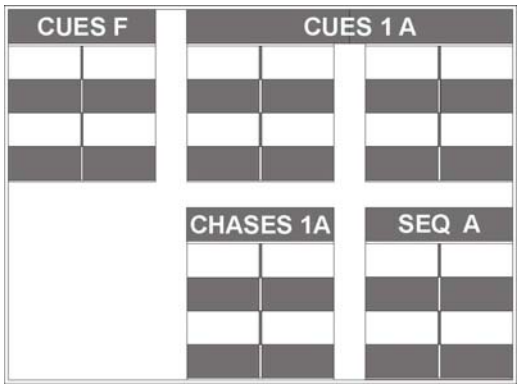

CUES F: Feste Cues, können nicht über Page/Bank umgeschaltet werden Cue-Tasten F1 bis F8

CUES 1A: Cues die über Page/Bank umgeschaltet werden können. Cue-Tasten 1 bis 16

CHASES 1 A: Chases je nach angewählter Page/ Bank

SEQ A: Sequences je nach angewählter Page/Bank

#### **Im PAR-Bereich erscheint nach einmaligem Drücken folgender Display-Aufbau:**

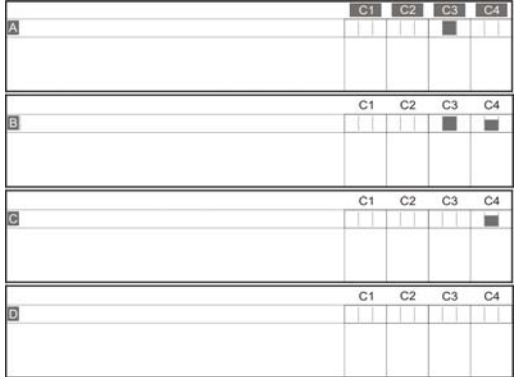

Die einzelnen Fader sind mit Bezeichnung und entsprechendem Ausgangspegel des DMX-Signals abgebildet.

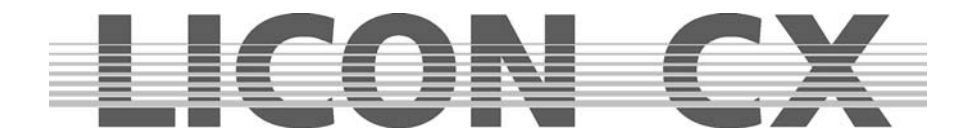

**Folgender Display-Aufbau erscheint im PAR-Bereich bei zweimaligem schnellen Drücken der List-Taste:** 

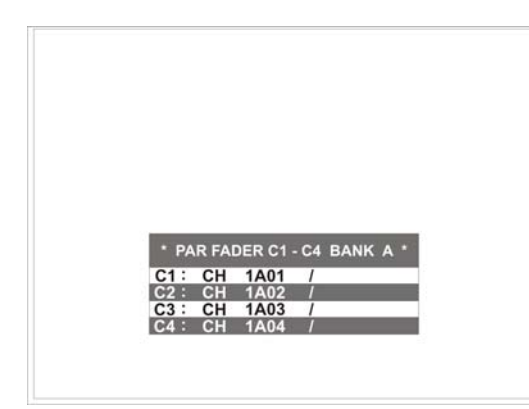

Die Liste zeigt hierbei die Belegung der Chase-Fader. In dieser Liste können Sie außerdem erkennen, auf welche Taste der Zwischenablage der Chases das Lauflicht gelinkt ist. Z.Bsp. Beschreibung 2 : CH 1A02 Anhand dieser Beschreibung kann man erkennen, dass der Fader Nummer 2 auf den Chase auf der Page 1, Bank A Taste Nummer 2 zugreift. Wichtig: die Cues- und Chasetasten sind im Combi und Par- Bereich komplett von einander getrennt. Das heißt, dass es im Combi-Bereich 136 Cues (Bühnenbilder) und 64 Chases (Lauflichter) gibt und auch im Par-Bereich.

#### **Die dritte verfügbare Darstellung im PAR-Bereich erscheint, wenn Sie die List-Taste noch einmal drücken und sieht folgendermaßen aus:**

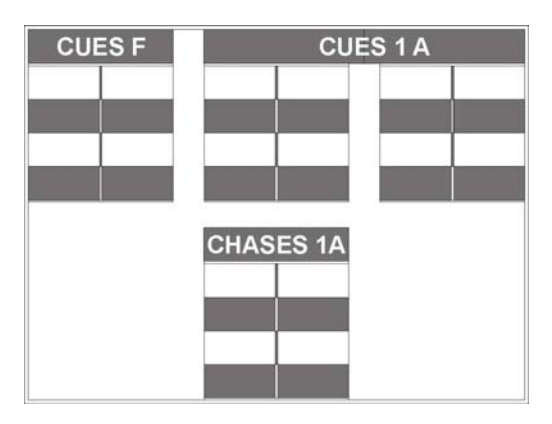

Diese Liste zeigt Ihnen die Unterebene der Cue- und Chase-Tasten für den PAR-Bereich mit entsprechendem Namenfeld.

**Achtung: Die Listen im PAR-Bereich sind nicht wie im Combi-Bereich über Touchscreen steuerbar.**

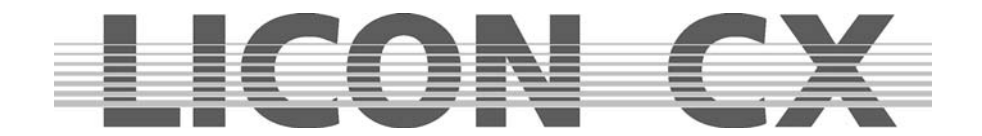

# **20. Datenspeicherung (BACKUP)**

Die Datenspeicherung erfolgt auf einen handelsüblichen USB-Memory Stick, der über dem Display eingesteckt wird.

## **20.1 Selektive Datenspeicherung**

Bei der Licon CX können folgende Datengruppen selektiv gespeichert werden:

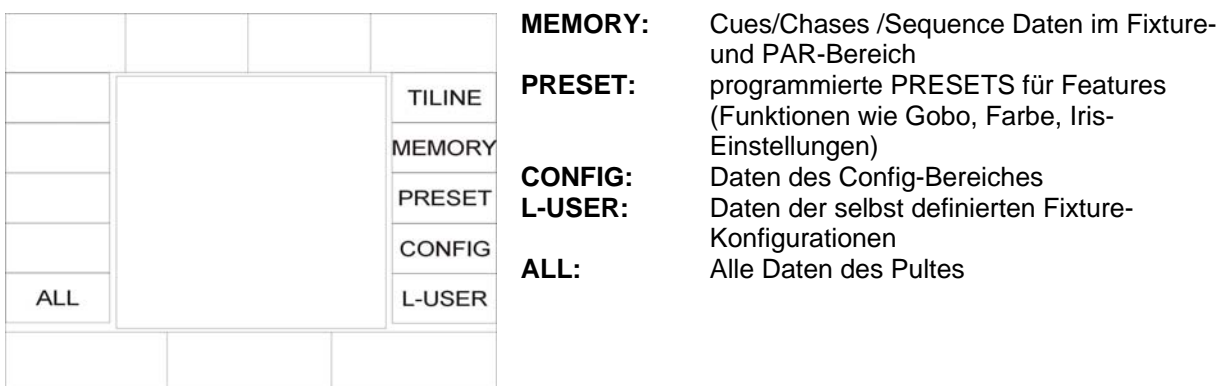

Der Vorgang des Abspeicherns läuft immer gleich ab, gleichgültig ob alle Daten oder nur eine bestimmte Gruppe von Daten ausgewählt wurden.

Achtung: Vor dem Abspeichern muss die jeweilige Backup-Datei benannt werden. Sie können die Daten des Pultes mehrere Male auf denselben USB-Stick speichern, allerdings kann eine Datei nicht überschrieben werden.

Stecken Sie ihren USB-Stick in den Slot über dem Display. Drücken Sie anschließend die Funktions-Taste SAVE und wählen durch Druck auf die zugeordnete Funktions-Taste die gewünschte Daten-Gruppe aus.

Geben Sie dann über die doppelt belegten Tasten des Cues/Chases/Sequence-Bereichs einen Namen für die Datei ein.

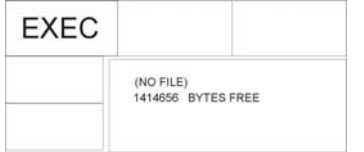

Sobald die Datei benannt wurde erscheint die Funktions-Taste EXEC im Display.

Starten Sie den Vorgang durch Drücken der Funktions-Taste EXEC. Während des Speichervorgangs erscheint die Status-Anzeige: Writing data....

### **20.1.1 Speichern von Daten des All-Bereichs**

Wenn Sie im Backup Menü die Funktions-Taste ALL anwählen, dann werden all Daten, die sich im Pult befinden, gespeichert.

Drücken Sie zum Abspeichern die Funktions-Tasten in folgender Reihenfolge BACKUP/ SAVE/ ALL. Geben Sie über die doppelt belegten Tasten im Bereich CUES/CHASE und SEQUENCES einen Namen ein und bestätigen Sie anschließend den Vorgang durch Drücken der Funktions-Taste EXEC.

#### **20.1.2 Speichern von Daten des Memory-Bereichs**

Im Memory-Bereich werden die Cues, Chases und Sequences verwaltet.

Drücken Sie zum Abspeichern die Funktions-Tasten in folgender Reihenfolge BACKUP/ SAVE/ MEMORY.

Geben Sie über die doppelt belegten Tasten im Bereich CUES/CHASE und SEQUENCES einen Namen ein und bestätigen Sie anschließend den Vorgang durch Drücken der Funktions-Taste EXEC.

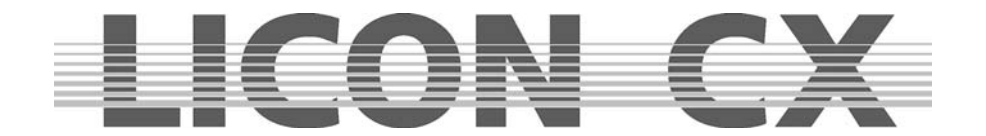

#### **20.1.3 Speichern von Daten des Preset-Bereichs**

Drücken Sie zum Abspeichern die Funktions-Tasten in folgender Reihenfolge BACKUP/ SAVE/ PRESET. Sie haben jetzt die Auswahl zwischen ALL (alle Presets) oder SINGLE (den Presets eines bestimmten Moving-Light).

Nachdem Sie Ihre Auswahl über die Funktions-Taste eingegeben haben, benennen Sie die Datei über die doppelt belegten Tasten des Cues/Chases/Sequence-Bereichs. Bestätigen Sie anschließend den Vorgang durch Drücken der Funktions-Taste EXEC.

#### **20.1.4 Speichern von Daten des Config-Bereichs**

Drücken Sie zum Abspeichern die Funktions-Tasten in folgender Reihenfolge BACKUP/ SAVE/ CONFIG. Geben Sie über die doppelt belegten Tasten im Bereich CUES/CHASE und SEQUENCES einen Namen ein und bestätigen Sie anschließend den Vorgang durch Drücken der Funktions-Taste EXEC.

#### **20.1.5 Speichern von Daten des L-User-Bereichs**

Drücken Sie zum Abspeichern die Funktions-Tasten in folgender Reihenfolge BACKUP/ SAVE/ L-USER. Sie haben jetzt die Auswahl zwischen ALL (alle L-User Konfigurationen) oder SINGLE (der Konfiguration eines bestimmten Moving-Light).

Nachdem Sie Ihre Auswahl über die Funktions-Taste eingegeben haben, benennen Sie die Datei über die doppelt belegten Tasten des Cues/Chases/Sequence-Bereichs. Bestätigen Sie anschließend den Vorgang durch Drücken der Funktions-Taste EXEC.

## **20.2. Die Directory (Bibliothek)**

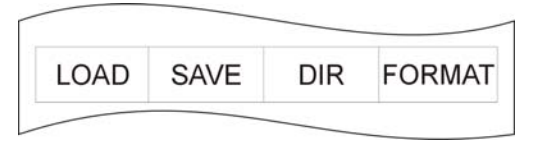

Die Directory ermöglicht die Übersicht über alle Dateien, die auf dem eingesteckten USB-Stick gespeichert wurden. Sie wird über folgende Tasten-Kombination aufgerufen: Drücken Sie im Hauptmenü die Funktions-Taste BACKUP und anschließend die Funktions-Taste DIR

Am jeweiligen Datei-Anhang (Extension) können Sie erkennen um welche Daten es sich handelt.

.LDA steht für eine Datei mit allen Pult-Daten

.LDM steht für eine Datei mit Cue-Daten

.LDP steht für eine Datei mit Preset-Daten

.LDC steht für eine Datei mit Config-Daten

.LDU steht für eine Datei mit User-Scan Daten

## **20.3. Laden von Daten**

Das Laden von Pultdaten erfolgt immer nach dem gleichen Prinzip, gleichgültig um welche Art von Datei es sich handelt.

Rufen Sie im Hauptmenü die Funktion BACKUP durch Drücken der entsprechenden Funktions-Taste auf. Drücken Sie anschließend die Funktions-Taste LOAD und wählen Sie durch Drücken der zugeordneten Funktions-Taste BACKUP Dateien-Gruppen aus, aus der Sie eine Datei in das Pult laden möchten. Nach dem Drücken einer Funktions-Taste erscheint die entsprechende Directory, in der alle Dateien, die in dieser Dateien-Gruppe abgespeichert wurden, aufgeführt sind.

Die Auswahl der Datei erfolgt über das mittlere Encoder-Rad (SELECT).

Durch Drücken der Funktions-Taste EXEC wird der Lade-Vorgang ausgeführt.

Während des Ladens erscheint die Status-Anzeige: READING DATA... im Display.

Der Vorgang wurde erfolgreich abgeschlossen, sobald die Status-Anzeige: COMPLETE im Display erscheint.

#### **20.3.1 Laden aller Pultdaten (ALL)**

Rufen Sie das Menü durch Drücken der Funktions-Taste BACKUP im Hauptmenü auf und wählen Sie den Bereich LOAD an. Drücken Sie die Funktions-Tasten ALL. Die Licon CX listet nun alle Dateien auf, die unter dieser Datei-Gruppe abgespeichert wurden auf. Nun können Sie mit den mittleren Endcoder-Rad (SELECT) die Datei die Sie laden möchten auswählen. Drücken Sie die Funktions-Taste EXEC um den Vorgang zu starten. Ist der Ladevorgang beendet erscheint im Display die Meldung COMPLETE.

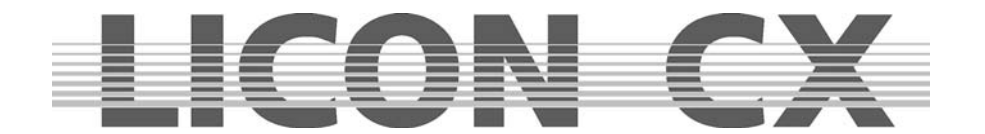

#### **20.3.2 Laden von Memory-Dateien (Cues, Chases, Sequences)**

Um eine Memory Datei vom USB-Stick zu laden gehen Sie wie folgt vor:

Rufen Sie das Menü durch Drücken der Funktions-Taste BACKUP im Hauptmenü auf und wählen Sie den Bereich LOAD an. Drücken Sie die Funktions-Tasten MEMORY. Die Licon CX listet nun alle Dateien auf, die unter dieser Datei-Gruppe abgespeichert wurden. Nun können Sie mit dem mittleren Endcoder-Rad (SELECT) die Datei, die Sie laden möchten, auswählen. Drücken Sie die Funktions-Taste EXEC, um den Vorgang zu starten. Ist der Ladevorgang beendet, erscheint im Display die Meldung COMPLETE.

#### **20.3.3 Laden von Preset-Dateien**

Um eine Preset Datei vom USB-Stick zu laden gehen Sie wie folgt vor: Rufen Sie das Menü durch Drücken der Funktions-Taste BACKUP im Hauptmenü auf und wählen Sie den Bereich LOAD an. Drücken Sie die Funktions-Taste PRESET. Die Licon CX gibt Ihnen nun folgende Auswahl an:

ALL: listet nun alle Dateien auf, die unter dieser Datei-Gruppe abgespeichert wurden. SELECT: listet nun alle Dateien auf, die unter dieser Datei-Gruppe abgespeichert wurden.

Nun können Sie mit dem mittleren Endcoder-Rad (SELECT) die zu ladende Datei auswählen. Drücken Sie die Funktions-Taste EXEC, um den Vorgang zu starten. Ist der Ladevorgang beendet, erscheint im Display die Meldung COMPLETE.

#### **20.3.4 Laden von Config-Dateien**

Um eine Config-Datei vom USB-Stick zu laden gehen Sie wie folgt vor:

Rufen Sie das Menü durch Drücken der Funktions-Taste BACKUP im Hauptmenü auf und wählen Sie den Bereich LOAD an. Drücken Sie die Funktions-Taste CONFIG. Die Licon CX listet nun alle Dateien auf, die unter dieser Datei-Gruppe abgespeichert wurden. Nun können Sie mit den mittleren Endcoder-Rad (SELECT) die zu ladende Datei auswählen. Drücken Sie die Funktions-Taste EXEC, um den Vorgang zu starten. Ist der Ladevorgang beendet, erscheint im Display die Meldung COMPLETE.

#### **20.3.5 Laden von L-User-Dateien**

Um eine L-User Datei vom USB-Stick zu laden gehen Sie wie folgt vor:

Rufen Sie das Menü durch Drücken der Funktions-Taste BACKUP im Hauptmenü auf und wählen Sie den Bereich LOAD an. Drücken Sie die Funktions-Taste L-USER. Es erscheint eine weitere Auswahlmöglichkeit: ALL und SINGLE. Nach der Auswahl einer der beiden Optionen listet die Licon CX nun alle Dateien auf, die unter der jeweiligen Datei-Gruppe abgespeichert wurden. Nun können Sie mit den mittleren Endcoder-Rad (SELECT) die zu ladende Datei auswählen. Drücken Sie die Funktions-Taste EXEC, um den Vorgang zu starten. Ist der Ladevorgang beendet, erscheint im Display die Meldung COMPLETE.

### **20.4 Löschen einer Datei**

Möchten Sie einzelne Dateien löschen gehen Sie wie folgt vor:

Rufen Sie das Menü durch Drücken der Funktions-Taste BACKUP im Hauptmenü auf und wählen Sie den Bereich DIR an. Die Licon CX listet nun alle gespeicherten Dateien auf. Die Liste ist vollständig, wenn im Display die Meldung COMPLETE steht. Wählen Sie über das mittlere Encoder-Rad (SELECT) die Datei aus, die gelöscht werden soll. Drücken Sie anschließend die Funktions-Taste DELETE. Die Datei wird **ohne** weitere Sicherheits-Abfrage gelöscht.

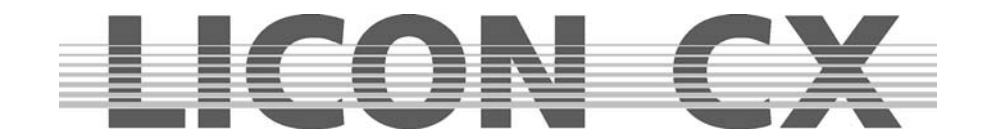

# **21. Der Tool-Bereich**

Der Tool-Bereich der Licon CX ermöglicht Ihnen den Zugriff auf folgende Pult-Funktionen:

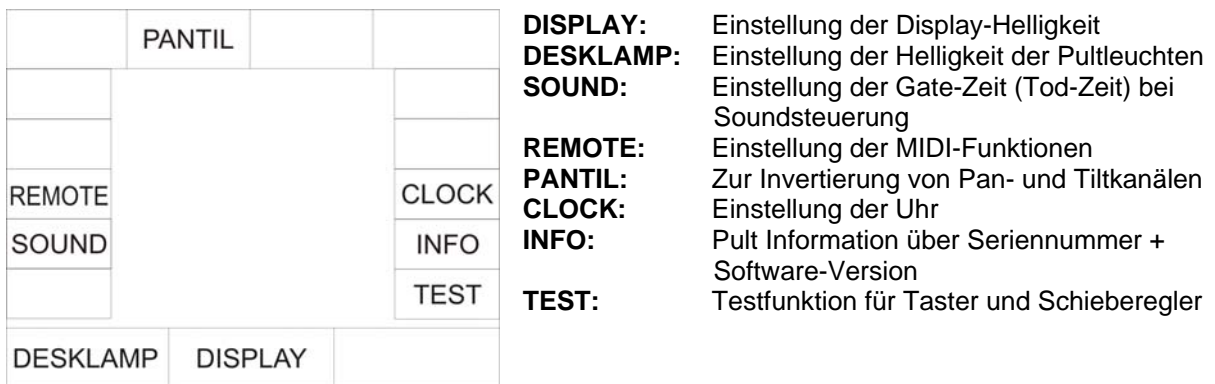

## **21.1 Die Sound-Funktion**

Da viele Musik-Stücke Passagen mit schnell aufeinander folgenden Bass-Schlägen haben, können Sie hier eine sogenannte Gate-Zeit (Tod-Zeit) einstellen, die einer Ruhe-Zeit entspricht, in der die Licon CX keine Sound-Signale berücksichtigt.

Das Sound-Menü wird folgendermaßen aufgerufen:

Drücken Sie die Funktions-Taste TOOLS/SOUND wenn Sie sich im Hauptmenü befinden. Anschließend können Sie über das mittlere Encoder-Rad (GATE TIME) die Gate-Zeit einstellen. **Tipp:** Es empfiehlt sich eine Einstellung von 0,3000 SEC.

 $\rightarrow$  dieser Programm-Punkt wird über die Taste ESCAPE verlassen

## **21.2 REMOTE im Tool-Menü**

Im Remote-Menü können drei Grundeinstellungen der Licon CX getätigt werden. Die Grundeinstellung zur MIDI-Steuerung, die Grundeinstellung zum Verlinken von mehreren Licon CX Pulten, sowie die Steuerung über ein externes DMX-Pult.

#### **21.2.1 Die MIDI-Grundeinstellung**

Siehe Kapitel 2.10

#### **21.2.2 Die D-Link Funktion / Verbinden zweier Licon CX**

Um mehr als 16 Fixtures steuern zu können ist es möglich, über die D-Link Funktion 2 oder auch mehrere Licon CX miteinander zu verlinken.

Die komplette Anwahl (Verkabelung, Patch) der Fixtures für das jeweilige Pult erfolgt dabei separat. Ebenso müssen die Fader für PAR, Master und Fixture separat an jedem Pult bedient werden. Verlinkt wird die Feature-Selection -, Cues-, Chase- und Sequenz-Sektion.

Sie benötigen hierzu ein MIDI-Kabel und stecken es in den MIDI Master-Out Ausgang Ihres ersten Licon CX (Master) ein und verbinden es mit dem MIDI Slave-In Eingang Ihres zweiten Licon CX (Slave). Bei einem weiteren Licon CX (Slave) verbinden Sie diesen über dessen Slave-In Eingang mit dem Slave-Thru Ausgang des vorherigen und so weiter.

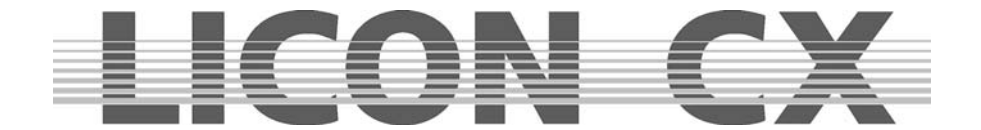

Das Remote-Menü wird folgendermaßen aufgerufen:

Drücken Sie die Funktions-Taste TOOLS/REMOTE wenn Sie sich im Hauptmenü befinden. Wählen Sie nun bei allen Slave Geräten die Funktions-Taste D-LINK (invertiert) an.

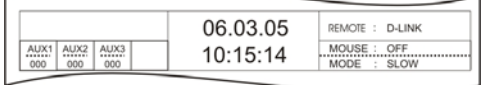

Eine Freischaltung erkennen Sie an der Displaydarstellung im Hauptmenü: "REMOTE : D-LINK"

Die Einstellung wird gelöscht, wenn Sie die Funktions-Taste OFF drücken.

#### **21.2.3 Die DMX Grundeinstellung**

Siehe Kapitel 2.8

### **21.3 Einstellung des Datums und der Uhrzeit**

Im Tool-Menü kann die Einstellung für Datum und Uhrzeit vorgenommen werden. Um in das Tool-Menü zu gelangen, drücken Sie im Hauptmenü die Funktions-Taste TOOL und anschließend die Funktions-Taste CLOCK.

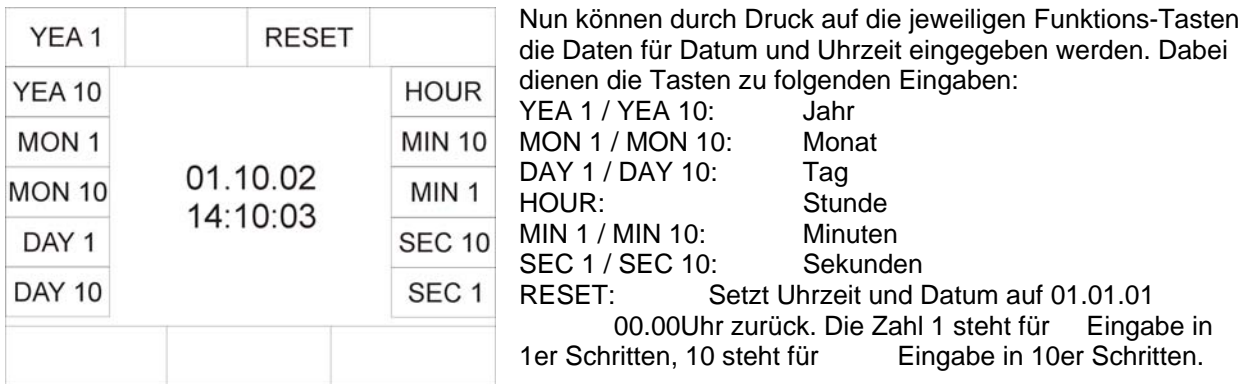

→ dieser Programm-Punkt wird über die Taste ESC ESCAPE verlassen.

### **21.4 INFO-Funktion**

Sie können die Serien-Nummer und die Software-Version in Display des INFO-Menüs abrufen. Rufen Sie das INFO-Menü folgendermaßen auf:

Drücken Sie im Hauptmenü die Funktions-Taste TOOLS und anschließend die Funktions-Taste INFO. Im Display erscheinen nun die Serien-Nummer des Pultes und die aufgespielte Software-Version.

### **21.5 PANTIL Invertierung von Pan- und Tiltkanälen**

In der Licon CX können in zwei unterschiedlichen Menüs die Pan-und Tiltwerte der Moving-Lights invertiert werden. Es steht zum einen das CONFIG-Menü und zum anderen das TOOLS-Menü zur Verfügung.

Wenn im TOOLS Menü eine Invertierung vorgenommen wird und mit dieser Invertierung Cues, Chases, Presets oder Sequence-Einstellungen abgespeichert werden, dann bleiben diese bestehen, auch wenn die Invertierung wieder aufgehoben wird.

**Vorteil:** Während des Programmierens kann mit der Invertierung gearbeitet werden (schnelles Erstellen von symmetrischen Bühnenbildern).

Während des Showablaufes wird die Invertierung dann gelöscht, damit sich die Moving-Heads beim Verfolger-Einsatz synchron zum Trackball bewegen. (Die zuvor abgespeicherten Bühnenbilder werden aber nicht verändert).

Wenn die Invertierung im CONFIG-Menü vorgenommen wird, erfolgt nach der Aufhebung der Invertierung das komplette Umschreiben aller Cues, Presets, Chases und Sequences, in denen Pan- u/o Tiltwerte der entsprecheden Scheinwerfer verwendet werden.

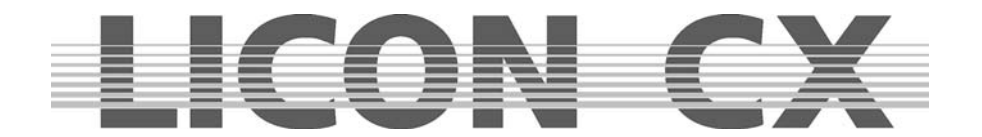

## **21.6 Die Test-Funktion**

Die Test-Funktion ermöglicht es, die Funktion der Tasten und Schieberegler auf Fehlerfreiheit zu überprüfen. Um die Test-Funktion aufzurufen, drücken Sie im Hauptmenü die Funktions-Taste TOOLS und anschließend die Funktions-Taste TEST. Nun erscheint im Display die Anwahlmöglichkeit zwischen Tasten (KEYS) und Fadern.

#### **21.6.1 Test-Funktion Tasten**

Um die Tasten zu testen, drücken Sie die Funktions-Taste KEYS.

```
KEY + LED TEST
PRESS BUTTON:
SEL<sub>1</sub>
```
Der Display-Aufbau wird folgendermaßen aussehen:

Die LED der ersten Taste im Fixture-/Par-Selection Bereich wird leuchten. Nun können Sie durch Drücken der Taste feststellen, ob die Taste einwandfrei funktioniert. Wenn die LED erlischt und dafür die LED der nächsten Taste leuchtet, dann funktioniert die Taste. Sollten Sie eine falsche Taste drücken erscheint im Display die Meldung: KEY ERROR. Um Tasten ohne LED zu testen, benutzen Sie das mittlere Encoder-Rad. Damit können Sie die gewünschte Taste anwählen. (Die Bezeichnung steht jeweils im Display). Nach

der Anwahl kann wiederum durch Tasten-Druck die Funktion der Taste überprüft werden.

→ Verlassen Sie diesen Menü-Punkt mit Escape

### **21.6.2 Test-Funktion Fader**

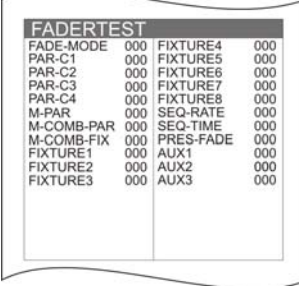

Rufen Sie das Test-Menü auf wie in Kapitel 21.8.1 erklärt und drücken Sie dann die Funktions-Taste FADER. Es wird folgender Display-Aufbau erscheinen: Nun können die einzelnen Fader und AUX-Regler durch Verschieben, bzw. Drehen getestet werden. Das Display muss bei dem jeweiligen Bedienelement die Werte von 0 bis 255 anzeigen. Sollten sich mehrere Werte gleichzeitig ändern, obwohl nur ein Bedienelement bewegt wurde, liegt ein Fehler vor.

 $\rightarrow$  verlassen Sie diesen Menü-Punkt mit Escape

## **21.7 Einstellung der Pult-Leuchte**

Die Pult-Leuchte kann gedimmt werden. Dieser Vorgang wird im Tools-Menü durchgeführt. Dazu drücken Sie im Hauptmenü zuerst die Funktions-Taste TOOL. Anschließen kann die Einstellung der Pult-Leuchte mit Hilfe des linken Encoder-Rades (DESKLAMP) erfolgen.

## **21.8 Einstellung der Display-Helligkeit**

Die Helligkeit des Displays können Sie im TOOLS-Menü einstellen. Dazu drücken Sie zuerst die Funktions-Taste TOOL im Hauptmenü.

Die Helligkeit des Displays wird durch Drehen des mittleren Encoder-Rades (Display) eingestellt. Zusätzlich kann der Kontrast des Displays separat geregelt werden. Dazu steht oberhalb des Displays ein Poti zur Verfügung.

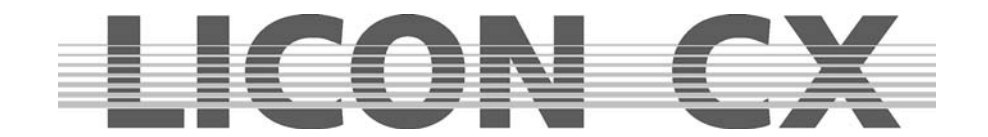

## **22. Trackball**

Mit dem Trackball können Sie sich die Pan-/Tilt Positionierung erheblich erleichtern. Außerdem können Sie im Bereich Zoom/Focus über den Trackball den Focus verändern. Benutzen Sie nur einen vom Hersteller empfohlenen Trackball.

Sollte es durch den Einsatz eines nicht vom Hersteller empfohlenen Trackballs zu Schäden am Pult oder am Trackball kommen, lehnt JB-lighting jegliche Garantie-Ansprüche ab.

Der Trackball ist werksseitig vorkonfiguriert. Dazu dienen die Dip-Schalter, die an der Rückseite angebracht sind. Jeder Trackball wird nach der Konfiguration mit einem Aufkleber versehen, auf dem die Dip-Schalter Stellungen aufgezeichnet sind. Sollte dieser Aufkleber bei Ihrem Trackball fehlen, dann kontaktieren Sie bitte JB-lighting.

Schließen Sie den Trackball an der RS-232 Schnittstelle auf der Rückseite des Pults an.

## **22.1 Die Tasten des Trackballs**

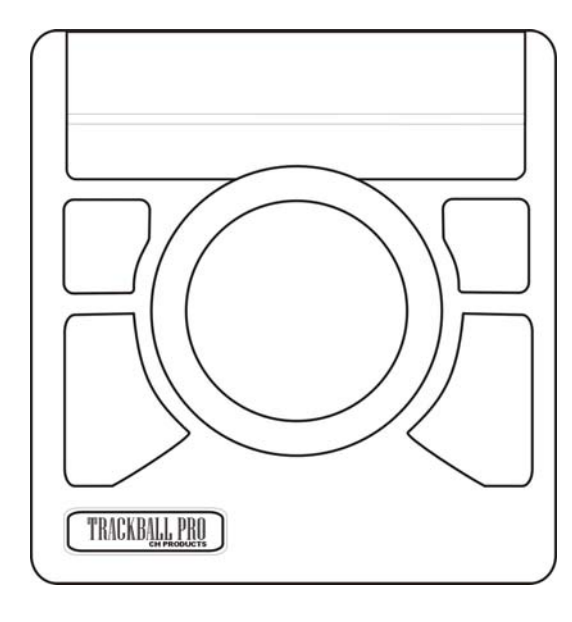

Der werksseitig gelieferte Trackball verfügt über 4 Tasten. Die kleineren Tasten, die oben angeordnet sind haben dieselben Funktionen wie die größeren unten angeordneten Tasten.

Große untere Taste links: Einmaliges Drücken schaltet den Trackball an oder aus. Kann im Display überprüft werden: MOUSE: ON (Trackball aktiv) MOUSE: OFF (Trackball inaktiv)

Große untere Taste rechts: Einmaliges Drücken schaltet zwischen dem schnellen und langsamen Modus um. Linke Taste drücken und halten und dann zusätzlich die rechte Taste drücken schaltet die aktuelle Scheinwerfer-Anwahl um ein Moving-Light weiter. (Wichtig: es wird immer in Gruppen gearbeitet, wie in den folgenden Kapiteln beschrieben)

## **22.2 Anwahl einer Fixture-Gruppe; Einstellung von Pan-/Tilt-, bzw. Fokus-Werten**

Highlight Sie können eine Fixture-Gruppe auf zwei Arten aktivieren. 1. Möglichkeit:

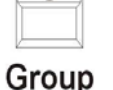

Drücken Sie die Highlight/Group-Taste (LED leuchtet). Wählen Sie anschließend über die Flash-Tasten die unterhalb der Fixture-Fader angeordnet sind eine Fixture-Gruppe aus.

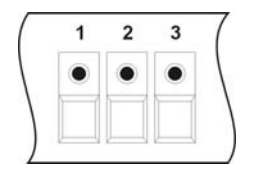

2. Möglichkeit:

Wählen Sie die gewünschte Fixture-Gruppe über die Fixture-/Par-Selektion Tasten aus. (Die LEDs müssen leuchten).

Nachdem Sie nun eine Gruppe definiert haben gehen Sie folgendermaßen vor:

Wählen Sie zuerst das gewünschte Feature, also Pan/Tilt oder Zoom/Focus an.

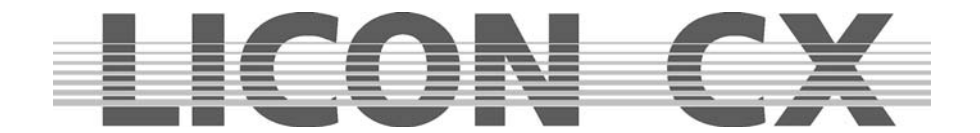

Drücken Sie die untere, linke Taste des Trackballs (große Taste) und halten diese gedrückt. Drücken Sie dann zusätzlich die untere, rechte Taste des Trackballs (große Taste). Die LEDs der angewählten Moving-Lights werden alle, bis auf die erste der Gruppe, erlöschen. Nun können Sie das aktive Moving-Light mittels Drehen der Trackball-Kugel einstellen.

Das nächste Moving-Light in der Gruppe wählen Sie an, indem Sie zuerst wieder die linke und dann zusätzlich die rechte Taste des Trackballs drücken. Die LED des nächsten Moving-Lights in der Gruppe wird leuchten.

Sie können nun die komplette Gruppe durchschalten. Nach dem Aktivieren des letzten Moving-Lights in einer Gruppe wird nach dem Weiterschalten automatisch wieder das erste der Gruppe aufgerufen.

Sie können die Gruppe jederzeit verändern, indem Sie andere Moving-Lights anwählen.

## **22.3 Trackball in Verbindung mit der Highlight-Funktion**

Wählen Sie die gewünschten Moving-Lights über die Fixture/Par-Selektion Tasten (Tasten 1-16) oder die Fixture-Gruppen (Helligkeitsgruppen) wie im Kapitel 22.2 beschrieben an.

Drücken Sie anschließend die Group/Highlight-Taste und gleichzeitig die erste Taste der aktivierten Moving-Lights.

Die Taste 1 im Fixture/Par-Bereich beginnt zu blinken und das erste Moving-Light zeigt einen weißen, offenen Lichtstrahl. (Achten Sie darauf, dass der entsprechende Gruppen-Fader hochgezogen ist). (Erklärung zur Highlight Funktion: 3.3 Die Highlight/Group-Taste)

Sie können nun die Positionierung des Moving-Lights über den Trackball vornehmen.

Das nächste Moving-Light in der Gruppe wählen Sie an, indem Sie zuerst wieder die linke und dann zusätzlich die rechte Taste des Trackballs drücken. Die LED des nächsten Moving-Lights in der Gruppe wird blinken.

Die definierte Gruppe wird Moving-Light für Moving-Light durchgesteppt. Nach dem letzten Moving-Light der Gruppe wird wieder das erste aktiviert.

Um die Highlight-Funktion zu verlassen, Drücken Sie die Group/Highlight-Taste und halten Sie diese gedrückt. Anschließend Drücken Sie auf die blinkende LED im Bereich der Tasten 1-16. Die LED hört auf zu blinken.

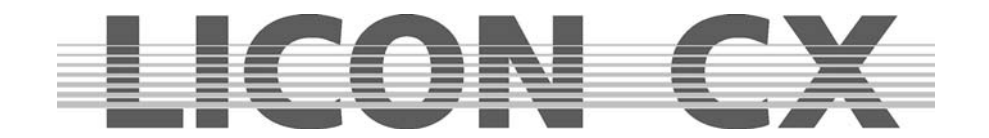

# **23. Update über PC**

Die Updates für das Licon CX werden von der Fa. JB-lighting direkt zur Verfügung gestellt und sind per E-Mail oder als Download vom Internet erhältlich. Da die Pulte jedoch häufig über den Großhandel bezogen werden, liegt Ihre E-Mail Adresse bei JB-lighting nicht automatisch vor. Um in die E-Mail Liste aufgenommen zu werden genügt ein Anruf unter Tel. 07304 4817-0, oder ein E-Mail an sales@jblighting.de. Bitte geben Sie unbedingt die Seriennummer des Pultes an, damit die Updates richtig verwaltet werden können.

## **23.1 Kurzanleitung zur Installation / Konfiguration des Licon CX Updater Programms**

### **23.1.1 Installation des Licon CX Updater**

Laden Sie sich das Licon CX Updater Programm von der JB-lighting Homepage unter www.jb-lighting.de herunter. Nach dem Speichern des Programms müssen alle Dateien extrahiert werden. Anschließend klicken Sie die Setup.exe an und folgen den Anweisungen des Installations-Assistenten.

#### **23.1.2 Aufruf**

1. Startmenü --> Programme --> JB LICON CX Updater

## **23.2 Updatevorgang**

#### **!!! Achtung !!!**

**!!! Beim Update gehen alle Daten im Licon CX verloren !!!** 

#### **!!! deshalb unbedingt vor dem Updatevorgang BACKUP auf USB-Stick erstellen!!!**

#### **Der Licon CX wird komplett auf Werkseinstellung zurückgesetzt !!!**

Licon CX mit USB-Kabel mit dem entsprechenden COM Port verbinden. (Im Lieferumfang ist das passende USB-Kabel enthalten. Sollten Sie es nicht erhalten oder verloren haben, kontaktieren Sie bitte Ihren Fachhändler.)

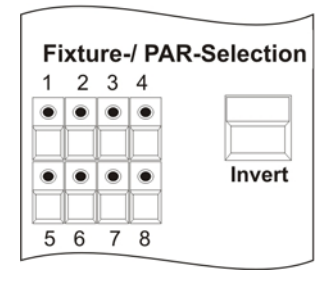

Bei der Licon CX im ausgeschalteten Zustand die Taste 8 im Bereich Fixture Sektion gedrückt halten und gleichzeitig die Licon CX einschalten.

 $\rightarrow$  ietzt sollte die LED 1 ausgeschaltet und die LEDs 2 - 8 eingeschaltet sein

 $\rightarrow$  außerdem sollte auf dem PC Bildschirm im Updaterprogramm die Meldung LICON CX erscheinen

 $\rightarrow$  falls diese Meldung nicht erscheint, das Kabel mit einem anderen COM Port verbinden und den Vorgang wiederholen

Den "START UPDATE" Button anklicken und die (zuvor auf dem PC abgespeicherte) Software-Version anwählen. Übertragungsvorgang durch Öffnen der Software-Datei beginnen.

Die Übertragung kann bis zu 2 Minuten dauern. Nach erfolgreichem UPDATE-Vorgang schaltet sich das Pult automatisch wieder ein.

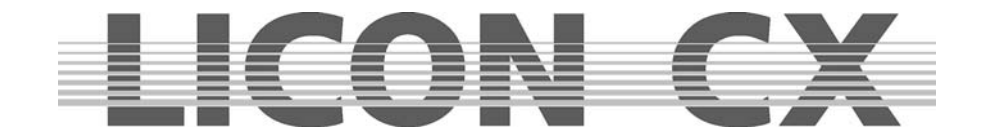

## **24. Löschen der Pult-Daten**

Die Daten der Licon CX können komplett oder selektiv gelöscht werden. Um in das entsprechende Menü zu gelangen Drücken Sie beim Einschalten der Licon CX die vier Funktions-Tasten, die oberhalb des Displays angebracht sind und halten Sie diese gedrückt. Schalten Sie dann das Pult an der ON/OFF-Taste ein.

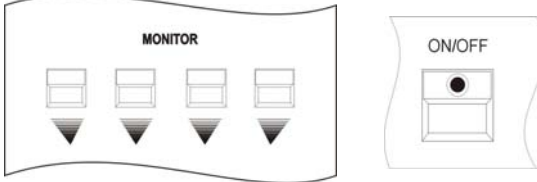

#### Folgender Display-Aufbau erscheint:

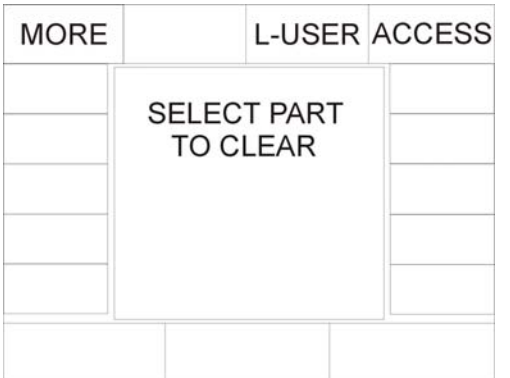

Nun können Sie entweder die selbst angelegten Moving-Light Konfigurationen oder die eingegebenen Passwörter löschen.

Drücken Sie die gewünschte Funktions-Taste und bestätigen Sie den Vorgang mit der Funktions-Taste YES.

Sollten Sie andere Daten löschen wollen, wählen Sie das nächste Menü über die Funktions-Taste MORE an.

### Folgender Display-Aufbau erscheint:

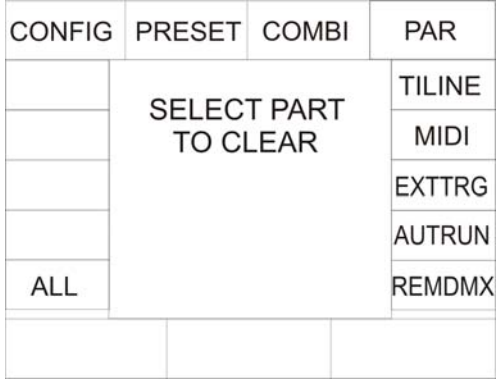

Nun können Sie den gewünschten Bereich über Tastendruck auswählen und den Vorgang mit YES bestätigen.

Machen Sie sich sicherheitshalber grundsätzlich vor einem Löschvorgang eine zusätzliche Sicherung auf USB-Stick!

## **24.1 Löschen aller Daten**

Drücken Sie die vier Funktions-Taste, die oberhalb des Displays angeordnet sind und halten Sie diese gedrückt. Schalten Sie dann die Licon CX über die ON/OFF Taste an.

Wählen Sie über die Funktions-Taste MORE das erweiterte Lösch-Menü aus. Anschließend drücken Sie die Funktions-Taste ALL. Nun haben Sie die Möglichkeit, alle Daten des Pultes zu löschen, indem Sie die Funktions-Taste YES drücken. Es erfolgt keine Bestätigung. Die Licon CX zeigt nach dem Löschen das erweiterte Lösch-Menü.

Wenn Sie keine Daten löschen möchten, dann drücken Sie entweder die Funktions-Taste NO oder die Escape-Taste.

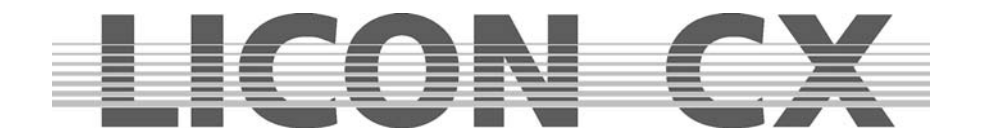

## **24.2 Löschen der Config-Daten**

Drücken Sie die vier Funktions-Tasten, die oberhalb des Displays angeordnet sind und halten Sie diese gedrückt. Schalten Sie dann die Licon CX über die ON/OFF Taste an.

Wählen Sie über die Funktions-Taste MORE das erweiterte Lösch-Menü aus. Anschließend drücken Sie die Funktions-Taste CONFIG. Nun haben Sie die Möglichkeit, die Konfigurations-Daten des Pultes zu löschen, indem Sie die Funktions-Taste YES drücken. Es erfolgt keine Bestätigung. Die Licon CX zeigt nach dem Löschen das erweiterte Lösch-Menü.

Wenn Sie keine Daten löschen möchten, dann drücken Sie entweder die Funktions-Taste NO oder die Escape-Taste.

## **24.3 Löschen der Preset-Daten**

Drücken Sie die vier Funktions-Tasten, die oberhalb des Displays angeordnet sind und halten Sie diese gedrückt. Schalten Sie dann die Licon CX über die ON/OFF Taste an.

Wählen Sie über die Funktions-Taste MORE das erweiterte Lösch-Menü aus. Anschließend drücken Sie die Funktions-Taste PRESET. Nun haben Sie die Möglichkeit, alle Preset-Daten des Pultes zu löschen, indem Sie die Funktions-Taste YES drücken. Es erfolgt keine Bestätigung. Die Licon CX zeigt nach dem Löschen das erweiterte Lösch-Menü.

Wenn Sie keine Daten löschen möchten, dann Drücken Sie entweder die Funktions-Taste NO oder die Escape-Taste.

## **24.4 Löschen der Daten im Combi- Bereich**

Drücken Sie die vier Funktions-Taste, die oberhalb des Displays angeordnet sind und halten Sie diese gedrückt. Schalten Sie dann die Licon CX über die ON/OFF Taste an.

Wählen Sie über die Funktions-Taste MORE das erweiterte Lösch-Menü aus. Anschließend Drücken Sie die Funktions-Taste COMBI. Nun haben Sie die Möglichkeit, aus folgenden Daten-Gruppen zu wählen: CUES Löschen der gespeicherten Cues.

CHASES Löschen der gespeicherten Chases.

SEQS Löschen der gespeicherten Sequenzen.

- 
- FADER Löschen der Fader-Zuordung.
- ALL Löschen aller oben aufgeführten Daten-Gruppen.

Gelöscht wird, indem Sie die Funktions-Taste YES drücken. Es erfolgt keine Bestätigung. Die Licon CX zeigt nach dem Löschen die Auswahl CUES/CHASES/SEQS/FADER/ALL. Wenn Sie keine Daten löschen möchten, dann drücken Sie entweder die Funktions-Taste NO oder die Escape-Taste.

## **24.5 Löschen der Daten im PAR-Bereich**

Drücken Sie die vier Funktions-Tasten, die oberhalb des Displays angeordnet sind und halten Sie diese gedrückt. Schalten Sie dann die Licon CX über die ON/OFF Taste an.

Wählen Sie über die Funktions-Taste MORE das erweiterte Lösch-Menü aus. Anschließend drücken Sie die Funktions-Taste PAR. Nun haben Sie die Möglichkeit, aus folgenden Daten-Gruppen zu wählen:

- CUES Löschen der gespeicherten Cues.
- CHASES Löschen der gespeicherten Chases.
- FADER Löschen der Fader-Zuordung.
- ALL Löschen aller oben aufgeführten Daten-Gruppen.

Gelöscht wird, indem Sie die Funktions-Taste YES drücken. Es erfolgt keine Bestätigung. Die Licon CX zeigt nach dem Löschen die Auswahl CUES/CHASES/FADER/ALL.

Wenn Sie keine Daten löschen möchten, dann drücken Sie entweder die Funktions-Taste NO oder die Escape-Taste.
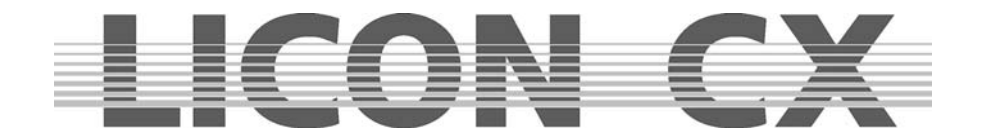

## **24.6 Löschen der MIDI-Daten**

Drücken Sie die vier Funktions-Tasten, die oberhalb des Displays angeordnet sind und halten Sie diese gedrückt. Schalten Sie dann die Licon CX über die ON/OFF Taste an.

Wählen Sie über die Funktions-Taste MORE das erweiterte Lösch-Menü aus. Anschließend drücken Sie die Funktions-Taste MIDI. Nun haben Sie die Möglichkeit, alle MIDI-Daten des Pultes zu löschen, indem Sie die Funktions-Taste YES drücken. Es erfolgt keine Bestätigung. Die Licon CX zeigt nach dem Löschen das erweiterte Lösch-Menü.

Wenn Sie keine Daten löschen möchten, dann Drücken Sie entweder die Funktions-Taste NO oder die Escape-Taste.

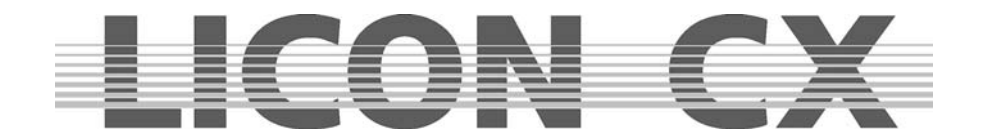

# **25. Tastenbeschreibung**

# **25.1 AUX-REGLER**

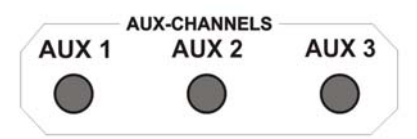

Den Aux-Reglern können DMX-Geräte zugewiesen werden, z.B. Nebelmaschinen. Sie werden unabhängig von den sonstigen Controller-Funktionen direkt angesteuert. Die jeweiligen DMX-Ausgabewerte werden zusätzlich im Display des Hauptmenüs aufgezeigt.

# **25.2 FIXTURE- / PAR-SELECTION**

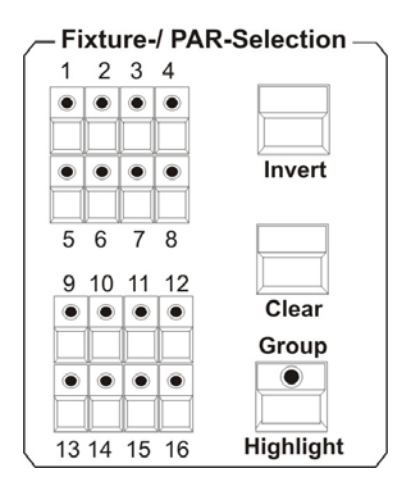

# **25.3 Display**

Die Tasten 1 – 16 dienen zur Anwahl von Moving-Lights oder in Verbindung mit den PAR-Tasten zur Anwahl von Par-Kanälen **Highlight:** Einzelkanal-Anwahl um die Zuordnung der Fixture-/PAR- Selection Tasten zu überprüfen. **Group:** Abspeichern/ Aufrufen von Moving-Light-Gruppen **Clear:** Deaktivieren aller aktiven Moving-Lights oder Par-Kanäle **Invert:** Invertiert den aktuellen Status aktiviert  $\rightarrow$  deaktiviert deaktiviert  $\rightarrow$  aktiviert

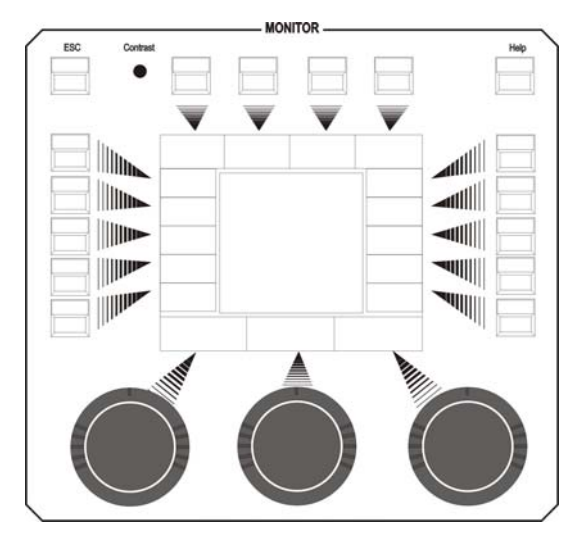

Der Display-Bereich besteht aus folgenden Bedien-Elementen:

**ESC:** Dient zum Verlassen des aktuellen Menüs **Contrast:** Poti zum Regeln des Display-Kontrastes **HELP:** Aufrufen der Hilfe-Funktion **FUNKTIONS-TASTEN:** 

Sind je nach aufgerufenem Menü mit unterschiedlichen Funktionen belegt.

**ENCODER-Räder:** Sind je nach aufgerufenem Menü mit unterschiedlichen Funktionen belegt.

Encoder-Rad innerer Ring: Feineinstellung Encoder-Rad äußerer Ring: Grobeinstellung

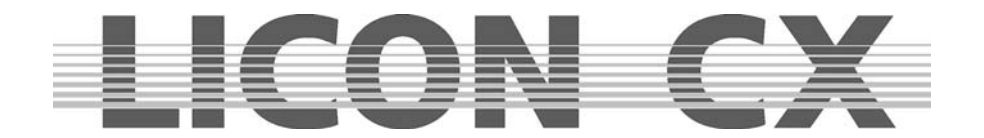

# **25.4 FEATURE-SELECTION**

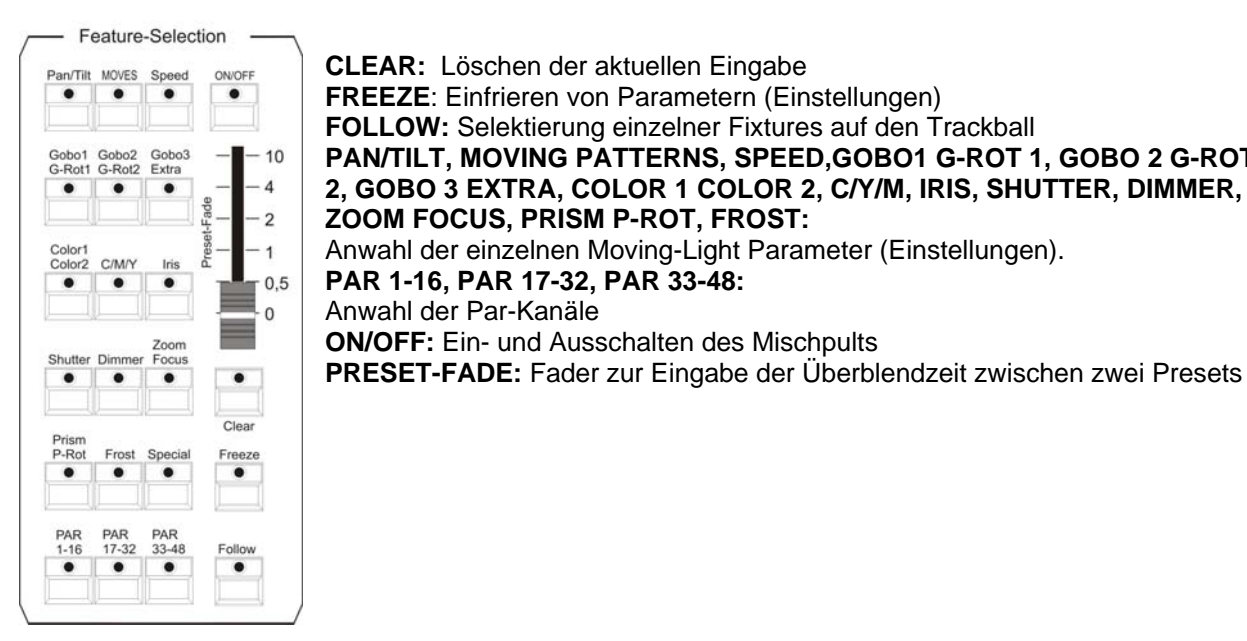

**CLEAR:** Löschen der aktuellen Eingabe

**FREEZE**: Einfrieren von Parametern (Einstellungen) **FOLLOW:** Selektierung einzelner Fixtures auf den Trackball **PAN/TILT, MOVING PATTERNS, SPEED,GOBO1 G-ROT 1, GOBO 2 G-ROT 2, GOBO 3 EXTRA, COLOR 1 COLOR 2, C/Y/M, IRIS, SHUTTER, DIMMER, ZOOM FOCUS, PRISM P-ROT, FROST:**  Anwahl der einzelnen Moving-Light Parameter (Einstellungen). **PAR 1-16, PAR 17-32, PAR 33-48:**  Anwahl der Par-Kanäle **ON/OFF:** Ein- und Ausschalten des Mischpults

**25.5 COMBI** 

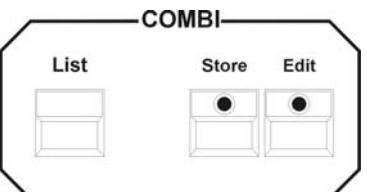

Im Combi-Bereich werden alle Speicher- und Editier-Funktionen für Cues (Bühnenbilder), Chases (Lauflichter) und Sequences (Programme) durchgeführt, die entweder nur Moving-Lights oder Moving-Lights und Par-Kanäle beinhalten. Gleichzeitig werden alle PRESETS sowohl für Moving-Lights als auch für PAR Kanäle über den Combi-Bereich abgespeichert.

#### **25.6 PAR**

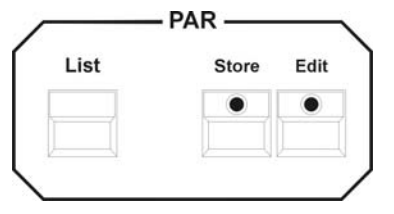

Im Par-Bereich werden alle Speicher- und Editier-Funktionen für Cues (Bühnenbilder) und Chases (Lauflichter) eingegeben, die nur PAR-Kanäle beinhalten und die über die PAR-Fader abgerufen werden. Für reine PAR-Cues (Bühnenbilder) und Chases (Lauflichter), die über diesen Block gespeichert wurden, gilt das HTP-Prinzip, d.h. der höchste DMX-Wert hat Priorität.

Cues und Chases können nur über die PAR-FADER aufgerufen werden.

# **25.7 CUES Tastenfeld**

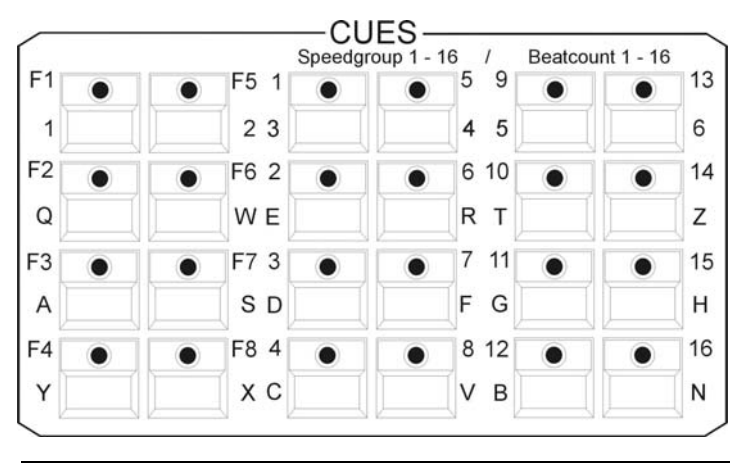

Auswahl der Cues (Bühnenbild). Zusätzlich Tastatur-Funktion durch Doppelbelegung.

#### **1. Block Cue F1 – F8:**

Feste Cue-Tasten, nicht über Page/Bank schaltbar. Werden normalerweise mit den wichtigsten Cues belegt.

#### **2. + 3. Block Cue 1 – 16:**

Durch Page/Bank schaltbare Cue-Tasten.(Insgesamt 136 Bühnenbilder) Zusätzlich 16 Speedgroup und 16 Beatcount Einstellungen.

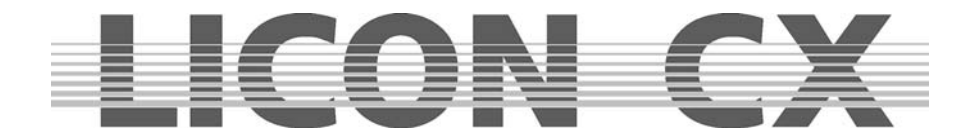

# **25.8 PAGE / BANK**

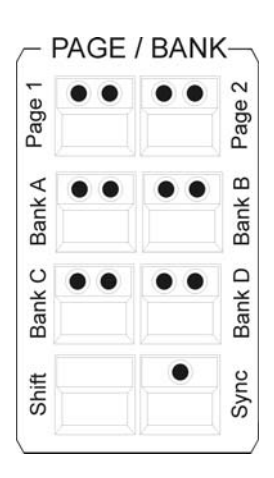

Block zum Umschalten der einzelnen Cue-/ und Chase-Sequence-Tasten.

**SHIFT:** Zum Umschalten der Bänke mit grüner LED in den Bereichen PAGE/BANK, SEQUENCES, PAR und FIXTURES (Die Funktionen mit roter LED werden direkt, ohne SHIFT-Taste geschaltet).

**SYNC:** Cue-Bänke und Chase-Bänke werden normalerweise unabhängig voneinander umgeschaltet. Über die Sync-Funktion wird erreicht, dass für Cues (Bühnenbilder) und Chases (Lauflichter) immer dieselbe Page bzw. Bank aktiv ist.

## **25.9 CHASES**

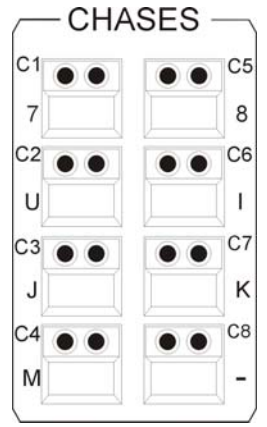

Tasten zur Anwahl von Chases (Lauflichter).

Die gelbe LED zeigt an, ob die Taste mit einem Chase belegt wurde. Das Blinken der gelben LED zeigt an, mit welcher Geschwindigkeit der Chase läuft.

Tasten über die Page/Bank-Funktion umschaltbar (in Verbindung mit der SHIFT-Taste).

Zusätzlich Tastatur-Funktion durch Doppelbelegung.

Insgesamt 64 Chases (Lauflichter), von denen maximal 32 gleichzeitig laufen können.

# **25.10 SEQUENCES**

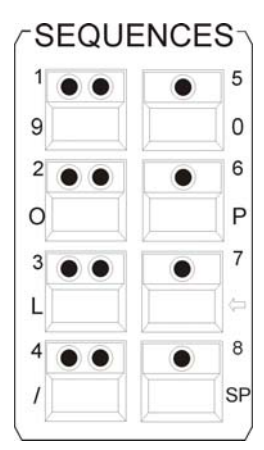

Tasten zur Anwahl von Sequenzen.

Zusätzlich Tastatur-Funktion durch Doppelbelegung.

Umschaltung der Bänke erfolgt über die Shift-Taste in Verbindung mit den mit grünen LEDs bestückten Sequence-Tasten.

Insgesamt 32 Sequenzen.

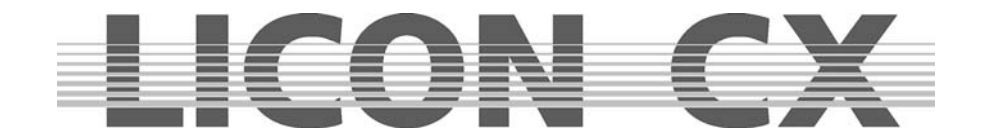

# **25.11 FLASH/RELEASE/ENABLE/SWAP**

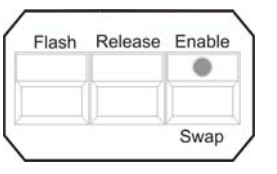

**FLASH:** Flash-Funktion (in Verbindung mit der Release-Funktion) von Cue- Tasten oder Chase-Tasten Diese Funktion ist nur möglich in Verbindung mit einem R-Link.

**RELEASE:** Aktivierung des Release-Links bei Cues oder Chases.

 Diese Funktion ist nur möglich in Verbindung mit einem R-Link. **ENABLE:** Enable+aktive Sequenz gibt der Sequenz Prioritäten zurück ohne die

Sequenz neu zu starten.<br>SWAP: Die Swap-Funktion setzt  **SWAP:** Die Swap-Funktion setzt alle Ausgabewerte der Fader im Par- und Fixture-Bereich auf Null, ausgenommen die Fader, deren zugeordnete Flash-Tasten gleichzeitig mit der Swap-Taste gedrückt werden.

## **25.12 FADE-MODE**

FADE-MODE

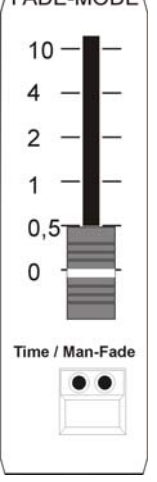

Einstellung der Überblendzeit von Cues (Bühnenbilder).

- **Time Mode** (die rote LED leuchtet): Programmierte Ablaufzeiten werden durch die über den Fader eingestellte Ablaufzeit überschrieben.
- **Man.-Fade** (die grüne LED leuchtet): Manuelles Überblenden zwischen zwei Cues (Bühnenbilder).

## **25.13 PAR-Fader**

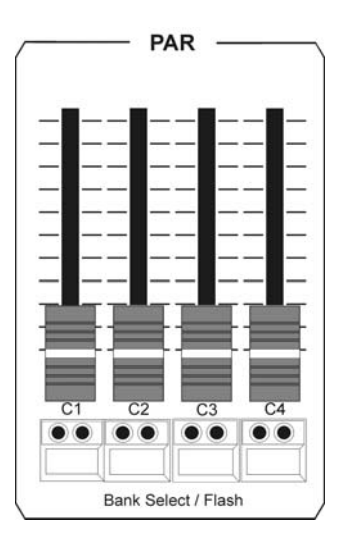

Die Fader C1 – C4 können mit Cues(PAR-Bühnenbilder) belegt werden, die nach dem HTP-Prinzip arbeiten (HTP-Prinzip: höchster Wert hat Vorrang).

Zusätzlich Einzelkanal-Funktion während des Programmierens (Block-Modus).

Bank-Umschaltung über die Flash-Tasten mit den grünen LEDs in Verbindung mit der SHIFT-Taste.

Die Fader C1 – C4 dienen zum Abrufen von reinen PAR-Chases (PAR-Lauflichtes).

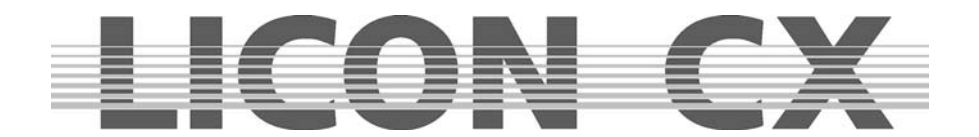

MASTER-Fader regeln die Ausgabe der DMX-Werte, wie in folgender Grafik dargestellt:

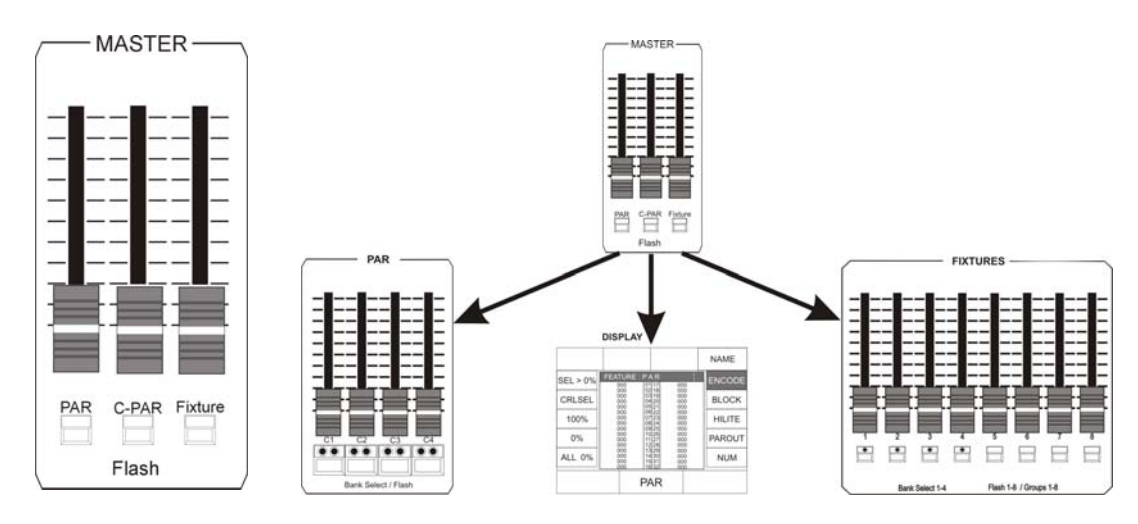

# **25.14 FIXTURE-Fader**

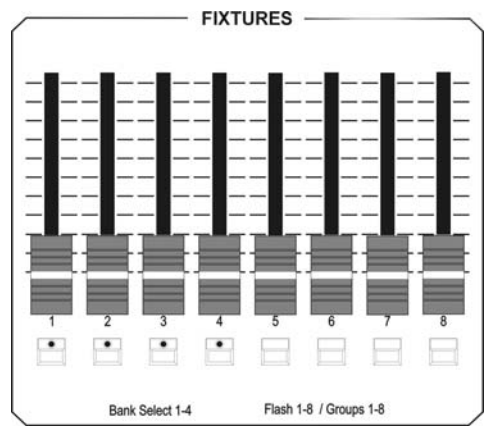

Fixtures-Fader zum Regeln der Helligkeit bei Fixture-Gruppen (Helligkeitsgruppen).

Es stehen 8 Fader zur Verfügung, die 4-fach umgeschaltet werden können.

(SHIFT-Taste in Verbindung mit einer der Flash-Tasten 1 -4 ). Insgesamt 32 Helligkeitsgruppen.

# **25.15 CHASE-CONTROL**

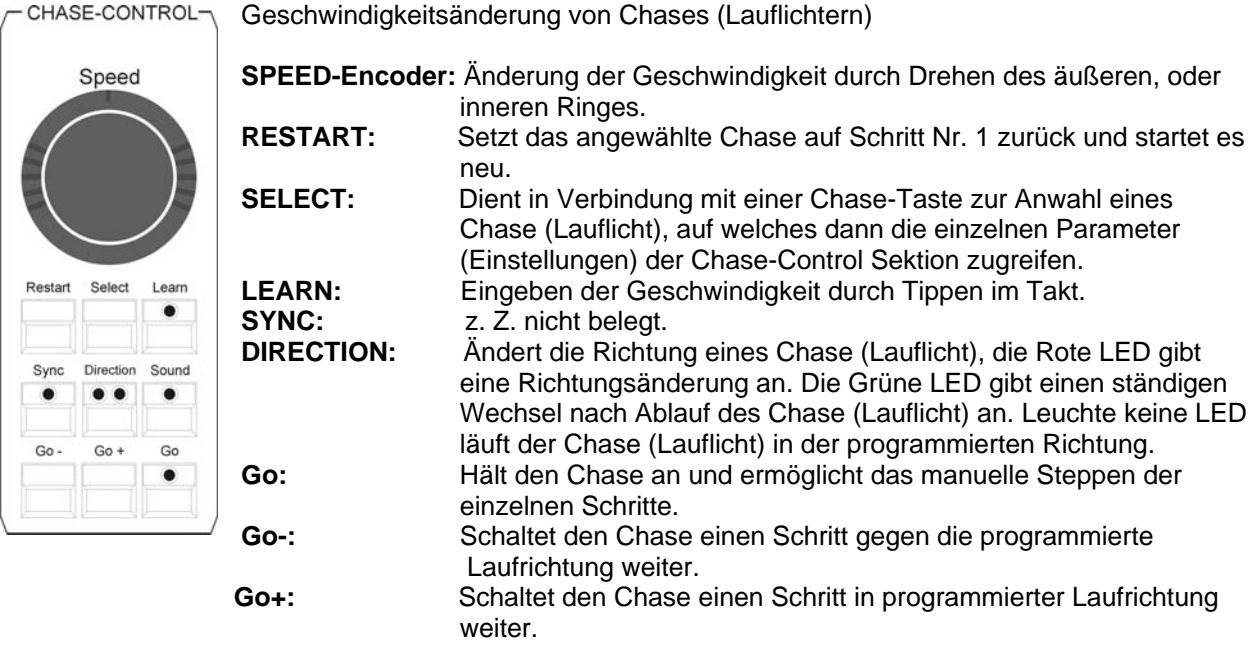

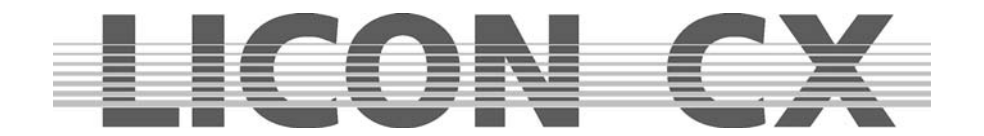

# **25.16 SEQUENCE-CONTROL**

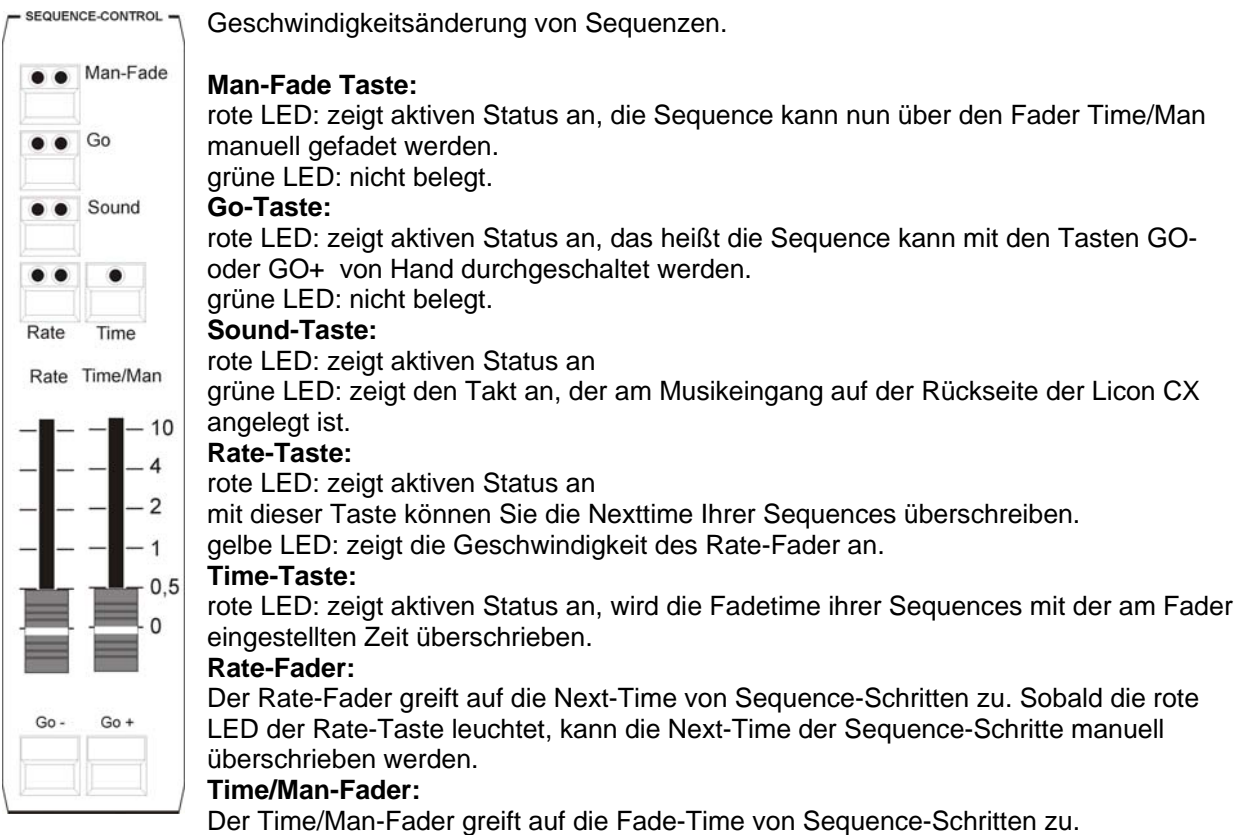

# **Time/Man-Fader in Verbindung mit der Man-Fade Taste:**

Ermöglicht das manuelle Überblenden von Sequence-Schritten. Die Zeit, in der Fader von 0 bis 10 bewegt wird, gibt dabei die Fade-Time an. Sobald der Fader entweder auf Position 0 oder auf Position 10 steht, wird der nächste Sequence-Schritt aktiviert.

#### **Time/Man-Fader in Verbindung mit der Time-Taste:**

Schaltet die Zeit-Skalierung des Time/Man Faders frei. Die Fade-Time kann von 0 bis 10 Sekunden eingestellt werden (Schritte wie über die Skala dargestellt).

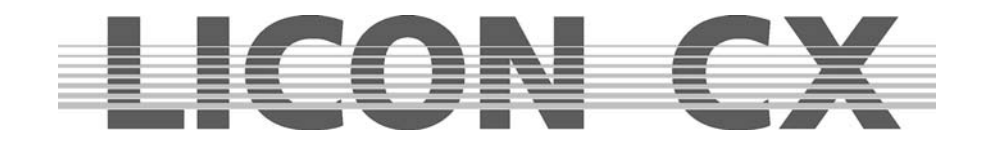

# **26. Technische Abmessungen**

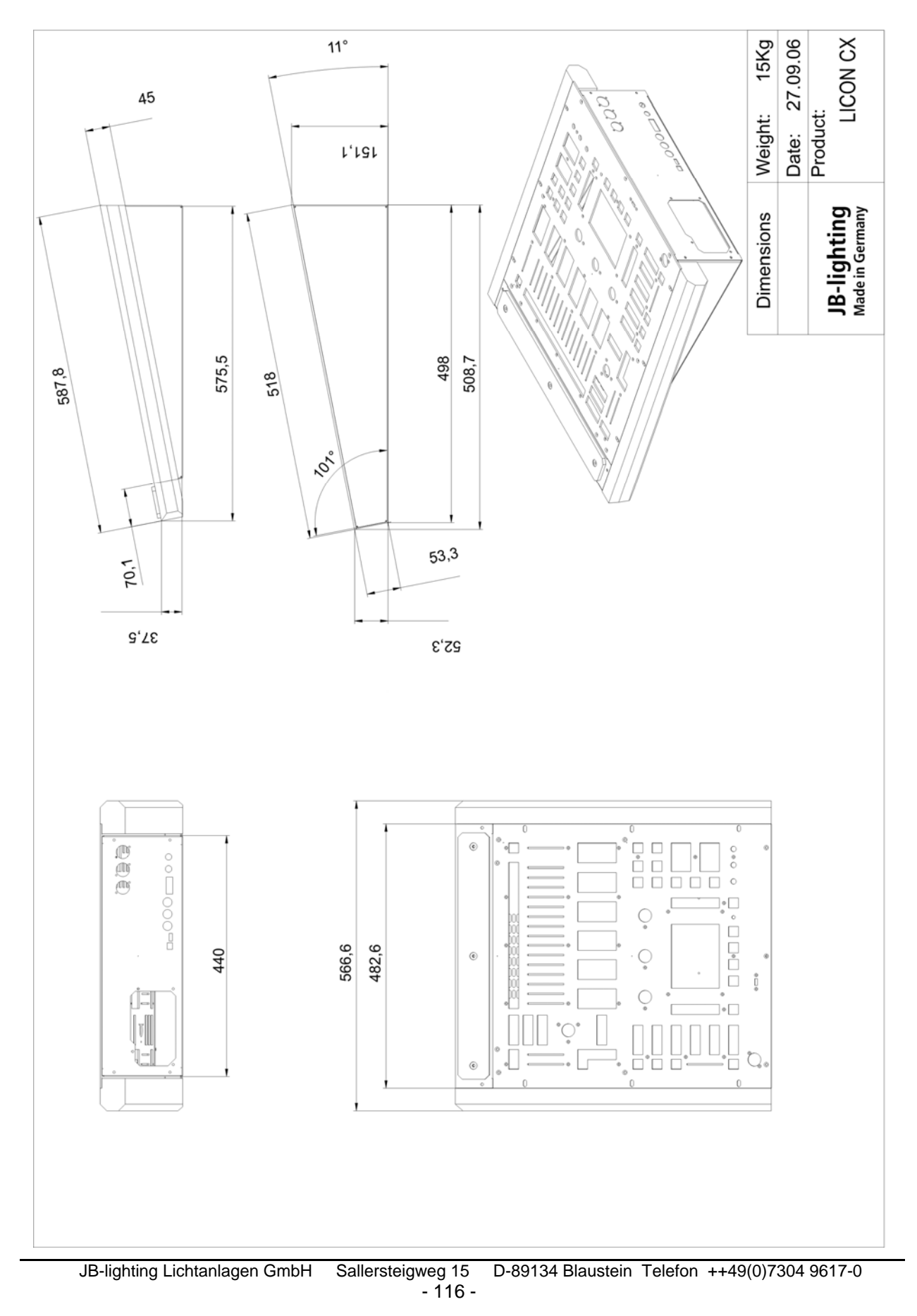

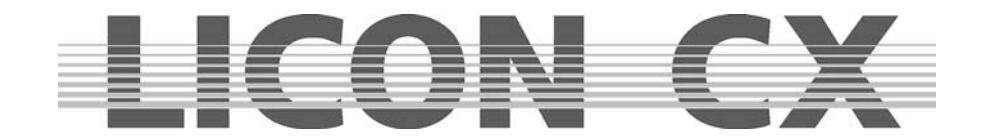

# **27. LICON CX im Verleih**

Sehr geehrte Damen und Herren,

als besonderen Kundenservice haben wir eine Verleihliste erstellt, in der alle Kunden aufgeführt sind, die eine Licon CX erworben haben und am Verleih desselben interessiert sind. Diese Liste ist nach Postleitzahlen-Gebieten sortiert und wird jenen Kunden zugeschickt, die eine Licon CX leihen möchten. Wenn Ihre Licon CX auch im Verleih eingesetzt wird, und Sie in unsere Datei aufgenommen werden wollen, dann trennen Sie das Formular aus der Bedienungsanleitung heraus und senden Sie es ausgefüllt an folgende Fax-Nummer: **07304 481799**.

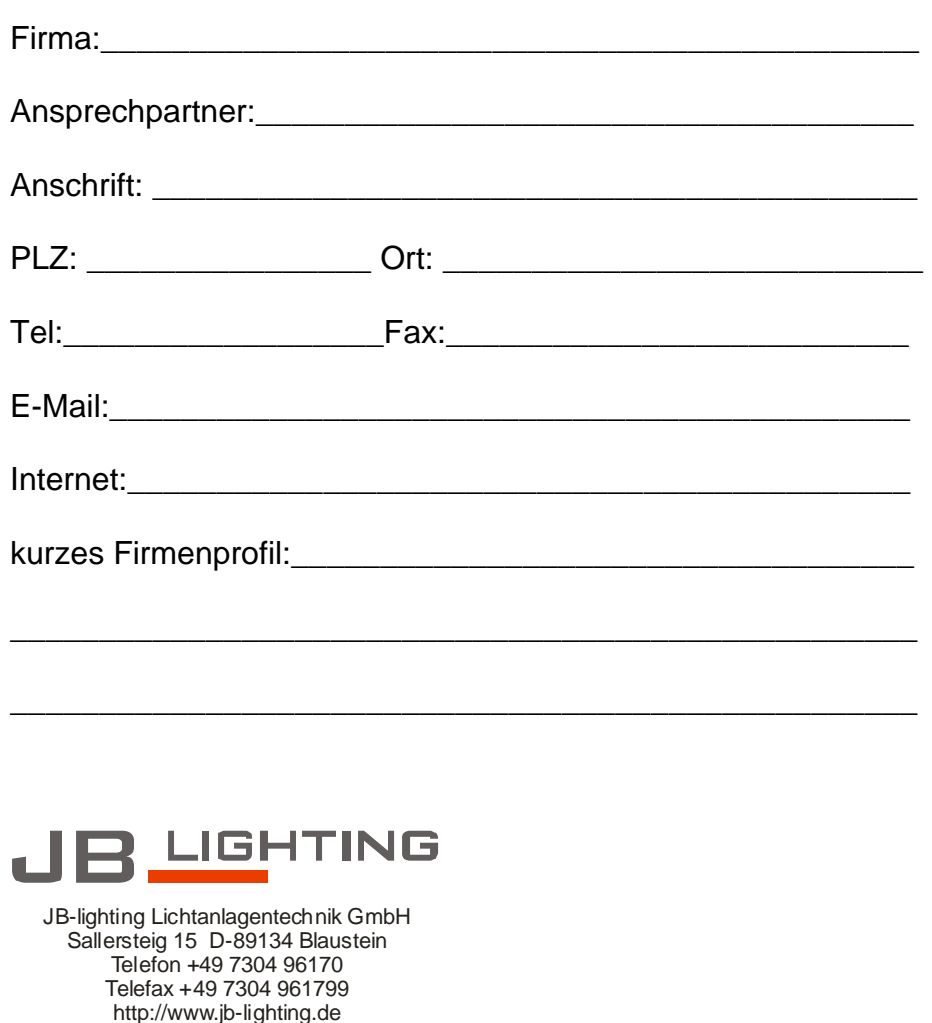

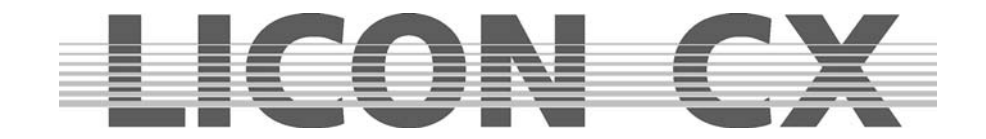

# **28. LICON CX Kundenliste**

Sehr geehrte Damen und Herren,

um unsere Dateien zu vervollständigen benötigen wir Ihre Mithilfe. Bitte teilen Sie uns die Serien-Nummer Ihres Pultes und dessen Einsatzbereich mit. Gleichzeitig benötigen wir Ihre E-Mail Adresse, um Sie mit den aktuellen Updates versorgen zu können. Bitte füllen Sie dieses Formblatt aus und senden Sie es an folgende Fax-Nummer: **07304 481799.** 

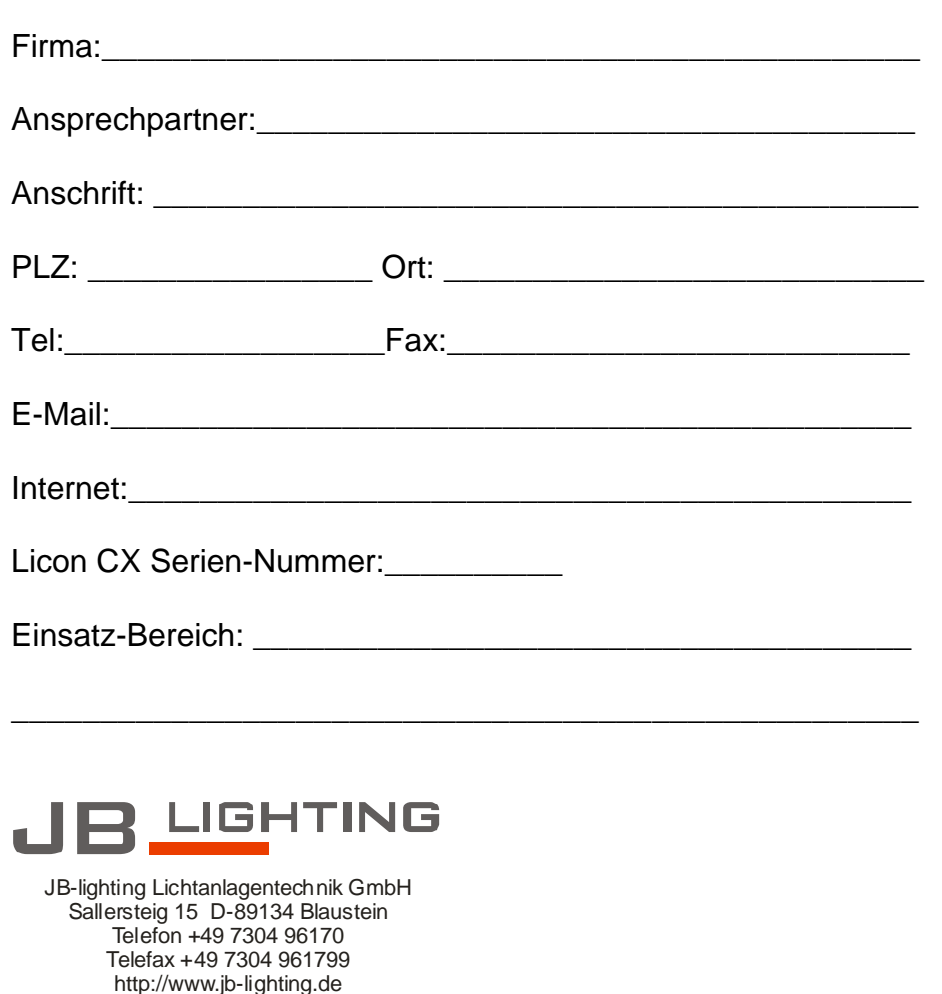

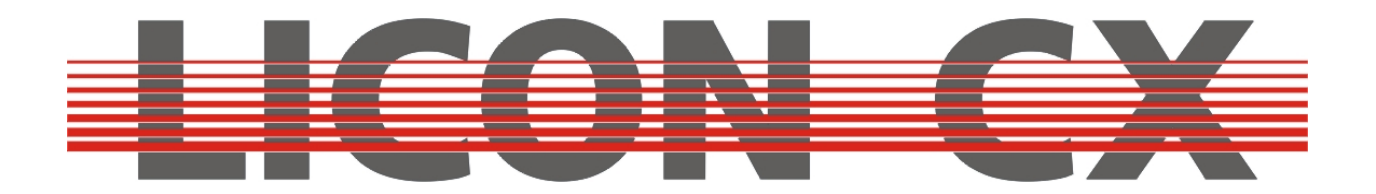

**User manual**  Version 2.1

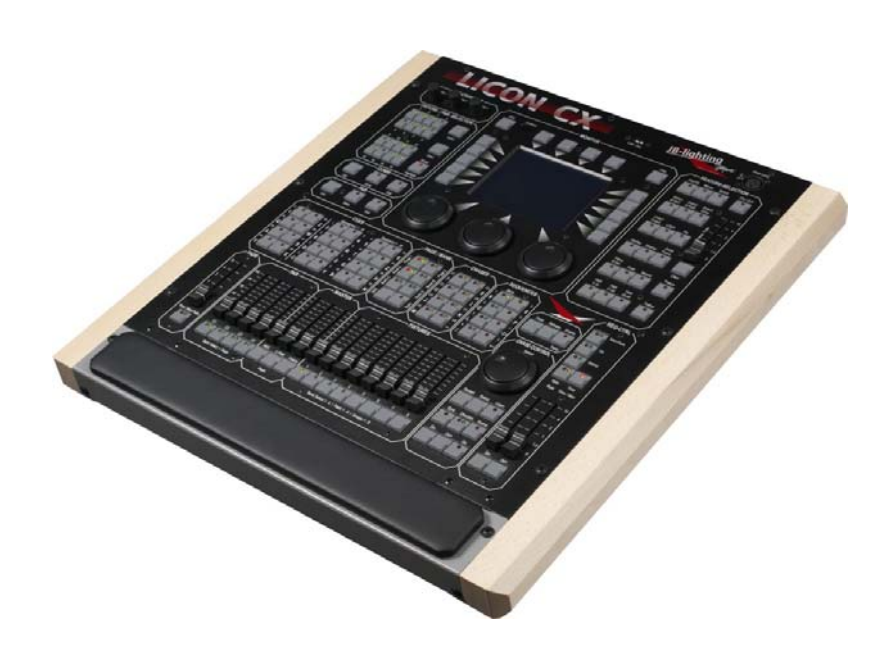

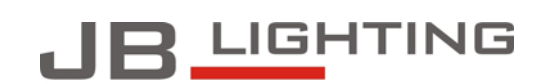

JB-lighting Lichtanlagentechnik GmbH<br>Sallersteig 15 D-89134 Blaustein<br>Telefon +49 7304 96170<br>Telefax +49 7304 961799 http://www.jb-lighting.de

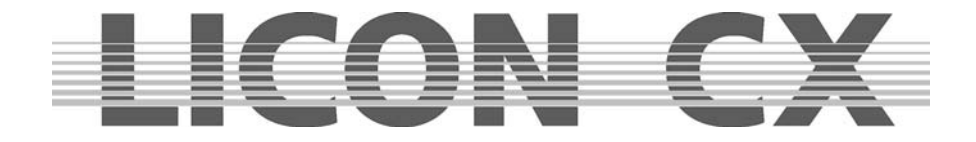

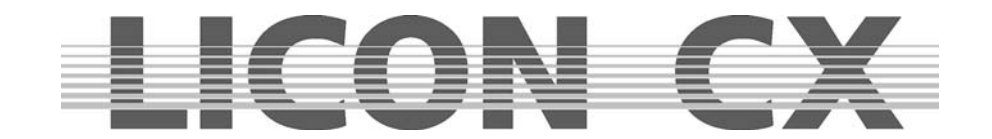

# **Foreword**

Thank you very much for the confidence you have placed in us by purchasing the Licon CX. The Licon CX allows you to control both intelligent light that is presently on the market and up to 48 channels for conventional light (DMX-controlled dimmers). The Licon CX comes with a clearly structured operation design. This user manual will help you to become easily familiarised with the mode of operation of the Licon CX. All working steps are described in detail in the user manual, which will allow unexperienced users to work with the lighting controle console as well. If you have already gained experience with similar lighting control consoles, however, please have a look at our abbreviated version that will describe only the most important functions of the Licon CX.

Enjoy working with your new lighting control console!

**Your JB-lighting team** 

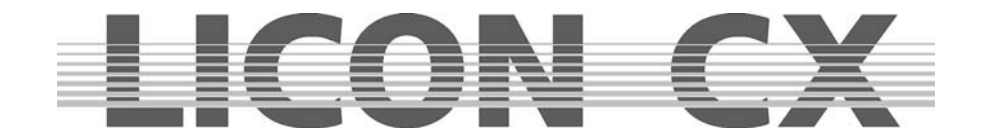

# **General remarks**

The Licon CX by JB-lighting was designed to facilitate and accelerate the control of intelligent fixtures as well as conventional DMX dimmer channels.

The Licon CX is capable of controlling up to 16 fixtures with a maximum of 25 control channels and 7 fixed-value channels.

- In addition, you have access to 48 conventional DMX channels.
- You can control the fixtures by direct selection of the individual fixtures and the corresponding parameters. The keys on the console are labelled so that even untrained operators will always find the various functions of the Licon CX.
- Since sequences and chases can be created with the help of presets in the Licon CX, simple and effective programming becomes possible.
- Moreover, the console comes with a chase generator that allows creation of chases on the basis of presets. In this way, you can realise effectful sequences in a matter of seconds.
- Even during a show, you will have access to individual fixtures or fixture groups and their parameters as well as to the runtimes of chases.
- The desk can be synchronised by external signal input such as MIDI, SMPTE or may be run music-animated. It is possible to link several desks in order to multiply the number of control channels.
- The Licon CX is equipped with a DMX-In interface for insertion of a DMX desk/console.
- 3 AUX controllers are available in order to control additonal DMX devices such as fog machines.
- Data are stored on an USB memorystick.

The software of the Licon CX is upgraded via PC. The latest software version is available for download on the Service section of our homepage at www.JB-lighting.de.

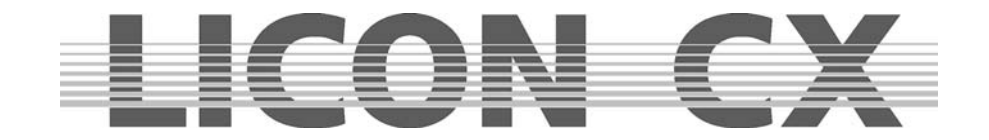

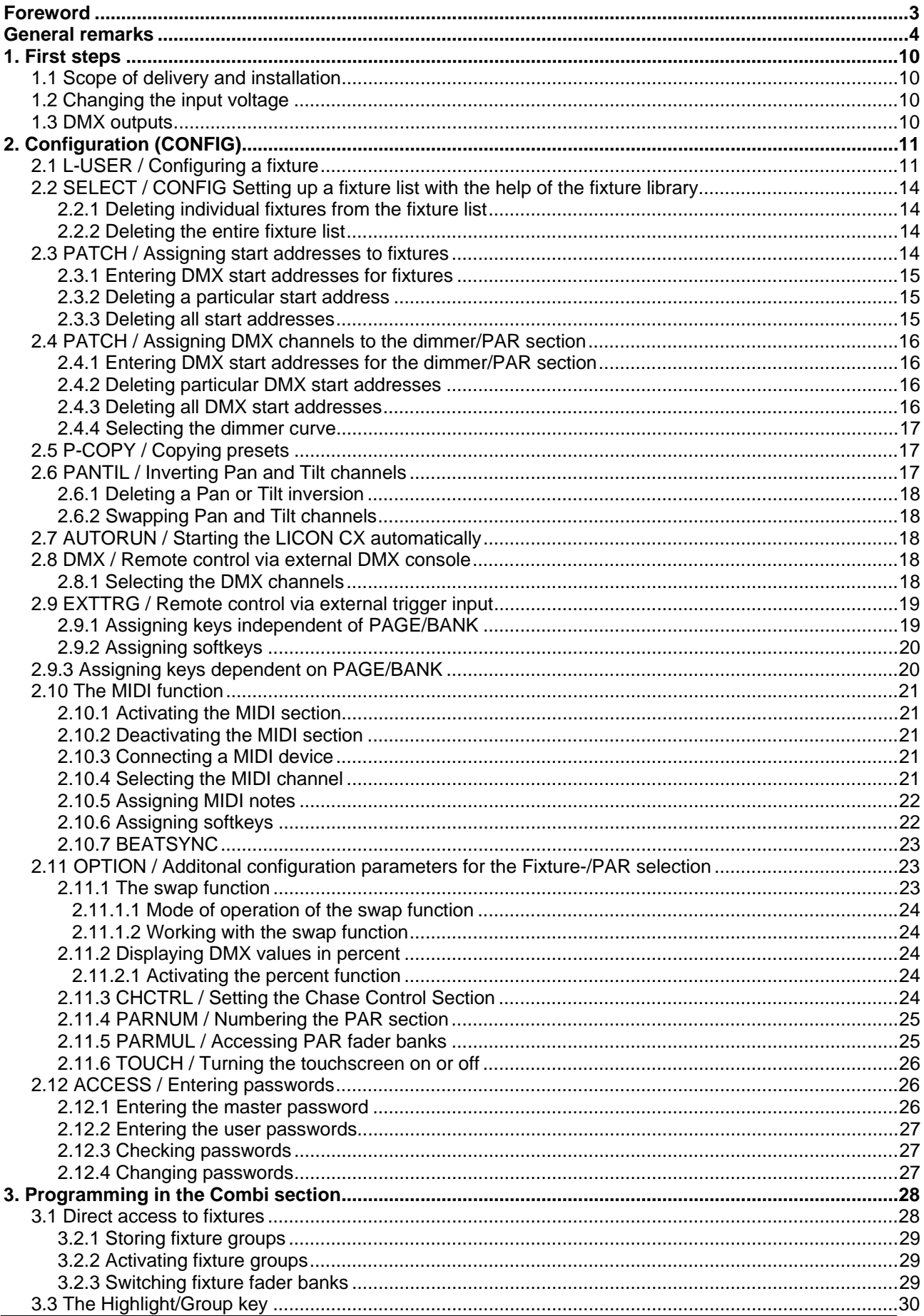

JB-lighting Lichtanlagen GmbH Sallersteigweg 15 D-89134 Blaustein Telefon ++49(0)7304 9617-0

# **LICON CY**

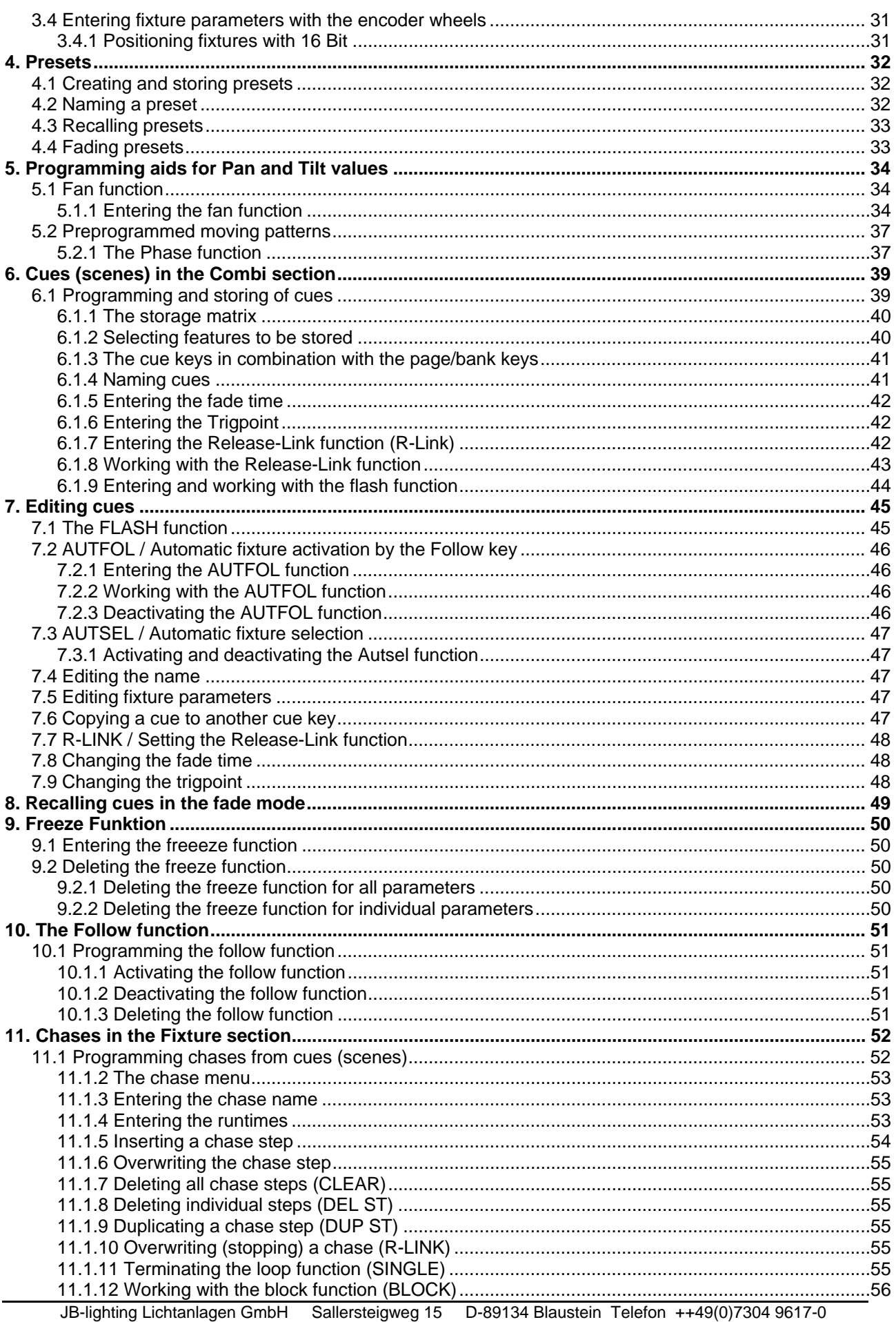

# LICON CX

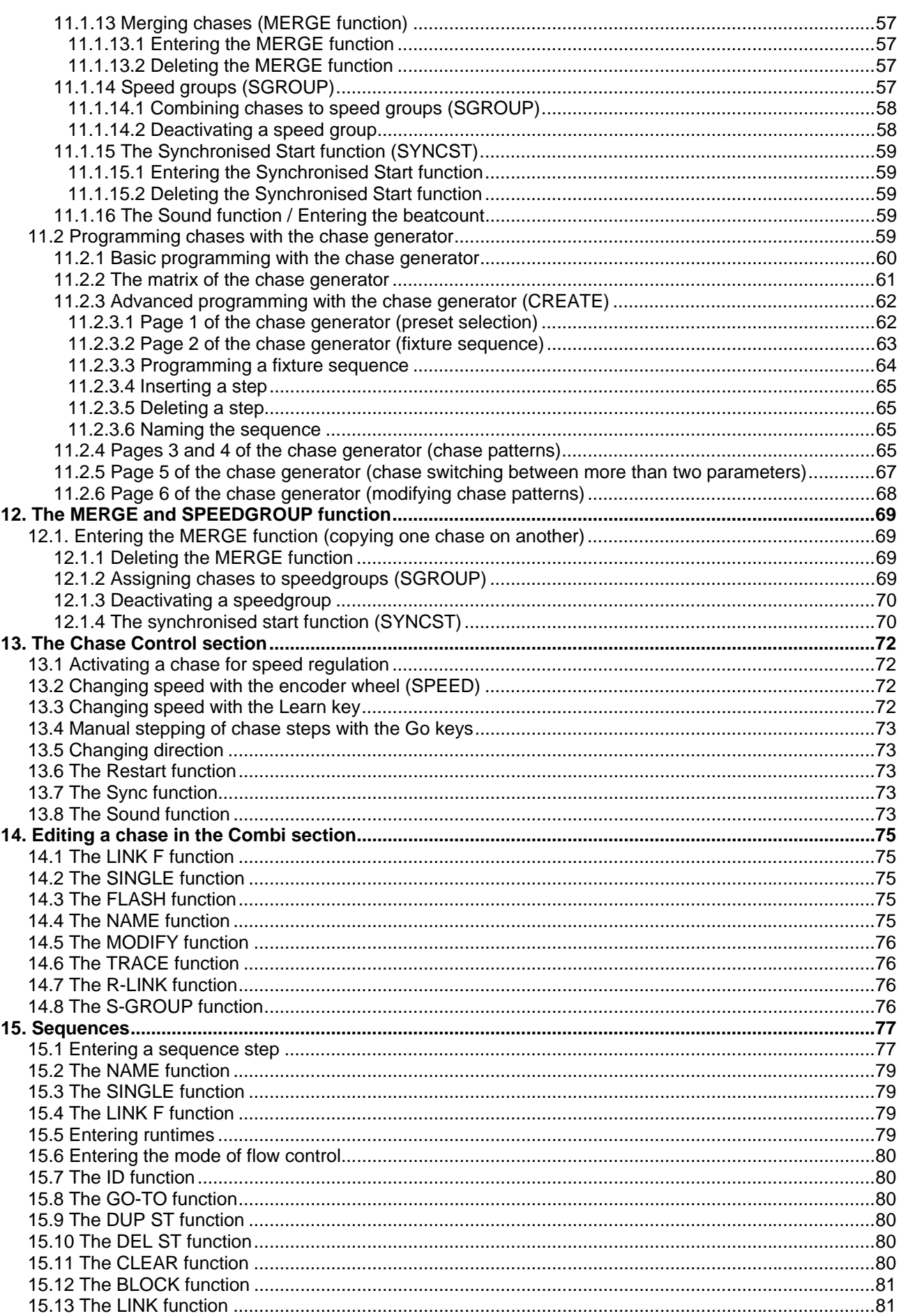

JB-lighting Lichtanlagen GmbH Sallersteigweg 15 D-89134 Blaustein Telefon ++49(0)7304 9617-0

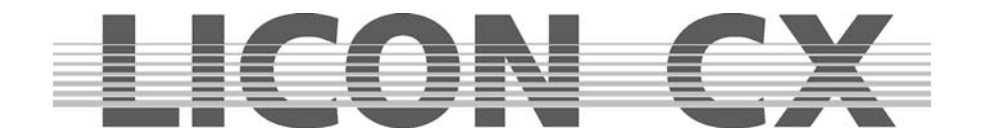

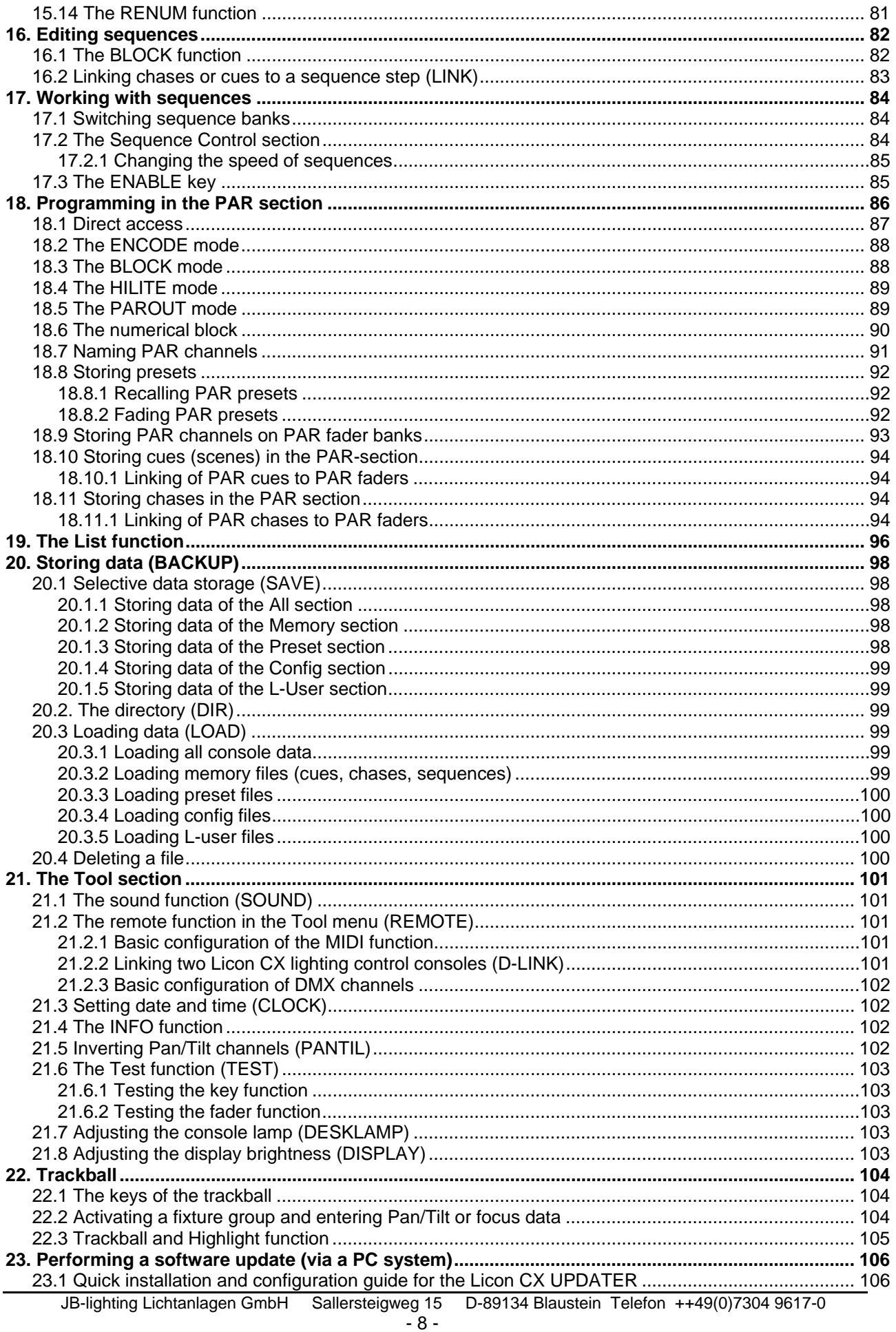

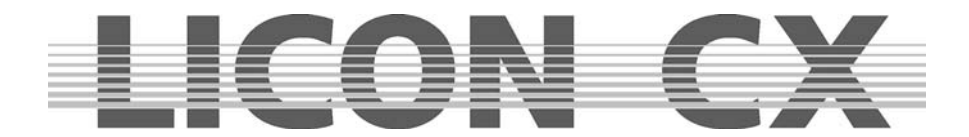

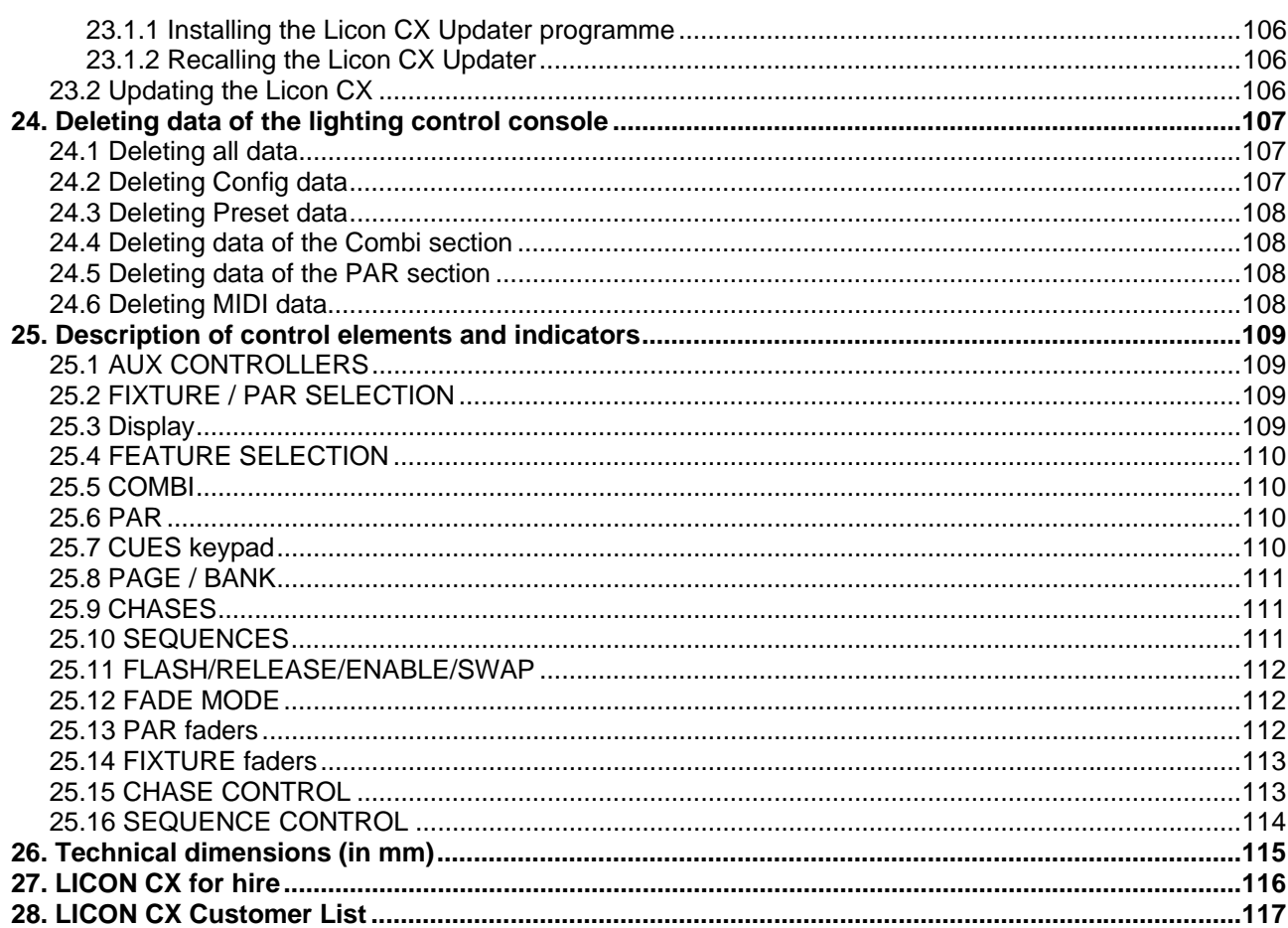

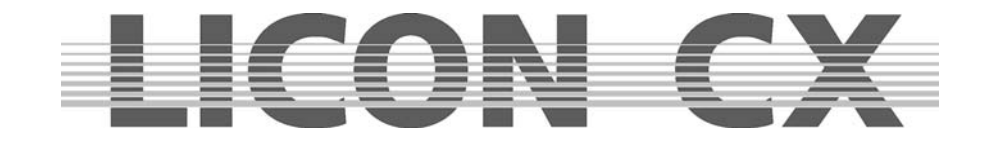

# **1. First steps**

# **1.1 Scope of delivery and installation**

Lighting control console Connecting cable User manual USB-cable

Optional accessory:

Desklamp Flightcase **Dustcover Trackball** Wooden frame with hand rest USB memorystick

Please, check whether delivery is complete

Ensure that the voltage complies with the power unit settings and plug in the power unit. The factory setting of the console is 230 V. After plugging in the controller, the LED of the ON/OFF key is lit. If this is not the case, throw master switch of the power unit and activate the control console by pressing the ON/OFF key.

# **1.2 Changing the input voltage**

The input voltage of the Licon CX is adjusted with a slider situated beneath the mains plug. You can choose between 230 V and 115 V. Set the required voltage with a suitable tool (e.g. screwdriver) before you plug in the console. Move the red slider located between the mains socket and the mains plug to the right (115 V) until it locks, or move it to the left (230 V) until it locks. If no red slider is present on the power supply unit of the lighting control console, please contact our service team before you carry out the voltage setting.

# **1.3 DMX outputs**

The Licon CX has two DMX output sockets. These are 5-pin sockets with the following occupation:

Pin  $1 \rightarrow$  shield Pin  $2 \rightarrow$  data – Pin  $3 \rightarrow$  data + Pin  $4 \rightarrow$  not occupied Pin  $5 \rightarrow$  not occupied

Since DMX boosters are generally required for very long DMX lines, the Licon CX is equipped ex works with a DMX booster. This means that two output sockets are available for the DMX line with 512 channels. The output sockets are designated A1 and A2.

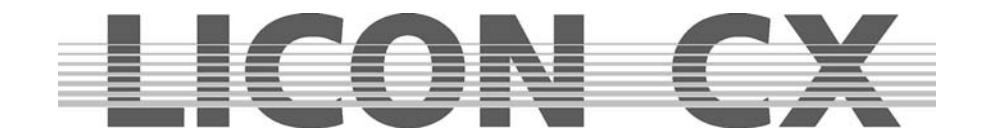

# **2. Configuration (CONFIG)**

In order to operate the Licon CX properly, all devices you wish to have access to must be configured in the setup first. For this reason, a comprehensive library is made available to you, from which you can copy setups of the most prevalent parameters into the CONFIG menu. Switch the Licon CX on and press the softkey CONFIG to enter the configuration menu. The following display is shown:

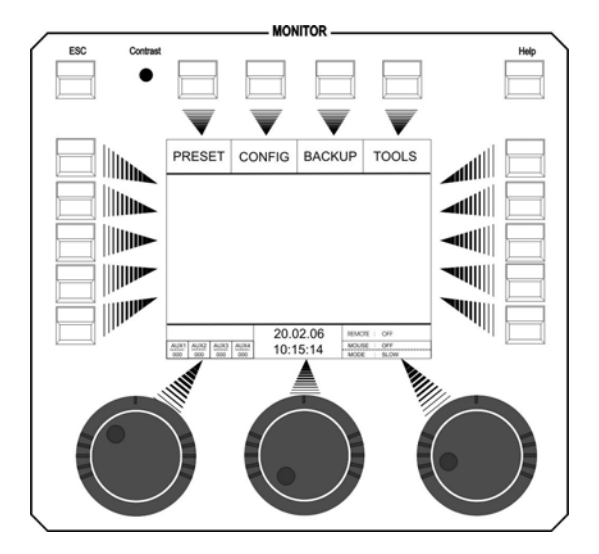

# **2.1 L-USER / Configuring a fixture**

If you will use fixtures, the data of which are not yet stored in the library, you have to configure your fixtures first.

Enter the main menu and press the softkey CONFIG and afterwards the softkey L-USER.

The following display is shown:

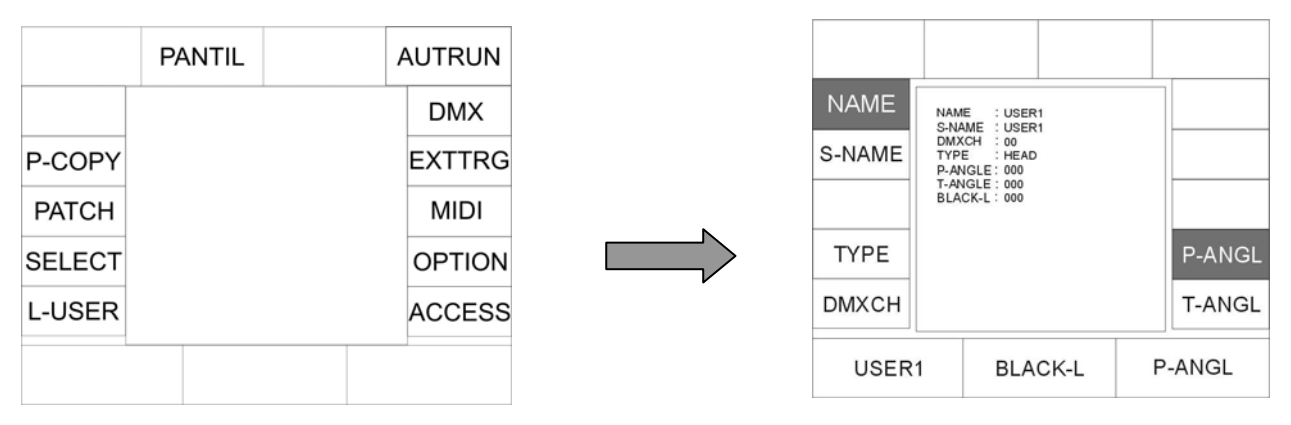

With the left encoder wheel cou can select up to 20 different L-User fixture parameters.

Now consecutively enter data of the fixtures. Activate the corresponding parameters with the softkeys arranged to the right and left of the display. When the field is displayed inverted, you can enter data with the double-assigned keys of the following sections: CUES, CHASES and SEQUENCES.

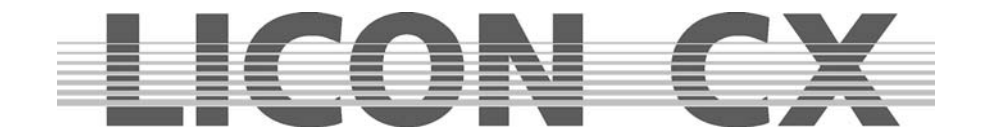

Clear the fields with the arrow key first and enter your data.

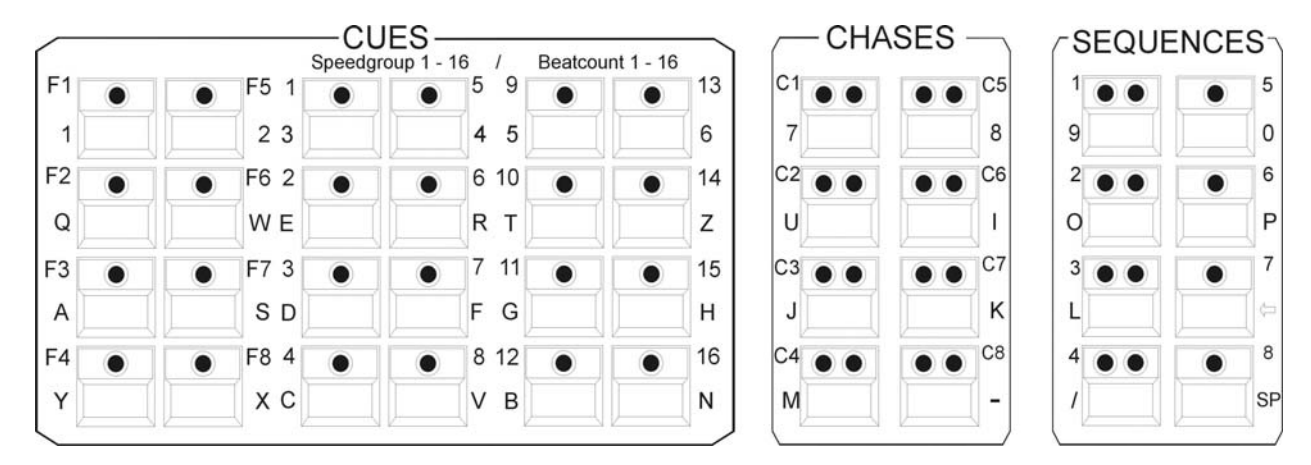

The individual fields have the following functions:

**NAME:** names the moving light, a maximum of 20 characters is possible.

**S-NAME:** short name shown on the display later, up to 6 characters are possible. **TYPE:** selects between mirror scan  $(\rightarrow)$  Mirror) and moving head  $(\rightarrow)$  HEAD). To select type, press key TYPE until the desired fixture type is shown on the display. This affects only moving patterns.

**DMXCH:** indicates number and configuration of the DMX channels of the fixture. Per fixture, 25 control channels and 7 fixed-value channels are available. Control channels are standard DMX channels such as pan, tilt, iris, colour, gobo, focus. Fixed-value channels are DMX channels with a fixed DMX value (cannot be changed during programming). If, for example, your fixture has a channel for the parameter lamp on/off, which is a constant value, then this channel is stored under "fixed" and assigned the corresponding DMX value.

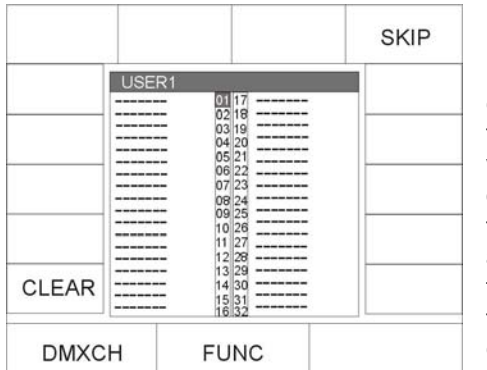

Press one of the softkeys described above and the menu on the left appears on the display.

Now assign the individual functions of your fixture to the DMX channels as follows: turn the middle encoder wheel (FUNC) until the desired function appears and then turn the left encoder wheel (DMXCH) to switch to the next DMX channel. The names of the individual functions correspond to the names of the keys in the Feature Selection block, where the parameters will be activated later. The left encoder wheel (DMXCH) can only switch forward by one DMX channel. If this channel is not occupied in the fixture, i.e. is not assigned to a function, you can skip this channel by pressing the the softkey SKIP.

To invert a DMX channel, select the function first and then press the softkey INVERS (this does not apply to pan and tilt movements).

Since the Licon CX has a separate dimmer and shutter management, you are required to make an additional assignment when you enter the dimmer or shutter channel.

Fixtures with dimmers and shutters on one channel:

Assign a DMX channel to the shutter, then press the softkeys BRIGHT and BLACKO to assign the dimmer and the s hutter function to the same channel. In the line next to the shutter, the letters B and O will appear in addition on the display.

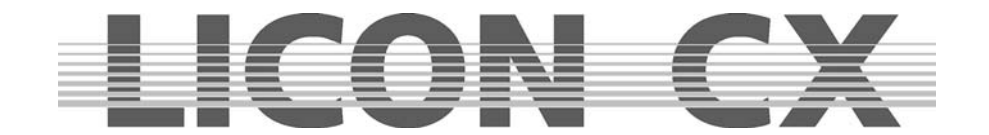

 $\triangleright$  Fixtures with separate channels for dimmers and shutters:

Assign a DMX channel to the shutter and then press the softkey BLACKO. In the line next to the shutter, the letter O will appear in addition on the display.

Assign a DMX channel to the dimmer and then press the softkey BRIGHT. In the line next to the dimmer, the letter B will appear in addition on the display.

The entry of these parameters will ensure that you can later control the brightness of your moving lights with the fixture faders.

When a fixed-value channel is entered, first of all three times a zero will be shown on the display next to the term "fixed ..". You can now enter a value with the right encoder wheel (VALUE). This value is fixed and cannot be changed later during programming of shows (e.g. for lamp on/off commands).

INVERS inverts DMX channels. If, for example, the iris of a fixture is built in such a way that it is open at a DMX value of 0 and closed at 255, you can invert the entire channel with the softkey INVERS. After inversion, the iris is closed at a DMX value of 0 and fully open at 255.

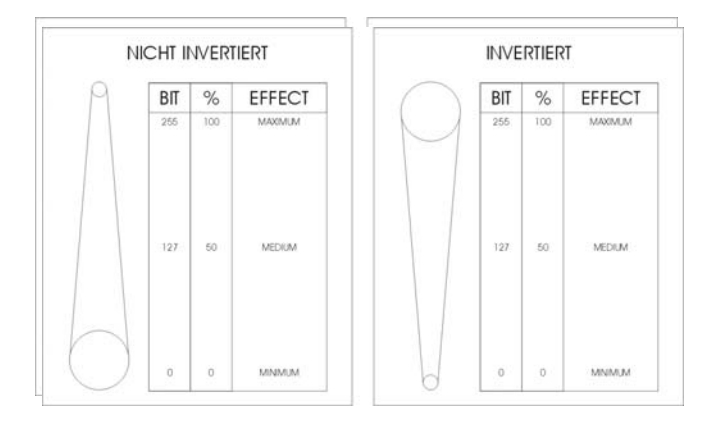

- CLEAR The entries can be deleted with the softkey CLEAR. Press the softkey CLEAR to delete the entries shown inverted on the display.  $\rightarrow$  Press the ESC key to leave this menu.
- P-ANGL enters the maximum deflection angle (pan movement) of the fixture to be configured. Use the right encoder wheel to enter data. This is an important parameter, if you wish to work with preprogrammed moving patterns later. Wrong or missing data of the P-ANGL will possibly affect circular movements of the fixture.
- T-ANGL enters the maximum deflection angle (tilt movement) of the fixture to be configured. Use the right encoder wheel to enter data. This is an important parameter, if you wish to work with preprogrammed moving patterns later. Wrong or missing data of the T-ANGL will possibly affect circular movements of the fixture.
- BLACK-L enters a value between 0 and 255 with the middle encoder wheel. This value determines the fader position, at which the blackout will be activated (blackout level). Important: do not select the DMX value 255!!!  $\rightarrow$  Press the ESC key to leave this menu.

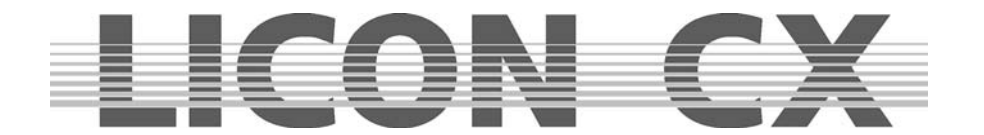

# **2.2 SELECT / CONFIG Setting up a fixture list with the help of the fixture library**

Enter the main menu and select the menu item CONFIG by pressing the corresponding softkey. Then activate the menu item SELECT.

The following display is shown:

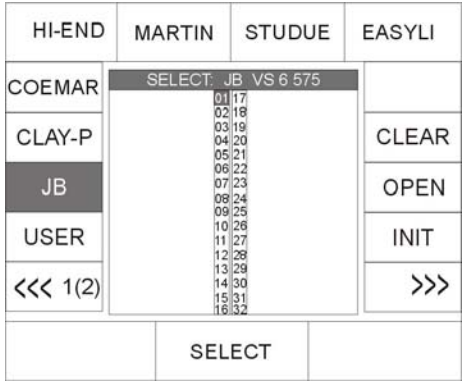

Now select the fixtures to be added to the fixture list with the keys in the Fixture-/PAR Selection block (keys 1-16). (During the initialising process, only one fixture type at a time can be selected. Repeat the procedure for each different fixture type. As soon as the LEDs of the desired fixture storage places (keys 1-16) are lit, use the middle encoder wheel (SELECT) to select the desired fixture type. On the display, the function fields of the activated fixture places and the selected fixture type are shown colour-inverted. Now press the softkey INIT and the selected fixture will be assigned to the selected fixture storage places. If you wish to assign additional fixture types to the fixture places (keys 1-16), deactivate the active keys in the Fixture-/PAR-Selection block first (LEDs must not be lit). Then select the

desired fixture places and repeat the initialising process as described above.

#### **Caution:**

#### **If you copy a fixture type from the library, the PRESET name is copied along with it.**

 $\rightarrow$  Press the ESC key to leave this menu.

#### **2.2.1 Deleting individual fixtures from the fixture list**

If you wish to delete one or several fixtures from the fixture list, activate the fixtures by pressing the corresponding keys in the Fixture-/PAR Selection block (keys 1-16). Press the softkey OPEN in the CONFIG/SELECT menu to delete the fixtures.

#### **2.2.2 Deleting the entire fixture list**

If you wish to delete the entire fixture list, enter CONFIG/SELECT menu and press the softkey CLEAR. Confirm the process by pressing the softkey YES.

## **2.3 PATCH / Assigning start addresses to fixtures**

When the fixture list is completed, you must assign start adresses to the fixtures. This assignment is carried out in the CONFIG/PATCH menu.

Enter the main menu and activate the CONFIG menu by pressing the corresponding the softkey. Then select the menu item PATCH.

#### **The following will be shown on the display:**

The fixture list you have entered before is shown. Each fixture is displayed by its short name and the number of DMX channels of the fixture is specified in brackets below.

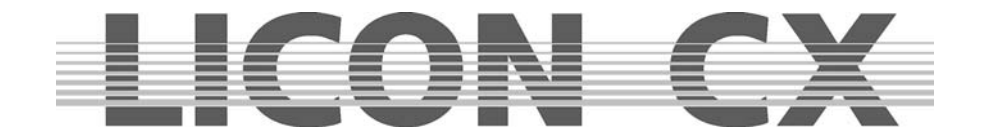

The individual softkeys have the following function:

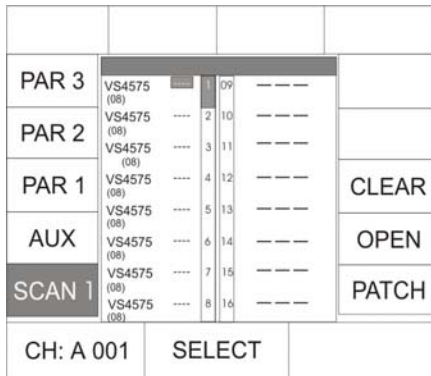

**SCAN 1:** enters DMX addresses for fixture no. 1 – 16 **AUX:** enters DMX addresses for AUX controllers **PAR1:** enters DMX addresses for dimmer channel 1-16 **PAR2:** enters DMX addresses for dimmer channel 17-32 **PAR3:** enters DMX addresses for dimmer channel 33-48 **CLEAR:** deletes all DMX addresses **OPEN:** deletes an individual DMX address **PATCH:** confirms data input **Left encoder wheel:** selects DMX addresses **Middle encoder wheel:** moves the cursor up and down **Right encoder wheel:** moves the cursor left and right

#### **2.3.1 Entering DMX start addresses for fixtures**

Press the softkey PATCH. The first fixture in the fixture list is automatically activated and start address no. 1 or the first not occupied DMX address is recommended by the controller for the patch (DMX channels cannot be double-assigned). If you wish to control fixture no. 1 with DMX channel 1, DMX line A, then confirm by pressing the softkey PATCH. Now the second fixture of the list is displayed inverted and the controller automatically recommends the next not occupied channel for the patch. (The example above recommends DMX channel 9, since the Varyscan 4 is controlled with 8 DMX channels.) Press the softkey PATCH again to confirm this start address. If you need a start address other than that recommended by the controller, select the desired start address with the left encoder wheel and press the softkey PATCH for confirmation.

Select the fixtures with the middle encoder wheel.

 $\rightarrow$  Press the ESC key to leave this menu.

#### **2.3.2 Deleting a particular start address**

To delete a particular start address, press the softkey CONFIG/PATCH to enter the Patch menu. Select the corresponding fixture with the centre encoder wheel. As soon as the fixture is displayed inverted, press the softkey OPEN to delete the start address.

 $\rightarrow$  Press the ESC key to leave this menu.

#### **2.3.3 Deleting all start addresses**

If you wish to delete all start addresses, enter CONFIG/PATCH menu and press the softkey CLEAR. The following selection appears on the display:

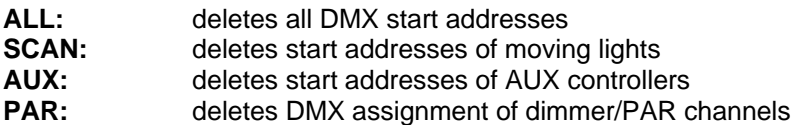

After you have pressed one of the the softkeys ALL, SCAN, AUX or PAR, the corresponding parameters are deleted without prior confirmation prompt. Press the ESC key if you do not wish to delete a start address.

 $\rightarrow$  Press the ESC key to leave this menu.

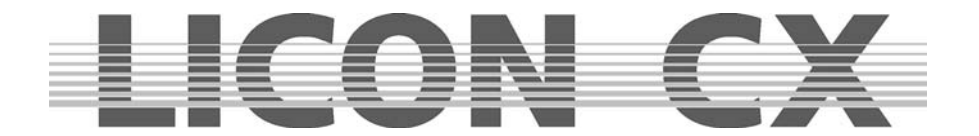

# **2.4 PATCH / Assigning DMX channels to the dimmer/PAR section**

In analogy to the fixture section, the Patch menu is also used to assign DMX channels are assigned to the dimmer/PAR section. Enter CONFIG menu and select the menu item PATCH. Press the PAR1 key and the following display is shown:

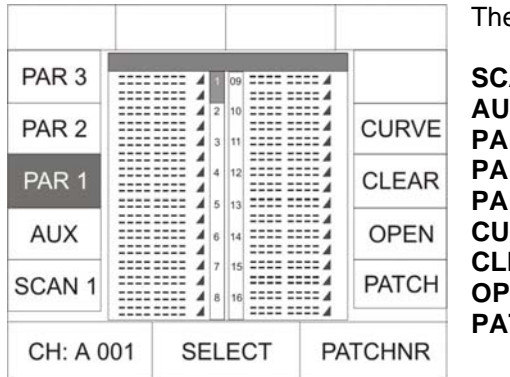

e softkeys listed below have the following functions:

**SCAN 1:** enters DMX addresses for fixture no. 1 – 16 **X:** enters DMX addresses for AUX controllers **PAR1:** enters DMX addresses for dimmer channel 1-16 R2: enters DMX addresses for dimmer channel 17-32 **R3:** enters DMX addresses for dimmer channel 33-48<br>**IRVE:** selects the dimmer curve selects the dimmer curve **CLEAR:** deletes all DMX addresses **EN:** deletes an individual DMX address **TCH:** confirms data input

**Left encoder wheel:** selects DMX addresses

**Middle encoder wheel:** moves the cursor up and down **Right encoder wheel:** moves the cursor to the left and right

#### **2.4.1 Entering DMX start addresses for the dimmer/PAR section**

You can assign up to four DMX addresses to each Par key (1-16). Enter Patch menu and select PAR 1. Use the middle or right encoder wheel to select the key in the Fixture-/PAR Selection, for which you wish to enter DMX start addresses. Use the left encoder wheel to select DMX addresses.

Press the softkey PATCH to confirm the assignment of the channel.

After each confirmation with the softkey PATCH, the cursor jumps to the next position and the next not occupied DMX channel is recommended automatically by the controller. You will only have to confirm with PATCH.

#### **2.4.2 Deleting particular DMX start addresses**

To delete the DMX assignment of one particular key, select this key with the middle encoder wheel and press the softkey OPEN.

**SCAN 1:** DMX-Adressen für die Moving-Lights Nr. 1–16 **Encoder rechts:** Bewegen des Cursors nach links und rechts

#### **2.4.3 Deleting all DMX start addresses**

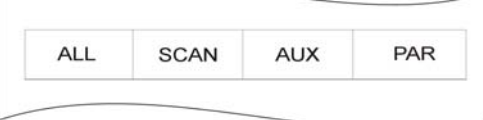

If you wish to delete all start addresses, enter CONFIG/PATCH menu and press the softkey CLEAR. The menu shown on the left appears on the display:

After you have pressed one of the the softkeys ALL, SCAN, AUX or PAR, the deletion procedure starts immediately

without prior confirmation prompt. Press the ESC key if you do not wish to delete a start address.

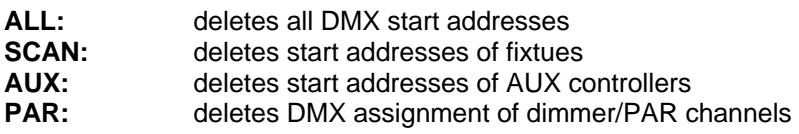

 $\rightarrow$  Press the ESC key to leave this menu.

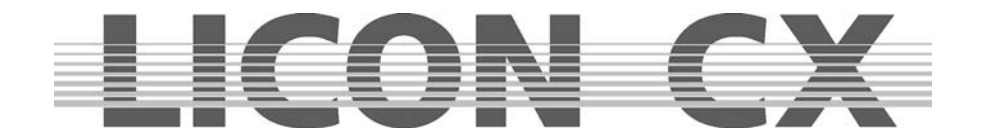

#### **2.4.4 Selecting the dimmer curve**

In the dimmer/PAR section you can choose between the following three modes of operation for each channel:

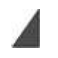

Linear dimmer curve

Exponential dimmer curve

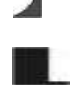

Switch mode (switches from a value of 127)

Press the sofkey CURVE to select the mode of operation. The graph on the display shows, which mode you have chosen for the channel.

 $\rightarrow$  Press the ESC key to leave this menu.

# **2.5 P-COPY / Copying presets**

With this copy function you can copy presets, after you have changed the fixtures list in the CONFIG menu. It is possible to copy all parameters of the fixtures with the exception of Pan/Tilt and moving patterns (since it makes no sense to copy position presets).

It is not possible to copy PAR presets.

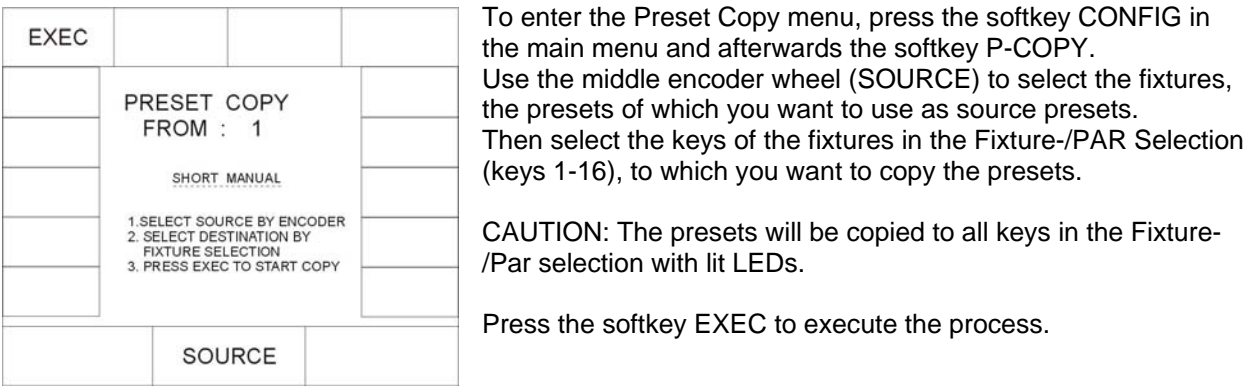

 $\rightarrow$  Press the ESC key to leave this menu.

# **2.6 PANTIL / Inverting Pan and Tilt channels**

Pan and Tilt channels can be inverted in two different menus, depending on the purpose of the inversion. If the inversion should be permanent, channels are inverted in the CONFIG menu.

If the inversion should be deleted again, after the preset is stored, as is usual in live performances, channels are inverted in the TOOLS menu. Presets inverted in the TOOLS menu are not changed, when the inversion of Pan and Tilt channels is changed or deleted.

Enter the CONFIG menu and select the PANTIL menu to invert the Pan and Tilt channels.

After activation of the PANTIL menu, the fixture list with all 16 fixture storage places (keys) appears. Now select the desired fixtures in the Fixture-/PAR Selection (keys 1-16). To invert the channels, press the softkey INVPAN or INVTIL.

The inversion was successful when the letter combination on the display is shown inverted.

 $\rightarrow$  Press the ESC key to leave this menu.

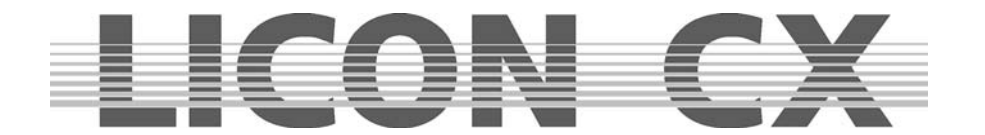

#### **2.6.1 Deleting a Pan or Tilt inversion**

If a Pan or/and Tilt inversion is no longer necessary, the inversion is deleted in the same order as it was entered.

Select the fixtures in the Fixture-/PAR Selection (keys 1-16), for which you wish to delete the inversion and press the softkey INVPAN or INVTIL. When the letter combination on the display is no longer displayed inverted, the inversion was successfully deleted.  $\rightarrow$  Press the ESC key to leave this menu.

#### **2.6.2 Swapping Pan and Tilt channels**

To swap (exchange) Pan and Tilt channels, enter the CONFIG menu and select the menu item PANTIL. A fixture list with all 16 fixture storage places appears. Select the desired fixtures in the Fixture-/PAR selection (keys 1-16). Swap the Pan channel and the Tilt channel by pressing the softkey X-CHG. Swapping was successful when letter combination on the display is shown inverted. Press the softkey X-CHG again and the swapping will be revoked.

## **2.7 AUTORUN / Starting the LICON CX automatically**

With the Autorun function, the Licon CX can be started automatically by a cue, chase or sequence, when you switch on the console.

Enter the CONFIG menu and press the softkey AUTORUN. Then select the cue, chase or sequence with which the Licon CX is to be started.

Press the softkey KEYOFF to delete the particular input.

#### **Important!**

If the Autorun function is active, the Licon CX will no longer show the welcome routine on turning the console on, but will switch directly to the selected function.

#### **2.8 DMX / Remote control via external DMX console**

The DMX function allows remote controlling of the Licon CX via an external DMX console. The DMX-In input is located on the rear panel of the Licon CX. You can assign 16 keys of the Licon CX for remote control.

It is important that the DMX section is activated. The current setting is shown in the main menu in the REMOTE section.

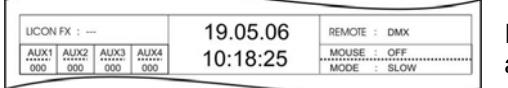

If REMOTE : DMX is shown on the display, the DMX section is activated.

The DMX section is activated in the REMOTE menu (submenu of the TOOLS menu).

Enter the main menu and press the softkey TOOL. Press the softkey REMOTE in the Tool menu to enter the Remote menu (responsible for remote settings of the Licon CX).

Activate the DMX function by pressing the softkey DMX. Deactivate the DMX function again by pressing the softkey OFF.

#### **2.8.1 Selecting the DMX channels**

The DMX channels for remote control are selected in the CONFIG/DMX section. DMX1 must be displayed inverted if you wish to program the positions 1-16, and DMX2 must be displayed inverted if you wish to program the positions 17-32.

Use the left encoder wheel to select the DMX channel, with which you want to remote-control the Licon CX.

Then press the corresponding key (cue, chase, sequence), which is to be remote-controlled. The softkeys (display keys) are designated DISP keys. The softkeys DISP1, DISP2, DISP3 ......DISP13, DISP14 or the ESC key can only be selected with the softkey S-KEY. Press the softkey S-KEY again and again until the desired key, e.g. "KEY : DISP 13" appears. Press the softkey KEYOFF to delete a position already occupied.

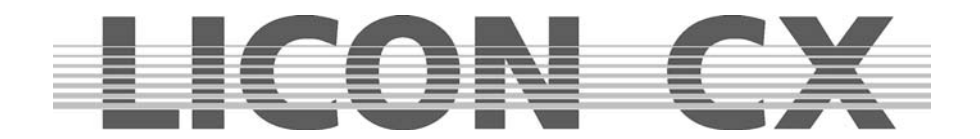

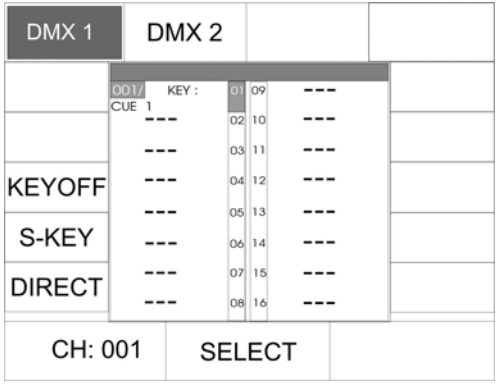

In the example to the left, the DMX channel 1 of the external console controls CUE1 of the Licon CX.

#### **Important:**

If the function field DIRECT is not displayed inverted, access is only possible to Page 1, Bank A, when cue, chase and sequence keys are assigned.

If the function field DIRECT is displayed inverted, access is also given to cues, chases and sequences that are stored on the other pages or banks.

## **2.9 EXTTRG / Remote control via external trigger input**

With the external trigger function, two different keys can be activated by a footswitch. The external trigger function is only possible in the Combi section.

#### **2.9.1 Assigning keys independent of PAGE/BANK**

Press the softkey EXTTRG to activate the corresponding menu. The following display is shown:

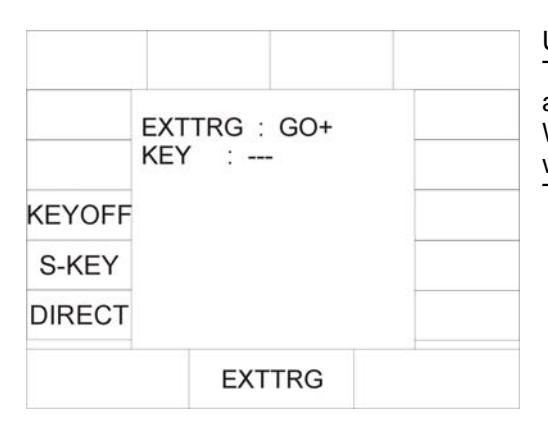

Use the middle encoder wheel to select either GO – or GO + . These designations are placeholders for the key to be assigned. When you have selected either GO – or GO + press the key. which you want to remote-control later, with the footswitch. The assignment is also shown on the display.

If you have, for example, assigned the Cue key CUE6 to the command GO – , the following is shown on your display:

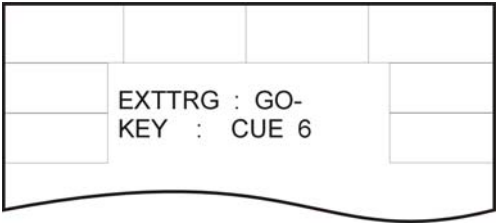

If your footswitch is equipped with two switching functions, you can also assign a key to the second GO function. Use the middle encoder wheel and select the second GO function. Repeat the procedure as described above.

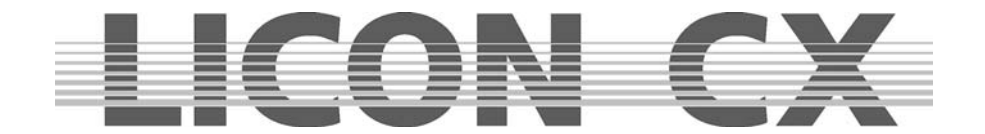

Activating an assigned key with the footswitch:

If you activate a key with assigned remote function during a show, the current PAGE/BANK settings are applied.

As an example: you have assigned the key Chase 1 to the command GO – . If e.g. Page 2, Bank D is active during a show and you apply the footswitch (GO-), then the chase is automatically activated that was stored on Page 2, Bank D, key M1. If e.g. the PAGE/Bank setting Page 1, Bank C is active, then the chase will be activated that was previously stored with this setting.

This means that a key is assigned independently of the currently active pages or banks.

 $\rightarrow$  Press the ESC key to leave this menu.

#### **2.9.2 Assigning softkeys**

It is also possible to use the footswitch for activation of the softkeys on the display. For this purpose, select either  $GO - or GO +$  with the middle encoder wheel and then press the softkey that you wish to activate with the footswitch. The softkeys no. 1, no. 2, no. 3, no. 13, no. 14 and the Escape key cannot be activated by pressing the key directly, but by pressing the softkey S-KEY several times.

The assignment is shown on the display as follows:

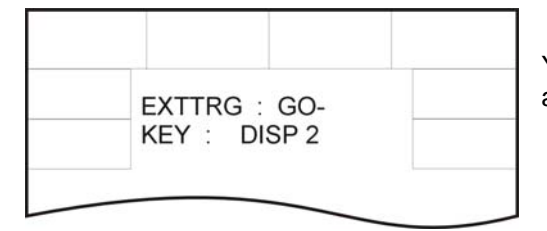

You can repeat the procedure with the second GO function or assign another key.

 $\rightarrow$  Press the ESC key to leave the menu.

## **2.9.3 Assigning keys dependent on PAGE/BANK**

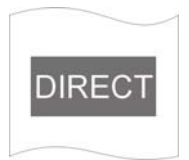

If you wish to assign to the footswitch a particular key with previously programmed PAGE/BANK settings, proceed as follows:

Use the middle encoder wheel to select either GO+ or GO- . Press the softkey DIRECT.

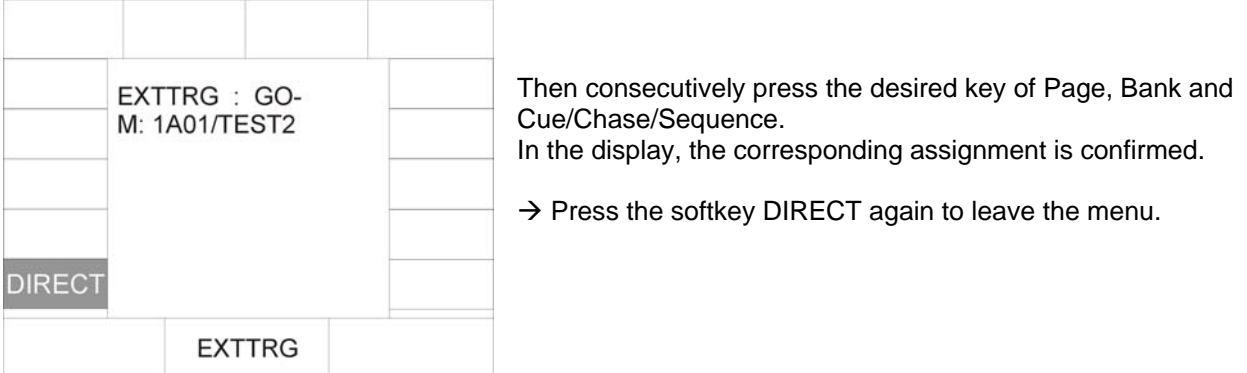

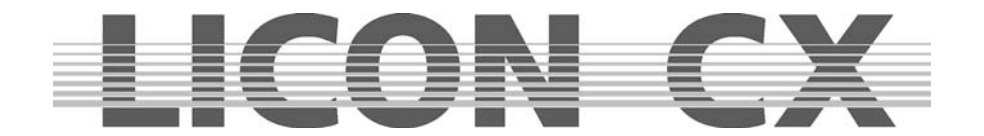

# **2.10 The MIDI function**

The MIDI function allows complete remote control of the Licon CX. If you use a MIDI keyboard or a MIDI sequencer, the mode of operation always remains the same. Each key of the Licon CX can be assigned a MIDI note. It is important, however, that the MIDI section is activated. The current MIDI settings are shown in the main menu in the REMOTE section.

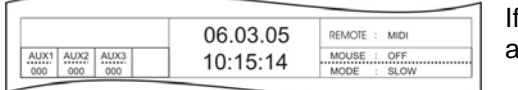

REMOTE : MIDI is shown on the display, the MIDI section is ctivated.

#### **2.10.1 Activating the MIDI section**

The MIDI function is activated in the REMOTE menu (submenu of the TOOLS menu). Enter the main menu and press the softkey TOOL. Press the softkey REMOTE in the Tool menu to enter the Remote menu (responsible for remote settings of the Licon CX). Activate the MIDI function by pressing the softkey MIDI.

#### **2.10.2 Deactivating the MIDI section**

The MIDI function is activated in the REMOTE menu (submenu of the TOOLS menu). Enter the main menu and press the softkey TOOL. Press the softkey REMOTE in the Tool menu to enter the Remote menu (responsible for remote settings of the Licon CX). Deactivate the MIDI function by pressing the softkey OFF.

#### **2.10.3 Connecting a MIDI device**

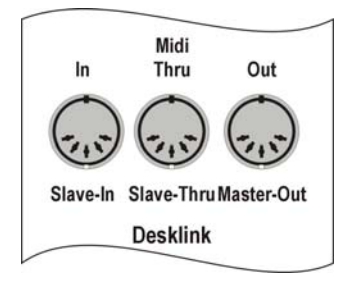

MIDI devices are connected to the Licon CX with a standard 5-pin MIDI cable. The MIDI sockets are located on the rear panel of the Licon CX. Connect your MIDI cable to the MIDI-In socket of the Licon CX and to the MIDI-Out socket of your MIDI device.

#### **2.10.4 Selecting the MIDI channel**

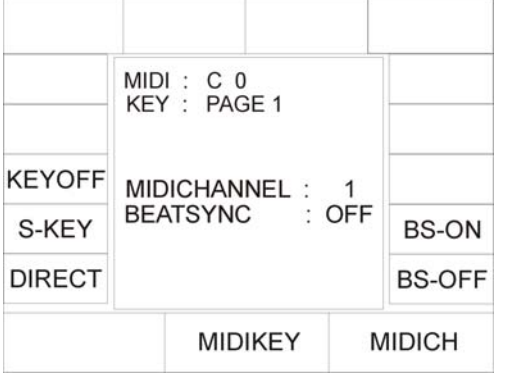

16 different channels are available for MIDI. The Licon CX will only react to MIDI commands that are received on the selected channel. Press the softkey CONFIG/MIDI to enter the corresponding menu. Use the right encoder wheel (MIDICH) to enter the MIDI channel. The corresponding MIDI channel is also shown on the display (see illustration on the left).

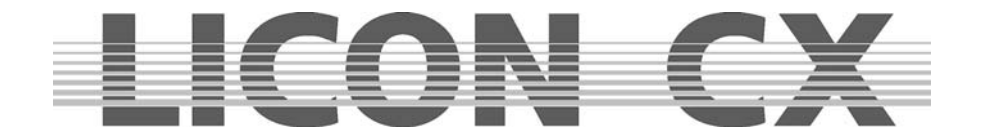

#### **2.10.5 Assigning MIDI notes**

Assigning MIDI notes, when the Licon CX is connected to a MIDI device:

#### **Important:**

If the softkey DIRECT is not displayed inverted during assignment of MIDI notes to cue, chase and sequence keys, access is only obtained to Page 1, Bank A.

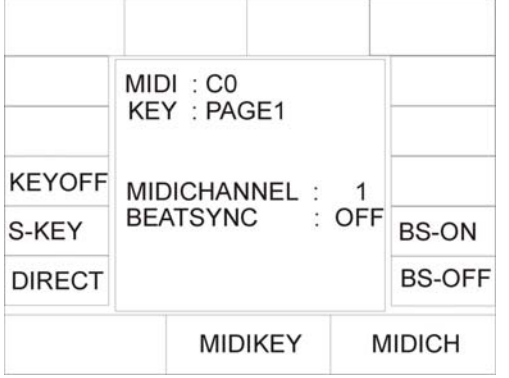

If the softkey DIRECT is displayed inverted also cues, chases and sequences can be assigned that are stored on the other pages and banks..

Press the softkey CONFIG and then MIDI to activate the MIDI menu. Now press a random key on the connected keyboard. The display shows the MIDI note (e.g G 5). (A preprogrammed assignment of cues, chases and sequences to MIDI notes is available, which is not binding, however. You can change this assignment by selecting another cue, chase or sequence key.)

To assign a cue to the MIDI note, press the cue key, on which you want to store the corresponding cue. The assignment is shown on the display.

Bear in mind that you will have access to page 2 and the banks B, C and D only when the softkey DIRECT is displayed inverted!

Assigning MIDI notes, when the Licon CX is not connected to a MIDI device:

If no MIDI device is available to you when you make the assignment of MIDI notes, then you can select the MIDI notes with the middle encoder wheel. The assignment of the MIDI notes to the cue, chase and sequence section is carried out by pressing the corresponding keys.

Bear in mind that also here you will have access to page 2 and the banks B, C and D only when the softkey DIRECT is displayed inverted!

#### **2.10.6 Assigning softkeys**

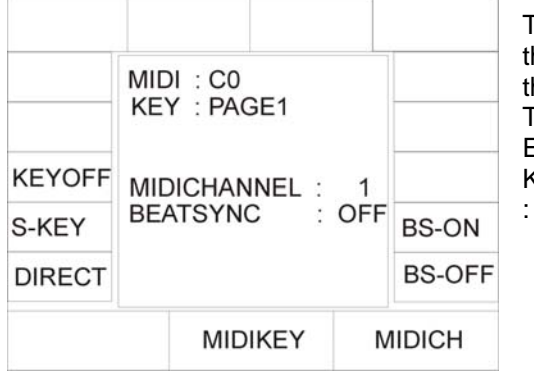

The sofkeys are designated DISP. MIDI notes are assigned to hese keys as described under "Assigning MIDI notes, when he Licon CX is connected to a MIDI device". The softkeys DISP1, DISP2, DISP 3, DISP 13, DISP 14 or the ECS key can only be selected with the S-KEY. Press the S-KEY again and again until the desired key appears (e.g. KEY : DISP13").

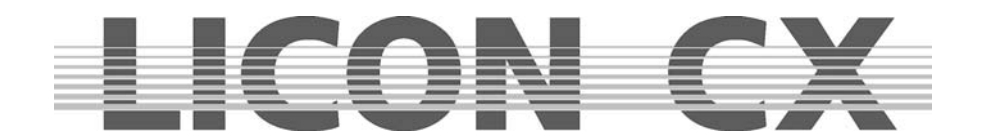

#### **2.10.7 BEATSYNC**

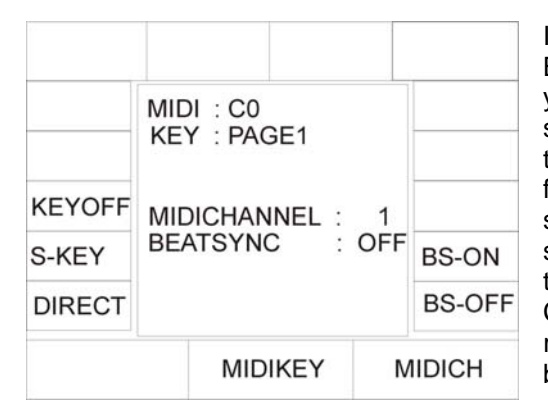

Instead of the sound function, you can also assign the Beatsync function to chases or sequences. For this purpose, you require e.g. a sequencer that is able to send a beatsync signal. Beatsync means that your chase or sequence runs at the beat dictated by the sequencer. To assign the beatsync function, enter the CONFIG/MIDI menu and press the softkey BS-ON. The BEATSYNC section of the display shows that the beatsync is active (BS-ON). If you now switch the chases and sequences in the sections CHASE CONTROL or SEQUENCE CONTROL to SOUND, they will react to the beatsync. Press "BS-OFF" to deactivate the beatsync function.

## **2.11 OPTION / Additonal configuration parameters for the Fixture-/PAR selection**

#### **2.11.1 The swap function**

The swap function accesses the PAR and fixture faders. It is activated in the CONFIG menu. The mode of operation of the swap function will be described in Chapter *2.11.1.2 Working with the swap function*.

The basic configuration of the swap function is made in the CONFIG/OPTIONS menu. Press the softkey CONFIG and then the softkey OPTION to enter this menu.

#### **The following display is shown:**

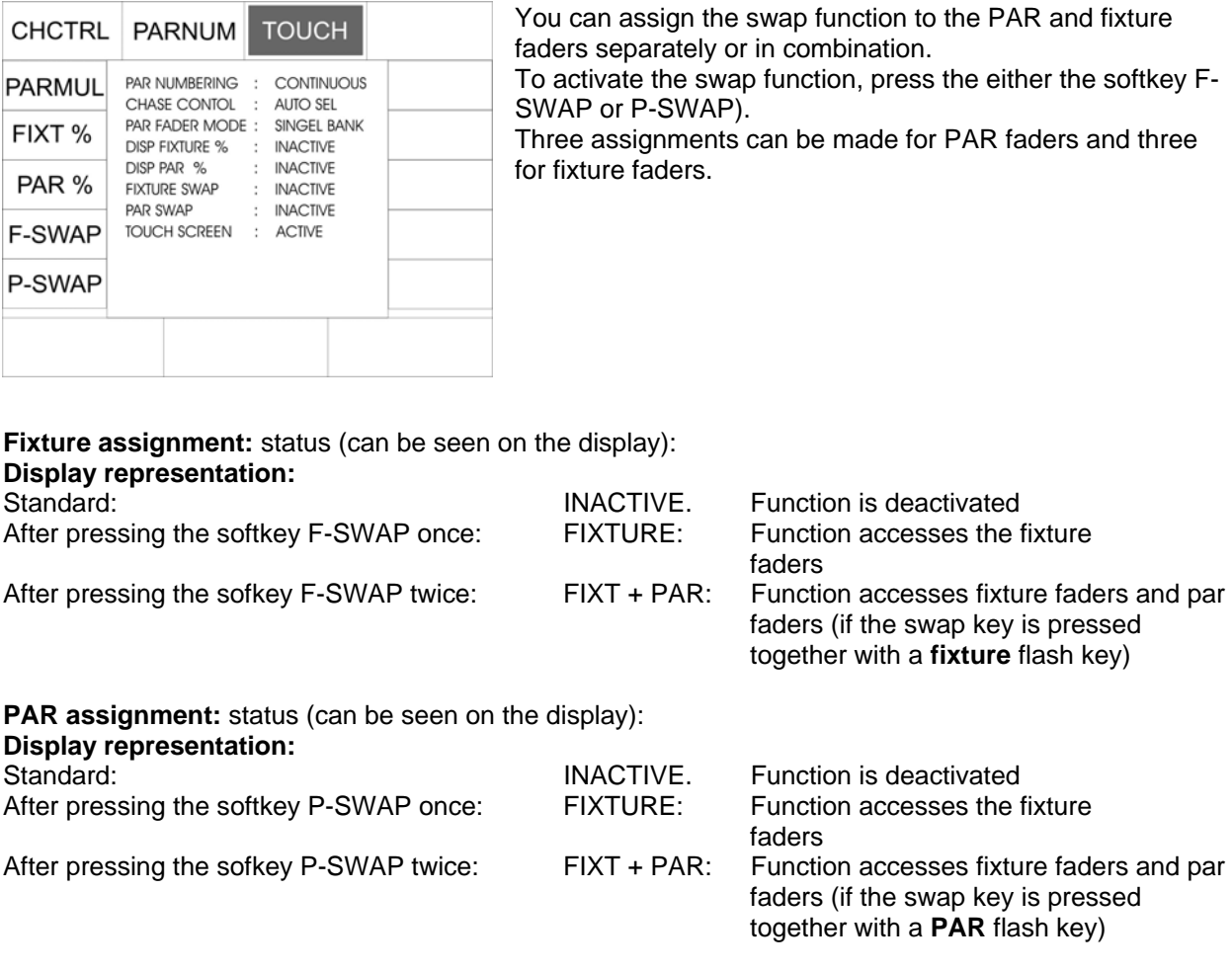

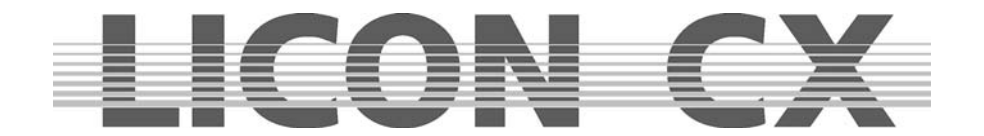

#### 2.11.1.1 Mode of operation of the swap function

The swap function sets to zero the output values of all fixture and PAR faders, with the exception of those faders, the flash keys of which are pressed in combination with the swap key.

2.11.1.2 Working with the swap function

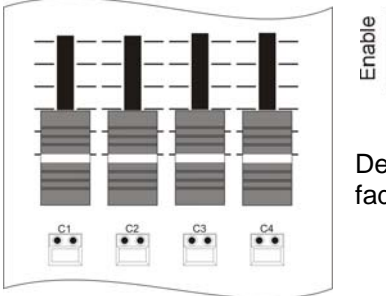

Brightness output in the Fixture-/ PAR Selection is controlled with the corresponding faders. If the swap key is pressed simultaneously with the flash key located below a fader, then the brightness output of all other faders is set to zero. Only the values of those fader(s) with activated flash keys will be output.

Depending on the CONFIG settings, the swap function accesses the PAR faders, the fixture faders or both fader banks.

#### **2.11.2 Displaying DMX values in percent**

The DMX values of the Licon CX can be entered as values from 000 to 255 or in percent from 000 to 100. This selection can be made independently of the entry of PAR or fixture values.

#### 2.11.2.1 Activating the percent function

Enter the CONFIG/OPTION menu by pressing the corresponding sofkteys. The following display is shown:

Swap

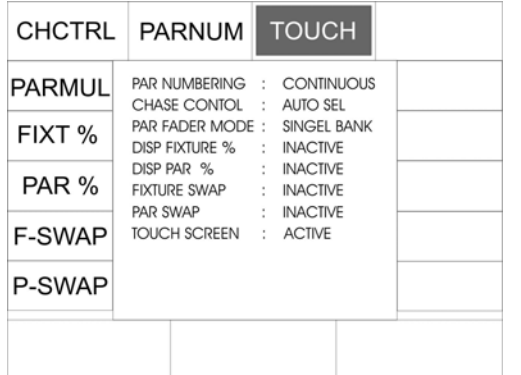

In addition, a percentage sign is displayed:

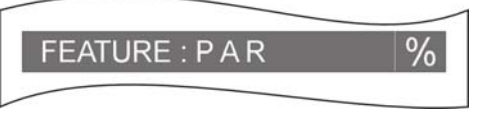

To deactivate the percent function, repeat the procedure. The deactivation was successful, when the function field is no longer displayed inverted.

#### **2.11.3 CHCTRL / Setting the Chase Control Section**

If the CHCTRL function is not activated (displayed: CHASE CONTROL : MANUAL SEL), the chase selected last in the COMBI section can be controlled via the Chase Control Section.

If the CHCTRL function is activated (displayed inverted: CHASE CONTROL : MANUAL SEL), a chase selected by the key combination Select + Chase key can be controlled via the Chase Control Section.

This function applies to the Combi section, since in the PAR section chases are on principle activated by the key combination Select + Chase key.

To activate the percent function, press the softkey FIXT % or/and PAR %.

The activated function is displayed as shown on the left.

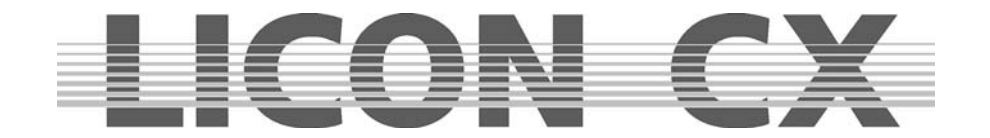

#### **2.11.4 PARNUM / Numbering the PAR section**

With the PARNUM function, you can number the PAR channels on the three PAR pages available on the display either per page from  $1 - 16$  or consecutively from  $1 - 48$ .

Consecutive numbering: PARNUM not displayed inverted: PAR NUMBERING : CONTINUOUS

Display of the PAR channels:

# **CONTINUOUS**

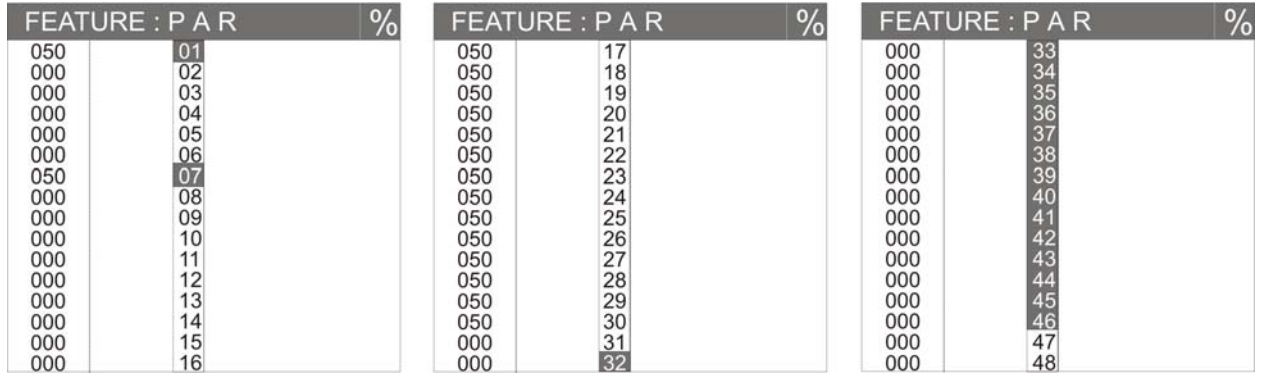

#### Numbering per page: PARNUM displayed inverted: PAR NUMBERING : SINGLE PAGE

# SINGLE PAGE

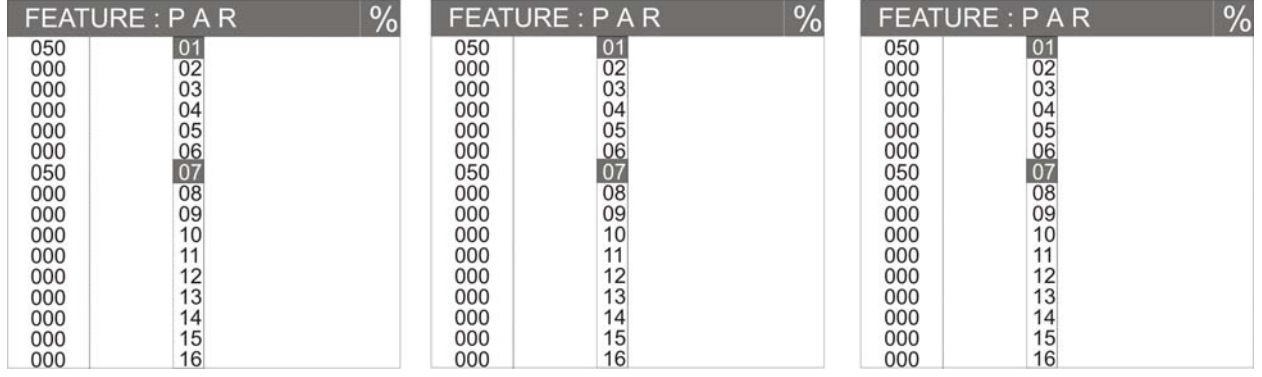

#### **2.11.5 PARMUL / Accessing PAR fader banks**

The PARMUL function controls the access to the fader banks, which can be switched four times.

#### PARMUL not displayed inverted:

PAR FADER MODE : SINGLE BANK

If on a bank the value of faders is greater than zero, the faders will be switched to another bank not until the operator slides the fader back down to zero, i.e. the corresponding fader can never be used by more than one bank at a time.

#### PARMUL displayed inverted:

PAR FADER MODE : MULTI BANK

If on a bank the value of faders is greater than zero, the faders will remain active when the operator switches to another bank. By undershooting the corresponding fader value, the faders can be activated on the bank switched to, and thus be used four times.

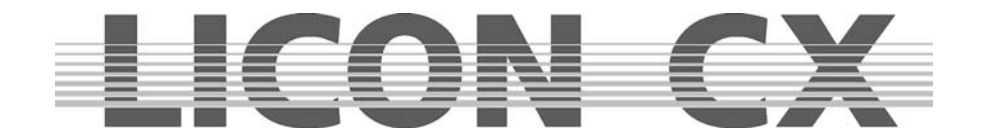

#### **2.11.6 TOUCH / Turning the touchscreen on or off**

With the softkey TOUCH, the touchscreen function of the display can be turned on or off. TOUCH displayed inverted (basic configuration): touchscreen is activated. TOUCH not displayed inverted: touchscreen is deactivated.

# **2.12 ACCESS / Entering passwords**

In the Licon CX, password can be entered on different password levels. One master password and four user passwords are available. The individual users may be granted different access rights.

The master password is superior to all other passwords. It is only possible to change user passwords after entry of the master password.

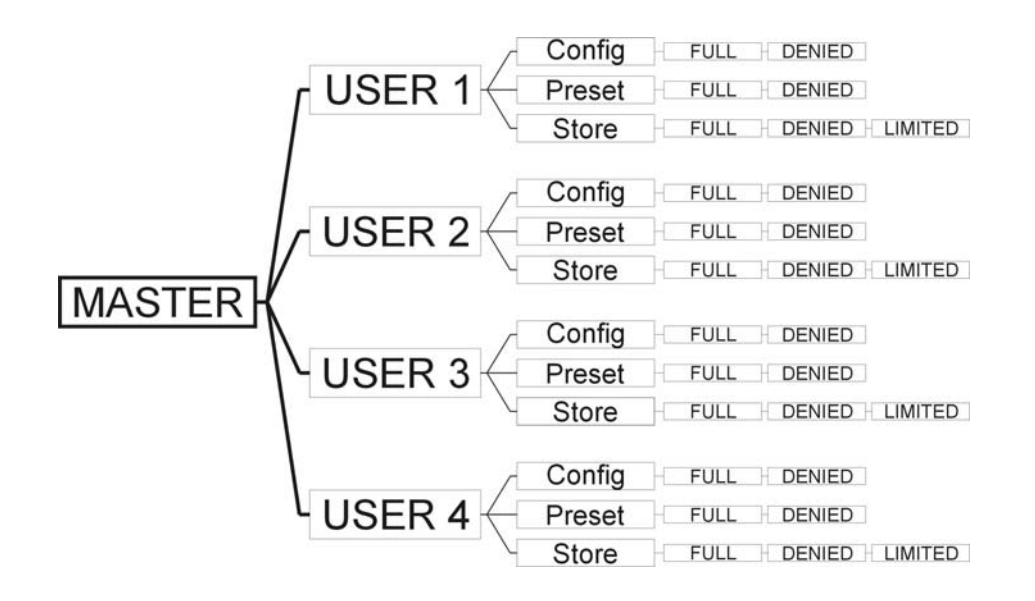

#### **2.12.1 Entering the master password**

\* CHECK INACTIVE \* **MASTER** USER PASSWORD : \_\_\_\_\_\_\_\_\_\_\_ **USER STATUS** : INACTIVE CONFIG ACCESS : FULL PRESET ACCESS : FULL STORE ACCESS : FULL

Enter the CONFIG menu and press the softkey ACCESS. The display shown on the left appears.

Enter the master password first. Use the double-assigned keys of the cues, chases and sequence sections.

When the master password is entered, the softkey CHECK appears on the display. By pressing this softkey you can activate or deactivate the password function. If the password function is activated, the display confirms with the message CHECK ACTIVE.

 $\rightarrow$  Press the ESC key to leave the menu.
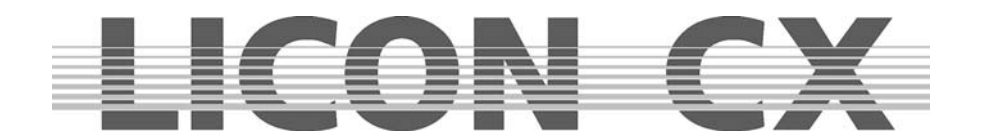

### **2.12.2 Entering the user passwords**

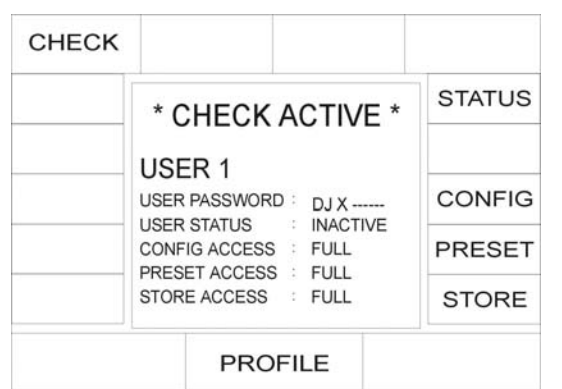

After activation of the master password, access is given to the user profiles. They can be activated by means of the middle encoder wheel. You can choose between four user profiles. Select the user profile, for which you want to enter the acess rights.

Example on the left: USER 1

USER 1 is a DJ. He shall have no access to the

configuration and the storage of presets.

First enter the user password. Then activate the password by pressing the sofkey STATUS. The fourth line on the left shows, whether the status is INACTIVE or ACTIVE.

Then you can define the individual access rights. For the access to the CONFIG and Preset menu, you can choose between the possibilities full (full access) or denied (access denied).

Since a DJ normally does not need to change configurations or presets, enter DENIED. The entry is made with the softkey of the corresponding item on the right side of the display. Thus press the softkey CONFIG, until "denied" will appear on the display.

Enter the access rights for presets as is described for CONFIG.

For the access to the store function, you have the choice between the following three access levels: full, denied and limited access.

Press the softkey STORE until ..limited" appears on the display. With this limited access your user has the right to store own cues on Page 2, Bank D (this section is located next to the cues and chase keys). This user has access only to Page 4 in the SEQUENCES section and to faders in the Fixture-/PAR selection.

 $\rightarrow$  Press the ESC key to leave the menu.

### **2.12.3 Checking passwords**

As soon as the Licon CX is switched on, the password prompt appears on the display (when activated in the access menu).

Enter the password and confirm with the softkey OK.

The master password gives access to all parameters of the lighting control console. The user passwords  $1 - 4$  will only activate those parameters that are defined in the ACCESS menu as "full" or "limited". If you have forgotten the master password, please contact your local JB-lighting dealer and ask for the main password.

### **2.12.4 Changing passwords**

Passwords are entered and changed in the CONFIG menu. You have access to the CONFIG menu after you have entered the master password or a user password. However, access rights to the CONFIG must previously be given to this user in the ACCESS menu. Change the passwords in the CONFIG menu as described in chapter 2.12.1 and 2.12.2.

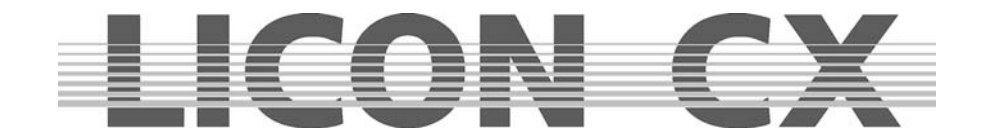

# **3. Programming in the Combi section**

The Combi section offers the possibility to store combined cues, chases and sequences with fixture as well as PAR data.

This chapter of the user manual will deal with the Combi section only with regard to fixtures. If you wish to store combined cues, chases and sequences you must store the data of the corresponding PAR channels together with the fixture data on the same key.

The Combi section works according to the LTP principle (Last Takes Precedence). This means that the value last adjusted or selected has precedence for a channel.

You will find the currently valid PAR values of the Combi section on the corresponding feature pages of the display.

These values are scaled with the middle master fader (Combi PAR) and output via DMX.

Fields of application of this combined storage are for example:

- $\triangleright$  complete sequences, e.g. for theatre performances
- $\triangleright$  combined colour states during touring /stage applications
- $\triangleright$  completely remote-controlled shows, e.g. via MIDI
- $\triangleright$  in general: all fields of application, where complete colour or lighting states are already definite at the beginning the programming phase

## **3.1 Direct access to fixtures**

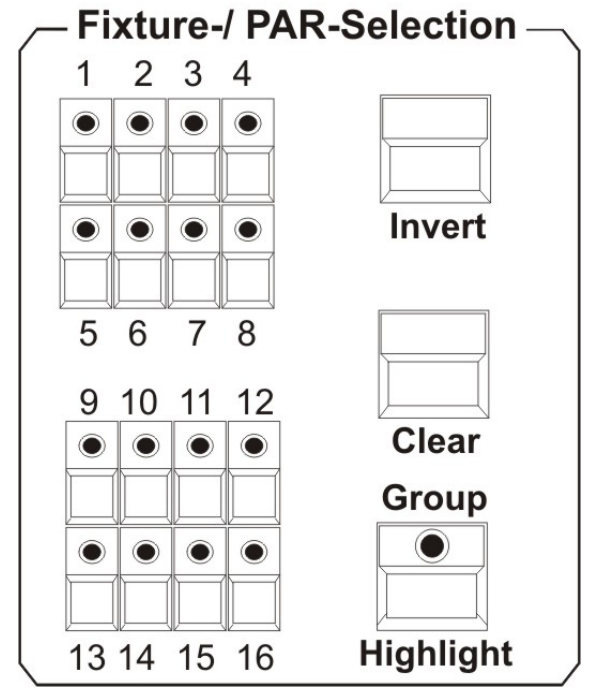

The Licon CX allows access to a total of 16 fixtures. The fixtures are activated with the keys of the Fixture- /PAR Selection (keys 1-16). The fixtures are activated, when the corresponding LED is lit.

**In order to be able to enter the individual parameters, the corresponding fixture must be stored at least in one fixture group and the corresponding master and group faders must be raised!** 

 $\rightarrow$  Storing and recalling fixture groups.

## **3.2 Fixture groups**

The Licon CX controls the brightness of fixtures separately. In order to see a beam of light at all, both the master fader of the Fixture section and the fixture fader of the corresponding group must be raised. A total of 8 group faders are available, which can be switched four times (so that you have access to a total of 32 groups).

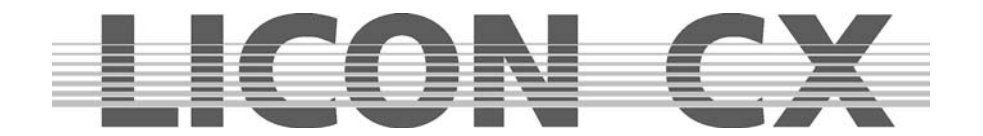

## **3.2.1 Storing fixture groups**

Eight fixture faders are available for the storage of different fixture groups. These fixture faders can be switched four times. To define a fixture group, activate the desired fixtures with the keys of the Fixture- /PAR Selection (LEDs must be lit).

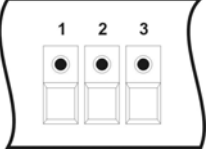

Then press and hold the STORE key in the Combi section and simultaneously press the switch-key in the Fixture section (keys below the fixture faders), on which you want to store the fixture group (choose between switch-keys 1-8). Then release both keys again.

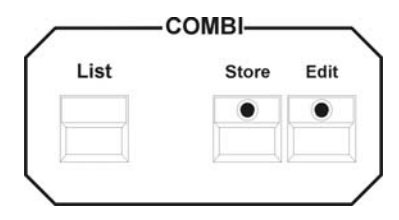

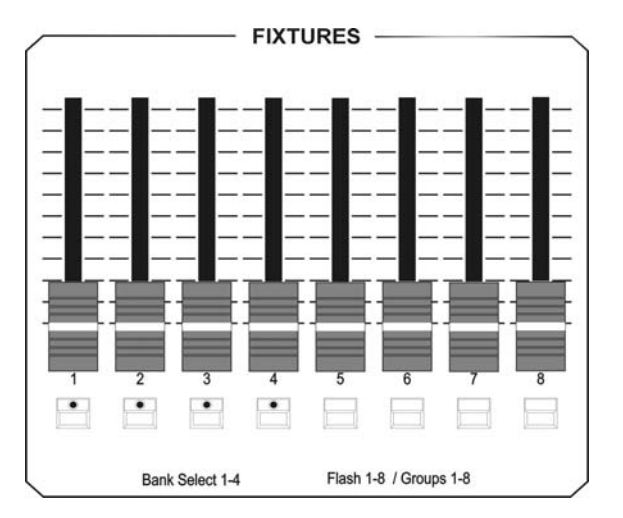

Use the 4 switch-keys with incoporated green LEDs in the FIXTURES section to switch the eight faders to four banks. In order to switch the banks, press and hold the SHIFT key and simultaneously press the desired bank (switch-key with green LED) in the FIXTURES section.

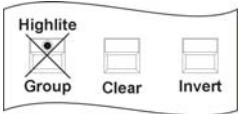

#### **Note: during the storage of fixture groups the LED of the group key in the Fixture-/PAR Selection must not be lit!!!**

If you wish to alter the composition of the group, repeat this procedure and choose another combination of fixtures.

## **3.2.2 Activating fixture groups**

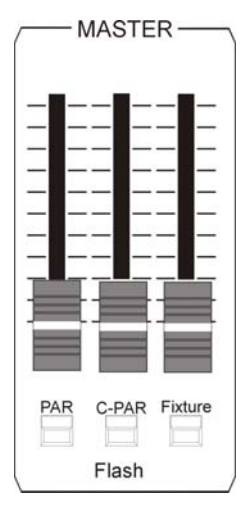

First of all press the GROUP key in the Fixture-/PAR Selection (the LED of the Group/Highlight key is lit). Then activate the stored groups by selection of the desired switch-keys 1-8 in the Fixtures section. The LEDs of the activated fixtures are lit.

If you need more than one fixture group at a time, press the corresponding switchkeys in the Fixtures section simultaneously. All fixtures will be activated that are stored on the corresponding switch keys (group keys).

The brightness of the fixtures is controlled with the faders located above the group keys.

If you work in the Combi section, the fixture fader, on which you have stored the group **and** the Combi master fader must be raised. The master fader for the Combi section is the right fader in the master section.

### **3.2.3 Switching fixture fader banks**

A total of 8 group faders is available, which can be switched four times. The flash-keys with incorporated LEDs located below the fixture faders 1-4 indicate the individual banks. In order to switch the banks, press the SHIFT key in the Page/Bank section and simultaneously one of the flash keys located below the fixture faders. Faders with a value greater than zero are only switched to the new bank, when the fader is pulled down to zero.

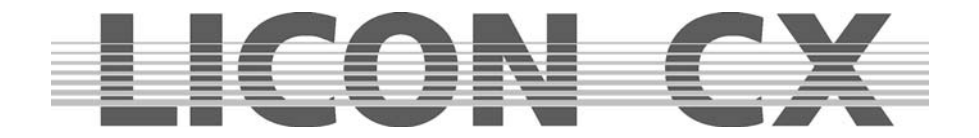

# **3.3 The Highlight/Group key**

Highlight This key has two functions:

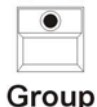

activating fixture groups localising fixtures

# **Activating fixture groups:**

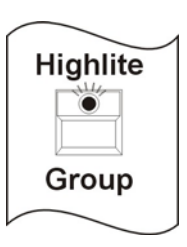

There are two different ways of working with the group function: Press the Highlite/Group key (LED is lit). Now you can activate fixture groups that have been previously stored on the fixture faders. Press the flash-key located below the corresponding fader. If the master fader and the fixture fader are raised, the fixtures integrated in the corresponding fixture group are lit.

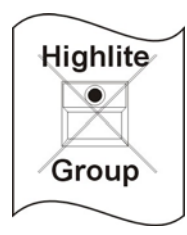

In order to flash the moving heads of a fixture group, press and hold the Highlite/Group key (LED is not lit) and simultaneously press one of the flash-keys located below the fixture faders. Then release both keys again.

Now flash the just activated fixture group by positioning the fader on the zero value and pressing the flash-key below the group fader.

### **Localising fixtures:**

In the highlight mode, the GROUP key allows quick and easy localisation of fixtures. If you wish to employ the programming aid HIGHLIGHT, proceed as follows: press and hold the HIGHLIGHT key and select a fixture from the Fixture-/PAR Selection by pressing the corresponding key. The DMX values of the channels speed, gobo, color, prisma and frost of the selected fixture are set to 000, whereas the values of shutter and dimmer are set to 255. PAN/Tilt, moving patterns, iris and focus remain unchanged. The fixture now shows an open, white beam of light. The corresponding LED is flashing. For deactivation, press and hold the HIGHLIGHT key and simultaneously press the fixture key with the flashing LED. Release both keys and the Highlight function is deactivated.

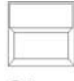

The Clear key deactivates all activatedcfixtures (LED goes out).

## Clear

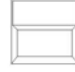

The Invert key inverts all activated fixtures.

### Invert

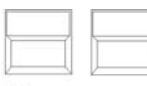

The key combination Clear – Invert activates all fixtures.

## **Clear Invert**

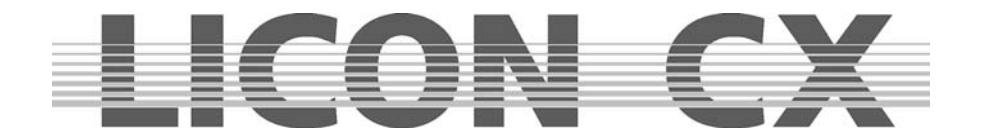

## **3.4 Entering fixture parameters with the encoder wheels**

Fixture parameters can only be entered, when the desired fixtures have been activated before by pressing the corresponding keys in the Fixture-/PAR Selection (LEDs must be lit).

After that you have access to the individual features (e.g. PAN/TILT or gobo). Activate these features by pressing the corresponding keys in Feature Selection and enter the values with the encoder wheels.

#### **Caution:**

The Licon CX controls the brightness values separately.

For visual control of the entered parameters, raise the corresponding brightness faders. Then proceed as described in chapters 3.2.1 and 3.2.2 Storing and activating fixture groups, which means that you have to define the fixture groups first in order to gain access to the brightness faders.

#### **3.4.1 Positioning fixtures with 16 Bit**

Rough positioning of the fixtures is carried out with 8 bit. The display shows this in steps from 0 to 255. For a more precise positioning of the fixtures, the fine adjustment is carried out in the 16 bit range. (This is only possible, when the Pan/Tilt parameters of the fixture can be controlled by the Licon CX with 16 bit and when this feature was entered during the configuration of the fixture and the Licon CX.)

You can switch between the 8 bit and 16 bit range with the middle encoder wheel (FINE OFF). The display will then show values between 000 and 65535.

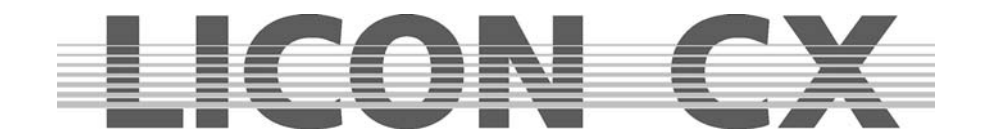

# **4. Presets**

Presets are preprogrammed fixture settings that are often used by the operators. They are the most important tools for the programming of fixtures. Presets should be stored for all parameters, since they considerably speed up the programming procedure. The fixtures predefined in the library contain in part preprogrammed presets.

If you use different types of fixtures, we recommend a uniform classification of presets for all types of fixtures. If a fixture, for example, does not possess individual functions, or has fewer colours, gobos etc. than another fixture, then we recommend that you leave out the corresponding entries in the presets. Thus you can ensure that the designation of the preset is suitable for all presets.

It is also possible to store presets for movements and PAR light (dimmer parameters).

If you work with Pan/Tilt presets, you have the advantage that for the next live performance in another locality you only have to change the Pan/Tilt to adjust the programme and can otherwise work with the same fixture configuration. All cues, chases and sequences that you have programmed with the help of the corresponding presets, will then be output with the changed values.

**TIP**: Do always work with PAN/TILT presets!!!

## **4.1 Creating and storing presets**

In order to create and store presets, enter the main menu and press the softkey PRESET. Then activate the desired fixtures. When the corresponding LEDs are lit, you can select the feature in the Feature Selection section (e.g. Pan/Tilt or Color), for which you want to create and store a preset. (You can only store one (the selected) feature as PRESET. If you wish to store several features simultaneously, e.g. Pan/Tilt and color, this is a cue and not a preset.)

Enter the values with the encoder wheels and press the Store key in the Combi section (LED is lit). Now all fixtures will be activated that you have stored in the Setup. (The numbers of the activated the fixtures will be displayed inverted.) Select a storage place (key) on the display and press the corresponding softkey. The particular field is displayed inverted and the LED of the Store key begins flashing. Confirm by pressing the Store key again. The LED stops flashing and the field will no longer be displayed inverted. You can name the function field, whenever the field is displayed inverted

Below you will find an illustration of the individual working steps:

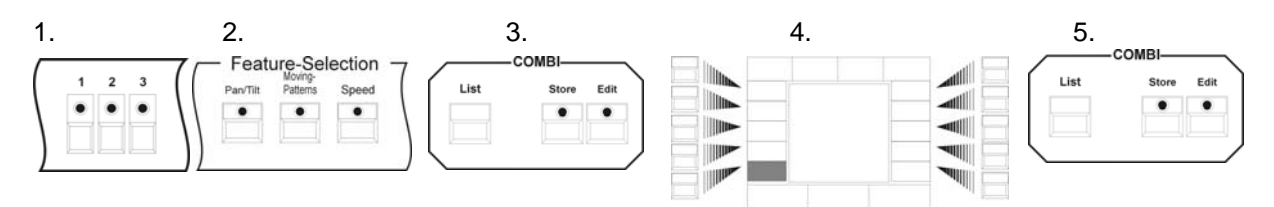

## **4.2 Naming a preset**

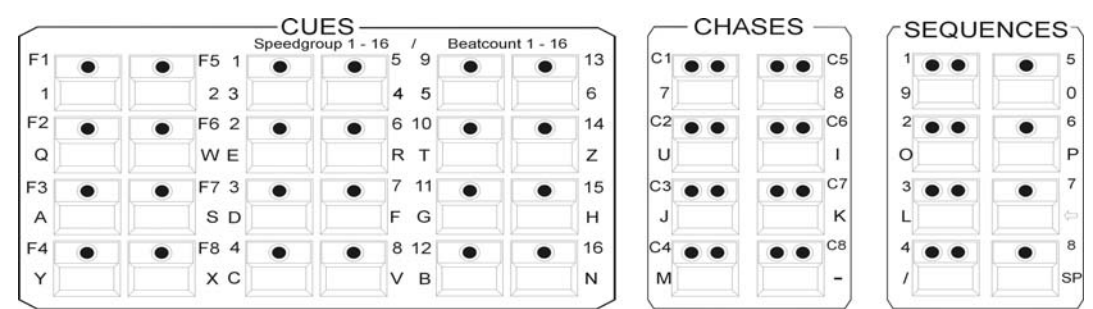

Before a preset is stored, you can name it with the double-assigned keys of the Cues/Chases/Sequences section. (For this purpose, a letter of the alphabet is assigned to each of these keys. The letters are arranged as on a conventional PC keyboard.) Confirm the entry with Store.

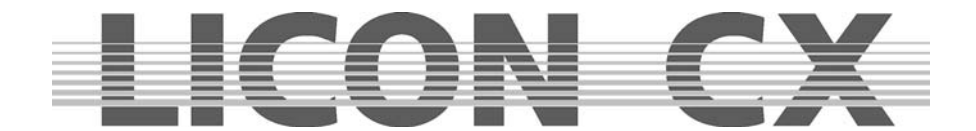

If you wish to name a preset later, enter the PRESET menu and select the field to be named. As soon as it is displayed inverted, you can name the field with the keys of the Cues/Chases/Sequences section.

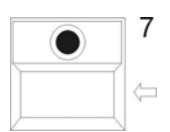

You can change the name of a preset as follows. select the preset as described above. Delete the previous entry with the arrow key and enter the new name.

Your preset will be stored when you leave the menu with ESCAPE or press the next preset key. The named field will then no longer be displayed inverted.

## **4.3 Recalling presets**

The presets are shown on the display, when you have activated a parameter with the keys of the Feature Selection block (e.g. PAN/TILT or gobo). Activate the desired feature by pressing the corresponding softkey.

The presets of the Feature Selection are stored on page 1 of the keys (press the keys once). The Edit functions are activated by pressing the keys of the Feature Selection twice.

## **4.4 Fading presets**

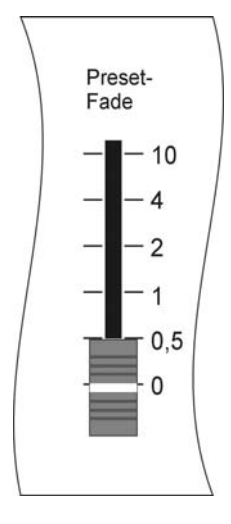

The fading of presets requires that the Preset-Fade fader is raised. This fader is located in the Feature Selection section (below the ON/OFF switch) and has a scale ranging from 0.0 seconds to 10 seconds.

Parameters are either faded or switched.

Parameters that are faded include: Pan/Tilt positions, iris settings, CMY colour mixing and focus or zoom settings.

All other parameters are switched.

Raise the Preset-Fade fader and activate a preset. The preset will be faded or switched according to the time set with the preset fader.

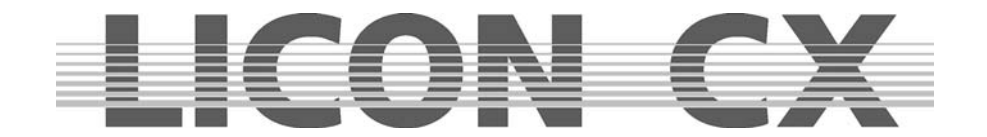

# **5. Programming aids for Pan and Tilt values**

Programming aids for Pan and Tilt values are functions that allow simple and quick programming of complex sequences. This chapter deals on the one hand with the fan function (Fixture Selection Pan/Tilt) and on the other hand with preprogrammed moving patterns (Fixture Selection Moving Patterns). Sequences programmed in these two parameter sections can be stored as presets.

## **5.1 Fan function**

The fan function assigns different deflection angles to a group of fixtures. This will result in fan-shaped and wavelike cues.

Fan-shaped cues are achieved, when a deflection angle is entered in the Pan section. Wavelike cues are achieved, when a deflection angle is entered in the Tilt section.

To simplify matters, the following examples are always based on a neutral position of the fixtures in the Tilt section (50% or DMX value 127). The illustrations will indicate this neutral position always as a line (as orientation for the user).

Press the Pan/Tilt key in the Feature Selection section twice to activate the fan function. The following display is shown:

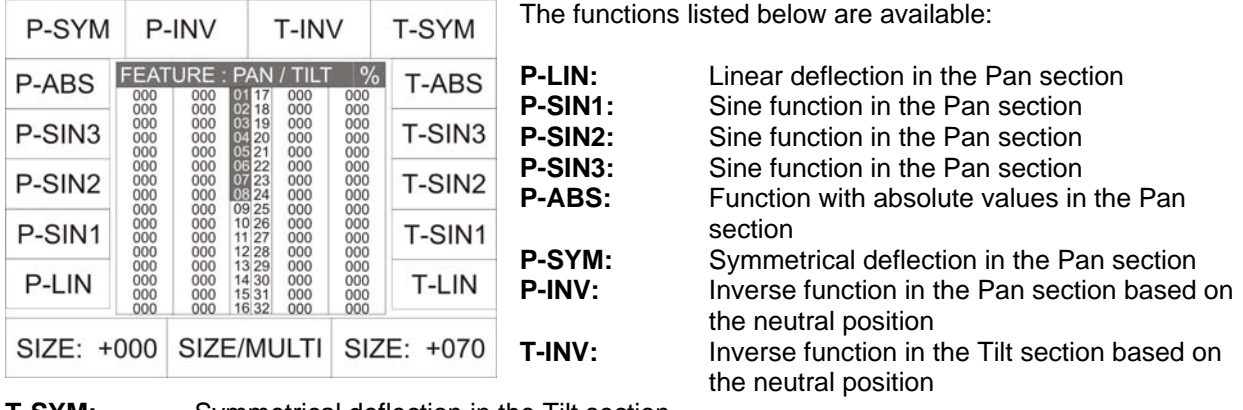

**T-SYM:** Symmetrical deflection in the Tilt section **T-ABS:** Function with absolute valules in the Tilt section

- **T-SIN3:** Sine function in the Tilt section
- **T-SIN2:** Sine function in the Tilt section
- **T-SIN1:** Sine function in the Tilt section
- **T-LIN:** Linear deflection in the Tilt section

## **5.1.1 Entering the fan function**

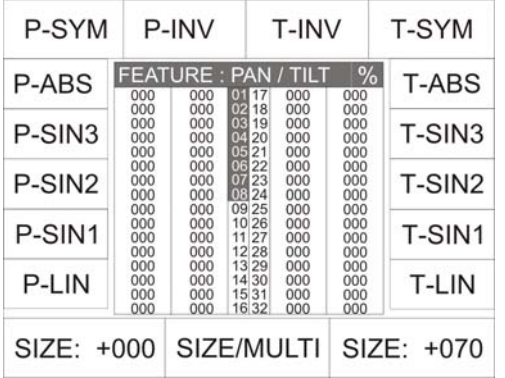

The following examples will explain the different parameters on the basis of values entered in the Tilt section. In order to enter the fan function, press the Pan/Tilt key twice.

The display as shown on the left appears.

Activate the desired fixtures. Be careful to work with fixture groups, i.e. either the fixtures of the back truss or of the front truss or those placed on the floor. If you activate all fixtures for this function and do not pay attention to the way they have to be arranged (in line), then no beautiful fan or wave will result.

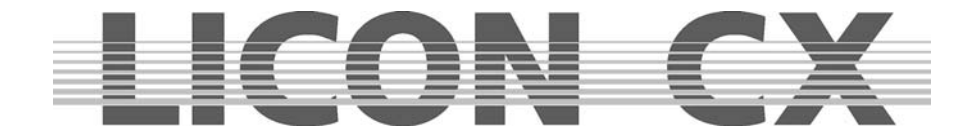

Our examples and the respective graphs shown below will always refer to 8 fixtures that are mounted in one line.

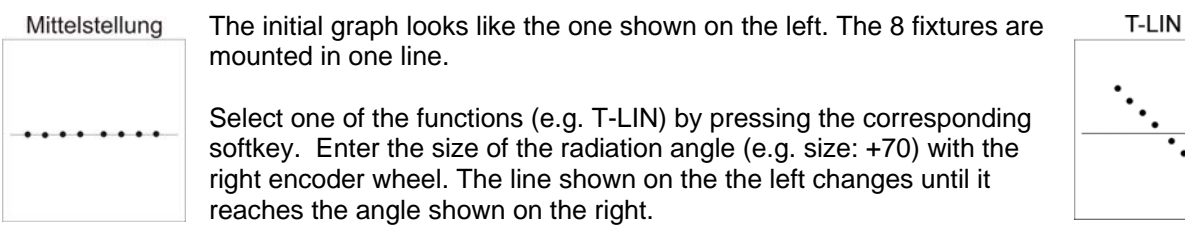

The following graphs will show all fan functions possible that can be created with 8 fixtures and the basic setting of the size at +70. Above the graphs, the designation of the currently active function is displayed.

 $\ddot{\cdot}$ .

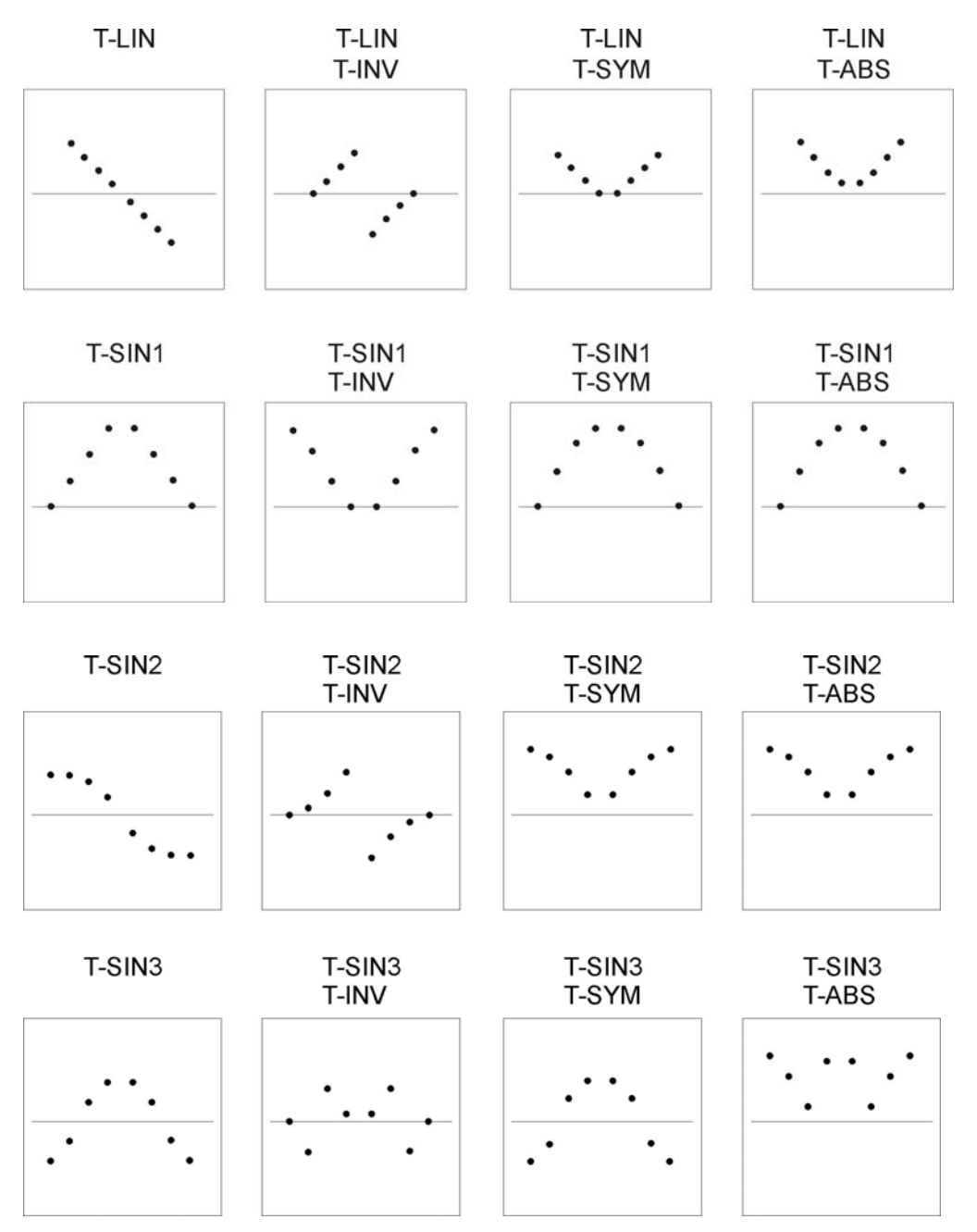

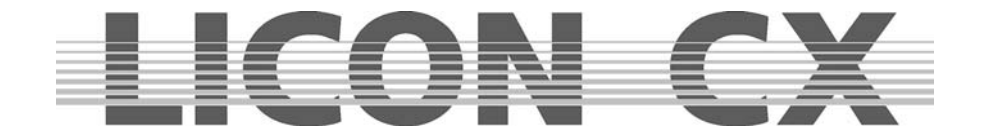

In addition, the particular parameters (e.g. line or sine wave) can be combined with a Multi function. The results of these combinations are shown in graphical form below:

## **Einstellung MULTI**

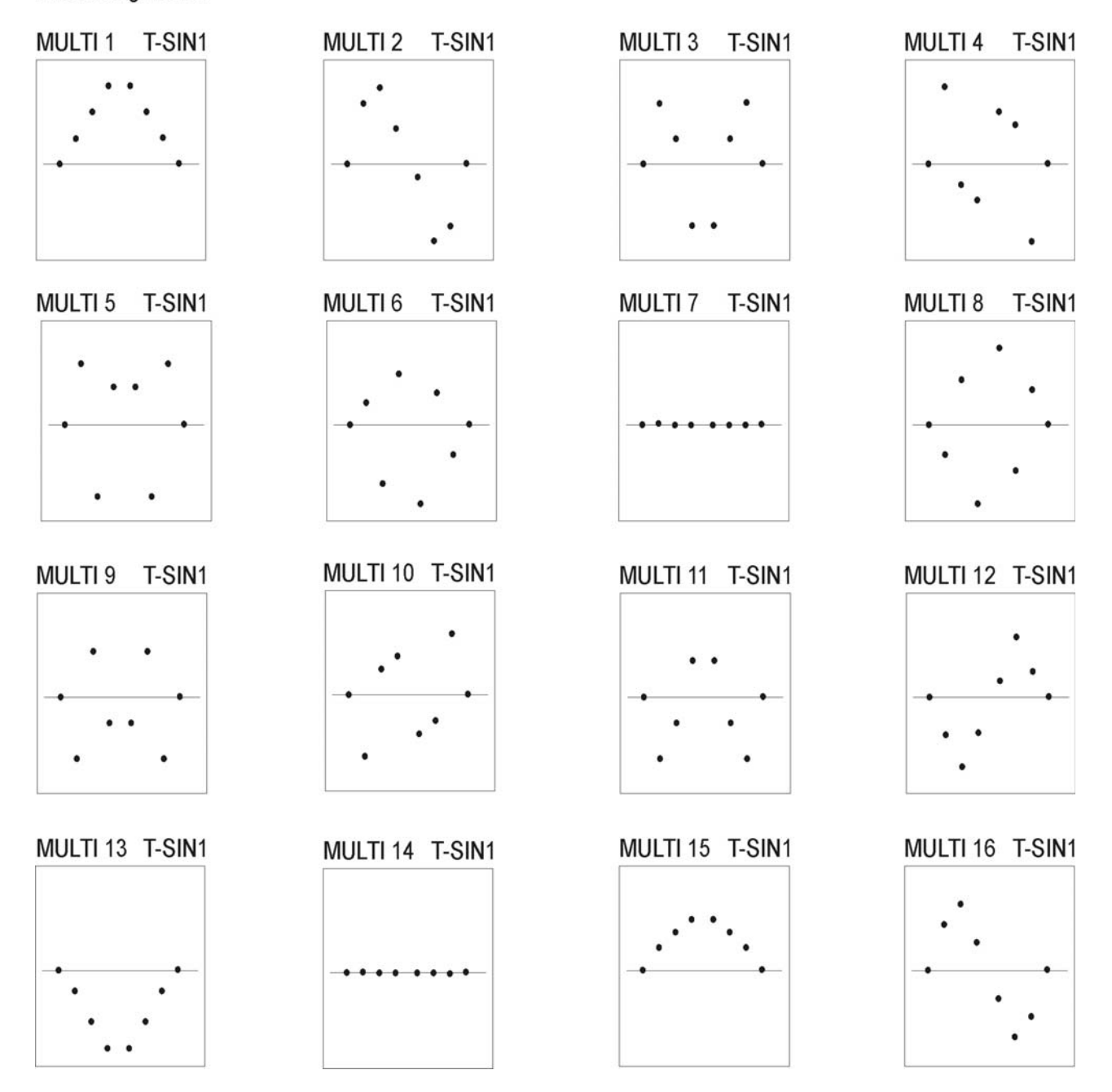

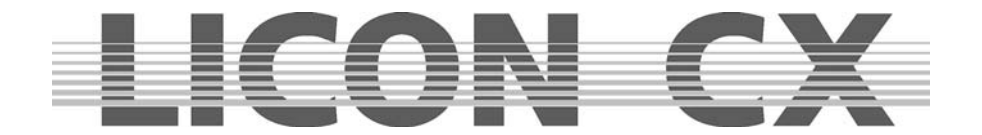

## **5.2 Preprogrammed moving patterns**

The Licon CX offers six different moving patterns. These moving patterns are activated by pressing the Moving-Pattern key **twice**. You will find the Moving-Pattern key in the Feature Selection block. As with all other parameters, you can store moving patterns as presets.

The individual field have the following functions:

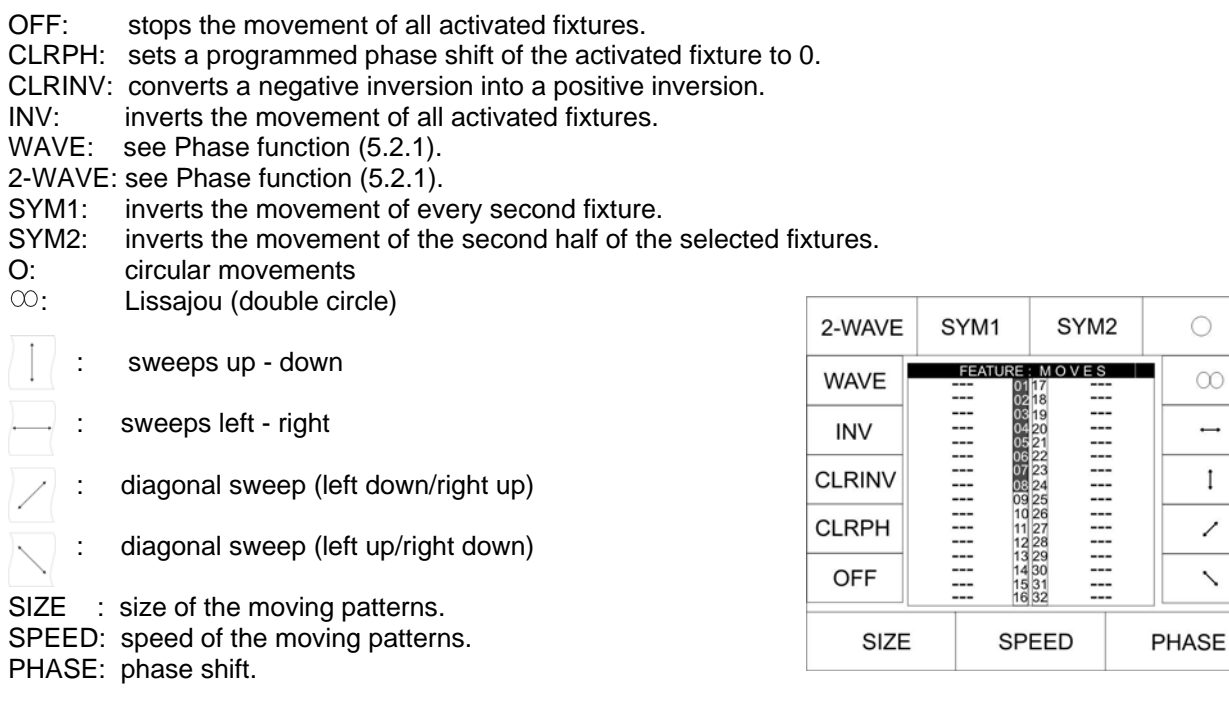

Before you can enter a moving pattern, activate the desired fixtures first (LED is lit, the fixture is displayed inverted). Then press the key of the desired moving pattern and enter size and speed with the Size and Speed encoder. Take care that size and speed are in due proportion. Fixtures of different manufacturers often diverge in speed and mirror movement. The size/speed ratio must be chosen in such a way that the fixture is able to carry out the complete movement.

If you have entered speed and size correctly and you are nevertheless not satisfied with the result, check whether your configuration is correct. If you have configured the fixtures in the L-User setup, it is possible that the Pan or Tilt deflection angle was entered wrongly.

### **5.2.1 The Phase function**

After you have assigned a moving pattern with regard to size and speed to your fixtures, you can assign a phase shift in addition. Phase designates the different start positions of the fixtures included in the moving pattern. You will need this function, for example, if you wish to programme a wave. Each movement pattern is divided into a maximum of 32 phases (numbers 0-31). When you programme a movement with phase shift, assign different start positions to each fixture. When you programme a wave movement over 16 fixtures, you must first of all activate all fixtures (LEDs are lit). Then recall the preprogrammed moving pattern with the Feature-Selection key and select the up/down sweep.

Enter size and speed with the encoder wheel. The phase shift is shown in the last column on the display.

Since the first fixture is to start without phase shift, "00" must be indicated in this column. Assign the first phase to the second fixture ( "01"). For this purpose, activate the fixture first and then enter the value with the left encoder wheel.

Now deactivate the second fixture again and activate the third. Proceed with all fixtures in this way.

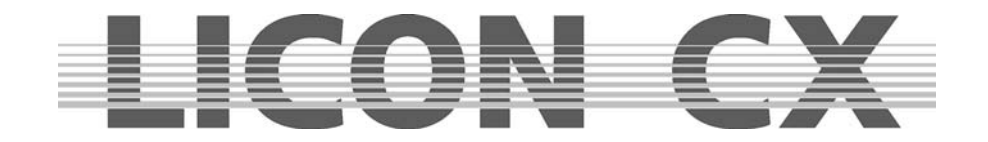

Finally, the following display is shown:

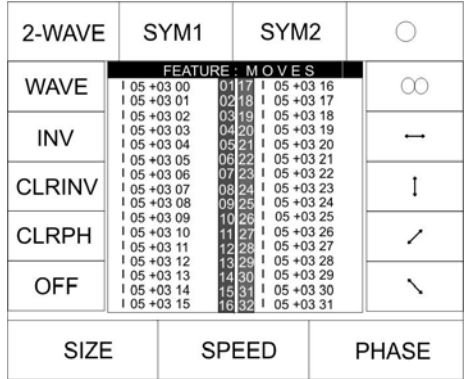

**Important:** Because of the total number of 32 phase steps, the Licon CX assumes the presence of a sine wave. If you employ less than 16 moving heads, you must distribute them over the 32 phase steps.

The Licon CX activates such patterns on its own when the softkeys WAVE and 2-WAVE are pressed.

- WAVE: distributes the phase shift always in the optimal distance in proportion to the sine wave depending on the number of moving heads.
- 2-WAVE: distributes the phase shift of the first half of the selected moving heads in the opitmal distance to the sine wave, the second half starts with the final value of the first wave and ends with the start value.

Movements can also be stored as presets. Proceed as described in chapter 4.1.

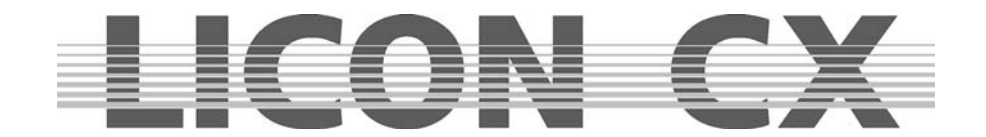

# **6. Cues (scenes) in the Combi section**

Cues or scenes are fixed parameter settings for fixtures and dimmers. A cue consists of DMX values of one or more functions of one or several fixture.

Cues are stored on the cue keys and acvtivated by pressing these keys. The individual parameters can be defined as preset or as standard setting. If cue parameters are stored as presets, the settings change automatically when the presets are modified.

Cues can be stored containing all features (parameters) of a fixture or only a part of the features of a fixture. If a cue is output by the lighting control console and another cue is activated afterwards, then the values of the last activated cue are valid (LTP principle). If the cue activated last does not contain features of the cue activated before, the output remains unchanged.

**Example:** In Cue 1, DMX values for a certain Pan/Tilt position and DMX values for one gobo are stored. Cue 2, on the other hand, does only contain the DMX values for a Pan/Tilt position. If now Cue 1 and Cue 2 are activated consecutively, then the Pan/Tilt position of the Cue 1 will change and the values of the gobo remain unchanged.

**Tip:** If possible, always use presets when you are programming cues, chases or sequences (programmes). If you change the presets afterwards, the changes will apply to all cues, chases and sequences, in which the presets were stored.

# **6.1 Programming and storing of cues**

In order to store cues, you must enter the main menu or the Feature Section (never the Preset Section!).

The following principal steps must be performed, when cues are programmed and stored:

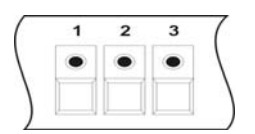

Select the fixtures with the keys of the Feature-/PAR Selection (keys 1-16).

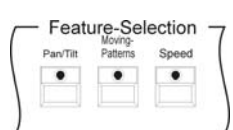

Select the desired parameters and enter the DMX values either with the encoder wheels or with the preset keys.

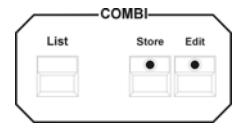

Press the Store key in the Combi section.

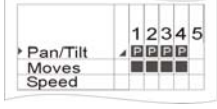

Select the parameters from the storage matrix.

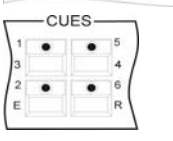

Press the cue key, on which you wish to store the cue.

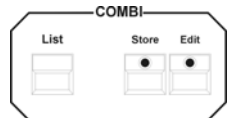

Press the Store key in the Combi section again for confirmation.

You can store additional features for cues, such as fade time, trigpoint. You can name the cue and set a release link. These options will be described in the chapters following below.

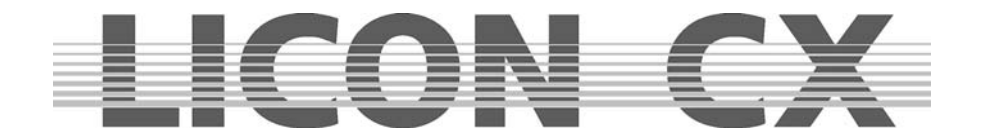

## **6.1.1 The storage matrix**

Activate the desired fixtures and enter the parameters. Then press the Store key in the Combi section. A similar illustration will appear on the display:

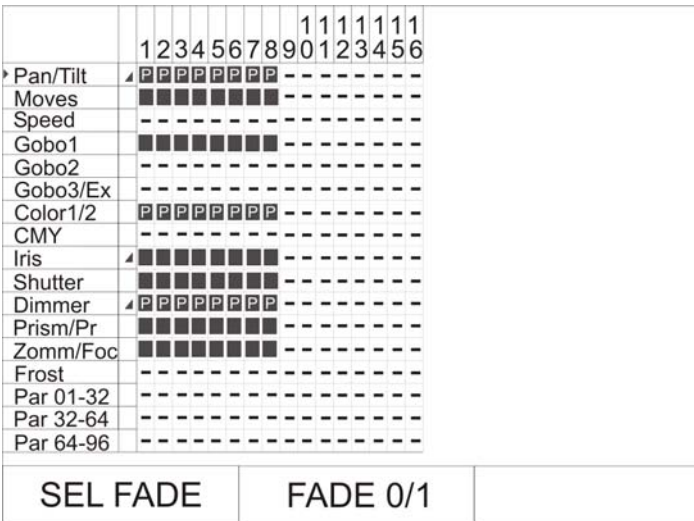

The Illustration shows the **storage matrix**. The storage matrix is the most important tool, when cues, chases and sequences are stored. The storage matrix will be activated each time you press the Store key in the Combi section and afterwards one of the keys of the Cue/Chase and Sequence section. The storage matrix gives you an overview of all programmed fixtures and dimmer channels. If a hyphen (-) is shown in the matrix, the corresponding parameter is not available for the fixture, or no fixture has been configured on this fixture storage place (keys 1-16).

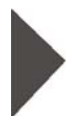

In front of the individual features you will recognise a little triangle. With this triangle you can enter either a fade or a switch function for different parameters. This triangle represents the cursor within the matrix and can be moved up and down with the left encoder wheel (SEL FADE).

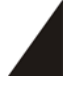

With the middle encoder wheel (FADE 0/1) you can activate or deactivate the fade function. Whenever a ramp sign is displayed in the storage matrix, the corresponding features will be faded. Fading is meaningful parameter for dimmers, iris, Pan/Tilt as well as for zoom or focus.

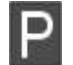

When features are marked with a "P", a preset has been adopted. If you will change the preset data afterwards, then the cue will also be automatically changed.

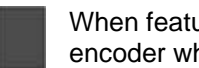

When features are marked with a dark square, the DMX values (absolute values) entered with the encoder wheels previously have been adopted.

### **6.1.2 Selecting features to be stored**

In a cue, you can store all parameters available or select only a few for storage.

#### **Selecting all features available:**

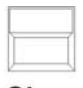

Make sure that all desired fixtures are activated (LED is lit). Then press the CLEAR key in the FEATURE-SELECTION block until all features in the matrix are activated (selected fields are displayed inverted in the matrix).

## Clear

#### **Selecting particular features:**

If all feature fields in the matrix are displayed inverted, you can deselect individual features.

Proceed as follows: deactivate all fixtures first and then press the feature key of those

parameters you do not want to store. The feature is immediately removed from the storage matrix Clear (field is empty). Then choose the desired storage place (key) for the cue and confirm by pressing the Store key once more.

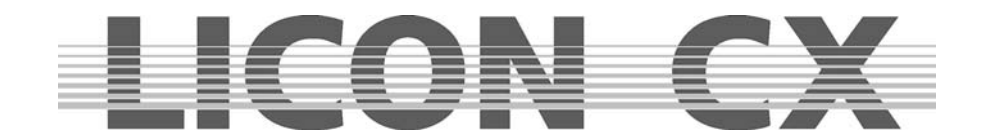

## **6.1.3 The cue keys in combination with the page/bank keys**

The cue section has 24 keys that are distributed in three blocks of eight keys.

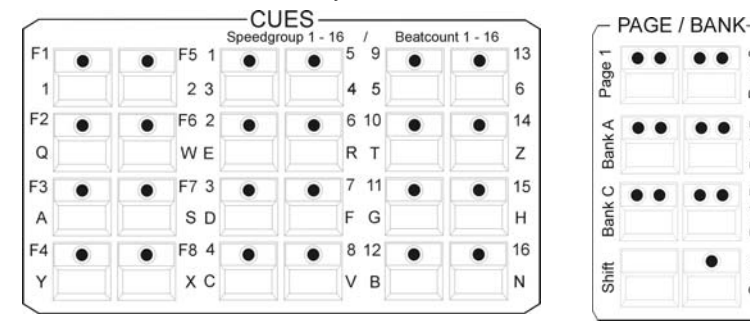

On each key of the first block (each key is labelled with a number from F1 to F8), a single cue can be stored. This block is reserved for important cues that are often activated. The cue keys of the first block cannot be switched with the Page/Bank function.

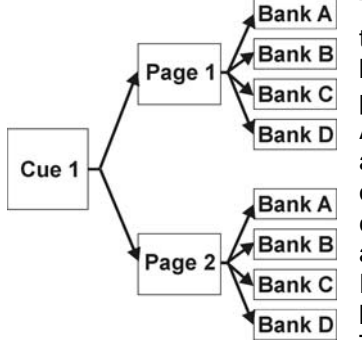

The keys of the other two blocks (each key is labelled with a number from 1 to 16) can be switched with the page or bank keys of the PAGE/BANK block. Two pages and four banks (A to D) are available for each key. The page / bank activated for the cue is signalised by a red LED. As shown in the illustration, each cue key can be assigned to two pages and per page to four banks. Thus, a maximum of 128 cues can be stored on these 16 keys. If the cue keys from the first block (F1 to F8), which cannot be switched, are added, then a maximum of 136 storage places is available.

Page:

**Bank** 

 $\Box$ 

Bank

Sync

Pages and banks are switched by activating the corresponding page or bank key. The red LED of the particular page or bank keys begins flashing. The LED stops flashing, if a cue key is pressed in addition.

When a cue was activated or stored, the following menu is shown on the display:

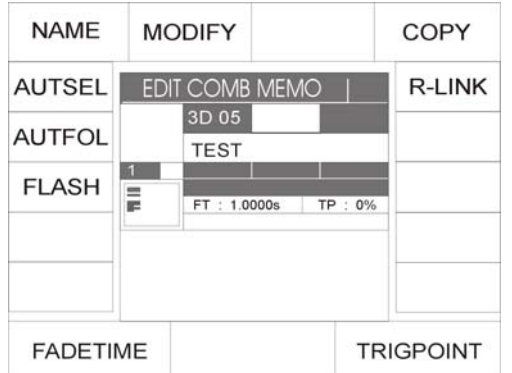

The illustration shows that cue key no. 5 on the second page, bank D was activated.

### **6.1.4 Naming cues**

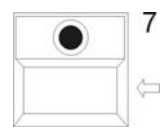

Before a cue is stored, a name is assigned to it. The name may have a maximum of 13 characters. Press the softkey NAME until the field in the display is shown inverted and enter a name for the cue with the double-assigned keys in the cue/chase/sequence sections.

If the cue is already named, delete the characters with the arrow key. After deletion, you can enter the cue name as described above.

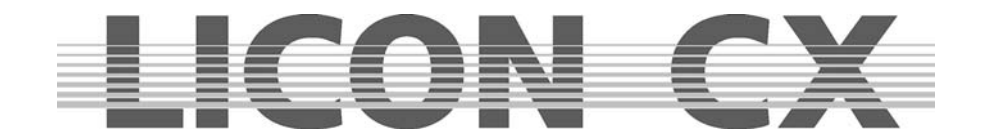

## **6.1.5 Entering the fade time**

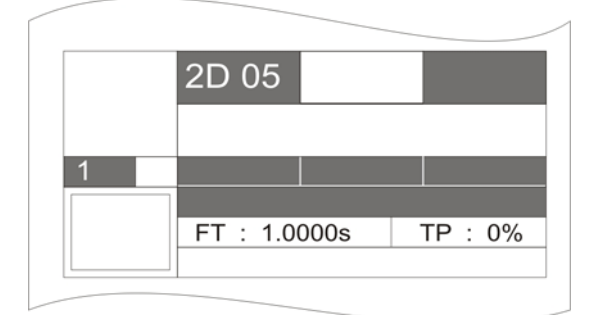

Each cue can be assigned a fixed fade time. This fade time accesses all parameters marked with a fade ramp in the storage matrix. It determines the speed, at which the corresponding features are faded in. Enter the fade time with the left encoder wheel (FADETIME). The maximum fade time amounts to 1638.3 seconds. The fade time is entered in one-tenths of a second.

You will find the entered fade time on the display next to the abbreviation "FT".

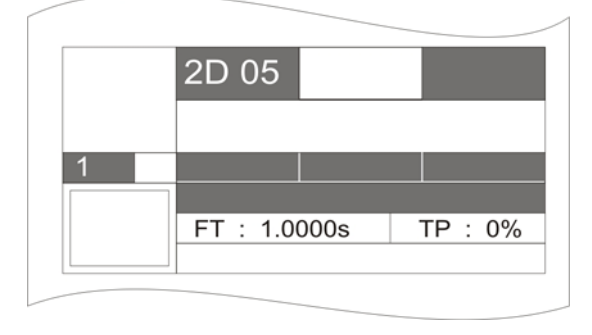

## **6.1.6 Entering the Trigpoint**

A trigpoint can be assigned to all switchable features. It designates the moment, at which all parameters that cannot be faded are switched. This applies e.g. to gobos, prisms, etc.

The trigpoint is entered with the right encoder wheel and is a percentage value. The percentage value depends on the fade time, where 100% corresponds to the complete fade time. Now enter the percentage value, at which the functions should be switched.

You will find the entered trigpoint on the display next to the abbreviation "TP".

## **6.1.7 Entering the Release-Link function (R-Link)**

The Licon CX offers no possibility to switch off an active cue or chase by simply pressing the corresponding key again. The active DMX ouput value remains effective, until a new DMX output value for the active parameters is adjusted.

A separate cue, a so-called stop-cue, is necessary, which has a DMX value of "open" or "000" for one or several parameters.

Since a stop-cue is often only programmed for one specific cue, you can assign the stop-cue to this cue. This assignment is called release link.

The assignment of a release link offers the following advantages, as compared to the separate management of two cues:

- $\triangleright$  Since the cue and the corresponding stop-cue are activated by the same key, the stop-cues can be stored to subordinate banks.
- $\triangleright$  The stop-cue activated will always be the suitable stop-cue.
- $\triangleright$  The stop-cue addresses exactly those parameters that are required.

Create a cue as described in chapter *6.1 Programming and storing cues*. Then create a stop-cue, which will set the desired parameters to the DMX value "open" or "000".

To assign the release link to the corresponding key, select the Edit key in the Combi section and activate the cue by pressing the cue key.

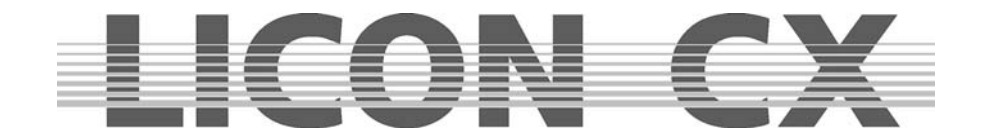

## On the display, the softkey R-LINK appears

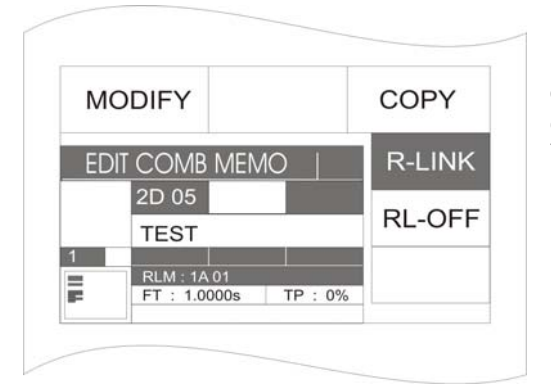

Press the softkey R-LINK. The softkey will be displayed inverted. Simultaneously another softkey RL-OFF appears on the display. To assign a stop-cue (release cue), press the cue key, to which you have stored the stop-cue previously. Your entry is shown on the display, e.g. RLM: 1A01. This means that this cue has a release link to the cue of Page 1, Bank A and Cue key 01.

Delete the release link by pressing the softkey RL-OFF.

## **6.1.8 Working with the Release-Link function**

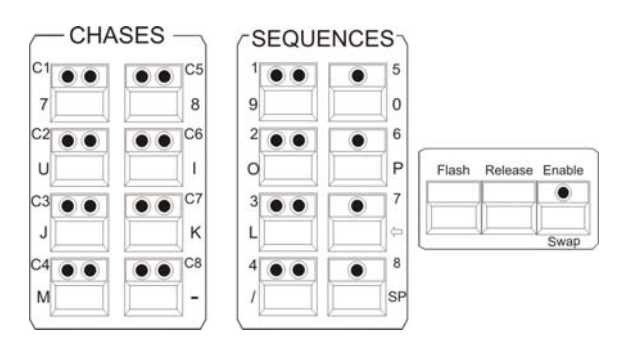

Use the Release-Link key to activate a release link. Together with the Flash-Release-Enable key, this key is located to the right of the Sequences block.

By entering the release link, you have assigned two cues to one cue key.

The first cue is activated by pressing the cue key.

The second cue (stop-cue) is activated when you press and hold the release key and simultaneously press the same cue key as before. Release the cue key first and then the Release key.

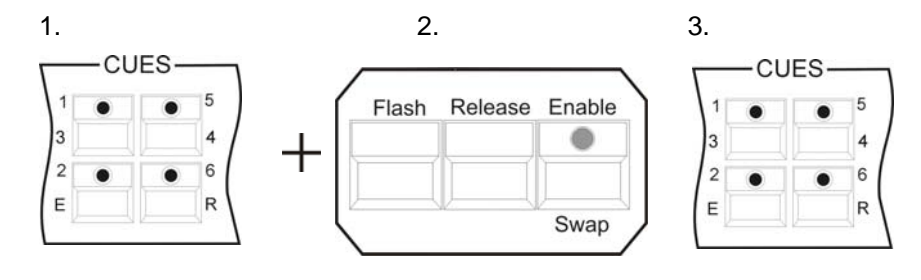

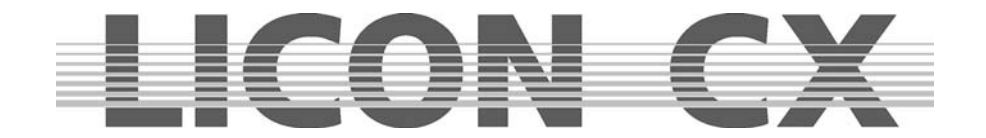

## **6.1.9 Entering and working with the flash function**

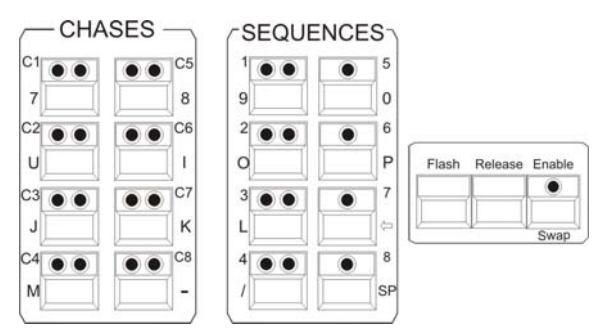

Working with the flash function is **only** possible, when a release link was assigned before!

The flash key (as well as the release key and enable key) is located in the block right to the Sequences section. The release link can be assigned in the Combi Store or Combi Edit section according to the procedure described in Chapter 6.1.7.

The keys of the Cue section are switch-keys. When you need these keys to apply the flash function (e.g. for strobe sequences), press the flash key in the release

block first and then press the cue key, to which you have stored the desired cue. The cue will remain active as long as you are pressing and holding both keys. The cue will be deactivated, when you release both keys.

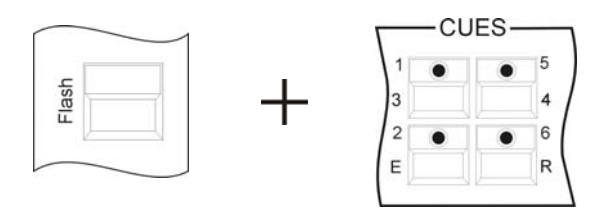

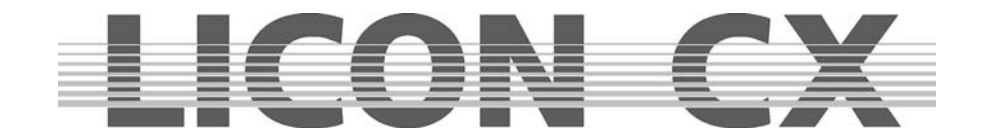

# **7. Editing cues**

All functions and parameters of a cue can be modified separately. You are not required to rewrite the whole cue.

On principle, the followng working steps are necessary for editing cues:

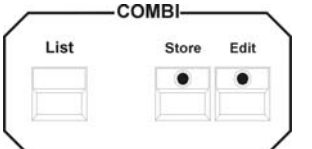

Enter the Edit menu by pressing the Edit key (LED is lit) in the Combi section. Select the desired cue by pressing the corresponding cue key and press the softkey MODIFY. You can now edit the individual parameters. In order to store the modifications, press the Store key in the Combi section

and the storage matrix appears. Carry out your modifications as planned in the

storage matrix. Press the Store key again to confirm the modifications. Press the Edit key again or the ESC key to leave the Edit menu.

Activate a cue with the Edit key in the Combi section and the following display appears:

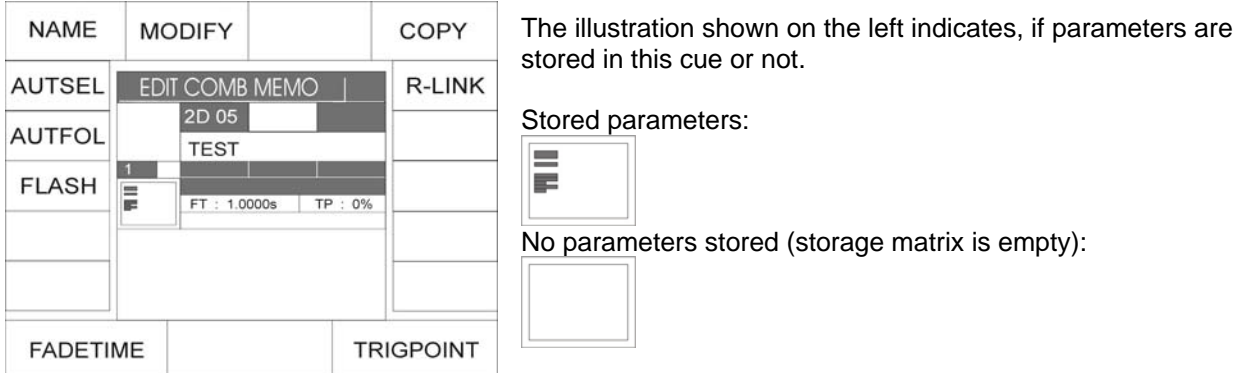

You have no direct access to the following cue parameters: name, fade time, trigpoint and release link. Press the softkey MODIFY and you can modify all other cue values.

## **7.1 The FLASH function**

The flash function can only be set in combination with a release link and an additional cue. When a flash function was assigned to a cue, the cue key no longer works as switch-key, but as flash key. To activate the flash function, press the softkey FLASH. The field on the display is shown inverted.

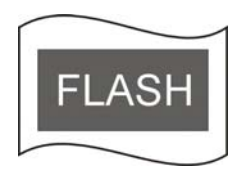

Simultaneously press the softkey R-LINK and the cue key, on which the Off-Cue was stored. Cf.: *6.1.7 Entering the release link function* and *6.1.8 Working with the release link*.

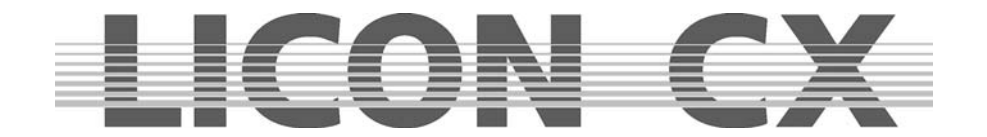

## **7.2 AUTFOL / Automatic fixture activation by the Follow key**

If the AUTFOL-(Autofollow) function is assigned to a cue and this cue is recalled, all fixtures stored in this cue are activated by the Follow function and their PAN and TILT values can be directly changed in PAN with a connected trackball. Simultaneously, all other parameters are frozen.

## **7.2.1 Entering the AUTFOL function**

To activate the Follow function, consecutively press the Edit key in the Combi section and the cue key, on which the cue to be edited is stored.

Then press the softkey AUTFOL. The activated key will be displayed inverted. Press the Edit key again to leave the Edit menu.

Illustration: the softkey AUTFOL displayed inverted

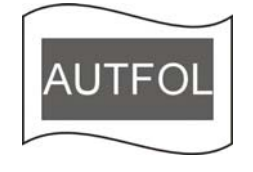

## **7.2.2 Working with the AUTFOL function**

When a cue with assigned Autfol function is activated, all PAN and TILT channels of every fixture stored in this cue are automatically activated on a connected tracking ball and can be moved.

All other parameters of these fixtures are frozen and can be modified exclusivley by presets or with the encoder. If another cue is recalled, in which the same fixtures are active, the frozen parameters remain unchanged.

In order to visually check, which fixtures are active in the particular cue, proceed as follows: Press one of the keys in the Feature Selection block. Then press and hold the Follow key in the Feature Selection section. The LEDs that are now lit in the Fixture Selection block indicate, which fixtures are stored in the active cue. At the same time, the function field ACTIVE is displayed inverted.

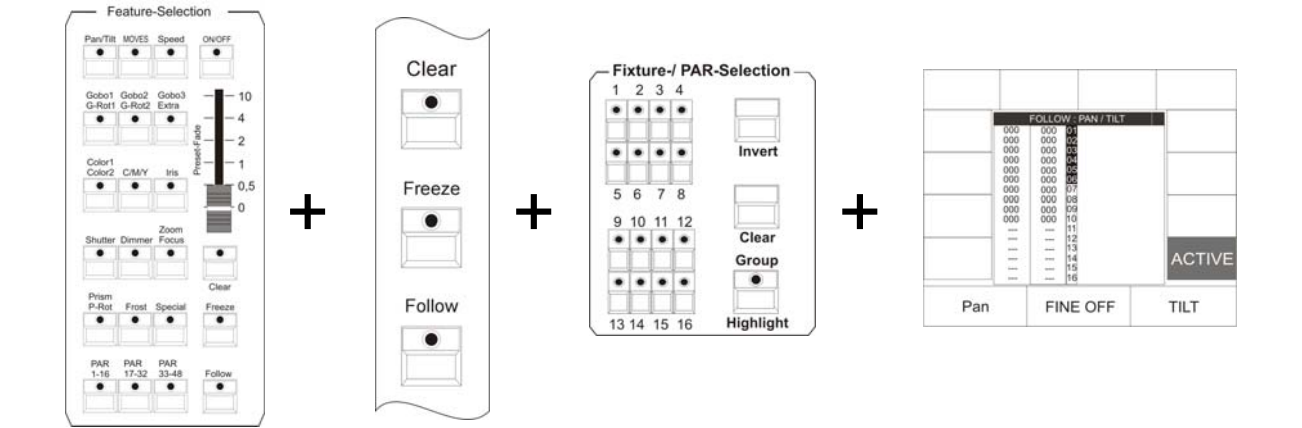

## **7.2.3 Deactivating the AUTFOL function**

To deactivate the assigned Autfol function in an active cue, press a key of the Feature Selection first. Then press and hold the Follow key in the Feature Selection section, the inverted function field ACTIVE will appear on the display. Press the assigned softkey and the inversion as well as the Follow function will be deactivated.

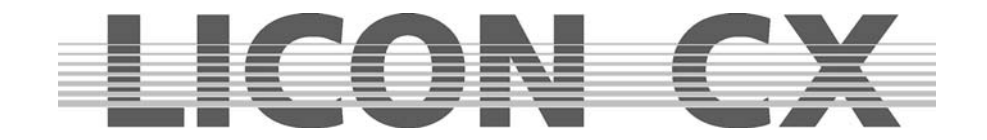

## **7.3 AUTSEL / Automatic fixture selection**

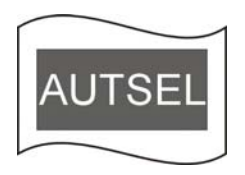

If the Autsel function (automatic selection of fixtures) was assiged to a cue and this cue is activated, the LEDs of those fixtures are lit in the Fixture Selection block, which are stored on this cue. The moving lights thus selected are active and their parameters can be modified.

## **7.3.1 Activating and deactivating the Autsel function**

To activate the AUTSEL function, consecutively press the Edit cue in the Combi section and the cue key, on which the cue to be edited is stored. The following display is shown:

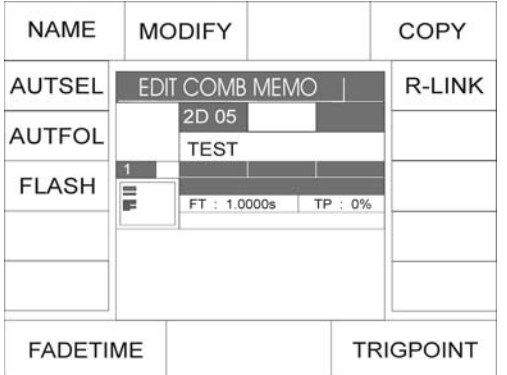

Press the corresponding softkey to activate the AUTSEL function. When the function is active, the softkey is displayed inverted.

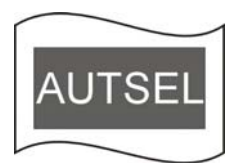

Press the softkey AUTSEL again and the function is deactivated.

## **7.4 Editing the name**

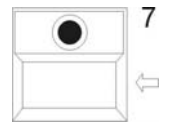

Press the softkey NAME. The field on the display is shown inverted. Then delete the previously entered name with the arrow key. Enter the new name with the double-assigned keys of the Cues/Chases/Sequences section.

Press the softkey NAME again, the entry is stored and the labelling mode is left.

## **7.5 Editing fixture parameters**

After pressing the softkey MODIFY, all DMX values entered for the fixtures can be modified. When the field is shown inverted on the display, you have access to the keys of the Feature Selection block The values stored on these keys can be changed with the encoder wheels or the Preset keys, when the inidvidual keys have been activated.

To store the mofidications, press the Store key and the storage matrix appears on the display. Modify the matrix as planned. Press Store key again to confirm the storage (the field MODIFY on the display is no longer shown inverted).

 $\rightarrow$  Press Edit key again or the ESC key to leave the Edit menu.

## **7.6 Copying a cue to another cue key**

Enter the Edit menu of the Combi section. Activate a cue by pressing the corresponding cue key. Press and hold the softkey COPY and select the storage place (cue key), on which you wish to store the cue. Release both keys again and the storage process is completed. You can now recall the corresponding cue from both cue keys.

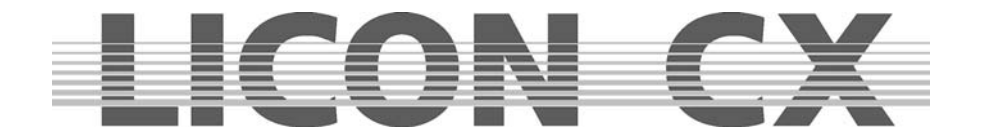

## **7.7 R-LINK / Setting the Release-Link function**

Cf.: Chapter *6.1.7 Entering the release link function* and *6.1.8 Working with the release link function*.

Press and hold the softkey R-LINK (R-LINK is displayed inverted).

Then press the cue key (stop-cue), on which the zero values of the desired parameters have been stored. You can see your entries on the display. Next to the three letters RLM, the storage place and the name of the cue, on which you have stored the release link, are displayed. If you have set a release link, you can recall this link with the RELEASE and FLASH key.

## **7.8 Changing the fade time**

Enter the Edit Cue menu and change the fade time by turning the corresponding encoder wheel (FADETIME).

## **7.9 Changing the trigpoint**

Enter the Edit Cue menu and change the trigpoint by turning the corresponding encoder wheel (TRIGPOINT).

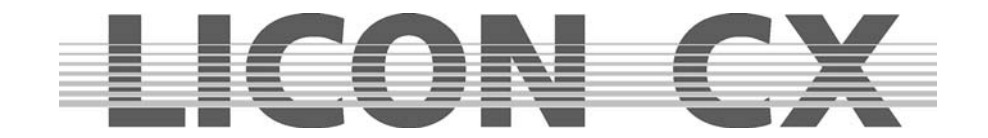

# **8. Recalling cues in the fade mode**

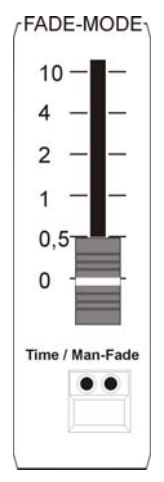

Whether or not you have assigned a fade time to your cues, you can activate a fade time with the Fade-Mode fader. The Fade-Mode fader has a higher priority than the fade times you have stored previously. The scale ranges between 0.0 and 10 seconds. The Time/Man fade key below has two incorporated LEDs.

If the red LED is lit, the fade time set with the Fade-Mode fader is used.

If the green LED is lit, you can manually fade between two cues. The fading process between two cues (e.g. Cue A / Cue B) will last, until you have raised the fader to 10 seconds. If you slide the fader back, the second cue (cue B) fades out and the first cue (Cue A) fades in again. However, if the fader has reached the 10 second limit, you can recall a new cue. Then Cue B fades out and Cue C in while you are sliding the fader back.

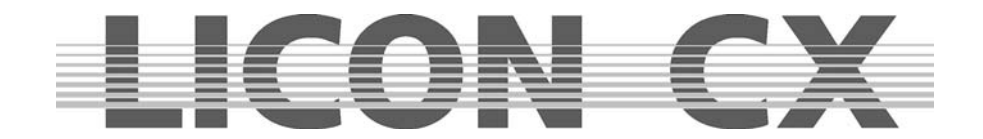

# **9. Freeze Funktion**

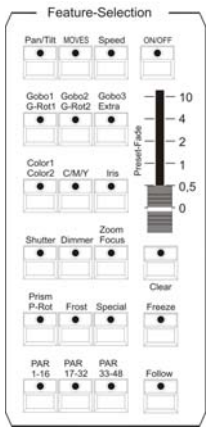

The freeze function is used to lock fixture parameters.

The Freeze key is located in the Fixture Selection block in the middle of the left column.

All parameters can be locked by the freeze function. Freeze means, that a parameter remains unchanged, when another cue, chase or sequence is activated (the freeze function must have been entered previously for this parameter).

However, it is always possible to overwrite features, to which the freeze function was assigned, with the help of presets.

## **9.1 Entering the freeeze function**

Activation of the freeze function is not possible in the main menu.

Thus press any key of the Feature Selection section. Then activate the fixtures, to which the freeze function should be assigned. Press and hold the Freeze key and simultaneously press the feature key of the desired parameter. This function will now be frozen. The storage matrix appears and the frozen features are marked with a dark square.

**Example:** Freeze function activated for Gobo1:

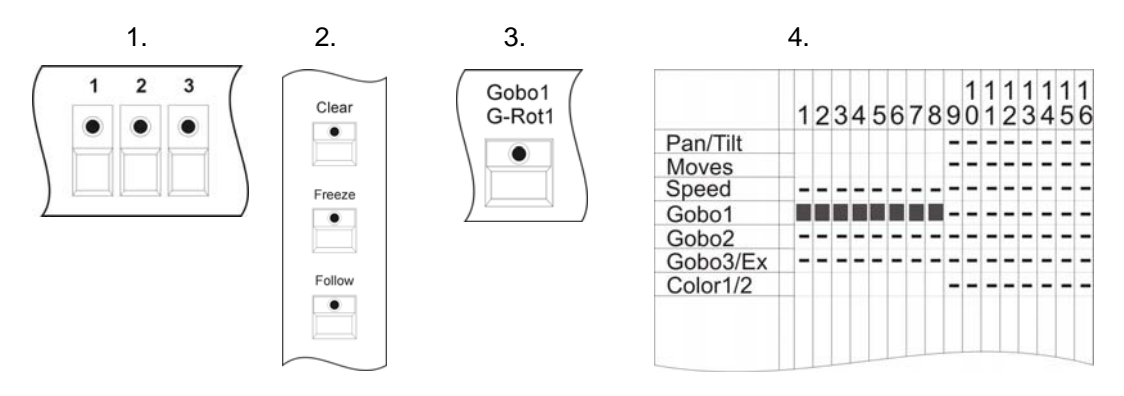

You can assign the freeze function to each feature available by newly defining the fixture selection and pressing the Freeze key once more in combination with the desired Feature Selection key.

## **9.2 Deleting the freeze function**

You can delete the freeze function for individual or all parameters.

### **9.2.1 Deleting the freeze function for all parameters**

Activate all fixtures (LED must be lit). Press the Freeze key and simultaneously the Clear key in the Feature Selection block. On the display, the black squares disappear again from the storage matrix.

## **9.2.2 Deleting the freeze function for individual parameters**

Disselect all moving lights (LEDs go out). Press and hold the Freeze key. Delete the freeze function for individual parameters by pressing the desired key in the Feature Selection block. The corresponding fields on the display are no longer inverted.

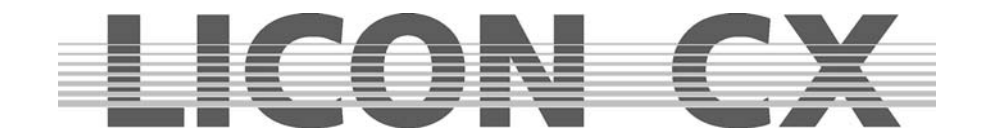

# **10. The Follow function**

The follow function allows you to define and move fixtures as follow spots independent of activated cues, chases or sequences. The fixtures defined as follow spots will only react to PAN and TILT values received from a connected trackball.

## **10.1 Programming the follow function**

In order to be able to program the follow function, press any key of the Feature Selection section first. Then press and hold the Follow key and select the fixtures you wish to use as follow spots (corresponding LEDs are lit).

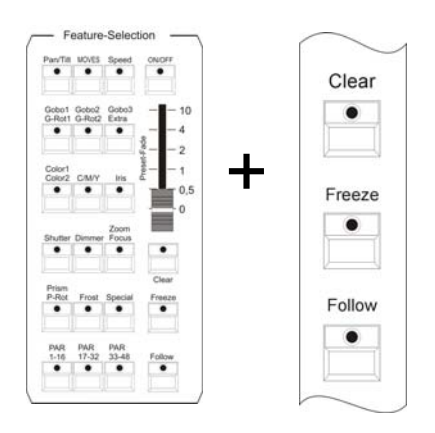

**10.1.1 Activating the follow function** 

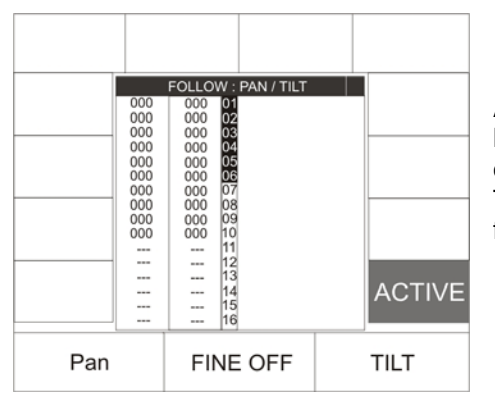

Activate the follow function by pressing and holding the Follow key in the Feature Selection block. The softkey ACTIVE appears on the display. Press this softkey to activate the follow function. The function field on the display is shown inverted when the function is active.

## **10.1.2 Deactivating the follow function**

Press and hold the Follow key. Press the softkey ACTIVE in addition. The follow function is deactivated when the function field on the display is no longer shown inverted.

## **10.1.3 Deleting the follow function**

To delete the follow function in a cue, enter the Edit mode and activate the corresponding cue. Press the Edit key in the Combi section and then the cue key, on which the cue is stored. The AUTOFOL function field on the display is now shown inverted. Press the corresponding softkey. The follow function (AUTOFOL) is deleted, when the softkey is no longer displayed inverted.

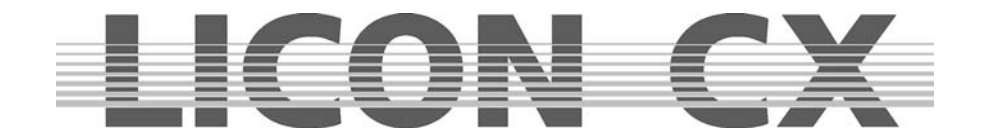

# **11. Chases in the Fixture section**

A chase is defined as a succession of individual cues. All steps of a chase have the same runtimes. The Licon CX provides two different possibilities to create chases: a) with the help of previously programmed cues and b) with the chase generator, which is a quicker and more effective solution. This chase generator makes available an abundance of different chase patterns, to which you only have to assign the desired parameters and runtimes.

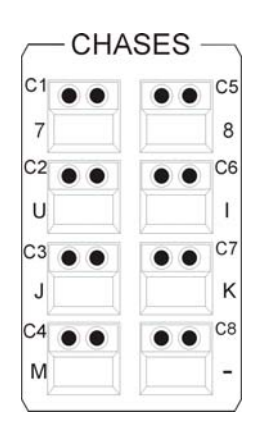

The Licon CX has a total of 64 storage places (keys) for chases. 32 chases can run at the same time.

These eight keys of the Chases section shown on the left are used to store and recall chases. They are switched by the keys of the Page/Bank section.

## **11.1 Programming chases from cues (scenes)**

If you wish to programme chases from aleady existing cues (scenes), programme and store these cues as described in Chapter *6.1 Programming and storing of cues*.

In order to create a chase from existing cues, the following working steps must be carried out:<br>  $\frac{1}{1}$  CUES ––

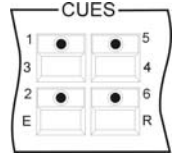

Select the cue key, which shall be the first step of your chase, by pressing the corresponding key in the Cues block.

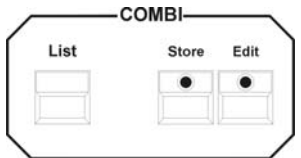

Then press the Store key in the Combi section.

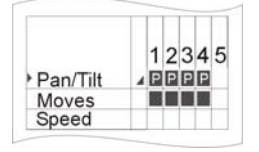

Select the desired parameters in the storage matrix.

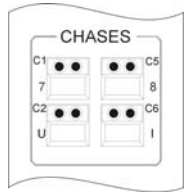

Select the chase key, on which you wish to store and recall the chase.

**IMPORTANT:** The LED of the Store key begins flashing!

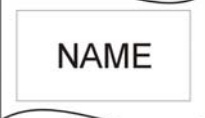

Activate the function NAME and enter the name with the keys of the Cue/Chase/Sequence section.

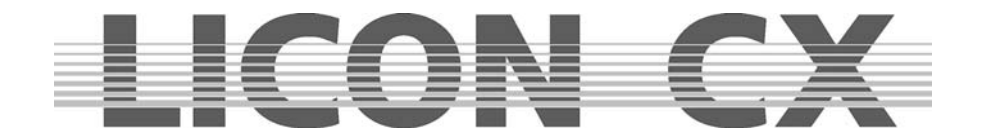

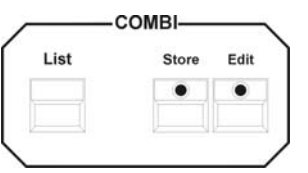

Confirm the process by pressing the Store key in the Combi section again.

Repeat these working steps in order to add a further chase step.

#### **11.1.2 The chase menu**

First select a cue, press the Store key in the Combi section, select the parameters in the storage matrix and press the desired chase key, then the chase menu shown below appears on the display.

The fields displayed below have the following function:

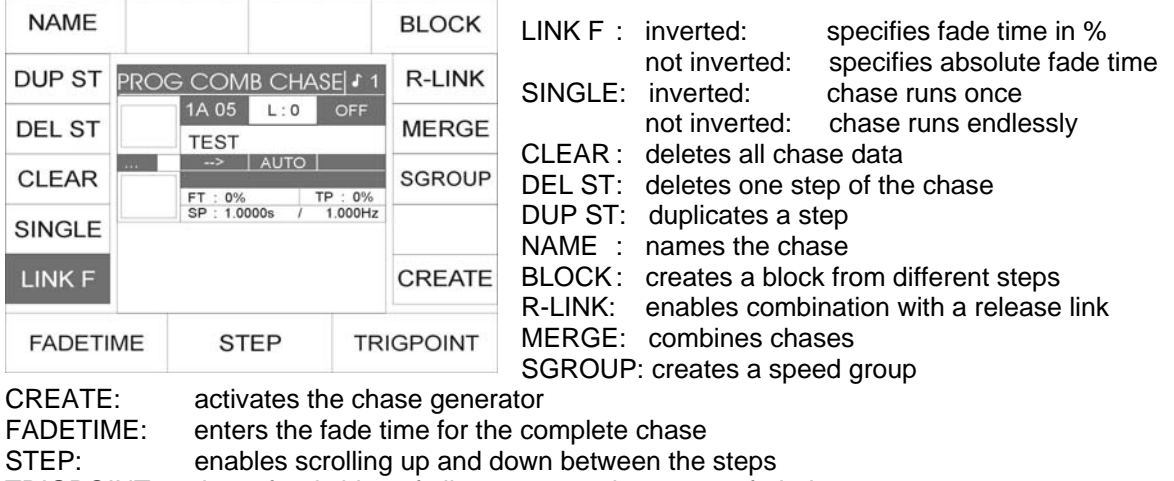

TRIGPOINT: time of switching of all parameters that are not faded

### **11.1.3 Entering the chase name**

To name the chase, press the softkey NAME and enter the name with the keys of the Cues/Chases/Sequences section (double assignmen of keys). Then press the softkey NAME again to store the name.

### **11.1.4 Entering the runtimes**

Three different types of runtimes are available, which are designated with the following abbreviations:

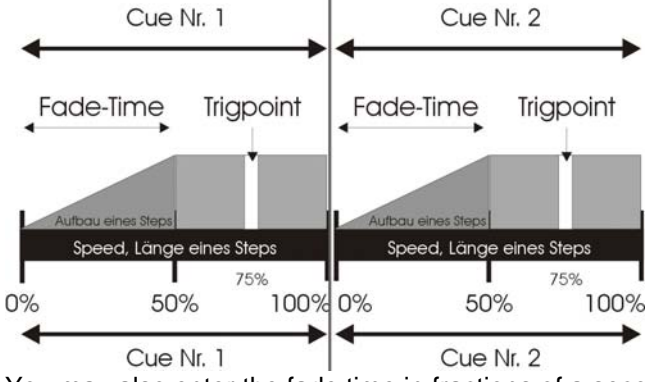

SP : speed duration of each step

FT : fade time duration of fade-in/fade-out

TP : trigpoint switch time for all features that are not faded

Fade time and trigpoint are entered as percentage values depending on the actual duration of the step. Advantage: fade time and trigpoint readjust themselves if the runtime is changed manually.

You may also enter the fade time in fractions of a second (if the fade time of the chase is changed manually here, the fade time will not be adjusted/changed automatically).

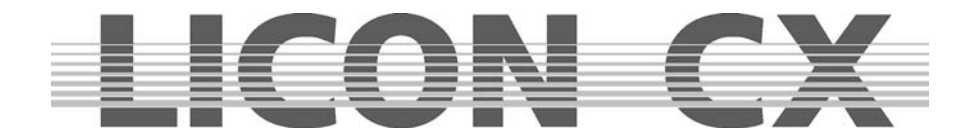

The runtimes of the chases can be changed manually in the Chase Control section ( $\rightarrow$  see chapter 13)

Duration of the individual steps (speed)

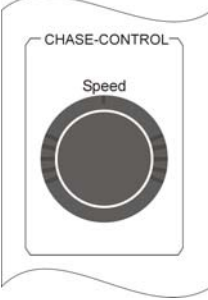

The duration of a step is entered with the encoder wheel (speed) in the Chase Control section. It is also possible, to change the duration later (also in the Chase Control section).

• Duration of the fade time / specified in percent

The fade time accesses all parameters that are marked with a fade ramp in the storage matrix (cf.: Chapter *6.1.1 The storage matrix*).

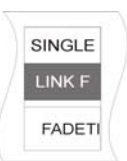

If the fade time is entered as percentage value, this in relation to the duration of the step (speed). If a chase step lasts 5 seconds and the fade time is entered with 50%, then all parameters capable of fading are faded in within 2.5 seconds.

If you wish to enter the fade time in percent, make sure that the softkey LINK-F is displayed inverted. Enter the values with the left encoder wheel.

Duration of the fade time / specified in seconds

You can enter the fade time independent of the duration of the chase steps themselves. Press the softkey LINK-F. When the field is no longer displayed inverted, you can enter the fade time with the left encoder wheel. The values are entered in steps of 0.0250 seconds.

Keep in mind that the fade time will not be readjusted automatically, when the duration of the chase is changed manually. Possible changes must be entered manually for each chase step. It is also important

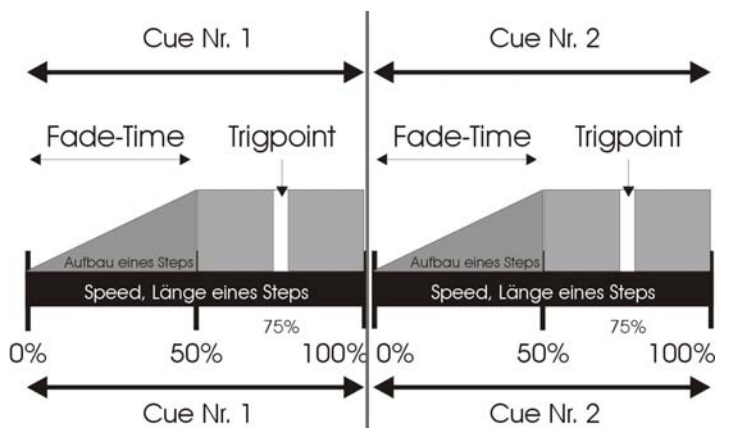

that the fade time is not longer than the chase step itself, since otherwise the step cannot be imaged completely.

**Trigpoint** 

Trigpoint designates the moment, at which all parameters are switched that are not faded. These channels are not marked with a fade ramp in the storage matrix (cf*.: 6.1.1 The storage matrix*).

The trigpoint is specified in percent of the total duration of the step. If the duration of a chase step is 5 seconds and the trigpoint is

set at 75%, parameters such as gobo and prism are switched to the new DMX value after 3.75 seconds.

### **11.1.5 Inserting a chase step**

If not otherwise specified, each new step is added to the existing chase during the storage process. If you wish to insert the chase step to another position within the chase, use the middle encoder wheel (STEP) to scroll up and down the existing steps. As soon as the encoder wheel is moved, the softkey INSERT is shown on the display.

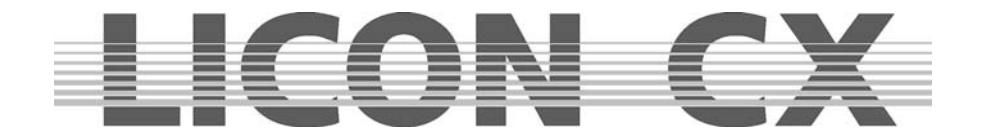

Press the softkey INSERT. The cue will be inserted before the chase step, which is shown inverted on the display. All following steps receive a number increased by a factor of one. Simultaneously, the storage process is triggered. It is not necessary here to press the Store key in the Combi section again.

## **11.1.6 Overwriting the chase step**

To overwrite an existing step within a chase, scroll with the left encoder wheel until the chase step to be overwritten is displayed inverted. Confirm by pressing the Store key in the combi section.

## **11.1.7 Deleting all chase steps (CLEAR)**

Enter the Prog Comb Chase menu and press the softkey CLEAR in order to delete all steps of the chase.

 $\rightarrow$  Press the ESC key to leave the menu.

If you leave the Prog Comb Chase menu by pressing the Store key again, you have automatically stored the current setting as your new Step 1!

For visual control: When a step is stored in a chase, the yellow LED is lit or is flashing. If the yellow LED is not lit, the chase does not contain any steps.

### **11.1.8 Deleting individual steps (DEL ST)**

Press the Store key in the Combi section to activate the desired chase. Select the chase which shall be deleted, with the middle encoder wheel. When the chase step is displayed inverted, press the softkey DEL ST.

The chase step is now deleted and all following steps will be renumbered.

 $\rightarrow$  Press the ESC key to leave this menu.

## **11.1.9 Duplicating a chase step (DUP ST)**

Press the Store key in the Combi section to activate the desired chase. Select the chase step to be duplicated with the middle encoder wheel. Then press the softkey DUP ST. The step is duplicated and positioned directly after the source step. (If you duplicate step 5, for example, your chase contains one step more afterwards. Step 5 and step 6 contain the same parameters.)

 $\rightarrow$  Press the ESC key to leave this menu.

### **11.1.10 Overwriting (stopping) a chase (R-LINK)**

A chase will run permanently, if not otherwise programmed with the help of the softkey SINGLE. In order to stop a chase, a stop-cue is required.

This stop-cue is stored as cue and must contain new DMX values for all parameters that are activated in the chase. When you have stored this stop-cue, you can create a link between the chase and the stopcue with the softkey R-LINK.

Enter the Prog Combi Chase menu and press the softkey R-LINK. When the corresponding field on the display is inverted, press the cue key to which you have previously stored the stop-cue. You can see now on the display that the number of the stop-cue is displayed behind the abbreviation RLM.

Press the softkey R-LINK again to leave the menu (cf. Chapter *6.1.7 Entering the release link function (R-LINK)* and *6.1.8 Working with the release link function*).

With the release link, you can also create a between two chases, i.e. one chase is replaced by the next chase.

### **11.1.11 Terminating the loop function (SINGLE)**

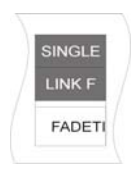

If not otherwise defined, a chase program will run endlessly. However, if you activate the softkey SINGLE, you can determine that the chase will only run once. The Single function is active when the corresponding field is shown inverted on the display.

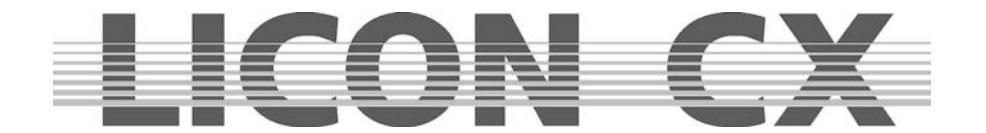

## **11.1.12 Working with the block function (BLOCK)**

It is possible to group several chase steps into a block. This block can then be either deleted or copied.

#### **Defining a block**

You can form a block from steps that are arranged consecutively in your chase. Move the cursor (with the middle encoder wheel) to the first step to be integrated in the block. Press and hold the softkey BLOCK (the field is displayed inverted). Move the middle encoder wheel to the last step to be integrated in the block and release the softkey BLOCk again. All steps assigned to the block with be marked with a B on the display.

A graph on the display will show in addition that the block function is active:

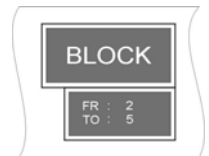

This example shows that the block consists of four steps, step 2 to step 5.

## **Copying a block (B-COPY)**

After you have defined a block, use the middle encoder wheel to choose the position in the chase, where you want to insert this block. The block will always be inserted before the activated (inverted) step. Now press the softkey B-COPY. The process is executed immediately, so it is not necessary that you press the Store key in the Combi section.

 $\rightarrow$  Press the ESC key to leave the menu.

#### **Deleting a block (B-DEL)**

Define the desired block as as described above. Press the softkey B-DEL. The selected block will be deleted immediately.

 $\rightarrow$  Press the ESC key to leave the menu.

### **Moving a block (B-MOVE)**

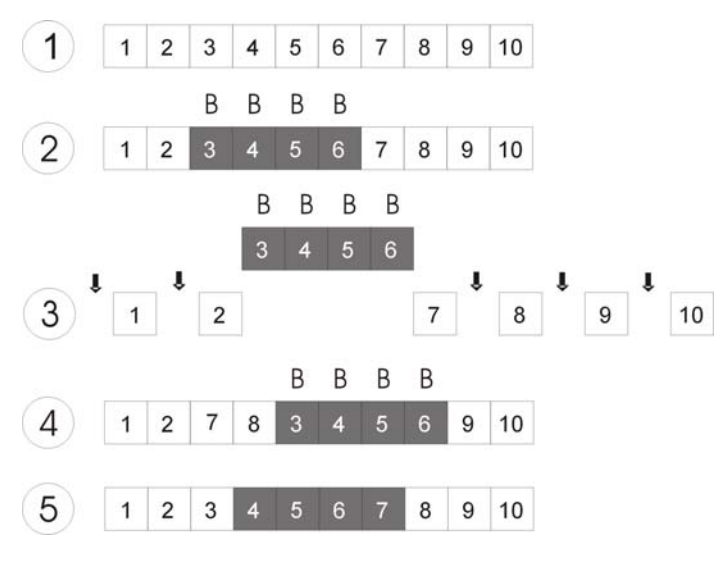

4: Press softkey B-MOVE to confirm the process.

- 5: The chase will renumber its steps.
- $\rightarrow$  Press the ESC key to leave the menu.

Define a block as described above. Moving a block does not mean that this block is duplicated (see: Copying a block). Your block is only moved to another position within the chase. The block is always inserted before the step that you have selected with the cursor.

The illustration on the left shows the individual steps of the moving procedure.

1: Programme your chase.

2: Define the desired block.

3: Position the cursor on chase step, **before** which the block shall be inserted (you can move the block to every position that is marked with an arrow (here: Step #8).

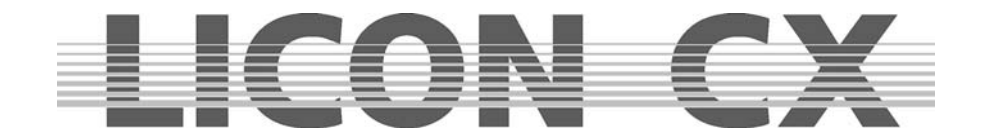

## **11.1.13 Merging chases (MERGE function)**

"Merging" will combine two chases (that activate different fixture parameters) so that one chase will result.

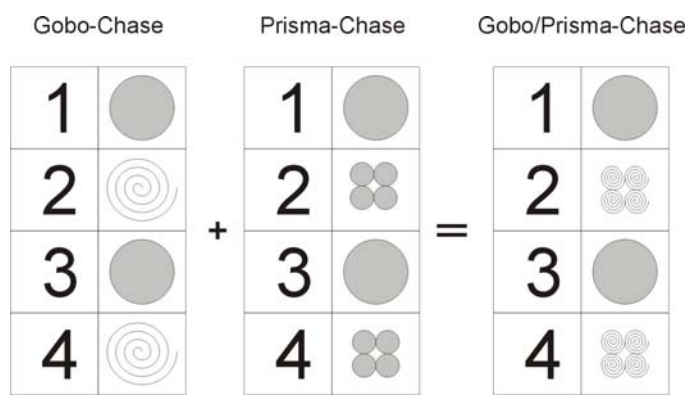

Gobo/Prisma-Chase This illustration shows, how one Gobo chase and one prism chase are merged. One chase will result that on the one hand switches gobos and on the other hand controls a prism.

> Precondition for merging of two chases: both chases must contain **an equal number** of chase steps.

## 11.1.13.1 Entering the MERGE function

Programme the first chase and store it on a chase key. Programme the second chase with an identical number of chase steps. Press and hold the softkey MERGE and activate the first chase with the corresponding chase key. Release both keys. Press the Store key to store the entry.

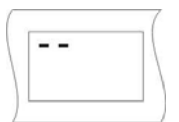

The storage matrix of a chase, in which only one parameter is stored, may look as the illustration shown on the left.

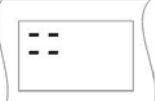

The storage matrix of a chase, which has been merged and thus contains more than one parameter, may look as the illustration shown on the left.

If two chases are merged and you activate the first of the two chases, automatically both chases will run. The second chase adopts the duration of the first chase.

If the second chase is recalled, it will run alone

#### 11.1.13.2 Deleting the MERGE function

The Licon CX has no special function that will delete the merge function. Activate the chase with the Edit key in the Combi section and delete all undesired features with the help of the MODIFY function and the storage matrix.

## **11.1.14 Speed groups (SGROUP)**

The Licon CX comes with 16 different speed groups to which you may assign fixture chases as well as PAR chases.

All chases assigned to a speed group have the same runtime (speed). You can also assign chases to a speed group, which differ in their number of chase steps. If the runtime of one chase of a speed group is changed, the runtime of all chases belonging to this speed group is automatically changed.

The advantage of speed groups is that each chase can be recalled separately and chases are not combined, as is the case with merging.

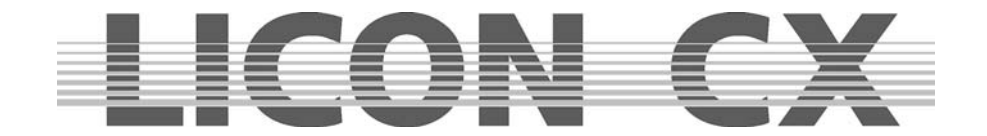

## 11.1.14.1 Combining chases to speed groups (SGROUP)

Speed groups are assigned to keys 1 to 16 of the Cues section and are activated again with these keys.

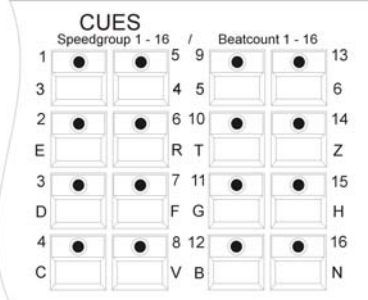

Chases are assigned to a speed group either in the Program Combi Chase menu or in the Edit Combi Chase menu.

Program your chases as usual and store them on the chase keys.

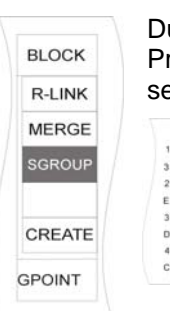

During the storage process, the softkey SGROUP appears on the display. Press and hold the softkey SGROUP and then press the speed-group keys in the Cues section, to which you want to assign the chase.

The assignment made is shown on the display as follows:

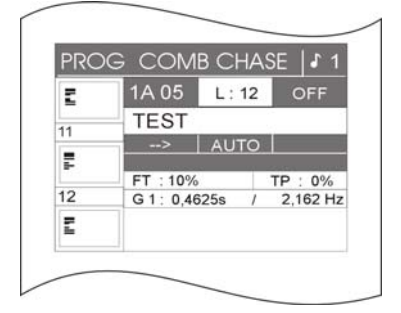

In the middle part of the display, the name of the speed group is shown, to which the assignment of the chase was made (here: speed group 1 (G1)). In addition, another function appears on the display, i.e. the Synchronised Start function (SYNCST).

You can now change the speed of the chase in the Chase Control section as described previously.  $\rightarrow$  Chapter13

### 11.1.14.2 Deactivating a speed group

If you wish to remove a chase from a speed group, proceed as described below:

Press the Edit key in the Combi section and activate the desired chase with the chase key. Then press the softkey SGROUP. The assignment is immediately deleted.

The speed of the chase is now displayed in seconds (no speed group) and the softkey SYNCST has disappeard from the display.

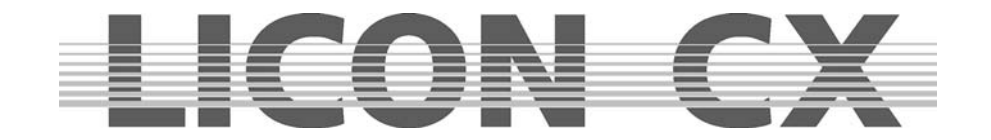

## **11.1.15 The Synchronised Start function (SYNCST)**

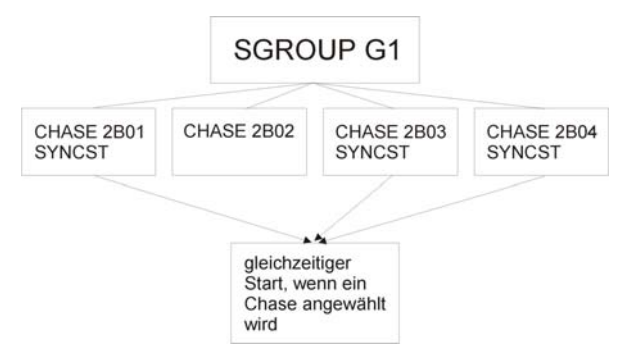

All chases of a speed group, to which the **Synchronised Start function** (SYNCST) is assigned, will start collectively, when one chase of the group is activated.

The illustration on the left shall explain the principle of the Synchronised Start function.

The Synchronised Start function has the same visual effect as the MERGE function, although they are

managed differently by the lighting control console. While the MERGE function is a fixed connection of two or more chases, which cannot be dissolved so easily, the Synchronised Start function can be deleted with only one keystroke.

11.1.15.1 Entering the Synchronised Start function

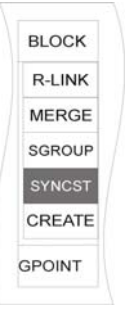

The softkey SYNCST is displayed, when a chase is assigned to a speed group during the storage process.

You can activate the Synchronised Start function by pressing the softkey SYNCST. The function field is shown inverted on the display.

### 11.1.15.2 Deleting the Synchronised Start function

If the Synchronised Start function is activated, the corresponding field on the display is shown inverted (see: *11.1.15.1 Entering the Synchronised Start function*). Press the softkey SYNCST again to deactivate the Synchronised Start function. The corresponding function field is no longer displayed inverted.

## **11.1.16 The Sound function / Entering the beatcount**

Chases can run sound-controlled, i.e. the bass beat connected to the sound input of the lighting control console gives the signal for switching the chase steps.

The input jack for the sound is located on the rear panel of the lighting control console. It is a stereo jack socket.

The bass frequency is preset by the manufacturer and cannot be changed. However, you can determine the number of bass counts to be left out until the Licon CX switches to the next step.

How to programme the Sound function and its mode of operation will be described in detail in Chapter 13.8.

## **11.2 Programming chases with the chase generator**

The chase generator is an effective and fast means to programme chases. The chase generator provides a number of pre-programmed chase patterns, to which you only have to assign the fixtures and the desired parameter.

Only **one** fixuture parameter can be assigned to a chase that is programmed with the help of the chase generator. This means that you can create either a shutter chase **or** an iris chase **or** a Pan chase (depending on how many features your fixture provides).

You can, however, combine chases with the Merge or the Speed Group function as described above. If you use these functions in combination with the chase generator, you can programme chases for individual parameters and then recall these chases simultaneously.

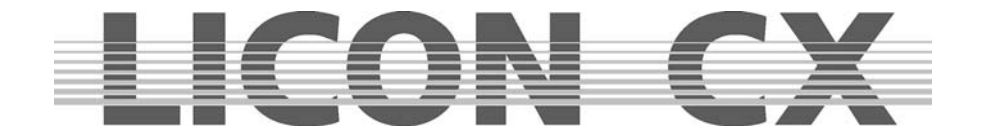

The chase generator provides chase patterns for a variety of stage applications. If, for example, your fixtures hang in alignment (e.g. on the backtruss of a stage), you can apply the chase patterns of Page 1 of the chase generator display.

If you fixtures are arranged symmetrically (e.g. to the left and right side of a stage), Page 2 of the the chase generator will apply here.

If a double symmetrical stage setting is present (symmetrical arrangement on all four sides of a stage), the chase pattern on Page 3 of the chase generator should be used here.

### **11.2.1 Basic programming with the chase generator**

The chase generator enables fast programming of chases.

We will explain the mode of operation of the chase generator on the basis of the creation of a shutter chase. It can be applied, of course, to all other features of your fixture.

### **Activating the chase generator**

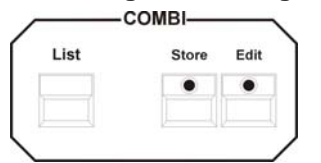

Press the Store key in the Combi section.

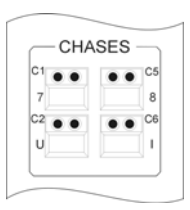

Then press the chase key, from which the chase shall be recalled later.

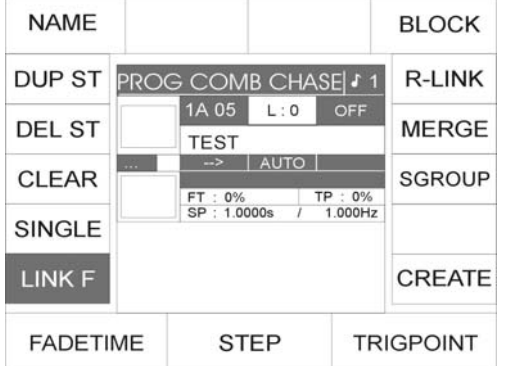

The Programme-Combi-Chase menu as displayed on the left appears.

Now press the softkey CREATE to activate the chase generator.

### **The chase generator has the following menu:**

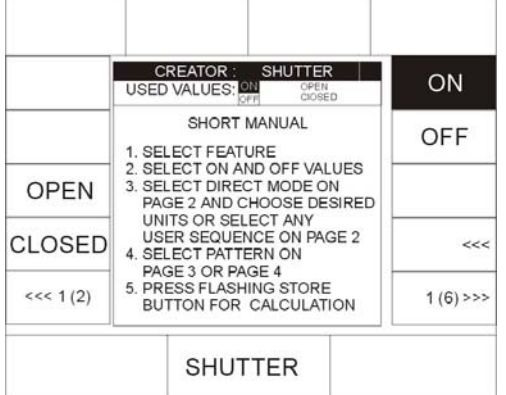

In the example on the left, the feature shutter is activated in the Feature Selection. (The display varies depending on the selected feature.) Depending on the feature activated, different presets can be recalled with the corresponding softkeys. On the display, you will find a Short Manual on how to create chases with the chase generator.

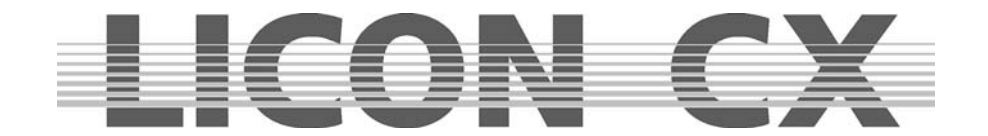

Adhere to the following order of working steps:

- 1. Select the feature for which you wish to programme the chase by pressing the corresponding key in the Feature Selection block.
- 2. Enter the DMX values for ON and OFF. Use either the preset keys or the encoder wheels. Press the softkey ON until the field ON is displayed inverted. Enter a preset by pressing the corresponding softkey or enter a DMX value with the encoder wheel. Then press the sofkey OFF and enter the corresponding value.
- 3. Select the desired fixtures or dimmer channels that are to be stored in the chase. Apply Page 2 of the chase generator. Switching of pages is carried out with the softkeys "<<<" or ">>". (Ensure that the softkey DIRECT on Page 2 of the chase generator is displayed inverted.)
- 4. Select a chase pattern on Page 3 and 4 of the chase generator.

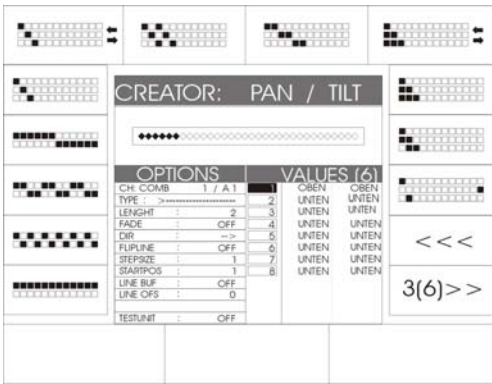

A variety of chase patterns is available here. They can be activated with the corresponding softkeys. On the display, a graph illustrating 16 fixtures is shown. The inverted fields in the graph indicate activated fixtures.

◆◆◆◆◆◆◇◇◇◇◇◇◇◇◇◇◇◇◇◇◇◇◇◇◇◇◇◇◇◇◇◇◇

5. Press the flashing Store key in the Combi section once to start the calculation process (creation of chase starts).

When the calculation process is finished, the yellow LED in the Chase section starts flashing. The display returns to the "PROG COMB MENU".

Press the Store key in the Combi section again to store the chase, the LED of the Store key stops flashing, whereas the LED of the chase key starts flashing.

### **11.2.2 The matrix of the chase generator**

Chase patterns are displayed in the form of a matrix, which you will find on pages 3 and 4 of the chase generator. This matrix shows the ON and OFF values of a the features of a chase.

An empty square  $\square$  symbolises the OFF value.

A black square  $\blacksquare$  symbolises the ON value.

A chase switches between the ON and OFF value according to the matrix of the chase generator.

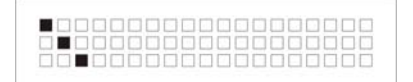

The matrix displayed her can be decoded as follows:

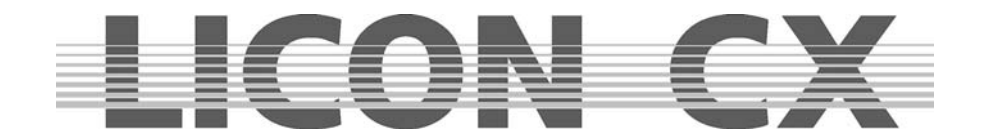

## **Example:**

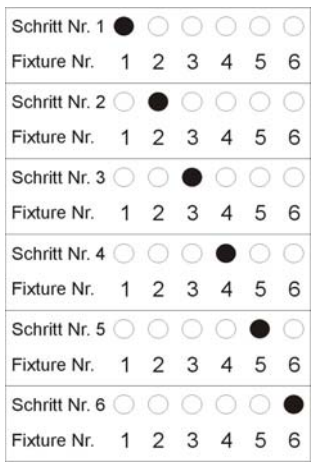

The chase addresses 6 fixtures. ON value: shutter is open. OFF value: shutter is closed.

In the first chase step, the shutter of fixture 1 is open, whereas the shutter of the other five fixtures is closed.

In the second chase step, the shutters of fixtures 1, 3, 4, 5 and 6 are closed, whereas the shutter of fixture 2 is open.

In the third chase step, the shutters of fixtures 1, 2, 4, 5 and 6 are closed, whereas the shutter of fixture 3 is open, etc.

## **11.2.3 Advanced programming with the chase generator (CREATE)**

The following chapters will deal in more detail with the functions of the chase generator. To simplify matters for you, we will describe the functions of the chase generator on the basis of its pages 1 to 6.

When the chase generator is activated as described in Chapter 11.1, you can switch the pages with the softkeys located in the left and right lower part of the display. They are marked with the arrows ">>>" or ...<<.". Next to the arrows, the page is indicated that is presently displayed, e.g. 2 (6) means that page 2 of a total of 6 pages is active.

11.2.3.1 Page 1 of the chase generator (preset selection)

The centre of this page displays a Short Manual in English, which specifies the working steps of Chapter *11.1 Basic programming with the chase generator*.

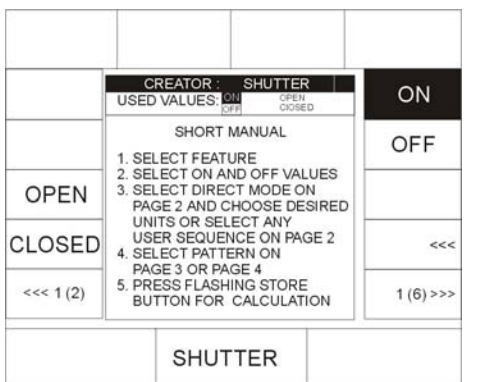

In addition, this page displays the presets that were previously stored for the activated feature (in our example for the shutter). You can select another feature by pressing the corresponding key in the Feature Selection block.

The presets are shown in the upper and left fields of the display and can be activated by pressing the assigned softkeys. If more presets are stored than can be shown on the display, use the softkey "<<<" to switch to the other preset pages.

The chase steps switch from the ON values to the OFF values (according to the chase pattern), which are described in more detail in Chapter 11.1.1.

#### Now enter the ON value:

Press the softkey ON until is is displayed inverted.

Then press one of the softkeys, to which a preset is assigned, or enter the DMX data with the encoder wheels.

#### Subsequently enter the OFF value:

Press the softkey OFF until it is displayed inverted. (The inversion of the softkey ON is simultaneously deleted.) Then press one of the softkeys, to which a preset is assigned, or enter the DMX data with the encoder wheels.
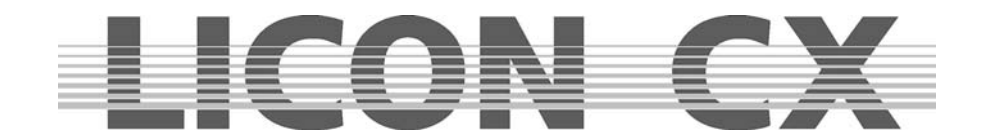

11.2.3.2 Page 2 of the chase generator (fixture sequence)

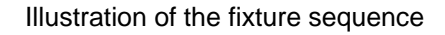

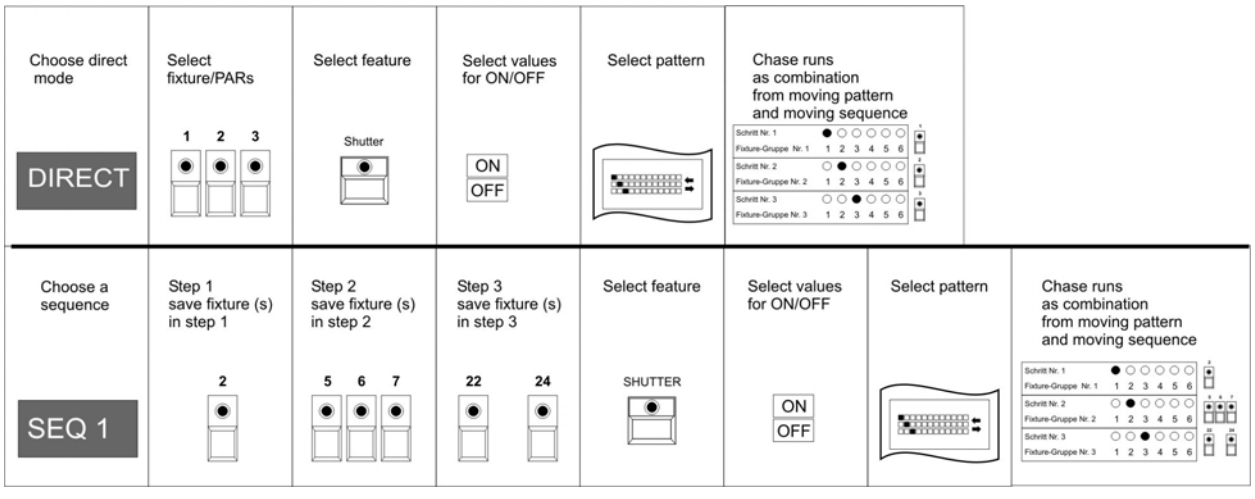

The chase runs as a combination of a fixture sequence and a chase pattern.

- in the **Direct-Mode,** a step always consists of one fixture/Par moving light
- in the **SEQ1 SEQ8** mode, a step consists of *one* fixtue/Par moving light or **a group** of fixture/Par moving lights

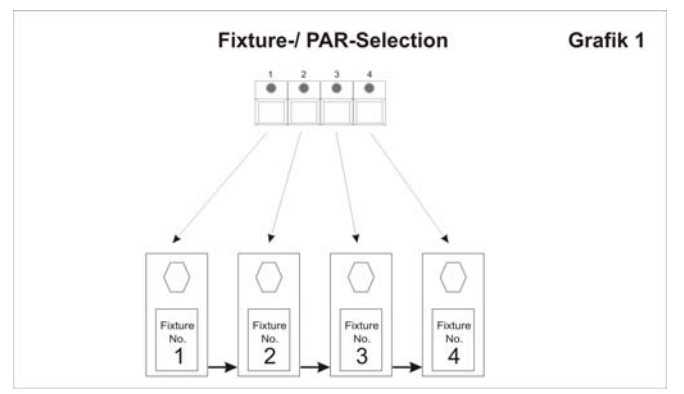

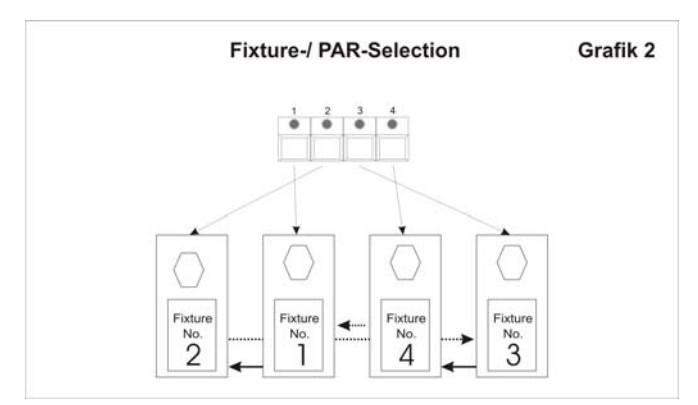

If a chase pattern is programmed in the DIRECT mode, the fixtures are always recalled according to the sequence of the keys in the Fixture/PAR selection (see Fig. 1). Every chase step addresses only one fixture.

However, this mode cannot be applied to all stage settings, since the fixtures are often not arranged according to their sequence in the Fixture/PAR selection (see Fig. 2) or sometimes more than one fixture (-> a fixture group) should be addressed.

For this reason, you can determine the fixture sequence on Page 2 of the chase generator.

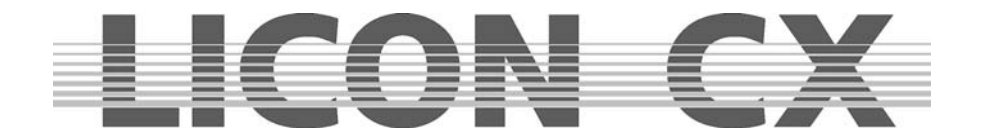

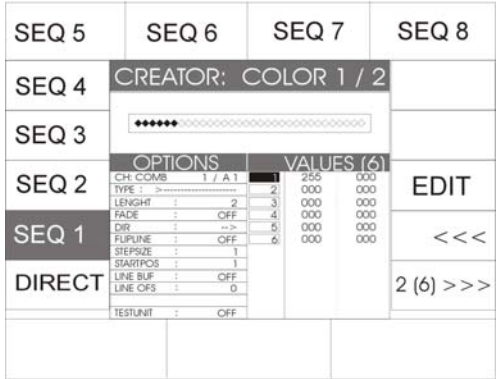

With the softkeys SEQ1-SEQ8 (names may be changed) you can programme your own fixture sequences.

Select the softkey from SEQ1 to SEQ8 to which you wish to store the desired fixture sequence. As soon as the softkey is displayed inverted, the softkey EDIT appears in addition on the display.

Press the softkey EDIT to enter the menu where fixture sequences are programmed.

#### **The individual functions have the following significance:**

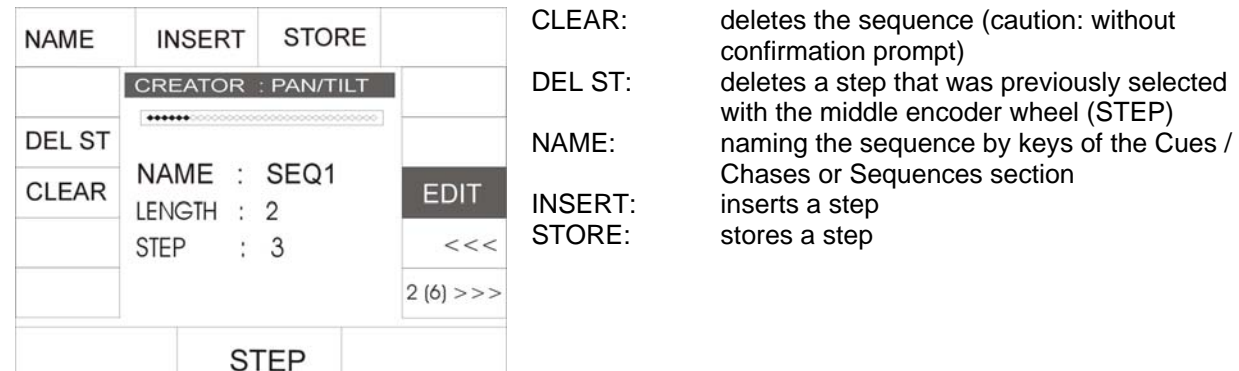

#### 11.2.3.3 Programming a fixture sequence

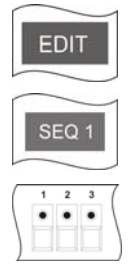

- 1. Select Page 2 of the chase generator and press the softkey EDIT.
- 2. Activate one of the possible 8 fixture sequences (softkeys SEQ1 SEQ8).
- 3. Press the key of the Fixture-/PAR Selection block (keys 1-16), on which the fixture is stored that shall be activated as first fixture in the sequence (LED must be lit). If you press several keys of the Fixture-/PAR Selection block simultaneously, you can include several fixtures in one step.

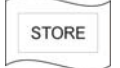

4. Press the softkey STORE on the display to store the step.

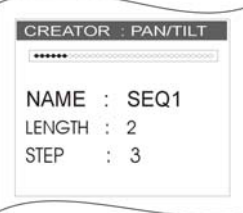

Each newly programmed step is added to the other steps. You can see on the display, how many steps you have already programmed. The number of steps of the sequence already programmed is displayed after the designation LENGTH. STEP on the display indicates the step, which you are currently programming.

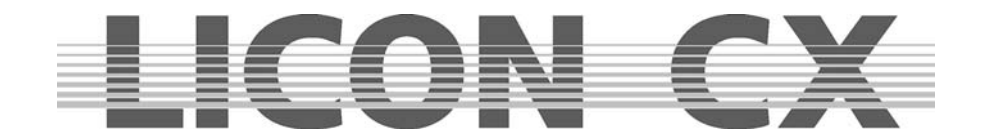

#### 11.2.3.4 Inserting a step

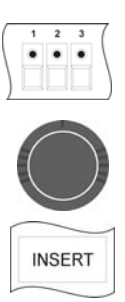

- 1. Select the desired fixture(s) (LED must be lit).
- 2. Use the middle encoder wheel (STEP) to select the step, before which you wish to insert the new step.
- 3. Confirm by pressing the softkey INSERT.

#### 11.2.3.5 Deleting a step

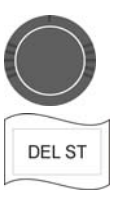

- 1. Use the middle encoder wheel to select the step to be deleted.
- 2. Confirm by pressing the softkey DEL ST.

#### 11.2.3.6 Naming the sequence

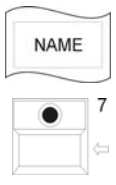

- 1. Press the softkey NAME.
- 2. Delete the designation SEQ with the arrow key.
- 3. Enter the new name with the keys of the Cue/Chase/Sequence section.

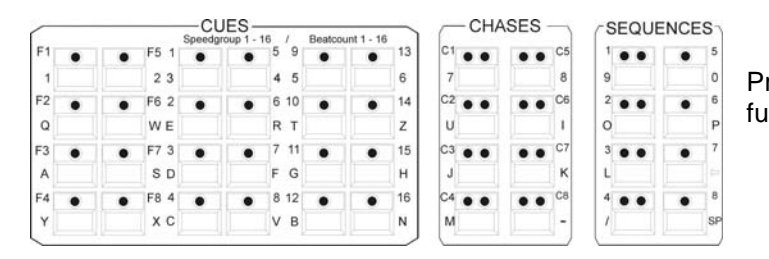

Press the softkey  $\sqrt{2}$  (6) >>>" to leave this function.

#### **11.2.4 Pages 3 and 4 of the chase generator (chase patterns)**

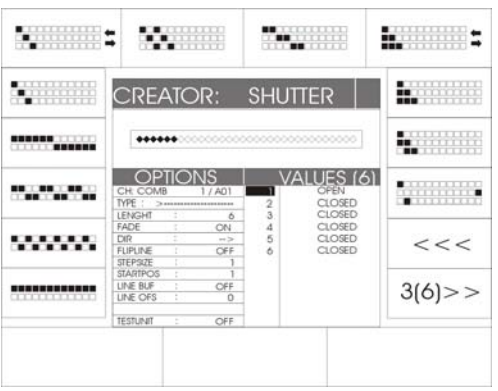

A total of 24 chase patterns are available on pages 3 and 4 of the chase generator. These are selected with the corresponding softkeys and combined with the fixture sequence programmed previously.

Chase patterns are displayed in the form of a matrix that shows the ON and OFF values of a the features of a chase.

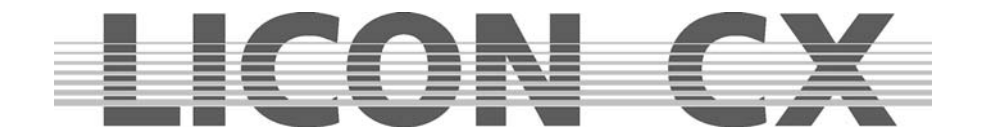

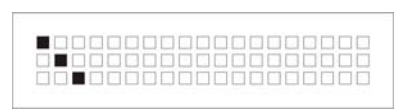

An empty square  $\Box$  stands for an OFF value and a black square  $\Box$  " for an ON value. The ON and OFF values are entered on page 1 of the chase generator.

A chase switches between the ON and OFF value according to the sequence entered in the matrix of the chase generator.

The matrix displayed her can be decoded as follows:

#### Example:

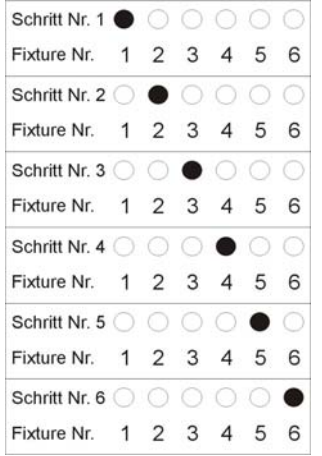

The chase addresses 6 fixtures. ON value: shutter is open. OFF value: shutter is closed.

In the first chase step, the shutter of fixture 1 is open, whereas the shutter of the other five fixtures is closed.

In the second chase step, the shutters of fixtures 1, 3, 4, 5 and 6 are closed, whereas the shutter of fixture 2 is open.

In the third chase step, the shutters of fixtures 1, 2, 4, 5 and 6 are closed, whereas the shutter of fixture 3 is open, etc.

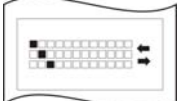

If a pattern is marked with two arrows, it will run to the end (last step) and back to the first step again. Patterns not marked with arrows will always run as loop from the first to the last step.

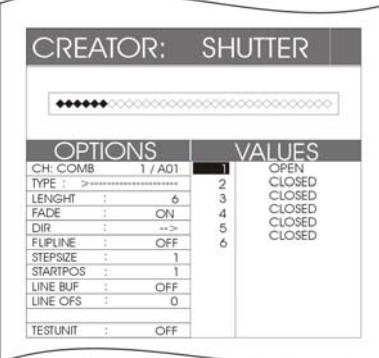

When you have selected the number and sequence of the desired fixtures or dimmers, press the corresponding softkey to select the desired chase pattern. The display will immediately show the number and the sequence of the chase steps.

After the designation VALUES the number of steps is specified in brackets. In addition, the DMX values of each step are listed (below the designation VALUES).

To enter the individual chase parameters press the softkeys "<<<" or ">>>" to switch to page 5.

Press the Store key in the Combi section to confirm and store the data. The display returns to the PROG COMB CHASE menu.

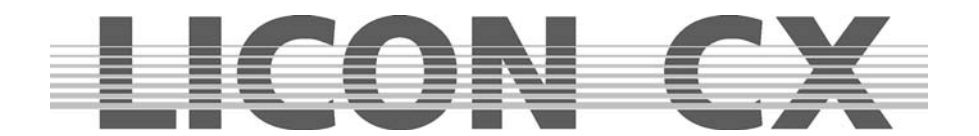

#### **11.2.5 Page 5 of the chase generator (chase switching between more than two parameters)**

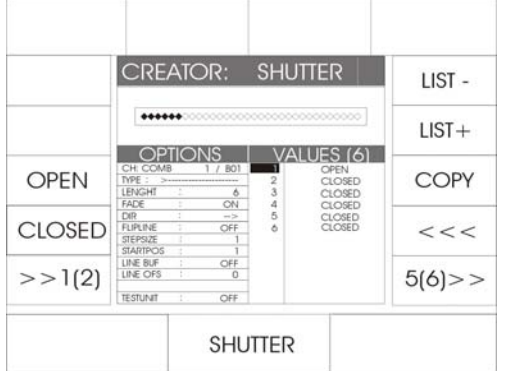

A standard chase always switches between two parameters (presets or DMX values). On Page 5 of the chase generator, you can extend the list of parameters to be assigned to a chase.

We use a shutter chase as example to explain Page 5 of the chase generator.

The illustration shows a chase with six steps, which switches between open and closed.

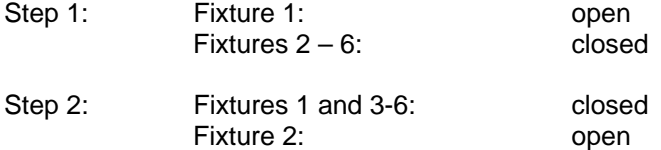

The shutter switches in each step of the chase between open and closed.

You have now the possibility, for example, to programme an additional color to a colour chase. For this purpose, use the three softkeys described below:

- LIST : recalls the previous step in the list
- LIST+ : recalls the next step in the list

COPY : copies data from one step to another

Use the softkeys LIST- and LIST+ to select the step to which the colour parameter should be added. Select the desired preset with the corresponding softkey or enter the DMX value with the encoder wheels.

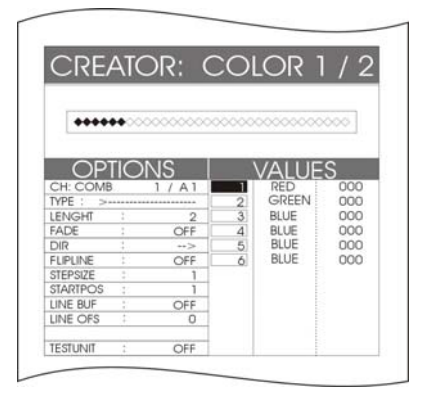

In this example, the colour green was added to chase step 2. The chase is now structured as follows:

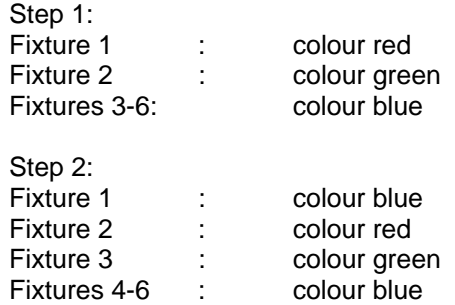

Copying the parameters of one step:

Activate the desired chase step with the softkeys LIST- or LIST+. Press and hold the softkey COPY, select the chase step, on which you want to store the copied step, with the softkeys LIST- or LIST+. The values are adopted immediately and shown on the display.

You can assign a different DMX value or preset parameters to each step.

Press the STORE key in the Combi section to store the process. After a short time, the display returns to the PROG COMB CHASE menu. Here you can programme further parameters.

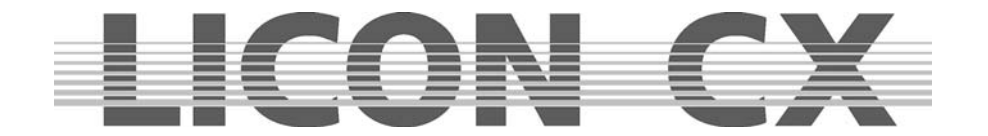

#### **11.2.6 Page 6 of the chase generator (modifying chase patterns)**

On Page 6 of the chase generator you can modify programmed chase patterns. Press softkey OPTIONS and the parameters of the chases will be displayed.

The individual fields have the following function:

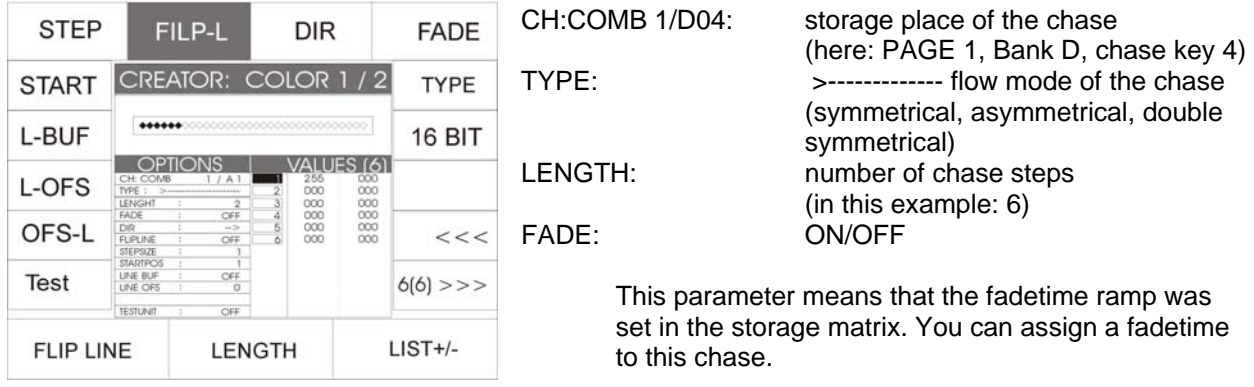

DIR---->: The direction of the chase pattern is, for example, from left to right.

FLIPLINE: This parameter indicates that the chase pattern runs to the last step and back again.

TYPE: By pressing the softkey TYPE you can switch the chase patterns between symmetrical, asymmetrical, double symmetrical, double asymmetrical, four times symmetrical and four times asymmetrical, which is shown on the display as follows: >----------- ; >-----------< ; >------>------ ; >---< >---< ; >---->---<-----< ; >->--->->

#### LENGTH

Length stands for the number of individual chase steps your chase contains. This parameter can be changed with the middle encoder wheel (LENGTH).

#### FADE

If the softkey FADE is displayed inverted, a fadetime can be assiged to this chase fader. In order to switch the chase via the trigpoint time, press the softkey FADE. The softkey is no longer displayed inverted and the message OFF appears in the Fader section.

#### DIR

The field DIR will show the direction of the chase. If the softkey DIR is displayed inverted, the chase runs in one direction. Press the softkey DIR (softkey is no longer displayed inverted) and the chase runs in the opposite direction.

Confirm the storage process and leave the menu by pressing the Store key in the Combi section again.

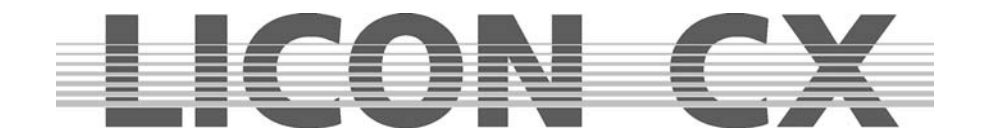

# **12. The MERGE and SPEEDGROUP function**

As described above, the chase generator can create chases for one parameter per chase only. If you wish to run different chases simultaneously, you must merge (copy one chase on another) these chases.

#### **Precondition for merging chases is that they possess an identical number of chase steps (length).**

The speedgroup function combines several chases in terms of time. Whether the chases are in the Combi section or in the Par section, if one chase of a chase is stopped by a GO command, every other chase of the speedgroup, which is active at this moment, is also stopped. The length of the individual chases is of no significance here.

## **12.1. Entering the MERGE function (copying one chase on another)**

The Merge function is recalled and executed in the Program Combi Chase menu.

Programme the first chase and store it on a chase key. Programme a second chase with an idientical number of steps as the first one. Then press and hold the softkey MERGE and activate the first chase by pressing the corresponding chase key. Release both keys again.

Store the process by pressing the Store key.

If you now recall the first of the two steps, the second will start automatically with the first chase and assumes the same length as the first chase.

If the second chase is recalled, it runs alone without the first chase.

You can check whether your merging was successful with the help of a small diagram from the storage matrix shown on the display.

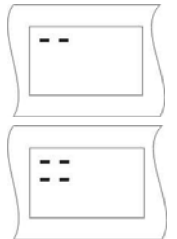

The storage matrix of a chase that addresses only one parameter may, for example, be displayed like the one shown on the left.

The storage matrix of a chase that has been merged and thus addresses more than one parameter may, for example, be displayed like the one shown on the left.

#### **12.1.1 Deleting the MERGE function**

The Licon CX offers no special function for the deletion of the Merge function. Activate the chase with the Edit key in the Combi section and delete all undesired parameters manually with the help of the softkey MODIFY and the storage matrix.

#### **12.1.2 Assigning chases to speedgroups (SGROUP)**

The Licon CX comes with 16 different speedgroups to which both fixture chases and Par chases can be

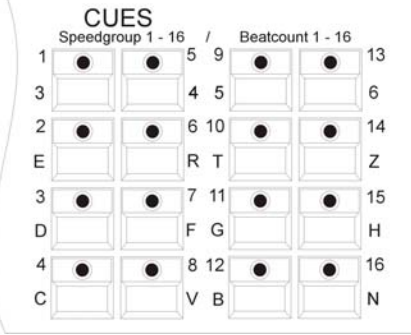

assigned. All chases that are assigned to a speedgroup run at the same speed. The chases of a speedgroup may have a different number of chase steps. If the speed of a chase, which belongs to a speedgroup, is altered, the speed of all other chases of this speedgroup will automatically be adjusted.The speedgroup function has the advantage that each chase of the group can be recalled and run separately, unlike the merge function, where the chases can only be recalled and run in combination. The keys 1 to 16 of the Cue section are used to assign speedgroups. Enter the Program Combi Chase menu in order to assign chases to speedgroups.

Programme your chase as usual and store it on a chase key. Then press the Edit key in the Combi section and recall the chase by pressing the chase key.

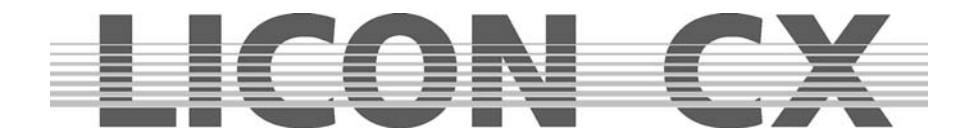

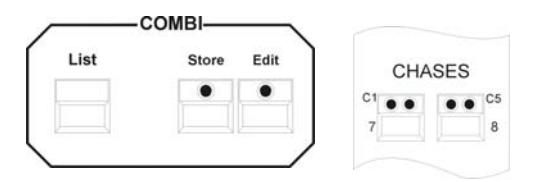

In the Edit Combi Chase menu, the function SGROUP is displayed. Press and hold the softkey SGROUP. Simultaneously press one of the speedgroup keys in the Cue section, to which you want to assign the chase.

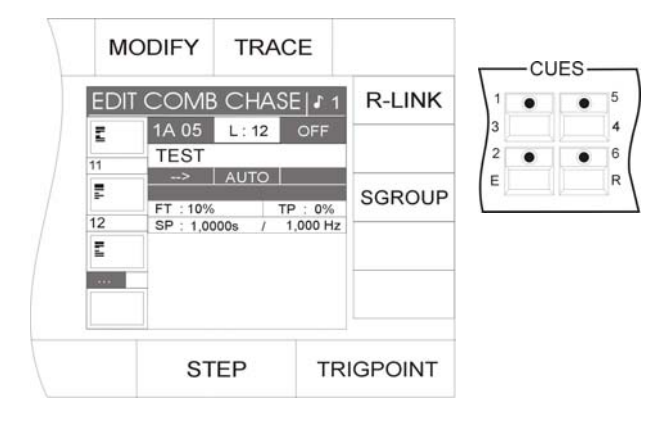

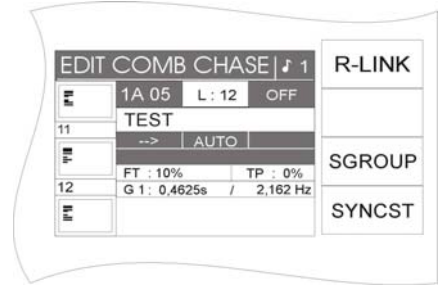

The assignment is shown in the menu on the display.

In the middle of the display, the name of the speedgroup is shown, to which the chase has been assigned (here: speedgroup 1 (G1)). Simultaneously, another function, the synchronised start function (SYNCST) appears on the display.

The speed of the chase can be changed with the keys and the encoder wheels of the Chase Control section.  $\rightarrow$  Chapter 13

#### **12.1.3 Deactivating a speedgroup**

If you wish to remove a chase from a speedgroup, proceed as follows:

Press the Edit key in the Combi section and recall the desired chase by pressing the corresponding chase key. Then press the softkey SGROUP. The assignment is deleted immediately. You will see, that instead of the name of the speedgroup, the speed is specified in seconds. In addition, the function SYNCST disappears from the display.

#### **12.1.4 The synchronised start function (SYNCST)**

All chases of a speed group, to which the Synchronised Start function was assigned, will start synchronously, when one chase of the group is activated.

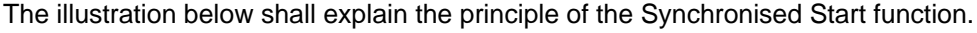

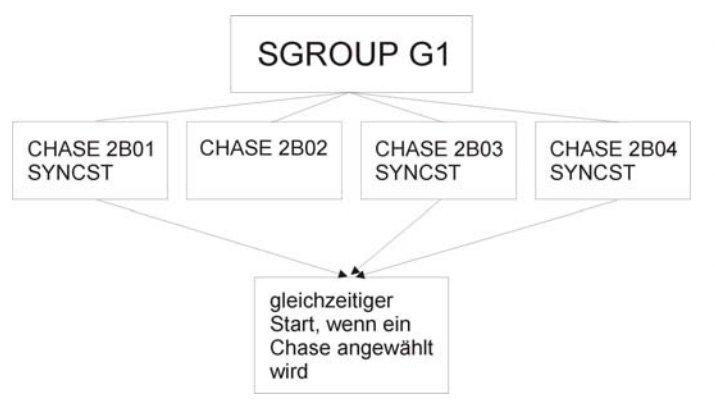

The Synchronised Start function has the same visual effect as the MERGE function, although they are managed differently by the lighting control console. Whereas the MERGE function is a fixed connection between two or more chases, which cannot be dissolved so easily, you can delete the Synchronised Start function with only one keystroke.

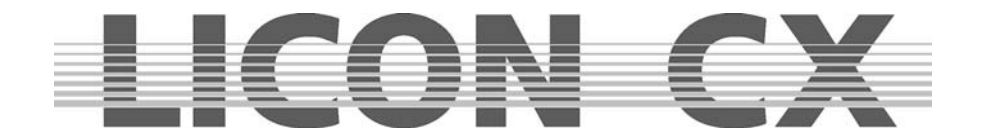

Entering the Synchronised Start function

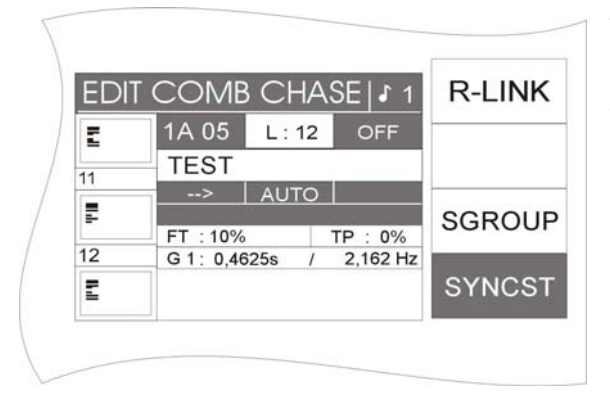

The softkey SYNCST is displayed, when a chase is assigned to a speed group in the Edit Combi Chase menu.

You can activate the Syonchronised Start function by pressing the softkey SYNCST. The function field is shown inverted on the display.

Deleting the Synchronised Start function

If the Synchronised Start function is activated, the corresponding field on the display is shown inverted. Press the softkey SYNCST again to deactivate the Synchronised Start function. When the corresponding function field is no longer displayed inverted, you have deactivated the function.

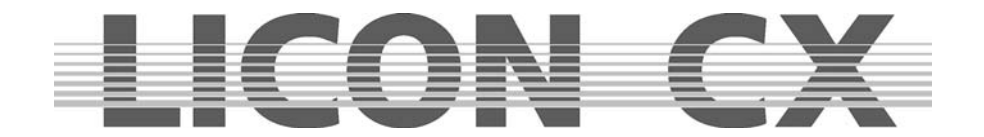

# **13. The Chase Control section**

The Chase Control section allows direct access to active chases and speed groups.

The speed of a chase is indicated by the yellow LED incorporated in the chase key. You can change the speed of a chase manually in the Chase Control section, indpendent of the speed data previously programmed. The speed changed by means of the Chase Control Section will overwrite the data programmed previously. The following control elements are available to enter data:

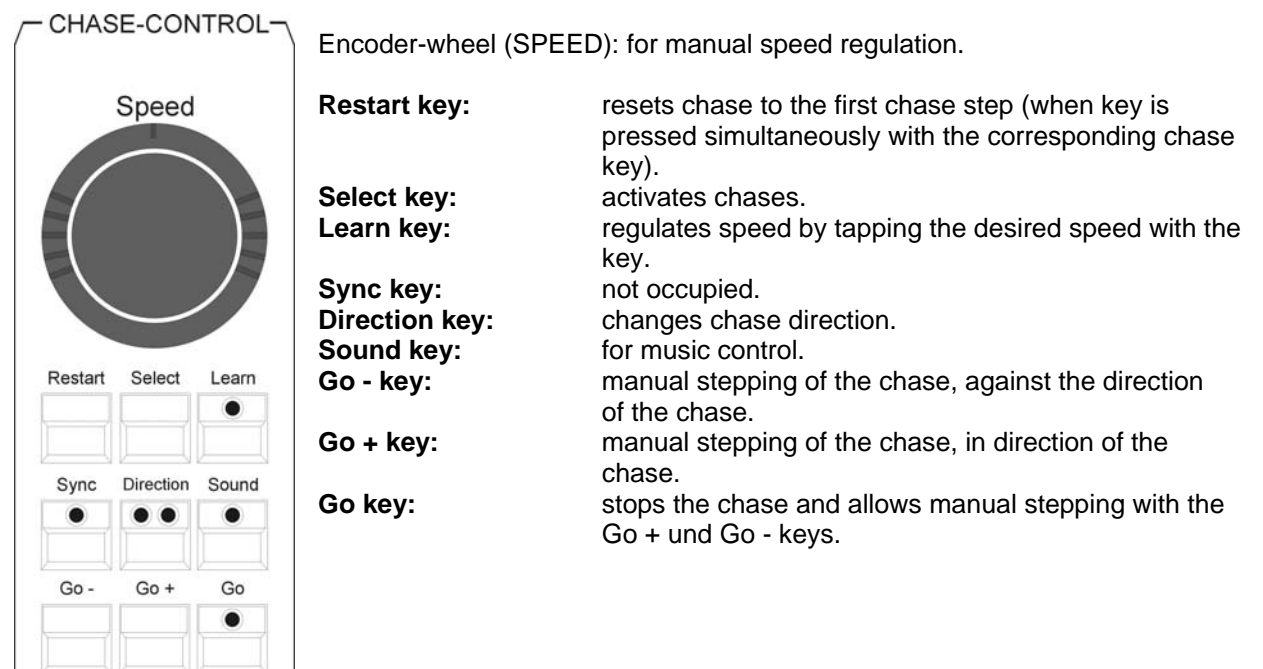

# **13.1 Activating a chase for speed regulation**

Press and hold the Select key in the Chase Control section. Press the chase key in addition, on which the desired chase is stored. Now you have direct access to the activated chase and can modify its parameters with the above listed control elements.

# **13.2 Changing speed with the encoder wheel (SPEED)**

After successful activation of the chase as described in13.1, it is possible to progressively regulate the speed with the encoder wheel (SPEED). The speed range can be adjusted from 0.0500 seconds to 819.18 seconds.

You can change the speed at intervals of 0.0125 seconds by turning the inner ring of the encoder wheel (SPEED).

By turning the outer ring of the encoder wheel, the intervals become greater, depending on how far the ring is turned to the left or right.

# **13.3 Changing speed with the Learn key**

Activate the desired chase as described in 13.1.

Then press the Learn key two times at the speed, at which the steps are intended to run (e.g. to the rhythm of a music track). The time interval will be adopted that elapses while the LED is blinking. The chase immediateley runs at the new speed. The blinking intervals of the yellow LED show the speed, at which the chase runs.

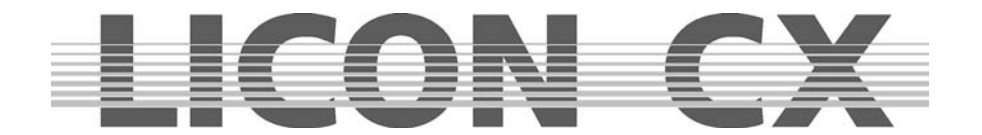

## **13.4 Manual stepping of chase steps with the Go keys**

Select the desired chase as described in 13.1. Then press the Go key. As soon as the LED of the Go key is lit, you can manually step through the chase steps. The Go + key switches to the next chase step and the Go- key to the previous chase step.

## **13.5 Changing direction**

You can change the direction of a chase, while the chase is running. Select the desired chase as described in 13.1.

Enter the change of direction with the Direction key. The following three functions are availabe, which are indicated by the particular LED that is lit:

Function 1: No LED is lit. The chase runs according to the stored sequence of chase steps. Function 2: The red LED is lit. The chase changes direction and runs opposite to the stored sequence of chase steps. Function 3: The red and the green LED are lit. The chase runs opposite to the programmed sequence until chase step 1 is reached. Then it changes direction and runs according to the programmed sequence of chase steps until the last step is reached. Here, the chase changes direction again.

## **13.6 The Restart function**

Activate the desired chase as described in 13.1 Press the Restart key to run the chase once more from the beginning.

#### **13.7 The Sync function**

Cf. Chapter *12.2.3 The Synchronised Start function*

# **13.8 The Sound function**

The Sound function switches chases and sequences with a bass beat. You must connect a sound signal to the sound input (stereo jack). If the sound signal is connected, the green LED of the sound key will signalise, when chases or sequences are switched or triggered.

The bass frequency is preprogrammed by the manufacturer and cannot be modified. However, you can enter the number of beats, after which your chase or sequence shall be switched or triggered to the next step. You can choose the number of bass beats between 1 and 16 beats.

Press the Sound key in order to activate the Sound function. The LED of the key must be lit.

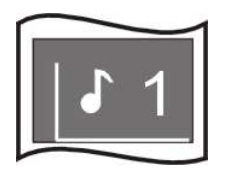

On the display, the number to the right of the note sign indicates the number of the bass beats that must elapse before the chase or sequence is switched forward by one chase step. In this example, the next chase step is recalled after one bass beat. Recall the sound function by pressing the Edit key or the Store key in the Combi section simultaneously with the chase key.

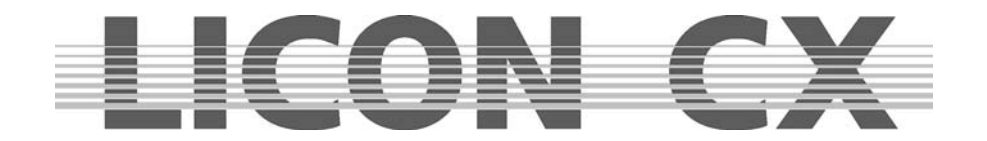

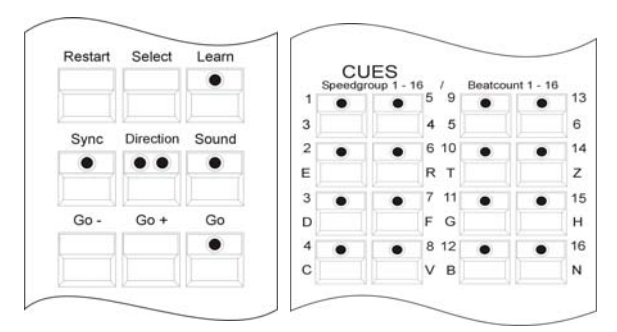

In the Prog Chase or Edit Chase menu, you can enter the number of bass beats by simultaneously pressing the Sound key in the Chase Control section and one of the beat-count keys in the Cues section.

The Cue keys 1 to 16 correspond to the number of bass beats that are counted, until the chase is switched forward by one chase step. If you wish to switch the chase after each fourth bass beat, you must press the cue key 4 / C.

Since many music tracks have passages with a very close succession of bass beats, a gate time (down time) can be entered in addition. The gate time corresponds to a rest period, where bass beats are not count. To enter the gate time press the softkey TOOLS in the main menu and afterwards the softkey SOUND. Use the middle encoder wheel (GATE TIME) to enter the desired gate time. 0.3 seconds is a figure based on experience that meets the requirements of most music tracks.

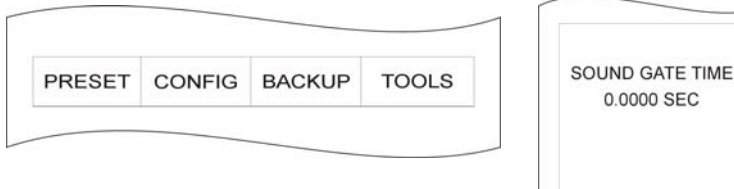

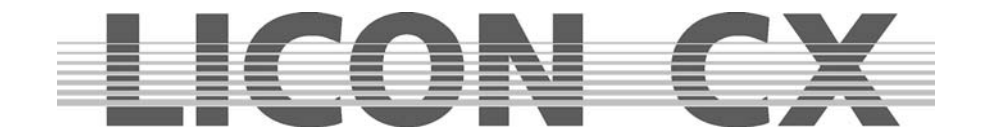

# **14. Editing a chase in the Combi section**

The parameters of a chase can only be edited in the Edit Chase menu (press Edit key in the Combi section) with the exception of the manual modification of the chase speed, which is performed in the Chase Control section.

The Edit Chase menu display has the following structure:

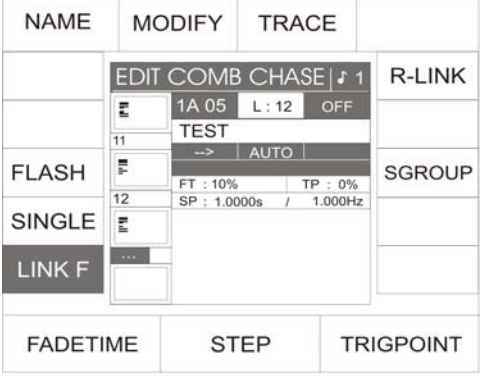

If you have entered the Edit Combi Chase menu, select the desired chase step with the middle encoder wheel (STEP).

# **14.1 The LINK F function**

Use the softkey LINK F to select whether the fade time is processed in absolute numbers, i.e. in seconds, or as percentage values depending on the NextTime.

LINK F inverted: in percent LINK F not inverted: in absolute numbers

#### **14.2 The SINGLE function**

Use the softkey SINGLE to enter whether the chase runs permanently as loop or only once. SINGLE inverted: chase stops after the last chase step SINGLE not inverted: chase runs permanently as loop

#### **14.3 The FLASH function**

The FLASH function can only be used in combination with a release link. If a FLASH function is assigned to a chase, this chase is only active as long as the chase key is pressed. Enter the release link as described in Chapters 6.1.7 and 6.1.8.

Use the softkey FLASH to activate the FLASH function. FLASH inverted: function is active FLASH not inverted: function is deactivated

#### **14.4 The NAME function**

Use the NAME function to name the chase. If the NAME function is activated, name the chase with the keys of the CUE/CHASE/SEQUENCE section. NAME inverted: function is active<br>NAME not inverted: function is deactive function is deactivated

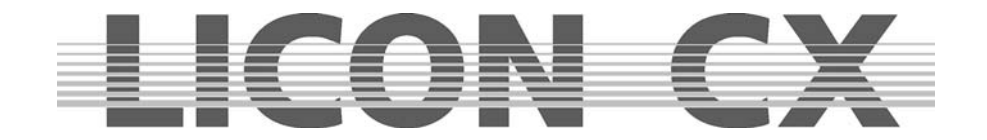

# **14.5 The MODIFY function**

Use the MODIFY function to modify and re-store fixture parameters of individual chase steps.

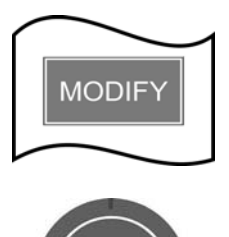

is active, the corresponding field on the display is shown inverted.

Press softkey MODIFY to activate this function. If the MODIFY function

 Select the chase step to be modified with the encoder wheel STEP. When the MODIFY function is active, the data of the chase steps are always output via the DMX line.

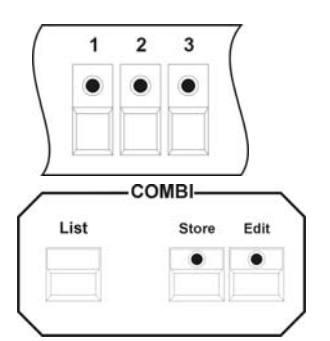

 Activate the fixtures of the chase step to be modified with the keys of the Fixture Selection block.

 Use the keys of the Fixture Selection block in combination with Preset keys or the encoder wheels to modify the parameters of the chase step..

Press the Store key of the Combi section to store the process.

 $\rightarrow$  Press ESC to leave this menu.

# **14.6 The TRACE function**

The TRACE function indicates, which chase step of an activated chase is currently active, i.e. is output. In order to use the TRACE function, start one or several chases first. Press the Edit key in the Combi section and then the chase key, the steps of which you wish to follow. Press the softkey TRACE to activate the TRACE function. Now it is possible to trace the activity of the individual steps on the display.

 $\rightarrow$  Press ESC to leave this menu.

# **14.7 The R-LINK function**

Cf. Chapters 6.1.7 and 6.1.8

# **14.8 The S-GROUP function**

Cf. Chapters 11.14, 11.14.1 and 11.14.2

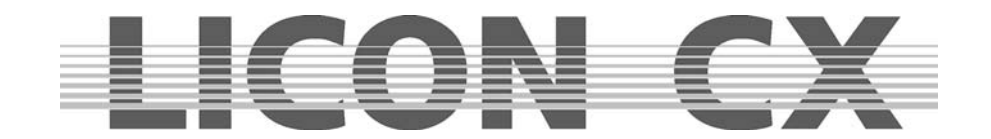

# **15. Sequences**

Sequence is referred to as a programmed succession of cues (scenes). Each sequence step can address different PAR and fixture channels as well as different parameters. The runtimes and the mode of flow control can also be varied from step to step, unlike chases, where the runtimes and the mode of flow control entered once for a step are applied to all other steps.

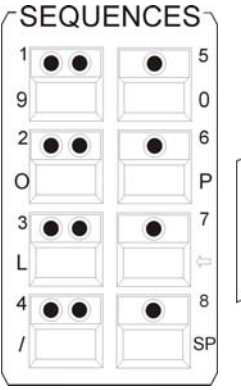

Eight keys are available in the Sequences section to select and store sequences. They can be switched with the Shift key in combination with the activated sequence key (with incorporated green LED).

> To switch the sequence, press and hold the Shift key and select the desired bank, where the sequences are stored, by pressing one of the four sequence keys with incoporated green LED. The green LED begins flashing, signalising that a preselection was made. If a sequence is activated on this bank by pressing the

corresponding key, the green LED stops flashing.

# **15.1 Entering a sequence step**

Shift

Sequences are programmed in the Combi section. You can use preprogrammed cues (scenes) or newly created cues.

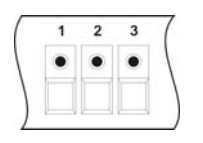

Select the fixtures with the keys of the Feature-/PAR Selection (keys 1-16).

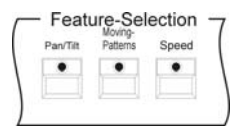

Select the desired parameters and enter the values with the encoder wheels or the preset keys.

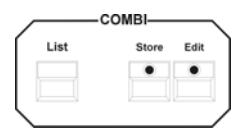

Press the Store key in the Combi section.

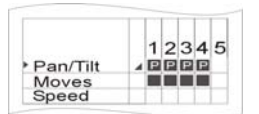

Choose the parameters from the storage matrix.

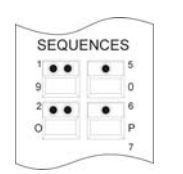

Press the sequence key, to which you wish to store the cue.

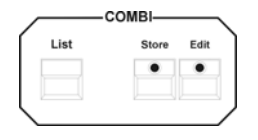

Confirm the process by pressing the Store key in the Combi section again.

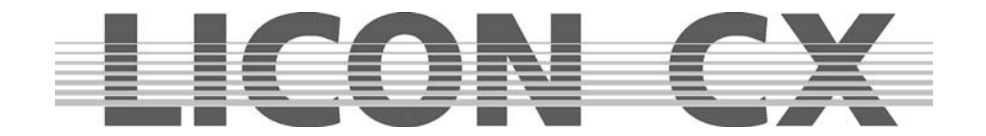

If a sequence is recalled by pressing the Store key, the following display is shown:

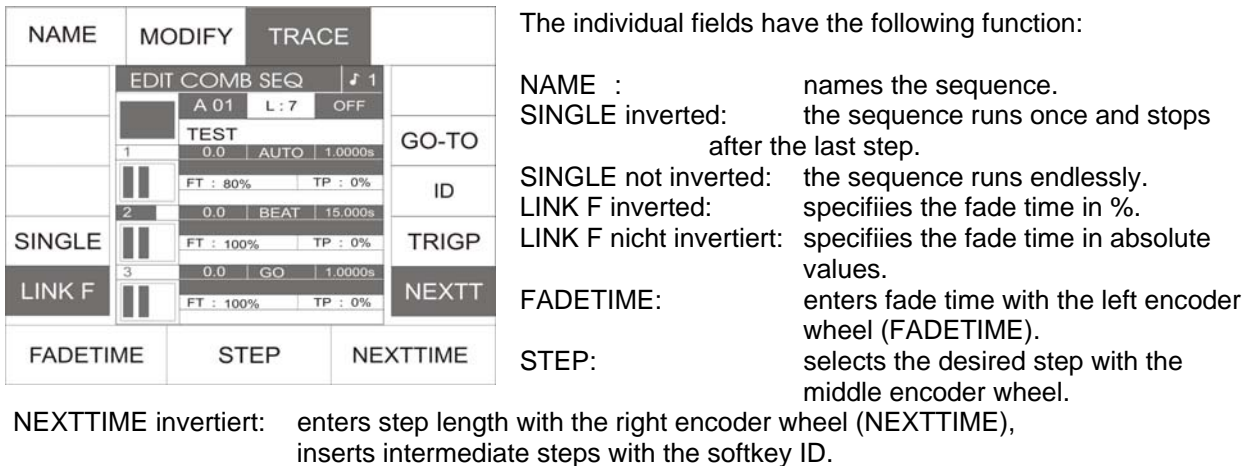

TRIGP: enters the trigpoint. When the function is activated (displayed inverted), enter the

data with the right encoder wheel (TRIGPOINT). ID: numbers intermediate steps. When the function is activated, enter the data with the right encoder wheel (ID). GO-TO selections steps directly, when GO-TO key is used in combination with the keys of the CUES/CHASES/SEQUENCE section.

If you press the softkey MODIFY in addition, the following functions are shown on the display:

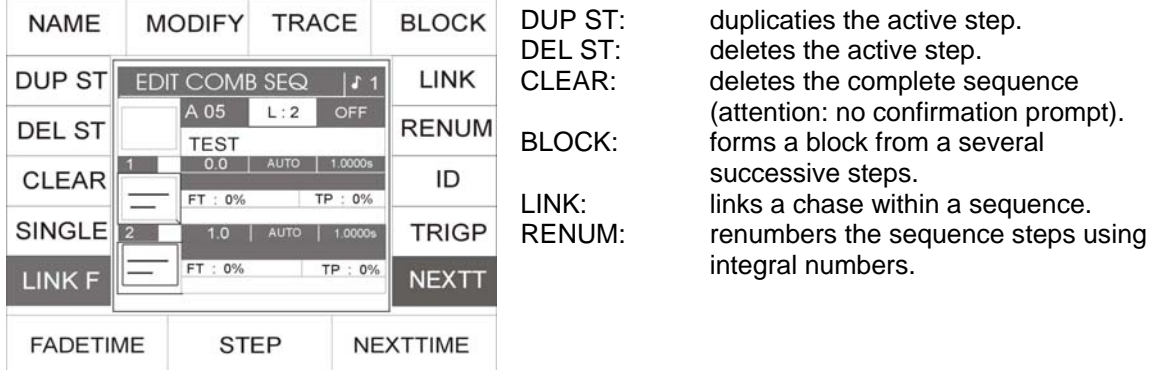

The following data are related to the example and will vary from sequence to sequence:

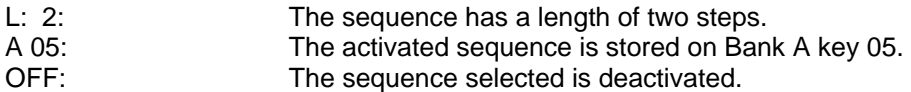

With the following functions, you can determine flow control of a sequence. The functions are activated with the corresponding keys in the Sequence Control section:

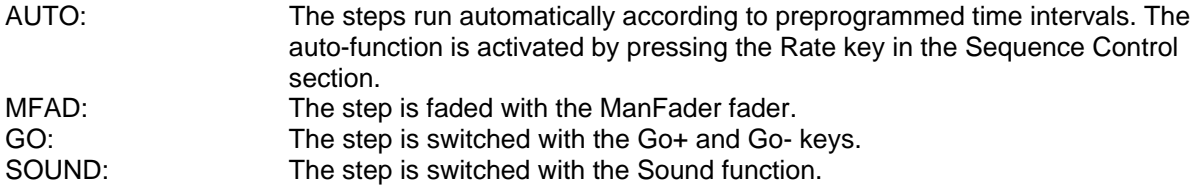

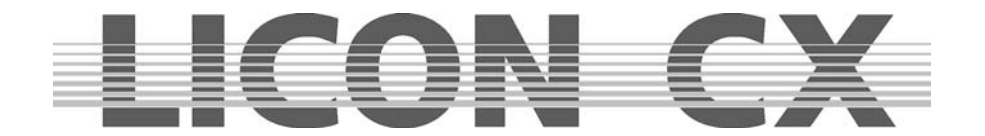

# **15.2 The NAME function**

During the storage process, you can name the sequence. Press the softkey NAME and enter the name with the double-assigned keys of the Cues/Chases/Sequences section. Press the softkey NAME again to leave the function.

## **15.3 The SINGLE function**

Use the softkey SINGLE to enter, whether the sequence shall run endlessly as loop or run only once. SINGLE inverted: Sequence stops after the last step. SINGLE not inverted: Sequence runs endlessly as loop.

## **15.4 The LINK F function**

Use the softkey LINK F to enter, whether the fade time shall be processed as absolute numbers (seconds) or as percentage values depending on the NextTime.

LINK F invertied: fade time in percent.

LINK F not inverted: fade time in absolute values.

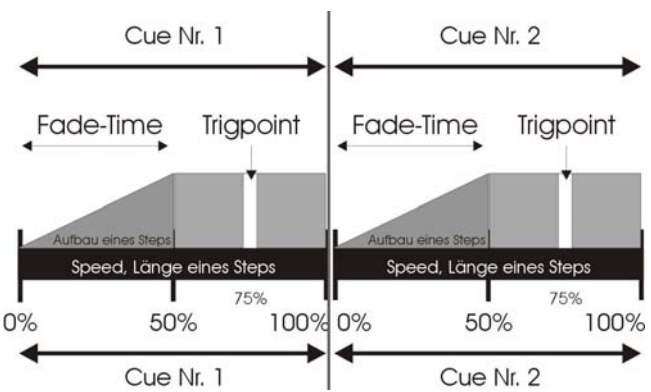

# **15.5 Entering runtimes**

The following runtimes are available for each step:

FADETIME: fade-in time of a step TRIGPOINT: Switching time of all parameters that are not faded NEXTTIME: duration of the entire step

The runtimes of a step can be entered as absolute values (in seconds) or as percentage values depending on the NextTime (fade time and trigpoint).

It is useful to enter the runtimes in percent, if the sequence should not only run depending on the NextTime, but if the speed should also be controlled manually afterwards.

Illustration of the different runtimes:

• Length of the individual steps

The NextTime determines the length of the step. Press the softkey NEXTT and enter the NextTime with the right encoder wheel (NEXTTIME).

Length of the fade time / data in seconds

The fade time is entered with the left encoder wheel (FADETIME). The value is displayed in seconds, when the softkey LINK F is **not** displayed inverted.

Length of the fade time / data in percent

The fade time is entered with the left encoder wheel (FADETIME). Press the softkey LINK F. The value is displayed as percentage value and the function field is displayed inverted.

Switching time (Trigpoint)

The Trigpoint is referred to as switching time for all parameters that are not faded. Press the softkey TRIGP and enter the Trigpoint data with the right encoder wheel (TRIGPOINT).

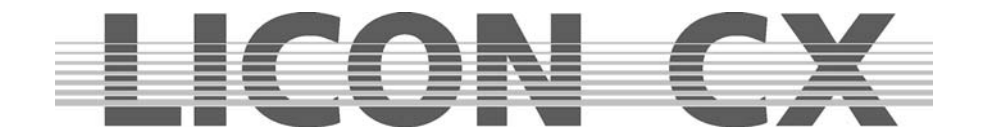

#### **15.6 Entering the mode of flow control**

With the following parameters, you can determine the flow control of a sequence. The parameters are activated by pressing the desired key on the display in combination with the corresponding key of the Sequence Control section:

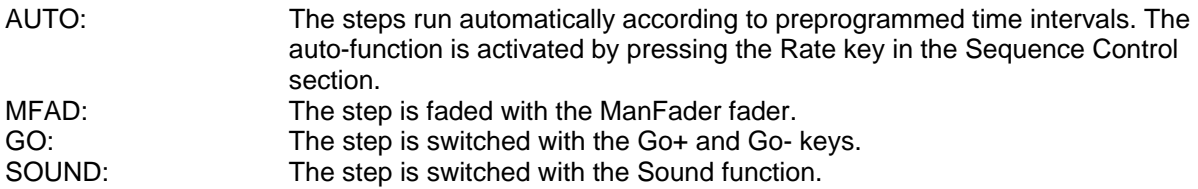

# **15.7 The ID function**

The function ID is used to assign sub-numbers to steps you have inserted in a sequence. Insert (duplicate) a step into the sequence and press the softkey ID to enter the sub-numbers with the right encoder wheel. You can assign numbers between x.1 to x.9. The actual number of steps is shown on the left side of the display below the storage matrix, whereas a little further to the right the subnumbers are displayed.

# **15.8 The GO-TO function**

With the GO-TO you will have direct access to a step. This function is used above all to leave out some steps when a sequence is run.

If, for example, the first step of your sequence is active and you wish to activate the eighth step as next step, press the softkey GO-TO and then enter the number of the desired step either by turning the left encoder wheel or with the keys of the CUES/CHASE/SEQUENCE section.

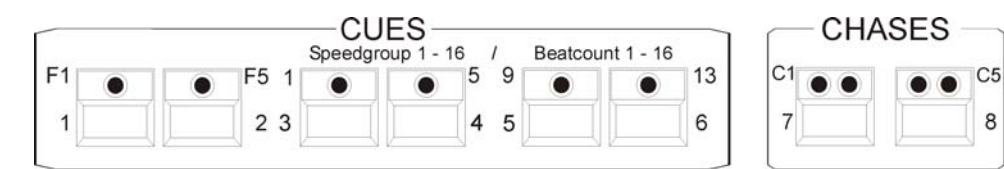

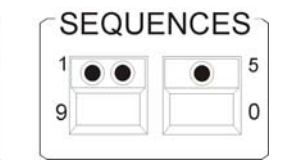

Press the softkey EXE-GO to confirm the process.

Important: While you are selecting a step with the GO-TO function, a programmed and activated sequence is running according to the entered runtimes and mode of flow control.

#### **15.9 The DUP ST function**

Use the function DUP ST to duplicate the currently active step. Select the desired step with the middle encoder wheel and press the softkey DUP ST.

# **15.10 The DEL ST function**

Use the function DEL ST to delete the currently active step. Select the desired step with the middle encoder wheel and press the softkey DEL ST.

# **15.11 The CLEAR function**

Press the softkey CLEAR to delete the entire sequence. ATTENTION: There is no additional confirmation prompt!

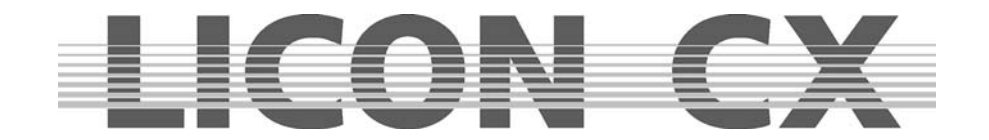

# **15.12 The BLOCK function**

 $\rightarrow$  Cf. Chapter 16.1 The BLOCK function

## **15.13 The LINK function**

 $\rightarrow$  Cf. Chapter 16.2 The LINK function

## **15.14 The RENUM function**

Use the function RENUM to renumber a sequence. With this function, all sub-numbers are converted into integral numbers.

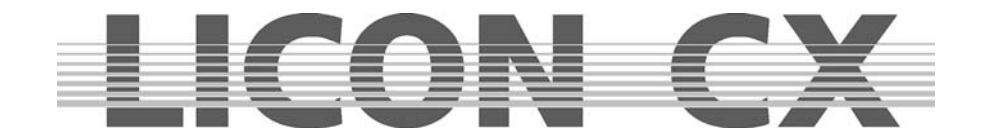

# **16. Editing sequences**

In order to edit sequences, proceed as described below:

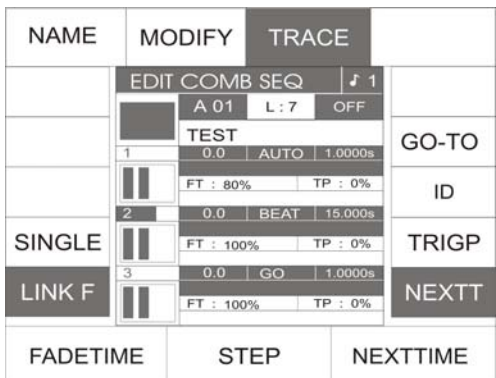

Press the ESC key time and again until you have entered the main menu. Then press the EDIT key in the Combi section (LED is lit). Select the desired sequence by pressing the corresponding sequence key. The following display is shown:.

All parameters of this menu have already been dealt with in Chapter 15.  $\rightarrow$  Cf. Chapters 15.1 to 15.14

Press the softkey MODIFY and the following menu is shown on the display:

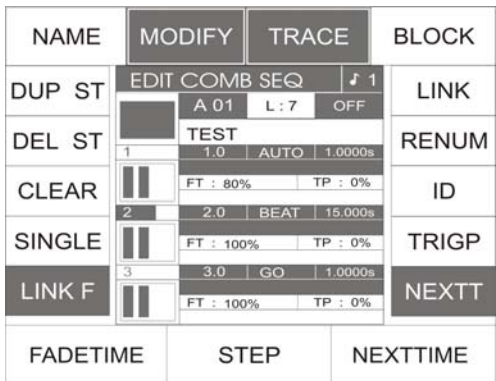

# **16.1 The BLOCK function**

You can combine several sequence steps to a block that can be either deleted or copied afterwards. If you have, for example, a sequence that consists of 10 steps, you can define steps 2 to 5 as block and copy this block to another position within the sequence.

You can use the BLOCK function to delete individual steps of your sequence. Define these steps as block and then press the Delete key.

Defining a block:

A block can be formed of steps that are arranged consecutively in your sequence. Move the cursor in the PROG COMB CHASE matrix to the first step you wish to integrate in the block. Press and hold the softkey BLOCK (field on the display is shown inverted). Turn the middle encoder wheel until you have reached the last step to be integrated in the block. Release the softkey BLOCK again. All steps integrated in the block are marked with a  $\overline{B}$  on the display.

This process is additionally shown as graph on the display.

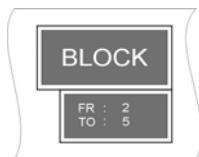

The illustration shows that the block of our example contains a total of your steps (step 2 to step 5).

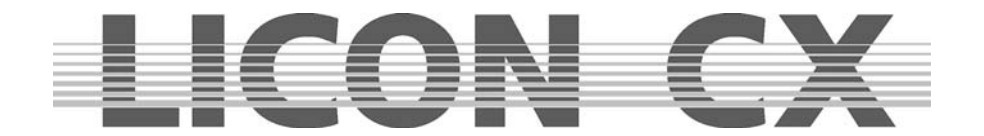

#### Copying a block (B-COPY):

Define a block (as described above) and use the middle encoder wheel to select the position, before which you want to insert the block. Press the softkey B-COPY. The command is executed immediately and does not require confirmation by pressing the Store key in the Combi section. Press the ESC key to leave the menu.

Deleting a block (B-DEL):

Define a block as described above. Press the softkey B-DEL. The marked block is deleted immediately. Press the ESC key to leave the menu.

#### Moving a block (B-MOVE):

Define the desired block as described above.

When a block is moved, this block is not duplicated (see copying a block) but simply appears at another position of the sequence. The block will always be inserted **before** the step that you have marked with the cursor. For this reason, it is not possible to move a step to the immediately pursuant step. You must skip the first step after the marked block.

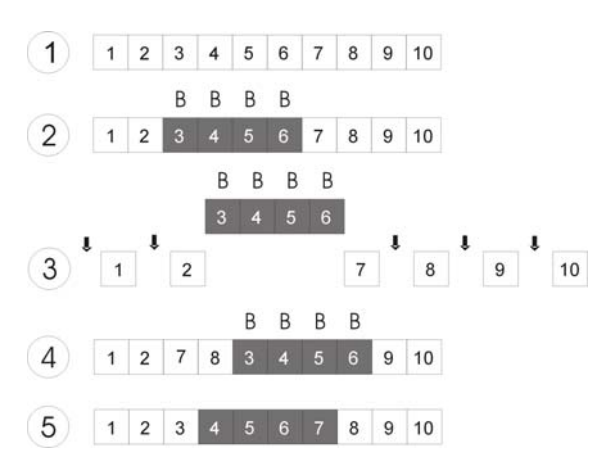

This graph will illustrate the individual working steps.

1: Programme a sequence.

2: Define the desired block.

3: Select the step, **before** which you want to position the block (possible positions marked with arrows). In this example, it is step # 8.

4: Press the softkey B-MOVE to confirm the process.

5: The sequence renumbers itself.

 $\rightarrow$  Press the ESC key to leave the menu.

#### **16.2 Linking chases or cues to a sequence step (LINK)**

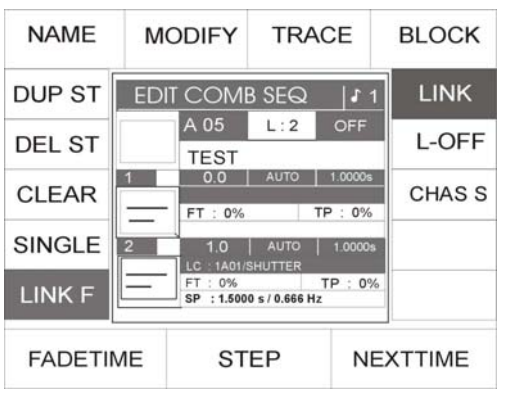

A sequence must contain at least one step in order to be able to link a chase or a cue to this sequence.

Enter the Edit/Combi-SEQ menu and use the middle encoder wheel to select the step, to which you wish to assign a chase or a cue. Press the softkey LINK, the softkey is displayed inverted. Afterwards select the chase or the cue to be linked to the sequence step. (This LINK function has nothing to do with the R-LINK function of a chase or a cue.) If you have selected, for example, a chase, "LC :1A01 / Shutter" appears on the display. This means that the linked chase is stored on PAGE 1 on BANK D, KEY no. 1 and is designated Shutter. It is now possible to change the runtimes independently of the programmed length data. It is also possible to link the same chase several times and enter

different runtimes each time. If you have linked a chase to a sequence, which was part of a speed group, this chase will be removed from the speed group.

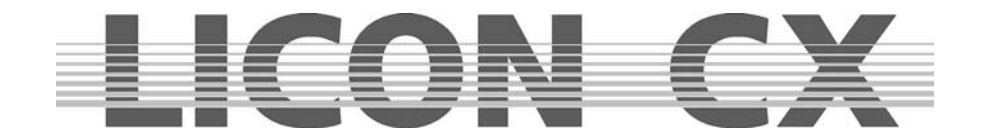

# **17. Working with sequences**

Only one sequence can be active at a time.

The sequence keys are numbered from 1 to 8. The left column of keys 1 – 4 has two incorporated LEDs per key, the right column of keys 5 - 8 has one incorporated LED per key. The red LEDs display the status of the sequence, the green LEDs indicate the selected bank.

Red LED is lit: The sequence is active. Red LED is not lit: The sequence is deactivated. Green LED is lit: The bank is active. Green LED is flashing: The bank is preselected, but a sequence has not yet been activated.

# **17.1 Switching sequence banks**

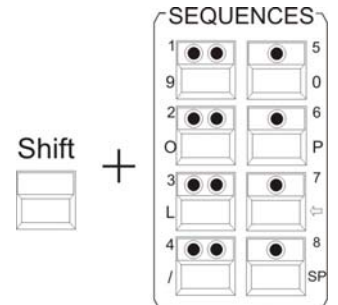

Press and hold the Shift key. Simultaneously press the desired bank key in the Sequences block (key with two LEDs). The green LED of the selected bank begins flashing. Now press the desired sequence key. As soon as a sequence is selected, both the red LED of the sequence key and the green LED of the bank key are lit.

# **17.2 The Sequence Control section**

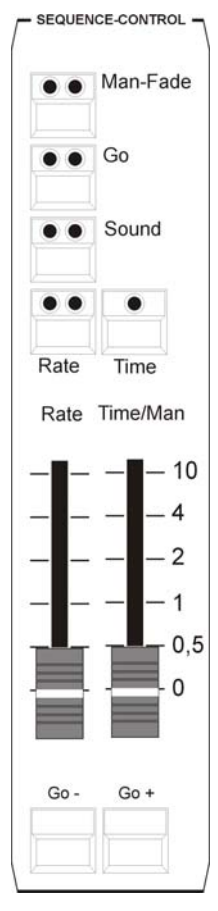

Each activated sequence will run according to the programmed runtimes and mode of flow control. However, it is possible to overwrite these times with the keys and faders of the Sequence Control section. The Sequence Control section has higher priority than the previously programmed data.

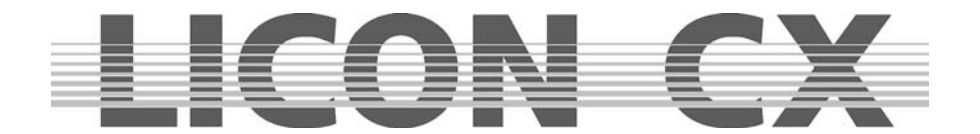

#### **17.2.1 Changing the speed of sequences**

Man-Fade key:

Red LED: displays current status, sequences can only be faded manually with the Time/Man fader. Green LED: no function.

Go key:

Red LED: displays current status,sequences can be switched manually with the GO- or GO+ keys. Green LED: no function.

Sound key:

Red LED: displays current status.

Green LED: indicates the beat count connected to the sound input on the rear panel of the Licon CX.

Rate key:

Red LED: displays current status, this key overwrites the NextTime of sequences. Yellow LED: indicates the speed of the rate fader.

Time key:

Red LED: displays current status, the fade time of sequences are overwritten by the time entered with the fader.

Rate fader:

The rate fader addresses the NextTime of sequence steps. As soon as the red LED of the rate key is lit, the NextTime of the sequence steps can be overwritten manually with the fader.

Time/Man fader:

The Time/Man fader addresses the fade times of sequence steps.

Time/Man fader in combination with the Man-Fade key:

Enables manual fading of sequence steps. The time, in which the fader is raised from 0 to 10 indicates the fade time. As soon as the fader is on position 0 or on position 10, the next sequence step will be activated.

Time/Man fader in combination with the time key:

Activates time scaling of the Time/Man fader. The fade time can be set between 0 and 10 seconds (steps as shown on the scale).

#### **17.3 The ENABLE key**

If the priority of fixtures is taken from an active sequence, e.g. by a preset, cue or chase, these priorities can be returned without having to start the sequence anew. This function has no effect in the Follow and Freeze function (see Chapters 9 and 10).

Press the key combination of Enable + key of active sequence.

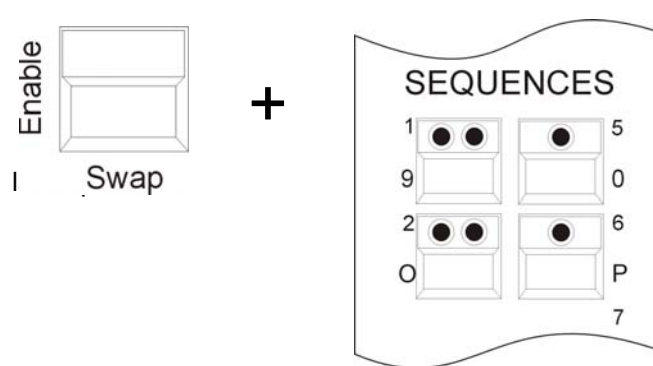

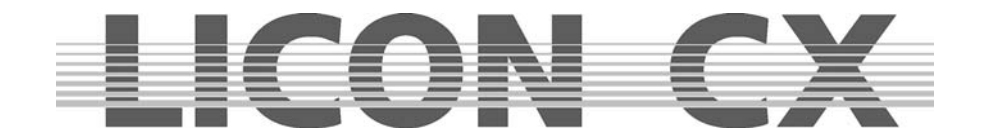

# **18. Programming in the PAR section**

In the Licon CX, you have access to PAR/dimmer channels in two main sections, namely the Combi section and the PAR section.

The **Combi section** enables the use of **combined** cues, chases or sequences, which allow access to both PAR channels and fixture channels.

The Combi section works exclusivley according to the LTP principle, i.e. the value entered last for a channel takes precedence.

The currently valid PAR values of the Combi section are shown on the corresponding feature pages. The brightness values are controlled with the middle master fader (Combi Par) and output via DMX channels.

Fields of application of the combined storage of PAR and fixture data are for example:

- complete sequences e.g. for theatre applications
- combined colour states for live performances
- complete remote-controlled shows, e.g. via MIDI
- in general: all fields of application, where complete lighting or colour states are already determined before the time of programming

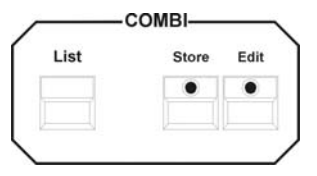

The data of combined PAR/fixture cues are generally stored with the Store key in the Combi section.

The **Par section** enables access to storage functions of cues or chases that only contain PAR/dimmer data. If cues and chases, which contain only PAR data, are stored on the corresponding cue and chase keys, 136 cues and 48 PAR storage places are available exclusively for the PAR section.

The DMX output of the currently valid values works on the HTP principle. This means that the currently highest value for a channel takes precedence.

Cues and Chases of the Par section are exclusively recalled with the keys and faders of the Par section of the Licon CX.

The left master fader (PAR) is used to activate the functions of the Par section.

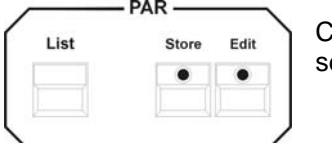

tues containing only PAR data are stored with the Store key in the Par ection

Fields of application of the Par section are for example:

- front light, which is controlled manually during a show
- effect lights, e.g. ACL sets
- in general: all fields of application, where the user requires direct access to lighting and colour states during a show

Thanks to the flexible combined use of both sections, the use of PAR channels with the Licon CX is considerably simplified in many fiels of application.

#### **CAUTION !!!**

**Direct access to PAR channels as well as the programming and editing of all presets, cues, chases and sequences for the Combi and Par section take exclusively place in the Combi section (also pure PAR presets can only be stored in the Combi section).** 

**This means for the visual control of PAR channels:** 

- **activate middle master fader (Combi PAR)**
- **deactivate left master fader (PAR)**

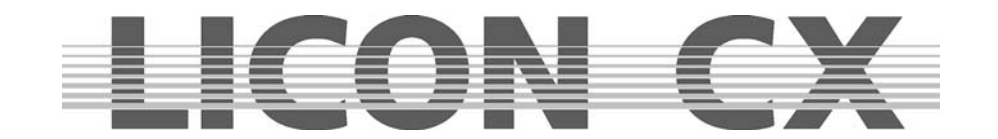

The middle master fader (C PAR) is used to scale the values shown on the display.

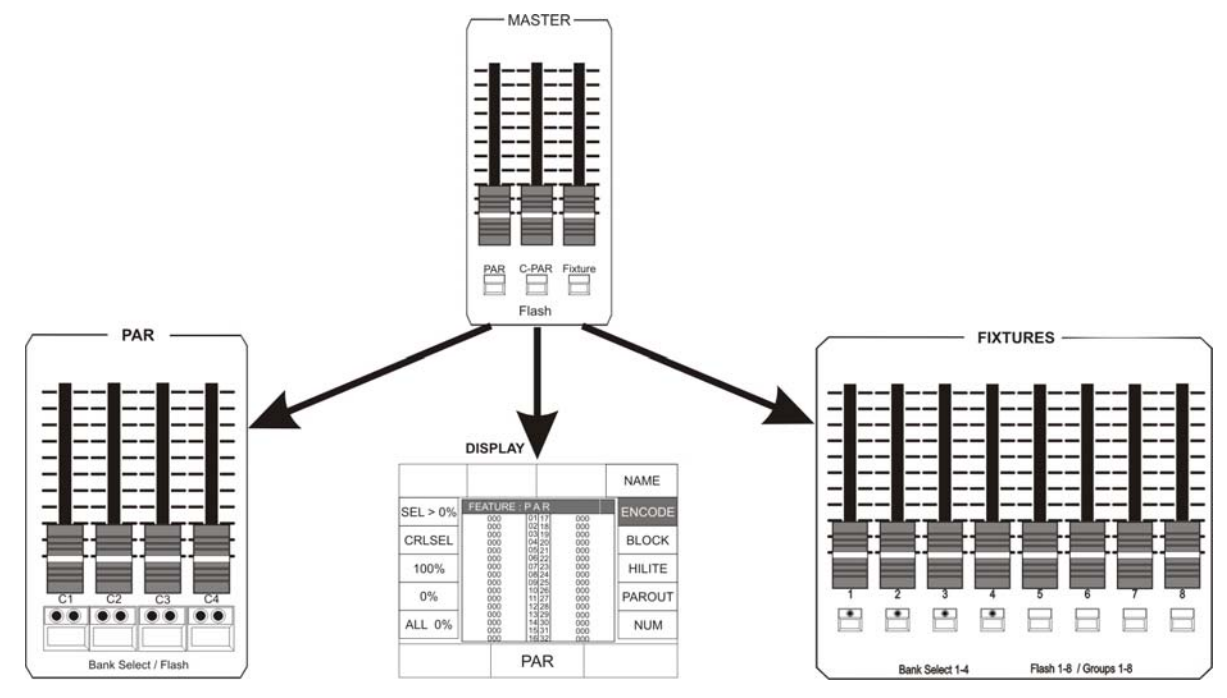

#### **18.1 Direct access**

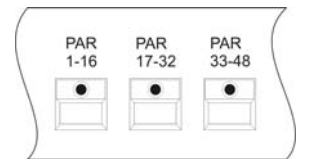

In order to gain direct access to the edit functions of the PAR section, one of the three PAR keys in the Feature Selection block must be pressed first.

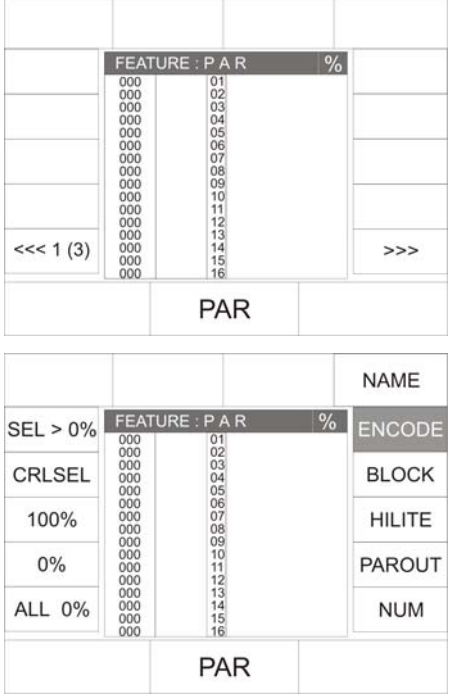

When one of the PAR keys is pressed, the display shown on the left appears:

Stored PAR presets can be recalled on this page.

You can select the individual channels with the keys of the FIXTURE-/PAR-SELECTION and enter the values with the middle encoder wheel. The channels selected are displayed inverted.

Caution: The DMX values are entered for all activated channels. If channels in the range between 33 and 48 are activated (which cannot be seen on the display all at once), the values of these channels are also changed.

In practice, however, values are entered in a faster and more effective manner with the softkeys of the PAR section. Press one of the PAR keys in the Feature Selection block twice to enter the menu shown on the left.

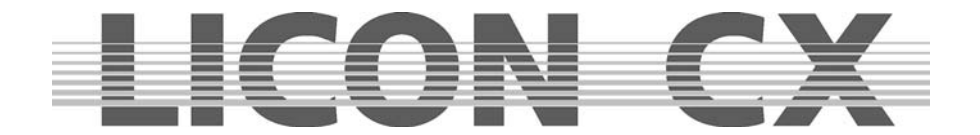

There are four different modes of direct access to PAR channels:

## **18.2 The ENCODE mode**

The Encode mode is activated with the softkey ENCODE. This mode is active when the function field ENCODE is displayed inverted.

> $\overline{2}$  $\overline{\mathbf{3}}$

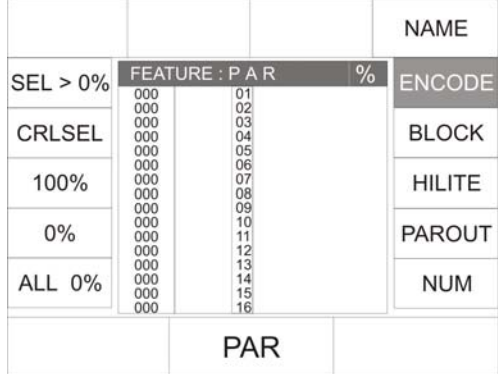

In the Encode mode, channel values are changed in analogy to the change of fixture features.

Activate the channel to be changed with the keys of the Fixture/Par section. Enter the DMX values with the encoder wheel or by recalling presets.

This mode is applied when a channel has to be adjusted accurately to a certain output value or when preprogrammed cues, chases or sequences must be changed afterwards.

Here, the current levels of the pure PAR section (without scaling by the left Par master fader) are adopted as current levels for the Combi section. (This mode requires that you know, which key (1-16) will activate the particular PAR fixture.)

#### **18.3 The BLOCK mode**

The BLOCK mode is activated with the softkey BLOCK. This mode is active when the function field BLOCK is displayed inverted.

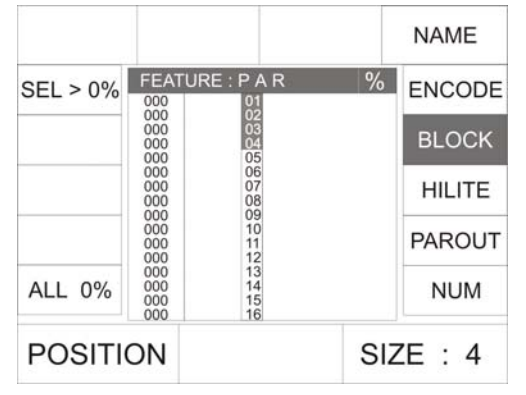

Blocks of different sizes can be defined in order to edit PAR channels. The values of the individual channels of the activated block can only be changed with the faders of the PAR section. The BLOCK function requires that you slide back the PAR fader to 0 and raise the C-PAR master fader to 100. If you wish to enter the start position of your block, select the first position of the block with the left encoder wheel (POSITION). With the right encoder wheel you can determine the size of the block. The LEDs lit in the Fixture/PAR Selection block will show you, which channels are currently activated.

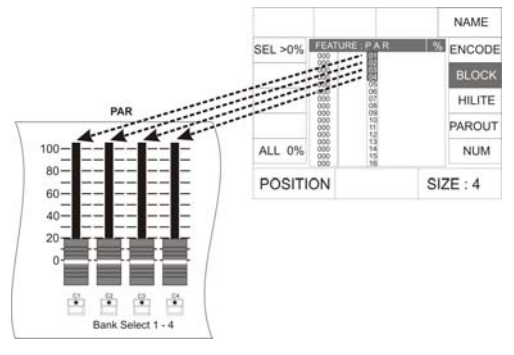

Since the DMX values of a channel are entered with the 4 PAR faders, a maximum of 4 PAR channels can be assigned to a block.

You can change the position of a block with the left encoder wheel.

Fields of application:

Simple and fast programming of presets, cues, chase steps and sequence steps.

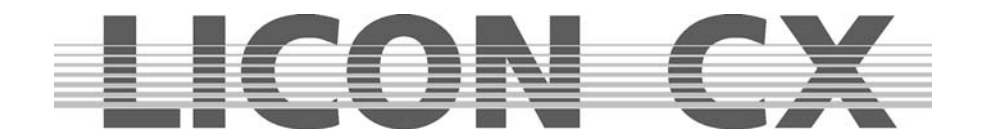

# **18.4 The HILITE mode**

The HILITE mode is activated with the softkey HILITE. It is activated, when the function field HILITE is displayed inverted.

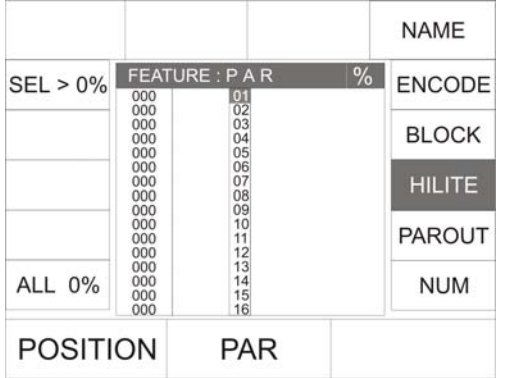

In the HILITE mode, always one active channel is highlighted (alternate switching of the channel between 100% and 0%). Thus, individual channels can be localised. The DMX value for the active channel can be changed either with the middle encoder wheel or with the first fader in the PAR section. This mode requires that the middle master fader (C-PAR) is raised. In order to avoid confusion, slide the left master fader (PAR) back to 0.

If the HILITE mode is activated, the channel selected starts flashing. If a DMX value is entered either with fader 1 of the PAR section or with the middle encoder wheel (PAR), the channel stops flashing and assumes the value.

Use the left encoder wheel to select the channel that shall be activated and thus subjected to the HILITE mode.

Fields of application:

- Simple and comfortable subsequent change of DMX values of preprogrammed presets, cues, chases and sequences by adjustment of individual channels.
- This function facilitates working with the lighting control console, if you do not know exactly, on which key you have stored the individual fixtures.

#### **18.5 The PAROUT mode**

The PAROUT mode is activated with the softkey PAROUT. The mode is activated, when the function field PAROUT is displayed inverted.

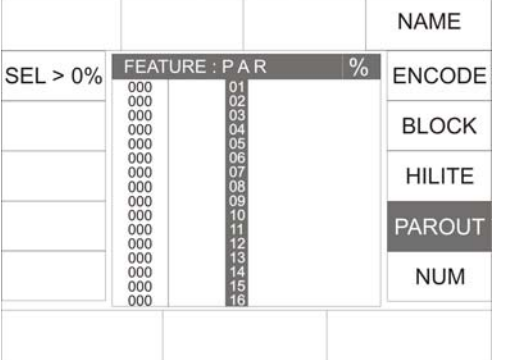

In the PAROUT mode you can e.g. take over previously programmed cues into chases.

Activate the PAROUT mode and select the desired cue by raising the corresponding fader. The DMX value of the cue is shown on the display. Now press the Store key in the PAR section and then one of the flash keys located beneath the chase faders. Confirm the process by pressing the Store key again.

Always all values are stored that are shown on the display. (In this mode it does not matter which of the two master faders is raised, since all values are stored that are shown on the display.)

Fields of application:

- Visual control of cues or chases of the absolute PAR section  $\rightarrow$  important, when you are programming in the blackout mode (without level output via DMX).
- Use of already programmed cues of the absolute PAR section to create other lighting states composed of several cues.
- Use of already programmed cues of the absolute PAR section to create PAR chases.

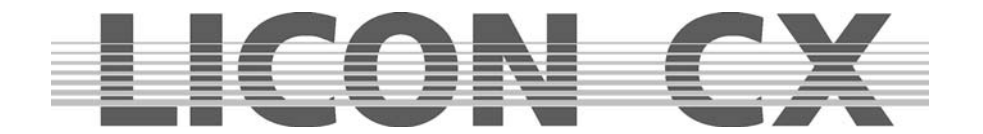

## **18.6 The numerical block**

The numerical block is used to activate combinations of PAR channels. Press the softkey NUM to activate the numerical block. Since this function can be followed on the display, the middle master fader (C-PAR) must be raised.

Activate the numerical block and the softkeys shown below in the illustration will appear on the display

Combinations of PAR channels can only be entered with the softkeys SEL +, SEL - and SEL $\rightarrow$  together with the keys of the CUES/CHASES/SEQUENCES section.

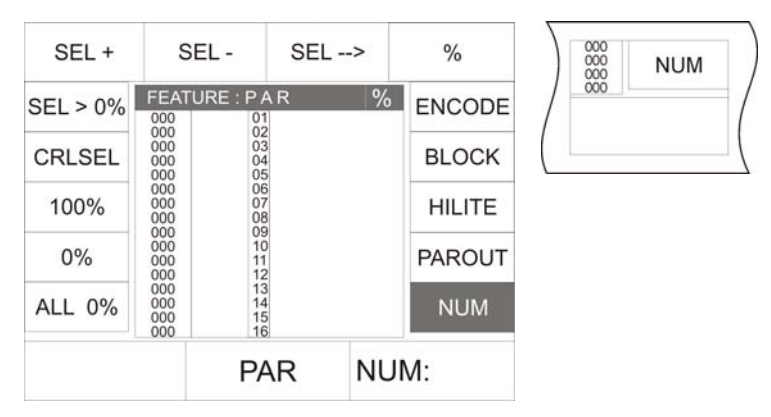

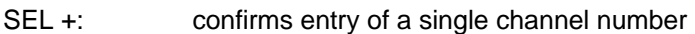

- SEL : confirms deletion of a single channel number
- $SEL \rightarrow$ : confirms selection of a channel block

% : entry of DMX values for the selected channels in percent

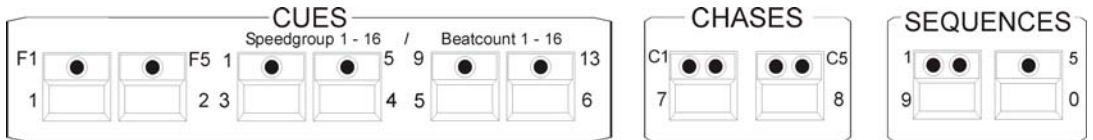

Example of how a combination of PAR channels is entered by means of the numeric block:

Important: Make sure that no undesired channels are addressed by deleting the current selection with the softkey CLRSEL (no LEDs must be lit in the FIXTURE-/PAR-SELECTION section).

The desired block should consist of the channels 1, 7 and 32-46 with a DMX value of 50%.

Enter the data in the following succession:

SEL+

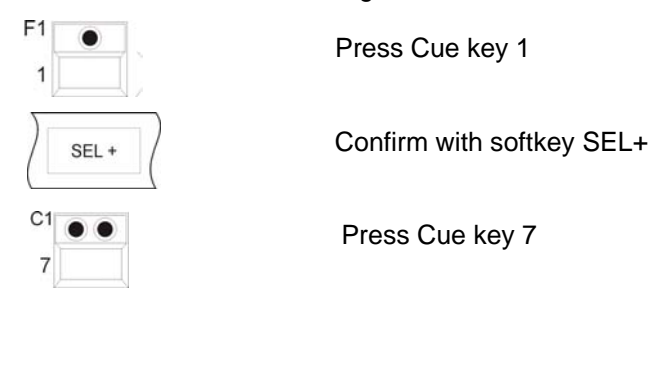

Confirm with softkey SEL+

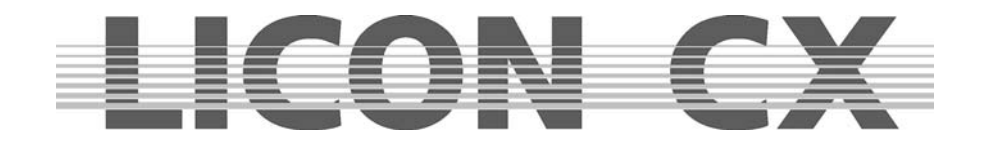

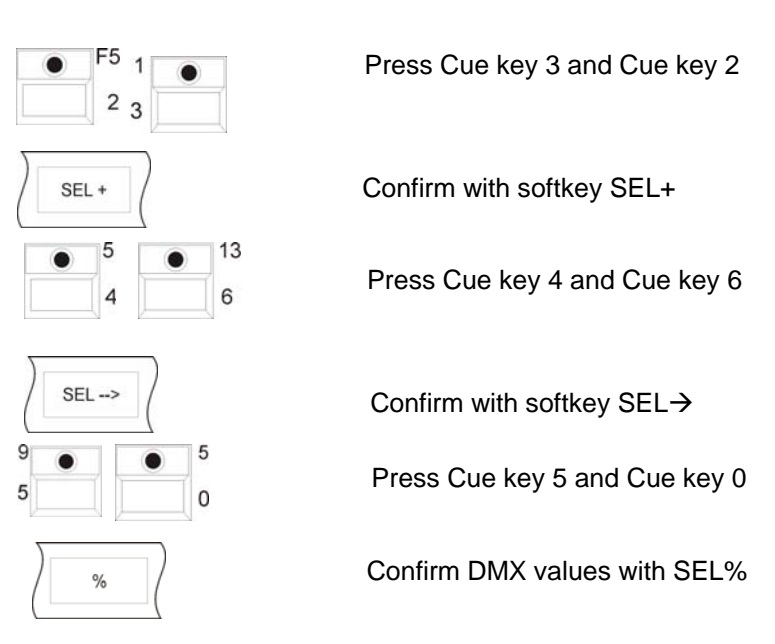

When all entries are made, the display is shown as illustrated below:

050

050

050<br>050<br>000<br>000<br>000

 $\frac{0}{0}$ 

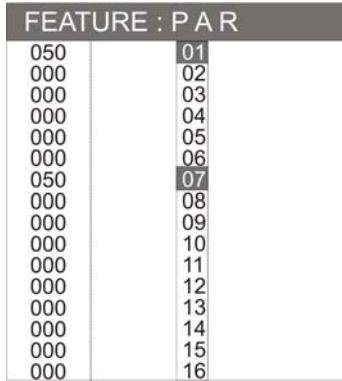

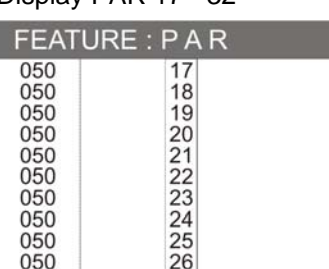

27<br>28<br>29<br>30

Display PAR 1 -16 Display PAR 17 - 32 Display PAR 33 - 48

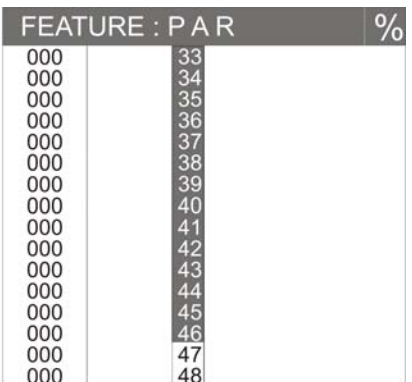

# **18.7 Naming PAR channels**

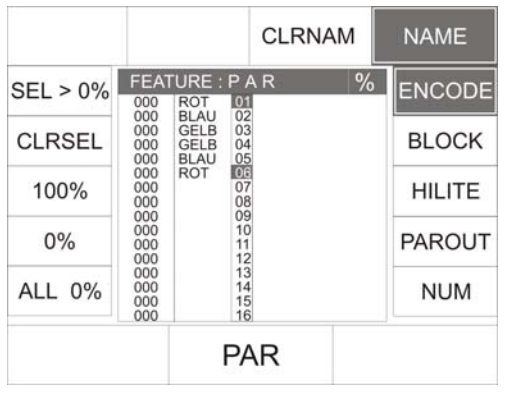

You can name each of the 48 PAR channels separately as described below:

 $\frac{9}{6}$ 

Select the desired PAR channel with the keys of the Feature- /PAR Selection block (LED is lit). Then press the softkey NAME. Enter the name with the double-assigned keys of the Cues, Chases and Sequences sections. If you wish to delete the name, press the softkey CLRNAM and the names of all keys selected are deleted.

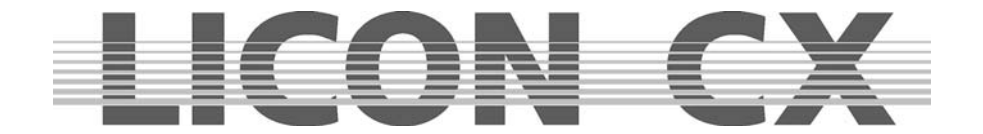

## **18.8 Storing presets**

In the PAR section, as in the Fixture section, you can store presets. **PAR presets must always be stored in the Combi section**.

Enter the main menu and press the softkey PRESET. Select one of the PAR keys (1-16) (PAR 17-32,

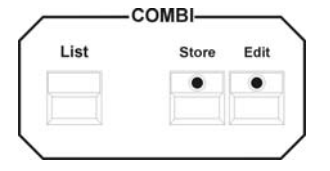

PAR 33-48) in the Feature Selection section and enter the DMX values for the desired PAR channels.

Press the Store key in the Combi section (the Store LED is lit) and press the corresponding softkey to select the desired storage place on the display (the Store LED is flashing).

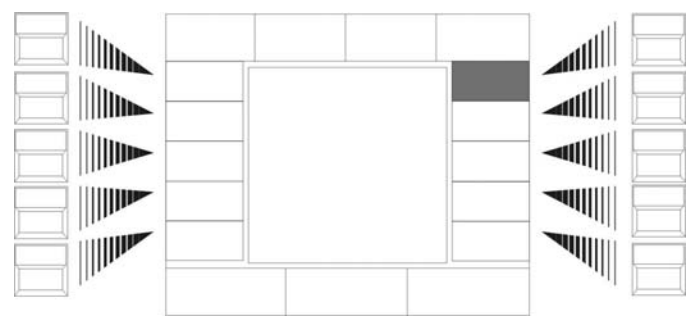

When the Preset field is displayed inverted, you can name the Preset with the doubleassigned keys of the Cues, Chases and Sequences sections.

When presets of the PAR section are stored, not all channels are activated automatically, as is the case in the Fixture section. Here, only those channels are stored in a Preset that have been activated previously (at least one

LED in the Fixture/PAR selection section must be lit).

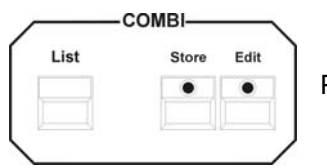

Press the Store key in the Combi section again to execute the process.

#### **18.8.1 Recalling PAR presets**

Press one of the PAR keys in the Fixture Selection block. Activate the ENCODE function. Then press the corresponding softkey to recall the desired presets.

#### **18.8.2 Fading PAR presets**

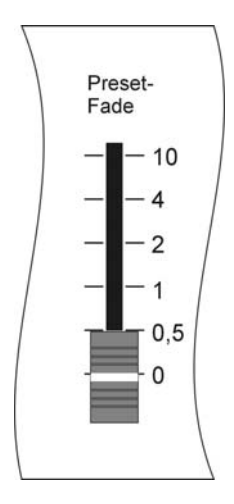

Press one of the PAR keys in the Feature Selection block.The stored Presets will be shown on the display and can be recalled with the corresponding softkeys. The fading time of PAR presets is controlled with the Preset-Fade fader in the Feature Selection block. Select a fade time between 0.0 to 10 seconds.

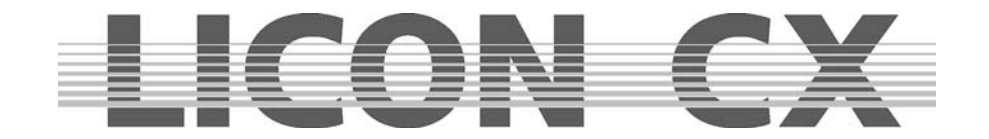

# **18.9 Storing PAR channels on PAR fader banks**

The Licon CX comes with four faders for the storage of PAR channels on PAR fader banks, which, as a double function, can also store fixed values (permanent cues) or also chases, depending on whether you insert one or several steps.

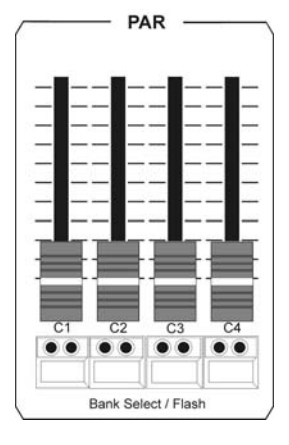

These 4 faders can be switched four times by the key combination "SHIFT  $+$ Flash keys 1-4 (green LED). Thus a total of 16 faders can be used to store PAR channels.

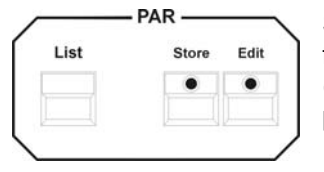

Select the desired PAR channels with the help of the individual programming functions (Chapters 18.1 to 18.6) and press the Store key in the PAR section (LED of Store key is lit). Then select a fader (C1-C4) in the PAR section and press the flash key located below this fader.

**Note:** If the storage process is carried out in the PAR section, these flash keys correspond to the keys C1-C4 of the Chase section.

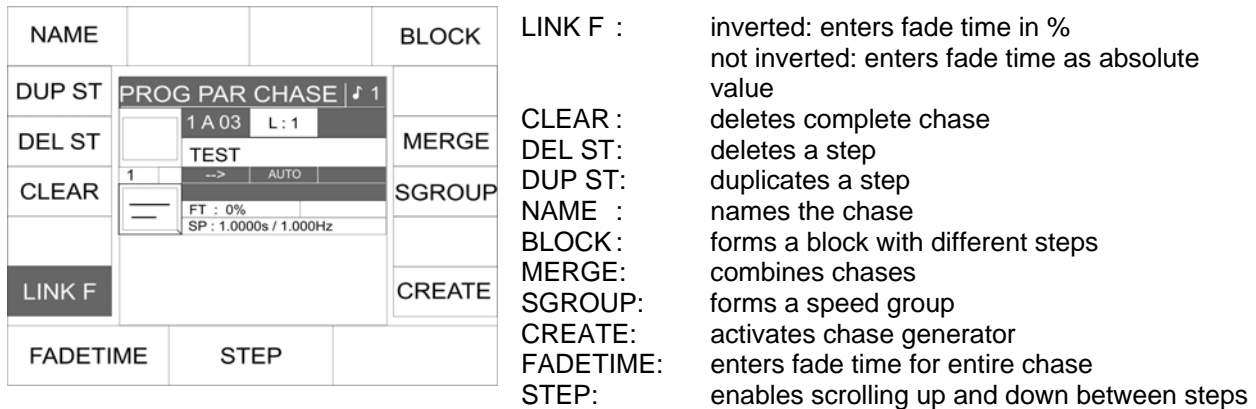

The following display appears for the keys C1 - C4:

Press the Store key again to confirm the storage process, the LED of the Store key is no longer lit. An occupied chase fader is signalised by the yellow LED of the flash key situated below the fader. Repeat this step as often as you like (a maximum of 99 chase steps are possible). If only one step is stored on the fader, the yellow LED is lit permanently. When several steps (chase) are stored, the yellow LED flashes at the speed selected in the Chase Control section.

**Caution: The chase will be activated, as in the Fixture section (Chapter 11), with the keys of the Chase Control section. In order to control the particular chase in the PAR section, it must always be activated with the SELECT key in the Chase Control section.** 

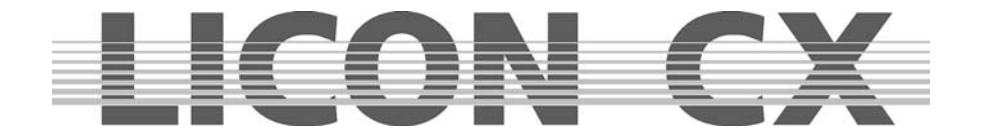

## **18.10 Storing cues (scenes) in the PAR-section**

As described in Chapter *6 Cues in the Combi section*, up to 136 absolute PAR cues can be stored on one level. The storage of PAR cues is carried out in the PAR section.

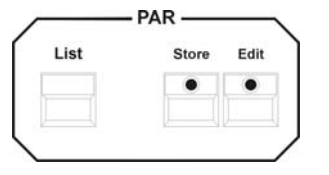

You have access to this level exclusively via the PAR fader bank (faders C1-C4).

#### **18.10.1 Linking of PAR cues to PAR faders**

Before you can activate the cue to be linked, a fader in the PAR Fader section must be selected first.

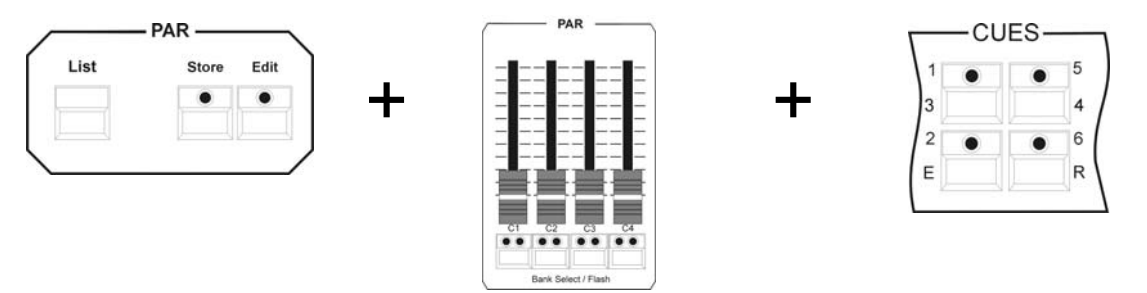

Press and hold the Store key in the PAR section. Select a PAR fader and press the flash key located below this fader. Then press the Cue key, on which the desired cue is stored. Release the Store key again and the cue is linked to the fader.

**Note**: To get an overview of the cues, it is important that they are named. You can then find the storage place of your cue on Table 3 of the List function (Chapter 19).

#### **18.11 Storing chases in the PAR section**

As described for chases in Chapter *11 Chases in the Fixture section*, also 64 absolute PAR chases can be stored on one level. The storage of PAR chases is carried out in the PAR section. It does not matter here, whether the chases are stored from cue keys or from the PAR faders (1-8).

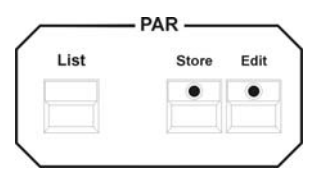

You have access to this level exclusively via the PAR fader bank (faders C1-C4).

#### **18.11.1 Linking of PAR chases to PAR faders**

Before you can activate all 64 PAR chases possible in the PAR section, the PAR faders (C1-C4) must be linked with these 64 chase storage places.

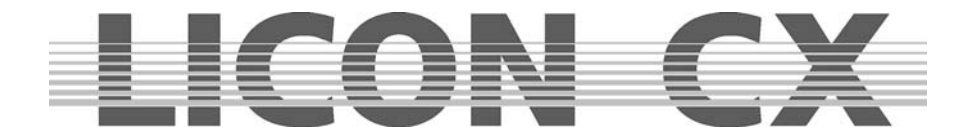

Press the Select key in the Chase Control section and simultaneously a flash key (C1-C4). Release both keys again and press the Select key again. The following display is shown:

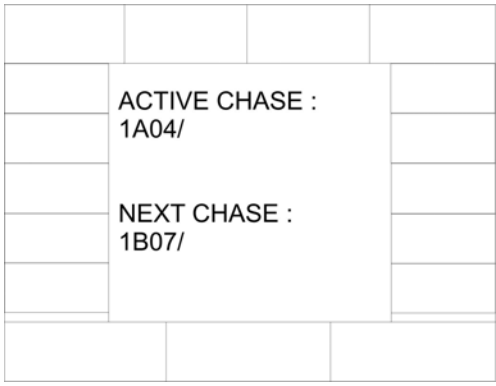

The active chase of our example is indicated as 1A04, i.e. Fader C4 on Page 1, Bank A.

Use the middle encoder wheel to select the next chase that shall run on this fader. In our example, this is Chase 07 on Page 1, Bank B.

Press the Select key again to return to the Standard menu. The chase selected will become active on the corrsponding fader, as soon as this fader is drawn to zero.

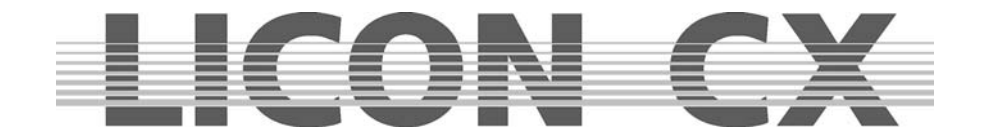

# **19. The List function**

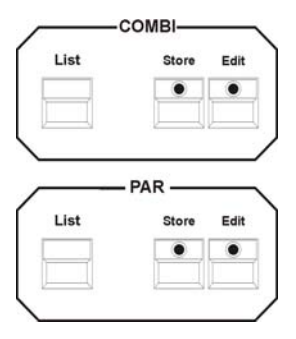

With the List function, you can have all named cues, chases and sequences shown on the display. This function is activated with the List key in the Combi or PAR section.

If the touchscreen is activated, you can recall cues, chases and sequences directly via the display.

#### **Pess the List key in the Combi section and the following display is shown:**

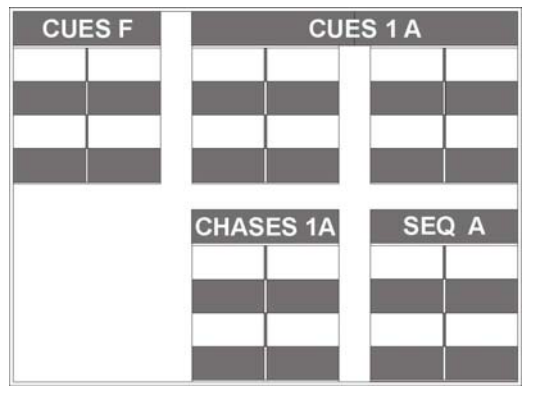

CUES F: Fixed cues, cannot be switched via Page/Bank Cue keys F1 to F8

CUES 1A: Cues that can be switched via Page/Bank Cue keys 1 to 16

CHASES 1 A: Chases of selected Page/Bank

SEQ A: Sequences of selected Page/Bank

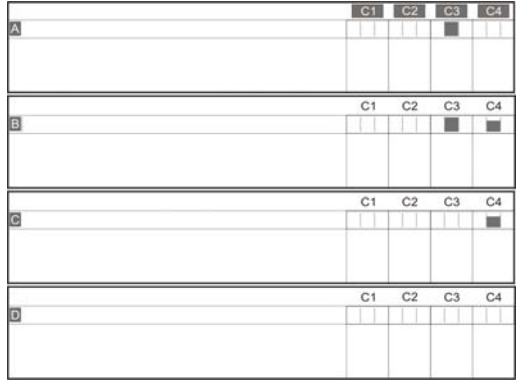

The individual faders are displayed indicating their name and the corresponding output level of the DMX signal.

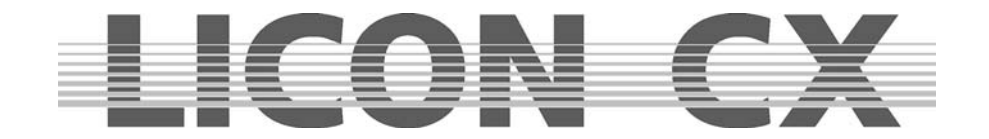

#### **Press the List key twice in the PAR section and the following display is shown:**

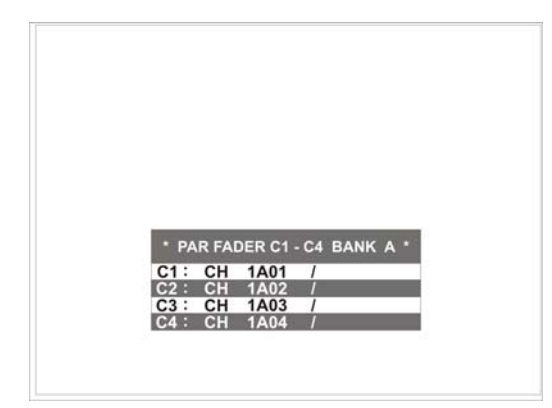

The list shows the occupation of the chase faders. This list also indicates, to which key of the memory the chase is linked, e.g. Line 2 : CH 1A02.

You will see from the description that fader no. 2 accesses the chase on Page 1, Bank A, key no. 2.

Important: the cue keys and the chase keys are completely separated from each other in the Combi and PAR section, i.e. there are 136 cues and 64 chases possible in the Combi section and in the PAR section as well.

#### **Press the List key in the PAR section again, and the third list available will appear on the display:**

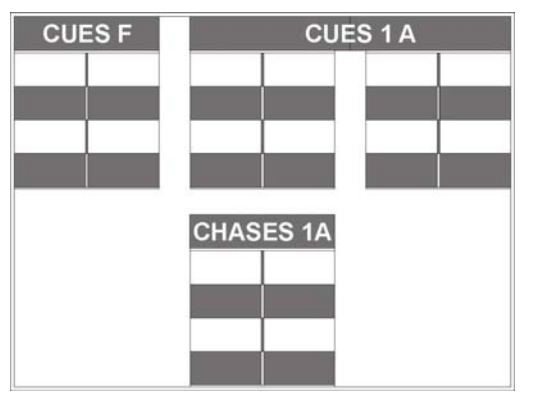

This list shows the level of the cue and chase keys for the PAR section with corresponding name fields.

**Caution: The cues and chases listed in the PAR secton cannot be controlled via the touchscreen, as is the case in the Combi section.**

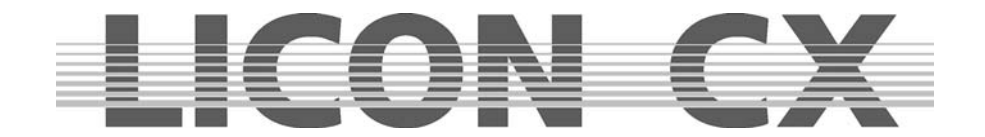

# **20. Storing data (BACKUP)**

Data backup is performed on a standard USB memorystick, which is inserted into the slot located above the display.

## **20.1 Selective data storage (SAVE)**

The Licon CX can store the following groups of data separately:

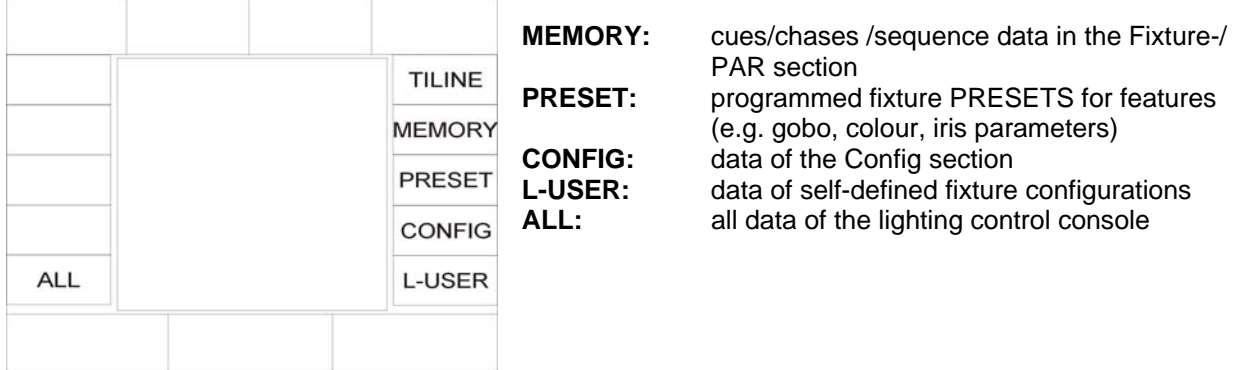

The storage procedure will always be the same, no matter whether all data or only a group of data are selected for storage.

Caution: Before data can be stored, you must enter a name for the backup file. You can store the data of the console several times on the same USB memorystick. However, existing files cannot be overwritten. Insert the USB memorystick into the slot located above the display. Press the softkey SAVE and select the desired data group by pressing the corresponding softkey.

Enter a name for the file with the double-assigned keys of the Cues/Chases/Sequences section.

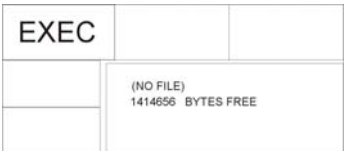

After you have assigned a name to the file, the softkey EXEC appears on the display.

Start the storage process by pressing the softkey EXEC.

During the storage process the message: Writing data .. will be displayed.

#### **20.1.1 Storing data of the All section**

If you activate the softkey ALL in the Backup menu, all console data will be stored. To store all console data, press the softkeys in the following succession: BACKUP/ SAVE/ ALL. Enter a name for the backup file with the double-assigned keys of the Cues/Chases/Sequences section and confirm the process by pressing the softkey EXEC.

#### **20.1.2 Storing data of the Memory section**

The memory section manages data of cues, chases and sequences.

To store the Memory data, press the softkeys in the following succession: BACKUP/ SAVE/ MEMORY. Enter a name for the backup file with the double-assigned keys of the Cues/Chases/Sequences section and confirm the process by pressing the softkey EXEC.

#### **20.1.3 Storing data of the Preset section**

To store the Preset data, press the softkeys in the following succession: BACKUP/ SAVE/ PRESET. Now you can choose between ALL (all presets) or SINGLE (the presets of a certain fixture). Enter your choice by pressing the corresponding softkey and enter a name for the backup file with the double-assigned keys of the Cues/Chases/Sequences section. Confirm the process by pressing the softkey EXEC.
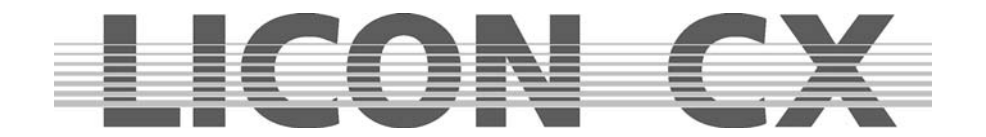

### **20.1.4 Storing data of the Config section**

To store the Config data, press the softkeys in the following succession: BACKUP/ SAVE/ CONFIG. Enter a name for the backup file with the double-assigned keys of the Cues/Chases/Sequences section and confirm the process by pressing the softkey EXEC.

### **20.1.5 Storing data of the L-User section**

To store the L-user data, press the softkeys in the following succession: BACKUP/ SAVE/ L-USER. Now you can choose between ALL (all L-user configurations) or SINGLE (the configuration of a certain fixture).

Enter your choice by pressing the corresponding softkey and enter a name for the backup file with the double-assigned keys of the Cues/Chases/Sequences section. Confirm the process by pressing the softkey EXEC.

## **20.2. The directory (DIR)**

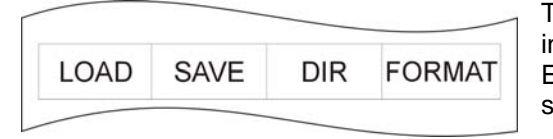

The directory gives an overview of all files stored on the inserted USB memorystick. Recall the directory as follows: Enter the main menu and press the softkey BACKUP and subsequently the softkey DIR.

The file extensions will indicate the data source:

- .LDA stands for a file containing all console data
- .LDM stands for a file containing cue data
- .LDP stands for a file containing preset data
- .LDC stands for a file containing config data
- .LDU stands for a file containing user scan data

# **20.3 Loading data (LOAD)**

The loading procedure of console data is always the same, no matter what kind of data are loaded. Enter the main menu and recall the BACKUP function by pressing the corresponding softkey. Press the softkey LOAD and then the softkey BACKUP again to select the data group, from which you want to load a file to the console.

Press the desired softkey and the corresponding directory appears, in which all files are listed that have been stored in this file group.

Select the file with the middle encoder wheel (SELECT).

Press the softkey EXEC and the loading process is started. During the loading process the message: READING DATA .... is shown on the display.

When the loading process was successful, the message COMPLETE is shown on the display.

### **20.3.1 Loading all console data**

Activate the backup menu by pressing the softkey BACKUP in the main menu and press the softkey LOAD. Then press the softkey ALL. The Licon CX will list all files that are stored in this file group. Use the middle encoder wheel (SELECT) to select the file to be loaded. Press the softkey EXEC to start the loading process. When the loading process was successful, the message COMPLETE is shown on the display.

### **20.3.2 Loading memory files (cues, chases, sequences)**

To load a memory file from a USB stick, proceed as follows:

Activate the backup menu by pressing the softkey BACKUP in the main menu and press the softkey LOAD. Then press the softkey MEMORY. The Licon CX will list all files that are stored in this file group. Use the middle encoder wheel (SELECT) to select the file to be loaded. Press the softkey EXEC to start the loading process. When the loading process was successful, the message COMPLETE is shown on the display.

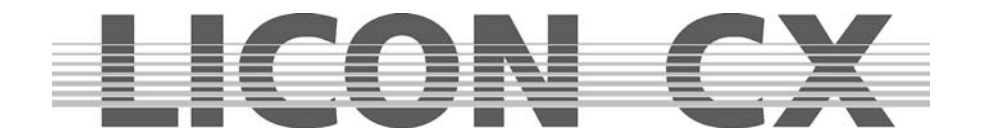

### **20.3.3 Loading preset files**

To load a preset file from a USB stick, proceed as follows:

Activate the backup menu by pressing the softkey BACKUP in the main menu and press the softkey LOAD. Then press the softkey PRESET. The Licon CX offers two possibilities:

ALL will load all files that are stored in this file group. SINGLE will load the preset files of a certain fixture. Use the middle encoder wheel (SELECT) to select the file to be loaded. Press the softkey EXEC to start the loading process. When the loading process was successful, the message COMPLETE is shown on the display.

### **20.3.4 Loading config files**

To load a config file from a USB stick, proceed as follows:

Activate the backup menu by pressing the softkey BACKUP in the main menu and press the softkey LOAD. Then press the softkey CONFIG. The Licon CX will list all files that are stored in this file group. Use the middle encoder wheel (SELECT) to select the file to be loaded. Press the softkey EXEC to start the loading process. When the loading process was successful, the message COMPLETE is shown on the display.

### **20.3.5 Loading L-user files**

To load anL-user file from a USB stick, proceed as follows:

Activate the backup menu by pressing the softkey BACKUP in the main menu and press the softkey LOAD. Then press the softkey L-USER. You can choose between ALL and SINGLE. Select one of the two possibilities and the Licon CX will list all files that are stored in this file group. Use the middle encoder wheel (SELECT) to select the file to be loaded. Press the softkey EXEC to start the loading process. When the loading process was successful, the message COMPLETE is shown on the display.

### **20.4 Deleting a file**

To delete individual files, proceed as follows:

Activate the BACKUP menu by pressing the softkey BACKUP in the main menu and press the softkey DIR. The Licon CX will now list all files stored. When the list is complete, the message COMPLETE will be shown on the display. Use the middle encoder wheel (SELECT) to select the file to be deleted. Then press the softkey DELETE. The file will be deleted **without** prior confirmation prompt.

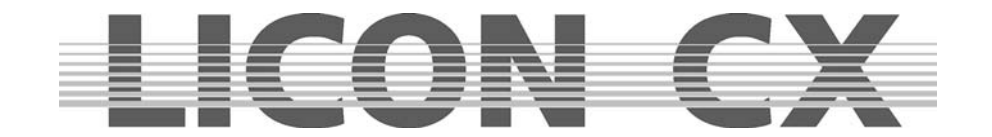

# **21. The Tool section**

The Tool section of the Licon CX allows access to the following console functions:

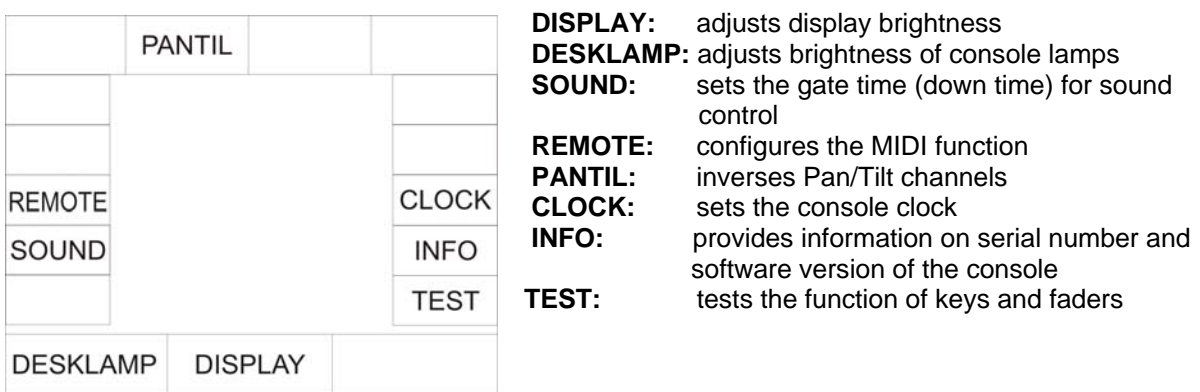

## **21.1 The sound function (SOUND)**

Since many music tracks have passages with a very close succession of bass beats, a so-called gate time (down time) can be entered. The gate time corresponds to a rest period, where bass beats are not count by the Licon CX.

To enter the gate time press the softkey TOOLS in the main menu and afterwards the softkey SOUND. Use the middle encoder wheel (GATE TIME) to enter the desired gate time. **Tip:** A gate time of 0.3 seconds is recommended.

 $\rightarrow$  Press the ESC key to leave this menu.

## **21.2 The remote function in the Tool menu (REMOTE)**

In the Remote menu of the Licon CX, the basic configuration of the following three funcions can be performed: a) the MIDI function, b) the linking of several Licon CX lighting control consoles and c) the control of functions of the Licon CX by an external DMX console.

### **21.2.1 Basic configuration of the MIDI function**

See Chapter 2.10

### **21.2.2 Linking two Licon CX lighting control consoles (D-LINK)**

In order to be able to control 16 fixtures, you can use the D-LINK function to connect two or more Licon CX lighting control consoles to each other.

The fixtures (cabling, patch) are activated separately separately by the different consoles. The PAR faders, master faders and fixture faders are also controlled separately on the different lighting control consoles.

What is linked is the Feature Selection as well as the Cues, Chases and Sequences section.

A MIDI cable is required that you insert in the MIDI Master OUT output of the first Licon CX (master) and connect it to the MIDI Slave IN input of the second Licon CX (slave).

A further Licon CX (slave) can be connected via its Slave IN input with the Slave TRHU output of the previous Licon CX and so forth.

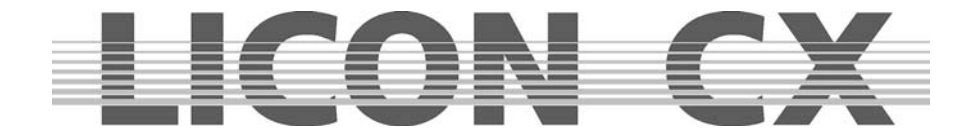

Enter the Remote menu as follows:

Enter the main menu and press the softkey TOOLS/REMOTE. Then activate the softkey D-LINK (inverted) on all slave consoles.

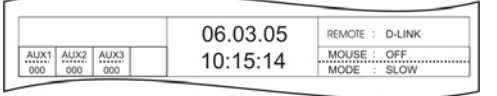

The function is activated, when the main menu displays ..REMOTE: D-LINK

Press the softkey OFF to delete the Remote function.

### **21.2.3 Basic configuration of DMX channels**

See Chapter 2.8

### **21.3 Setting date and time (CLOCK)**

Date and time are set in the Tool menu. Enter the main menu and press the softkey TOOL and afterwards the softkey CLOCK.

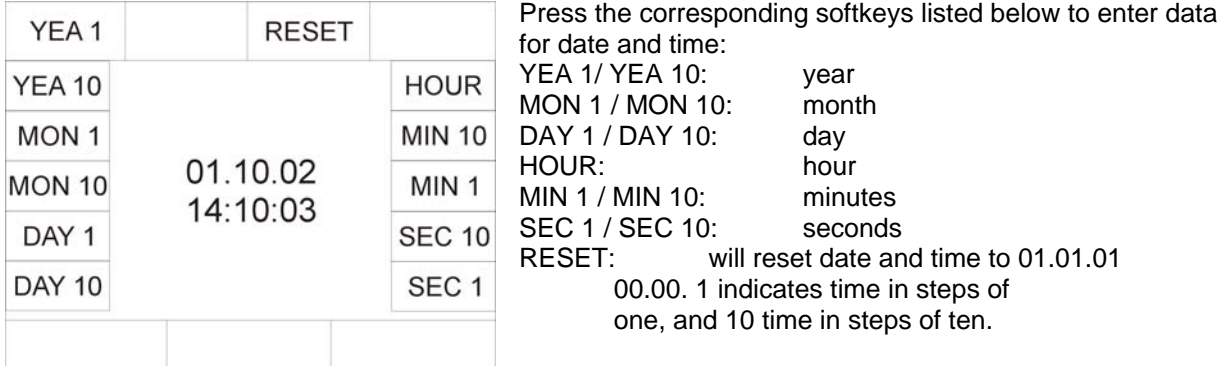

 $\rightarrow$  Press the ESC key to leave this menu.

### **21.4 The INFO function**

You can recall the serial number and the software version of your Licon CX in the INFO menu. Activate the INFO menu by pressing the softkey TOOLS in the main menui and subsequently the softkey INFO. Then the serial number of the console and the software version are displayed.

## **21.5 Inverting Pan/Tilt channels (PANTIL)**

The Licon CX offers two different menus, in which the Pan and Tilt values of the fixtures can be inverted: on the one hand the TOOLS menu, and on the other hand the CONFIG menu.

If the Pan and Tilt values are inverted in the TOOLS menu and the inversion is stored together with cues, chases, presets or sequences, the latter will remain unaffected when the inverstion is deleted again. **Advantage:** You can use the PANTIL function during the programming procedure (quick creation of symmetrical scenes).

The inversion is deleted afterwards during the show, so that the fixtures can be moved synchronously to the trackball, when chases are run (the cues previously stored will not be changed).

If the Pan and Tilt values are inverted in the CONFIG menu, the deletion of the inversion requires that all cues, presets, chases and sequences, in which the Pan and/or Tilt values of the corresponding fixtures are used, must be completely re-written.

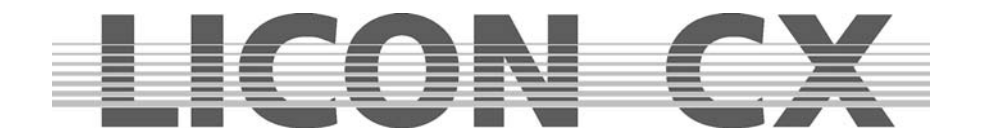

# **21.6 The Test function (TEST)**

With the test function, you can examine whether the keys and faders of the console are functioning correctly. Recall the test function by pressing the softkey TOOLS in the main menu and then the softkey TEST. On the display, you can now choose then between keys and faders.

### **21.6.1 Testing the key function**

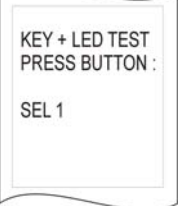

Press the softkey KEYS to test the function of the keys. The following display will appear:

The LED of the first key in the Fixture/PAR section will be lit. Press this key to find out, whether the key functions correctly. When the LED goes out and the LED of the next key is lit, the function of the first key is perfect. If a wrong key is pressed by mistake, the message KEY ERROR appears on the display. To test keys without LED, select the desired key with the middle encoder wheel (the designation of the keys is always shown on the display). Press the selected key to perform the function test.

 $\rightarrow$  Press the ESC key to leave this menu.

### **21.6.2 Testing the fader function**

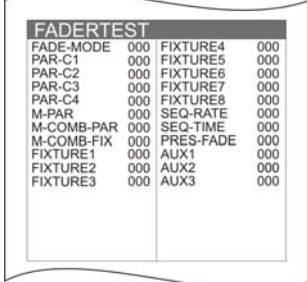

Activate the Test menu as described in Chapter 21.8.1 and press the softkey FADER. The display shown on the left appears:

The individual faders and AUX controllers can now be tested by sliding or turning of the corresponding control element. The display must show one value between 0 and 255 for each control element. If more than one value is changed, although only one control element was moved, an error is present.

 $\rightarrow$  Press the ESC key to leave this menu.

## **21.7 Adjusting the console lamp (DESKLAMP)**

The console lamp can be dimmed in the Tools menu. Enter the main menu and press the softkey TOOLS. Adjust the console lamp by means of the left encoder wheel (DESKLAMP).

## **21.8 Adjusting the display brightness (DISPLAY)**

The brightness of the display is adjusted in the Tools menu. Enter the main menu and press the softkey TOOL.

Turn the middle encoder wheel (DISPLAY) to adjust the brightness of the display. The contrast of the display can be adjusted separately with a potentiometer located above the display.

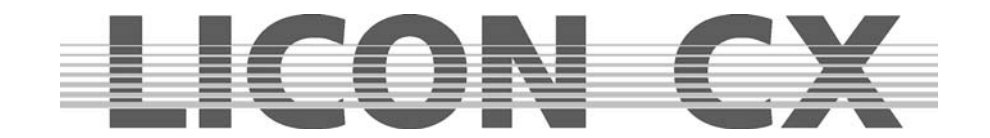

# **22. Trackball**

The trackball considerably facilitates the Pan/Tilt positioning of the fixtures. In addition, you can change the focus with the trackball in the Zoom/Focus section of the console. Only use a trackball that is recommended by the manufacturer. If damages occur to the lighting control console or to the trackball due to the use of a trackball not recommended by the manufacturer, JB-lighting will refuse all warranty claims.

The trackball is preconfigured by the manufacturer. After configuration, each trackball is equipped with a sticker, on which the positions of the dip switches are illustrated. If this sticker on your trackball is missing, please contact JB-lighting or your local dealer.

Connect the trackball to the RS-232 interface located on the rear panel of the Licon CX.

## **22.1 The keys of the trackball**

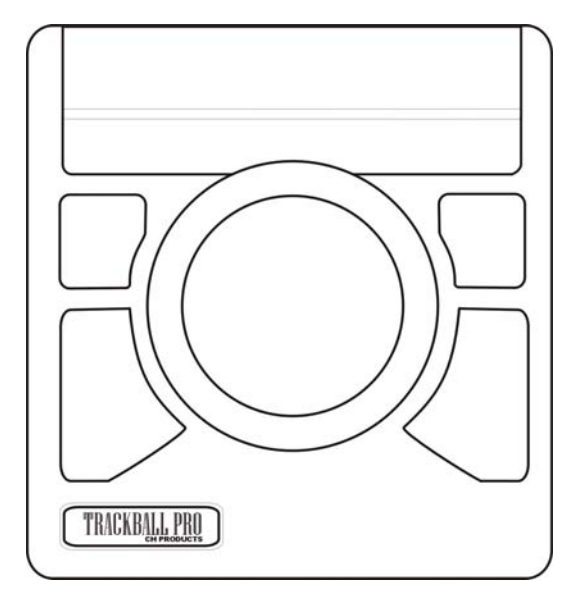

The trackball deliverd by the manufacturer has 4 keys. The 2 smaller keys arranged above the big keys perform the same functions as the big keys.

Big key on the left: press this key to switch the trackball on or off. For visual control on the display: MOUSE: ON (trackball is activated) MOUSE: OFF (trackball is deactivated)

Big key on the right: press this key to switch between the slow mode and fast mode.

Press and hold left key and press right key in addition: switches from current fixture to next fixture (**important**: this function will only work with fixture groups, as will be described in the following chapters).

## **22.2 Activating a fixture group and entering Pan/Tilt or focus data**

### **Highlight**

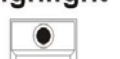

There a two possibilities to activate fixture groups:

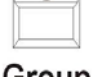

Firstly: Press the key Highlight/Group (LED is lit). Select a fixture group with the flash keys located beneath the fixture faders.

Group

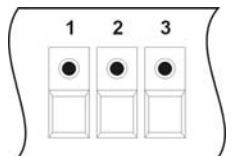

#### Secondly:

Select the desired fixture group with the keys of the Fixture-/PAR Selection (LEDs must be lit).

Select a fixture group as described above. Then activate the desired feature, i.e. the Pan/Tilt or the Zoom/Focus parameters.

Press and hold the left big key and simultaneously press the right big key of the trackball. The LEDs of all fixture keys will go out, with the exception of the first fixture of the fixture group. You can now adjust the values of this activated fixture by moving the ball of the trackball.

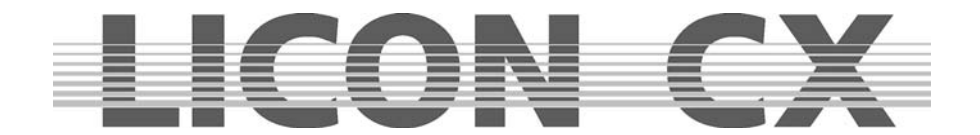

To activate the next fixture of the fixture group, press and hold the left big key again and then; in addition; press the right big key of the trackball. The LED of the next fixture in the group will be lit. In this way, you can step through the entire group. When the last fixture of the group is activated and you step to the next fixture, this will automatically be the first fixture of the fixture group.

You can change the composition of the group by selecting other fixtures.

## **22.3 Trackball and Highlight function**

Select the desired fixtures with the keys of the Fixture/PAR selection (keys 1-16) or with the keys of the Fixture Groups (brightness groups) as described in Chapter 22.2.

Then press and hold the Group/Highlight key and simultaneously press the first key of the activated fixtures in the Fixture/PAR selection. The fixture key 1 starts flashing and the first fixture shows a white open beam (take care that the corresponding group fader is raised to full). The Highlight function is described in more detail in Chapter *3.3 The Hightlight/Group key*.

You can now position the fixtures with the trackball. Activate the next fixture of the group by pressing the left big key and then, in addition, the right big key of the trackball. The LED of the next fixture of the group will start flashing.

One fixture after another of the defined group is activated in this way. After activation of the last fixture of the group, the first fixture will be automatically activated again.

To leave the Highlight function, press and hold the Group/Highlight key. Then press the flashing fixture key in the Fixture/PAR selection (1-16) The LED stops flashing.

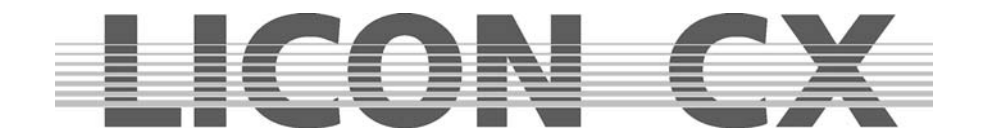

# **23. Performing a software update (via a PC system)**

The software updates for the Licon CX are made available directly by the company JB-lighting and can be obtained either by e-mail or by download from the service section at http://www.jb-lighting.de. Since the Licon CX is often purchased at wholesale, your e-mail address is not automatically in the distributor of JBlighting. If you wish to be included in our mailing list, please call us ++49 (0)7304 9617-0 or notify us under sales@jb-lighting.de Please always specify your Licon CX serial number so that the updates are managed correctly.

## **23.1 Quick installation and configuration guide for the Licon CX UPDATER**

### **23.1.1 Installing the Licon CX Updater programme**

Download the Licon CX Updater from the JB-lighting hompage under www.jb-lighting.de or have the Licon CX Updater sent to you by e-mail.

Store the programme on your PC syste, and save all data of your Licon CX on a memory stick. Then click the setup.exe and follow the instructions of the installation software.

### **23.1.2 Recalling the Licon CX Updater**

1. Start menu --> Programmes --> JB LICON CX Updater

### **23.2 Updating the Licon CX**

### **!!! CAUTION !!!**

**!!! Data in the Licon CX will be lost once the update process is performed!!!** 

### **!!! It is therefore absolutely necessary to perform a data BACKUP on a USB memory stick before you start the update process!!!**

### **The Licon CX will be completely reset to factory settings!!!**

Use the USB cable to connect the Licon CX with the corresponding COM port of the PC. The suitable USB cable is included in the delivery. If not, please contact your local dealer.

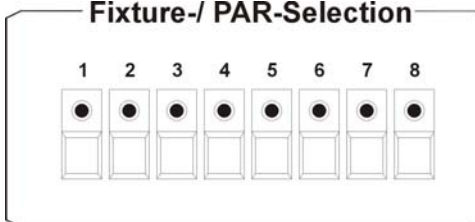

Press and hold the no. 8 in the Fixture-/PAR Selection of the Licon CX in the OFF-state of the console and simultaneously turn the console on with the ON/OFF key.

 $\rightarrow$  Now, the LED of key 1 is off and the LEDs 2-8 are lit.

 $\rightarrow$  In additon, the Updater programme displays the message

LICON CX on the PC.

 $\rightarrow$  If this message does not appear, connect the USB cable to another COM port and repeat the procedure.

Click the button "START UPDATE" and select the updater software that you have stored on your PC beforehand. Start the software transfer to the Licon CX by opening the Updater software.

The data transfer may last up to 2 minutes. When the update process is completed, the Licon CX is turned on automatically.

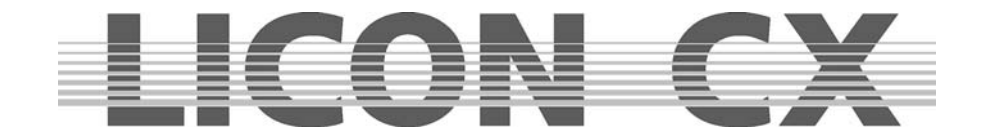

# **24. Deleting data of the lighting control console**

The data of the Licon CX can be deleted completely or selectively. To enter the corresponding menu, simultaneously press and hold the four softkeys located above the display while you are turning the console on with the ON/OFF key.

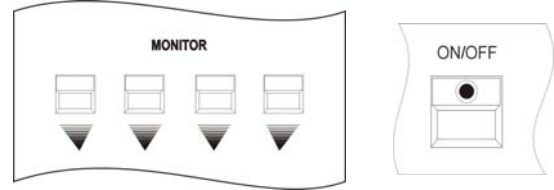

The following menu appears on the display:

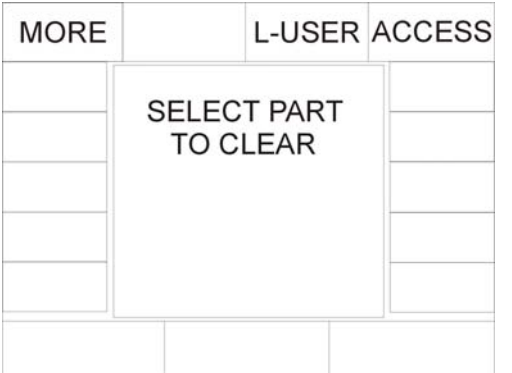

In this menu you can delete the self-programmed configuration of the fixtures or the assigned passwords.

Press the desired softkey and confirm the process with the softkey YES.

To delete other data, select the extended delete menu by pressing the softkey MORE.

The following menu appears on the display:

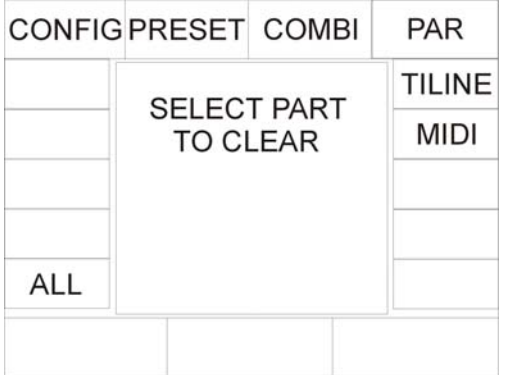

Select the desired section to be deleted by pressing the corresponding softkey and confirm with the softkey YES.

As a precaution we recommend to perform a data backup on a USB memorystick, before you delete data of the console!

## **24.1 Deleting all data**

Press and hold the four softkeys located above the display simultaneously while you are turning the Licon CX on with the ON/OFF key.

Press the softkey MORE to enter the second page of the delete menu. Here, press the softkey ALL. If you wish to delete all data of the Licon CX press the softkey YES. You will not be prompted to confirm the process. After deletion of the data, the Licon CX returns to the extended delete menu. If you do not wish to delete data, press the softkey NO or the ESC key.

# **24.2 Deleting Config data**

Press and hold the four softkeys located above the display simultaneously while you are turning the Licon CX on with the ON/OFF key.

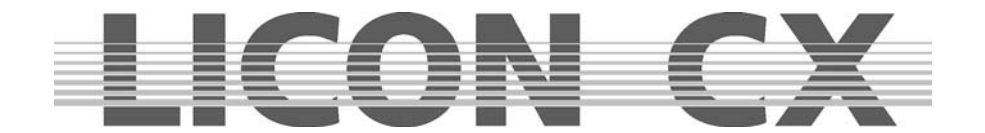

Press the softkey MORE to enter the second page of the delete menu. Here, press the softkey CONFIG. If you wish to delete the Config data of the Licon CX press the softkey YES. You will not be prompted to confirm the process. After deletion of the data, the Licon CX returns to the extended delete menu. If you do not wish to delete data, press the softkey NO or the ESC key.

## **24.3 Deleting Preset data**

Press and hold the four softkeys located above the display simultaneously while you are turning the Licon CX on with the ON/OFF key.

Press the softkey MORE to enter the second page of the delete menu. Here, press the softkey PRESET. If you wish to delete the preset data of the Licon CX press the softkey YES. You will not be prompted to confirm the process. After deletion of the data, the Licon CX returns to the extended delete menu. If you do not wish to delete data, press the softkey NO or the ESC key.

## **24.4 Deleting data of the Combi section**

Press and hold the four softkeys located above the display simultaneously while you are turning the Licon CX on with the ON/OFF key.

Press the softkey MORE to enter the second page of the delete menu. Here, press the softkey COMBI. You can choose between the following data groups:

- CUES deletes the stored cues.
- CHASES deletes the stored chases.

SEQS deletes the stored sequences.

FADER deletes the fader assignments.<br>ALL deletes all data groups listed all

deletes all data groups listed above.

Press the softkey YES to execute the deletion process. You are not prompted to confirm the process. When the data are deleted, the Licon CX returns to the CUES/CHASES/SEQS/FADER/ALL selection. If you do not wish to delete data, press the softkey NO or the ESC key.

## **24.5 Deleting data of the PAR section**

Press and hold the four softkeys located above the display simultaneously while you are turning the Licon CX on with the ON/OFF key.

Press the softkey MORE to enter the second page of the delete menu. Here, press the softkey PAR. You can choose between the following data groups:<br>CUES deletes the stored cues.

deletes the stored cues.

CHASES deletes the stored chases.

FADER deletes the fader assignments.

ALL deletes all data groups listed above.

Press the softkey YES to execute the deletion process. You are not prompted to confirm the process. When the data are deleted, the Licon CX returns to the CUES/CHASES/FADER/ALL selection. If you do not wish to delete data, press the softkey NO or the ESC key.

## **24.6 Deleting MIDI data**

Press and hold the four softkeys located above the display simultaneously while you are turning the Licon CX on with the ON/OFF key.

Press the softkey MORE to enter the second page of the delete menu. Here, press the softkey MIDI. If you wish to delete all MIDI data of the Licon CX press the softkey YES. You will not be prompted to confirm the process. After deletion of the data, the Licon CX returns to the extended delete menu. If you do not wish to delete data, press the softkey NO or the ESC key.

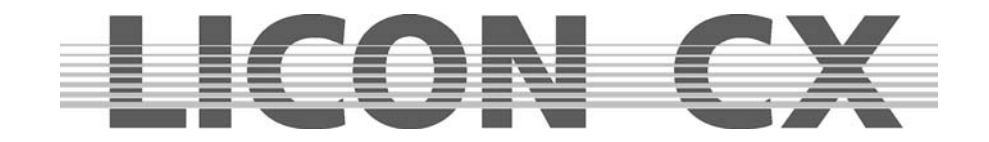

# **25. Description of control elements and indicators**

### **25.1 AUX CONTROLLERS**

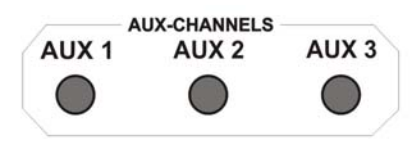

DMX devices such as fog machines can be assigned to the AUX controllers. These devices are controlled directly, irrespective of the other contoller functions.

The corresponding DMX output values are shown on the display in the main menu.

## **25.2 FIXTURE / PAR SELECTION**

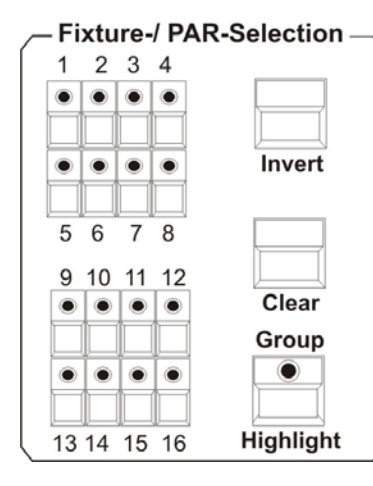

The keys 1-16 are used to activate fixtures or, in combination with the PAR keys, to activate PAR channels. **Highlight:** activates single channels in order to check their assignment to the keys of the Fixture-/PAR Selection. **Group:** stores/recalls fixture groups. **Clear:** deactivates all active fixtures or PAR channels. **Invert:** inverts the current status activated  $\rightarrow$  deactivated deactivated  $\rightarrow$  activated

# **25.3 Display**

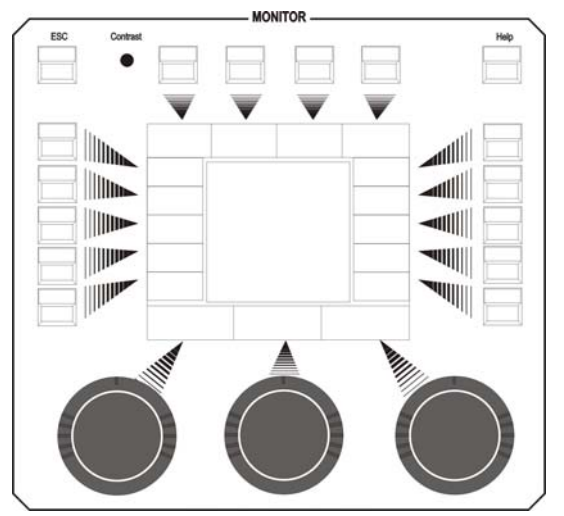

The display menu has the following control elements:

**ESC:** is used to leave the currently activated menu. **Contrast:** potentiometer to regulate the display contrast. **HELP:** recalls the Help function. **SOFTKEYS:** 

Their functions differ depending on the currently activated menu.

**ENCODER wheels:** Their functions differ depending on the currently activated menu.

Inner ring of encoder wheel: fine adjustment Outer ring encoder wheel: rough adjustment

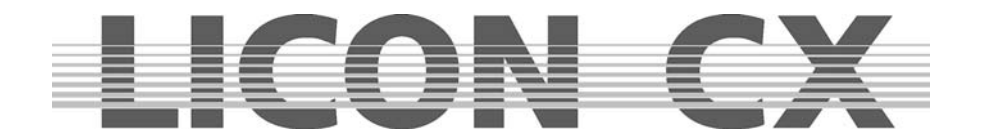

## **25.4 FEATURE SELECTION**

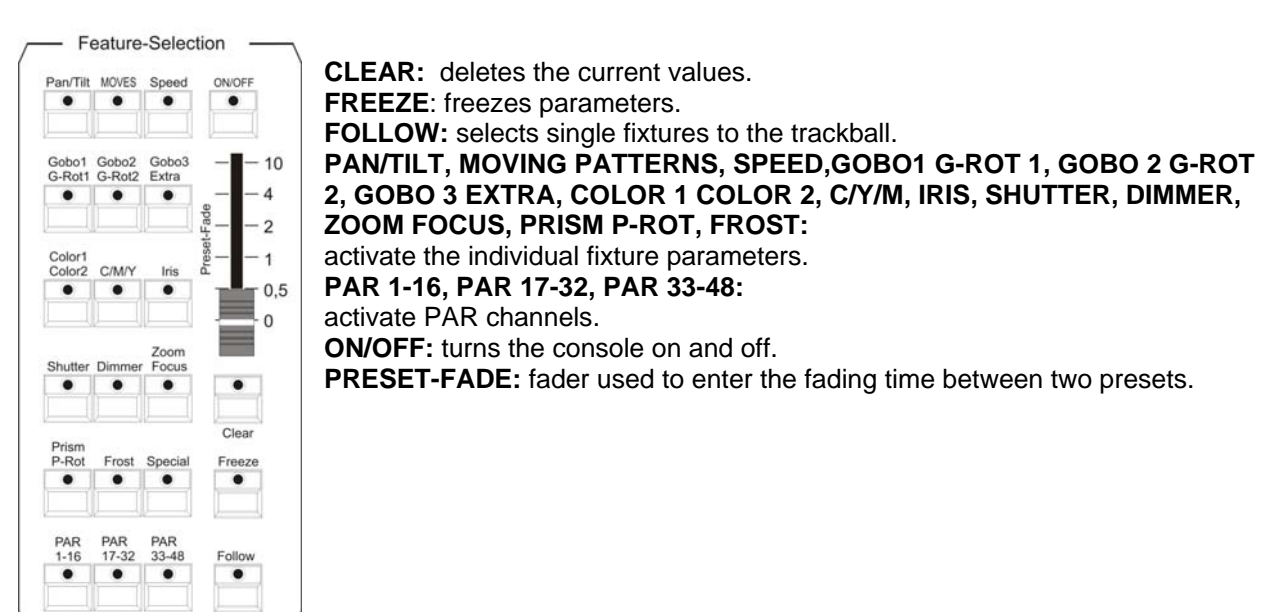

### **25.5 COMBI**

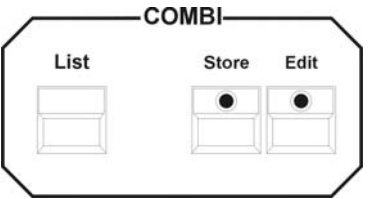

The Combi section performs all storage and edit functions for cues (scenes), chases and sequences, which contain either only fixtures or fixtures and PAR channels. In addition, all presets for fixtures as well as for PAR channels are stored by means of the keys of the Combi section.

### **25.6 PAR**

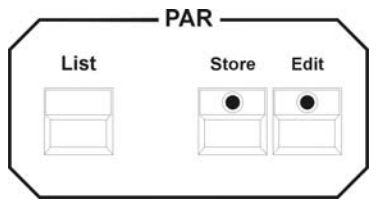

The PAR section performs all storage and edit functions for cues (scenes) and chases, which only contain PAR channels and which are activated by the PAR faders.

For pure PAR cues and chases stored with the key of this section, the HTP principle applies, i.e. the highest DMX value takes precedence. Cues and chases can only be activated with the PAR faders.

## **25.7 CUES keypad**

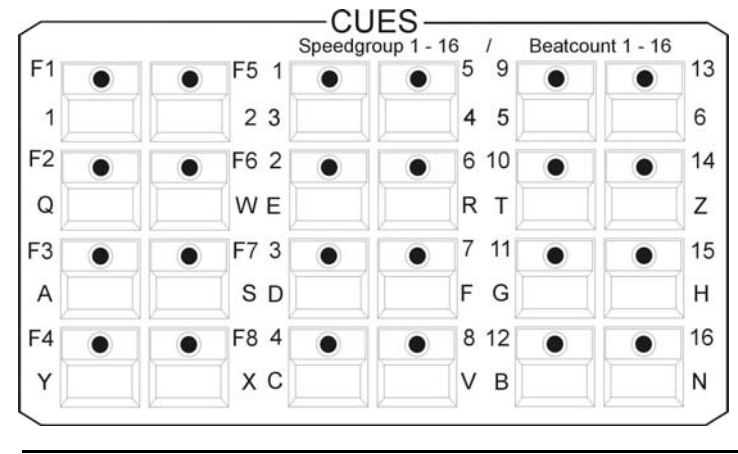

Selection of cues (scenes).

Additional keyboard function due to double assignment of keys.

#### **1. Block Cue F1 – F8:**

Keys for fixed cues, cannot be switched via Page/Bank. As a rule, the most important cues are stored here.

### **2. + 3. Block Cue 1 – 16:**

Keys can be switched via Page/Bank (a total of 136 cues can be stored). In addition: 16 speedgroup and beatcount parameters.

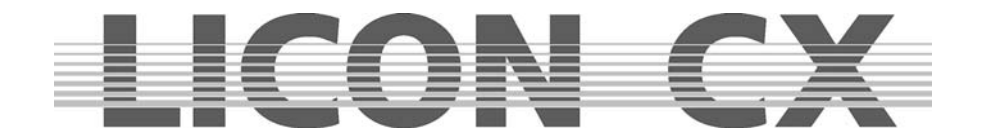

### **25.8 PAGE / BANK**

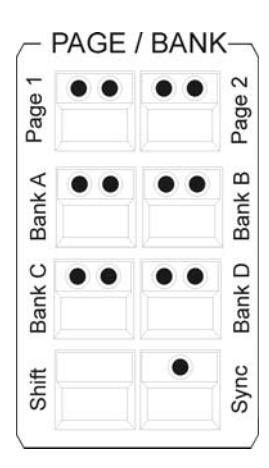

This block is used to switch the individual cue, chase and sequence keys.

**SHIFT:** switches the banks with green LED in the sections PAGE/BANK, SEQUENCES, PAR and FIXTURES (functions on a key with red LED are switched directly, without the SHIFT key).

**SYNC:** As a rule, cue banks and chase banks are switched separately. With the Sync function, cues and chases can always be switched by the same Page or Bank.

## **25.9 CHASES**

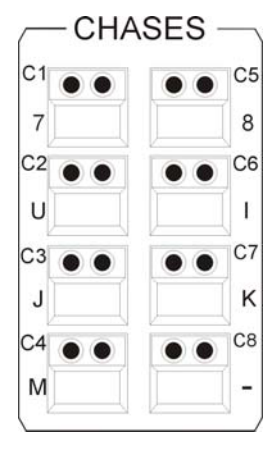

These keys are used to activate chases.

The yellow LED shows, whether a chase is stored on the corresponding key. The flashing of the yellow LED shows, at which speed the chase runs.

The keys can be switched via Page/Bank (in combination with the SHIFT key).

Additional keyboard function by double assignment of the keys.

A total of 64 chases are possible, 32 of which can run simultaneously.

# **25.10 SEQUENCES**

### **SEQUENCES**

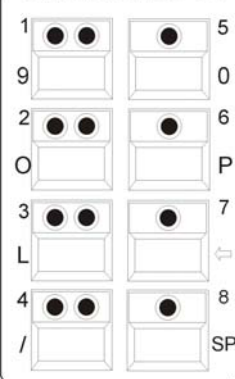

These keys are used to activate sequences.

Additional keyboard function by double assignment of keys.

Banks of this block are switched via the SHIFT key in combination with the sequence keys with an incorporated green LED.

A total of 32 sequences can be stored.

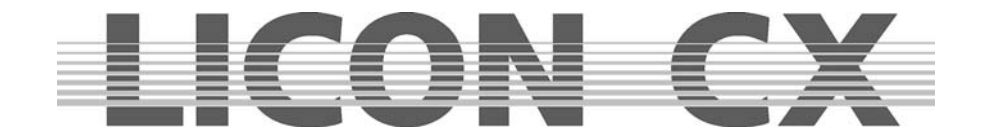

### **25.11 FLASH/RELEASE/ENABLE/SWAP**

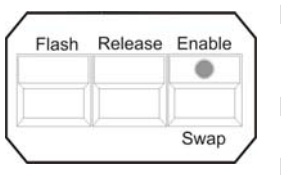

**FLASH:** Flash function of cue keys or chase keys (in combination with the release function). This function will only work in combination with an R-Link.

**RELEASE:** Activates the Release Link for cues and chases.

This function will onyl work in combination with an R-Link.

**ENABLE:** Enable+active sequence returns priorities to the sequence without starting the sequence from the beginning.

**SWAP:** The Swap function sets all output values of the faders in the fixture and PAR section to zero. An exception are those faders, the assigned flash keys of which are pressed simultaneously with the Swap key.

### **25.12 FADE MODE**

FADE-MODE

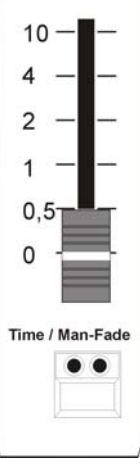

This mode sets the fadetime of cues (scenes).

**Time Mode** (red LED is lit): the programmed duration is overwritten with the duration data entered with the fader.

**Man.-Fade mode** (green LED is lit): manual fading between two cues (scenes).

### **25.13 PAR faders**

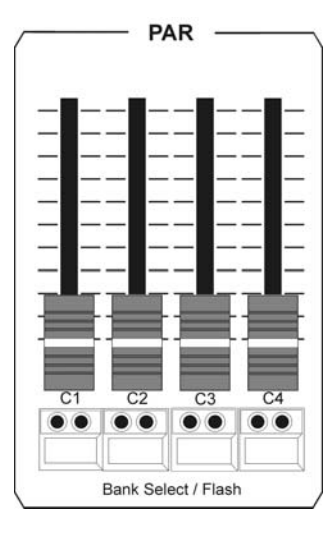

Faders C1-C4 can be occupied with cues (PAR scenes) that work according to the HTP principle (Highest Takes Precedence).

Additional single-channel function during programming (block mode).

Banks are switched via the flash keys with green LEDs in combination with the SHIFT key.

The faders C1 – C4 are used to activate pure PAR chases.

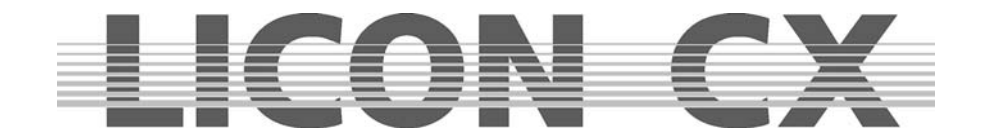

The MASTER faders regulate the output of the DMX values as illustrated below:

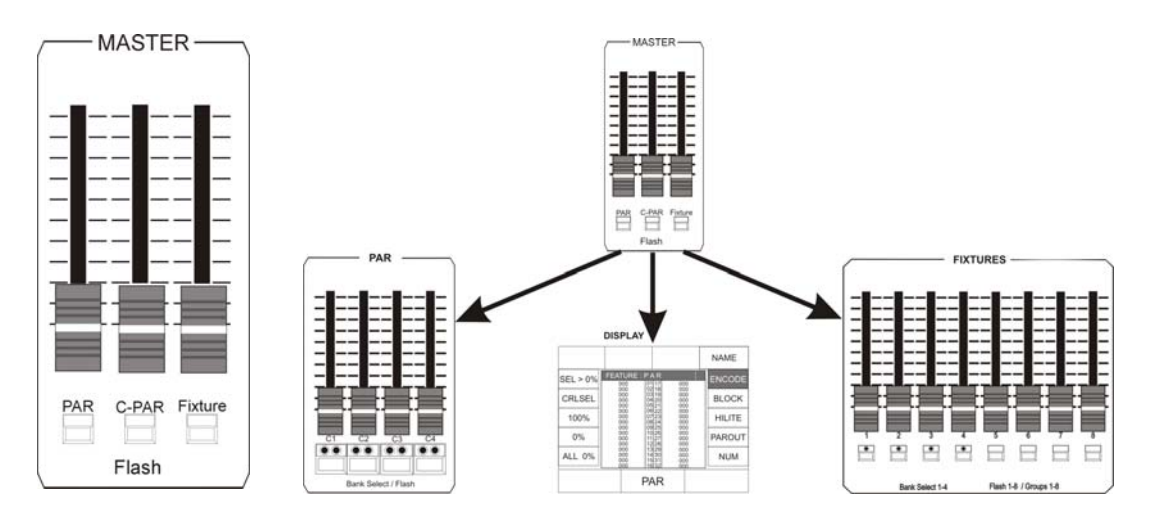

# **25.14 FIXTURE faders**

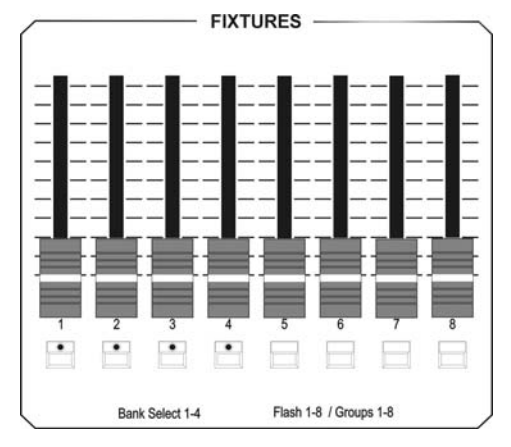

Fixture faders control the brightness of fixture groups (brightness groups).

8 faders are availabe that can be switched four times each (SHIFT key in combination with one of the flash keys 1-4). A total of 32 brightness groups is possible.

# **25.15 CHASE CONTROL**

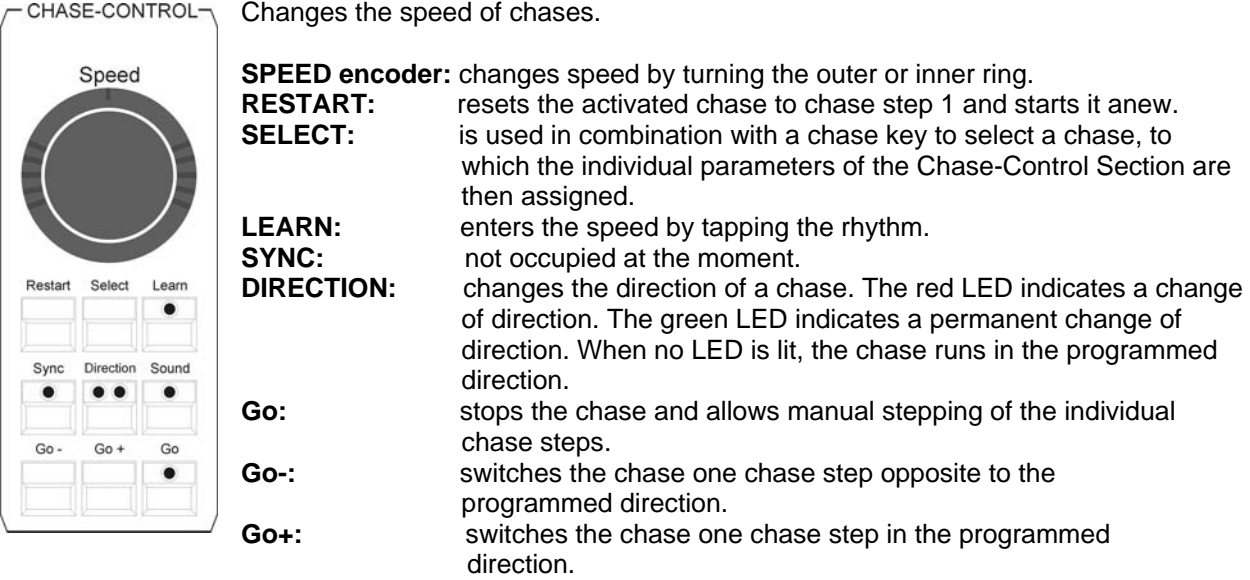

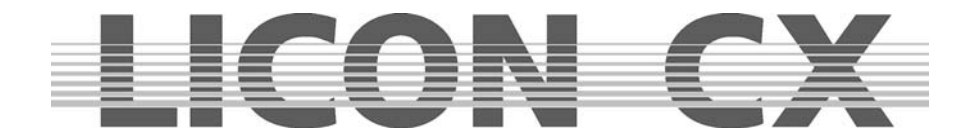

# **25.16 SEQUENCE CONTROL**

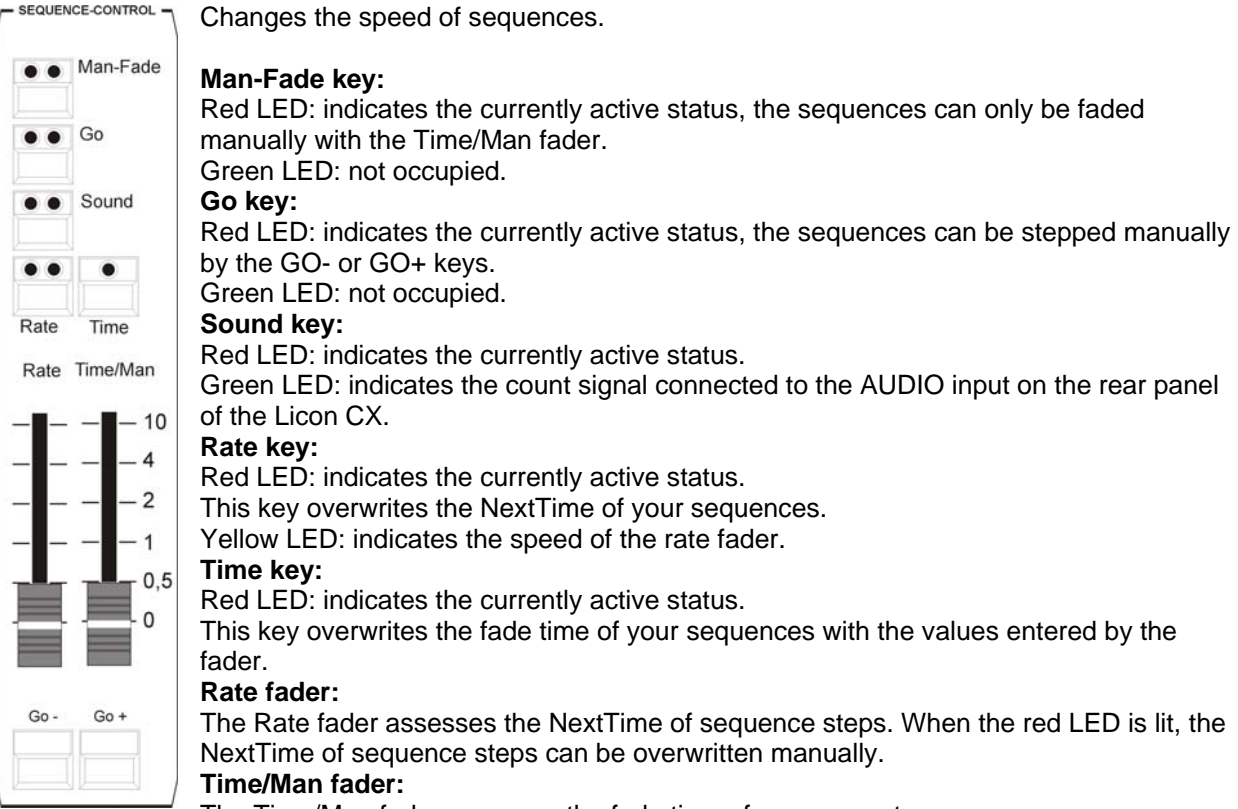

The Time/Man fader accesses the fade time of sequence steps.

### **Time/Man fader in combination with the Man-Fade key:**

Allows manual fading of sequence steps. The time, during which the fader is raised from 0 to 10, determines the fadetime. When the fader is positioned either to 0 or to 10, the next sequence step will be activated.

### **Time/Man fader in combination with the Time key:**

Activates the time scaling of the Time/Man fader. The fadetime can be adjusted between 0 and 10 seconds (steps as shown on the scale).

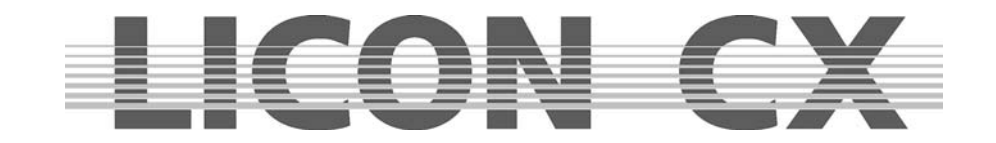

# **26. Technical dimensions (in mm)**

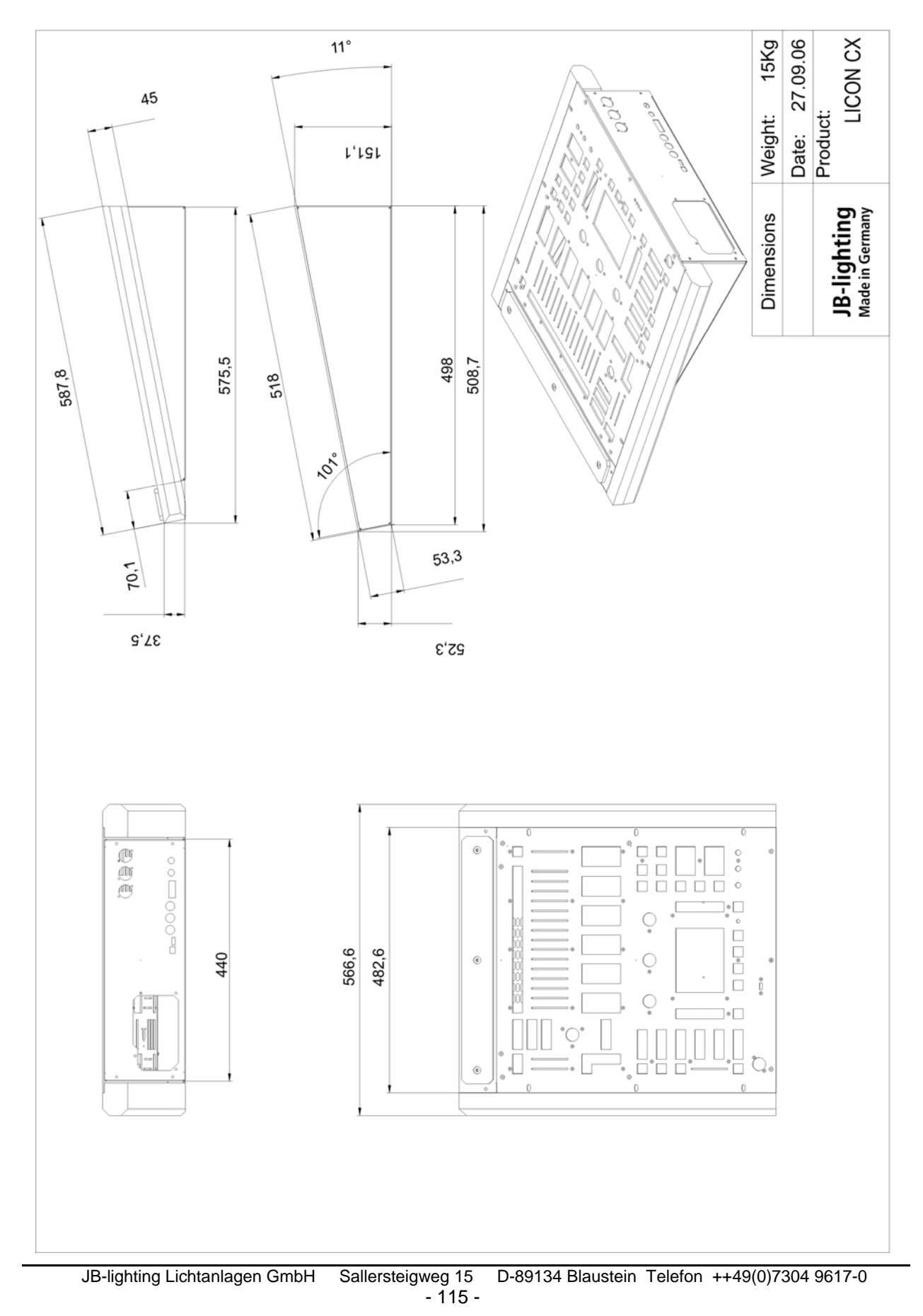

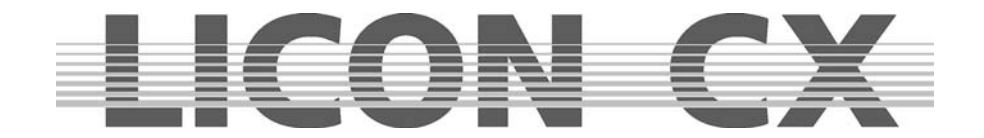

# **27. LICON CX for hire**

Dear Ladies and Gentlemen,

As a special customer service we have compiled a list of all owners of a Licon CX , who are interested in making their Licon CX available for hire. This list is assorted on the basis of the German Postcode areas and will be sent to customers, who wish to rent a Licon CX. If your Licon CX is also available for hire and you wish to be included in our file, please separate this form from the User Manual, complete it for our files and return it to the following fax number: **++49(0)7304 961799**.

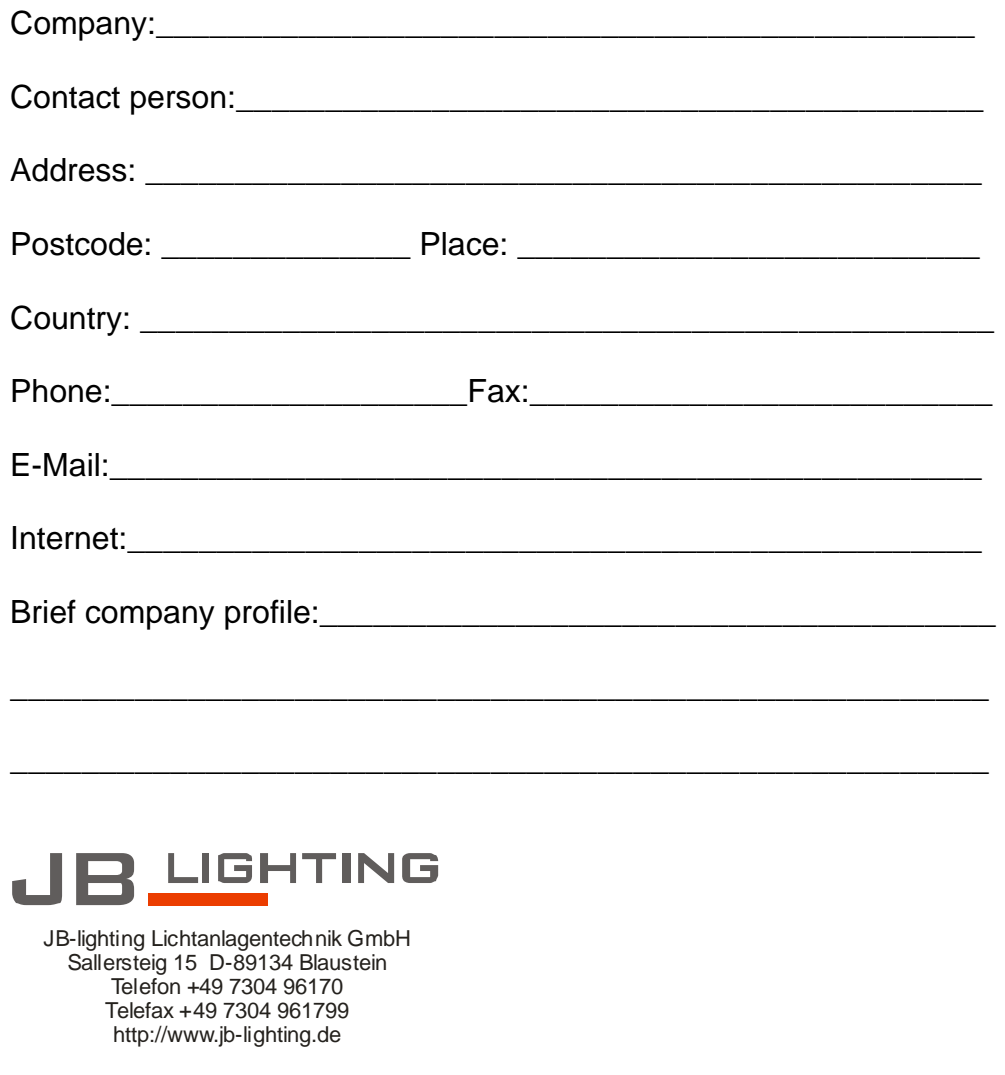

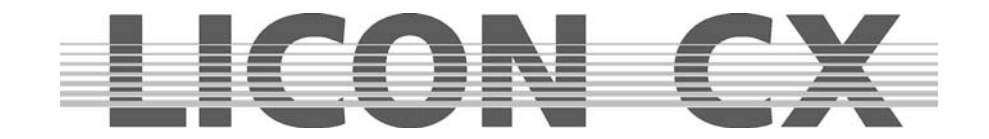

# **28. LICON CX Customer List**

Dear Ladies and Gentlemen,

In order to update our files we need your cooperation. Please communicate the serial number and the field of application of your lighting control console to us. We likewise need your e-mail address in order to be able to send you the latest updates. Please complete this form for our files and return it to the fax number: **++49(0)7304 961799.**  Company: which is a set of the set of the set of the set of the set of the set of the set of the set of the set of the set of the set of the set of the set of the set of the set of the set of the set of the set of the set Contact person:\_\_\_\_\_\_\_\_\_\_\_\_\_\_\_\_\_\_\_\_\_\_\_\_\_\_\_\_\_\_\_\_\_\_\_\_\_\_\_\_\_ Address: Postcode: \_\_\_\_\_\_\_\_\_\_\_\_\_ Place: \_\_\_\_\_\_\_\_\_\_\_\_\_\_\_\_\_\_\_\_\_\_\_\_\_\_ Country: Phone:\_\_\_\_\_\_\_\_\_\_\_\_\_\_\_\_\_\_ Fax:\_\_\_\_\_\_\_\_\_\_\_\_\_\_\_\_\_\_\_\_\_\_\_\_\_\_ E-Mail:\_\_\_\_\_\_\_\_\_\_\_\_\_\_\_\_\_\_\_\_\_\_\_\_\_\_\_\_\_\_\_\_\_\_\_\_\_\_\_\_\_\_\_\_\_\_\_\_ Internet: Licon CX Serial Number: Field of application: \_\_\_\_\_\_\_\_\_\_\_\_\_\_\_\_\_\_\_\_\_\_\_\_\_\_\_\_\_\_\_\_\_\_\_\_\_\_ \_\_\_\_\_\_\_\_\_\_\_\_\_\_\_\_\_\_\_\_\_\_\_\_\_\_\_\_\_\_\_\_\_\_\_\_\_\_\_\_\_\_\_\_\_\_\_\_\_\_\_\_\_\_ 3 LIGHTING JB-lighting Lichtanlagentechnik GmbH Sallersteig 15 D-89134 Blaustein Telefon +49 7304 96170 Telefax +49 7304 961799 http://www.jb-lighting.de